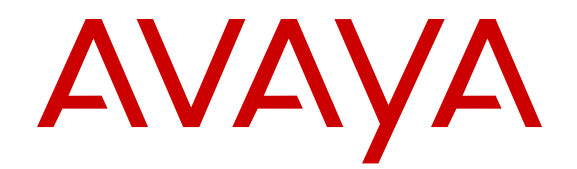

# **Configuring IP Routing and Multicast on Avaya Ethernet Routing Switch 5000 Series**

Release 6.6 NN47200-503 Issue 08.01 December 2013

All Rights Reserved.

#### **Notice**

While reasonable efforts have been made to ensure that the information in this document is complete and accurate at the time of printing, Avaya assumes no liability for any errors. Avaya reserves the right to make changes and corrections to the information in this document without the obligation to notify any person or organization of such changes.

#### **Documentation disclaimer**

"Documentation" means information published by Avaya in varying mediums which may include product information, operating instructions and performance specifications that Avaya may generally make available to users of its products and Hosted Services. Documentation does not include marketing materials. Avaya shall not be responsible for any modifications, additions, or deletions to the original published version of documentation unless such modifications, additions, or deletions were performed by Avaya. End User agrees to indemnify and hold harmless Avaya, Avaya's agents, servants and employees against all claims, lawsuits, demands and judgments arising out of, or in connection with, subsequent modifications, additions or deletions to this documentation, to the extent made by End User.

#### **Link disclaimer**

Avaya is not responsible for the contents or reliability of any linked websites referenced within this site or documentation provided by Avaya. Avaya is not responsible for the accuracy of any information, statement or content provided on these sites and does not necessarily endorse the products, services, or information described or offered within them. Avaya does not guarantee that these links will work all the time and has no control over the availability of the linked pages.

#### **Warranty**

Avaya provides a limited warranty on Avaya hardware and software. Refer to your sales agreement to establish the terms of the limited warranty. In addition, Avaya's standard warranty language, as well as information regarding support for this product while under warranty is available to Avaya customers and other parties through the Avaya Support website: [http://support.avaya.com](http://support.avaya.com/) or such successor site as designated by Avaya. Please note that if you acquired the product(s) from an authorized Avaya Channel Partner outside of the United States and Canada, the warranty is provided to you by said Avaya Channel Partner and not by Avaya.

#### **Licenses**

THE SOFTWARE LICENSE TERMS AVAILABLE ON THE AVAYA WEBSITE, [HTTP://SUPPORT.AVAYA.COM/LICENSEINFO](http://www.avaya.com/support/LicenseInfo) OR SUCH SUCCESSOR SITE AS DESIGNATED BY AVAYA, ARE APPLICABLE TO ANYONE WHO DOWNLOADS, USES AND/OR INSTALLS AVAYA SOFTWARE, PURCHASED FROM AVAYA INC., ANY AVAYA AFFILIATE, OR AN AVAYA CHANNEL PARTNER (AS APPLICABLE) UNDER A COMMERCIAL AGREEMENT WITH AVAYA OR AN AVAYA CHANNEL PARTNER. UNLESS OTHERWISE AGREED TO BY AVAYA IN WRITING, AVAYA DOES NOT EXTEND THIS LICENSE IF THE SOFTWARE WAS OBTAINED FROM ANYONE OTHER THAN AVAYA, AN AVAYA AFFILIATE OR AN AVAYA CHANNEL PARTNER; AVAYA RESERVES THE RIGHT TO TAKE LEGAL ACTION AGAINST YOU AND ANYONE ELSE USING OR SELLING THE SOFTWARE WITHOUT A LICENSE. BY INSTALLING, DOWNLOADING OR USING THE SOFTWARE, OR AUTHORIZING OTHERS TO DO SO, YOU, ON BEHALF OF YOURSELF AND THE ENTITY FOR WHOM YOU ARE INSTALLING, DOWNLOADING OR USING THE SOFTWARE (HEREINAFTER REFERRED TO INTERCHANGEABLY AS "YOU" AND "END USER"), AGREE TO THESE TERMS AND CONDITIONS AND CREATE A BINDING CONTRACT BETWEEN YOU AND AVAYA INC. OR THE APPLICABLE AVAYA AFFILIATE ("AVAYA").

Avaya grants you a license within the scope of the license types described below, with the exception of Heritage Nortel Software, for which the scope of the license is detailed below. Where the order documentation does not expressly identify a license type, the applicable license will be a Designated System License. The applicable number of licenses and units of capacity for which the license is granted will be one (1), unless a different number of licenses or units of capacity is specified in the documentation or other materials available to you. "Designated Processor" means a single stand-alone computing device. "Server" means a Designated Processor that hosts a software application to be accessed by multiple users.

#### **Licence types**

Designated System(s) License (DS). End User may install and use each copy or an Instance of the Software only on a number of Designated Processors up to the number indicated in the order. Avaya may require the Designated Processor(s) to be identified in the order by type, serial number, feature key, Instance, location or other specific designation, or to be provided by End User to Avaya through electronic means established by Avaya specifically for this purpose.

#### **Heritage Nortel Software**

"Heritage Nortel Software" means the software that was acquired by Avaya as part of its purchase of the Nortel Enterprise Solutions Business in December 2009. The Heritage Nortel Software currently available for license from Avaya is the software contained within the list of Heritage Nortel Products located at [http://support.avaya.com/](http://support.avaya.com/LicenseInfo/) [LicenseInfo/](http://support.avaya.com/LicenseInfo/) under the link "Heritage Nortel Products", or such successor site as designated by Avaya. For Heritage Nortel Software, Avaya grants Customer a license to use Heritage Nortel Software provided hereunder solely to the extent of the authorized activation or authorized usage level, solely for the purpose specified in the Documentation, and solely as embedded in, for execution on, or (in the event the applicable Documentation permits installation on non-Avaya equipment) for communication with Avaya equipment. Charges for Heritage Nortel Software may be based on extent of activation or use authorized as specified in an order or invoice.

#### **Copyright**

Except where expressly stated otherwise, no use should be made of materials on this site, the Documentation, Software, Hosted Service, or hardware provided by Avaya. All content on this site, the documentation, Hosted Service, and the Product provided by Avaya including the selection, arrangement and design of the content is owned either by Avaya or its licensors and is protected by copyright and other intellectual property laws including the sui generis rights relating to the protection of databases. You may not modify, copy, reproduce, republish, upload, post, transmit or distribute in any way any content, in whole or in part, including any code and software unless expressly authorized by Avaya. Unauthorized reproduction, transmission, dissemination, storage, and or use without the express written consent of Avaya can be a criminal, as well as a civil offense under the applicable law.

#### **Third Party Components**

"Third Party Components" mean certain software programs or portions thereof included in the Software or Hosted Service may contain software (including open source software) distributed under third party agreements ("Third Party Components"), which contain terms regarding the rights to use certain portions of the Software ("Third Party Terms"). As required, information regarding distributed Linux OS source code (for those Products that have distributed Linux OS source code) and identifying the copyright holders of the Third Party Components and the Third Party Terms that apply is available in the Documentation or on Avaya's website at: [http://support.avaya.com/](http://support.avaya.com/Copyright) [Copyright](http://support.avaya.com/Copyright) or such successor site as designated by Avaya. You agree to the Third Party Terms for any such Third Party Components

#### **Preventing Toll Fraud**

"Toll Fraud" is the unauthorized use of your telecommunications system by an unauthorized party (for example, a person who is not a corporate employee, agent, subcontractor, or is not working on your company's behalf). Be aware that there can be a risk of Toll Fraud associated with your system and that, if Toll Fraud occurs, it can result in substantial additional charges for your telecommunications services.

#### **Avaya Toll Fraud intervention**

If you suspect that you are being victimized by Toll Fraud and you need technical assistance or support, call Technical Service Center Toll Fraud Intervention Hotline at +1-800-643-2353 for the United States and Canada. For additional support telephone numbers, see the Avaya Support website: <http://support.avaya.com> or such successor site as designated by Avaya. Suspected security vulnerabilities with Avaya products should be reported to Avaya by sending mail to: securityalerts@avaya.com.

#### **Trademarks**

The trademarks, logos and service marks ("Marks") displayed in this site, the Documentation, Hosted Service(s), and Product(s) provided by Avaya are the registered or unregistered Marks of Avaya, its affiliates, or other third parties. Users are not permitted to use such Marks without prior written consent from Avaya or such third party which may own the Mark. Nothing contained in this site, the Documentation, Hosted Service(s) and Product(s) should be construed as granting, by implication, estoppel, or otherwise, any license or right in and to the Marks without the express written permission of Avaya or the applicable third party.

Avaya is a registered trademark of Avaya Inc.

All non-Avaya trademarks are the property of their respective owners. Linux® is the registered trademark of Linus Torvalds in the U.S. and other countries.

#### **Downloading Documentation**

For the most current versions of Documentation, see the Avaya Support website: <http://support.avaya.com>, or such successor site as designated by Avaya.

#### **Contact Avaya Support**

See the Avaya Support website:<http://support.avaya.com> for Product or Hosted Service notices and articles, or to report a problem with your Avaya Product or Hosted Service. For a list of support telephone numbers and contact addresses, go to the Avaya Support website: <http://support.avaya.com>(or such successor site as designated by Avaya), scroll to the bottom of the page, and select Contact Avaya Support.

#### **Contents**

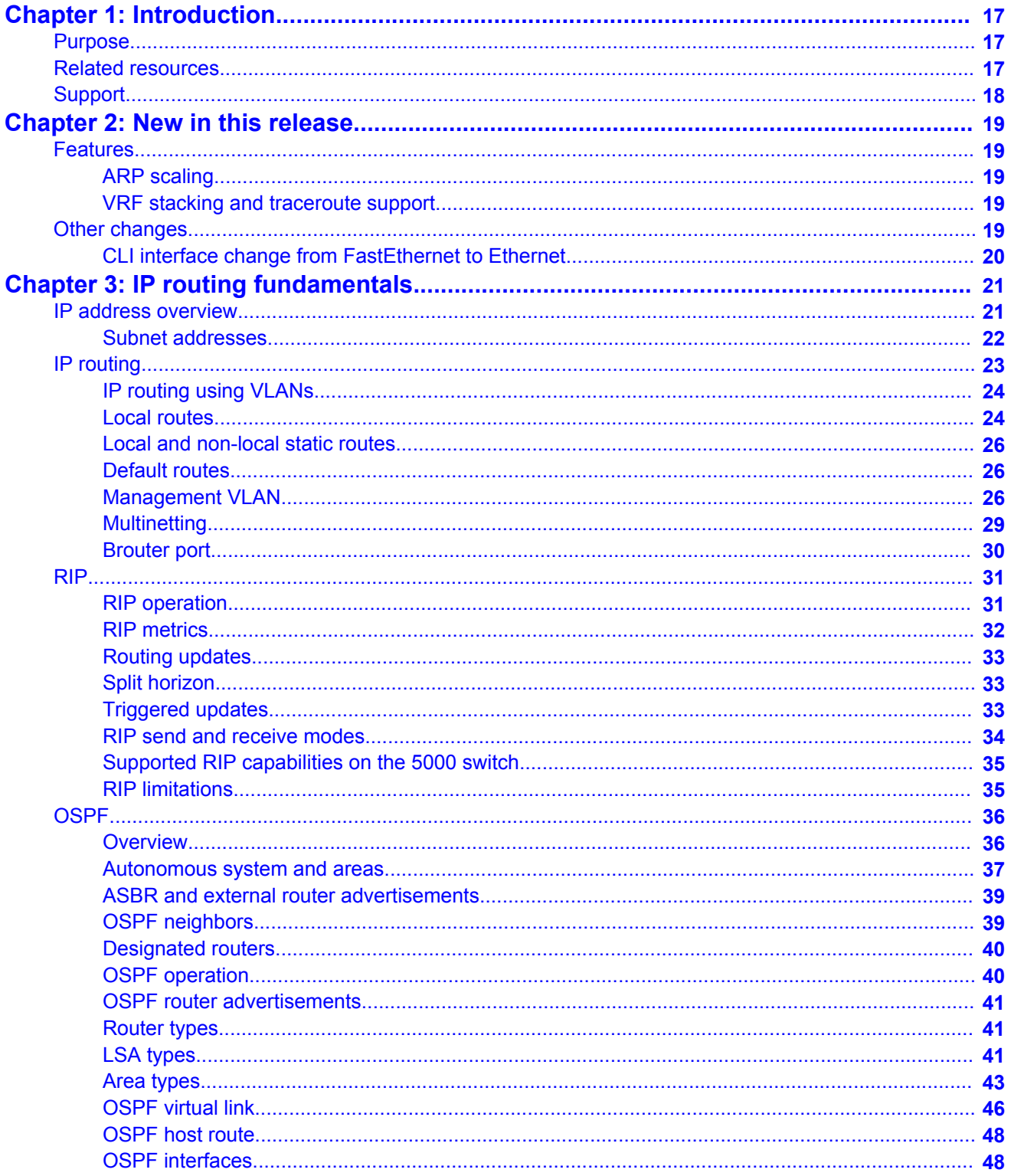

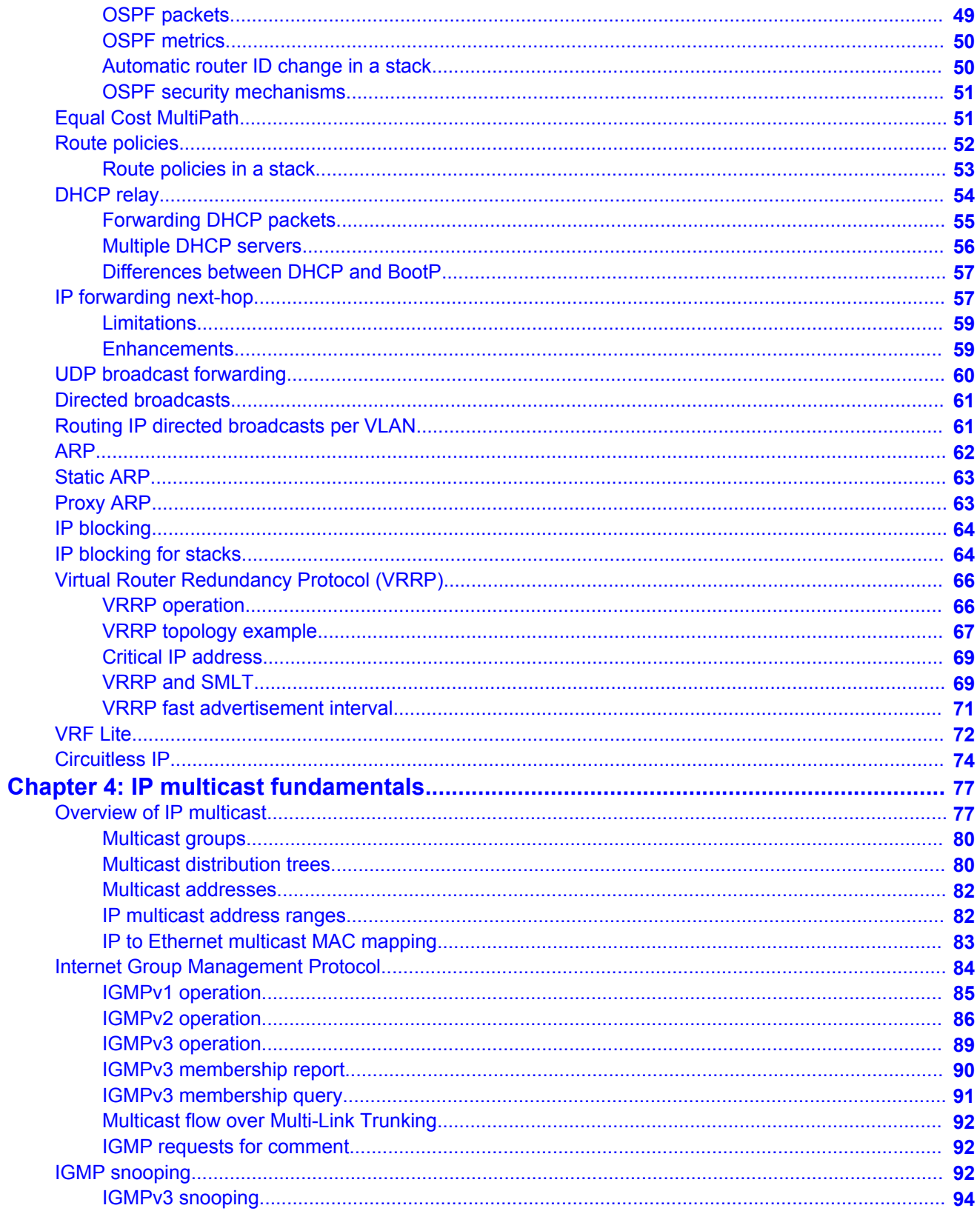

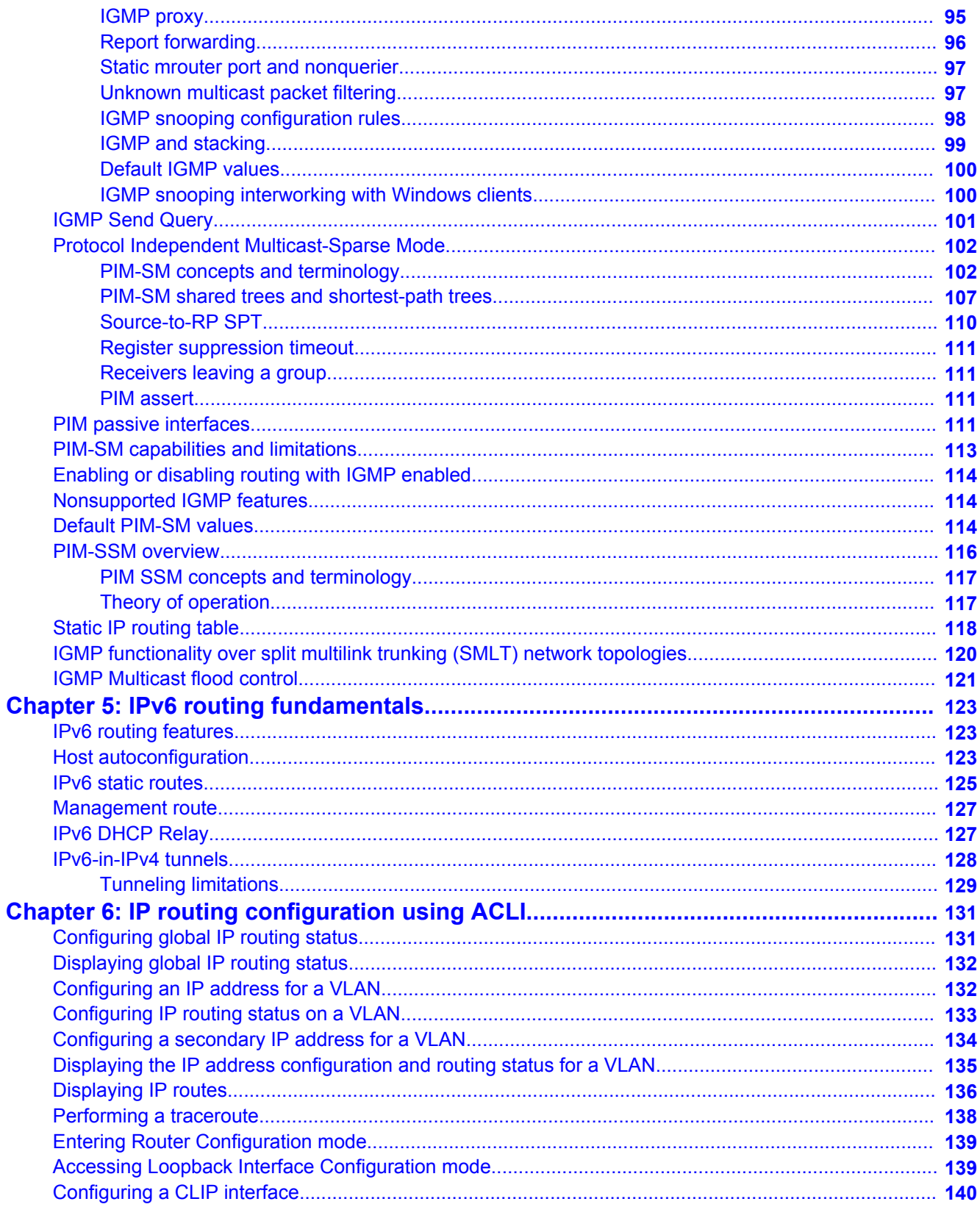

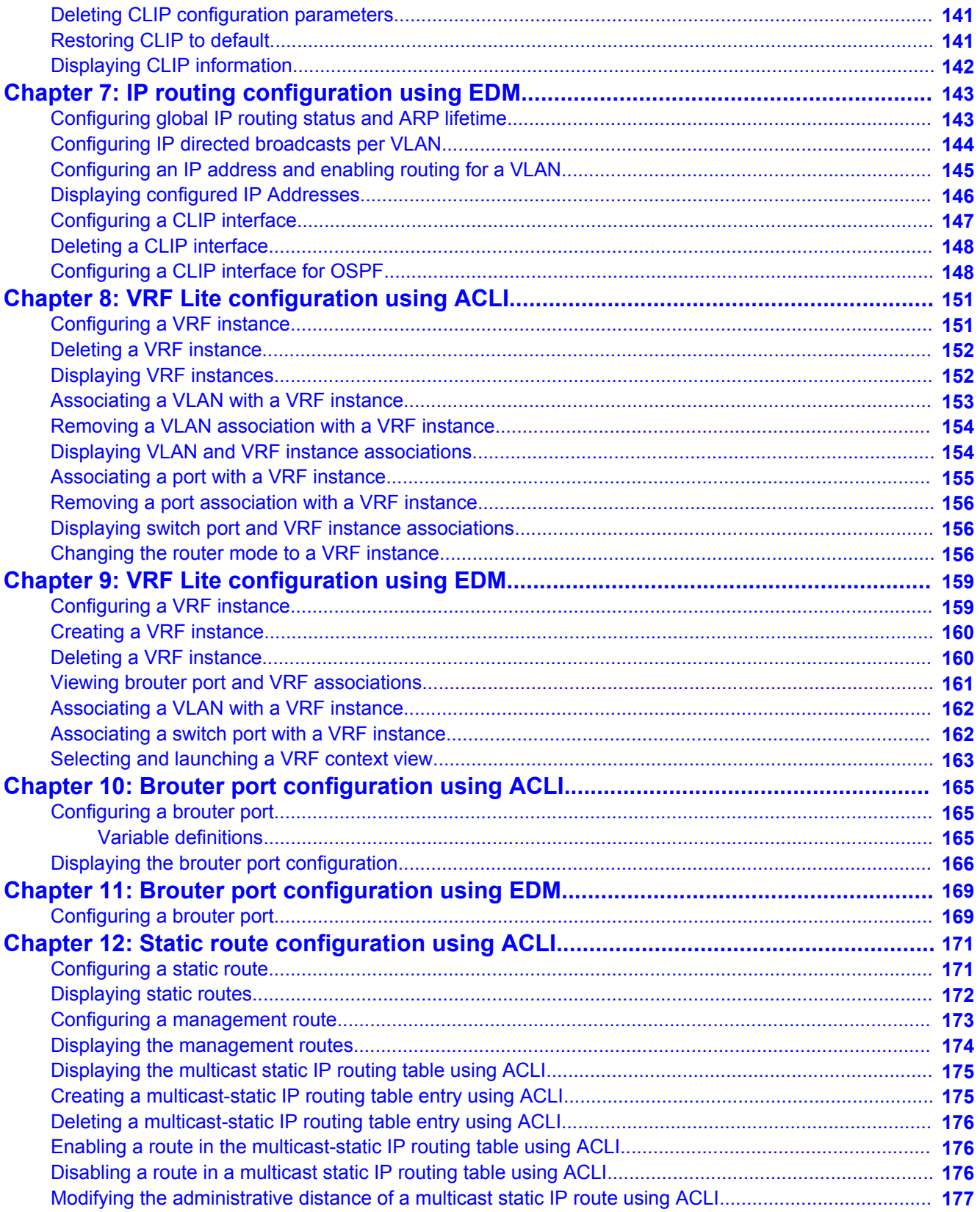

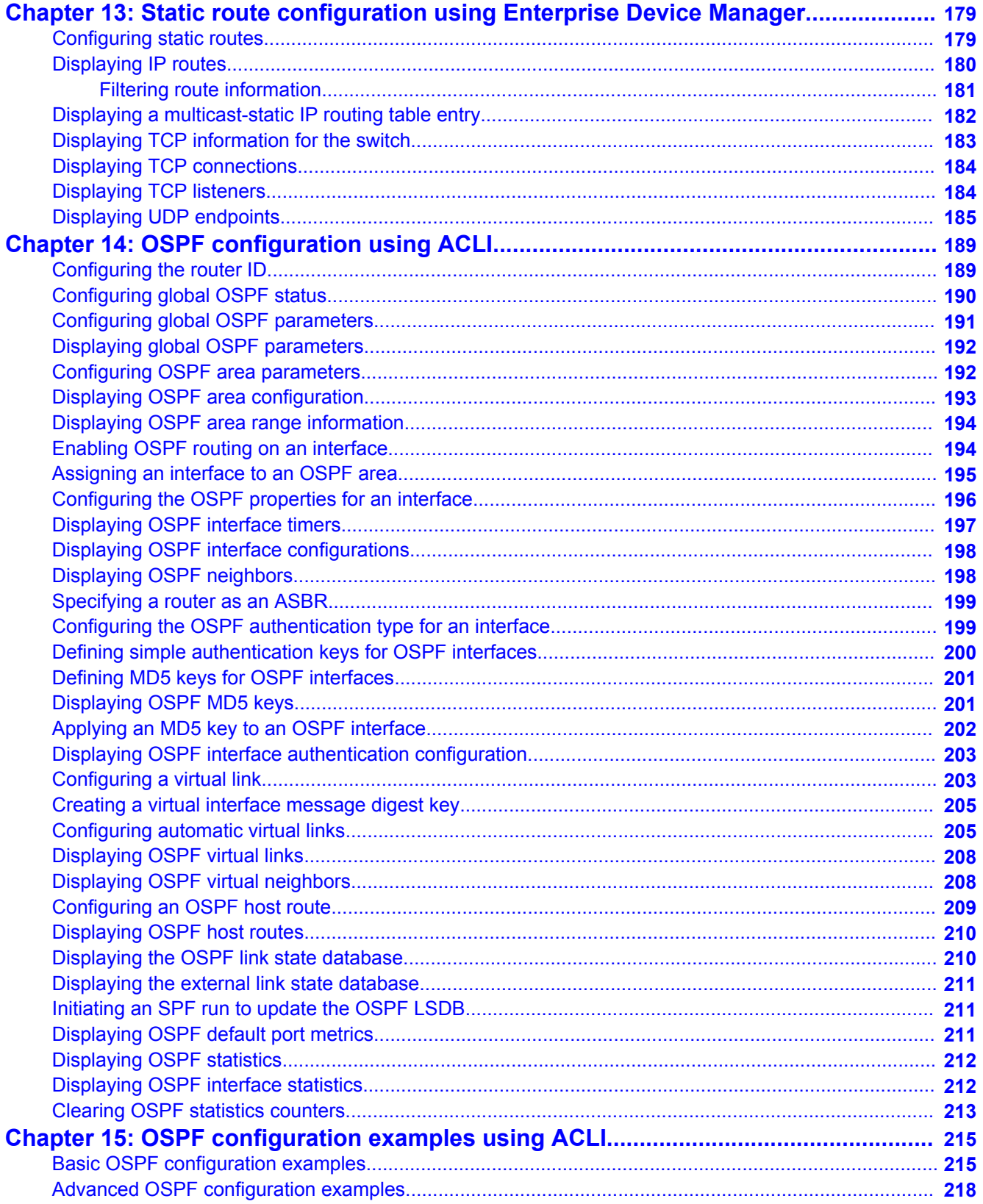

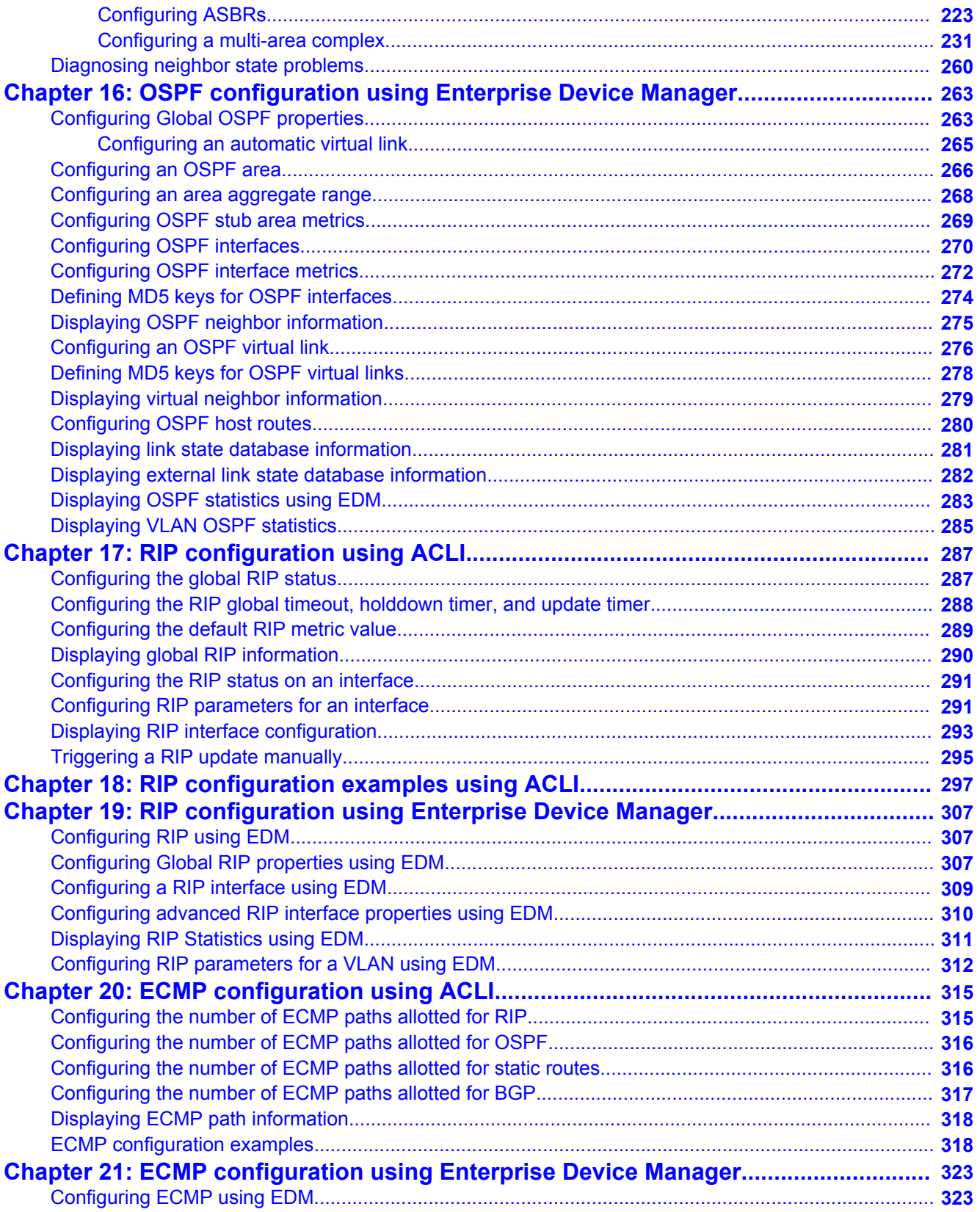

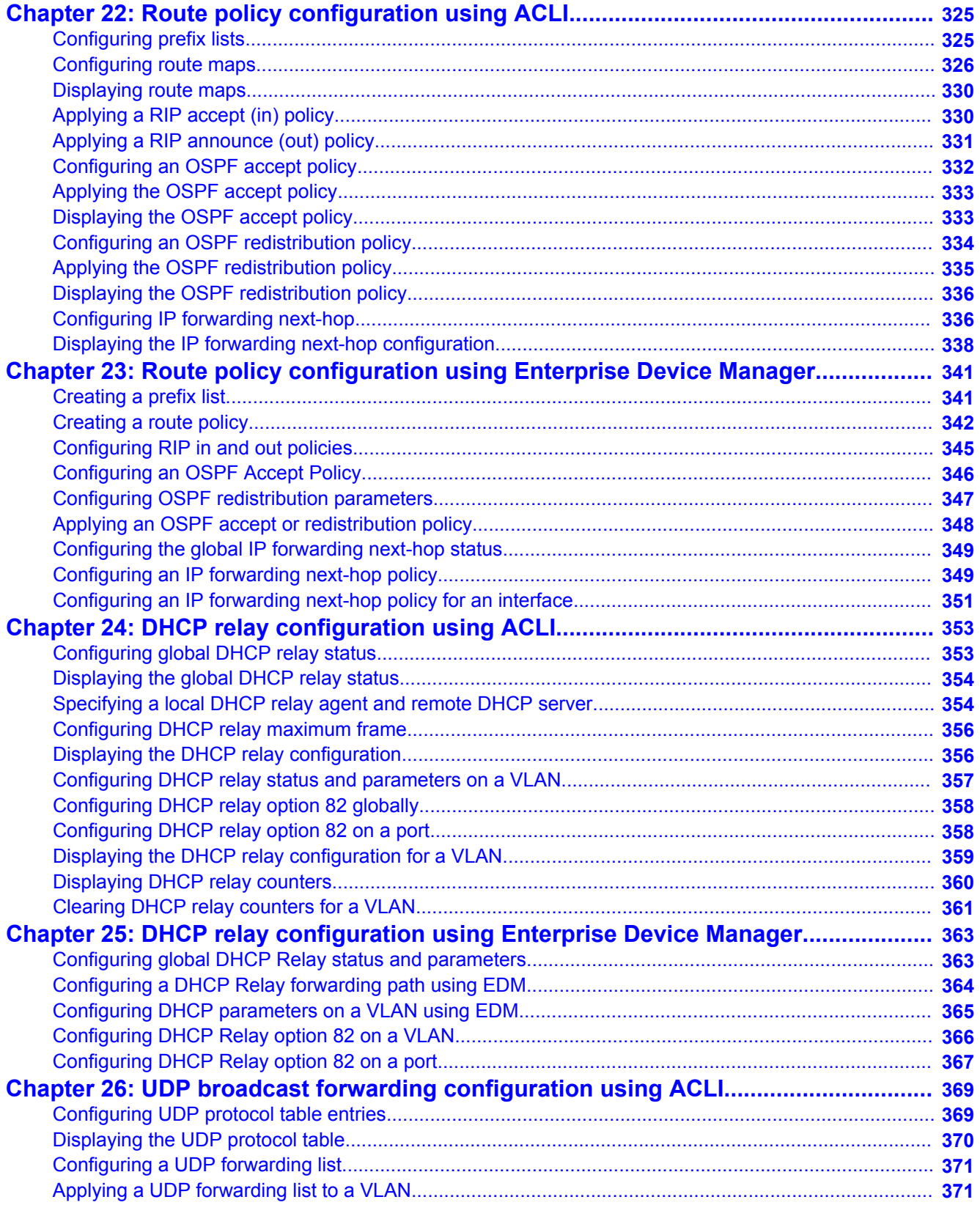

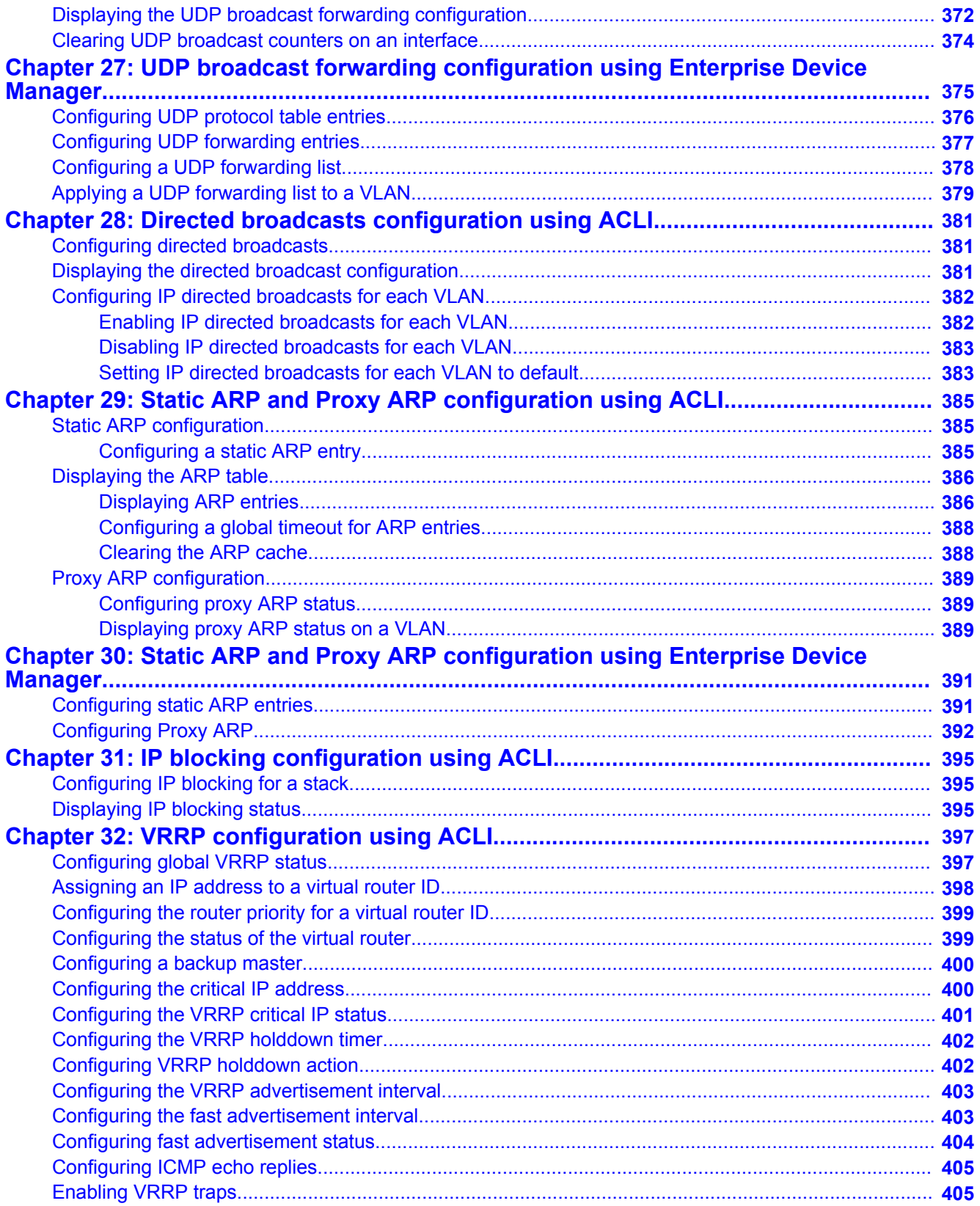

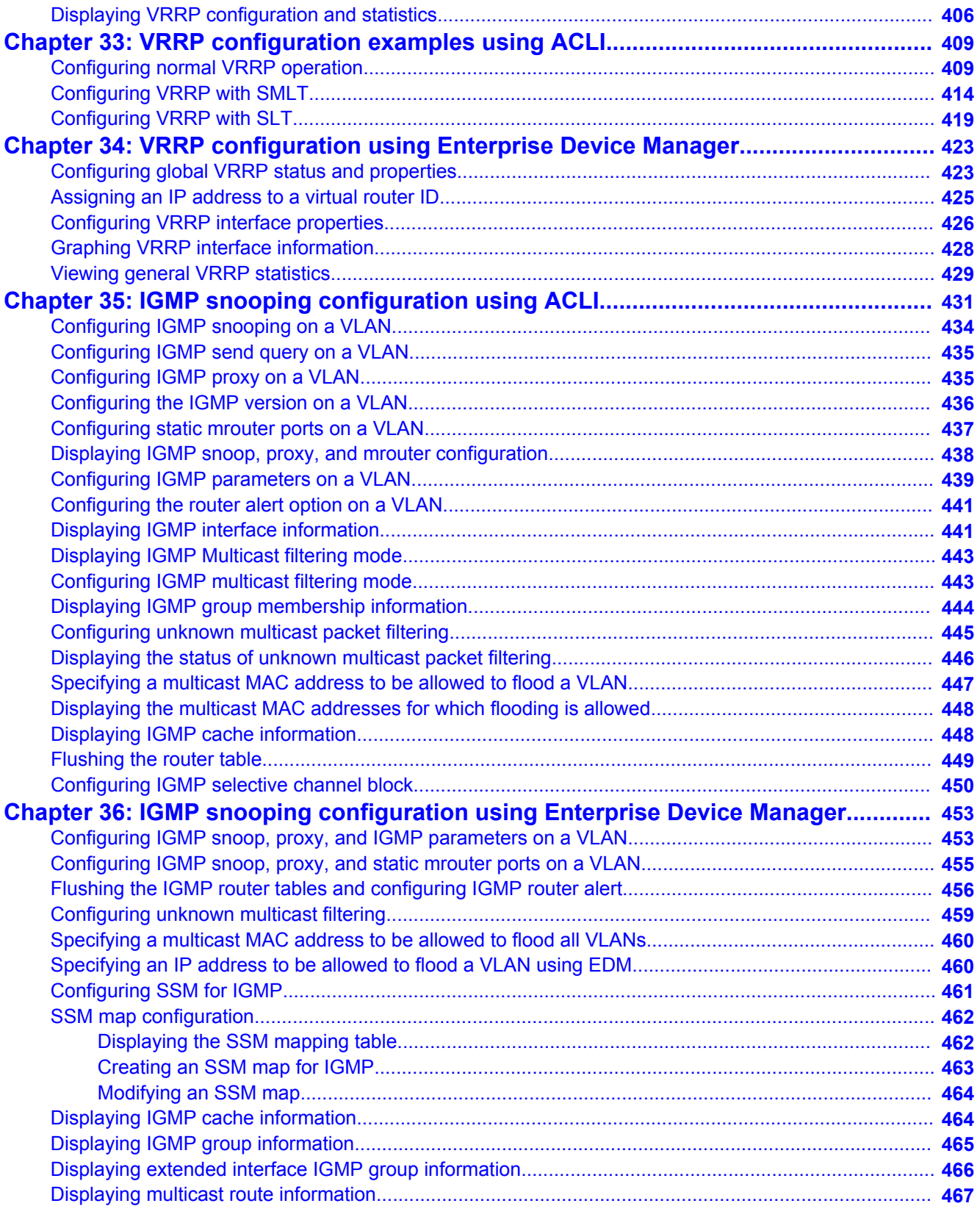

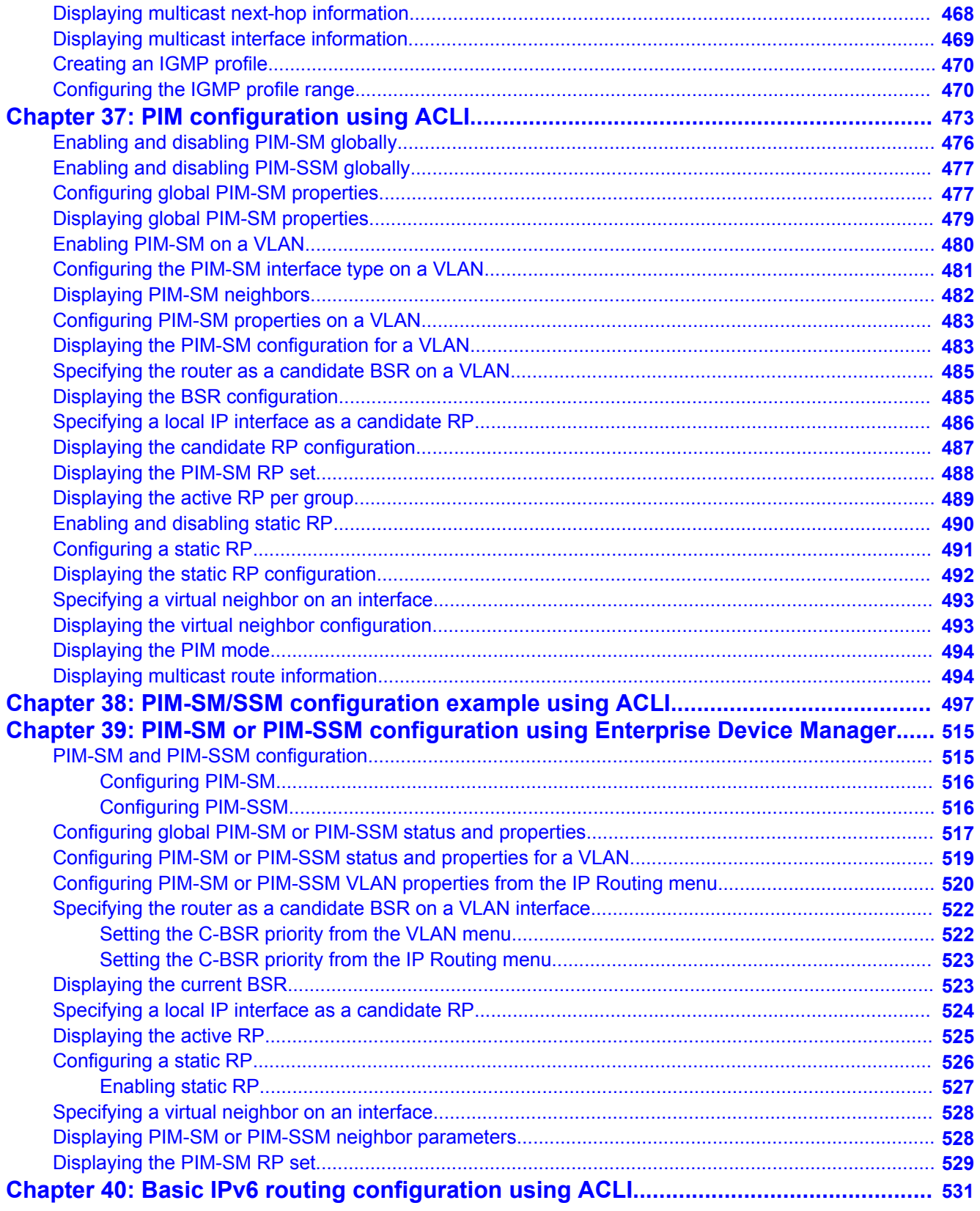

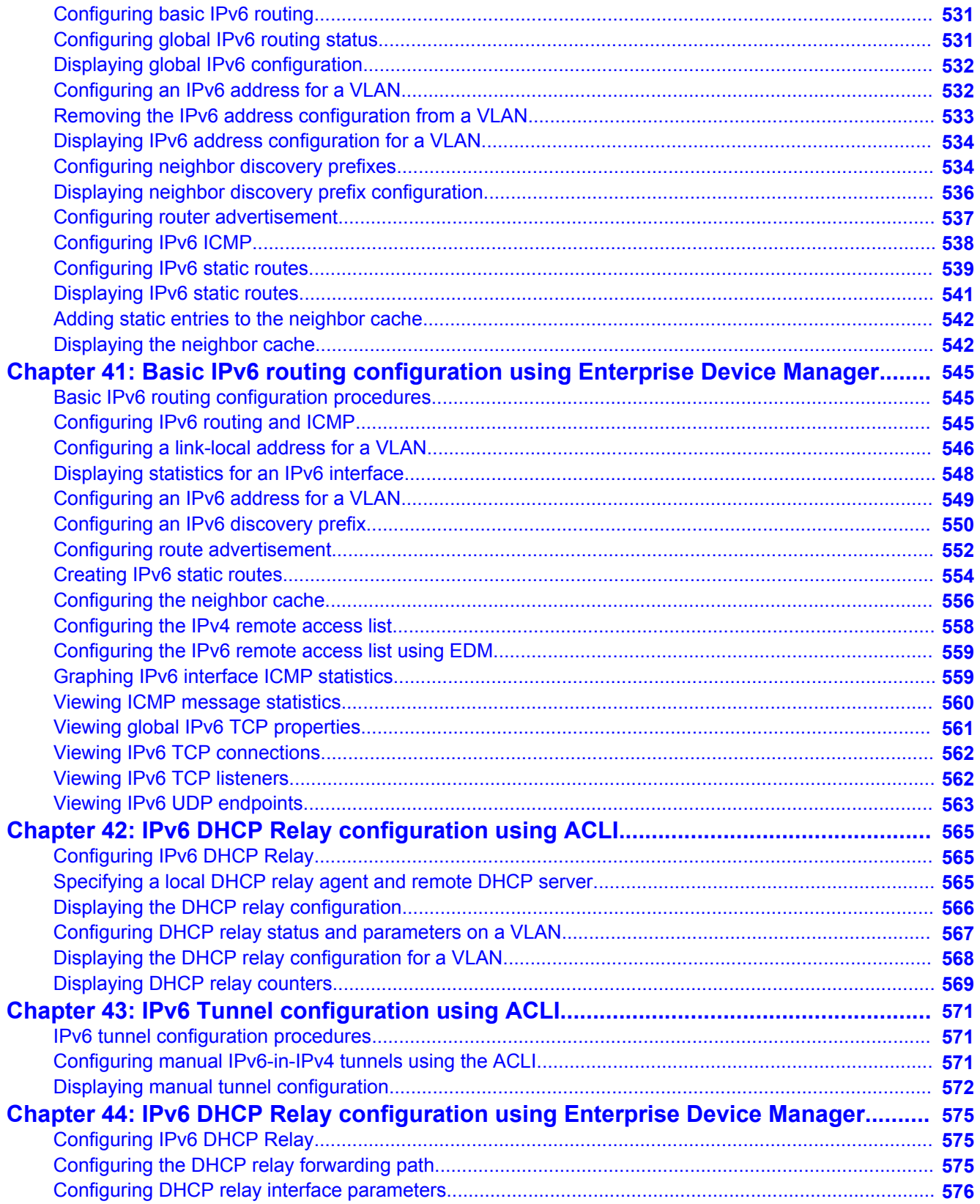

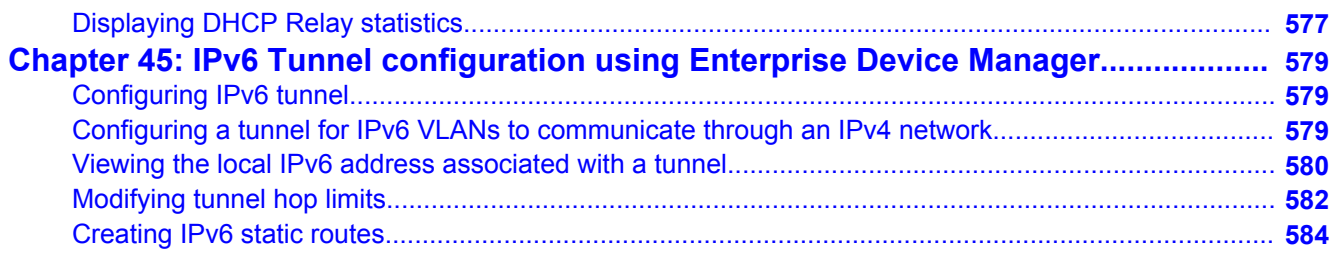

# <span id="page-16-0"></span>**Chapter 1: Introduction**

# **Purpose**

This document provides procedures and conceptual information to configure IP routing features on the Avaya Ethernet Routing Switch 5600 Series, including RIP, OSPF, VRRP, static routes, Proxy ARP, DHCP Relay, and UDP forwarding. It also provides procedures and conceptual information to manage multicast traffic using PIM-SM and IGMP snooping.

# **Related resources**

### **Documentation**

See the *Documentation Reference for Avaya Ethernet Routing Switch 5000 Series*, NN47200– 103 for a list of the documentation for this product.

### **Training**

Ongoing product training is available. For more information or to register, you can access the Web site at [http://avaya-learning.com.](http://avaya-learning.com/)

### **Avaya Mentor videos**

Avaya Mentor videos provide technical content on how to install, configure, and troubleshoot Avaya products.

#### **About this task**

Videos are available on the Avaya Support website, listed under the video document type, and on the Avaya-run channel on YouTube.

- <span id="page-17-0"></span>• To find videos on the Avaya Support website, go to [http://support.avaya.com](HTTP://SUPPORT.AVAYA.COM/), select the product name, and check the *videos* checkbox to see a list of available videos.
- To find the Avaya Mentor videos on YouTube, go to [http://www.youtube.com/](http://www.youtube.com/AvayaMentor) [AvayaMentor](http://www.youtube.com/AvayaMentor) and perform one of the following actions:
	- Enter a key word or key words in the Search Channel to search for a specific product or topic.
	- Scroll down Playlists, and click the name of a topic to see the available list of videos posted on the site.

#### **Note:**

Videos are not available for all products.

# **Support**

Visit the Avaya Support website at <http://support.avaya.com> for the most up-to-date documentation, product notices, and knowledge articles. You can also search for release notes, downloads, and resolutions to issues. Use the online service request system to create a service request. Chat with live agents to get answers to questions, or request an agent to connect you to a support team if an issue requires additional expertise.

# <span id="page-18-0"></span>**Chapter 2: New in this release**

The following sections detail what's new in *Configuring IP Routing and Multicast on Avaya Ethernet Routing Switch 5000 Series*, NN47200-503 for Release 6.6.

## **Features**

See the following sections for information about feature changes:

# **ARP scaling**

In Release 6.6, the total number of ARP table entries is increased to 4,096.

For more information on ARP, see in this guide:

• **ARP** on page 62

### **VRF stacking and traceroute support**

In Release 6.6, VRF is now available for stacked 5600 configurations. In addition, you can specify the VRF in the traceroute command.

For more information on VRF, see in this guide:

- [VRF Lite](#page-71-0) on page 72
- [Performing a traceroute](#page-137-0) on page 138

# **Other changes**

See the following sections for information about changes that are updates to previously existing information.

# <span id="page-19-0"></span>**CLI interface change from FastEthernet to Ethernet**

The CLI interface command interface FastEthernet is changed to interface Ethernet. The FastEthernet interface command remains available, but hidden so as to provide backward compatibility.

# <span id="page-20-0"></span>**Chapter 3: IP routing fundamentals**

This chapter provides an introduction to IP routing and the IP routing protocols used in the Avaya Ethernet Routing Switch 5000 Series.

## **IP address overview**

An IP version 4 (IPv4) address consists of 32 bits expressed in a dotted-decimal format (XXX.XXX.XXX.XXX). The IPv4 address space is divided into classes, with classes A, B, and C reserved for unicast addresses, and accounting for 87.5 percent of the 32-bit IP address space. Class D is reserved for multicast addressing. The following table lists the breakdown of the IP address space by address range and mask.

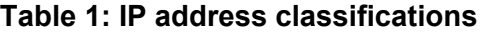

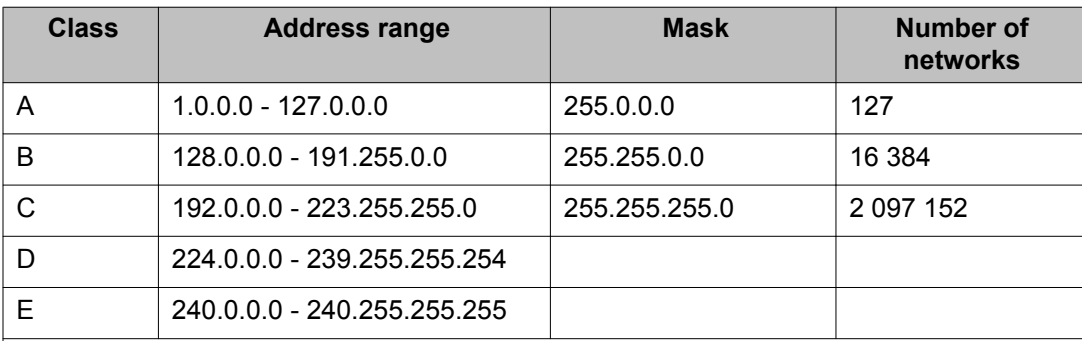

#### **Note:**

Although technically part of Class A addressing, network 127 is reserved for loopback.

#### **Note:**

Class D addresses are primarily reserved for multicast operations, although Open Shortest Path First (OSPF) uses the addresses 224.0.0.5 and 224.0.0.6, and Routing Information Protocol (RIP) uses 224.0.0.9.

#### **Note:**

Class E addresses are reserved for research purposes.

To express an IP address in dotted-decimal notation, convert each octet of the IP address to a decimal number and separate them by decimal points. For example, the 32-bit IP address 10000000 00100000 00001010 10100111 is expressed in dotted-decimal notation as 128.32.10.167.

Each IP address class, when expressed in binary notation, has a different boundary point between the network and host portions of the address, as shown in the following figure. The <span id="page-21-0"></span>network portion is a network number field from 8 through 24 bits. The remaining 8 through 24 bits identify a specific host on the network.

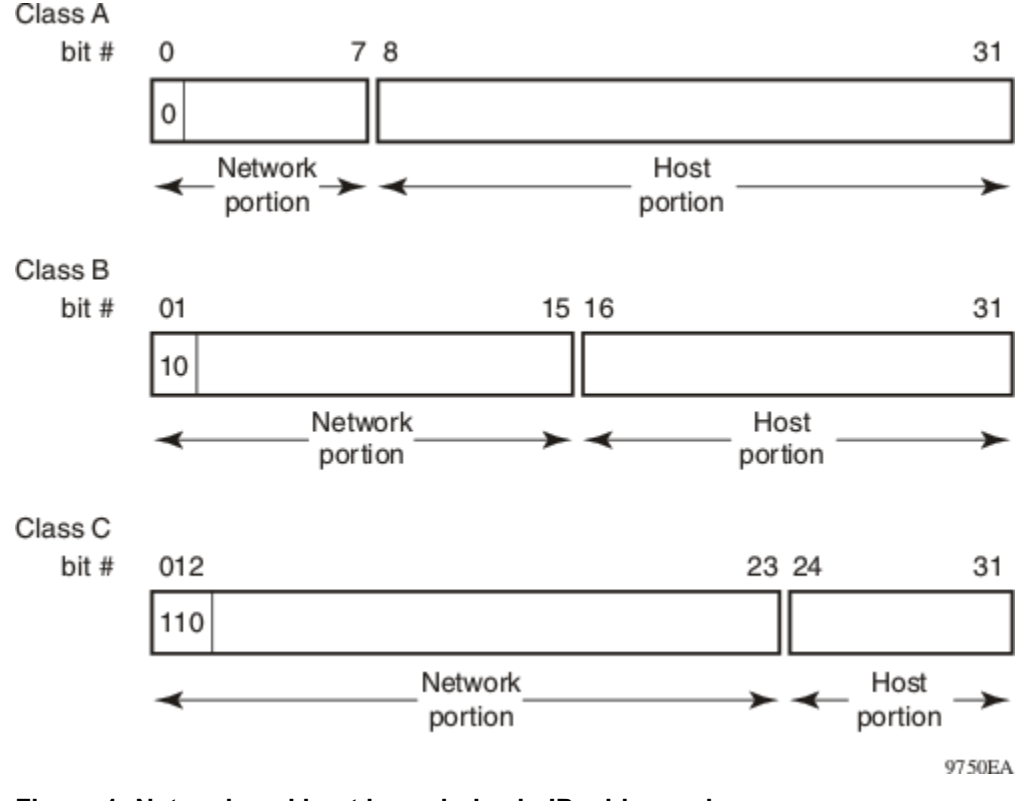

**Figure 1: Network and host boundaries in IP address classes**

### **Subnet addresses**

Subnetworks (or subnets) are an extension of the IP addressing scheme. Organizations use subnets to use one IP address range for multiple networks. Subnets are two or more physical networks that share a common network-identification field (the network portion of the 32-bit IP address).

Create a subnet address by increasing the network portion to include a subnet address, thus decreasing the host portion of the IP address. For example, in the address 128.32.10.0, the network portion is 128.32, while the subnet is found in the first octet of the host portion (10). A subnet mask applies to the IP address and identifies the network and host portions of the address.

The following table illustrates how subnet masks used with Class B and Class C addresses can create differing numbers of subnets and hosts. This example shows the use of the zero subnet, which Avaya Ethernet Routing Switch 5000 Series supports.

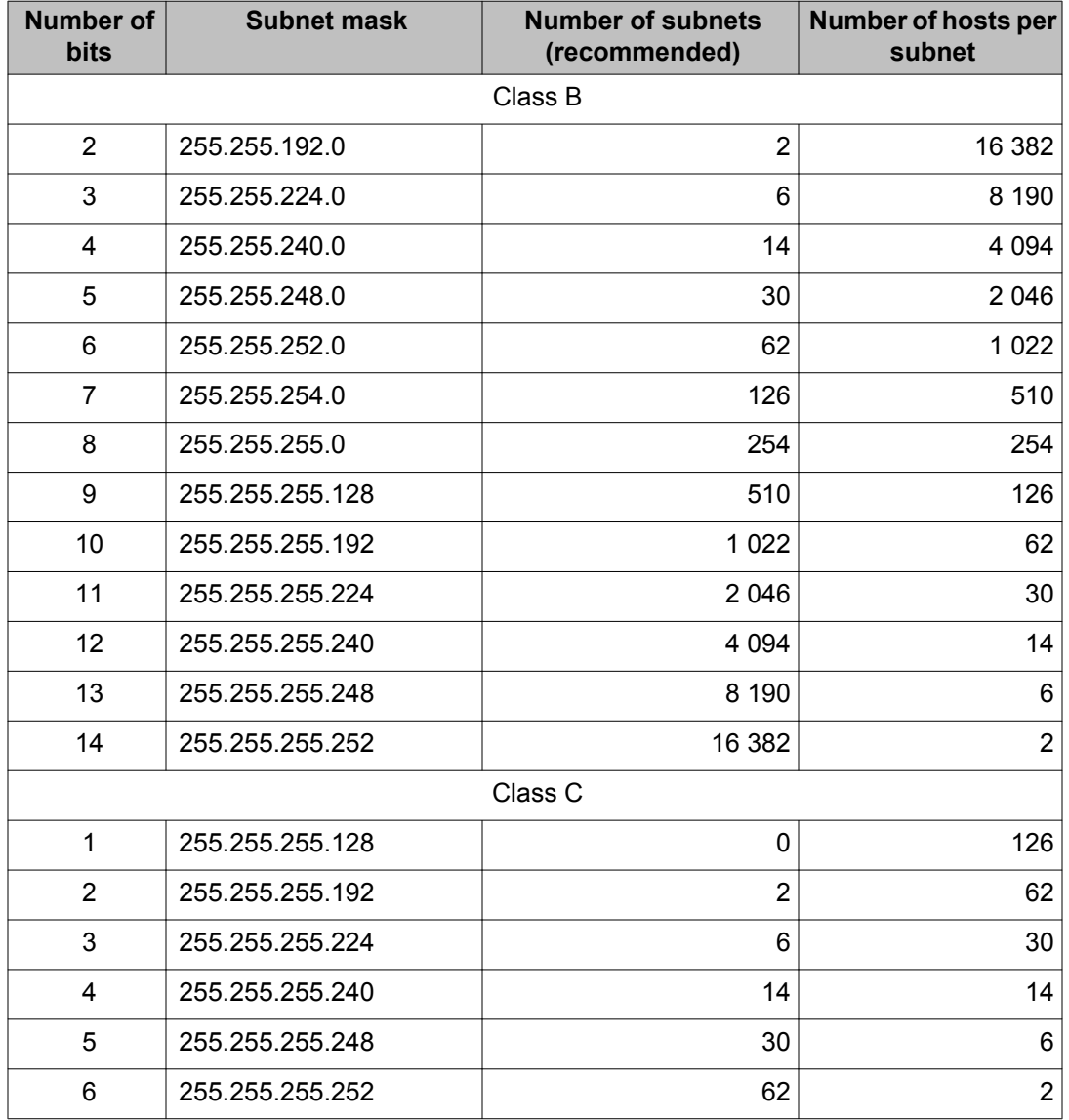

#### <span id="page-22-0"></span>**Table 2: Subnet masks for Class B and Class C IP addresses**

Variable-length subnet masking (VLSM) divides an intranet into pieces that match network requirements. Routing is based on the longest subnet mask or network that matches.

# **IP routing**

To configure IP routing on the Avaya Ethernet Routing Switch 5000 Series, you must create virtual router interfaces by assigning an IP address to a virtual local area network (VLAN). The following sections provide more details about IP routing functionality.

<span id="page-23-0"></span>For a more detailed description about VLANs and their use, see *Configuring VLANs, Spanning Tree, and Multi-Link Trunking on Avaya Ethernet Routing Switch 5000 Series*, NN47200– 502.

## **IP routing using VLANs**

The Avaya Ethernet Routing Switch 5000 Series supports wire-speed IP routing between VLANs. To create a virtual router interface for a specified VLAN, you must associate an IP address with the VLAN.

The virtual router interface does not use a specific port association because the VLAN IP address is reachable through any of the ports in the VLAN. The assigned IP address also serves as the gateway through which packets are routed out of that VLAN. Routed traffic can be forwarded to another VLAN within the switch or stack.

A one-to-one correspondence does not exist between the physical port and the routable interface, because a given port can belong to multiple routable VLANs.

When the Avaya Ethernet Routing Switch 5000 Series routes IP traffic between different VLANs, the switch runs in Layer 3 mode; otherwise, the switch runs in Layer 2 mode. After you assign an IP address to a Layer 2 VLAN, the VLAN becomes a routable Layer 3 VLAN. You can assign a unique IP address to each VLAN.

You can configure the global status of IP routing to enabled or disabled on the Avaya Ethernet Routing Switch 5000 Series. By default, IP routing is disabled.

You can configure all IP routing parameters on the Avaya Ethernet Routing Switch 5000 Series before you actually enable routing on the switch.

In this release, the Avaya Ethernet Routing Switch 5000 Series supports local routes, static routes, and dynamic routes. With local routing, the switch automatically creates routes to each of the local Layer 3 VLAN interfaces. With static routing, you must manually enter the routes to the destination IP addresses. With dynamic routing, routes are identified using a routing protocol such as RIP or OSPF.

### **Local routes**

With routing globally enabled, if you assign an IP address to a VLAN, IP routing is enabled for that VLAN. In addition, for each IP address that you assign to a VLAN interface, the Ethernet Routing Switch adds a directly connected or local route to its routing table based on the IP address and mask assigned.

#### **Local routing example**

The following figure shows how the Ethernet Routing Switch can route between Layer 3 VLANs. In this example, the Ethernet Routing Switch has two VLANs configured. IP routing is enabled globally on the switch, and on the VLANs, each of which has an assigned IP address.

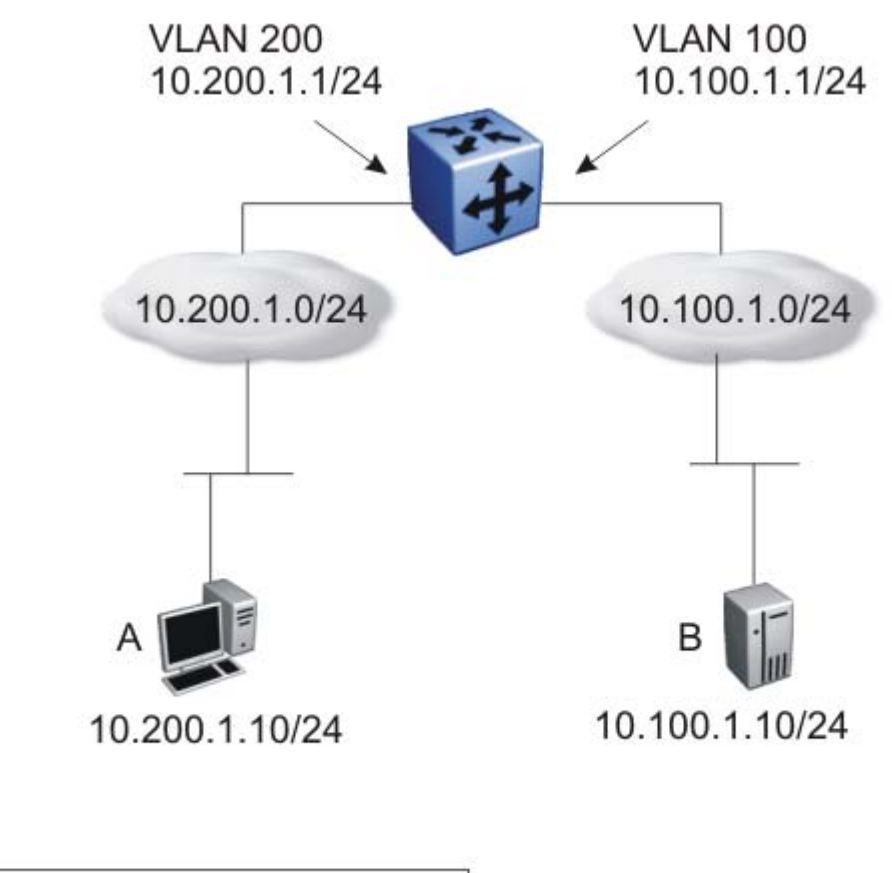

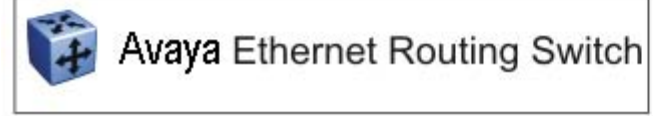

#### **Figure 2: Local routes example**

VLAN 100 uses IP address 10.100.1.1/24 and VLAN 200 uses IP address 10.200.1.1/24. As you enable IP routing, two local routes become active on the Avaya Ethernet Routing Switch as described in the following table.

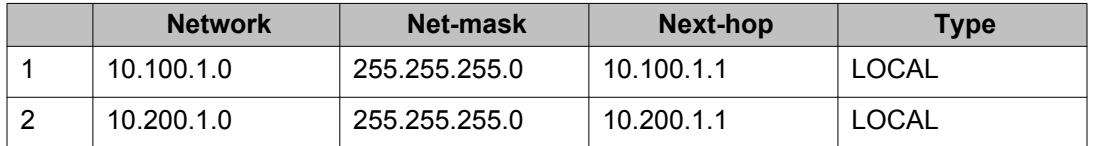

At this stage, the Ethernet Routing Switch can reach both hosts A (10.200.1.10) and B (10.100.1.10). However, to achieve Layer 3 connectivity between A and B, you must perform additional configuration. Host A must know how to reach network 10.100.1.0/24, and host B must know how to reach network 10.200.1.0/24.

<span id="page-25-0"></span>On host A, you must configure a route to network 10.100.1.0/24 through 10.200.1.1, or configure 10.200.1.1 as the default gateway for the host.

On host B, you must configure a route to network 10.200.1.0/24 through 10.100.1.1, or configure 10.100.1.1 as the default gateway for the host.

After you configure these routes, the Ethernet Routing Switch can perform inter-VLAN routing, and packets can flow between hosts A and B.

### **Local and non-local static routes**

After you create routable VLANs through IP address assignment, you can create static routes. With static routes, you can manually create specific routes to destination IP addresses. In this release, the Ethernet Routing Switch supports local and non-local static routes. Local routes have a next-hop that is on a directly connected network, while non-local routes have a nexthop that is not on a directly connected network. Non-local static routes are useful in situations where multiple paths exist to a network and you can reduce the number of static routes by using only one route with a remote gateway.

Static routes are not easily scalable. Thus, in a large or growing network this type of route management may not be optimal. Also, static routes do not have the capacity to determine the failure of paths. Thus, a router can still attempt to use a path after it fails.

#### **Default routes**

Default routes specify a route to all networks for which there are no explicit routes in the Forwarding Information Base (FIB) or the routing table. The static default route is a route to the network address 0.0.0.0 as defined by the Institute of Electrical and Electronics Engineers (IEEE) Request for Comment (RFC) 1812 standard.

The Ethernet Routing Switch uses the default route 0.0.0.0/0.0.0.0 for all Layer 3 traffic that does not match a specific route. The switch forwards traffic to the next-hop IP address that the default route specifies.

## **Management VLAN**

If you enable IP routing on the switch or stack, you can use any of the virtual router IP addresses for device management over IP. Any routable Layer 3 VLAN can carry the management traffic, including Telnet, Web, Simple Network Management Protocol (SNMP), BootP, and Trivial File Transfer Protocol (TFTP). If you do not enable routing, you can reach the management VLAN only through the switch or stack IP address, and only through ports that are members of the management VLAN. The management VLAN always exists on the switch. You cannot remove the management VLAN.

After you enable routing on the Avaya Ethernet Routing Switch 5000 Series switches, the management VLAN is similar to other routable VLANs. You can reach the IP address through any virtual router interface, as long as a route is available.

#### **Management route**

On the Ethernet Routing Switch, you can configure a management route from the management VLAN to a particular subnet. The management route is a static route that allows incoming management connections from the remote network to the management VLAN.

The management route transports traffic between the specified destination network and the management VLAN only. The management route does not carry inter-VLAN routed traffic from the other Layer 3 VLANs to the destination network, which provides a management path to the router that is inaccessible from the other Layer 3 VLANs. While you can access the management VLAN from all static routes, other static routes cannot route traffic to the management route.

To allow connectivity through a management route, you must enable IP routing globally, and on the management VLAN interface.

The management route next-hop IP address must reside in the same network as the IP address of the switch or stack, and it must be directly reachable.

The following figure shows an example of a management route that permits access to the management VLAN interface.

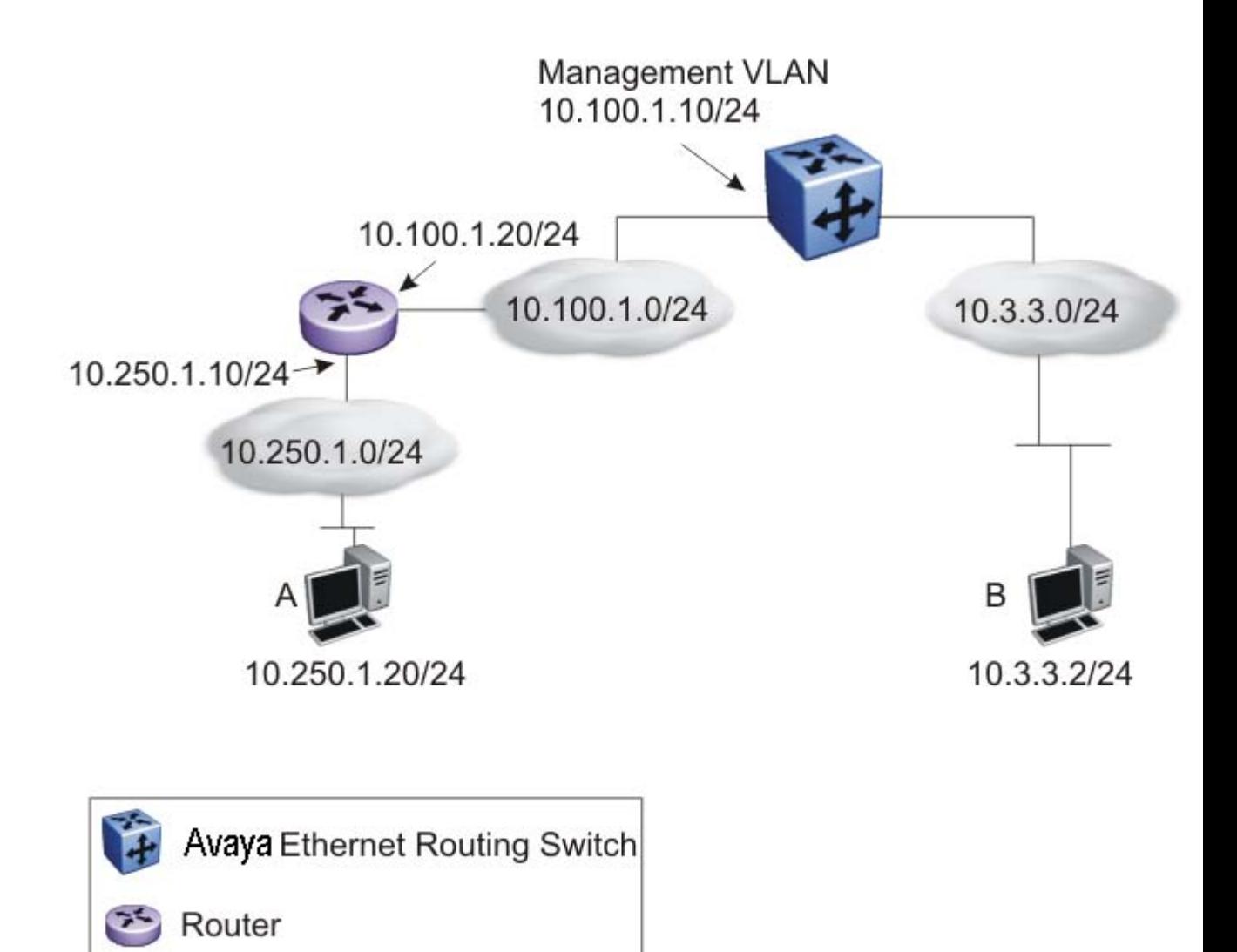

#### **Figure 3: Management route**

As network 10.250.1.0/24 does not directly connect to the Ethernet Routing Switch, to achieve connectivity from host 10.250.1.20 to the management VLAN, you must configure the Ethernet Routing Switch to reach network 10.250.1.0/24. On the Ethernet Routing Switch, you can configure a management route to network 10.250.1.0/24 through 10.100.1.20. In this case, the following management route is active on the Ethernet Routing Switch.

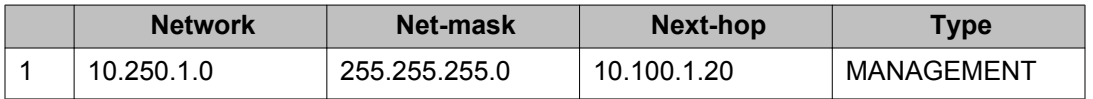

With this configured route, host A at 10.250.1.20 can perform management operations on the Ethernet Routing Switch. To perform management operations, host A also requires a route to 10.100.1.0/24 using 10.250.1.10 as the next hop, or with 10.250.1.10 as the default gateway.

<span id="page-28-0"></span>If you configure a Layer 3 VLAN for network 10.3.3.0/24, you provide a local route that host B at 10.3.3.2 can use to access the switch. However, host B cannot communicate with host A as the route to network 10.250.1.0/24 is a management route only. To provide connectivity between the two hosts, you must configure a static route to 10.250.1.0/24.

### **Multinetting**

The Avaya Ethernet Routing Switch 5000 Series supports the definition and configuration of up to eight secondary interfaces on each VLAN (multinetting). With IP multinetting, you can associate multiple IP subnets with one VLAN. That is, connected hosts can belong to different IP subnets on the same VLAN.

You can configure multinetting using ACLI or Enterprise Device Manager.

The following diagram illustrates a network with IP multinetting.

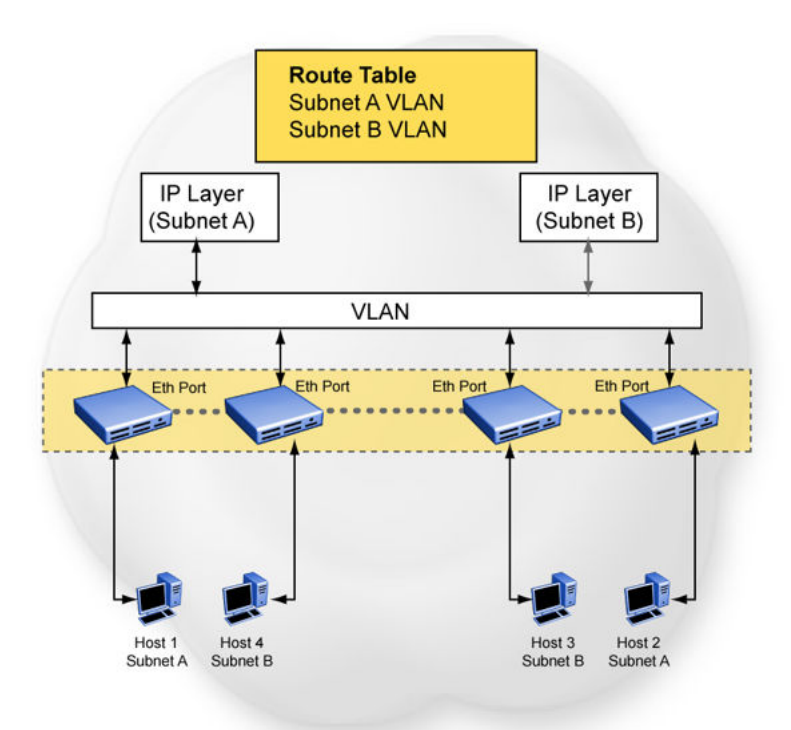

#### **Figure 4: Network with Multinetting**

You can configure a static route with the next hop on the secondary interface. You can also add static Address Resolution Protocol (ARP) for an IP address in the same subnet of a secondary interface.

<span id="page-29-0"></span>The following list provides limitations for secondary interfaces:

- You can have a maximum of eight secondary interfaces on each VLAN.
- You can have a maximum of 256 IP interfaces (including primary and secondary).
- You enable or disable all secondary interfaces on a VLAN simultaneously. You cannot configure the administrative state of the secondary IP interfaces individually.
- Dynamic routing is not available for secondary IP interfaces.
- Brouters do not support secondary interfaces.
- A primary IP interface must exist before you can add secondary IP interfaces; you must delete secondary interfaces before you can delete the primary interface.

If you configure secondary interfaces on the management VLAN, you cannot disable routing globally or on the management VLAN. NVRAM purges secondary IP interfaces on the management VLAN after the following actions occur:

- a unit leaves the stack and the switch does not have a manually configured IP address
- the switch fails to obtain the IP address through the BootP mode

Secondary interfaces do not support the following protocols or features:

- Dynamic Host Configuration Protocol (DHCP)
- Proxy ARP
- User Datagram Protocol (UDP) broadcast
- IPFIX
- Virtual Router Redundancy Protocol (VRRP)
- Open Shortest Path First (OSPF)
- Routing Information Protocol (RIP)
- Border Gateway Protocol (BGP)

### **Brouter port**

The Avaya Ethernet Routing Switch 5000 Series supports the configuration of brouter ports. A brouter port is a single-port VLAN that can route IP packets as well as bridge all non-routable traffic. The difference between a brouter port and a standard IP protocol-based VLAN configured for routing is that the routing interface of the brouter port is not subject to the spanning tree state of the port. A brouter port can be in the blocking state for non-routable traffic and still route IP traffic. This feature removes interruptions caused by Spanning Tree Protocol (STP) recalculations in routed traffic. A brouter port is actually a one-port VLAN; therefore, each brouter port decreases the number of available VLANs by one and uses one VLAN ID.

<span id="page-30-0"></span>When you create a brouter port, the switch also performs the following actions:

- creates a port-based VLAN
- adds the brouter port to the new port-based VLAN
- changes the PVID of the brouter port to the VLAN ID of the new VLAN
- disables the STP participation of the brouter port
- assigns an IP address to the brouter VLAN

# **RIP**

RIP is a standards-based, dynamic routing protocol based on the Bellman-Ford (or distance vector) algorithm. RIP is an Interior Gateway Protocol (IGP). Routers use RIP to exchange information to compute the shortest routes through an IPv4-based network. RIP uses the hop count as a metric to determine the best path to a remote network or host. The hop count cannot exceed 15 hops (the distance from one router to the next is one hop).

RFC 1058 defines RIP version 1 and RFC 2453 defines RIP version 2. The most significant difference between the two versions is that, while RIP version 1 is classful, RIP version 2 is a classless routing protocol that supports variable length subnet masking (VLSM) by including subnet masks and next hop information in the RIP packet.

### **RIP operation**

Each RIP router maintains a routing table, which lists the optimal route to every destination in the network. Each router advertises its routing information by sending routing information updates at regular intervals. Neighboring routers use this information to recalculate their routing tables and retransmit the routing information. For RIP version 1, routers do not exchange mask information; the router that receives the update always applies the natural mask. For RIP version 2, routers always include mask information.

RIP uses UDP data packets to exchange routing information.

The following list explains the sequence of processes governed by RIP:

- 1. When a router starts, it initializes the RIP data structures, and then waits for indications from lower-level protocols that its interfaces are functional.
- 2. All interfaces configured to send routing information send RIP advertisements.
- 3. The neighbors send their routing tables, and then the new router updates its routing table based on the advertisements received.
- 4. From then on, each router in the network sends periodic updates to ensure a correct routing database.

# <span id="page-31-0"></span>**RIP metrics**

RIP is a distance vector protocol. The vector is the network number and next hop, and the distance is the cost associated with the network number. RIP identifies network reachability based on cost, and cost is defined as hop count. The distance from one router to the next is one hop. This cost, or hop count, is the metric. The following figure shows the hop count between various units in a network.

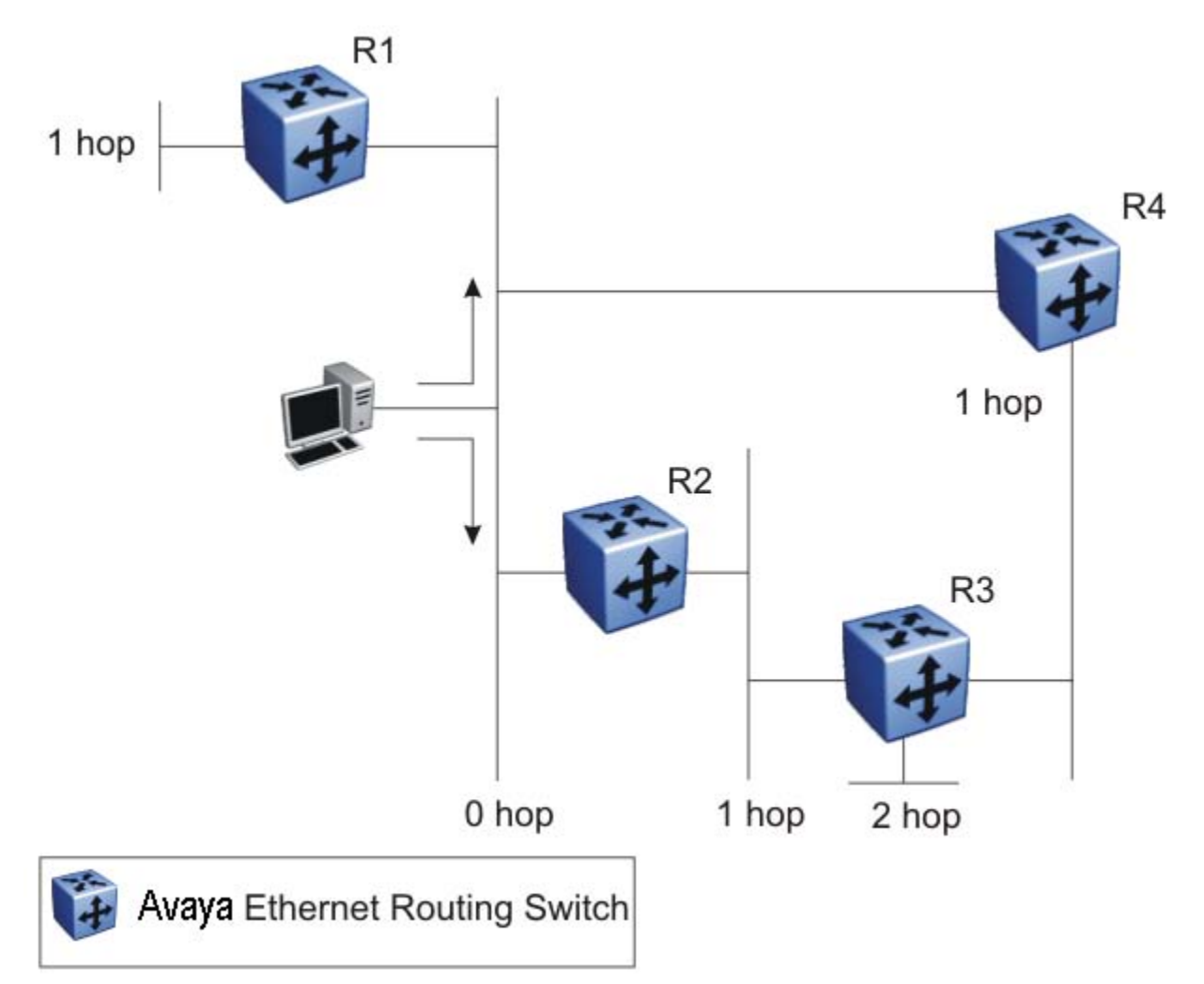

#### **Figure 5: RIP hop count**

A directly connected network has a metric of zero. An unreachable network has a metric of 16. Therefore, 15 hops or 15 routers is the highest possible metric between any two networks.

### <span id="page-32-0"></span>**Routing updates**

Each RIP router advertises routing information updates out of all RIP-enabled interfaces at regular intervals (30 seconds by default). You can configure this interval using the update timer parameter. The routing updates contain information about known networks and the distances (hop count) associated with each. For RIP version 1, routers do not exchange mask information; the router that receives the update always applies the natural mask. With RIP version 2, routers always include mask information.

If a RIP router does not receive an update from another RIP router within a timeout period (180 seconds by default), it deletes the routes advertised by the nonupdating router from its routing table. You can configure this interval using the timeout interval parameter.

The router keeps aged routes from nonupdating routers temporarily in a garbage list and continues to advertise them with a metric of infinity (16) for a holddown period (120 seconds by default), so that neighbors know that the routes are unreachable. You can configure this interval using the holddown timer parameter. If the router receives a valid update for a garbage route within the holddown period, the router adds the route back into its routing table. If the router does not receive an update, the router completely deletes all garbage list entries for the nonupdating router.

### **Split horizon**

To prevent routing loops, RIP uses the mechanism of split horizon, with or without poison reverse. Simple split horizon means that RIP does not advertise IP routes learned from a neighbor, back in updates to that neighbor. Split horizon with poison reverse means that RIP does advertise these routes back to the neighbor, but they are poisoned with a metric of 16, which represents infinite hops in the network. The receiver neighbor therefore ignores this route.

By default, RIP split horizon is enabled without poison reverse.

#### **Triggered updates**

To promote fast convergence, RIP also supports a triggered updates option. With triggered updates enabled, a router sends update messages whenever it changes the metric for a route, even if it is not yet time for a regular update message.

# <span id="page-33-0"></span>**RIP send and receive modes**

You can configure RIP to use a number of different send and receive modes depending on the specific network configuration.

The following table lists the send modes supported.

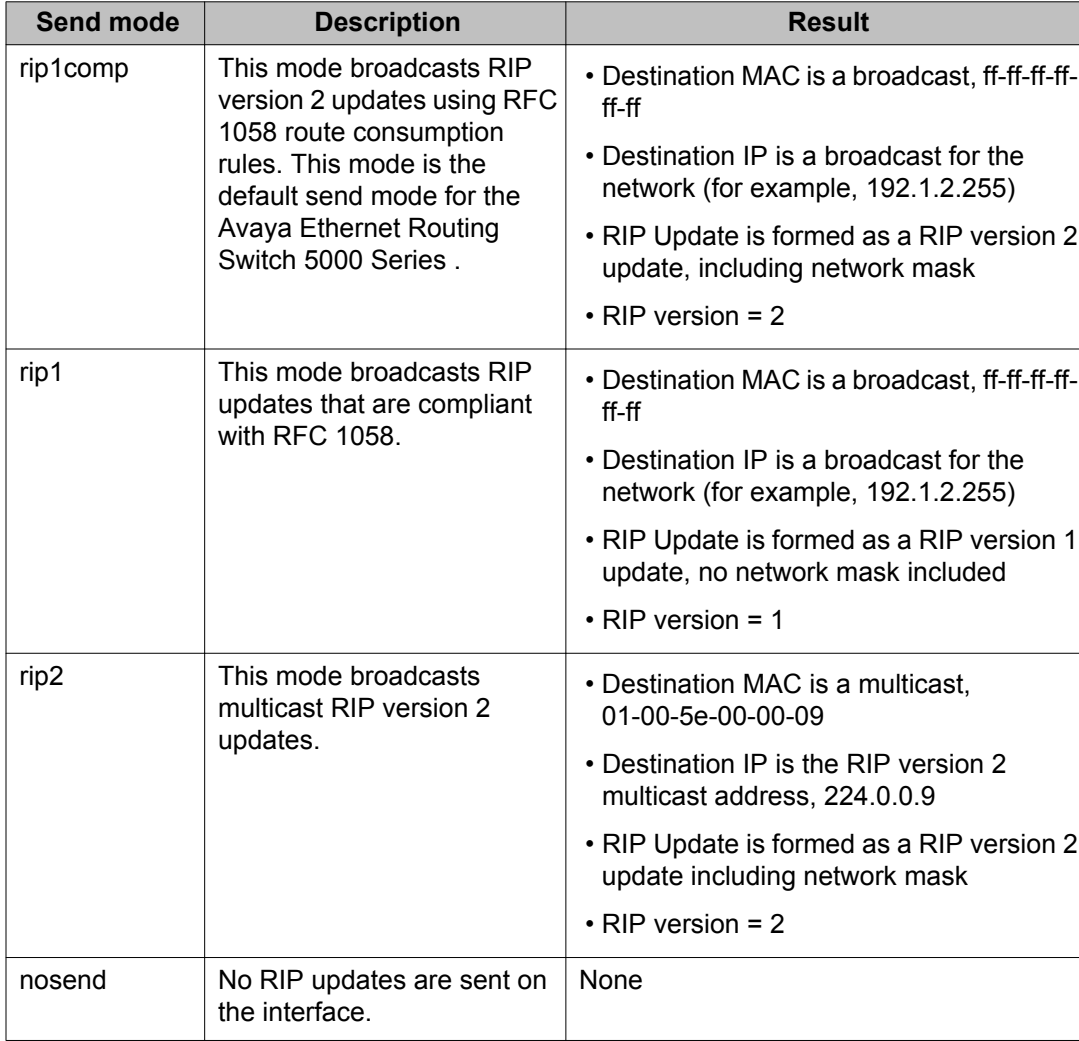

#### **Table 3: RIP send modes**

The following table lists the receive modes supported.

#### **Table 4: RIP receive modes**

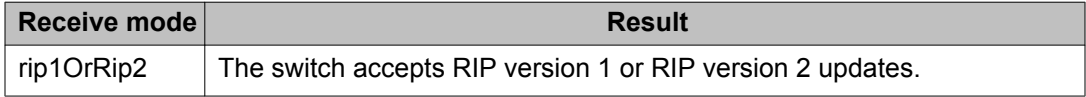

<span id="page-34-0"></span>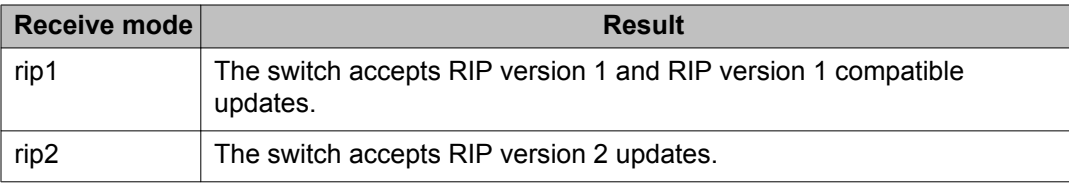

### **Supported RIP capabilities on the 5000 switch**

RIP supports the following standard behaviors:

- periodic RIP updates about effective best routes
- garbage collection
- split horizon with or without poison reverse
- triggered update for changed RIP routes
- unicast to the specific query requestor
- broadcast and multicast of regular and triggered updates
- subnet mask (RIP version 2)
- routing table update based on the received RIP message
- global update timer
- holddown timer and timeout timer for each device and for each interface
- cost for each device and for each interface
- equal cost multipath (ECMP)

The Avaya Ethernet Routing Switch 5000 Series implementation of RIP also supports the following features:

- in and out routing policies
- auto-aggregation (also known as auto-summarization) of groups of adjacent routes into single entries

You can configure many RIP features. The actual behavior of the protocol depends on the feature configuration.

### **RIP limitations**

RIP has the following limitations:

- The protocol is limited to networks with a longest path of 15 hops.
- The protocol depends on counting to infinity to resolve certain unusual situations.
- <span id="page-35-0"></span>• The protocol uses fixed metrics (the hop number) to compare alternative routes, as opposed to real-time parameters such as measured delay, reliability, or load.
- RIP does not support address-less links.

# **OSPF**

OSPF is a classless IGP that distributes routing information between routers that belong to a single autonomous system (AS). An OSPF AS is generally defined as a group of routers in a network that run OSPF, and that operate under the same administration. Intended for use in large networks, OSPF is a link-state protocol that supports VLSM and tagging of externallyderived routing information.

#### **Important:**

The Avaya Ethernet Routing Switch 5000 Series implementation of OSPF only supports broadcast and passive interfaces. Point-to-point and NBMA interfaces are not supported.

#### **Overview**

In an OSPF network, each router maintains a link-state database that describes the topology of the AS. The database contains the local state for each router in the AS, including usable interfaces and reachable neighbors. Each router periodically checks for changes in its local state and shares detected changes by flooding link-state advertisements (LSA) throughout the AS. Routers synchronize their topological databases based on the sharing of information from LSAs.

From the topological database, each router constructs a shortest-path tree, with itself as the root. The shortest-path tree gives the optimal route to each destination in the AS. Routing information from outside the AS appears on the tree as leaves.

In large networks, OSPF offers the following benefits:

• Fast convergence

After the network topology changes, OSPF recalculates routes quickly.

• Minimal routing protocol traffic

Unlike distance vector routing protocols, such as RIP, OSPF generates a minimum of routing protocol traffic.

• Load sharing

OSPF supports ECMP routing. If several equal-cost routes to a destination exist, traffic is distributed equally among them.

• Scalable
Because OSPF does not use hop count in its calculation, the routing domain is scalable.

OSPF routes IP traffic based on the destination IP address, subnet mask, and IP TOS.

The Ethernet Routing Switch 5000 Series implementation of OSPF does not support TOSbased routing.

### **Autonomous system and areas**

In large OSPF networks with many routers and networks, the link-state database (LSDB) and routing table on each router can become excessively large. Large route tables and LSDBs consume memory. In addition, the processing of additional LSAs puts added strain on the CPU to make forwarding decisions. To reduce these undesired effects, you can divide an OSPF network into subdomains called areas. Each area comprises a number of OSPF routers that have the same area ID. Subdividing the AS into areas significantly reduces the amount of routing protocol traffic compared to treating the entire AS as a single link-state domain.

When you divide a network into multiple areas, each router within an area maintains an LSDB only for the area to which it belongs. Each area is identified by a unique 32-bit area ID, expressed in IP address format (x.x.x.x). Area 0.0.0.0 is the backbone area and distributes routing information to all other areas.

Within the AS, packets are routed based on their source and destination addresses. If the source and destination of a packet reside in the same area, intra-area routing is used. Intraarea routing protects the area from bad routing information because it does not use routing information obtained from outside the area.

If the source and destination of a packet reside in different areas, inter-area routing is used. Inter-area routing must pass through the backbone area.

### **ABR**

A router that attaches to two or more areas inside an OSPF network is an area border router (ABR). Each ABR maintains a separate topological database for each connected area. ABRs play an important role in OSPF networks by condensing the amount of disseminated OSPF information from one area to another. When you divide the AS into multiple areas, each nonbackbone area must attach to the backbone area through an ABR.

For routers that are internal to an area (identified as internal routers), the impact of a topology change is localized to the area in which it occurs. However, ABRs must maintain an LSDB for each area to which they belong. ABRs advertise changes in topology from one area to another by advertising summary LSAs.

### **Backbone area**

The backbone area connects nonbackbone areas to each other. Traffic forwarded from one area to another must travel through the backbone. The backbone topology dictates the paths used between areas. The topology of the backbone area is invisible to other areas and the backbone has no knowledge of the topology of nonbackbone areas.

The area ID 0.0.0.0 is reserved for the backbone area.

ABRs cannot learn OSPF routes unless they have a connection to the backbone. Inter-area paths are selected by examining the routing table summaries for each connected ABR.

In inter-area routing, a packet travels along three contiguous paths:

- 1. The packet follows an intra-area path from the source to an ABR, which provides the link to the backbone.
- 2. From the source ABR, the packet travels through the backbone toward the destination area ABR.
- 3. At the destination area ABR, the packet takes another intra-area path to the destination.

The following figure shows an OSPF AS divided into three areas: a backbone area, a stub area, and a not-so-stubby area (NSSA). This document describes stub areas and NSSAs in [Area types](#page-42-0) on page 43.

The figure also shows ABRs connecting the areas to one another and Autonomous System Border Routers (ASBR) connecting two areas to external networks. ASBRs redistribute external static or RIP routes into the OSPF network.

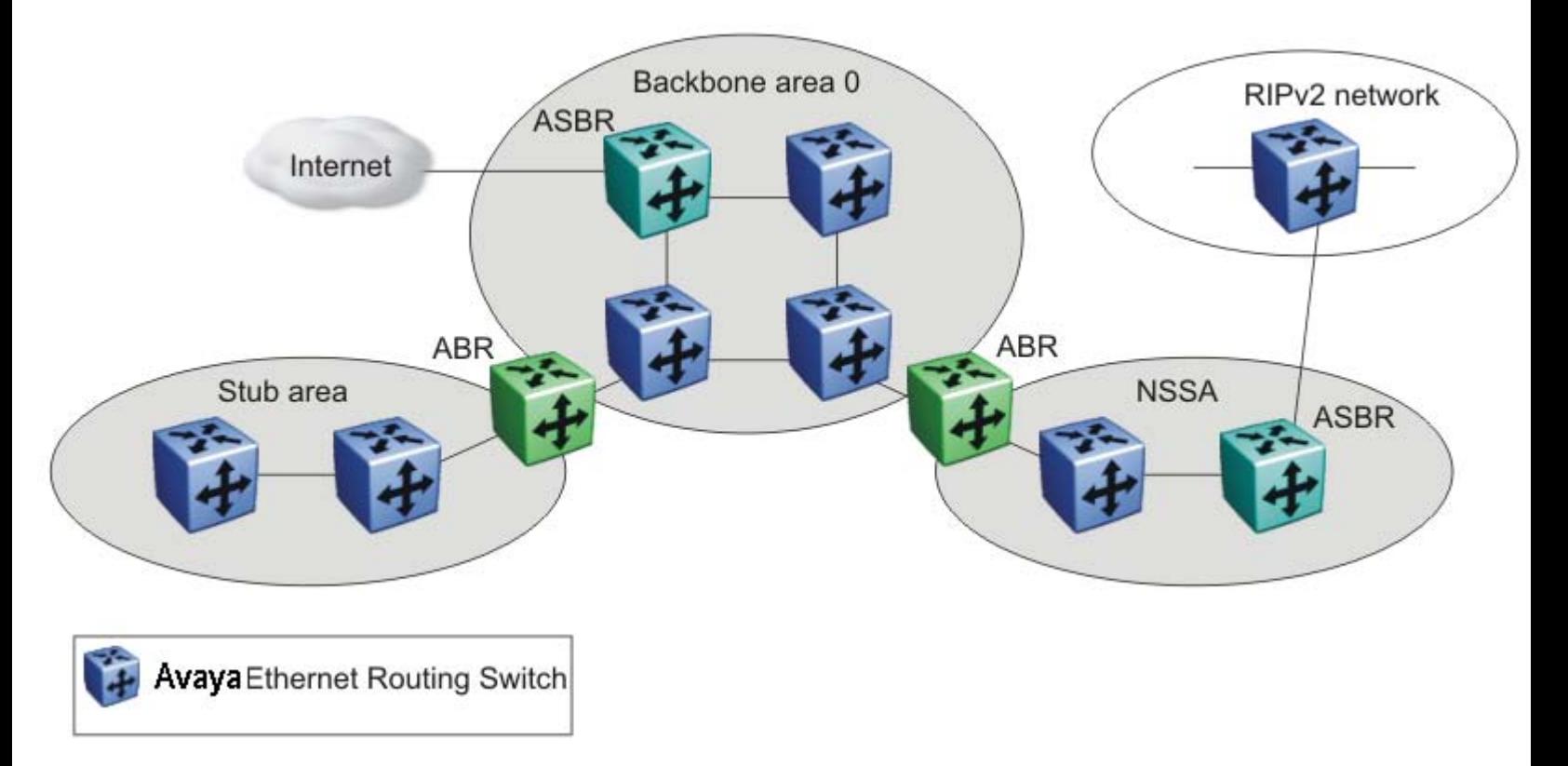

**Figure 6: OSPF network**

## **ASBR and external router advertisements**

A router functions as an ASBR if one or more of its interfaces connect to a non-OSPF network, for example, RIP, or static routes. ASBRs advertise non-OSPF routes into OSPF domains.

An ASBR advertises external routes into the OSPF domain using autonomous system external (ASE) LSAs (LSA type 5). ASE LSAs flood across area borders. To conserve resources or control traffic flow, you can limit the number of ASBRs in your network.

OSPF considers the following routes to be ASE routes:

- A route to a destination outside the AS
- A static route
- A default route
- A route derived by RIP
- A directly connected network that does not run OSPF

### **External route metrics**

When an ASBR imports external routes, it imports OSPF route information using external type 1 or type 2 metrics. With external type 1 metrics, OSPF calculates the total cost by adding the external metric value and the internal cost to the ASBR. For external type 2 metrics, OSPF uses only the internal OSPF cost to the ASBR in the routing decision. You can specify the metric type to use by configuring a route policy. For more information, see [Route policies](#page-51-0) on page 52.

## **OSPF neighbors**

In an OSPF broadcast network, any two routers that have an interface to the same network are neighbors. OSPF routers use the Hello protocol to dynamically discover and maintain neighbor relationships.

Periodically, OSPF routers send hello packets over all interfaces to the AllSPFRouters multicast address. These hello packets include the following information:

- Router priority
- Router hello timer and dead timer values
- List of routers that sent the router hello packets on this interface
- Router choice for designated router (DR) and backup designated router (BDR)

Bidirectional communication is determined when a router discovers itself listed in its neighbor hello packet.

## **Designated routers**

To form an adjacency, two OSPF routers perform a database exchange process to synchronize their topological databases. After the routers synchronize their databases, the routers are fully adjacent.

To limit the amount of routing protocol traffic, OSPF routers use the Hello protocol to elect a DR and a BDR on each multiaccess network. Instead of neighboring routers forming adjacencies and swapping link-state information, which on a large network can mean significant routing protocol traffic, all routers on the network form adjacencies with the DR and the BDR only, and send link-state information only to them. The DR redistributes this information to every other adjacent router.

The BDR receives link-state information from all routers on the network and listens for acknowledgements. If the DR fails, the BDR can transition quickly to the role of DR because its routing tables are up-to-date.

## **OSPF operation**

The following list defines the sequence of OSPF processes on broadcast multiaccess networks:

- 1. After a router starts, it initializes the OSPF data structures, and then waits for indications from lower-level protocols that the router interfaces are functional.
- 2. The router dynamically detects neighbors by sending and receiving Hello packets to the AllSPFRouters multicast address.
- 3. Using the Hello protocol, a DR and BDR are elected for the network.
- 4. Each router forms an adjacency and exchanges database information only with the DR and the BDR.
- 5. The DR floods LSAs that contain information about each router and its neighbors throughout the area to ensure that all routers in the area have an identical topological database.
- 6. From this database each router uses the OSPF routing algorithm (Dijkstra's algorithm) to calculate a shortest-path tree, with itself as root. This shortest-path tree in turn yields a routing table for the protocol.
- 7. After the network converges, each OSPF router continues to periodically flood hellos to maintain neighbor relationships. At longer intervals, LSAs are retransmitted throughout the area. In addition, routers forwards LSAs to the DR if they detect a change in the state of a router or a link (that is, up or down). After the DR receives an LSA, the DR can then flood the update to all routers in the area, enabling quick detection of dead routers on the network.

## **OSPF router advertisements**

An OSPF router advertisement expresses a destination as an IP address and a variable-length mask. Together, the address and the mask indicate the range of destinations to which the advertisement applies.

Because OSPF can specify a range of networks, it can send one summary advertisement that represents multiple destinations. For example, a summary advertisement for the destination 128.185.0.0 with a mask of 255.255.0.0 describes a single route to destinations 128.185.0.0 to 128.185.255.255.

## **Router types**

Routers in an OSPF network can have various roles depending on how you configure them. The following table describes the router types you can configure in an OSPF network.

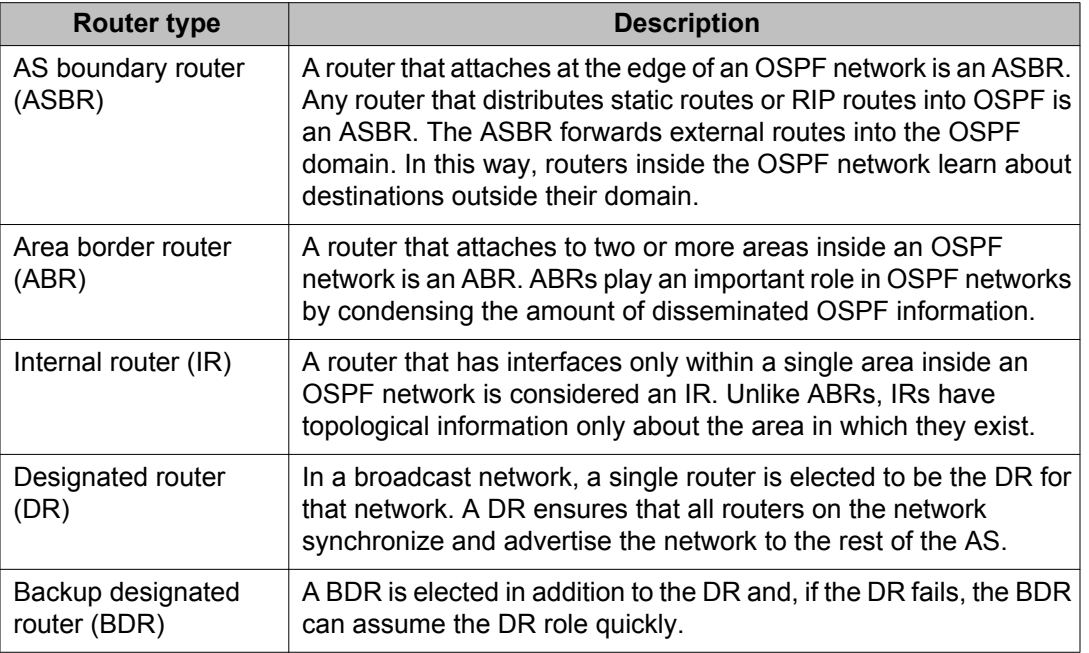

### **Table 5: Router types in an OSPF network**

# **LSA types**

After the network converges, OSPF does not require each router to send its entire LSDB to its neighbors. Instead, each OSPF router floods only link-state change information in the form of LSAs throughout the area or AS. LSAs typically contain information about the router and its

neighbors. OSPF routers generate LSAs either periodically, to ensure connectivity, or by a change in state of the router or a link (that is, up or down).

The following table displays the seven LSA types exchanged between OSPF routers.

| <b>LSA</b><br>type | <b>LSA name</b>                         | <b>Description</b>                                                                                                    | Area of<br>distribution      |
|--------------------|-----------------------------------------|----------------------------------------------------------------------------------------------------|------------------------------|
| 1                  | <b>Router LSA</b>                       | Every router generates Type 1 LSAs to<br>describe their set of active interfaces<br>and neighboring routers. Routers flood<br>Type 1 LSAs only within the area. A<br>backbone router can flood router link<br>advertisements within the backbone<br>area.                                                                   | Only within<br>the same area |
| $\overline{2}$     | <b>Network LSA</b>                      | Type 2 LSAs describe a network<br>segment. In a broadcast network, the<br>DR generates network LSAs that list all<br>routers on that LAN. Routers flood Type<br>2 LSAs only within the area. A<br>backbone DR can flood network links<br>advertisements within the backbone<br>area.                                        | Only within<br>the same area |
| 3                  | Network-Summary LSA                     | The ABR generates Type 3 LSAs to<br>describe the networks that are<br>reachable outside the area. An ABR<br>that attaches to two areas generates a<br>different network summary LSA for<br>each area. ABRs also flood Type 3<br>LSAs that contain information about<br>destinations within an area to the<br>backbone area. | Passed<br>between<br>areas   |
| 4                  | <b>ASBR-summary LSA</b>                 | The ABR generates Type 4 LSAs to<br>advertise the cost of the path to the<br>closest ASBR from the router that<br>generates the advertisement.                                                                                                    | Passed<br>between<br>areas   |
| 5                  | Autonomous System<br>External [ASE] LSA | The ASBR generates Type 5 LSAs to<br>describe the cost of the path to a<br>destination outside the AS from the<br>ASBR that generates the<br>advertisement. Routers pass Type 5<br>LSAs between areas. In stub and<br>NSSA areas, type 5 LSA routes are<br>replaced with a single default route.                            | Passed<br>between<br>areas   |
| 6                  | Group Membership LSA                    | Type 6 LSAs identify the location of<br>multicast group members in multicast<br>OSPF.                                                                                                    | Passed<br>between<br>areas   |

**Table 6: OSPF LSA types**

<span id="page-42-0"></span>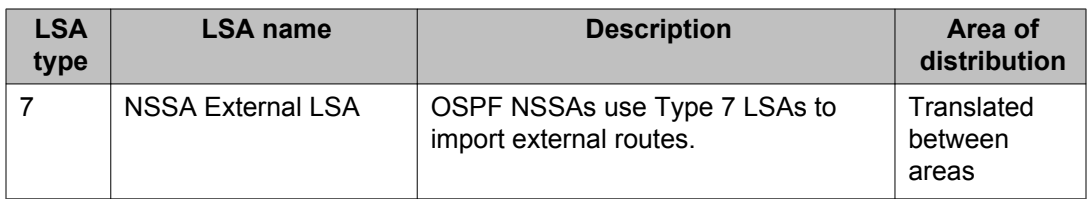

### **Area types**

OSPF supports multiple area types. The following sections describe the supported OSPF area types.

### **Stub area**

The following figure shows a stub area at the edge of the OSPF routing domain with only one ABR.

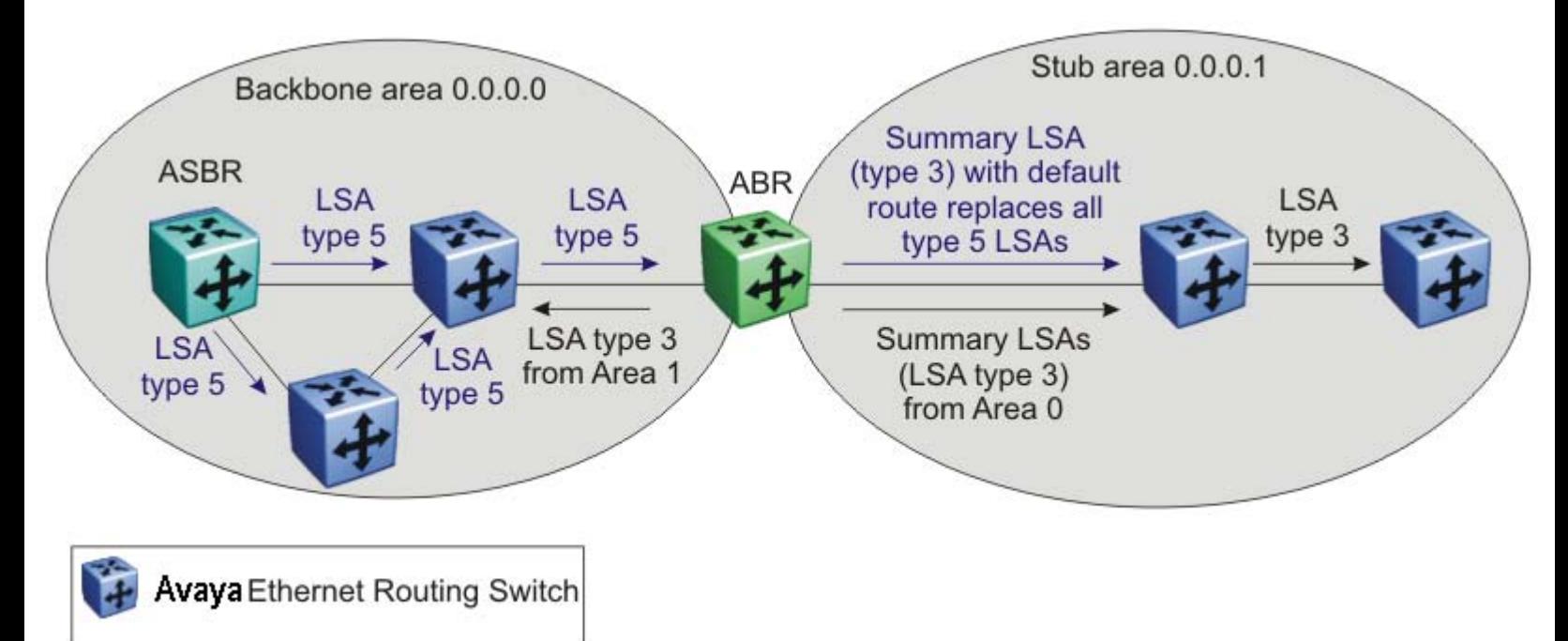

#### **Figure 7: Stub area**

The ABR does not flood AS External LSAs (type 5) into a stub area. Instead, the ABR uses Summary LSAs (type 3) to advertise a default route (0.0.0.0) into the stub area for all external routes. Because stub areas do not receive advertisements for external routes from the ABR, the size of the link state database in the stub area is reduced.

For internal routers in the stub area, destinations that do not match intra-area or inter-area routes are passed to the ABR for routing to the external destinations.

Because stub areas do not support type 5 ASE LSAs, they cannot support ASBRs.

### **Totally stubby area**

To further reduce the size of the stub area LSDB, you can configure a totally stubby area, which prevents redistribution of summary routes (Summary LSAs, type 3) from other areas into the stub area. As shown in the following figure, the totally stubby area ABR advertises a default route into the stub area not only for external routes, but for all destinations outside of the stub area.

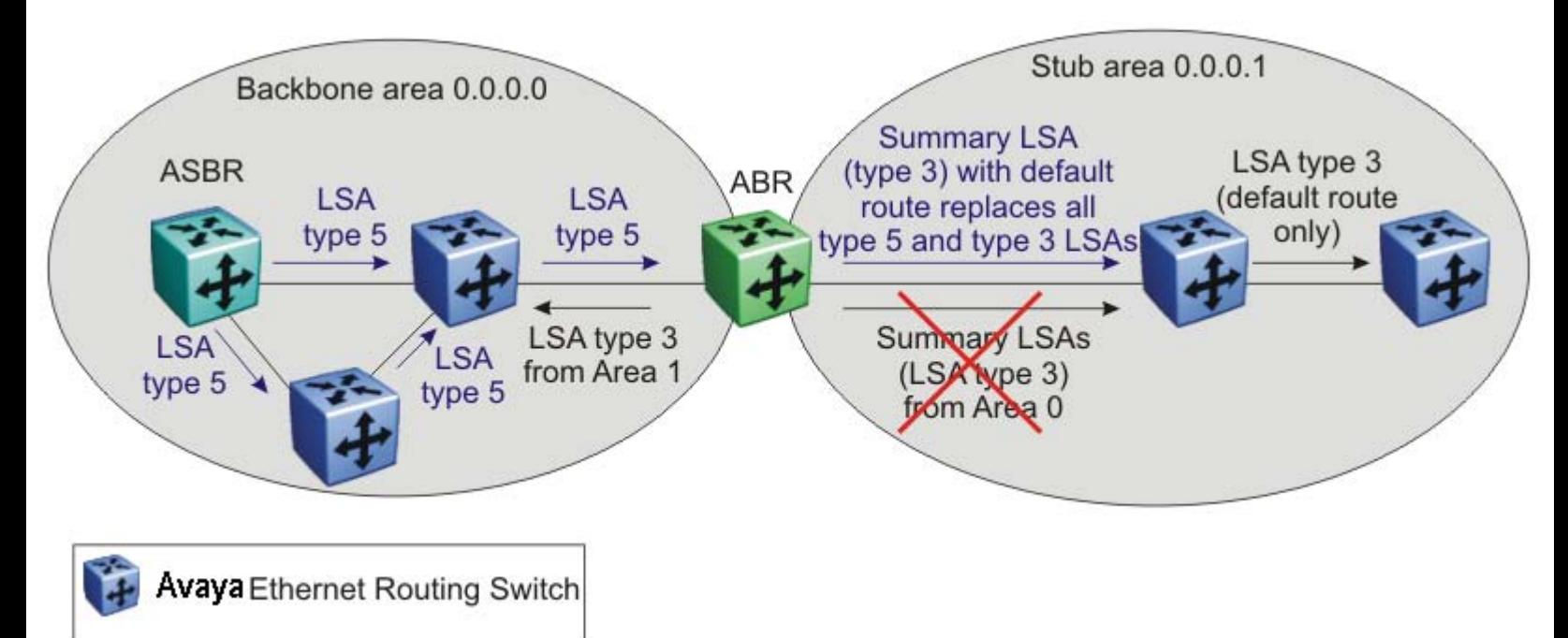

#### **Figure 8: Totally stubby area**

To configure a totally stubby area, you must disable import summaries on the stub area ABR.

You can only disable import summaries in the stub area.

### **Not so stubby area**

Like a stub area, a not so stubby area (NSSA) is at the edge of an OSPF routing domain and it prevents the flooding of AS External LSAs into the NSSA by replacing them with a default route.

However, unlike a stub area, an NSSA can import small stub (non-OSPF) routing domains into OSPF. The NSSA can import external routes, such as RIP routes, and advertise these routes throughout the network.

As shown in the following figure, a non-OSPF routing domain can connect to the NSSA to allow the external network to route traffic to the OSPF AS. One router in the NSSA must operate as an ASBR to provide a link to the non-OSPF domain.

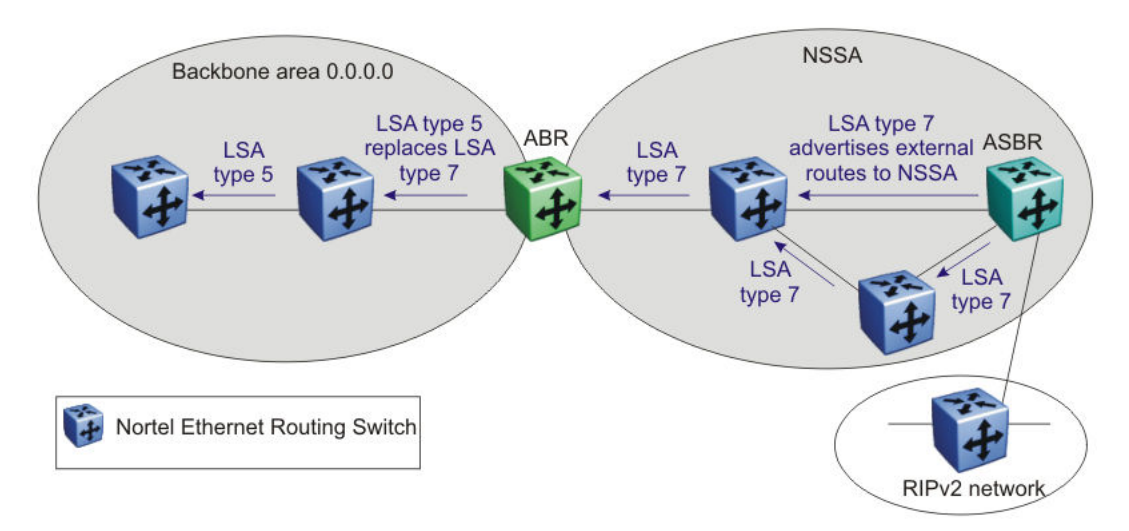

#### **Figure 9: OSPF NSSA**

If the non-OSPF network is a small network, and the attached non-OSPF router has a default route to the OSPF network, this provides sufficient routing for any destinations that are outside the non-OSPF network.

Within the NSSA, the NSSA ASBR advertises route information imported from the external network using type 7 LSAs (NSSA External LSAs).

To propagate the external routes to other areas, the NSSA ABR translates these type 7 LSAs into type 5 LSAs (AS External LSAs). The ABR can flood the type 5 LSAs to the other areas so that the rest of the OSPF domain can learn about the non-OSPF destinations.

You can also configure the ABR to prevent flooding the external routes to other areas. To support this additional control over external router advertisement, the type 7 LSAs provide an Options field that contains an N/P-bit that notifies the ABR which external routes can be advertised to other areas. When the NSSA N/P-bit is true (the default configuration), the ABR exports the external route. When the NSSA N/P-bit is not set, the ABR drops the external route.

To manipulate the N/P-bit value for specific routes, you must configure a route policy on the Avaya Ethernet Routing Switch 5000 Series .

### **Normal area**

A normal area is an area that is neither a backbone nor a stub area that sends and receives LSA types 1 through 5. The following figure shows a normal area that supports ABRs and ASBRs.

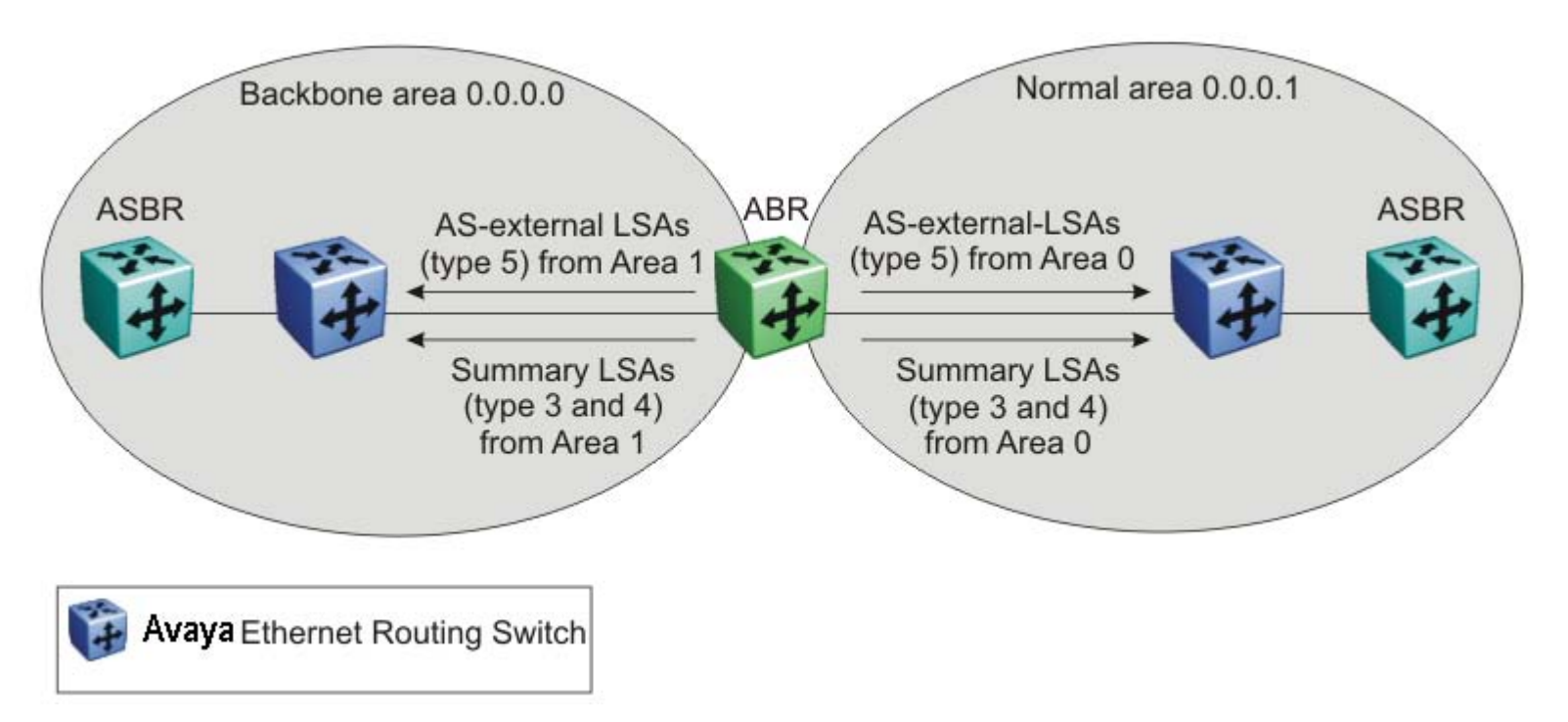

#### **Figure 10: OSPF normal area**

The Avaya Ethernet Routing Switch 5000 Series automatically becomes an ABR when it connects to more than one area.

# **OSPF virtual link**

You can partition the OSPF network into multiple areas. However, every non-backbone area must connect to the backbone area through an ABR. If no physical connection to the backbone is available, you can create a virtual link.

A virtual link is established between two ABRs and is a logical connection to the backbone area through a non-backbone area called a transit area. Stub or NSSA areas cannot be transit areas.

In the following diagram, non-backbone ABR R4 establishes a virtual link with backbone ABR R1 across transit area 1.1.1.1. The virtual link connects area 2.2.2.2 to area 0.0.0.0.

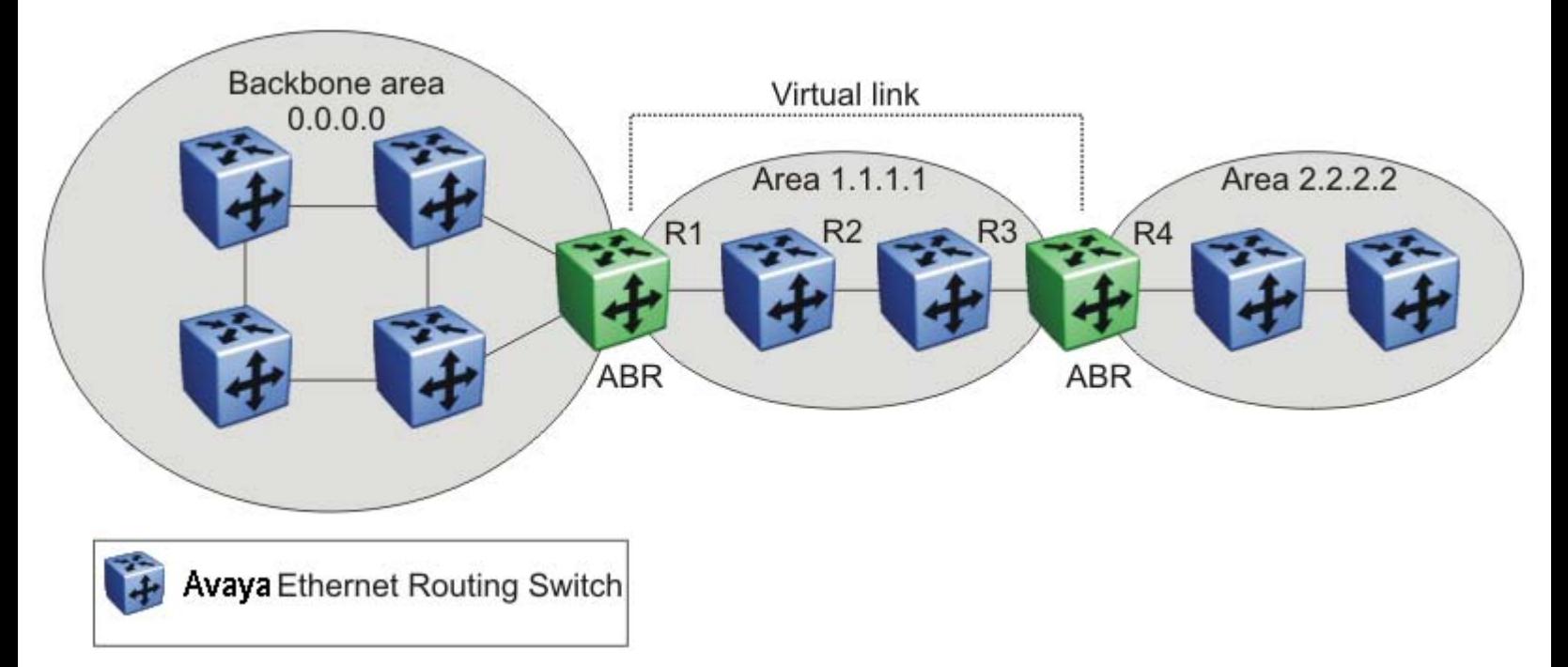

#### **Figure 11: Virtual link between ABRs through a transit area**

You can configure automatic or manual virtual links.

An automatic virtual link can provide redundancy support for critical network connections. Automatic virtual linking creates virtual paths for vital traffic paths in your OSPF network. If a connection fails on the network, for example, when an interface cable that provides connection to the backbone (either directly or indirectly) becomes disconnected from the switch, the virtual link is available to maintain connectivity.

Specify automatic virtual linking to ensure that a link is created to another router. When you specify automatic virtual linking, this feature is always ready to create a virtual link.

To configure automatic virtual link creation, enable automatic virtual link on both endpoint ABRs (the default value is disabled). Automatic virtual links are removed if you delete the transit area, disable auto virtual link, or the router is no longer an ABR.

If automatic virtual linking uses more resources than you want to expend, a manual virtual link can be the better solution. Use this approach to conserve resources while maintaining specific control of where virtual links exist in your OSPF network.

To add a virtual link manually, configure both endpoint ABRs with a neighbor router ID and transit area ID. You can configure up to 16 virtual links.

#### **Important:**

Auto-created virtual links use default settings that you cannot modify. You can modify parameters for manually-added virtual links.

## **OSPF host route**

An OSPF router with hosts directly attached to its interfaces can use host routes to advertise the attached hosts to its neighbors. You can configure up to 32 host routes.

Identify host routes by the host IP address. You cannot configure the TOS for a host route as TOS-based routing is not supported. For each host directly connected to the router, configure the cost of the link to the host during host creation. You cannot modify this cost.

After you add a host to, or delete from, a host route, the router updates the router LSAs and floods them to neighbors in each area where that router has an interface.

The following is an example of parameters for a host route advertised in the LSA.

### **Host route in LSA**

- Type: 3 (stub network)
- LinkID: IP address of host directly connected to router
- Link Data: 0xFFFFFFFF
- Metric: configured cost of host

## **OSPF interfaces**

Configure an OSPF interface, or link, on an IP interface. In the Ethernet Routing Switch 5000, an IP interface can be either a brouter port or a VLAN. The state information associated with the interface is obtained from the underlying lower level protocols and the routing protocol itself.

#### **Important:**

To change the interface type of an enabled OSPF interface, you must first disable it, change the type, and then reenable it.

OSPF network types allow OSPF-neighboring between routers over various types of network infrastructures. You can configure each interface to support various network types. The following sections describe the OSPF network interface types that the Ethernet Routing Switch 5000 supports.

### **Broadcast interfaces**

Broadcast interfaces automatically discover every OSPF router on the network by sending OSPF Hellos to the multicast group AllSPFRouters (224.0.0.5).

Neighboring is automatic and requires no configuration.

Broadcast interfaces support many attached routers and can address a single physical message to all attached broadcast routers (sent to AllSPFRouters and AllDRouters).

Broadcast interfaces dynamically discover neighboring routers using the OSPF Hello protocol. Each pair of routers on a broadcast network, such as Ethernet, communicate directly.

### **Passive interfaces**

A passive interface is an interfacing network in OSPF that does not generate LSAs or form adjacencies. Passive interfaces are typically used on an access network.

Using passive interfaces limits the amount of CPU cycles required to perform the OSPF routing algorithm.

Use a passive interface to enable an interface to advertise into an OSPF domain while limiting its adjacencies.

When you change the interface type to passive, the interface is advertised into the OSPF domain as an internal stub network with the following behaviors:

- Does not send Hello packets to the OSPF domain
- Does not receive Hello packets from the OSPF domain
- Does not form adjacencies in the OSPF domain

Configure the interface as passive to advertise it as an OSPF internal route. If the interface is not a passive interface, to advertise a network into OSPF and not form OSPF adjacencies, you must configure the interface as nonOSPF, and redistribute the local network as an autonomous system external (ASE) LSA.

OSPF treats the network behind a passive interface as a stub network, and does not form adjacencies. The network is advertised into the OSPF area as an internal route.

## **OSPF packets**

OSPF runs over IP, which means that an OSPF packet is sent with an IP data packet header. The protocol field in the IP header is 89, which identifies it as an OSPF packet.

All OSPF packets start with a 24-octet header that contains information about the OSPF version, the packet type and length, the ID of the router that transmits the packet, and the ID of the OSPF area that sends the packet. An OSPF packet is one of the following types:

• The router transmits hello packets between neighbors and never forwards them. The Hello protocol requires routers to send hello packets to neighbors at predefined hello intervals. A neighbor router that does not receive a hello packet declares the other router dead.

- The router exchanges database description (DD) packets after neighboring routers establish a link, which synchronizes their LSDBs.
- Link-state request packets describe one or more link-state advertisements that a router requests from its neighbor. A router sends link-state requests if the information received in DD packets from a neighbor is not consistent with its own link-state database.
- Link-state update packets contain one or more link-state advertisements, and the router sends them following a change in network conditions.
- The router sends link-state acknowledgement packets to acknowledge receipt of linkstate updates. Link-state acknowledgement packets contain the headers of the received LSAs.

## **OSPF metrics**

For OSPF, the best path to a destination is the path that offers the least-cost metric (least-cost delay). You can configure OSPF cost metrics to specify preferred paths. You can configure metric speed globally or for specific interfaces on your network. In addition, you can control redistribution options between non-OSPF interfaces and OSPF interfaces.

The following table shows the default metric speeds for different port types.

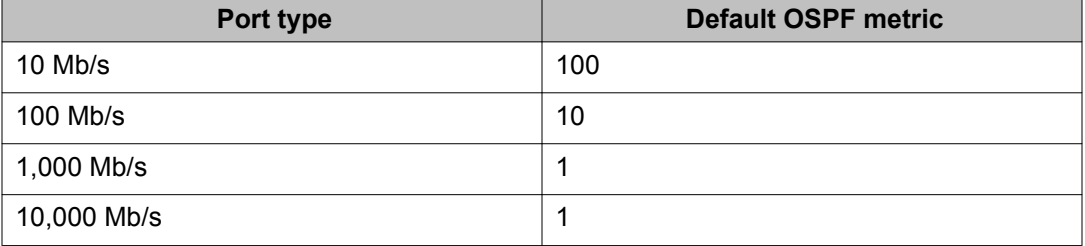

### **Table 7: OSPF default metrics**

## **Automatic router ID change in a stack**

If a unit leaves the stack and becomes standalone (when the stack disjoins), the router ID automatically changes to its default value. This change prevents router ID duplication in the OSPF routing domain.

For this feature to operate, you must turn off IP blocking (set to none), and globally enable OSPF.

The new router ID value is temporary, that is, it is not saved in NVRAM. Therefore, upon reset, the old router ID is restored.

## **OSPF security mechanisms**

The Ethernet Routing Switch 5000 implementation of OSPF includes security mechanisms to prevent unauthorized routers from attacking the OSPF routing domain. These security mechanisms prevent a malicious person from joining an OSPF domain and advertising false information in the OSPF LSAs. Likewise, security prevents an incorrectly-configured router from joining an OSPF domain. The switch supports two security mechanisms: Simple Password security and Message Digest 5 (MD5) security.

### **Simple Password**

The Simple Password security mechanism is a simple-text password that is transmitted in the OSPF headers. Only routers that contain the same authentication ID in their LSA headers can communicate with each other.

### **Important:**

Do not use this security mechanism because the password is stored in plain text and can be read from the configuration file or from the LSA packet.

### **Message Digest 5**

Use MD5 for OSPF security because it provides standards-based (RFC 1321) authentication using 128-bit encryption. When you use MD5 for OSPF security, it is very difficult for a malicious user to compute or extrapolate the decrypting codes from the OSPF packets.

When you use MD5, each OSPF packet has a message digest appended to it. The digest must match between sending and receiving routers. Both the sending and receiving routers calculate the message digest based on the MD5 key and any padding, and then compare the results. If the message digest computed at the sender and receiver does not match, the packet is rejected.

Each OSPF interface supports up to two keys, identifiable by key ID, to facilitate a smooth key transition during the rollover process. Only the selected primary key encrypts the OSPF transmit packets.

# **Equal Cost MultiPath**

Routers use the Equal Cost MultiPath (ECMP) feature to determine equal cost paths to the same destination prefix. Routers can use the multiple paths for load sharing of traffic and the multiple paths provide faster convergence to other active paths in case of network failure. By <span id="page-51-0"></span>maximizing load sharing among equal-cost paths, routers use links more efficiently when sending IP traffic. The ECMP feature supports the following protocols:

- OSPF
- RIP
- Border Gateway Protocol (BGP)
- Static routes

# **Route policies**

Using standard routing schemes, a router forwards packets on routes that it learns through routing protocols such as RIP and OSPF, or through the introduction of static routes. With route policies, the router can forward packets based on rule sets that the network administrator creates. The administrator then applies these rule sets, or policies, to the learned or static routes.

On the Avaya Ethernet Routing Switch 5000 Series , you can configure route policies for RIP and OSPF. When used in conjunction with these protocols, route policies can perform the following tasks that are not possible using traditional routing methods:

- Listen for routing updates from specific gateways.
- Listen for routing updates from specific networks.
- Assign a specific subnet mask to include with a network in the routing table.
- Advertise routing updates from specific gateways.
- Advertise routing updates to specific networks.
- Assign a specific subnet mask to include in the route summary packets.
- Advertise routes learned by one protocol to another.

The Ethernet Routing Switch 5000 Series supports the following types of policies:

• Accept (In) policies

Accept polices apply to incoming routing updates before they are applied to the routing table. In the case of RIP and BGP, you can apply accept policies to all incoming packets. You can create only one policy for each RIP interface. In the case of OSPF, accept policies only apply to Type 5 External routes based on the advertising router ID. Only one OSPF accept policy can exist for each switch, and the policy applies before updates are added to the routing table from the link state database.

• Announce (Out) policies

Announce policies apply to outgoing routing updates before the switch transmits routing update packets. In the case of RIP, you can apply announce policies to all outgoing packets. You can create only one policy for each RIP interface. OSPF does not support

announce policies because OSPF requires routing information to be consistent throughout the OSPF domain.

• Redistribution policies

Use redistribution policies to provide notification of addition or deletion of a route in the routing table by one protocol to another protocol. OSPF redistribution policies send redistributed routes as Type 5 External routes. To configure redistribution on a router, it must be an ASBR. Only one OSPF redistribution route can exist for each switch, and you must enable redistribution. The OSPF accept policy takes precedence over the redistribution policy. You cannot configure a redistribution policy for RIP.

Route policies consist of the following items:

- Prefix lists
	- List of IP addresses with subnet masks.
	- Identified by a prefix list name and unique identifier.
	- Prefix lists support the comparison of ranges of incoming masks.
- Route maps
	- Contain a set of match and set parameters.
	- Match and set parameters can contain several prefix lists.
	- A sequence number identifies a set of match and set parameters.
	- Accept and deny actions are associated with each sequenced parameter set.
	- Sequence numbers act as a preference configuration. Sets with a lower sequence number are preferred over those with a higher sequence number.

To configure routing policies, create the appropriate prefix lists, and then assign those prefix lists to route maps. After you create all the route maps, assign them to the appropriate type of policy.

# **Route policies in a stack**

In a stacked environment, the following rules apply to routing policies:

- All stack units store the policy database.
- Only the base unit supports policy configuration. The base unit sends updates to nonbase units to update the policy database in each stack unit.
- During database updates, only the database in the base unit synchronizes with the nonbase unit. The database in the non-base units are deleted during the exchange.
- RIP and OSPF use only the policies in the base unit for policy application.

# **DHCP relay**

Dynamic Host Configuration Protocol (DHCP) assigns network IP addresses on a dynamic basis to clients that request an address. DHCP is an extension of the Bootstrap protocol (BootP). BootP and DHCP clients (workstations) generally use UDP broadcasts to determine their IP addresses and configuration information. If such a host is on a VLAN that does not include a DHCP server, the UDP broadcasts are by default not forwarded to servers located on different VLANs.

The Avaya Ethernet Routing Switch 5000 Series can resolve this issue using DHCP Relay, which forwards the DHCP broadcasts to the IP address of the DHCP server. Network managers prefer to configure a small number of DHCP servers in a central location to lower administrative overhead. Routers must support DHCP relay so that hosts can access configuration information from servers several router hops away.

With DHCP Relay enabled, the switch can relay client requests to DHCP servers on different Layer 3 VLANs or in remote networks. The switch also relays server replies back to the clients.

To relay DHCP messages, you must create two Layer 3 VLANs: one that connects to the client, and another that provides a path to the DHCP server. You can enable DHCP Relay on an individual VLAN basis.

DHCP-relay support exists on all VRF instances. You can configure the forwarding path while in VRF Router Configuration mode for non-default VRFs. See [Entering Router Configuration](#page-138-0) [mode](#page-138-0) on page 139 and [DHCP relay configuration using ACLI](#page-352-0) on page 353.

### **Important:**

The DHCP Relay feature shares resources with Quality of Service (QoS). If you enable the DHCP Relay feature, you cannot install a QoS policy with a precedence of 11.

For more information on QoS policies, see *Configuring Quality of Service on Avaya Ethernet Routing Switch 5000 Series*, NN47200-504.

The following figure shows a DHCP Relay example. An end station connects to subnet 1, which corresponds to VLAN 1. The Avaya Ethernet Routing Switch 5000 Series connects two subnets by using the virtual routing function. If the end station generates a DHCP request as a limited UDP broadcast to the IP address of all 1s (that is, 255.255.255.255), and the DHCP Relay is enabled, the Ethernet Routing Switch forwards DHCP requests to the host address of the DHCP server on VLAN 2.

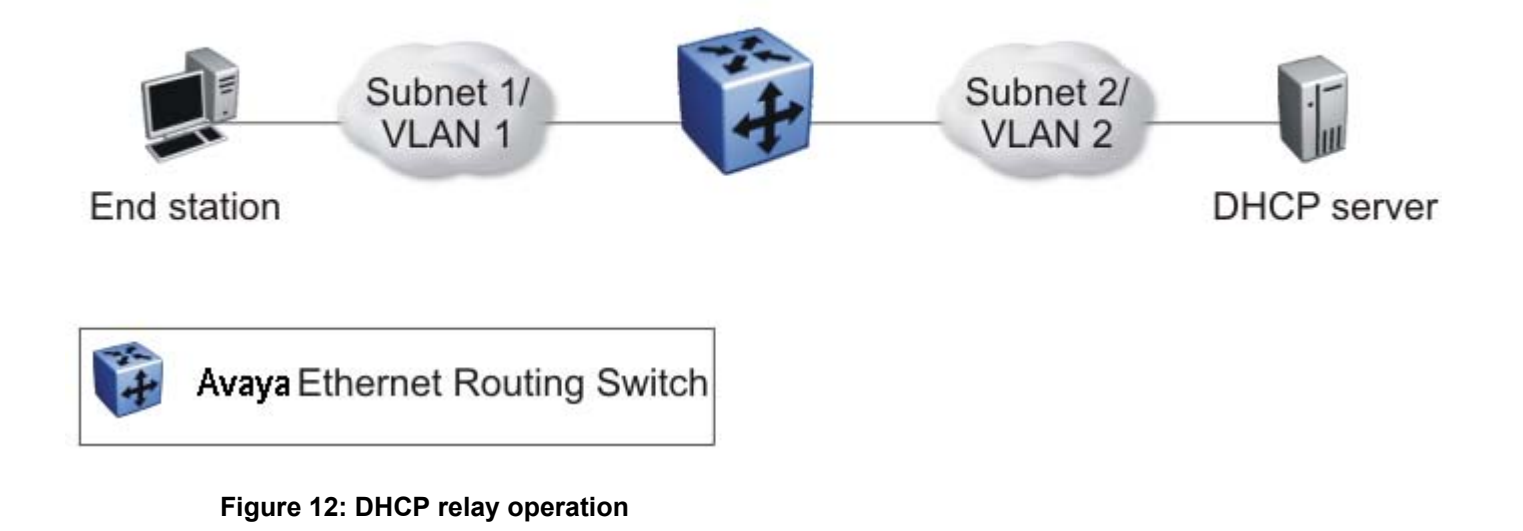

# **Forwarding DHCP packets**

In the following figure, the DHCP relay agent address is 10.10.1.254. To configure the Avaya Ethernet Routing Switch 5000 Series to forward DHCP packets from the end station to the server, use 10.10.2.1 as the server address.

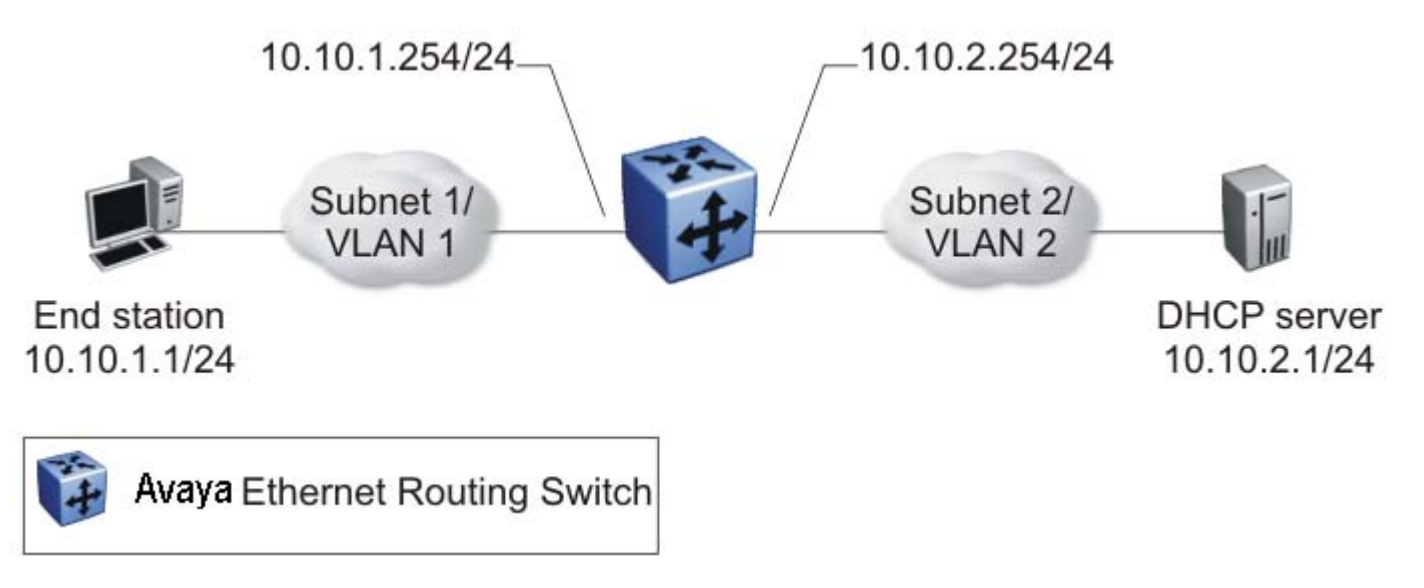

**Figure 13: Forwarding DHCP packets**

The switch forwards all BootP and DHCP broadcast packets that appear on the VLAN 1 router interface (10.10.1.254) to the DHCP server. In this case, the switch forwards the DHCP packets as unicast to the DHCP server IP address.

## **Multiple DHCP servers**

Most enterprise networks use multiple DHCP servers for fault tolerance. The Avaya Ethernet Routing Switch 5000 Series can forward DHCP requests to multiple servers. You can configure up to 512 servers to receive copies of the forwarded DHCP messages.

To configure DHCP client requests forwarding to multiple different server IP addresses, specify the client VLAN as the DHCP relay agent for each of the destination server IP addresses.

In the following figure, two DHCP servers are on different VLANs. To configure the Avaya Ethernet Routing Switch 5000 Series to forward copies of the DHCP packets from the end station to both servers, specify the IP address of VLAN 1 (10.10.1.254) as the DHCP relay agent address, and then associate this relay agent with each of the DHCP server addresses, 10.10.2.1 and 10.10.3.1.

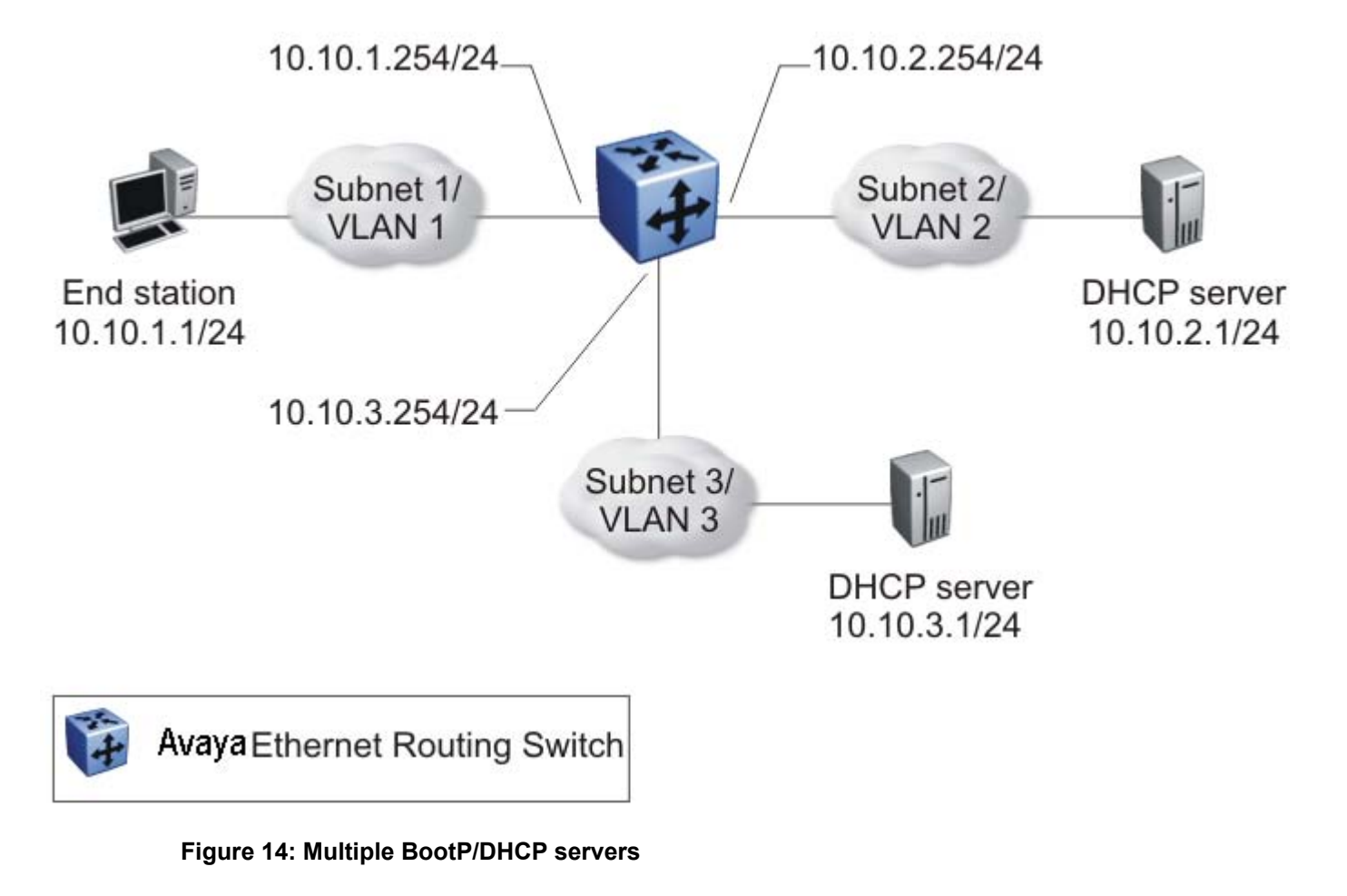

## **Differences between DHCP and BootP**

With DHCP relay, the Avaya Ethernet Routing Switch 5000 Series supports the relay of DHCP and the Bootstrap protocol (BootP). RFC 2131 specifies the following differences between DHCP and BootP:

- BootP enables the retrieval of an ASCII configuration file name and configuration server address.
- A properly configured BootP server enables the switch to automatically learn its assigned IP address, subnet mask, and the IP address of the default router (default gateway).
- DHCP defines mechanisms through which clients can be assigned a network address for a finite lease (allowing for reuse of IP addresses).
- DHCP provides the mechanism for clients to acquire all of the IP configuration parameters needed to operate.

DHCP uses the BootP message format defined in RFC 951. The remainder of the options field consists of a list of tagged parameters called options (RFC 2131).

# **IP forwarding next-hop**

After a router receives a packet it normally decides where to forward it based on the destination address in the packet, which it then uses to look up an entry in a routing table. However, in some cases, there can be a need to forward a packet based on other criteria. For example, a network administrator can choose to forward a packet based on the source address, not the destination address.

The following figure shows an example in which this feature proves useful.

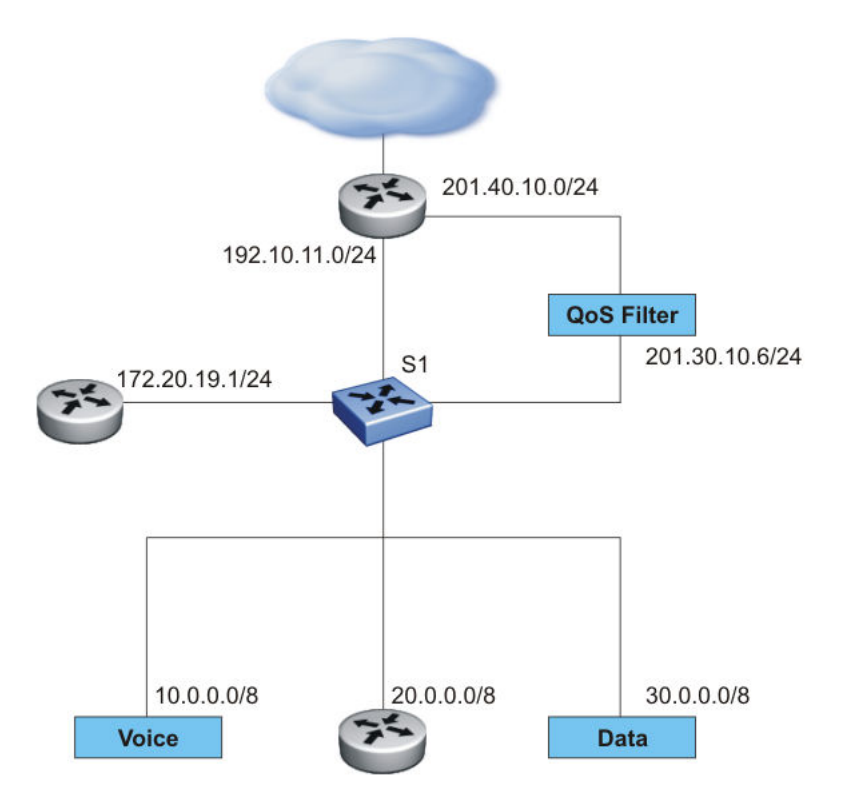

**Figure 15: IP forwarding next-hop example**

In the preceding figure, to reach external networks with normal routing, all traffic from subnets 10.0.0.0/8, 20.0.0.0/8, and 30.0.0.0/8 flows through 192.10.11.0/24, the best route in the S1 routing table to the outside world.

In this example, data traffic going to external networks must be directed to a filter to apply QoS parameters on the traffic. To that end, you can apply IP forwarding next-hop on S1, specifying 30.0.0.0/8 as the source address and 201.30.10.6 as the next-hop. This configuration allows the router to route the data traffic to the desired QoS filter.

Similarly, to route traffic from 10.0.0.0/8 to a different location, you can specify 10.0.0.0/8 as the source address and 172.20.19.1 as the next-hop. With this configuration, the router routes traffic from the specified subnet to the desired next hop.

# **Limitations**

The following are the limitations for IP Forwarding Next-hop:

- The IP Forwarding Next-hop feature is supported on the Ethernet Routing Switch 5600 only.
- Filters must be available in order to apply the forwarding policy on port. If not enough filters are available, the switch generates an error message and does not apply the policy.
- Multipath is not supported.

## **Enhancements**

Following are the enhancements to IP Forward Next-Hop beginning with Release 6.3:

• Per-VLAN enable and disable support

You can temporarily alter the policies that apply at specific ports by administratively enabling or disabling IP Forward Next-Hop policy data that applies to a VLAN. You can administratively enable or disable all the policies associated with a VLAN with ACLI or EDM support in the Interface configuration mode.

• Port range support

You can identify Layer 4 destination ports to use for matching purposes. You can specify a single port or a port range, in addition to the mandatory source IP data, in the ip-fwdnh policy specification. You can further constrain matching based on port type (TCP/UDP) if necessary. You cannot associate multiple port ranges with a single ip-fwd-nh policy.

For example, you can define an ip-fwd-nh policy configuration including port data as follows:

**ip fwd-nh policy polWithPort match source-ip 10.10.10.0/24 portmin 67 port-max 80 set next-hop 10.11.11.23**

This policy matches IPv4 traffic with the source IP subnet 10.10.10.0/24, with the IP protocol equal to TCP or UDP (port type defaults to 'both'), and with the Layer 4 destination port in the range of 67 to 80 (inclusive).

• Secondary next-hop IP address support

To improve feature flexibility, ip-fwd-nh policy support is augmented to allow you to associate a secondary next-hop IP address with a policy entry. If the primary next-hop IP address is not currently "resolved", the secondary next-hop IP address will be used if it is "resolved". A next-hop IP address is "resolved" or considered active if a physical (MAC) address is associated with the Layer 3 address through user configuration (that is a static address configuration) or through system operation (that is address resolution through ARP).

The primary next-hop IP address will always take precedence if and when it is resolved. If the secondary next-hop IP address is used for traffic forwarding when the primary nexthop IP address becomes active, the primary next-hop IP address replaces the secondary next-hop in the appropriate ip-fwd-nh traffic forwarding operations.

Most restrictions that apply to primary next-hop IP address also apply to the secondary next-hop IP address. These restrictions include:

- A broadcast address (all 1's) is not allowed
- The address must be directly reachable based on the current configuration
- Addresses that are associated with any system interfaces (the system IP addresses) are not allowed
- Filter usage optimization

Initially ip-fwd-nh policy instances applied to all ports in the system regardless of the VLAN association of the port, and resources were required on all ports for a successful installation. With Release 6.3, the ip-fwd-nh filter usage has been enhanced such that filter resources are used based on the VLAN membership of the port. Policy instances are installed only on ports that are members of one or more VLANs that are attached to the ip-fwd-nh policy.

Improved filter usage efficiency requires increased interaction with the VLAN module. Port VLAN assignments and VLAN activation or deactivation are real-time inputs to the ip-fwdnh functionality. Filter resources apply on a port if all of the following conditions are true:

- The port is associated with VLAN X.
- VLAN X is attached to an ip-fwd-nh policy.
- VLAN X is active (VLAN interface is routing-enabled).
- VLAN X is administratively enabled.
- The ip-fwd-nh feature is enabled.

# **UDP broadcast forwarding**

By default, the switch does not route UDP broadcast frames received on one VLAN to another VLAN. However, some network applications, such as the NetBIOS name service, rely on UDP broadcasts to request a service or locate a server. To allow UDP broadcasts to reach a remote server, the Ethernet Routing Switch supports UDP broadcast forwarding, which forwards the broadcasts to the server through a Layer 3 VLAN interface.

UDP broadcast forwarding is a general mechanism for selectively forwarding limited UDP broadcasts received on an IP interface to a configured IP address. The packet is sent as a unicast packet to the server.

When a router interface receives a UDP broadcast, the broadcast must meet the following criteria to be considered for forwarding:

- The broadcast must be a MAC-level broadcast.
- The broadcast must be an IP-limited broadcast.
- The broadcast must be for a configured UDP protocol.
- The broadcast must have a TTL value of at least 2.

For each ingress interface and protocol, the UDP broadcast packets are forwarded only to a unicast host address (the unicast IP address of the server, for example).

When you enable the UDP forwarding feature, a filter is installed that compares the UDP destination port of all packets against all configured UDP forwarding entries. If a match occurs, the destination IP of the incoming packet is checked for consistency with the user-configured broadcast mask value for this source VLAN. If these conditions are met, the TTL field from the incoming packet is overwritten with the user-configured TTL value, the destination IP of the packet is overwritten with the configured destination IP, and the packet is routed to the destination as a unicast frame.

# **Directed broadcasts**

If you enable the directed broadcasts feature, the Ethernet Routing Switch can determine if an incoming unicast frame is a directed broadcast for one of its interfaces. If the frame is a directed broadcast, the switch forwards the datagram to the appropriate network using a link-layer broadcast.

If you enable IP directed broadcasting on a VLAN, the Ethernet Routing Switch forwards direct broadcast packets in two ways:

- Through a connected VLAN subnet to another connected VLAN subnet
- Through a remote VLAN subnet to the connected VLAN subnet

By default, this feature is disabled.

# **Routing IP directed broadcasts per VLAN**

Routing IP directed broadcasts for each VLAN allows for the processing of broadcast packets to be identified and forwarded to destination VLAN hosts. An IP directed broadcast packet is an IP packet whose destination address is a valid broadcast address for some IP subnet. User commands affect only the final transmission of the directed broadcast on its ultimate destination subnet.

When an IP directed broadcast packet is sent, the network forwards it the same way as a unicast packet. When the packet reaches a switch directly connected to the target subnet, the switch checks whether the IP directed broadcast feature is enabled both globally and on the interface that directly connects to the target subnet. If you enable IP directed broadcast on the interface, the switch broadcasts the packet on that subnet by rewriting the destination IP address as the configured broadcast IP address for the subnet. The switch converts the packet to a link layer broadcast packet that every host on the network processes. If you disable the IP directed broadcast feature, the switch drops the packet.

You can enable or disable this feature for each VLAN interface and globally. By default, the feature is disabled globally and for each VLAN interface.

# **ARP**

The Ethernet Routing Switch uses the Address Resolution Protocol (ARP) to dynamically learn Layer 2 Media Access Control (MAC) addresses, and to build a table with corresponding Layer 3 IP addresses.

Network stations that use the IP protocol need both a physical (MAC) address and an IP address to transmit a packet. If a network station knows only the IP address of a network host, the network station uses ARP to determine a physical address for the network host, and bind the 32-bit IP address to a 48-bit MAC address. A network station can use ARP across a single network only, and the network hardware must support physical broadcasts.

If a network station must send a packet to a host but knows only the host IP address, the network station uses ARP to determine the physical address as follows:

- 1. The network station broadcasts a special packet, called an ARP request, that asks the host at the specified IP address to respond with its physical address.
- 2. All network hosts receive the broadcast message.
- 3. Only the specified host responds with its hardware address.
- 4. The network station maps the host IP address to its physical address, and then saves the results in an address resolution table for future use.
- 5. The ARP table on the network station displays the association of the known MAC addresses to IP addresses.

You can configure the lifetime for the learned MAC addresses. The switch executes ARP lookups after this timer expires.

The default timeout value for ARP entries is 6 hours.

The total number of ARP entries supported on the ERS 5600 in either standalone or stacked mode is 4,096 entries.

# **Static ARP**

In addition to the dynamic ARP mechanism, the Ethernet Routing Switch supports static ARP entries. With Static ARP, you can manually associate a device MAC address to an IP address. You can add and delete individual static ARP entries on the switch.

The switch can use Static ARP entries to solve the following instances encountered on many networks:

- To communicate with a device that does not respond to an ARP request
- To prevent an existing ARP entry from aging out

When you configure a static ARP entry, both the IP address and MAC address of a device is assigned to a physical port. This includes the VLAN number if the physical port is associated with a VI AN.

# **Proxy ARP**

The Ethernet Routing Switch uses Proxy ARP to respond to an ARP request from a locally attached host that is intended for a remote destination. The switch sends an ARP response back to the local host with the MAC address of the switch interface that connects to the host subnet. The switch generates the reply only if the switch has an active route to the destination network.

With you enable Proxy ARP, the connected host can reach remote subnets without the need to configure default gateways.

The following figure is an example of proxy ARP operation. In this example, host B wants to send traffic to host C, so host B sends an ARP request for host C. However, the Avaya Ethernet Routing Switch 5000 Series is between the two hosts, so the ARP message does not reach host C. To enable communication between the two hosts, the Avaya Ethernet Routing Switch 5000 Series intercepts the message, and then responds to the ARP request with the IP address for host C but with the MAC address of the switch itself. Host B then updates its ARP table with the received information

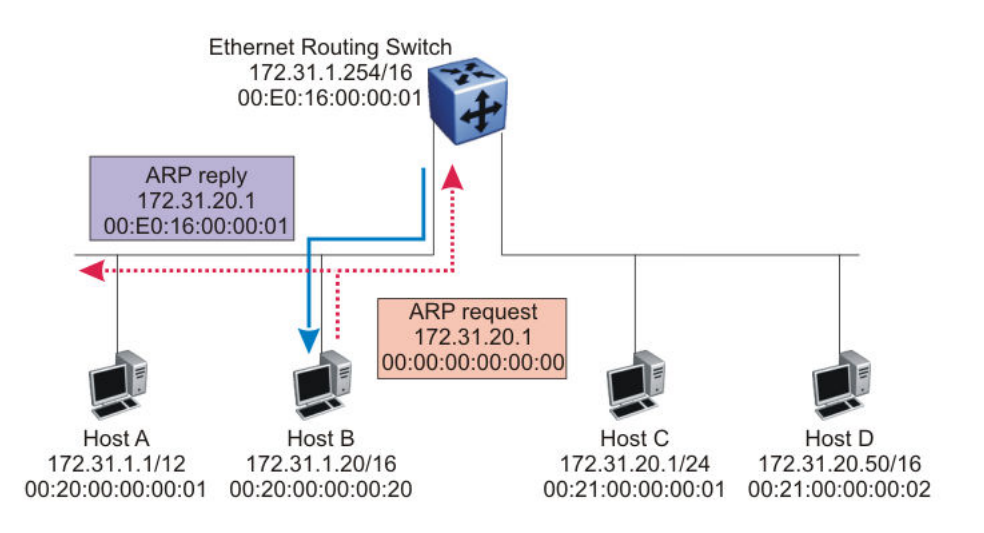

#### **Figure 16: Proxy ARP Operation**

Use Proxy ARP as a temporary fix only, for example, if you are gradually moving hosts from one addressing scheme to another, and you still want to maintain connectivity between the disparately-addressed devices. Do not use Proxy ARP as a general rule because it causes hosts to generate ARP messages for every address that they want to reach on the Internet.

# **IP blocking**

Along with IP Routing, you can use Blocking Mode in two modes: full and none. The following paragraphs explain how blocking mode acts for a stack.

You have a stack with IP Routing enabled and some Layer 3 VLANs. Assign VLANs ports from all the units. Configure IP blocking-mode to Full on the base unit. Remove all the units from stack. All of the units will run in Layer 2 mode. No Layer 3 settings will be available on these units.

You have a stack with IP Routing enabled, and some Layer 3 VLANs. Assign VLAN ports from all the units. Configure the IP blocking-mode to None on the base unit. Remove all of the units from stack. The Layer 3 settings made on the stack will be available on these units. By default IP blocking-mode is None.

# **IP blocking for stacks**

IP Blocking is a Layer 3 feature of the Avaya Ethernet Routing Switch 5000 Series that provides safeguards for a stack where Layer 3 VLANs have port members across multiple stack units. The switch uses IP Blocking whenever a unit leaves a stack or is rebooting inside the context of a stack. Depending on the configuration, Layer 3 functionality is either continued or blocked by this feature.

You can configure the IP Blocking mode on the base unit to either none or full.

If you configure IP blocking to full, if any units leave the stack, those units run in Layer 2 mode. No Layer 3 settings remain on the units.

If you configure IP blocking to none, if any units leave the stack, the Layer 3 configurations applied to the stack are still applied on the individual units.

In a stack environment of 2 units, Avaya recommends that you use IP blocking mode none. In this case, you can expect the following functional characteristics:

• If either the stack base unit or nonbase unit becomes nonoperational, Layer 3 functionality continues to run on the remaining unit.

A disadvantage of this configuration is that if the nonoperational unit does not rejoin the stack, address duplication occurs.

In stack environments of more than 2 units, Avaya recommends that you use IP blocking mode full. In this case, you can expect the following functional characteristics:

- If the stack base unit becomes nonoperational, the following occurs:
	- The temporary base unit takes over base unit duties.
	- The temporary base unit takes over responsibility to manage Layer 3 functionality in the stack. After this change occurs, the system updates the MAC addresses associated with each routing interface to be offset from the temporary base unit MAC address (rather than the base unit MAC address). During this period, some minor disruption can occur to routing traffic until end stations update their ARP cache with the new router MAC addresses. The Avaya Ethernet Routing Switch 5000 Series sends out gratuitous ARP messages on each routed VLAN for 5 minutes at 15 second intervals to facilitate quick failover in this instance.
	- If the nonoperational base unit does not rejoin the stack, no Layer 3 functionality runs on the unit.
- If a stack nonbase unit becomes nonoperational, the following occurs:
	- The stack continues to run normally with the base unit controlling Layer 3 functionality.
	- If the nonoperational nonbase unit does not rejoin the stack, no Layer 3 functionality runs on the unit.

By default, the IP blocking mode is none (disabled).

# **Virtual Router Redundancy Protocol (VRRP)**

Because end stations are often configured with a static default gateway IP address, a loss of the default gateway router causes a loss of connectivity to the remote networks.

The Virtual Router Redundancy Protocol (VRRP) (RFC 2338) eliminates the single point of failure that can occur after the single static default gateway router for an end station is lost. VRRP introduces the concept of a virtual IP address (transparent to users) shared between two or more routers that connect a common subnet to the enterprise network. Because end hosts use the virtual IP address as the default gateway, VRRP provides dynamic default gateway redundancy in the event of failure.

VRRP uses the following terms:

- VRRP router: a router running the VRRP protocol.
- Virtual router: the abstract object managed by VRRP that is assigned the virtual IP address, and that acts as the default router for a set of IP addresses across a common network. Each virtual router is assigned a virtual router ID (VRID).
- Virtual router master: the VRRP router that assumes responsibility for forwarding packets sent to the IP address associated with the virtual router. The master router also responds to packets sent to the virtual router IP address and answers ARP requests for this IP address.
- Virtual router backup: the router or routers that can serve as the failover router if the master router becomes unavailable. If the master router fails, an election process provides a dynamic transition of forwarding responsibility to a new master router.
- Priority: an 8-bit value assigned to all VRRP routers. A higher value represents a higher priority for election to the master router. The priority can be a value from 1 to 255. If two or more switches have the same priority value, the switch with the highest numerical IP address value is selected and becomes the VRRP master. After a master router fails, an election process takes place among the backup routers to dynamically reassign the role of the master router. The host is unaware of the entire process.

## **VRRP operation**

When you initialize a VRRP router, if there are no other VRRP routers enabled in the VLAN, the initialized router assumes the role of the master router. After you enable additional routers in the VLAN, an election process takes place among them to elect a master, based on their priority.

The master router functions as the forwarding router for the IP address associated with the virtual router. When a host sends traffic to a remote subnet, it sends an ARP request for the MAC address of the default gateway. In this case, the master router replies with the virtual MAC address. The benefit of using a virtual MAC address is that, if the master router fails, the VRRP backup router uses the same virtual MAC address. The virtual MAC address on the Avaya Ethernet Routing Switch 5000 Series is automatically configured as:

**00-00-5E-00-01-<VRID>**

where *<VRID>* is a hexadecimal value in the range 1 to FF that represents the virtual router identification.

The master router responds to ARP requests for the IP address, forwards packets with a destination MAC address equal to the virtual router MAC address, and accepts only packets addressed to the IP address associated with the virtual router. The master router also sends VRRP advertisements periodically, every 1 second by default, to all VRRP backup routers.

In the backup state, a VRRP router monitors the availability and state of the master router. The backup router does not respond to ARP requests and must discard packets with a MAC address equal to the virtual router MAC address. The backup router does not accept packets addressed to IP addresses associated with the virtual router. If a shutdown occurs, the router transitions back to the initialize state.

If the master router fails, the backup router with the highest priority assumes the role of the master router. The backup router sends the VRRP advertisement and ARP request as described in the preceding paragraphs, and then transitions to the controlling state. The virtual router IP address and MAC address does not change, thereby providing transparent operation

# **VRRP topology example**

The following figure shows a VRRP topology example.

<span id="page-67-0"></span>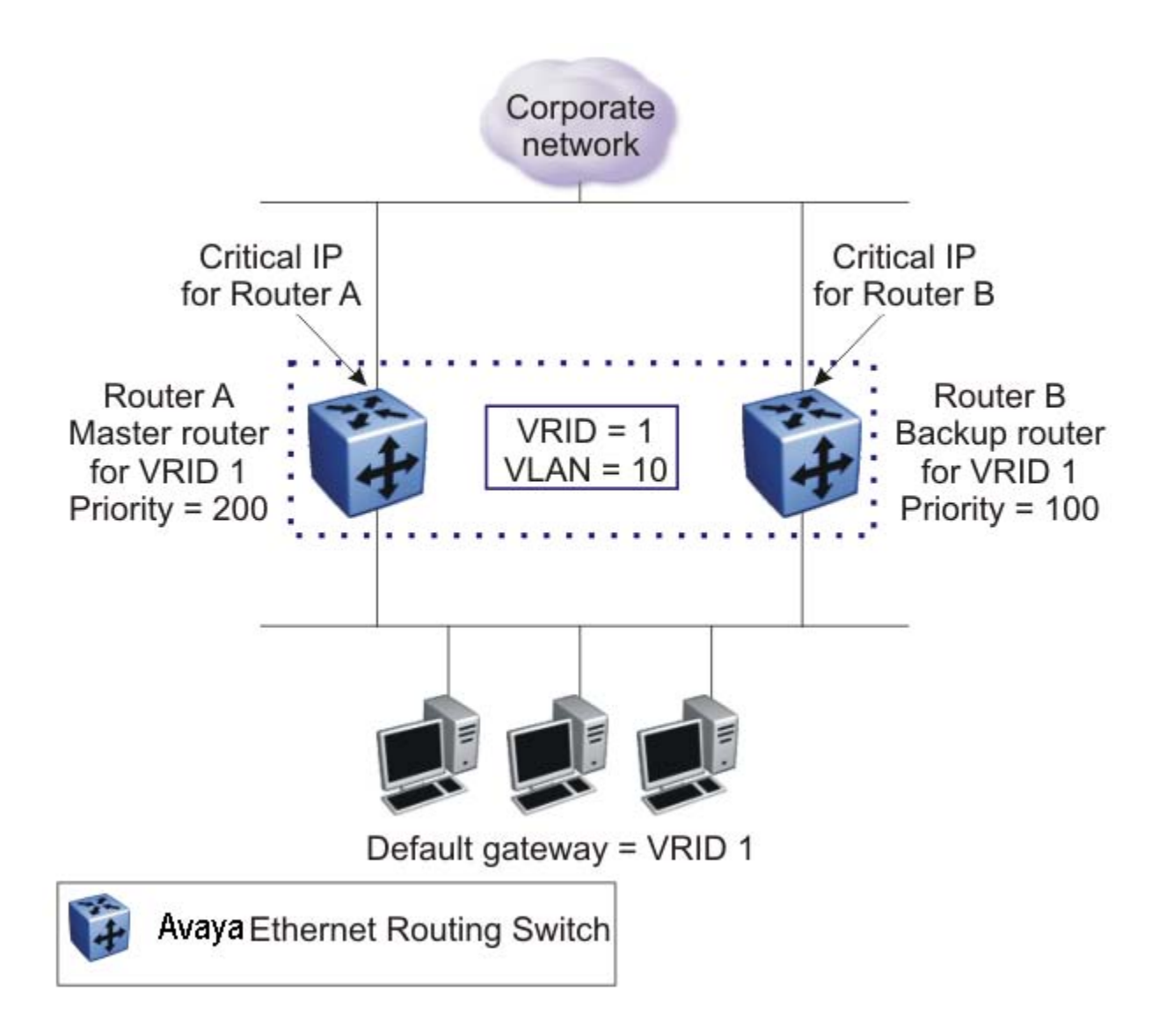

#### **Figure 17: VRRP topology example**

In this example, to configure router A as the master router and router B as the backup router, you can configure them for VRRP as follows:

- 1. On Router A, create a VLAN, in this case VLAN 10.
- 2. Assign an IP address to the VLAN for routing.
- 3. Configure VRRP properties for VLAN 10 on Router A:
	- Assign a virtual router ID, in this case, VRID 1.
	- Configure the virtual router IP address to a previously unassigned IP address.
	- Configure the priority to a value above the priority of Router B, in this case, 200.
- 4. On Router B, create a matching VLAN, in this case, VLAN 10.
- 5. Assign an IP address to the VLAN for routing.
- 6. Configure VRRP properties for VLAN 10 on Router B:
	- Assign the same virtual router ID as on Router A, VRID 1.
	- Configure the same virtual router IP address as on Router A.
	- Configure the priority to a value below that on Router A, in this case, 100.

After you enable VRRP on both of these switches, an election process takes place, and because Router A has the higher priority, it is elected the master router. Router A then assumes responsibility for the configured virtual router IP address.

## **Critical IP address**

Within a VRRP VLAN, it is possible for one link to become inactive, while the remaining links in the VLAN remain operational. Because the VRRP VLAN continues to function, a virtual router associated with that VLAN does not register a master router failure.

As a result, if the local router IP interface that connects the virtual router to the external network fails, this does not automatically trigger a master router failover.

The critical IP address resolves this issue. If the critical IP address fails, it triggers a failover of the master router.

You can specify the local router IP interface uplink from the VRRP router to the network as the critical IP address. This ensures that, if the local uplink interface fails, VRRP initiates a master router failover to one of the backup routers.

In [Figure 17: VRRP topology example](#page-67-0) on page 68, the local network uplink interface on Router A is shown as the critical IP address for Router A. As well, the similar network uplink is shown as the critical IP address for Router B. Router B also requires a critical IP address for cases when it assumes the role of the master router.

## **VRRP and SMLT**

The standard implementation of VRRP allows only one active master switch for each IP subnet. All other VRRP interfaces in a network are in backup mode.

However, a deficiency occurs when VRRP-enabled switches use Split Multi-Link Trunking (SMLT).

Normally, if a switch connects to two SMLT aggregation switches, the end host traffic is loadshared on all uplinks to the aggregation switches, based on the MLT traffic distribution algorithm. However, VRRP can only have one active routing interface enabled. All other VRRP routers are in backup mode. Therefore, if the SMLT aggregation switches run VRRP, all traffic that reaches the backup VRRP router is forwarded over the Inter Switch Trunking (IST) link

towards the master VRRP router. In this case, the IST link might not have enough bandwidth to carry all the aggregated traffic.

You can overcome this issue by assigning the backup router as the backup master router. The backup master router is a backup router that can actively load-share the routing traffic with a master router.

After you enable the backup master router, the incoming host traffic can be load-shared over the SMLT links as normal. This configuration allows both switches to respond to ARP requests and forward traffic

The following figure shows a sample VRRP configuration with SMLT. Router B is the backup master and the two devices load-share the traffic routing.

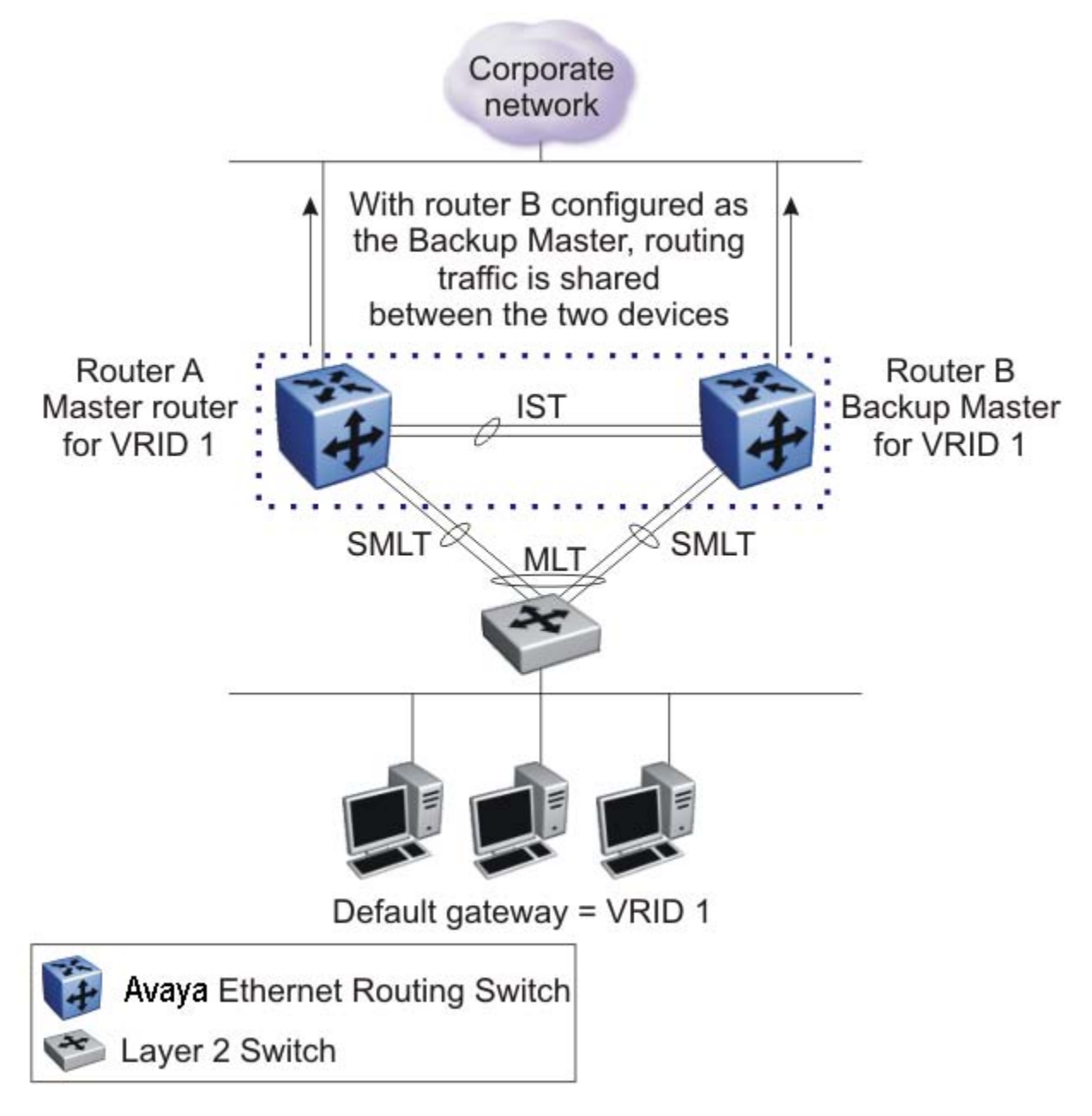

**Figure 18: VRRP with SMLT**

# **VRRP fast advertisement interval**

With VRRP, you can configure the advertisement interval between sending advertisement messages. Specify the interval value in seconds. This interval permits faster network convergence with standardized VRRP failover. However, losing connections to servers for more than one second can result in missing critical failures. Customer network uptime in many cases requires faster network convergence, which means network problems must be detected within hundreds of milliseconds.

To meet these requirements, Avaya Ethernet Routing Switch 5000 Series supports a fast advertisement interval parameter. The fast advertisement interval is similar to the advertisement interval except for the unit of measure and range. The fast advertisement interval is expressed in milliseconds, and the range is from 200 to 1000 milliseconds. To use the fast advertisement interval, you must configure a value for the parameter, and explicitly enable the feature.

After you enable the fast advertisement interval, VRRP can only communicate with other Ethernet Routing Switch devices with the same configuration.

# **VRF Lite**

Virtual Routing and Forwarding (VRF) allows multiple instances of a routing table to co-exist in the same router at the same time. Because the routing instances are independent, the same, or overlapping IP addresses can be used without conflicting with each other.

You can use VRF Lite to maintain networking capabilities and traffic isolation for clients that operate over the same node or router. With VRF Lite, you can create virtual routers to perform the functions of many routers using a single platform. Each virtual router emulates a dedicated hardware router on your network, by providing separate routing functionality to network clients. The result is a substantial reduction in the cost associated with providing routing and traffic isolation for multiple clients.

Beginning with Release 6.6, VRF Lite is supported on both standalone and stack configurations. Previous releases supported a standalone switch only.

### **Note:**

You must install the Premier license to enable VRF.

#### **Important:**

The VRF Lite feature is supported on the ERS 5600 series only.

The following figure shows one platform that acts as multiple virtual routers, each serving a different client network.
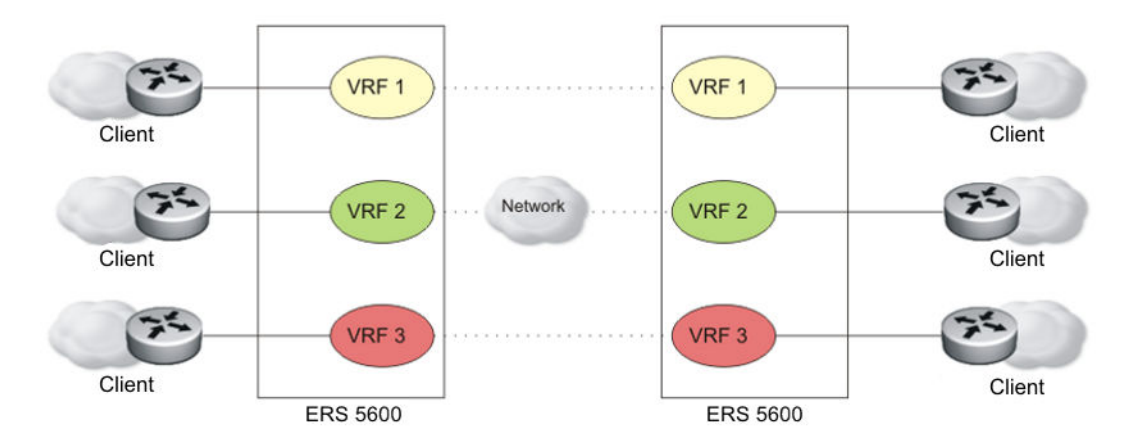

One ERS 5600 can support up to four virtual routers, with each virtual router instance termed a VRF instance. The switch maintains a separate routing table for each VRF instance.

The switch automatically creates the default, or global VRF instance (VRF 0) at startup. VRF 0 provides all non-virtual and traditional routing services. You cannot delete VRF 0.

You can associate each VRF instance with multiple VLANs and brouter ports. Each VLAN and brouter port can only be associated with a single VRF instance.

#### **VRF Lite characteristics**

Consider the following feature characteristics when you configure VRF Lite on the ERS 5600 series:

- Only VRF 0 supports dynamic routing.
- All VRF instances support static routing.
- All VRF instances support DHCP relay.
- The switch does not support routing between VRF instances.
- VRF instances 1, 2, and 3 are not supported over SMLT.
- Each VRF instance requires a separate uplink, or a tagged uplink.

#### **Important:**

Although VRF instances in an individual switch support duplicate IP addresses, you must ensure that duplicate IP addresses do not exist between VRF instances across switches in the same network.

# **Circuitless IP**

Circuitless IP (CLIP) is a virtual IP (VIP), or loopback interface that provides a method to assign one or more IP addresses to a routing switch, without the requirement of binding the IP address to a physical interface.

Because the IP address assigned to a CLIP interface does not map to a specific physical interface, if one or more physical IP interfaces on a routing switch fails, the CLIP interface ensures connectivity if an actual path is available to reach the device.

The system treats a CLIP interface the same as any IP interface. The network associated with a CLIP is treated as a locally-connected network to the switch, and is always reachable through a VLAN interface. This route always exists and the circuit is always available because there is no physical attachment.

#### **Note:**

CLIP interfaces are disabled by default on ERS 5000 Series devices.

CLIP supports the following applications and protocols:

- Internet Control Message Protocol (ICMP)
- Telnet
- Simple Network Management Protocol (SNMP)
- Remote Monitoring (RMON)
- Open Shortest Path First (OSPF)
- Border Gateway Protocol (BGP)

You can use a CLIP address as the source IP address in the IP header to send RMON traps.

The system also advertises loopback routes to other routers in the domain, either as external routes using the route-redistribution process, or after you enable OSPF in passive mode, to advertise an OSPF internal route.

#### **CLIP feature considerations**

Before you configure CLIP interfaces in your network, consider the following:

- For CLIP interfaces to function properly, you must enable IP routing globally.
- In a stack environment, you can only configure CLIP by using a connection to the base unit.
- Each ERS 5000 Series device supports a maximum of 16 CLIP interfaces.
- CLIP interfaces do not support multinetting.
- A network associated with a CLIP cannot route data traffic.
- RIP does not function on CLIP interfaces, but you can configure RIP routing policies to redistribute CLIP network information.
- OSPF configured on a CLIP interface always runs in passive mode.
- ARP does not function on CLIP interfaces.
- CLIP interfaces do not support Protocol Independent Multicast, Sparse Mode (PIM-SM) or Source Specific Mode (PIM-SSM) .

IP routing fundamentals

# **Chapter 4: IP multicast fundamentals**

To manage multicast traffic, the Ethernet Routing Switch 5000 Series supports PIM-SM (for IGMPv1 and IGMPv2), PIM-SSM (for IGMPv3) and IGMP snooping (for IGMPv1, IGMPv2, and IGMPv3). You can enable IGMP snooping on a per-VLAN basis either on a Layer 2 or a Layer 3 VLAN. You can enable PIM-SM and PIM SSM on Layer 3 VLANs only.

This chapter describes the fundamentals of IP multicast as they apply to the Ethernet Routing Switch 5000 Series.

# **Overview of IP multicast**

Most traditional network applications such as Web browsers and e-mail employ unicast connections in which each client sets up a separate connection to a server to access specific data. However, with certain applications such as audio and video streaming, more than one client accesses the same data at the same time. With these applications, if the server sends the same data to each individual client using unicast connections, the multiple connections waste both server and network capacity. For example, if a server offers a 1Mbit/sec live video stream for each client, a 100Mbit/sec NIC card on the server can be completely saturated after 90 client connections. The following figure shows an example of this waste of resources.

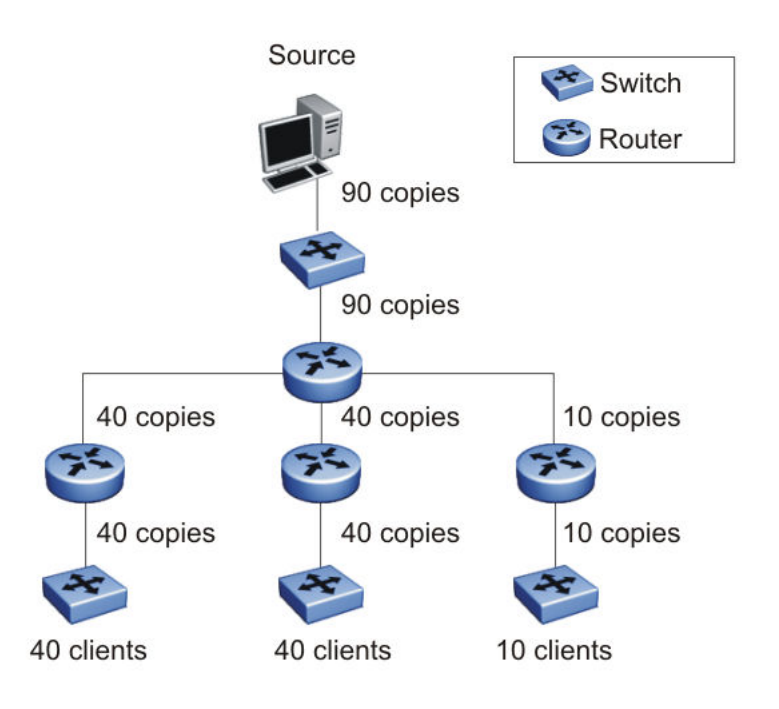

#### **Figure 19: Wasteful propagation of multiple copies of the same unicast stream**

Multicasting provides the ability to transmit only one stream of data to all the interested clients at the same time. The following figure shows a simple example of how multicasting works. The source of the multicast data forwards only one stream to the nearest downstream router, and each subsequent downstream router forwards a copy of the same data stream to the recipients who are registered to receive it.

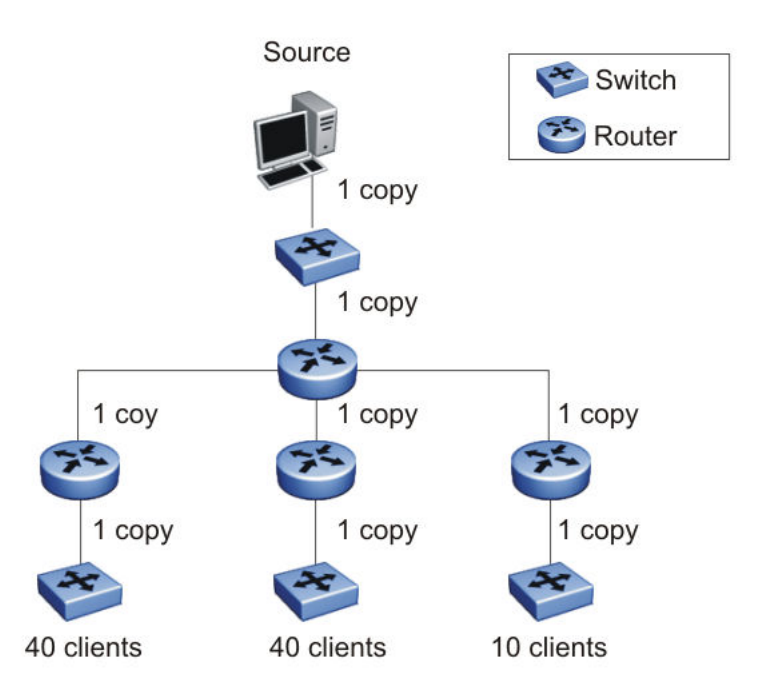

#### **Figure 20: One stream replicated using multicasting**

This one-to-many delivery mechanism is similar to broadcasting except that, while broadcasting transmits to all hosts in a network, multicasting transmits only to registered host groups. Because multicast applications transmit only one stream of data, which is then replicated to many receivers, multicasting saves a considerable amount of bandwidth.

Clients that want to receive the stream must register with the nearest multicast router to become a part of the receiving multicast group.

One downside to multicasting is that the multicast streams transmit data using UDP packets, which are not as reliable as TCP packets.

Applications that use multicasting to transmit data include:

- multimedia conferencing
- real-time data multicasts (such as stock tickers)
- gaming and simulations

#### **Related topics:**

[Multicast groups](#page-79-0) on page 80 [Multicast distribution trees](#page-79-0) on page 80 [Multicast addresses](#page-81-0) on page 82 [IP multicast address ranges](#page-81-0) on page 82 [IP to Ethernet multicast MAC mapping](#page-82-0) on page 83

# <span id="page-79-0"></span>**Multicast groups**

To receive a multicast stream from a particular source, hosts must register with the nearest multicast router. The router adds all interested hosts to a multicast group, which is identified by a multicast IP address.

Multicast routers use Internet Group Membership Protocol (IGMP) to learn the existence of host group members on their directly attached subnets. To identify the hosts that want to be added to a group, a querier router sends out IGMP queries to each local network. A host that wants to belong to the group sends a response in the form of an IGMP membership report.

Each multicast router maintains a multicast routing table that lists each source, group (S,G) pair, which identifies the IP address of the source and the multicast address of the receiving group. For each (S,G) pair, the router maintains a list of downstream forwarding ports to which the multicast traffic is forwarded and the upstream port where the multicast traffic is received.

When a multicast enabled router receives a request from a client to receive multicast traffic for a specific group, the system creates an entry of type (\*, G) in its mroute table. This indicates that a client is interested in receiving traffic from any source for group G. When the source starts to transmit multicast traffic, an entry of type (S, G) is created. For PIM-SSM only entries of type (S, G) are created.

# **Multicast distribution trees**

A multicast distribution tree consists of the routers that forward multicast data from a particular source to all registered multicast group members. When all routers in the multicast network have determined their upstream and downstream interfaces for a particular group, the multicast tree is formed. At the root of the tree is the source of the multicast stream, and the branches are the destination routers that want to receive the multicast stream. Different multicast protocols use different techniques to discover delivery paths.

The following figure is an example of a simple distribution tree, where the arrows indicate the multicast delivery path from the source to the group members along the multicast distribution tree.

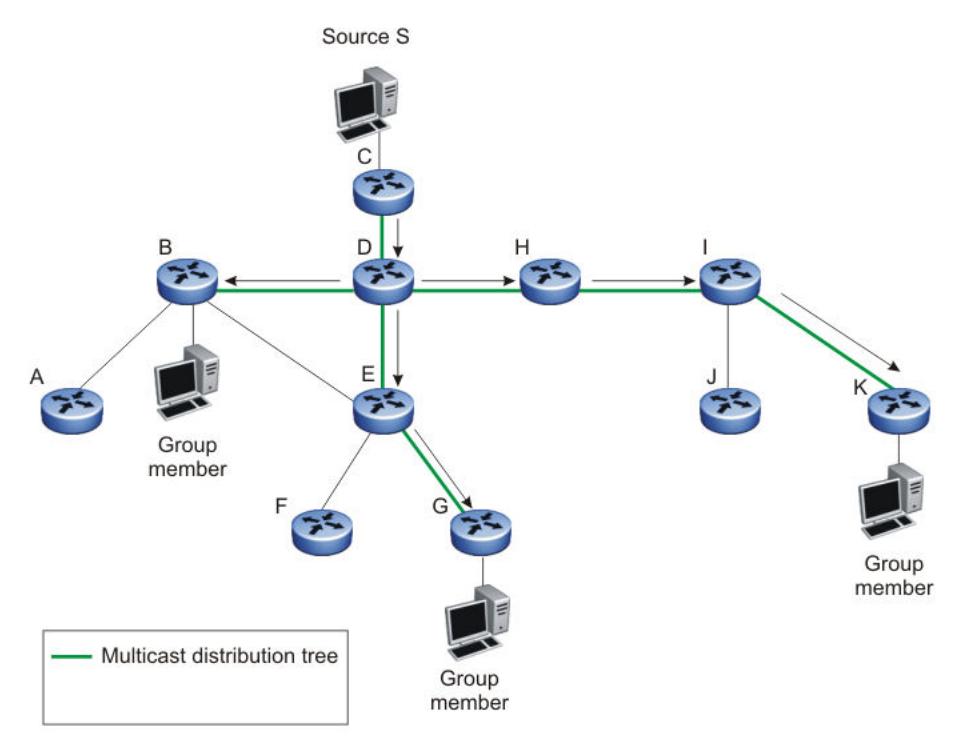

#### **Figure 21: Multicast distribution tree**

#### **Related topics:**

Reverse Path Forwarding on page 81

### **Reverse Path Forwarding**

Reverse Path Forwarding is the means by which multicast routers ensure a loop-free topology. When a multicast packet arrives on an interface, the router compares the source address of the packet against the unicast routing table to determine whether the receiving interface is on the shortest path back to the source. If the receiving interface is the one the router would use to forward a unicast packet back to the source, the reverse path check passes, and the router forwards the multicast packet to its downstream neighbors. If the packet does not arrive on an upstream interface, the router discards the packet.

For example, in the preceding figure, if router E receives a packet from source S through router B, which is not on the optimal path back to the source, router E discards the packet. However, if router E receives the source packet from router D, which according to the unicast routing table is the next hop toward the source, router E forwards the incoming packet downstream to router G.

Without reverse path forwarding, loops can form in the network. For example, Router E can forward all packets coming from router D to router B, and router B can in turn forward the same traffic to router D, thereby causing a loop. With the RPF checks running on these routers, no loop can form.

### <span id="page-81-0"></span>**Multicast addresses**

Each multicast host group is assigned a unique multicast address. To reach all members of the group, a sender uses the multicast address as the destination address of the datagram.

An IP version 4 multicast address is a Class D address (the high-order bits are set to 1110) from 224.0.1.0 to 239.255.255.255. These addresses are assigned statically for use by permanent groups and dynamically for use by transient groups.

The multicast address range 224.0.0.0/24, 224.128.0.0/24, 225.0.0.0/24, 225.128.0.0/24 up to 239.0.0.0/24, 239.128.0.0/24 maps to reserved multicast MAC addresses. You cannot use these addresses for multicast data traffic.

### **IP multicast address ranges**

IP multicast utilizes D class addresses, which range from 224.0.0.0 to 239.255.255.255. Although subnet masks are commonly used to configure IP multicast address ranges, the concept of subnets does not exist for multicast group addresses. Consequently, the usual unicast conventions where you reserve the all 0s subnets, all 1s subnets, all 0s host addresses, and all 1s host addresses do not apply when dealing with the IP multicast range of addresses.

Addresses from 224.0.0.0 through 224.0.0.255 are reserved by the Internet Assigned Numbers Authority (IANA) for link-local network applications. Packets with an address in this range are not forwarded by multicast capable routers by design. For example, Open Shortest Path First (OSPF) uses both 224.0.0.5 and 224.0.0.6 and Virtual Router Redundancy Protocol (VRRP) uses 224.0.0.18 to communicate across a local broadcast network segment. Multicast address 224.0.0.13 is reserved for establishing adjacency between PIM neighbors

IANA has also reserved the range of 224.0.1.0 through 224.0.1.255 for well-known applications. These addresses are also assigned by IANA to specific network applications. For example, the Network Time Protocol (NTP) uses 224.0.1.1 and Mtrace uses 224.0.1.32. RFC 1700 contains a complete list of these reserved numbers.

Multicast addresses in the 232.0.0.0/8 (232.0.0.0 to 232.255.255.255) range are reserved only for source-specific multicast (SSM) applications, such as one-to-many applications. (For more information, see RFC 4607). While this range is the publicly reserved range for SSM applications, private networks can use other address ranges for SSM.

Finally, addresses in the range 239.0.0.0/8 (239.0.0.0 to 239.255.255.255) are administratively scoped addresses, meaning they are reserved for use in private domains and cannot be advertised outside that domain. This multicast range is analogous to the 10.0.0.0/8, 172.16.0.0/20, and 192.168.0.0/16 private address ranges in the unicast IP space.

Technically, a private network can only assign multicast addresses from 224.0.2.0 through 238.255.255.255 to applications that are publicly accessible on the Internet. Multicast

<span id="page-82-0"></span>applications that are not publicly accessible can be assigned addresses in the 239.0.0.0/8 range.

# **IP to Ethernet multicast MAC mapping**

Like IP, Ethernet has a range of MAC addresses that natively support Layer 2 multicast capabilities. However, while IP has a total of 28 addressing bits available for multicast addresses, Ethernet has only 23 addressing bits assigned to IP multicast. The multicast MAC address space for Ethernet is much larger than 23 bits, but only a subrange of that larger space is allocated to IP multicast by the Institute of Electrical and Electronics Engineers (IEEE). Because of this difference, 32 IP multicast addresses map to one Ethernet multicast MAC address.

IP multicast addresses map to Ethernet multicast MAC addresses by placing the low-order 23 bits of the IP address into the low-order 23 bits of the Ethernet multicast address 01:00:5E: 00:00:00. Thus, more than one multicast address maps to the same Ethernet address. For example, all 32 addresses from 224.1.1.1, 224.129.1.1, 225.1.1.1, 225.129.1.1, and so on up to 239.1.1.1 and 239.129.1.1 map to the same 01:00:5E:01:01:01 multicast MAC address.

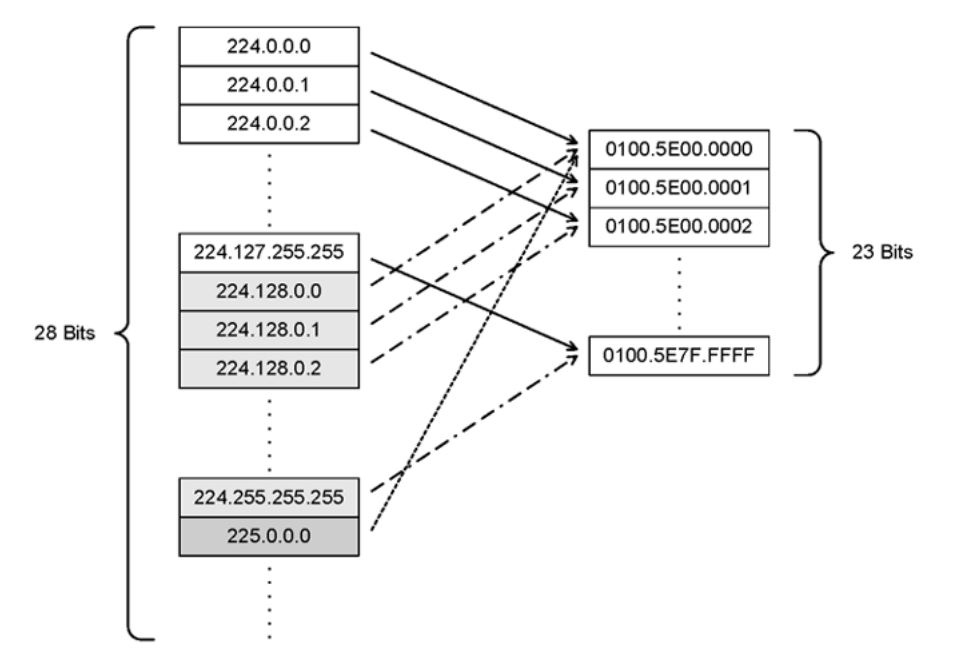

The following figure shows the mapping of multicast IP addresses to MAC addresses.

#### **Figure 22: Multicast IP address to MAC address mapping**

Most pure Layer 2 Ethernet switches handle Ethernet multicast by mapping a multicast MAC address to multiple switch ports in the MAC address table. However, the Ethernet Routing Switch 5000 Series switches IP multicast data based on the IP multicast address and not the MAC address. It internally maps IP multicast group addresses to the ports that contain group members. After an IP multicast packet is received, the lookup is based on IP group address,

regardless of whether the VLAN is bridged or routed. This avoids the ambiguity in mapping 32 IP addresses to one MAC address.

If your network includes pure Layer 2 Ethernet switches that map each multicast MAC address to 32 IP addresses, the easiest way to avoid any potential issues is to use only a consecutive range of IP multicast addresses corresponding to the lower order 23 bits of that range. For example, use an address range from 239.0.2.0 through 239.127.255.255. A group address range of this size can accommodate the addressing needs of even the largest private enterprise.

# **Internet Group Management Protocol**

IGMP is the Layer 3 protocol that IP multicast routers use to learn the existence of multicast group members on their directly attached subnets (for more information, see RFC 2236). With IGMP, hosts can register their desired group memberships to their local querier router.

A multicast querier router communicates with hosts on a local network by sending IGMP queries. The router periodically sends a general query message to each local network of the router. A host that wants to join a multicast group sends a response in the form of a membership report requesting registration with a group. After the querier router registers hosts to a group, it forwards all incoming multicast group packets to the registered host networks. If any host on a subnet continues to participate in the group, all hosts, including nonparticipating end stations on that subnet, receive the IP Multicast stream.

IGMP versions are backward compatible and can all exist together on a multicast network.

From Release 6.2 onwards ERS 5000 Series switches support a maximum of 256 interfaces that can have IGMP associated with them. You can configure IGMP association with or dissociation from an interface. For more information, see [IGMP snooping configuration using](#page-430-0) [ACLI](#page-430-0) on page 431

The following sections provide more details on the differences between the different IGMP versions

#### **Related topics:**

[IGMPv1 operation](#page-84-0) on page 85 [IGMPv2 operation](#page-85-0) on page 86 [IGMPv3 operation](#page-88-0) on page 89 [IGMPv3 membership report](#page-89-0) on page 90 [IGMPv3 membership query](#page-90-0) on page 91 [Multicast flow over Multi-Link Trunking](#page-91-0) on page 92 [IGMP requests for comment](#page-91-0) on page 92

# <span id="page-84-0"></span>**IGMPv1 operation**

IGMP version 1 is the simplest of the three IGMP versions and widely deployed.

IGMPv1 supports two different message types:

- 0x11—Membership Query message. Packets are sent to the all-systems multicast group (224.0.0.1).
- 0x12—Membership Report message. Packets are sent to the group that the host intends to join.

The IGMPv1 router periodically sends host membership queries (also known as general queries) to its attached local subnets to inquire if any hosts are interested in joining any multicast groups. The interval between queries is a configurable value on the router. A host that wants to join a multicast group sends a membership report message to the nearest router, one report for each joined multicast group. After receiving the report, the router adds the Multicast IP address and the host port to its forwarding table. The router then forwards any multicast traffic for that multicast IP address to the member ports.

The router keeps a list of multicast group memberships for each attached network, and a Group Membership Interval timer for each membership. Repeated IGMP membership reports refresh the timer. If no reports are received before the timer expires, the router sends a query message.

In some cases, the host does not wait for a query to send report messages to the router. Upon initialization, the host can immediately issue a report for each of the multicast groups that it supports. The router accepts and processes these asynchronous reports the same way it accepts requested reports.

#### **Related topics:**

IGMPv1 leave process on page 85 [Host report suppression](#page-85-0) on page 86

### **IGMPv1 leave process**

After hosts and routers are in a steady state, they communicate in a way that minimizes the exchange of queries and reports. The designated routers set up a path between the IP Multicast stream source and the end stations and periodically query the end stations to determine whether they want to continue participation. If any host on the subnet continues to participate, all hosts, including nonparticipating end stations on the subnet, receive the IP Multicast stream.

If all hosts on the subnet leave the group, the router continues to send general queries to the subnet. If no hosts send reports after three consecutive queries, the router determines that no group members are left on the subnet.

### <span id="page-85-0"></span>**Host report suppression**

A host that receives a query delays its reply by a random interval and listens for a reply from another host in the same host group. Consider a network that includes two host members host A and host B—of the same multicast group. The router sends out a host membership query on the local network. Both host A and host B receive the query and listen on the network for a host membership report. The delay timer for host B expires first, so host B responds to the query with a membership report. Hearing the response, host A does not send a report of its own for the same group.

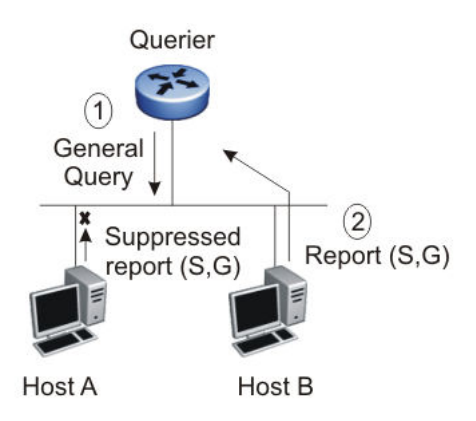

**Figure 23: IGMP report suppression**

# **IGMPv2 operation**

IGMPv2 extends the IGMPv1 features by implementing a host leave message to quickly report group membership termination to the routing protocol. Instead of routers sending multiple queries before determining that hosts have left a group, the hosts can send a leave message. This feature is important for multicast groups with highly volatile group membership.

The IGMPv2 join process is similar to IGMPv1.

IGMPv2 also implements a querier election process.

IGMPv2 adds support for three new message types:

- 0x11—General Query and Group Specific Query message
- 0x16—Version 2 Membership Report (sent to the destination IP address of the group being reported)
- 0x17—Version 2 Membership Leave message (sent to all-router multicast address: 224.0.0.2)

IGMPv2 also supports IGMPv1 messages.

#### **Related topics:**

Host leave process on page 87 Maximum Response Time on page 87 [Robustness value](#page-87-0) on page 88 [Router alert](#page-87-0) on page 88 [Querier election process](#page-87-0) on page 88

### **Host leave process**

With IGMPv2, if the host that issued the most recent report leaves a group, it issues a leave message. The multicast router on the network then issues a group-specific query to determine whether other group members are present on the network. In the group-specific query message, the Group Address field is the group being queried (the Group Address field is 0 for the General Query message). If no host responds to the query, the router determines that no members belonging to that group exist on that interface.

The following figure shows an example of how IGMPv2 works.

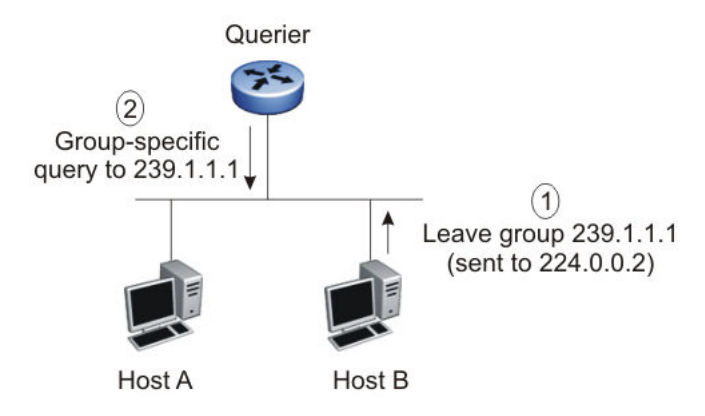

**Figure 24: IGMPv2**

In this example:

- the host sends a leave message (to 224.0.0.2)
- the router sends a group-specific query to group 239.1.1.1
- no IGMP report is received
- group 239.1.1.1 times out

### **Maximum Response Time**

Each IGMPv2 query from a router to a host includes a Maximum Response Time field, specifying the maximum time n in tenths of a second within which the host must issue a reply.

<span id="page-87-0"></span>The host uses this value to calculate a random value between 0 and n tenths of a second for the period that it waits before sending a response.

IGMPv1 queries do not specify a maximum response time. Instead, the maximum response time is a fixed value of 100, that is, 10 seconds.

### **Robustness value**

As part of IGMP configuration, the robustness value lets you configure the switch to offset expected packet loss on a subnet. If you expect a network to lose IGMP query or membership report packets, you can increase the robustness value to offset the lost packets.

When the Ethernet Routing Switch receives an IGMP report from a host, the switch refreshes the expiration time for the group member. The timeout for a group member is a function of the query interval, robustness value, and the maximum response time. If the robustness value is increased, the group member lifetime increases as well, according to the following formula:

IGMP group member lifetime = (IGMP query interval \* robustness value) + maximum response time.

If the network is congested, the switch is more likely to miss an IGMP report from a host, or the host can miss the query from the router. To offset the network loss, you can increase the robustness value to extend the life time for the group members.

### **Router alert**

The router alert feature instructs the router to drop control packets that do not have the routeralert flag in the IP header. You can use this option to optimize the performance of multicast routers. When you enable router alert, a router needs to examine only the packets that have the router-alert option flagged, and can ignore all other multicast control packets destined to it. This optimizes the performance in packet processing. This feature is especially useful in routers-only networks. (It is difficult to force a host to send packets with the router-alert option.)

### **Querier election process**

There is normally only one querier per subnet. When multiple IGMPv2 routers are present on a network, the router with the lowest IP address is elected to send queries. All multicast routers start up as a querier on each attached network. If a multicast router hears a query message from a router with a lower IP address, it becomes a nonquerier on that network.

# <span id="page-88-0"></span>**IGMPv3 operation**

IGMPv3 adds support for source filtering. The IGMPv3 host can report its interest in receiving multicast packets from only specific source addresses, or the host can report its interest in receiving multicast packets from all but specific source addresses.

IGMPv3 is mostly used in voice and video conferences where multiple people can be part of the same conference. The IGMPv3 packet format adds a v3 Report message type (0x22) and also includes Source-and-Group-specific Query messages.

The message type for Source-and-Group-specific Query message is 0x11, the same as IGMPv1 and IGMPv2. The different Query message versions are identified as follows:

- If the size of the IGMP message type is 8, then it is a v1 or v2 Query message.
- If the Group Address field is 0, then it is a General Query.
- If the Group Address field is a valid multicast IP address, then it is a Group-specific Query.
- If the Group Address field is a valid address and the Number of Sources field is nonzero, then it is a Group-and-Source specific Query message.

Each IGMPv3 Report contains a list of group records. The Group Record contains the multicast group address and the list of source addresses. The record type field specifies whether to INCLUDE or EXCLUDE the list of source addresses that are provided in the Source Address field. For example, to include packets from source 10.10.10.1, the report contains an INCLUDE(10.10.10.1) record.

The list of source addresses can be empty, which is represented by braces ({}), which means either to INCLUDE or EXCLUDE none. For example, the host that wants to receive packets from all group members can send a report with an EXCLUDE({}) record and a host that wants to leave a group can send a report with an INCLUDE({}) record, which is similar to a leave message.

In the following figure, hosts A, B, C, D, E, and F are part of a conference group G1. All hosts except F send a report for group G1 with the mode as INCLUDE(A, B, C, D, E, F) containing all the source addresses. Host F, which is not interested in listening to C and D, sends a report to group G1 with the mode as EXCLUDE(C, D).

<span id="page-89-0"></span>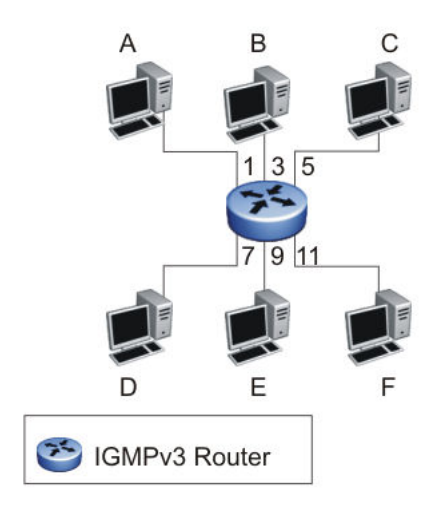

#### **Figure 25: IGMPv3**

The router adds the multicast IP address and the list of sources in the forwarding table. The router forwards the packets from A, B, E, and F to all ports. If the packets are received from C and D, it is forwarded to all ports except port 11.

# **IGMPv3 membership report**

IGMPv3 provides the capability to learn which sources are of interest to specific systems, for packets sent to any particular multicast address. IGMPv3 Membership Reports are sent by IP systems to report the current multicast reception state, or changes in the multicast reception state. There are a number of different types of Group Records included in a Report message. The following table shows how IGMPv3 handles the various record types.

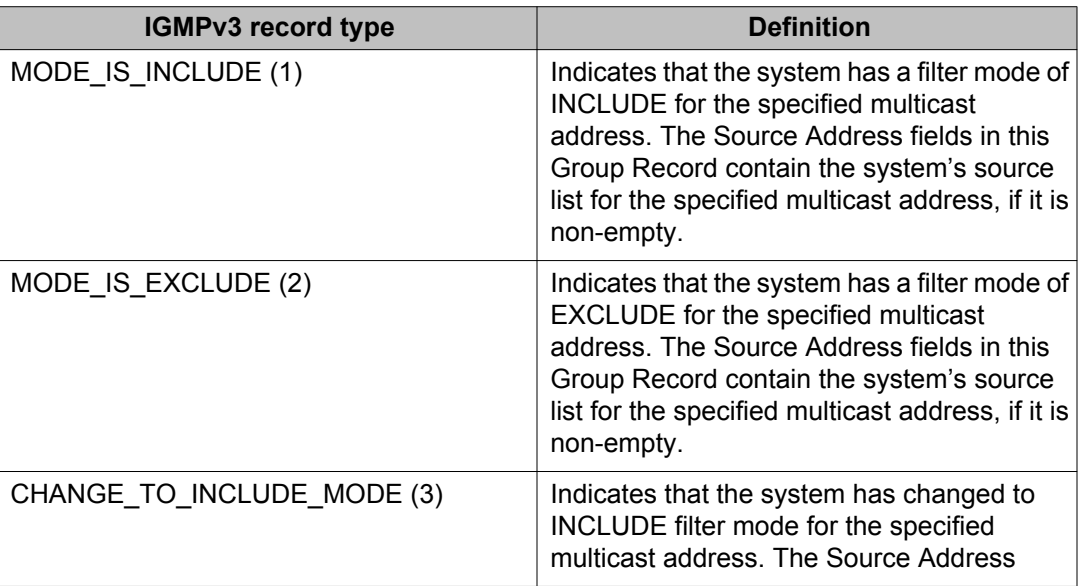

<span id="page-90-0"></span>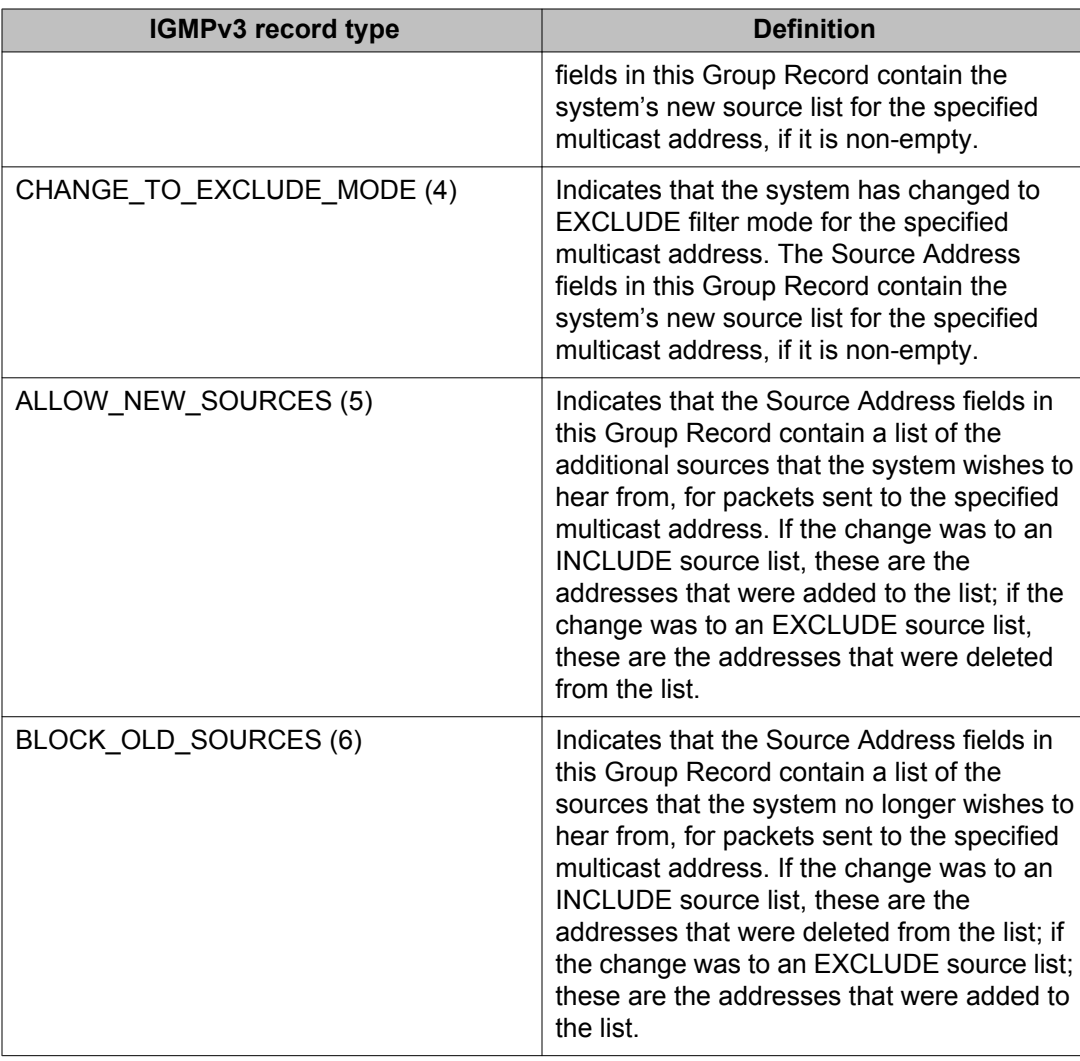

# **IGMPv3 membership query**

IP multicast routers send membership queries to query whether hosts are interested in receiving traffic from multicast groups. Specifically for IGMPv3, the router sends a Group-and-Source-Specific Query to learn if any hosts desire reception of packets sent to a specified multicast address, from any of a specified list of sources. In a Group-and-Source-Specific Query, the Group Address field contains the multicast address of interest, and the Source Address fields contain the source addresses of interest. The router can also send Group-Specific Queries upon removal of a source from the multicast group.

# <span id="page-91-0"></span>**Multicast flow over Multi-Link Trunking**

In the current release, the Ethernet Routing Switch 5000 Series supports multicast traffic and control packets only on the base link of the MLT.

### **IGMP requests for comment**

For more information on IGMP, see the following requests for comment (RFC):

- For IGMPv1, see RFC 1112.
- For IGMPv2, see RFC 2236.
- For IGMPv3, see RFC 3376.
- For IGMP snooping, see RFC 4541.
- For IGMP management information bases (MIB), see RFC 2933

# **IGMP snooping**

If at least one host on a VLAN specifies that it is a member of a group, by default, the Ethernet Routing Switch 5000 Series forwards to that VLAN all datagrams bearing the multicast address of that group. All ports on the VLAN receive the traffic for that group.

The following figure shows an example of this scenario. In this example, the IGMP source provides an IP Multicast stream to a designated router. Because the local network contains receivers, the designated router forwards the IP Multicast stream to the network. Switches without IGMP snoop enabled flood the IP Multicast traffic to all segments on the local subnet. The receivers requesting the traffic receive the desired stream, but so do all other hosts on the network. Although the nonparticipating end stations can filter the IP Multicast traffic, the IP Multicast traffic still exists on the subnet and consumes bandwidth.

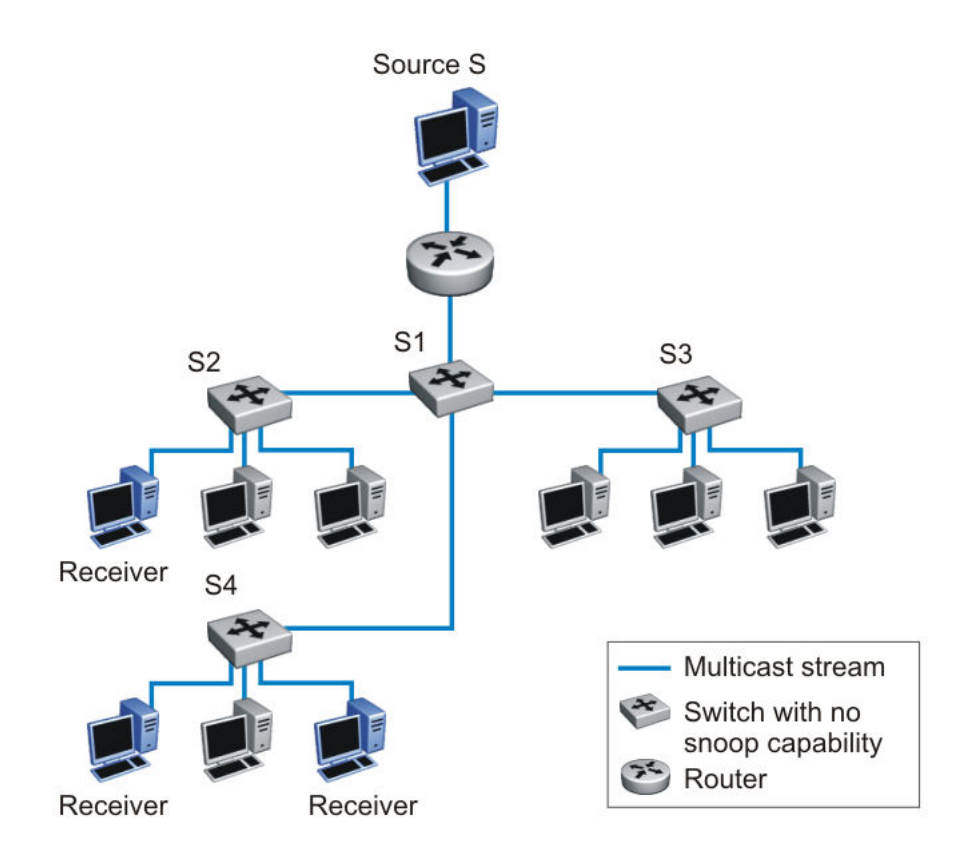

#### **Figure 26: IP multicast propagation on a LAN without IGMP snooping**

To prune ports that are not group members from receiving the group data, the Ethernet Routing Switch 5000 Series supports IGMP snoop for IGMPv1, IGMPv2, and IGMPv3. With IGMP snoop enabled on a VLAN, the switch forwards the multicast group data to only those ports that are members of the group. Using IGMP snoop, VLANs can provide the same benefit as IP Multicast routers, but in the local area.

The Ethernet Routing Switch 5000 Series identifies multicast group members by listening to IGMP packets (IGMP reports, leaves, and queries) from each port. The switch suppresses the reports by not forwarding them out to other VLAN ports, forcing the members to continuously send their own reports. Using the information gathered from the reports, the switch builds a list of group members. After the group members are identified, the switch blocks the IP Multicast stream from exiting any port that does not connect to a group member, conserving bandwidth.

As shown in the following figure, after the switches learn which ports are requesting access to the IP Multicast stream, all other ports not responding to the queries are blocked from receiving the IP Multicast data.

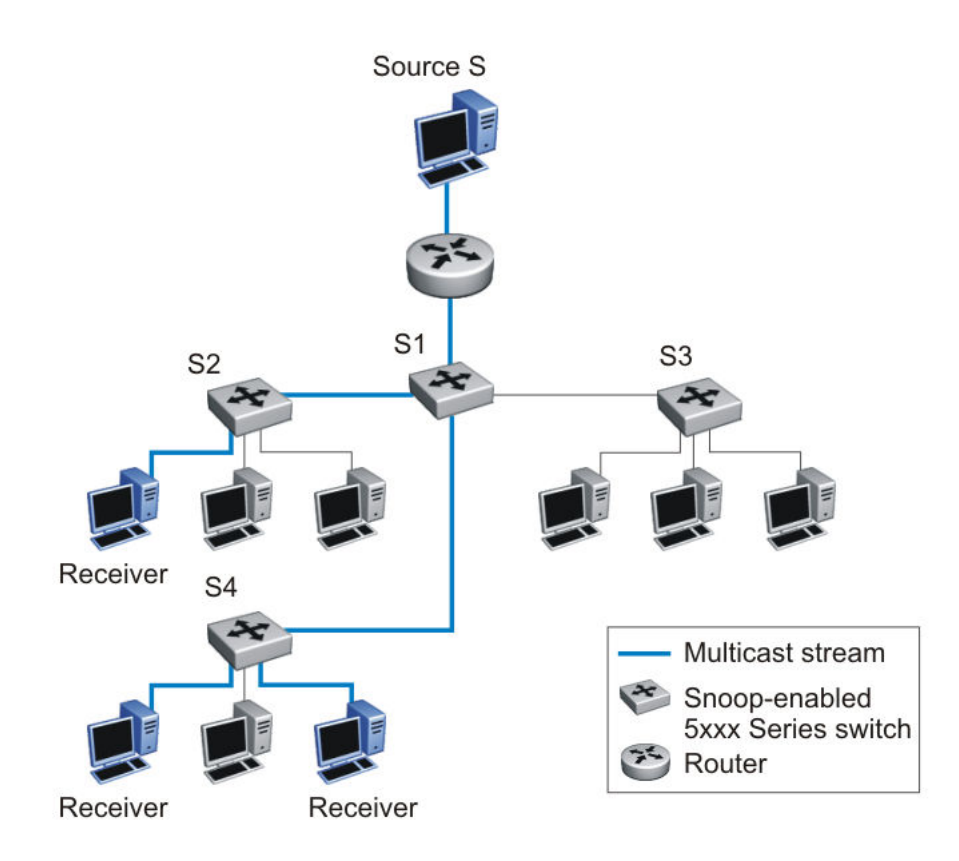

#### **Figure 27: 5000 Series switch running IGMP snooping**

The switch continues to forward the IGMP membership reports from the hosts to the multicast routers and forwards queries from multicast routers to all port members of the VLAN.

# **IGMPv3 snooping**

IGMPv3 provides the ability to pack multiple group members in a single Report message, hence reducing the amount of network traffic. Also, IGMPv3 allows a host to include or exclude a list of source addresses for each multicast group of which the host is a member. Routers merge the source address requirements of different hosts for each group.

The Ethernet Routing Switch 5000 Series switch supports IGMPv3 source filtering capability with IGMPv3 Snooping. IGMPv3 Snooping remains backward compatible with IGMPv1 and IGMPv2.

On the Ethernet Routing Switch 5000 Series, IGMPv3 Snooping-enabled interfaces process IGMP reports as follows:

- process all six IGMPv3 group record types
- process all IGMPv3 source information
- backward compatible with IGMPv1/IGMPv2 reports

# **IGMP proxy**

With IGMP snoop enabled, the switch can receive multiple reports for the same multicast group. Rather than forward each report upstream, the Ethernet Routing Switch 5000 Series can consolidate these multiple reports using the IGMP proxy feature. With IGMP proxy enabled, if the switch receives multiple reports for the same multicast group, it does not transmit each report to the upstream multicast router. Instead, the switch forwards the first report to the querier and suppresses the rest. If new information emerges, for example if the switch adds another multicast group or receives a query since the last report is transmitted upstream, then the switch forwards a new report to the multicast router ports.

To enable IGMP Proxy, you must first activate IGMP snooping.

In the following figure, switches S1 to S4 represent a LAN connected to an IP Multicast router. The router periodically sends Host Membership Queries to the LAN and listens for a response from end stations. All of the clients connected to switches S1 to S4 are aware of the queries from the router.

One client, connected to S2, responds with a host membership report. Switch S2 intercepts the report from that port, and generates a proxy report to its upstream neighbor, S1. Also, two clients connected to S4 respond with host membership reports, causing S4 to intercept the reports and to generate a consolidated proxy report to its upstream neighbor, S1.

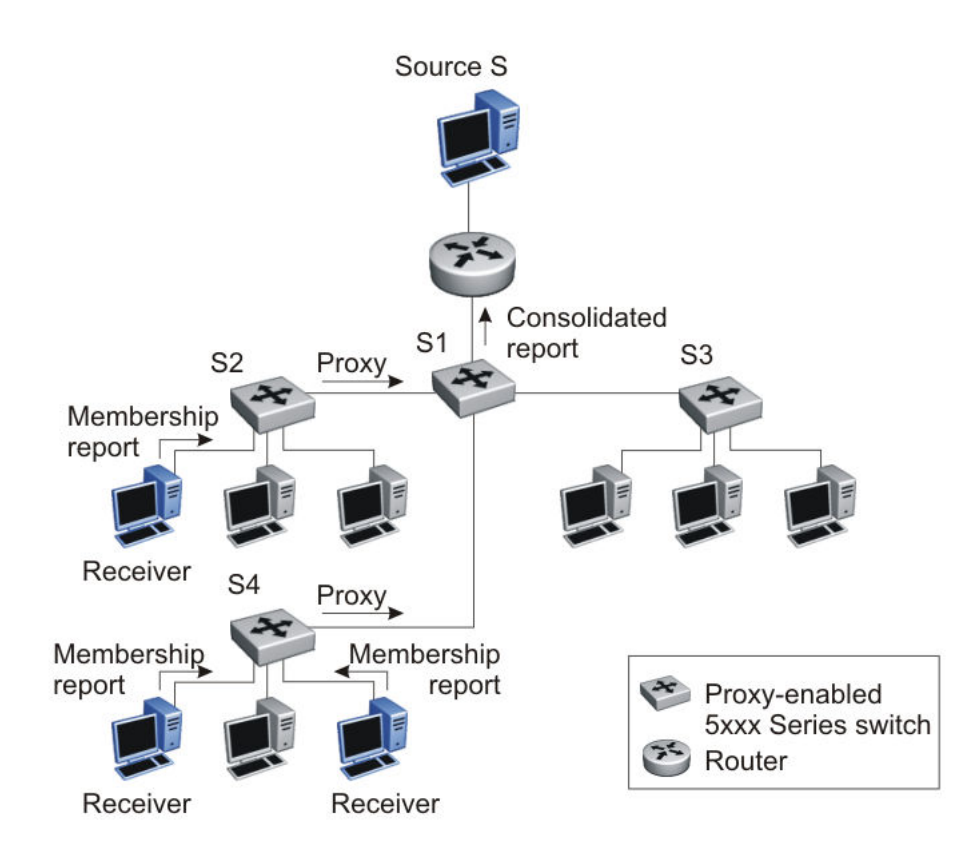

#### **Figure 28: 5000 Series switch running IGMP proxy**

Switch S1 treats the consolidated proxy reports from S2 and S4 as if they were reports from any client connected to its ports, and generates a consolidated proxy report to the designated router. In this way, the router receives a single consolidated report from that entire subnet.

The consolidated proxy report generated by the switch remains transparent to Layer 3 of the International Standardization Organization, Open Systems Interconnection (ISO/OSI) model. (The switch IP address and MAC address are not part of proxy report generation.) The last reporting IGMP group member in each VLAN represents all of the hosts in that VLAN and IGMP group.

# **Report forwarding**

When forwarding IGMP membership reports from group members, the Ethernet Routing Switch 5000 Series forwards the reports only to those ports where multicast routers are attached. For this the switch maintains a list of multicast querier routers and the multicast router (mrouter) ports on which they are attached. The switch learns of the multicast querier routers by listening to the queries sent by the routers where source address is not 0.0.0.0., or to PIM ports.

# **Static mrouter port and nonquerier**

If two IGMP routers are active on a VLAN, the router with the lower IP address is the querier, and the router with the higher IP address operates as a nonquerier. Only querier routers forward IGMP queries on the VLAN; nonqueriers do not forward IGMP queries. IGMP snoop considers the port on which the IGMP query is received as the active IGMP multicast router (mrouter) port. IGMP snoop is not aware of nonquerier IGMP routers.

By default, IGMP snoop forwards reports to the IGMP querier router only. To allow the switch to forward reports to the nonquerier router as well, you can configure the port connected to the nonquerier as a static mrouter port.

The following figure shows how static mrouter ports operate. Here, the Ethernet Routing Switch 5000 Series has port members 5/1 and 6/1 connected to IGMP routers in VLAN 10. In this case, router 1 is the IGMP querier because it has a lower IP address than router 2. Router 2 is considered the nonquerier.

By default, the switch learns of the multicast querier routers by listening to the IGMP queries. In this case, port 6/1 connected to querier router 1 is identified as an mrouter port.

To forward reports to IGMP router 2 as well, you can configure port 5/1 on the switch as a static mrouter port. In this case, the IGMP reports are forwarded to both routers.

#### **Important:**

Configure a static mrouter port only when multiple multicast routers are present that are not directly attached to one another, but are directly attached to the VLAN (technically an invalid configuration). If multicast routers have an existing route between them (the valid configuration) and this field is configured, a multicast loop forms.

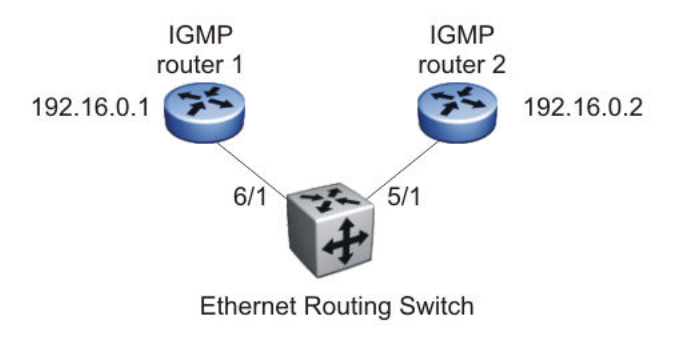

**Figure 29: Static mrouter port and nonquerier**

# **Unknown multicast packet filtering**

With IGMP snoop enabled, if the switch receives multicast packets with destination addresses that it has not already registered using IGMP reports, the switch floods all such packets to all ports on the VLAN. All unknown multicast streams of a group are flooded on the VLAN until at least one port in the VLAN becomes a member of that group.

On the Ethernet Routing Switch 5000 Series, you can enable the unknown multicast filtering feature so that the unknown multicast packets are not flooded on the VLAN. To enable unknown multicast filtering, use the **vlan igmp unknown-mcast-no-flood** ACLI command.

With this feature enabled, the switch forwards all unknown multicast traffic to IGMP static and dynamic mrouter ports.

Avaya recommends that you enable this feature when IGMP snooping is enabled. User settings for the unknown multicast filtering feature are stored in NVRAM.

### **Allowing a multicast MAC address to flood VLANs**

The unknown multicast filtering feature introduces a potential problem when you place a Layer 2 VLAN between two Layer 3 switches that exchange protocol packets (such as OSPF). Since the protocols do not join a multicast group, the IGMP snooping process cannot identify their multicast MAC addresses. The system drops the protocol packets due to the effect of the unknown multicast filtering feature. The two Layer 3 switches can never establish adjacencies and the OSPF protocol fails.

Using the **vlan igmp unknown-mcast-allow-flood** ACLI command, you can specify multicast MAC addresses or multicast IP addresses that need to be flooded on a VLAN even when the unknown multicast filtering feature is enabled. The specified MAC or IP addresses are added to the allow-flood table for the specified VLAN. Any matching packets are flooded on all ports of a VLAN.

Because multicast MAC addresses starting with 01:00:5E map to multiple IP addresses, you cannot specify 01:00:5E MAC addresses in the allow-flood table. Instead, you must specify the required multicast IP address to flood. For instance, you cannot add MAC address 01.00.5E.01.02.03 to the allow-flood table, but you can add IP address 224.1.2.3.

For all other types of MAC address, you can enter the MAC address directly to allow flooding. For example, to allow flooding of STP BPDUs, you can specify MAC address 01:80:c2:00:00:00.

# **IGMP snooping configuration rules**

The IGMP snooping feature operates according to specific configuration rules. When configuring the switch for IGMP snooping, consider the following rules that determine how the configuration reacts in any network topology:

• While PIM-SM supports up to 1000 multicast groups, the maximum number of groups supported with IGMP snooping on an Ethernet Routing Switch 5600 is 992 groups.

The system purges existing groups when you change the IGMP mode.

If the multicast group table reaches its limit, the system cannot add a new entry with a JOIN message or add a new sender identifying a new group and the hardware discards the multicast stream from the new sender. New entries can be added again once the table is not full.

Because all multicast forwarding shares the same hardware resources, when you deploy PIM the actual number of supported IGMP groups can be reduced.

- When you use IGMPv1 or IGMPv2 Snooping mode, the maximum number of IGMP groups is determined by the IGMP operational mode. When you use IGMPv3 Snooping mode, the maximum number of IGMP groups is determined by the types of IGMPv3 report packets processed. Each new IGMPv3 group or source consumes 1 hardware table entry If the IGMPv3 source is for a group that has never been seen by the IGMP application, then an additional hardware table entry is consumed.
- When you specify MAC addresses or IP addresses to be flooded on the switch, the specified MAC or IP addresses are flooded on all ports of the specified VLAN. In addition, if multicast join messages are received for IP addresses specified in the allow-flood table, these IP addresses are not displayed in the IGMP group membership table. In other words, the switch does not learn groups if they are specified in the allow-flood table.
- A port that is configured for port mirroring cannot be configured as a static mrouter port.

The switch does support mirroring of IGMP control packets as well as multicast data packets.

- If a Multi-Link Trunk member is configured as a static mrouter port, all of the Multi-Link Trunk members are configured as static mrouter ports. Also, if you remove a static mrouter port, and it is a Multi-Link Trunk member, all Multi-Link Trunk members are automatically removed as static mrouter port members.
- Static mrouter ports must be port members of at least one VLAN.
- The IGMP snooping feature is not STP dependent.
- The IGMP snooping feature is not Rate Limiting dependent.
- The snooping feature must be enabled for the proxy feature to have any valid meaning.
- Static mrouter ports are configured per VLAN.
- Mrouter ports cannot be configured on ports configured for LACP (LACP is mutually exclusive with mrouter port).

#### **Important:**

Because IGMP snooping is set up per VLAN, all IGMP changes are implemented according to the VLAN configuration for the specified ports.

### **IGMP and stacking**

All IGMP features that are supported in the standalone mode are also supported in stacking mode. The configuration of IGMP from the ACLI is supported only from the base unit. This

behavior is similar to all the other Layer 3 functions and routing protocols. However, it is different from the IGMP implementation in previous releases.

# **Default IGMP values**

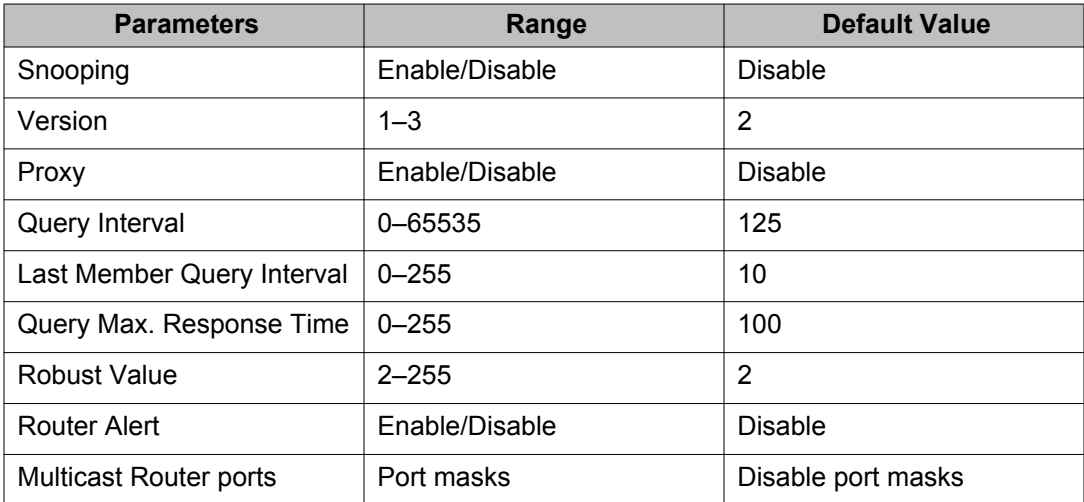

# **IGMP snooping interworking with Windows clients**

This section describes an interworking issue between Windows clients and the Ethernet Routing Switch 5000 Series when you enable IGMP snooping for multicast traffic.

Under normal IGMP snooping operation, as soon as a client joins a specific multicast group, the group is no longer unknown to the switch and the switch sends the multicast stream only to the ports which request it.

Windows clients, in response to IGMPv2 queries from the switch, initially reply with IGMPv2 reports. However, after a period of time, the Windows clients switch to IGMPv3 reports, which the Ethernet Routing Switch 5000 Series does not recognize. In this case, the switch prunes the Windows client from the group and only forwards traffic to any non-Microsoft clients that are left in the group. If no other group members are left, the switch can revert to flooding all ports (in which case, the Windows client still receives the stream). Alternatively, the switch may be pruned altogether from the multicast group (in which case, the Windows client no longer receives the stream.)

To force a Windows client to only use IGMPv1 or IGMPv2 reports so that these symptoms do not occur, change the TCP/IP settings in the Windows Registry located under the following registry key:

HKEY LOCAL MACHINE \SYSTEM \CurrentControlSet \Services \Tcpip \Parameters

The specific parameter which controls the IGMP Version is:

IGMPVersion Key: Tcpip\Parameters Value Type: REG\_DWORD—Number Valid Range: 2, 3, 4 Default: 4

To set the Windows client to utilize IGMPv2 only, change the IGMPVersion parameter to 3 (2 specifies IGMPv1, 3 specifies IGMPv2, and 4 specifies IGMPv3).

The IGMPVersion parameter may not be present in the list of the TCP/IP parameters. By default, the system assumes the IGMPv3 value (4). To configure it for IGMPv2, create the parameter as a DWORD key in the registry and specify Decimal 3.

#### **Important:**

If you edit the Windows registry incorrectly, you can severely damage your system. As a minimal safeguard, back up your system data before undertaking changes to the registry.

# **IGMP Send Query**

A multicast query router communicates with hosts on a local network by sending IGMP queries. This router periodically sends a general query message to each local network of the router. This is standard multicast behavior.

Avaya recommends that each VLAN using IGMP multicast have a router performing multicast queries. This router typically has PIM or DVMRP enabled. Currently, PIM is only available for standalone devices. Networks with no standalone devices currently have no capability for implementing the pruning of IGMP traffic. The IGMP Send Query functionality allows a switch or stack to be configured as an active query router without the need for dedicating a standalone switch in each network to the task.

There are several behavioral differences between a traditional query router and a switch or stack using the IGMP Send Query functionality. The following differences should be noted:

- There is no election process. When a switch or stack restarts, the code will send some queries as part of IGMP start up. This process will stop other devices sending queries while they detect the new device starting up. The last active device sending queries on the network is the active one. This is not the case with Layer 3 IGMP behavior.
- If the current active device stops sending queries, a timeout period must elapse before another device takes over. This may result in an ageout of groups, and subsequent flooding, before a new query is sent and the pruning process restarts. This occurs only during the transition between active query devices. Once the new device is established, queries will be sent as configured in the Query Interval and Robust Values fields.
- Multiple active query devices are not supported. Enabling multiple devices establishes one active device and other devices listening to take over should the active device fail.

IGMP Send Query functionality can only be enabled when IGMP snooping is active on the switch or stack.

Successful deployment of this feature is dependant on the addition of IP addresses from all devices in the IGMP domain. This is true even when non-management VLANs are used.

# **Protocol Independent Multicast-Sparse Mode**

Protocol Independent Multicast-Sparse Mode (PIM-SM), as defined in RFC 2362, supports multicast groups spread out across large areas of a company or the Internet. Unlike densemode protocols, such as Distance Vector Multicast Routing Protocol (DVMRP), that initially flood multicast traffic to all routers over an entire internetwork, PIM-SM sends multicast traffic only to routers that belong to a specific multicast group and that choose to receive the traffic. This technique reduces traffic flow over wide area network (WAN) links and minimizes the overhead costs of processing unwanted multicast packets.

Dense-mode protocols that use the flood-and-prune technique are efficient when receivers are densely populated; however, for sparsely populated networks, PIM-SM is more efficient.

PIM-SM is independent of any specific unicast routing protocol, but it does require the presence of a unicast routing protocol, such as RIP or OSPF. PIM-SM uses the information from the unicast routing table to create and maintain multicast trees that allow PIM-enabled routers to communicate.

A PIM-SM network consists of several multipoint data streams, each targeted to a small number of LANs in the internetwork. For example, customers whose networks consist of multiple hosts on different LANs in many dispersed locations can use PIM-SM to simultaneously access a video data stream, such as a video teleconference.

In some cases, PIM-SM stream initialization can take several seconds.

#### **Related topics:**

PIM-SM concepts and terminology on page 102 [PIM-SM shared trees and shortest-path trees](#page-106-0) on page 107 [Source-to-RP SPT](#page-109-0) on page 110 [Register suppression timeout](#page-110-0) on page 111 [Receivers leaving a group](#page-110-0) on page 111 [PIM assert](#page-110-0) on page 111

# **PIM-SM concepts and terminology**

The following sections describe PIM-SM concepts and terminology.

#### **Related topics:**

PIM-SM sources and receivers on page 103 PIM neighbor discovery on page 103 Required elements for PIM-SM operation on page 103 [Designated router](#page-103-0) on page 104 [Rendezvous-point router](#page-103-0) on page 104 [Active RP selection](#page-104-0) on page 105 [Static RP](#page-104-0) on page 105 [Bootstrap router](#page-105-0) on page 106 [Active BSR selection](#page-105-0) on page 106

#### **PIM-SM sources and receivers**

With PIM-SM, a host can be a source, a receiver, or both:

- A source, also known as a sender, sends multicast data to a multicast group.
- A receiver receives multicast data from one or several sources that send data to a multicast group.

#### **PIM neighbor discovery**

To discover neighbors, PIM routers exchange PIM hello packets. When PIM is enabled on a router interface, the interface forwards PIM hello packets to the all-PIM-Routers multicast address (224.0.0.13).

Each PIM hello packet contains a holdtime that specifies the period that the receiving router must wait before declaring the neighbor unreachable. This holdtime is configurable as the query interval for each interface. Each PIM interface continues to send hello messages at the configured query interval.

### **Required elements for PIM-SM operation**

PIM-SM operates in a domain of contiguous routers that have PIM-SM enabled. Each router must run an underlying unicast routing protocol to provide routing table information to PIM-SM.

Each PIM-SM domain requires the following routers:

- designated routers (DR)
- rendezvous-point (RP) router
- bootstrap router (BSR)

<span id="page-103-0"></span>Within the PIM-SM domain, each group can have only one active RP router and one active BSR. The active BSR is chosen among a list of candidate-BSRs, and the active RP is chosen among a list of candidate-RPs. You can configure the Ethernet Routing Switch 5000 Series to be a candidate-BSR, a candidate-RP, or both.

### **Designated router**

The designated router (DR) serves as the link from sources and receivers to the other routers in the PIM-SM domain. There are typically multiple DRs in a PIM-SM domain.

On any subnet, the DR is the PIM-SM router with the highest IP address. The DR performs the following tasks:

- sends register messages to the RP router on behalf of directly connected sources
- sends join/prune messages to the upstream router on behalf of directly connected receivers
- maintains information about the status of the active RP router

#### **Important:**

You cannot manually configure a router as a DR. If a router is enabled with PIM-SM and it is the PIM-SM router with the highest IP address on the subnet, it automatically acts as the DR for any directly attached sources and receivers, as required.

### **Rendezvous-point router**

A multicast group has only one active rendezvous-point (RP) router. The RP performs the following tasks:

- manages one or several IP Multicast groups
- becomes the root for the shared tree to these groups
- accepts join messages from receivers
- registers sources that want to send data to group members
- forwards data to the group

At the RP router, receivers meet new sources. Sources register with the RP to identify themselves to other routers on the network; receivers join the RP-based multicast distribution tree to learn about new sources.

For each multicast group, PIM-SM builds a multicast distribution tree, known as the shared tree, with the RP at the root and all receivers downstream from the RP. Although you can physically locate the RP anywhere on the network, the RP must be as close to the source as possible.

### <span id="page-104-0"></span>**Active RP selection**

The active RP is calculated among a list of candidate RPs (C-RP). Within each group, you can configure multiple PIM-SM routers as C-RPs.

Each C-RP sends unicast advertisement messages to the BSR. The BSR creates a list of C-RPs, which is referred to as the RP set. The BSR periodically sends bootstrap messages that contain the complete RP set to all routers in the group. Each router uses the same hash function to determine which router in the set is going to be the RP (given the same RP set, each router points to the same RP). If the active RP fails, routers can recalculate the active RP using the reduced set of C-RPs.

You can only configure one RP candidate on a multicast enabled router for a single group or for a range of groups. If you configure multiple RP-candidates for the same group range they are all used as active RPs. The election is made by the BSR using a hash algorithm.

The active BSR sends a list with all the active RP set configured in the PIM domain to all PIM-SM enabled routers. A router that receives a Join request creates a  $(*, G)$  group type entry in the mroute table only if an active RP exists for group G.

A router that was elected as active RP for a group will have in the mroute table all entries of type (\*, G) and (S, G) for that group.

### **Static RP**

You can use the static RP feature to configure a static entry for an RP. Static RP-enabled routers do not learn about C-RPs through the BSR. With static RP enabled, the router ignores BSR messages and loses all dynamically learned BSR information. When you configure static RP entries, the router adds them to the RP set as though they are learned through the BSR.

You can use the static RP feature when dynamic learning is not needed, typically in small networks or for security reasons. You can also enable static RP to allow communication with routers from other vendors that do not use the BSR mechanism. Some vendors use early implementations of PIM-SMv1 that do not support the BSR or proprietary mechanisms like the Cisco Auto-RP. For a network to work properly with static RP, all the routers in the network (including routers from other vendors) must be configured with the same RP or RPs, if several RPs are present in the network.

To configure static RP on a router, the next hop of the unicast route toward the static RP must be a PIM-SM neighbor. If a route change causes the next hop toward an already configured static RP to become a non-PIM neighbor, the PIM-SM protocol fails on the router. The state of the configured RP on the router remains invalid until it can be reached through a PIM neighbor.

To avoid a single point of failure, you can also configure redundant static RPs.

<span id="page-105-0"></span>When you configure a static RP, take into account the following considerations:

- You cannot configure a static RP-enabled router as a BSR or as a C-RP.
- All dynamically learned BSR information is lost. However, if you disable static RP, the router clears the static RP information and regains the BSR functionality.
- Static RPs do not age; that is, they cannot time out.
- Routers do not advertise static RPs; therefore, if a new PIM-SM neighbor joins the network, this new neighbor does not know about the static RP unless you configure the neighbor with that static RP.
- All the routers in the network (including routers from other vendors) must map to the same RP.
- In a PIM-SM domain with both static and dynamic RP routers, you cannot configure one of the (local) interfaces of the static RP routers as RP.
- To avoid a single point of failure, you can configure redundant static RPs for the same group prefix. If a mix of Avaya and other vendor routers exist across the network, ensure that all routers use the same active RP because other vendors can use different algorithms to elect the active RP. The Ethernet Routing Switch 5000 Series uses the hash function defined in the PIM-SM standard to elect the active RP, with the highest C-RP address selected to break a tie. Other vendors can use the lowest IP address to break the tie.
- You cannot assign a priority to static RP entries, although the Ethernet Routing Switch accepts priority values from non-Avaya routers for interoperability.
- A static RP that you configure on the router is alive as long as the router has a unicast route to the network for the static RP. If the router loses this route, it invalidates the static RP and uses the hash algorithm to remap all affected groups. If the router regains this route, it validates the static RP and uses the hash algorithm to remap the affected groups.

### **Bootstrap router**

The bootstrap router (BSR) receives advertisement messages from the C-RPs. The BSR adds the C-RPs and their group prefixes to the RP set. The BSR sends bootstrap messages that contain the complete RP set to all routers in the domain to allow them to learn group-to-RP mappings.

Only one BSR exists for each PIM-SM domain.

### **Active BSR selection**

Within a PIM-SM domain, you can configure a set of routers as candidate BSRs (C-BSR). The C-BSR with the highest configured priority becomes the BSR for the domain. If two C-BSRs

<span id="page-106-0"></span>have equal priority, the candidate with the higher IP address becomes the BSR. If you add a new C-BSR with a higher priority to the domain, it automatically becomes the new BSR.

# **PIM-SM shared trees and shortest-path trees**

PIM-SM uses two types of multicast distribution trees to deliver data packets to group members: shared trees and shortest-path trees (SPT).

#### **Related topics:**

Shared tree on page 107 [Traffic forwarding with the shared tree](#page-107-0) on page 108 [Shortest path tree](#page-107-0) on page 108 [Receiver joining a group and receiving data from a source](#page-108-0) on page 109

### **Shared tree**

The shared tree connects all members of the multicast group to a central core router, the active RP, which is at the root of the shared tree.

The construction of the shared tree begins when a host sends an IGMP membership report to a local DR to join a multicast group. The DR in turn signals join messages toward the RP. The intermediate routers toward the RP add the group entry when forwarding the join messages. When the join messages reach the RP, the RP adds the tree branch to the shared tree for the group.

Although a shared tree is less efficient than a source-rooted tree, PIM-SM shared tree reduces the network bandwidth during tree construction and maintenance, as flood-and-prune messages are not required.

The following figure shows an example of an RP-based shared tree.

<span id="page-107-0"></span>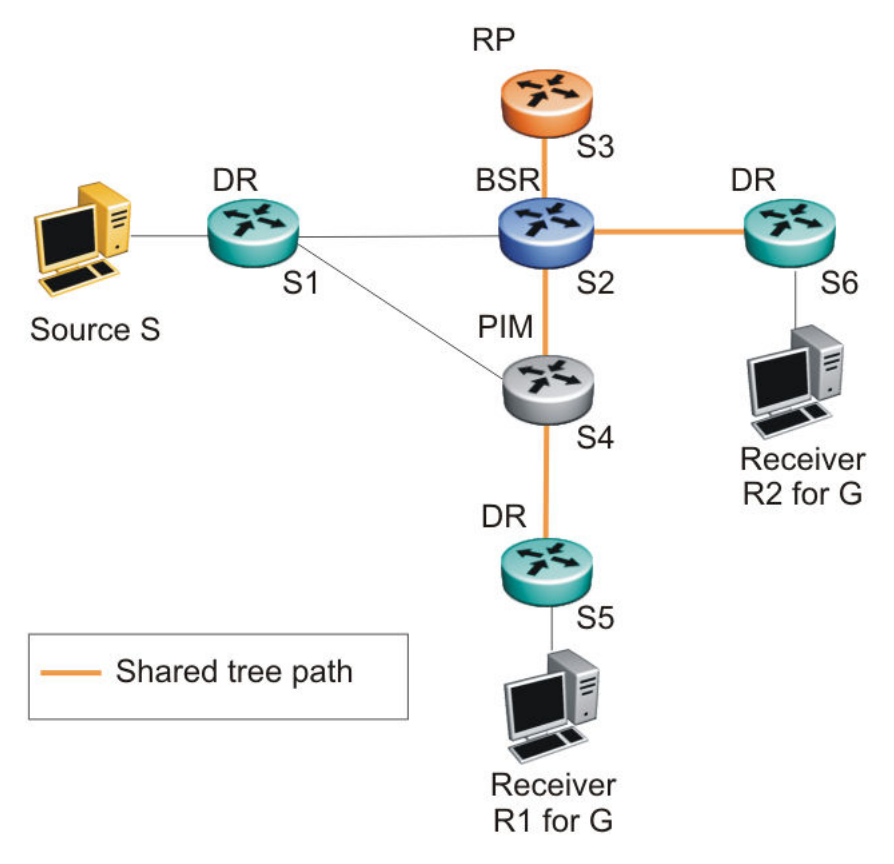

**Figure 30: RP-based shared tree**

### **Traffic forwarding with the shared tree**

All group traffic initially flows from the RP downstream through the shared tree to the receivers. To forward multicast data from a source to group members, the source DR encapsulates the multicast packets in Register messages that it then unicasts to the RP. The RP decapsulates the Register messages, and then forwards the multicast data to any existing group members downstream using the shared tree.

In the shared tree, the RP router represents a potential bottleneck and a single point of failure. As a result, PIM-SM allows local DRs to bypass the share tree and switch to a source-rooted shortest path tree.

### **Shortest path tree**

When multicast packets arrive at the receiver DR, the DR can identify the IP address of the source. If the DR determines that the shared tree is not the optimal path back to the source, it sends a join message directly to the source DR. This new direct path from the source to the receiver DR is the source-based shortest-path tree (SPT). When the receiver DR starts
receiving traffic directly from the source, it sends a prune message to the RP to stop sending messages over the shared tree.

With the Avaya Ethernet Routing Switch 5000 Series switches, the DR switches to the SPT after it receives the first packet from the RP.

The following figure shows an example of a source-based SPT.

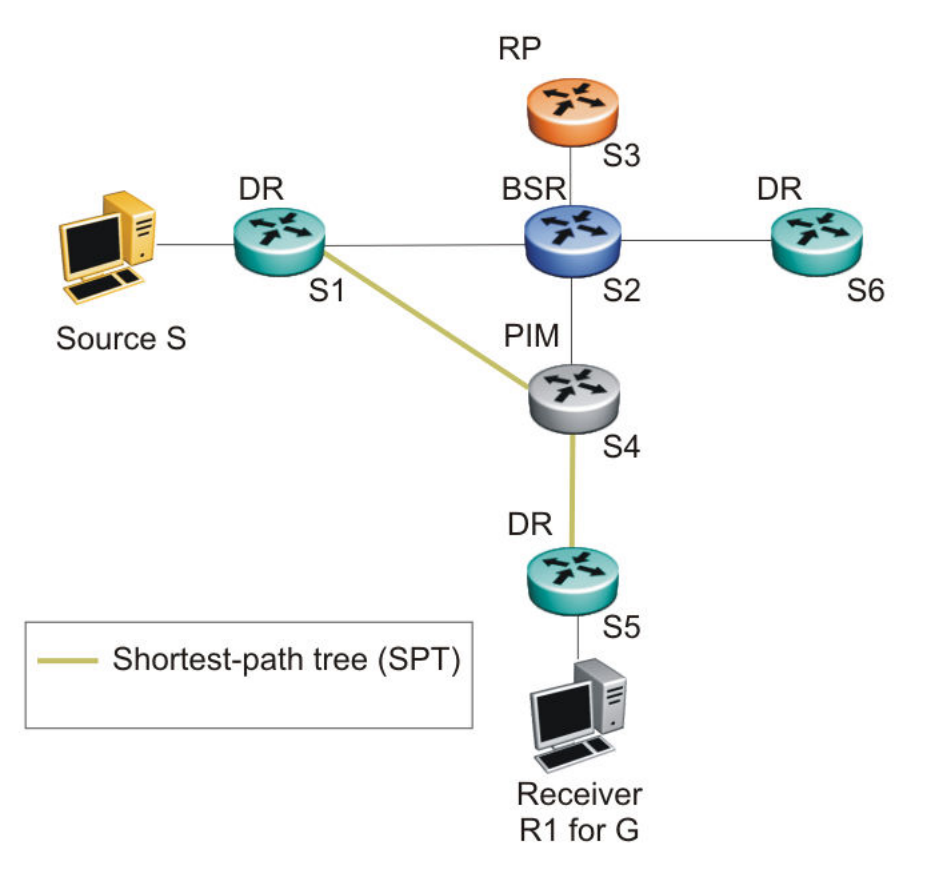

**Figure 31: Source-based SPT**

#### **Receiver joining a group and receiving data from a source**

The following steps describe how the receiver R1 in [Figure 30: RP-based shared tree](#page-107-0) on page 108 and **Figure 31: Source-based SPT** on page 109 joins multicast group G:

- 1. The BSR distributes RP information to all switches in the network. In this example, based on the RP hash function, S3 is the RP for group G.
- 2. Receiver R1 multicasts an IGMP host membership report for group G, which the DR (S5) receives.
- 3. Acting on this report, S5 creates a (\*,G) route entry in the multicast forwarding table and sends a (\*,G) join to the RP.
- 4. The intermediate routers toward the RP (S4 and S2) add the (\*,G) route entry when forwarding the join message to the RP.
- 5. The RP adds the port that receives the join as a downstream port for the (\*,G) group.
- 6. The source S starts multicasting data to group G.
- 7. The source DR (S1) encapsulates the data in a Register message that it unicasts to the RP (S3).
- 8. S3 decapsulates the multicast data and forwards it down the shared tree. Group member S5 receives the data and forwards it to receiver R1.
- 9. After S5 receives the first packet, it knows the IP address for the source. S5 creates an (S,G) entry in the multicast forwarding table, and sends a (S,G) join to the source. All intermediate routers along the path to the source create the (S,G) entry. S5 also prunes itself from the RP shared tree.
- 10. S1 forwards multicast packets to S5 over the SPT.

#### **Important:**

The PIM-SM topology shown in this example is simplified and is not the best design for a network if the source and receiver are placed as shown. In general, RPs are placed as close as possible to sources.

### **Source-to-RP SPT**

Rather than continue to receive multicast traffic from the source through unicast Register messages, the RP also switches to a source-based SPT. After it receives the first source Register message, it sends a join message to the source DR to receive the data through a multicast rather than unicast stream. After it receives the first multicast packet over the SPT, the RP sends a register-stop message to the source to stop sending the data in register messages.

On the Ethernet Routing Switch 5000 Series, the DR only forwards the first multicast packet as a Register packet to the RP, and immediately goes into discard mode until it receives a join message from the RP. During this time, there is brief data loss of the multicast stream.

After the source DR processes the join message, the DR forwards native multicast packets to the RP over the SPT path.

#### **Register suppression timeout**

If a source registers with an RP, but no receivers are registered to receive the traffic, the RP sends a register-stop to the source.

After receiving a register-stop message from the RP, the source DR starts a register suppression timer (the default value is 60 seconds).

Shortly before the register suppression timer expires, the source DR sends a register message with no encapsulated packets to the RP router. This null-register message prompts the RP router to determine whether new downstream receivers joined the group. If no new members have joined the group, the RP router sends another register-stop message to the DR for the source, and the register suppression timer restarts. In this way, the DR can regularly poll the RP to determine whether any new members have joined the group without forwarding larger traffic packets to the RP unnecessarily.

A lower register suppression timeout produces traffic bursts from the DR more frequently, whereas with a higher value, new receivers face a longer join latency.

### **Receivers leaving a group**

If all directly connected members of a multicast group leave or time out, and no downstream members remain, the DR sends a prune message upstream and PIM-SM deletes the route entry after that entry times out.

#### **PIM assert**

When a PIM router connects a source to a LAN segment and it detects a second PIM router with a route to the same source on the same segment, the routers exchange Assert messages to determine which router is to forward the multicast stream on the segment. The router that is elected after the change of the Assert messages is known as DR (Designated router) and is the one with the highest IP address.

### **PIM passive interfaces**

You can specify whether you want a PIM interface to be active or passive. The default is active. Active interfaces can transmit and receive PIM control traffic. A passive interface drops all PIM control traffic, thereby reducing the load on the system. This feature is useful when you have

a high number of PIM interfaces and these interfaces are connected to end users, not to other routers.

A PIM passive interface drops any messages of the following type:

- Hello
- Join/Prune
- Register
- Register-Stop

#### **Important:**

A device can send Register and Register-Stop messages to a PIM passive interface, but that interface cannot send out these messages.

- Assert
- Candidate-RP-Advertisement
- Bootstrap

If a PIM passive interface receives any of these types of messages, it drops them, and the switch logs a message, detailing the type of protocol message received and the IP address of the sending device. These log messages help to identify the device that is performing routing on the interface, which is useful if you must disable a device that is not operating correctly.

The PIM passive interface maintains information through the IGMP protocol about hosts that are related to senders and receivers, but the interface does not maintain information about any PIM neighbors.

You can also use the PIM passive interface feature as a security measure to prevent routing devices from becoming attached and participating in the multicast routing of the network.

You can configure a PIM passive interface as a BSR or an RP, although Avaya does not recommend these options.

#### **Important:**

Before you change the state (active or passive) of a PIM interface, disable PIM on that interface. Disabling PIM prevents instability in the PIM operations, especially when neighbors are present or streams are received.

## **PIM-SM capabilities and limitations**

The following list describes the capabilities and limitations of PIM-SM on the Ethernet Routing Switch 5000 Series.

- You cannot allow the PIM-SM shared path tree or SPT to span across any Layer 2 switches. Be sure to implement your topology such that the unicast routes from any DR to the PIM RP and to all multicast sources travel through directly-connected PIM neighbors only. Otherwise, network issues may arise.
- PIM-SM cannot be enabled on brouter ports.
- PIM-SM is not supported over SMLT or IST.
- PIM-SM is not supported on a secondary IP of a Layer 3 VLAN.
- A maximum of 32 PIM-SM active interfaces are supported.
- A maximum of 64 total PIM-SM interfaces are supported.
- You can configure only one Candidate-RP per switch for any number of groups (up to 50 group ranges).
- You can configure static RP for up to 50 groups.
- You can configure every PIM-enabled interface as Candidate-BSR.
- PIM-SM supports forwarding of the multicast stream on ECMP, but traffic balancing is not supported. PIM-SM picks one route for its RPF check and uses it for all streams when joining a source on this route.
- On the Ethernet Routing Switch 5600, up to 992 (S,G) entries are supported.
- Some Layer 2 IGMP snooping-enabled switches can learn a maximum of 240 groups from clients. However, a PIM router can learn more than 240 groups if it is connected to more than one snooping-enabled switch. In this case, if each Layer 2 switch learns 240 groups, the number of groups the PIM router learns is: 240 \* number of Layer 2 switches. However, the number of (\*,G) entries on the PIM router is limited to 960 for a 5600 switch.
- If a PIM server and IGMP receiver are in the same VLAN, you cannot connect them to the same port. To have a PIM server and IGMP receiver on the same port, the server and receiver must be in different tagged VLANs.
- With static RP, priority is not supported in a pure Avaya-only solution. If the 5000 Series switch is connected to a non-Avaya router that is running static RP, then the 5000 Series switch can learn the priority as advertised by the non-Avaya router.
- Passive interfaces are supported on the edge only (where the port only has connections to either clients or servers). Make sure that any passive interfaces are not in the path of any PIM RPF paths, otherwise the network may not work.

## **Enabling or disabling routing with IGMP enabled**

You cannot enable PIM-SM and IGMP snooping on the same VLAN. As a result, when enabling or disabling routing on a VLAN, the IGMP functionality operates as follows:

- When a VLAN is changed from Layer 3 to Layer 2, IGMP reduces the functionality to snooping.
- When an IGMP snooping-enabled VLAN is changed from Layer 2 to Layer 3, the switch continues to support snooping until you enable PIM-SM.
- When a Layer 3 VLAN has v1 and v2 snooping enabled and you try to enable PIM-SM, the switch displays a warning message to disable snooping before enabling PIM-SM.

## **Nonsupported IGMP features**

The following list describes nonsupported IGMP features on the Ethernet Routing Switch 5000 Series.

- Multicast Router Discovery
- Fast Leave
- Channel Limit—Limit the number of groups a host (port) can join at a time
- IGMP Static Address configuration

### **Default PIM-SM values**

The following table describes the PIM-SM default values.

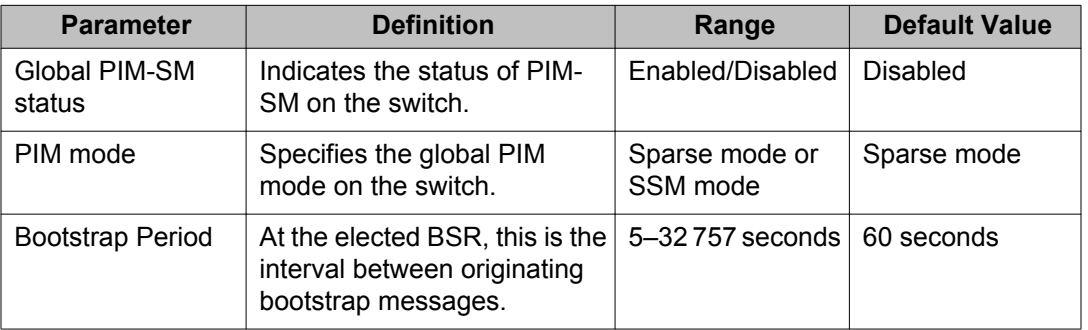

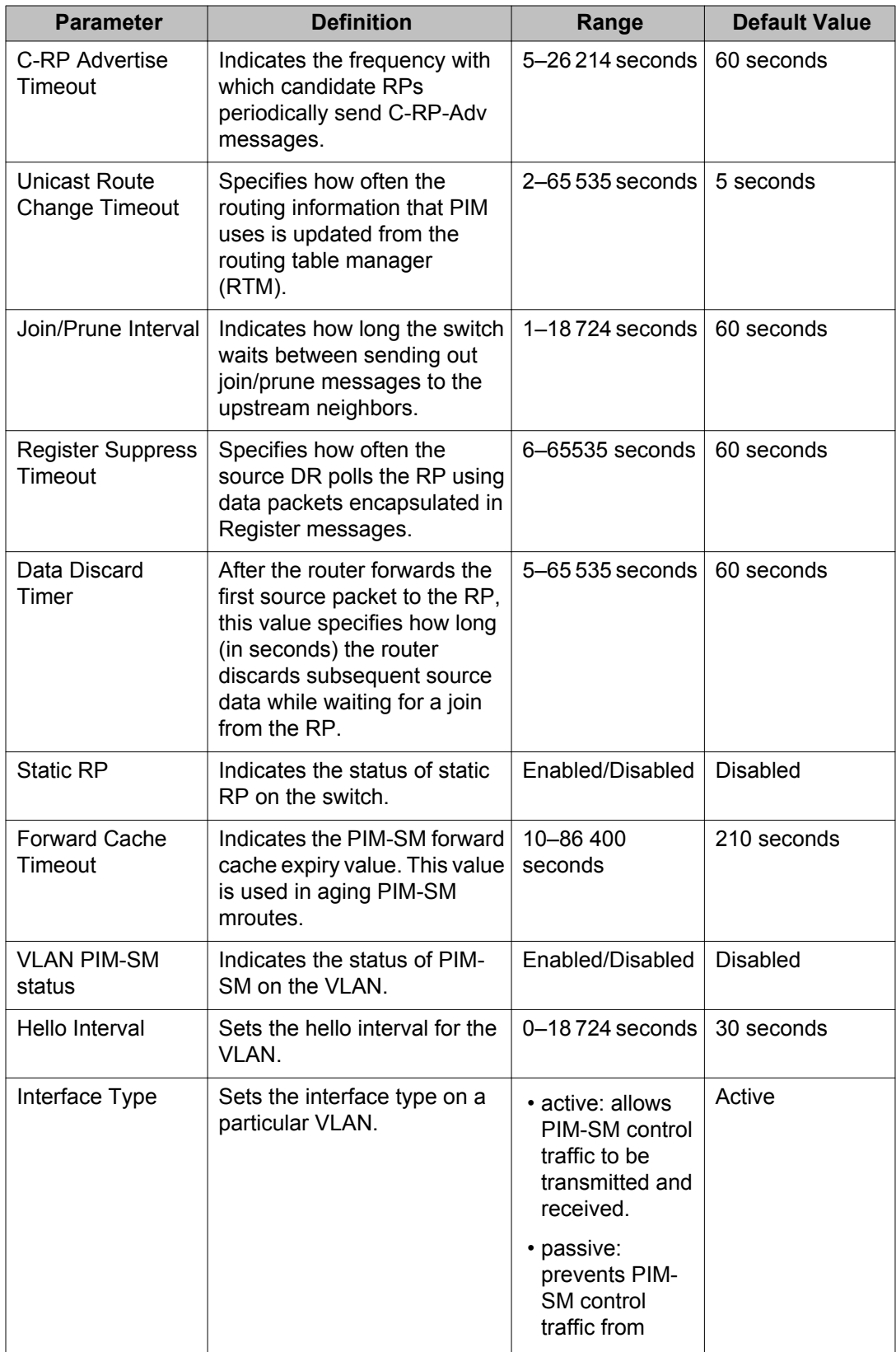

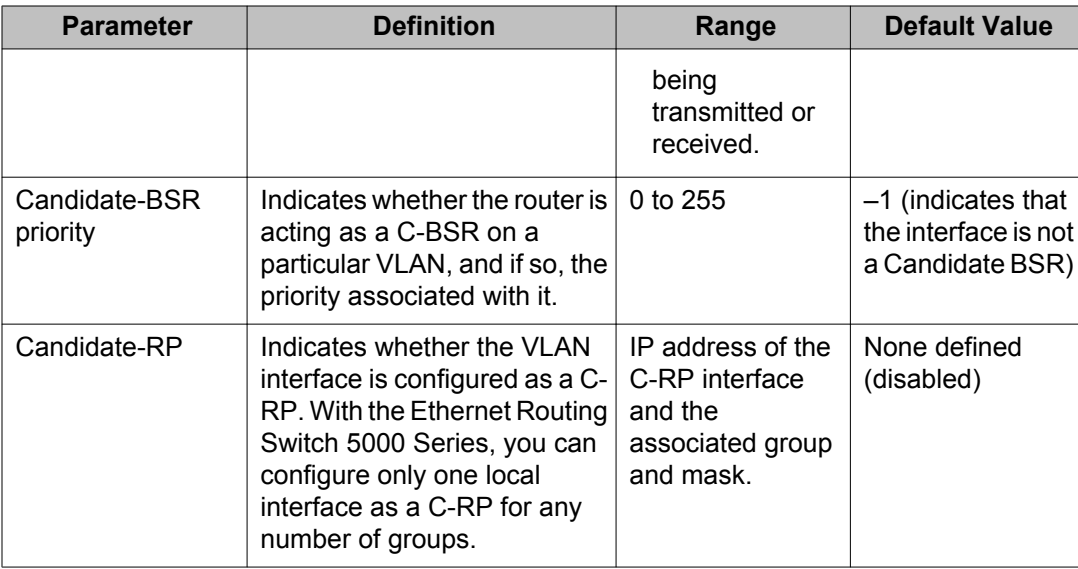

### **PIM-SSM overview**

Source Specific Multicast (SSM) optimizes PIM-SM by simplifying the many-to-many model. Because most multicast applications distribute content to a group in one direction, SSM uses a one-to-many model that only uses a subset of the PIM-SM features. This model is more efficient and reduces the load on multicast routing devices.

SSM only builds source-based shortest path trees (SPT). Whereas PIM-SM always joins a shared tree first and then switches to the source tree, SSM eliminates the need to start with a shared tree by immediately joining a source through the SPT. SSM avoids the use of a rendezvous point (RP) and RP-based shared tree, which can represent a potential bottleneck.

Members of an SSM group can only receive traffic from a single source. This configuration is ideal for applications like television channel distribution and other content-distribution businesses. Banking and trade applications can also use SSM as it provides more control over the hosts receiving and sending data over their networks.

SSM applications use IP addresses reserved by the Internet Assigned Numbers Authority (IANA) in the 232/8 range (232.0.0.0 to 232.255.255.255). SSM recognizes packets in this range and controls the behavior of multicast routing devices and hosts that use these addresses. When a source S transmits IP datagrams to an SSM destination address G, a receiver can receive these datagrams by subscribing to the (S,G) channel. A channel is a source-group (S,G) pair where S is the source sending to the multicast group and G is an SSM group address.

SSM defines channels on a per-source basis, which enforces the one-to-many concept of SSM applications. In an SSM channel, each group is associated with only one source. However, another SSM channel can associate the same multicast group with a different source, which

allows an efficient use of the SSM address range. For example, channel (192.1.3.4, 232.1.2.3) is different from channel (141.251.186.13, 232.1.2.3).

Avaya recommends running PIM-SSM on either all the switches in the domain or only on the edge routers. If there is a mix of PIM-SSM and PIM-SM switches in the domain, run PIM-SSM on all the edge routers and PIM-SM on all the core routers.A PIM domain with edge routers running PIM-SM and core routers running PIM-SSM does not work properly. SSM switches running IGMPv3 drop any reports that they receive out of the SSM range. The SSM switch does not forward them to a PIM-SM switch.

#### **Related topics:**

PIM SSM concepts and terminology on page 117 Theory of operation on page 117

### **PIM SSM concepts and terminology**

The default PIM mode is PIM-SM. You can change the mode from PIM-SM to PIM-SSM at any time, however, you can change from SSM to SM only when PIM state is disabled.

The standard SSM range is 232/8, but this can be extended to include any IP Multicast address with the Ethernet Routing Switch 56xx implementation of SSM. Although the SSM range can be configured, configuring it for all multicast groups (224/4 or 224.0.0.0/240.0.0.0 or 224.0.0.0/255.0.0.0) is not allowed. The SSM range allows you to configure existing applications without changing their group configurations. This flexibility allows applications to take immediate advantage of SSM. Candidate RP and Static RP cannot be configured for the SSM group range. In SSM mode, group ranges outside the SSM range are processed as in PIM-SM mode i.e. the IGMP reports and PIM join/prune messages not in SSM range are processed just as in PIM-SM mode.

The system prohibits you from making a dynamic change in an SSM group range with existing multicast trees. You must disable PIM before you can make a change in the SSM group range. This procedure reinitializes PIM and temporarily stops all PIM traffic. For those multicast groups out of SSM range (for example, under PIM-SM behavior), it also causes an RP relearn delay of up to 60 seconds. This delay can be longer if the BSR is local.

### **Theory of operation**

By default PIM-SSM is globally disabled. To start PIM-SSM, the user must onfigure the switch PIM mode to ssm. Configurations are persistently saved inside NVRAM.

The trigger for PIM-SSM operation is the receipt of (S,G) IGMP report . The DR on the receiver LAN then sends an (S,G) join towards the source. Each switch along the path to source determines the upstream from the route to source provided by unicast routing. Once the (S,G) join is received by the first-hop-router, data is forwarded downstream to all the subscribed receivers.

SSM only uses a subset of the PIM-SM features such as the shortest path tree, designated router (DR), and some messages (Hello, Join/Prune, and Assert). However, there are also some features that are unique to SSM. These features, which are described in the following sections, are extensions of the IGMP and PIM protocols.

PIM-SSM architecture requires routers to:

- support IGMPv3 source-specific host membership reports and queries at the edge routers
- initiate PIM-SSM (S,G) joins directly and immediately after receiving an IGMPv3 join report from the designated router
- restrict forwarding to shortest-path trees within the SSM address range by all PIM-SSM routers

The following rules apply to layer 3 devices with SSM enabled:

- receive IGMPv3 membership join reports in the SSM range and, if there is no entry (S,G) in the SSM channel table, creates one
- receive IGMPv2 membership join reports, but only for groups that already have a static (S,G) entry in the SSM channel table.
- send periodic join messages to maintain a steady SSM tree state.
- use standard PIM-SM SPT procedures for unicast routing changes, but ignore any rules associated with the SPT-bit for the (S,G) route entry.
- receive prune messages and use standard PIM-SM procedures to remove interfaces from the source tree.
- forward data packets to interfaces from the downstream neighbors that have sent an SSM join, or to interfaces with locally attached SSM group members.
	- drop data packets that do not have an exact-match lookup (S,G) in their forwarding database for S and G

SSM is a global configuration. When SSM is enabled on a switch, it is enabled on all interfaces running PIM. On an SSM-enabled switch, SSM behavior is limited to the SSM group range. For non-SSM groups, the protocol behavior is PIM-SM.

## **Static IP routing table**

The static IP routing table provides the flexibility of separating the paths for unicast and multicast streams. This table is used only by the multicast routing protocols PIM-SM & PIM-SSM.

An entry in this static IP routing table has the following attributes:

- IP prefix / IP mask denotes the destination network for which the route is being added.
- Reverse Path Forwarding (RPF) address denotes the RPF neighbor towards the source.
- Route preference the administrative distance for the given route.

#### **Note:**

When the unicast routing table and the multicast-static IP routing table have different routes for the same destination network, then this administrative distance is compared with that of the protocol that contributed the route in unicast routing table. By providing administrative distance for every route, you have the flexibility to choose different distances for different networks.

• Route Status — can be enabled / disabled from CLI command.

Routes from the multicast-static ip routing table can not be redistributed. They are used only for RPF calculations in multicast protocols.

The following rules must be followed while determining reverse path forwarding:

- Direct / Local routes for a given destination take precedence over any route for the same destination in multicast-static IP routing table.
- If a route is present in the static table, and no route exists in the unicast routing table for the given destination, the route in the static table should be used.
- If a route is available in both the unicast routing table and also in the multicast static IP routing table, then the route from multicast static IP routing table is used only if its administrative distance is less than or equal to that of the unicast route entry.

#### **Note:**

The comparison between unicast routing information and static mroute does not use prefix lengths.

- If no route exists in the multicast-static IP routing table for the given destination, then the route from the unicast routing table should be used, if available.
- Longest prefix match is performed when doing a lookup within the multicast-static IP routing table. The lookup ignores routes that are administratively disabled.

## **IGMP functionality over split multilink trunking (SMLT) network topologies**

To support internet group management protocol over split multilink trunking, the following basic operations are performed:

• The groups on one SMLT aggregation switch are populated in the other SMLT aggregation switch over the IST to have a redundant path (Wiring Closet Switch). IGMP IST report messages are forwarded only to query ports and not IST links. If the report is received over SMLT, the switch then configures the SMLT links as the member ports for that group.

#### **Note:**

If the IST group report message does not have SMLT ID information, then IST links are configured as the member ports for the group.

• IGMP queries received on an aggregation switch are flooded to all links (except the IST links) in the VLAN. IGMP queries reaching one aggregation switch are updated in the other aggregation switch using IST query messages. The aggregation switch uses the SMLT ID in the query message to configure the SMLT links as the querier ports. If an SMLT link goes down, the querier port moves to the IST link. This is to make sure that IGMP reports are always forwarded to the IGMP querier/PIM router.

#### **Note:**

If the IGMP query is received on a link or MLT (not SMLT), the SMLT ID is set to zero in the message. The aggregation switch which receives the IST query message uses the SMLT ID in the query message to configure the SMLT links as the querier ports. If the "IST query message" does not have a SMLT ID (SMLT ID = 0), then the IST link is configured as the querier port.

- IGMP leave messages received on an aggregation switch are treated in the same way as IGMP reports. Leave messages are sent to the other aggregation switch over IST links in IST leave messages. The aggregation switch that receives the IST leave message removes the group membership for that member. If a switch has no more receivers for a group (receivers on SMLT links are exempted), switch sends an IST IGMP prune option. The switch that receives the IST IGMP leave with prune, removes the group membership of the IST link (if exists).
- IST messages are defined for different IGMP packet types. The different message types supported are:
	- IST IGMP Query message contains the source IP address (querier IP address), VLAN, Group Address (in the case of group specific query), maximum response time and the SMLT ID (in the case IGMP queries are received on an SMLT).
	- IST IGMP Group Query message
- IST IGMP Group Report message contains a source IP address, group address, VLAN, and SMLT.
- IST IGMP Group Leave message
- There are 2 types of SMLT messages that are processed by IGMP:

IGMP\_PEER\_SMLT\_DOWN: The SMLT peer that receives this message sends IST IGMP group reports to the other peer for all members of that specific SMLT. The SMLT id is set to 0, so all reports are learned on the other peer's IST port (also applicable to the querier if it is located on a port member).

IGMP\_PEER\_SMLT\_UP: Same as IGMP\_PEER\_SMLT\_DOWN, however the SMLT id is set to the proper value.

• If an SMLT peer receives an SMLT IGMP message and the SMLT id specified in that message is down, it programs the IST port instead. The IST has to be up and that particular SMLT has to be configured.

## **IGMP Multicast flood control**

IGMP Multicast flood control limits IP multicast traffic without inhibiting other control protocols. By minimizing IP multicast flooding in the network, it eliminates the necessity of queries sent by the switch when IGMP snooping is enabled.

When enabled, IGMP multicast flood control detects and limits sending multicast streams to multicast router ports (static & dynamic) when no clients are detected by redirecting native multicast streams to the CPU via an installed hardware filter.

#### **Note:**

This is a global feature and applied to all VLANs. By default, this feature is disabled.

IP multicast fundamentals

# **Chapter 5: IPv6 routing fundamentals**

This chapter provides an introduction to IPv6 routing and the IPv6 routing features supported on the Avaya Ethernet Routing Switch 5000 Series.

### **IPv6 routing features**

The Ethernet Routing Switch 5000 Series provides support for configurable IPv6 static routes and per-VLAN IPv6 routes.

Supported features include the following:

- Multiple configurable IPv6 interfaces associated with VLANs
- One IPv6 global addresses (automatically inserted into the routing table) per IPv6 interface
- Multiple configurable static route entries in the IPv6 routing table
- Router functionality based on the routing table constructed using the two preceding methods listed

The scaling limits on the routing table are as follows.

- 512 maximum IPv6 static routes
- 256 maximum IPv6 interfaces

### **Host autoconfiguration**

The Avaya Ethernet Routing Switch 5000 Series supports the Neighbor Discovery Protocol for IPv6. Using Router Advertisements forwarded by the switch, hosts can perform stateless autoconfiguration of site-local and global IPv6 addresses.

Stateless autoconfiguration enables serverless basic configuration of IPv6 hosts.

With stateless autoconfiguration, the IPv6 address is created as follows:

autoconfigured IPv6 address = network prefix + IPv6 Interface identifier

To create the IPv6 Interface identifer, stateless autoconfiguration uses a modified Extended Unique Identifier (EUI-64) format derived from the interface MAC address.

The modified EUI-64 information is created from the 48-bit (6-byte) MAC address as follows:

- 1. Hexadecimal digits 0xff-fe are inserted between the third and fourth bytes of the MAC address to obtain an EUI-64 address.
- 2. The universal/local bit, the second lower-order bit of the first byte of the EUI-64 address, is complemented (changed from zero to one).

For example, host A uses the MAC address 00-AA-00-3F-2A-1C. The following steps show how this MAC address can be converted to modified EUI-64 format for use in an IPv6 address:

1. Given the MAC address:

00-AA-00-3F-2A-1C

Convert it to an EUI-64 address by inserting 0xFFFE between the third and fourth bytes:

00-AA-00-FF-FE-3F-2A-1C

2. Complement the Universal/Local (U/L) bit.

The first byte in binary form is 00000000. When the seventh bit (universal/local bit) is complemented, it becomes 00000010 (0x02).

In this case, the result is:

02-AA-00-FF-FE-3F-2A-1C

OR

2AA:FF:FE3F:2A1C

Upon initialization, hosts use the common link-local prefix FE80 to autoconfigure a link-local address.

In this example, the link-local address for host A with the MAC address 00-AA-00-3F-2A-1C is FE80::2AA:FF:FE3F:2A1C. Because the common FE80 prefix is used for link-local addresses, a router is not required for link-local address autoconfiguration. Before using the autoconfigured link-local address, the host performs a check using the Neighbor Discovery Protocol to ensure that its autoconfigured address is not a duplicate address.

For autoconfiguration of site-local and global addresses, a router must be present in the network. In these cases, stateless autoconfiguration uses the following format:

autoconfigured IPv6 address = network prefix (from router advertisement) + IPv6 Interface identifier

To create the IPv6 address, stateless autoconfiguration uses the network prefix information in the router advertisement messages. The modified Extended Unique Identifier (EUI-64) format provides the remaining address.

For example, host A with MAC address 00-AA-00-3F-2A-1C, combined with network prefix 2001::/64 provided by router advertisement, uses an IPv6 address 2001::2AA:FF:FE3F: 2A1C.

You can use the **ipv6 nd prefix** command to specify the prefixes to advertise in the router advertisement messages.

The following are the states associated with autoconfiguration addresses:

- Tentative: the address is being verified as unique (link-local address)
- Valid: an address from which unicast traffic can be sent and received and can be in one of two states
- Deprecated: an address that remains valid but is withheld for new communication
- Preferred: an address for which uniqueness was verified for unrestricted use
- Invalid: an address for which a node can no longer send or receive unicast traffic

A valid lifetime is the length of time of the preferred and deprecated state. The preferred lifetime is the length of time for the tentative, preferred, and deprecated state.

### **IPv6 static routes**

Static routes provide a method for establishing route reachability. This function provides routing information from the forwarding database to the forwarding plane. Only enabled static routes are submitted to the Route Table Manager (RTM), which determines the best route based on reachability, route preference, and cost. The RTM communicates all updates to best routes to the forwarding plane.

Avaya does not recommend IPv6 static routes over an SMLT/IST setup.

You can configure the following options when configuring a static route:

- next hop: Specifies the next hop to the destination address. Configure a static route either with a next hop that exists on a locally attached network or a next hop that is reachable through a default static route. The static route is available as long as the next hop is reachable.
- cost: Specifies the cost or distance ratio to reach the destination address. The switch prefers lower-cost routes over higher-cost routes.
- Route preference: Specifies the preference value associated with a particular route. The switch prefers routes with lower preferences over those with higher preferences. Whereas the cost value assigns an administrative weight to the route itself, the preference generally assigns a weight to the process used to discover the route (for example, by static route rather than by dynamic protocol such as RIP).
- administrative status: controls when the static route is considered for forwarding. Administrative status differs from the operational status. An admin-enabled static route

can still be unreachable and not be used for forwarding. An admin-disabled static route is operationally a nonexistent route.

To configure a default static route, enter a value of 0::0 for the prefix and 0 for the prefix length.

Events that affect static route operation include user-configured changes or other system events. The table below describes these changes.

#### **Table 8: Static route operation changes**

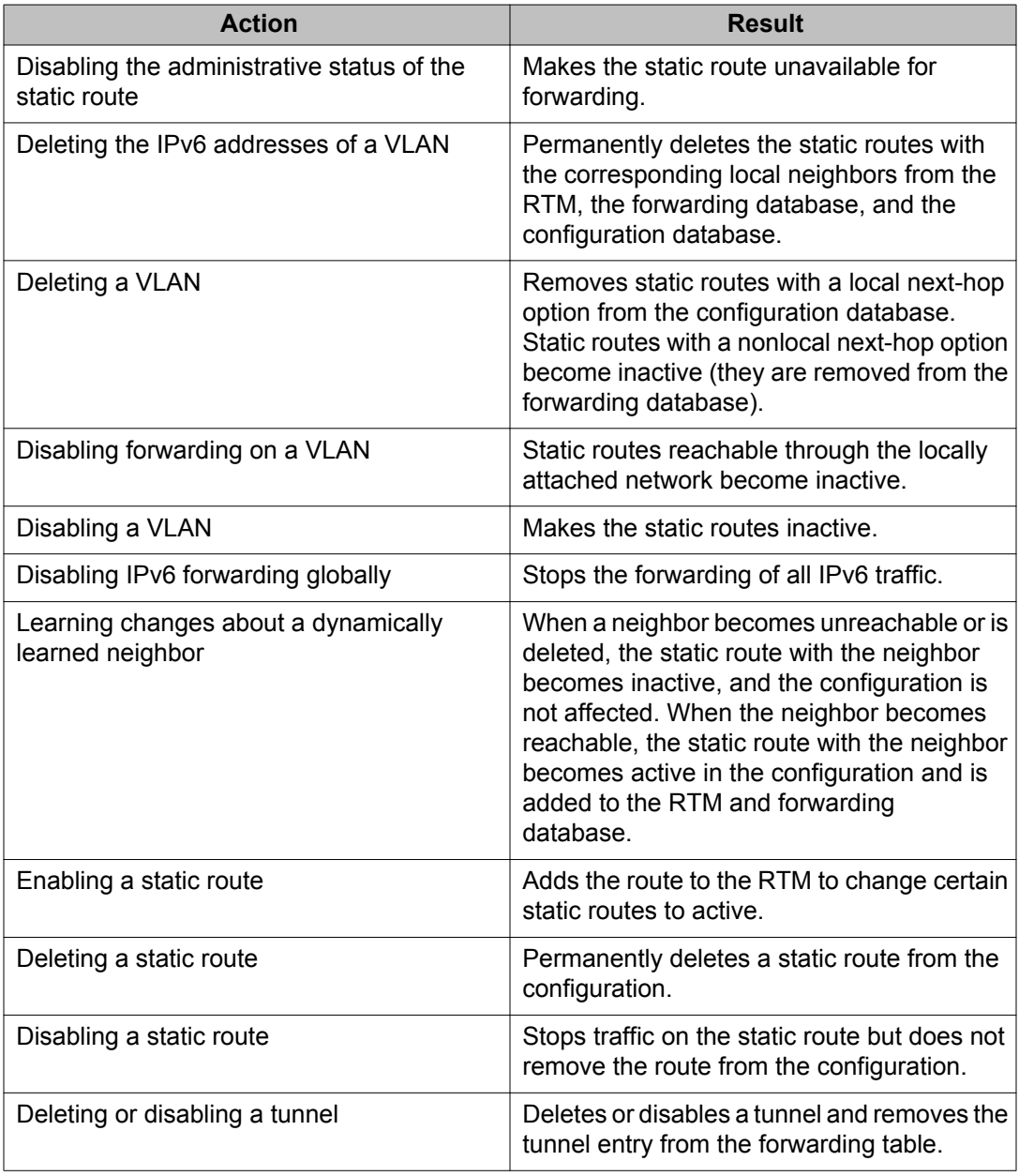

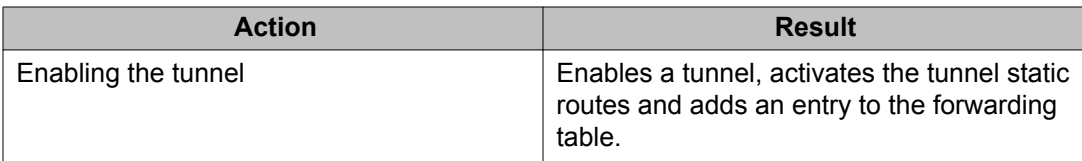

To provide stability and load balancing, you can specify alternative paths to the same destination with multiple static routes. You can enter multiple routes (for example, multiple default routes) that use different costs and the lowest cost route that is reachable is the one that appears in the routing table. If you enter multiple next hops for the same route with the same cost, the switch does not replace the existing route.

If you enter the same route with the same cost and a different next hop, the first route is used. However, if that first route becomes unreachable, the second route (with a different next hop) is activated with no connectivity loss.

### **Management route**

The static route configured for the management VLAN is maintained separately from the routing table. Because traffic on the switch management VLAN refers to this route first before checking the routing table, the switch management traffic can be incorrectly forwarded from the management VLAN, even though a specific route exists in the routing table. Configure your management route carefully to take into account this potential issue.

## **IPv6 DHCP Relay**

IPv6 DHCP Relay for the Ethernet Routing Switch 5000 Series allows the routing switch to act as an IPv6 DHCP (or DHCPv6) relay agent, as described in RFC 3315, *Dynamic Host Configuration Protocol for IPv6 (DHCPv6)*.

A DHCPv6 relay agent is used to relay messages between a DHCPv6 client and a DHCPv6 server connected to different VLANs.

DHCP for IPv6 enables DHCP servers to pass configuration parameters such as IPv6 network addresses to IPv6 nodes. DHCP supports automatic allocation of reusable network addresses and of additional configuration parameters.

In basic DHCP operation, a client locates and communicates with a DHCP server using a reserved, link-scoped multicast address. For this to be possible, the client and the server have to be connected to the same link.

To request the assignment of one or more IPv6 addresses, a client first locates a DHCP server and then requests the assignment of addresses and other configuration information from the server. The client sends a Solicit message to the All DHCP Relay Agents and Servers

(FF02::1:2) multicast address to find available DHCP servers. Any server that can meet the requirements from the client responds with an Advertise message. The client then chooses one of the servers and sends a Request message to the server asking for confirmed assignment of addresses and other configuration information. The server responds with a Reply message that contains the confirmed addresses and configuration.

IPv6 DHCP clients use link-local addresses to send and receive DHCP messages.

However, in some situations, for ease of management, economy or scalability, it can be desirable to allow a DHCP client to communicate with a DHCP server that is not connected to the same link. The DHCP relay agent makes this possible, relaying the messages between the client and the remote server.

To allow a DHCP client to send a message to a DHCP server that is not attached to the same link, you must configure a DHCP relay agent on the client link to relay messages between the client and server. The operation of the relay agent is transparent to the client.

A relay agent relays messages from clients and from other relay agents.

### **IPv6-in-IPv4 tunnels**

The IPv6 in IPv4 tunneling feature enables isolated IPv6 sites to communicate with other IPv6 sites by encapsulating IPv6 packets in IPv4 packets through an IPv4 network.

The following figure shows an example of an IPv6-in-IPv4 tunnel.

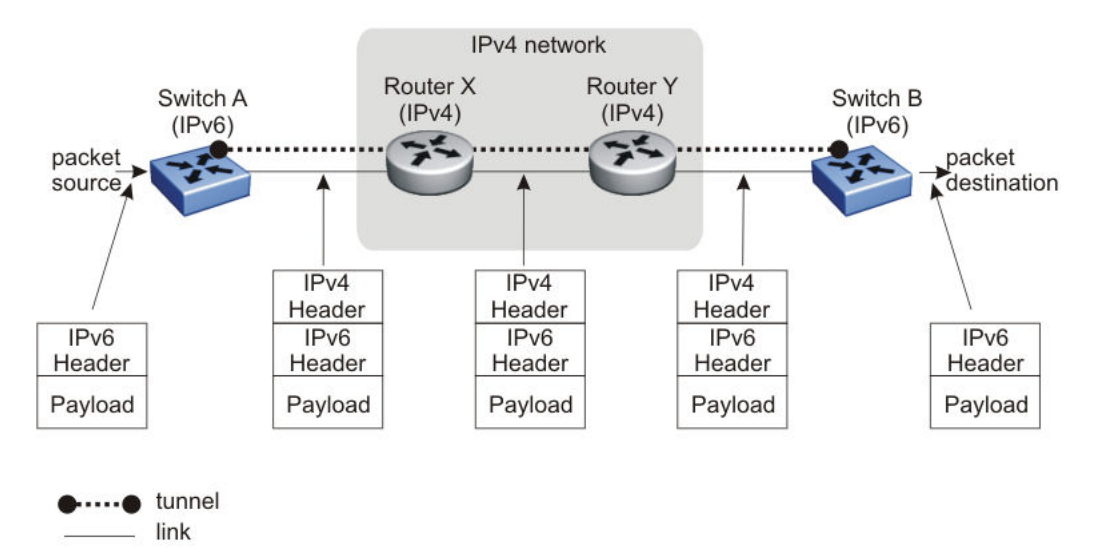

**Figure 32: IPv6-in-IPv4 tunnel example**

In the preceding figure, Switch A is the entry node of the tunnel (encapsulating node), and Switch B is the exit node of the tunnel (decapsulating node).

- 1. Switch A receives the IPv6 packet from the source and determines that it must be forwarded out the tunnel interface.
- 2. Switch A encapsulates the IPv6 packet in an IPv4 header and transmits the encapsulated packet.

The source address in the IPv4 header is the IPv4 address of the local tunnel interface on switch A. The destination address is the IPv4 address of the remote tunnel interface on switch B.

- 3. Using the IPv4 header, the intermediate IPv4 routers forward the encapsulated packet through the IPv4 network to switch B.
- 4. Switch B receives the IPv4 packet, removes the outer IPv4 header, and then processes the decapsulated IPv6 packet.

The Ethernet Routing Switch 5000 Series supports manually configured tunnels. To enable the tunnel, you must manually specify the IPv4 addresses of the local and remote endpoints of the tunnel.

#### **Related topics:**

Tunneling limitations on page 129

### **Tunneling limitations**

The following limitations apply to IPv6-in-IPv4 tunnels:

- Routing of data packets on these configured tunnels is not supported; that is, only applications originating or terminating on the Ethernet Routing Switch 5000 Series can use these tunnels.
- The maximum number of supported tunnels is four.
- Dynamic IPv6 routing protocols are not supported on tunnel interfaces.
- IPv4 path MTU discovery is not supported for data on tunnels.
- IPv4 fragmentation and reassembly is not supported over tunnels.
- IPv4 ICMP errors are not translated to IPv6 ICMP errors.
- IPv6 tunneling is not supported in Layer 2 mode.
- When the management VLAN IP is configured as a tunnel end point, tunnel functionality is not supported after a stack transition (from stack to switch or switch to stack) because the IPv4 source address in the stack and switch are different. In this case, you must reconfigure the tunnel source to the new management VLAN IP address.
- All ACLI commands for IPv6 can only be executed on the base unit of a stack.
- Stacking support is provided on 5600 stacks.

IPv6 routing fundamentals

# **Chapter 6: IP routing configuration using ACLI**

This chapter describes the procedures you can use to configure routable VLANs using Avaya Command Line Interface (ACLI).

The Avaya Ethernet Routing Switch 5000 Series are Layer 3 (L3) switches. This means that a regular Layer 2 VLAN becomes a routable Layer 3 VLAN if an IP address and MAC address are attached to the VLAN. When routing is enabled in Layer 3 mode, every Layer 3 VLAN is capable of routing as well as carrying the management traffic. You can use any Layer 3 VLAN instead of the Management VLAN to manage the switch.

For more information on creating and configuring VLANs, see *Configuring VLANs, Spanning Tree, and Multi-Link Trunking on Avaya Ethernet Routing Switch 5000 Series*, NN47200–502.

## **IP routing configuration procedures**

To configure inter-VLAN routing on the switch, perform the following steps:

- 1. Enable IP routing globally.
- 2. Assign an IP address to a specific VLAN or brouter port.

Routing is automatically enabled on the VLAN or brouter port when you assign an IP address to either of these interfaces.

In the preceding procedure, you are not required to enable IP routing as the first step. You can configure all IP routing parameters on the Avaya Ethernet Routing Switch 5000 Series before you enable routing for the switch.

## **Configuring global IP routing status**

Use this procedure to enable and disable global routing at the switch level. By default, routing is disabled.

### **Procedure steps**

- 1. Log on to the Global Configuration mode in ACLI.
- 2. At the command prompt, enter the following command:
	- [no] ip routing

### **Variable definitions**

The following table describes the command variables.

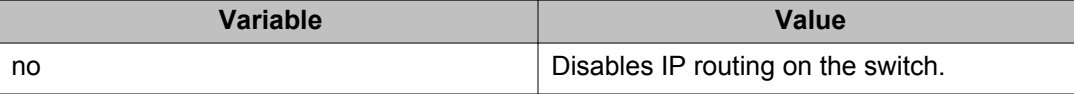

## **Displaying global IP routing status**

Use this command to display the status of IP blocking on the switch.

#### **Procedure steps**

- 1. Log on to the User EXEC mode in ACLI.
- 2. At the command prompt, enter the following command:

show ip routing

## **Configuring an IP address for a VLAN**

To enable routing an a VLAN, you must first configure an IP address on the VLAN.

### **Procedure steps**

- 1. Log on to the VLAN Interface Configuration mode in ACLI.
- 2. At the command prompt, enter the following command:

[no] ip address <ipaddr> <mask> [<MAC-offset>]

### **Variable definitions**

The following table describes the command variables.

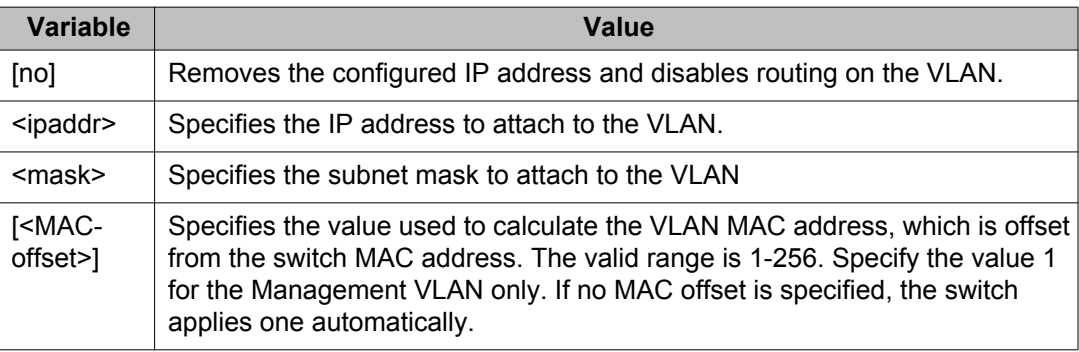

## **Configuring IP routing status on a VLAN**

Use this procedure to enable and disable routing for a particular VLAN.

#### **Procedure steps**

- 1. Log on to the VLAN Interface Configuration mode in ACLI.
- 2. At the command prompt, enter the following command:

[default] [no] ip routing

## **Variable definitions**

The following table describes the command variables.

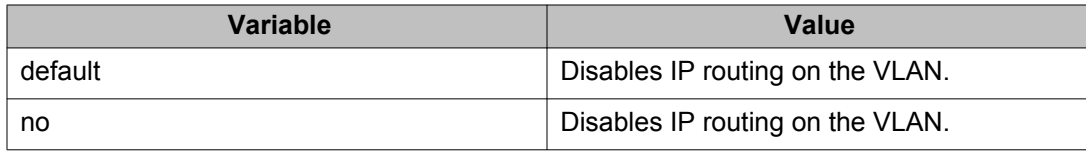

## **Configuring a secondary IP address for a VLAN**

Use this procedure to configure a secondary IP interface to a VLAN (also known as multinetting). You can have a maximum of eight secondary IP addresses for every primary address, and you must configure the primary address before configuring any secondary addresses.

Primary and secondary interfaces must reside on different subnets.

To remove a primary IP address from a VLAN, you must first remove all secondary addresses from the VLAN.

### **Prerequisites**

• Configure a primary IP address on the VLAN.

#### **Procedure steps**

- 1. Log on to the VLAN Interface Configuration mode in ACLI.
- 2. At the command prompt, enter the following command:

[no] ip address <ip address> <mask> [<mac offset>] secondary

#### **Variable definitions**

The following table describes the command variables.

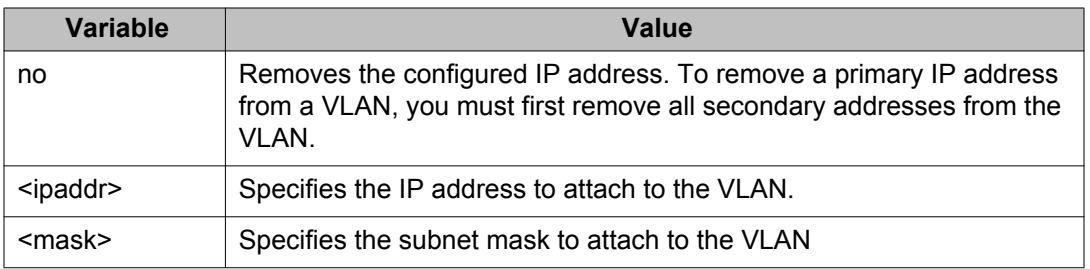

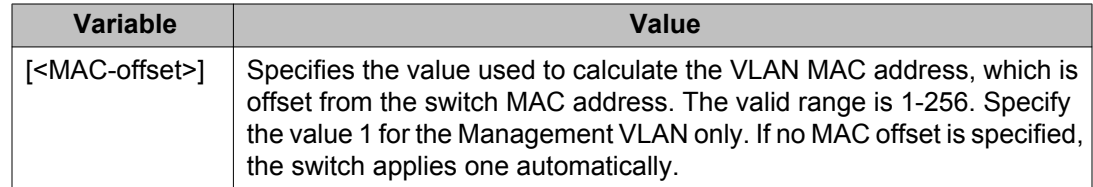

### **Job aid: Example of adding a secondary IP interface to a VLAN**

Primary and secondary interfaces must reside on different subnets. In the following example, 4.1.0.10 is the primary IP and 4.1.1.10 is the secondary IP.

```
(config)# interface vlan 4
(config-if)# ip address 4.1.0.10 255.255.255.0 6
(config-if)# ip address 4.1.1.10 255.255.255.0 7 secondary
```
## **Displaying the IP address configuration and routing status for a VLAN**

Use this procedure to display the IP address configuration and the status of routing on a VLAN.

### **Procedure steps**

- 1. Log on to the Privileged EXEC Configuration mode in ACLI.
- 2. At the command prompt, enter the following command:

show vlan ip [id <vid>] [vrf {vrfName}] [vrfids {vrf ids}]

#### **Variable definitions**

The following table describes the command variables.

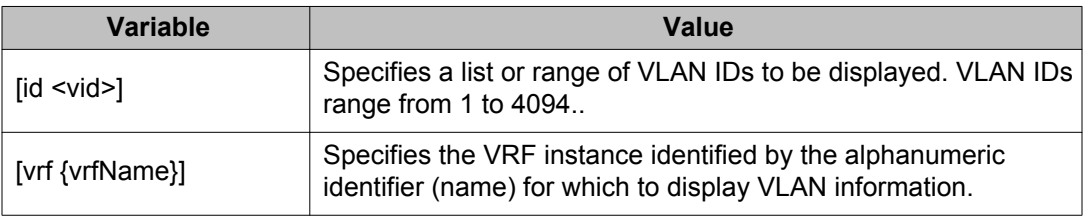

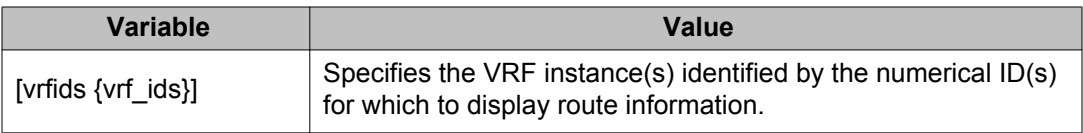

### **Job aid**

The following table shows the field descriptions for the **show vlan ip** command.

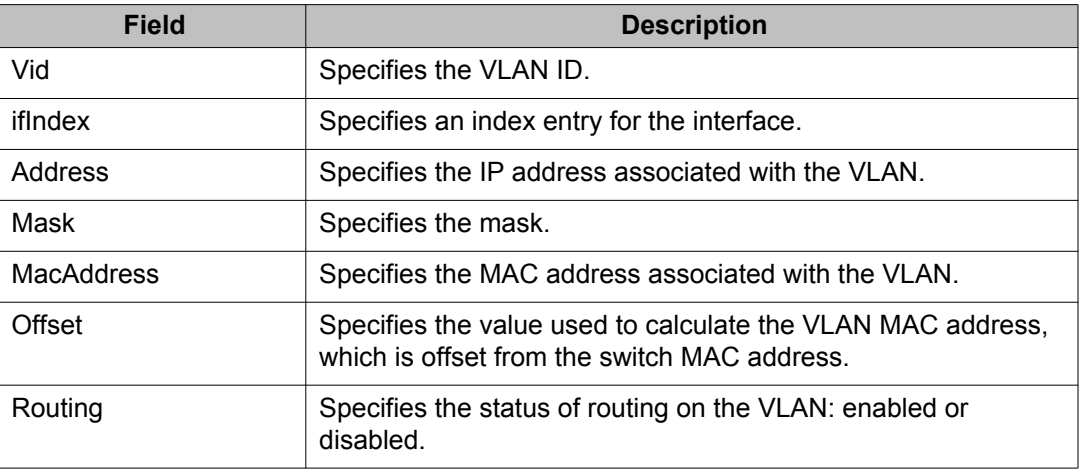

## **Displaying IP routes**

Use this procedure to display all active routes in the routing table.

Route entries appear in ascending order of the destination IP addresses.

### **Procedure steps**

- 1. Log on to the User EXEC mode in ACLI.
- 2. At the command prompt, enter the following command:

```
show ip route [<dest-ip>] [-s <subnet> <mask>] [summary] [vrf
{vrfName}] [vrfids {vrf_ids}]
```
## **Variable definitions**

The following table describes the command variables.

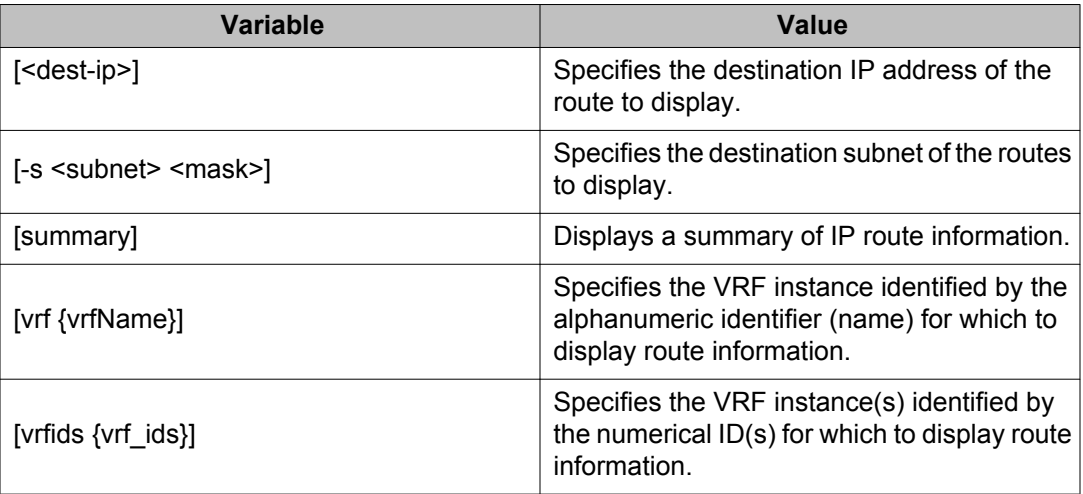

### **Job aid**

The following show sample outputs for the **show ip route** command.

#### **show ip route command output**

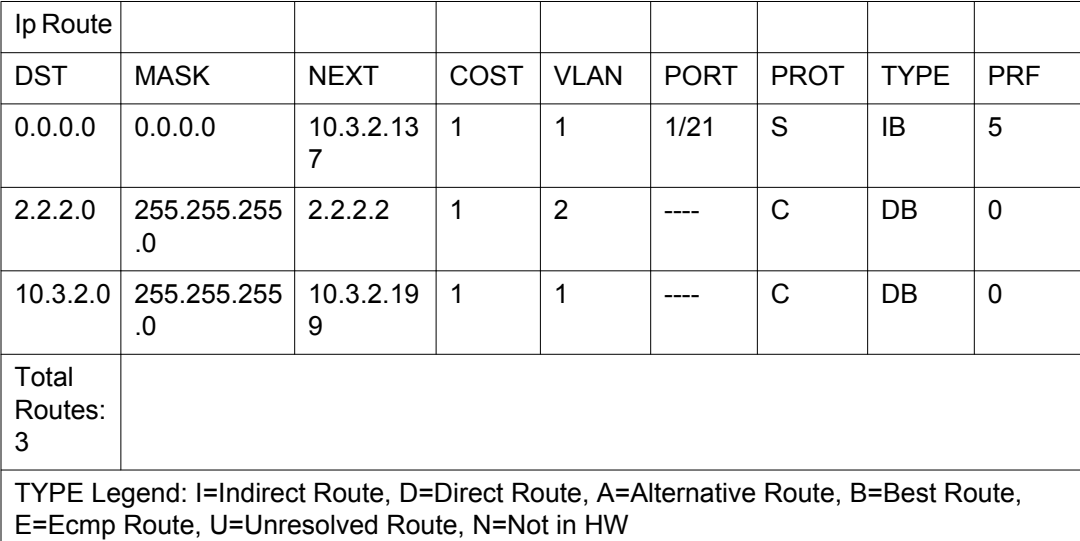

#### **show ip route summary command output**

```
------------------------
Connected routes : 65
Static routes : 2
RIP routes : 512
OSPF routes : 512
BGP routes : 9
--- ------<br>-------------------------
Total routes : 1100
------------------------
```
## **Performing a traceroute**

Use this procedure to display the route taken by IP packets to a specified host.

#### **About this task**

When applied to a stack, this procedure can be executed only on the base unit.

#### **Procedure**

1. Enter Global Configuration mode: enable

configure terminal

2. At the command prompt, enter the following command: traceroute { <Hostname> | <A.B.C.D> | <WORD>} [-m] [-p] [-q] [-v] [-w] [1–1460] [vrf <vrfName>]

### **Variable definitions**

The following table describes the parameters for the **traceroute** command.

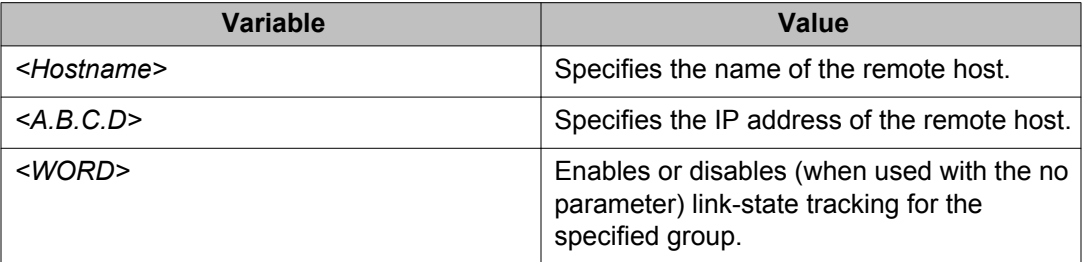

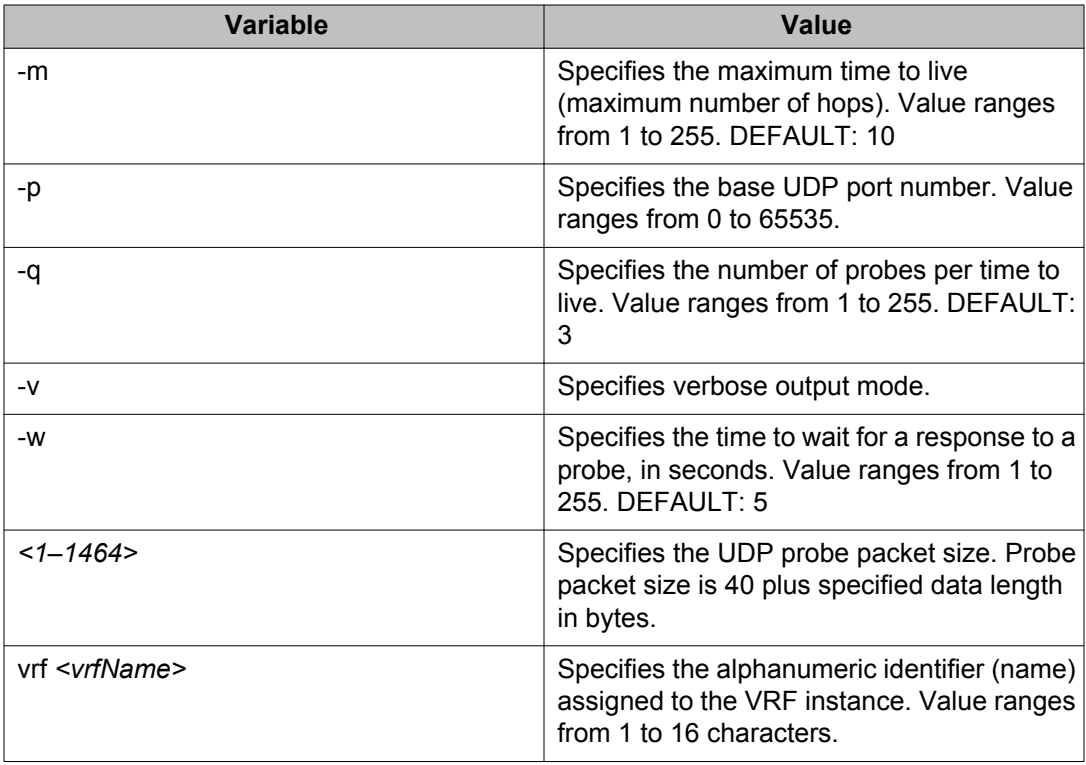

## **Entering Router Configuration mode**

Use this procedure to enter Router Configuration mode and configure parameters related to routing protocols. Router Configuration mode is used to configure RIP, OSPF, VRRP, BGP and VRF.

### **Procedure steps**

- 1. Log on to the Global Configuration mode in ACLI.
- 2. At the command prompt, enter the following command:

```
router {rip | ospf | vrrp | bgp | vrf {vrfName}}
```
## **Accessing Loopback Interface Configuration mode**

Access Loopback Interface Configuration mode to configure a circuitless IP (CLIP) interface.

#### **Procedure steps**

- 1. Log on to the Global Configuration mode in ACLI.
- 2. At the command prompt, enter the following command:

```
interface loopback {1–16}
```
### **Variable definitions**

The following table describes the parameters for the **interface loopback** command.

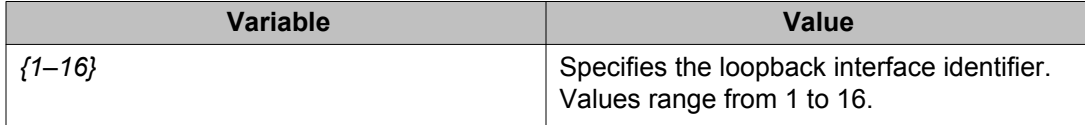

## **Configuring a CLIP interface**

Configure a circuitless IP (CLIP) interface to provide a virtual interface that is not associated with a physical port. You can use a CLIP interface to provide uninterrupted connectivity to the switch.

#### **Important:**

You can configure a maximum of 16 CLIP interfaces on each ERS 5000 Series device.

#### **Prerequisites**

• Enable IP routing globally.

#### **Procedure steps**

- 1. Log on to the Loopback Interface Configuration mode in ACLI.
- 2. At the command prompt, enter the following command:

```
ip [address <A.B.C.D> / <mask>] [area <A.B.C.D>] [ospf]
```
### **Variable definitions**

The following table describes the parameters for the **ip** command.

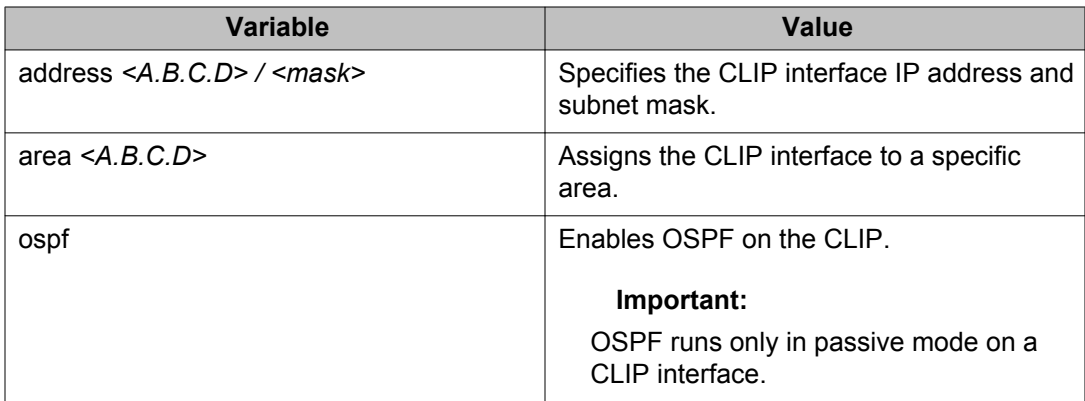

## **Deleting CLIP configuration parameters**

Use this procedure to clear or delete CLIP configuration parameters from a loopback interface.

#### **Procedure steps**

- 1. Log on to the Loopback Interface Configuration mode in ACLI.
- 2. At the command prompt, enter the following command:

```
no ip [address <A.B.C.D> / <mask>] [area] [ospf]
```
### **Variable definitions**

The following table describes the parameters for the **no ip** command.

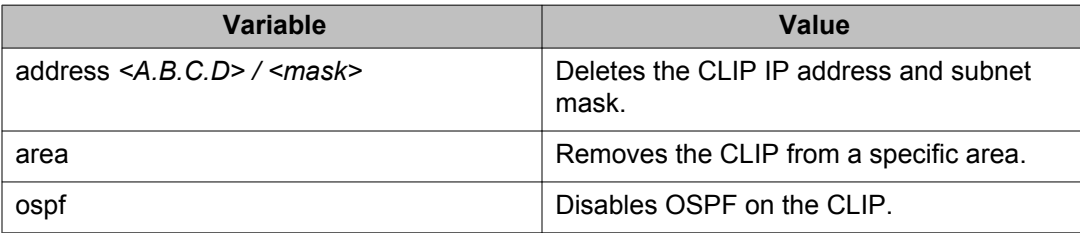

## **Restoring CLIP to default**

Use this procedure to restore CLIP configuration parameters for a loopback interface to default values.

#### **Procedure steps**

- 1. Log on to the Loopback Interface Configuration mode in ACLI.
- 2. At the command prompt, enter the following command:

```
default ip [area] [ospf]
```
### **Variable definitions**

The following table describes the parameters for the **default ip** command.

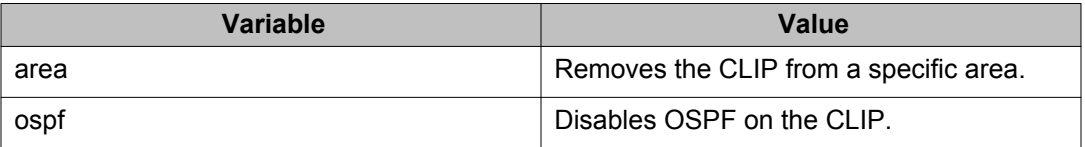

## **Displaying CLIP information**

Use this procedure to display and verify CLIP configuration information for a switch.

#### **Procedure steps**

- 1. Log on to the Privileged EXEC mode in ACLI.
- 2. At the command prompt, enter the following command:

```
show interface loopback [1–16]
```
### **Variable definitions**

The following table describes the parameters for the **show interface loopback** command.

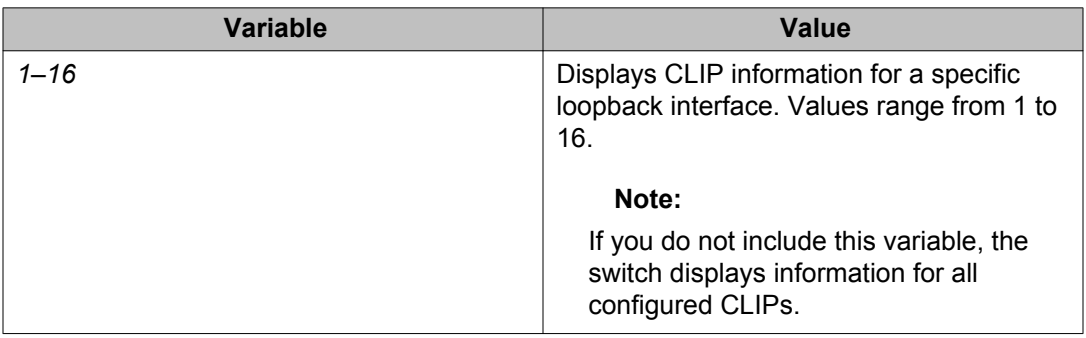

# **Chapter 7: IP routing configuration using EDM**

This chapter describes the procedures you can use to configure routable VLANs using Enterprise Device Manager (EDM).

The Avaya Ethernet Routing Switch 5000 Series are Layer 3 (L3) switches. This means that a regular Layer 2 VLAN becomes a routable Layer 3 VLAN if an IP address and MAC address are attached to the VLAN. When you enable routing in Layer 3 mode, every Layer 3 VLAN is capable of routing, as well as carrying the management traffic. You can use any Layer 3 VLAN instead of the Management VLAN to manage the switch.

## **Configuring IP routing using EDM**

Use the following procedure to configure IP routing on VLANs.

- 1. Enable IP routing globally.
- 2. Assign an IP address to a specific VLAN.

For the preceding procedure, you are not required to enable IP routing as the first step. You can configure all IP routing parameters on the Avaya Ethernet Routing Switch 5000 Series before you enable routing for globally the switch.

## **Configuring global IP routing status and ARP lifetime**

Use the following procedure to enable and disable global routing at the switch level. By default, routing is disabled.

#### **Procedure steps**

- 1. From the navigation pane, double-click **IP**.
- 2. In the IP tree, click **IP**.
- 3. In the IP work area, click the **Globals** tab.
- 4. Select **forwarding** in the Forwarding field to enable routing.
- 5. Enter the ARP life time in the **ARPLifeTime** field.
- 6. On the toolbar, click **Apply**.
- 7. On the toolbar, you can click **Refresh** to verify the global IP routing and ARP lifetime configuration.

### **Variable definitions**

The following table describes the fields of the **Globals** tab.

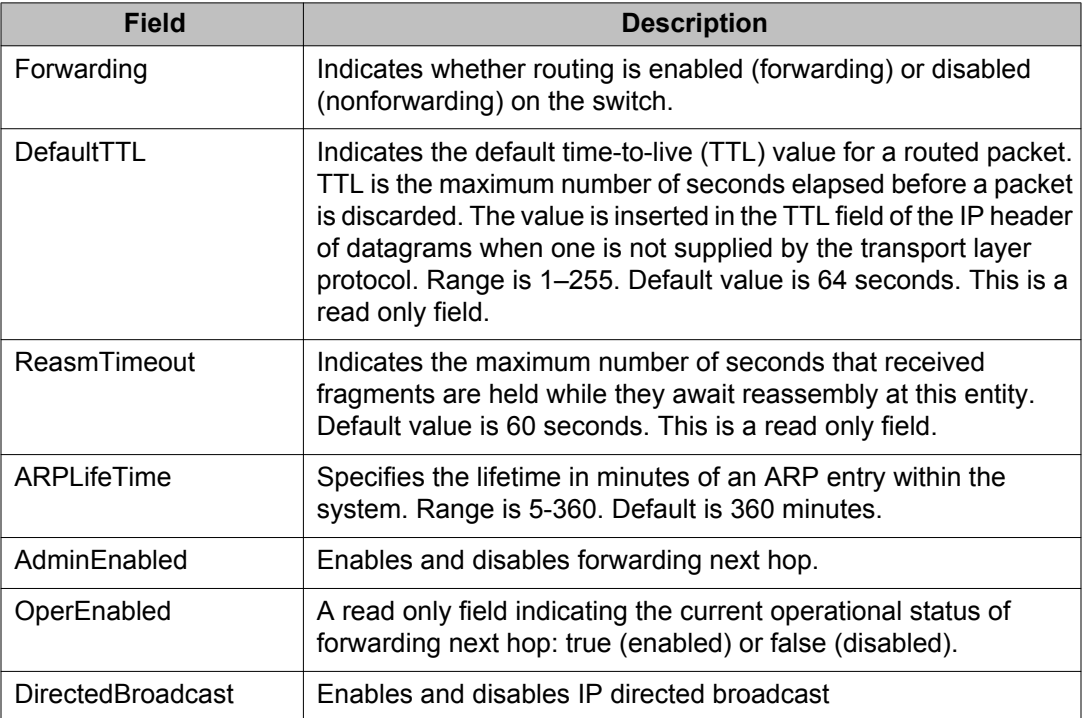

## **Configuring IP directed broadcasts per VLAN**

Use this procedure to configure IP directed broadcasts on a VLAN basis.

#### **Procedure steps**

- 1. From the navigation pane, double-click **VLAN**.
- 2. In the VLAN tree, click **VLANs**.
- 3. In the **Basic** tab, select the VLAN ID that you want to configure with directed broadcast.
- 4. On the toolbar, click **IP**.
- 5. Select the**DirectedBroadcast**tab.
- 6. Select the **DirectedBroadcast** checkbox to enable, or clear the checkbox to disable.
- 7. On the toolbar, click **Apply**.

# **Configuring an IP address and enabling routing for a VI AN**

Use the following procedure to configure an IP address and enable routing for a VLAN.

### **Prerequisites**

• Enable routing globally on the switch.

### **Procedure steps**

- 1. From the navigation pane, double-click **VLAN**.
- 2. In the VLAN tree, click **VLANs**.
- 3. In the work area, select the desired VLAN from the table.
- 4. In the toolbar, click **IP**.
- 5. In the toolbar, click **Insert**.
- 6. Configure the parameters as required.
- 7. Click **Insert**.

To enable or disable IP routing for a specific VLAN, go to the VLANs page and select the Routing option. A value of true enables IP routing for the VLAN, a value of false disables IP routing for the VLAN.

### **Variable definitions**

The following table describes the fields of the **IP Address** tab.

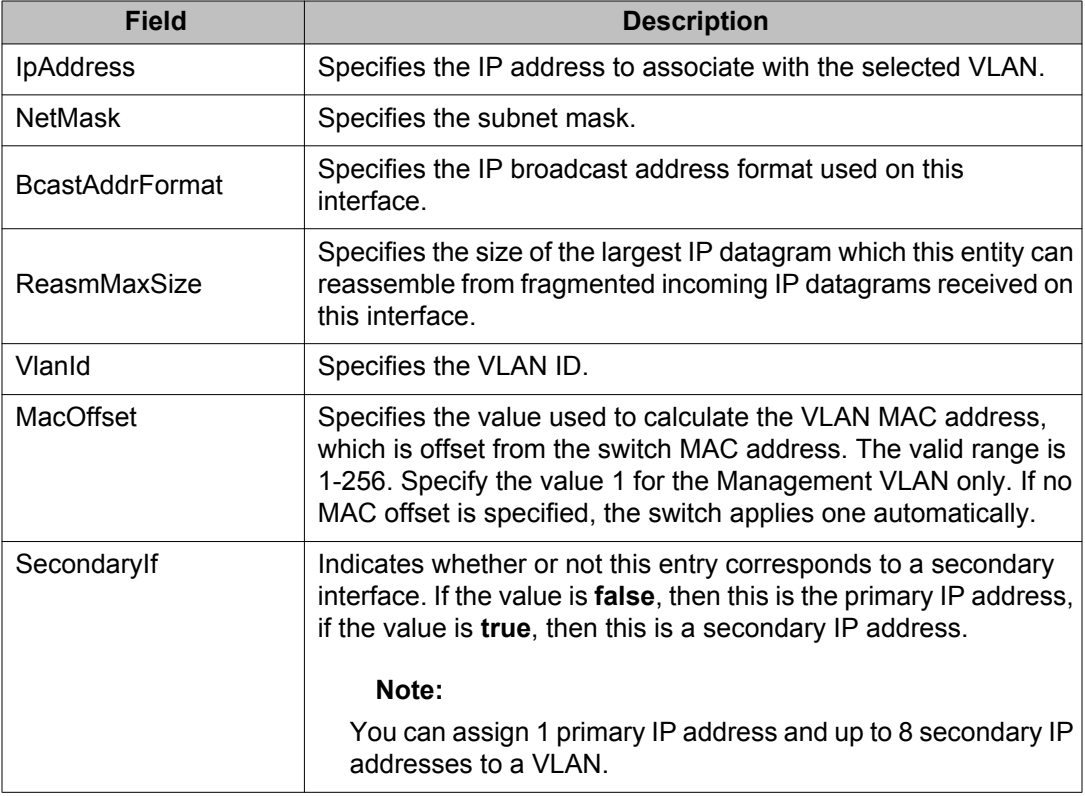

# **Displaying configured IP Addresses**

Use the following procedure to display configured IP addresses on the switch.

### **Procedure steps**

- 1. From the navigation pane, double-click **IP Routing**.
- 2. In the IP Routing tree, click **IP**.
- 3. In the work area, click the **Addresses** tab to view configured IP addresses on the switch.

## **Variable definitions**

The following table describes the fields of the **Addresses** tab.

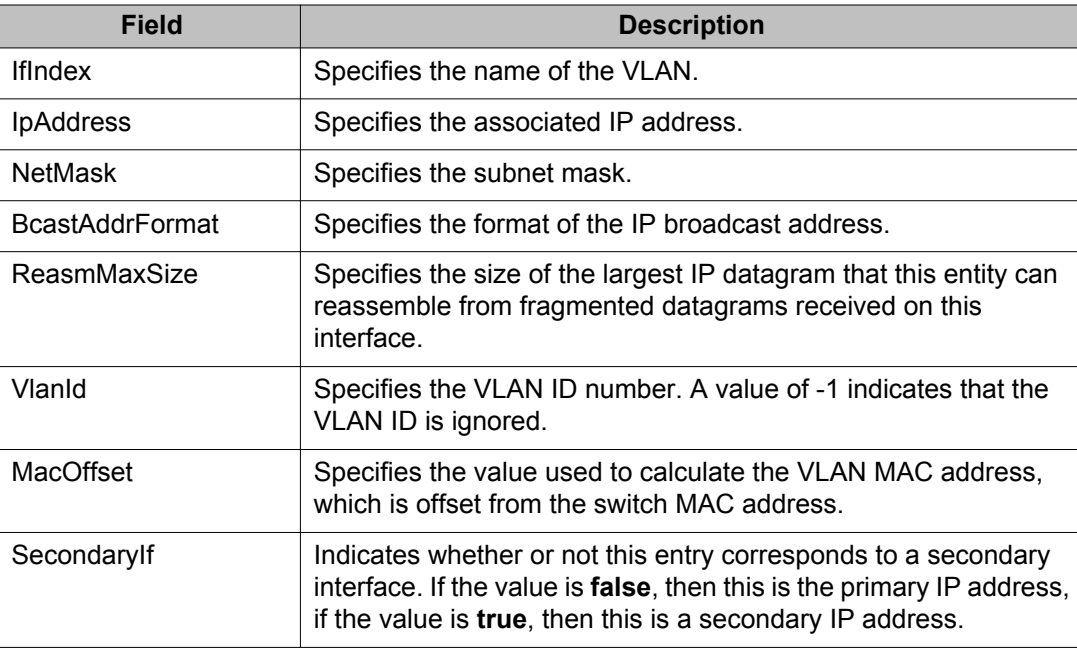

# **Configuring a CLIP interface**

Configure a circuitless IP (CLIP) interface to provide a virtual interface that is not associated with a physical port. You can use a CLIP interface to provide uninterrupted connectivity to the switch.

#### **Important:**

You can configure a maximum of 16 CLIP interfaces on each ERS 5000 Series device.

#### **Prerequisites**

• Enable IP routing globally.

#### **Procedure steps**

- 1. From the navigation pane, double-click **IP**.
- 2. In the IP tree, click **IP**.
- 3. In the IP work area, click the **Circuitless IP** tab.
- 4. On the toolbar, click **Insert**.
- 5. Configure the CLIP interface as required.
- 6. Click **Insert**.
- 7. On the toolbar, click **Refresh** to verify the CLIP interface configuration.

### **Variable definitions**

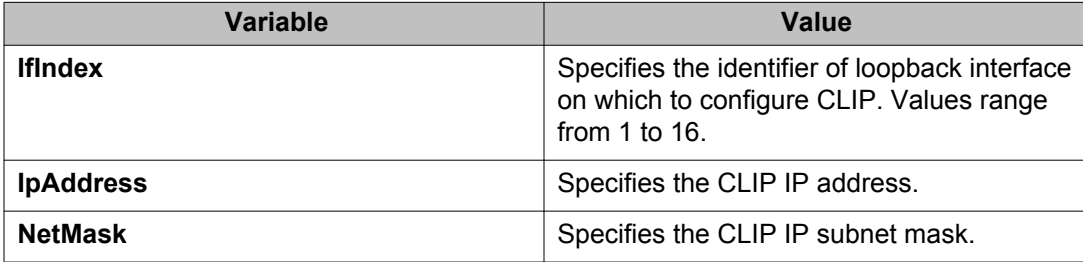

# **Deleting a CLIP interface**

Use this procedure to delete CLIP from a loopback interface.

#### **Procedure steps**

- 1. From the navigation pane, double-click **IP**.
- 2. In the IP tree, click **IP**.
- 3. In the IP work area, click the **Circuitless IP** tab.
- 4. In the Circuitless IP work area, click the **IfIndex** of the CLIP to delete.
- 5. On the toolbar, click **Delete**.
- 6. On the toolbar, click **Refresh** to verify the CLIP interface is deleted from the system.

# **Configuring a CLIP interface for OSPF**

Use this procedure to configure a CLIP interface to run OSPF.

#### **Important:**

OSPF runs only in passive mode on a CLIP interface.

#### **Prerequisites**

• Enable IP routing globally.

#### **Procedure steps**

- 1. From the navigation pane, double-click **IP**.
- 2. In the IP tree, click **IP**.
- 3. In the IP work area, click the **Circuitless IP** tab.
- 4. In the Circuitless IP work area, click the **IfIndex** of a CLIP.
- 5. On the toolbar, click **OSPF**.
- 6. Configure OSPF for the CLIP interface.
- 7. On the toolbar, click **Apply**.
- 8. On the toolbar, click **Refresh** to verify the OSPF configuration for the CLIP interface.

## **Variable definitions**

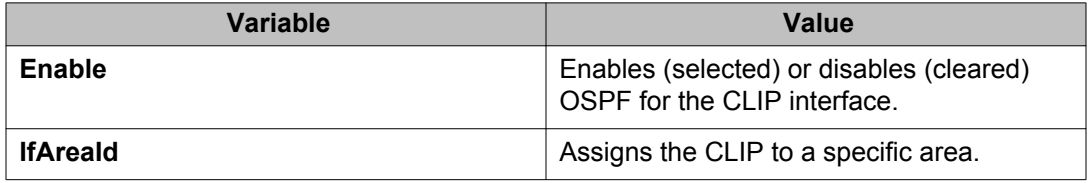

IP routing configuration using EDM

# **Chapter 8: VRF Lite configuration using ACLI**

This chapter provides information for creating and managing Virtual Router Forwarding (VRF) Lite, using the Avaya Command Line Interface (ACLI).

#### **Important:**

VRF Lite is supported on the ERS 5600 series only.

# **Configuring a VRF instance**

Use this procedure to create and configure a new VRF instance or modify an existing VRF instance.

#### **Procedure steps**

- 1. Log on to the Global Configuration mode in ACLI.
- 2. At the command prompt, enter the following command:

```
ip vrf {vrfName} [max-routes {0–4000}] [vrfid {1–3}] [name
<name>]
```
### **Variable definitions**

The following table describes the parameters for the **ip vrf** command.

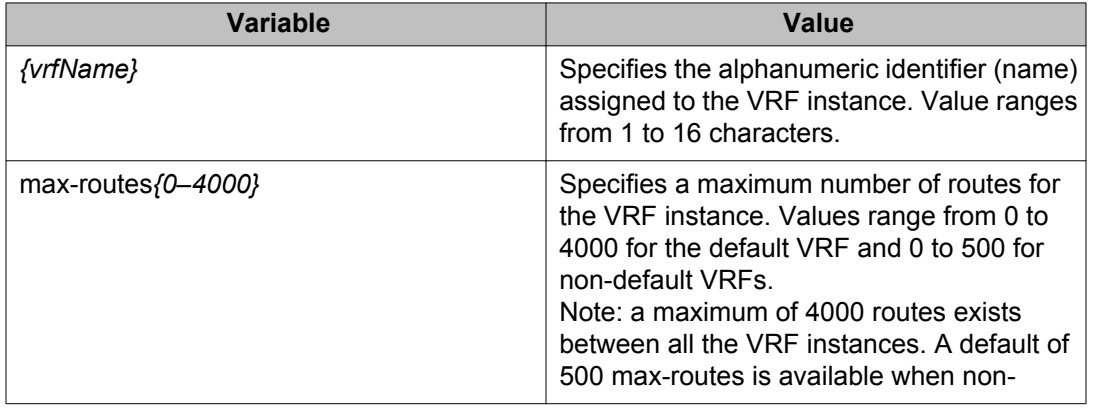

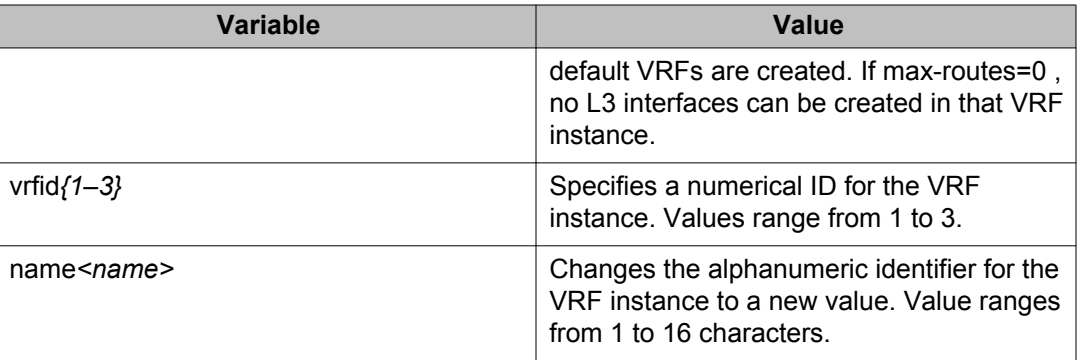

# **Deleting a VRF instance**

Use this procedure to delete an existing VRF instance from your system.

#### **Important:**

Deleting a VRF instance, will remove all L3 interfaces and its associated L3 configurations that is, static arps, static routes from that VRF instance. The VLAN associated with the VRF will be moved to default VRF.

#### **Procedure steps**

- 1. Log on to the Global Configuration mode in ACLI.
- 2. At the command prompt, enter the following command:

```
no ip vrf <vrfName>
```
### **Variable definitions**

The following table describes the parameters for the **no ip vrf** command.

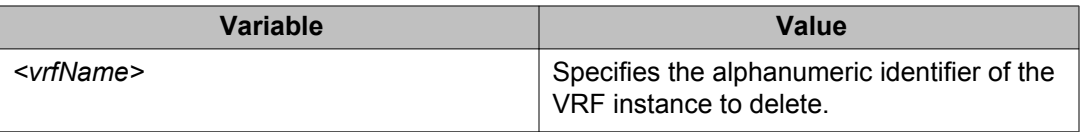

# **Displaying VRF instances**

Use this procedure to display and verify the configuration for VRF instances on the switch.

#### **Procedure steps**

- 1. Log on to the User EXEC mode in ACLI.
- 2. At the command prompt, enter the following command:

```
show ip vrf [max-routes] [vrfid {1–3}] [vrfName]
```
### **Variable definitions**

The following table describes the parameters for the **show ip vrf** command.

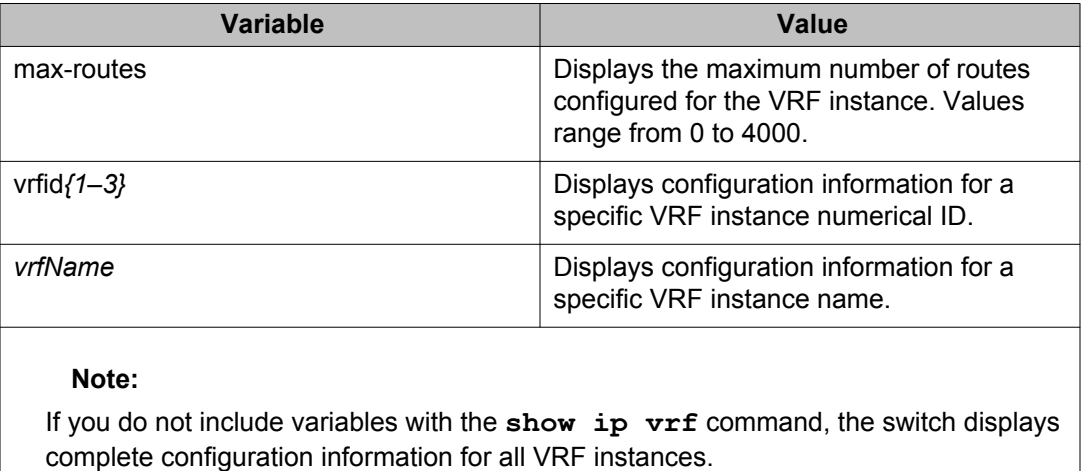

# **Associating a VLAN with a VRF instance**

Use this procedure to associate a VLAN with a specific VRF instance.

#### **Important:**

You cannot associate a VLAN with a VRF instance if the VLAN has an IP address configured. You can configure the VLAN IP address after you associate the VLAN with the VRF instance.

#### **Procedure steps**

- 1. Log on to the VLAN Interface Configuration mode in ACLI.
- 2. At the command prompt, enter the following command:

vrf {vrfName}

### **Variable definitions**

The following table describes the parameters for the **vrf** command.

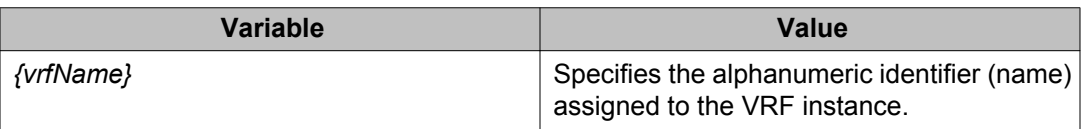

# **Removing a VLAN association with a VRF instance**

Use this procedure to remove the association of a VLAN with a specific VRF instance.

#### **Procedure steps**

- 1. Log on to the VLAN Interface Configuration mode in ACLI.
- 2. At the command prompt, enter the following command:

no vrf

# **Displaying VLAN and VRF instance associations**

Use this procedure to display information about VLAN and VRF instance associations within your system.

#### **Procedure steps**

- 1. Log on to the Privileged EXEC mode in ACLI.
- 2. To display a list of configured VLANs and associated VRF instances, enter the following command:

```
show vlan vrf
```
3. To display detailed information for VLANs associated with a specific VRF instance name, enter the following command:

show vlan vrf {vrfName}

4. To display detailed information for VLANs associated with a specific VRF instance ID, enter the following command:

```
show vlan vrfids {0–3}
```
### **Variable definitions**

The following table describes the variables available with the **show vlan vrf** and **show vlan vrfids** commands.

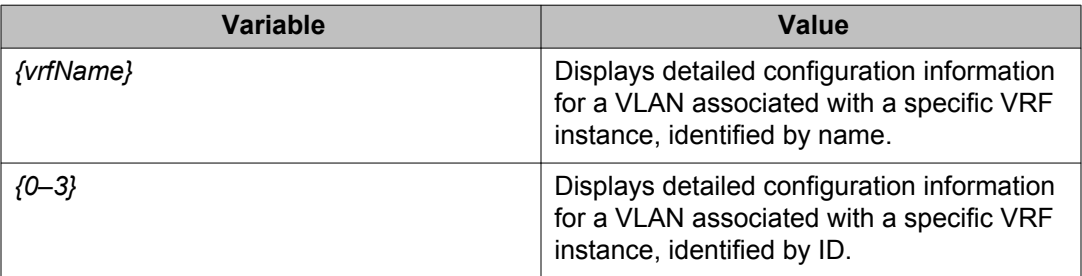

# **Associating a port with a VRF instance**

Use this procedure to associate a port with a specific VRF instance.

#### **Important:**

To configure a Brouter port on a non-default VRF, associate the port to a VRF, then configure the port as a Brouter.

#### **Procedure steps**

- 1. Log on to the Interface Configuration mode in ACLI.
- 2. At the command prompt, enter the following command:

```
vrf {vrfName}
```
### **Variable definitions**

The following table describes the parameters for the **vrf** command.

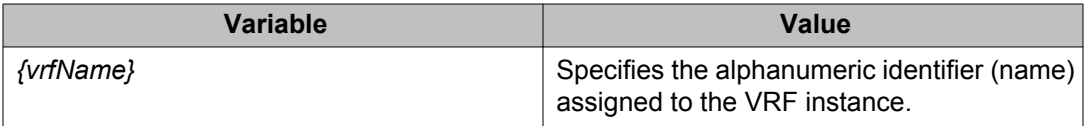

# **Removing a port association with a VRF instance**

Use this procedure to remove the association of a port with a specific VRF instance.

#### **Procedure steps**

- 1. Log on to the Interface Configuration mode in ACLI.
- 2. At the command prompt, enter the following command:

no vrf

# **Displaying switch port and VRF instance associations**

Use this procedure to display information about switch port and VRF instance associations within your system.

#### **Procedure steps**

- 1. Log on to the Privileged EXEC mode in ACLI.
- 2. To display a list of configured switch ports and associated VRF instances, enter the following command:

show int vrf <portlist>

### **Variable definitions**

The following table describes the parameters for the **show int vrf** command.

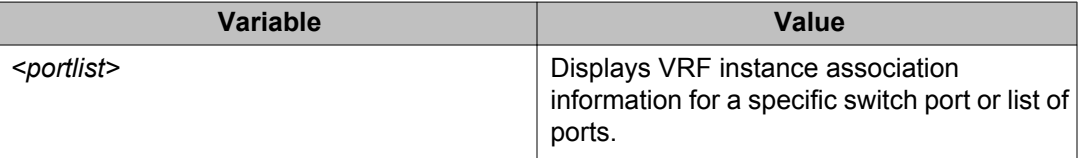

# **Changing the router mode to a VRF instance**

Use this procedure to change the router configuration mode for a particular non-default VRF instance.

All commands executed under this VRF mode will be applied to that particular VRF.

#### **Procedure steps**

- 1. Log on to the Global Configuration mode in ACLI.
- 2. At the command prompt, enter the following command:

```
router vrf {vrfName}
```
### **Variable definitions**

The following table describes the parameters for the **router vrf** command.

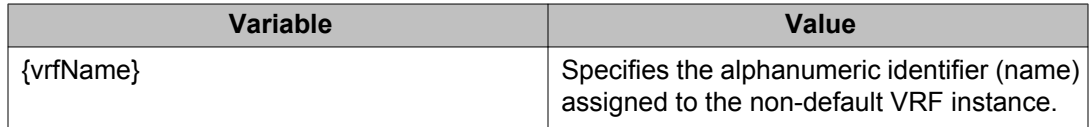

VRF Lite configuration using ACLI

# **Chapter 9: VRF Lite configuration using EDM**

This chapter provides information for creating and managing Virtual Router Forwarding (VRF) Lite, using Enterprise Device Manager (EDM).

#### **Important:**

VRF Lite is supported on the ERS 5600 series only.

# **Configuring a VRF instance**

Use this procedure to modify the configuration parameters for an existing VRF instancel

#### **Procedure steps**

- 1. From the navigation pane, double-click **IP**.
- 2. In the IP tree, click **VRF**.
- 3. In the VRF work area, double-click an **Id** cell, to modify the configuration for that parameter.
- 4. On the toolbar, click **Apply**.
- 5. On the toolbar, click **Refresh** to verify the VRF instance configuration.

### **Variable definitions**

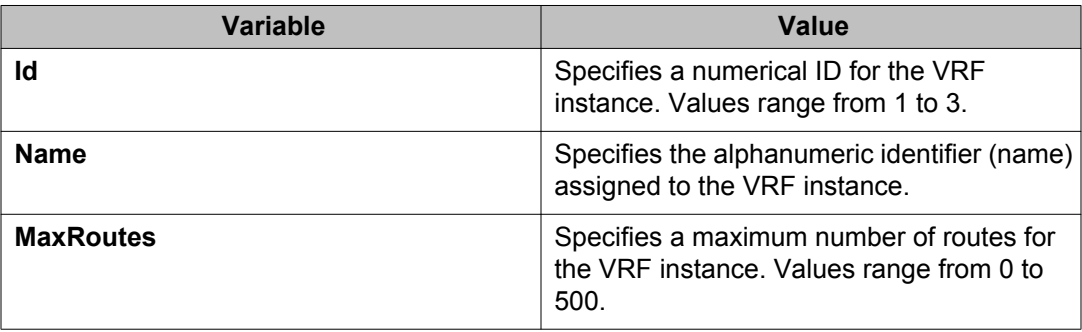

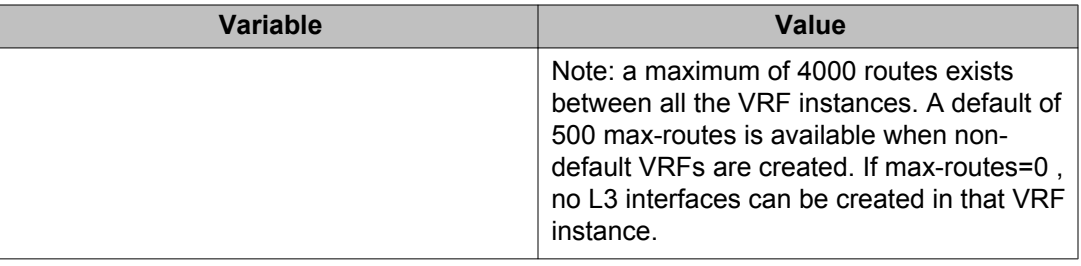

# **Creating a VRF instance**

Use this procedure to create a new VRF instance.

#### **Procedure steps**

- 1. From the navigation pane, double-click **IP**.
- 2. In the IP tree, click **VRF**.
- 3. On the VRF work area toolbar, click **Insert**.
- 4. Configure the new VRF instance as required.
- 5. Click **Insert**.
- 6. On the toolbar, click **Refresh** to verify the VRF instance configuration.

### **Variable definitions**

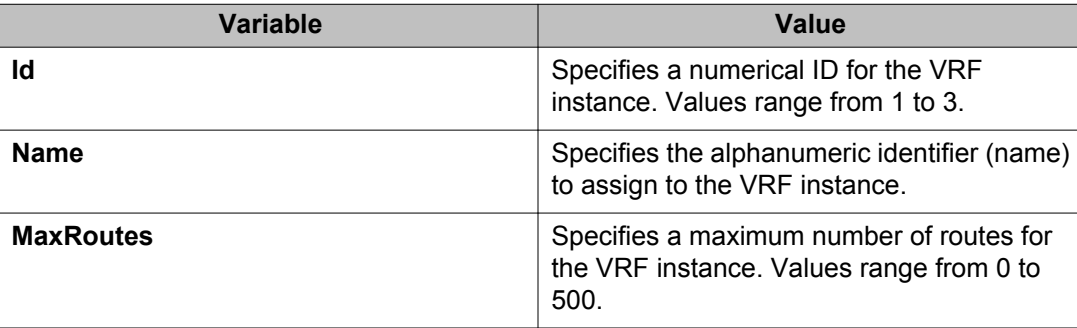

# **Deleting a VRF instance**

Use this procedure to delete an existing VRF instance.

#### **Procedure steps**

- 1. From the navigation pane, double-click **IP**.
- 2. In the IP tree, click **VRF**.
- 3. In the VRF work area, click the **Id** of the VRF instance to delete.
- 4. On the toolbar, click **Delete**.
- 5. On the toolbar, click **Refresh** to verify the VRF instance configuration.

# **Viewing brouter port and VRF associations**

Use this procedure to view each port and associated VRFs. You can also change the VRFs associated with the port if the port has no IP address.

#### **Procedure steps**

- 1. From the navigation pane, double-click **IP**.
- 2. In the IP tree, click **VRF**.
- 3. In the VRF work area, click the **VRF-Ports** tab.
- 4. To change the VRF, double-click the **BrouterVrfId** field for the port.

#### **Tip:**

You can associate a port with more than one VRF.

- 5. Choose the required VRFs, and click **Ok**.
- 6. Click **Apply**.

### **Variable definitions**

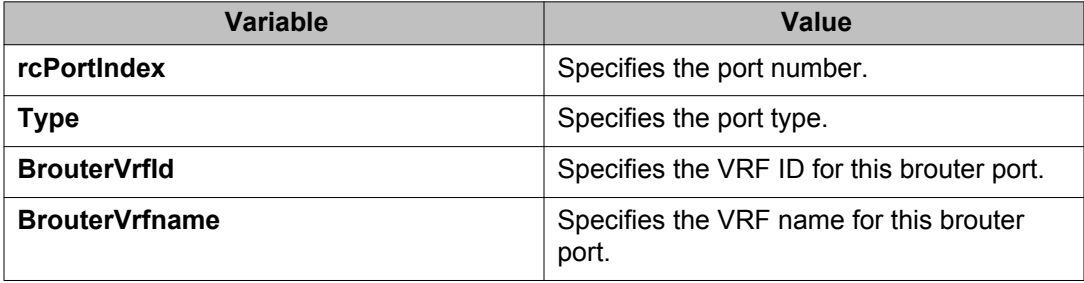

# **Associating a VLAN with a VRF instance**

Use this procedure to associate a VLAN with a specific VRF instance.

#### **Important:**

You cannot associate a VLAN with a VRF instance if the VLAN has an IP address configured. You can configure the VLAN IP address after you associate the VLAN with the VRF instance.

#### **Procedure steps**

- 1. From the navigation pane, double-click **VLAN**.
- 2. In the VLAN tree, click **VLANs**.
- 3. In the VLANs work area, click the **Basic** tab.
- 4. Double-click the **VrfId** cell for the VLAN to assign a VRF instance.
- 5. Type a value.
- 6. On the toolbar, click **Apply**.
- 7. On the toolbar, click **Refresh** to verify the VLAN is associated with the VRF instance.

### **Variable definitions**

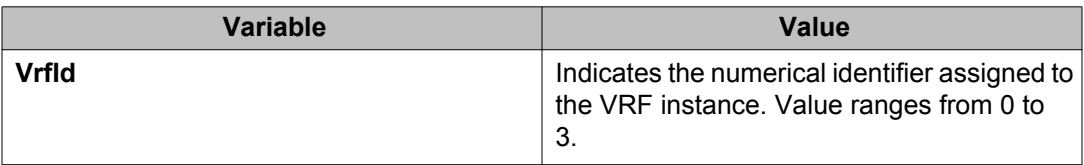

# **Associating a switch port with a VRF instance**

Use this procedure to associate a switch port with a specific VRF instance.

#### **Important:**

You cannot associate a switch port with a VRF instance if the port has an IP address configured. You can configure the port IP address after you associate the port with the VRF instance.

#### **Procedure steps**

- 1. In the Device Physical View, select a switch port.
- 2. From the navigation pane, double-click **Edit**.
- 3. In the Edit tree, click **Chassis**.
- 4. In the Chassis tree, click **Ports**.
- 5. In the Ports work area, click the **VRF** tab.
- 6. Click the ellipsis (**...**) to the right of the **BrouterVrfid** box.
- 7. Select a VRF instance.
- 8. Click **Ok**.
- 9. On the toolbar, click **Apply**.
- 10. On the toolbar, you can click **Refresh** to verify the port association with the VRF instance.

### **Variable definitions**

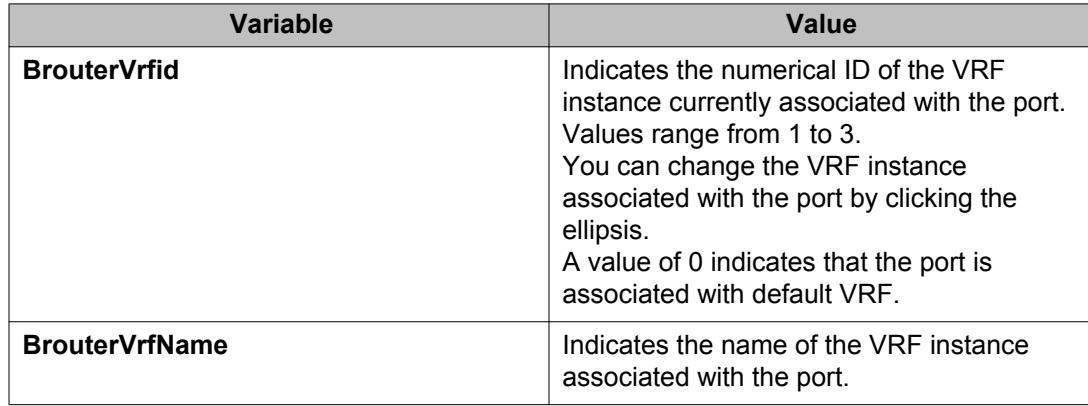

# **Selecting and launching a VRF context view**

Use this procedure to switch to another VRF context view when you use EDM. GlobalRouter is the default view at log in. You can configure both Global Router (GRT) and Virtual Routing and Forwarding (VRF) instances when you launch a VRF context view. You can open only five tabs for each EDM session.

#### **Important:**

If you log out from the GRT view, the system generates a warning: all tabs close and your session terminates. If you close a VRF view tab, you close only that view.

#### **Note:**

The Set VRF Context view function is not available to users in a service provider deployment where only a tenant VRF view is assigned. If you use a tenant VRF view, Avaya recommends that you use the applicable EDM plugin with COM to access EDM. COM provides VRF mapping and Role-Based Access Control.

#### **Procedure steps**

- 1. From the navigation pane, double-click **VRF Context View**.
- 2. In the VRF Context View tree, click **Set VRF Context View**.
- 3. In the Set VRF Context View work area, click the **VRF** tab.
- 4. Select a context to view.
- 5. Click **Launch VRF Context view**.

### **Variable definitions**

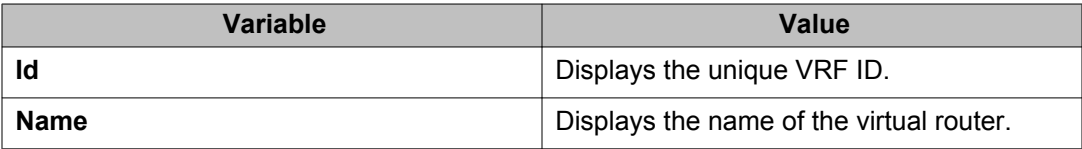

# **Chapter 10: Brouter port configuration using ACLI**

A brouter port is a single-port VLAN that can route IP packets and bridge all non-routable traffic. This chapter describes procedures you can use to configure a brouter port using Avaya Command Line Interface (ACLI).

# **Configuring a brouter port**

Use this procedure to create and manage a brouter port on the switch.

#### **About this task**

#### **Important:**

To configure brouter port for a non-default VRF a port should be first associated to a VRF and then brouter should be configured on that port.

#### **Procedure**

1. Enter Ethernet Interface Configuration mode:

enable

configure terminal

interface Ethernet *<port>*

2. At the command prompt, enter the following command:

```
brouter [port <br/>brouter port>] vlan <vid> subnet <ip address/
mask> [routing enable]
```
### **Variable definitions**

The following table describes the command variables.

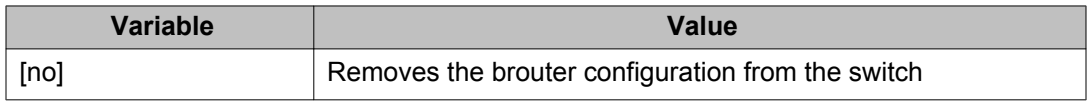

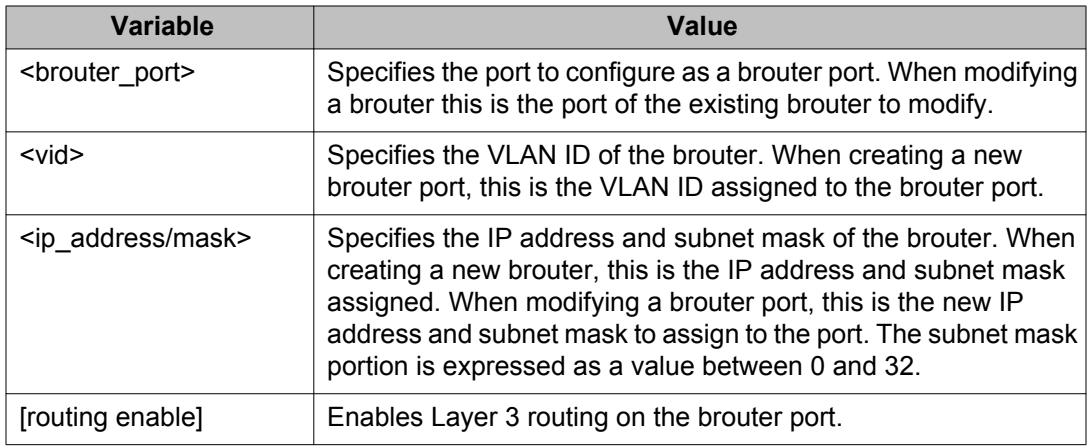

# **Displaying the brouter port configuration**

Use this procedure to display the brouter port configuration on the switch.

### **Procedure steps**

- 1. Log on to the User Exec mode in ACLI.
- 2. At the command prompt, enter the following command:

```
show brouter [port {brouter_port}] [vrf {vrfName}] [vrfids
{vrfid_list}]
```
### **Variable definitions**

The following table describes the parameters for the **show brouter** command..

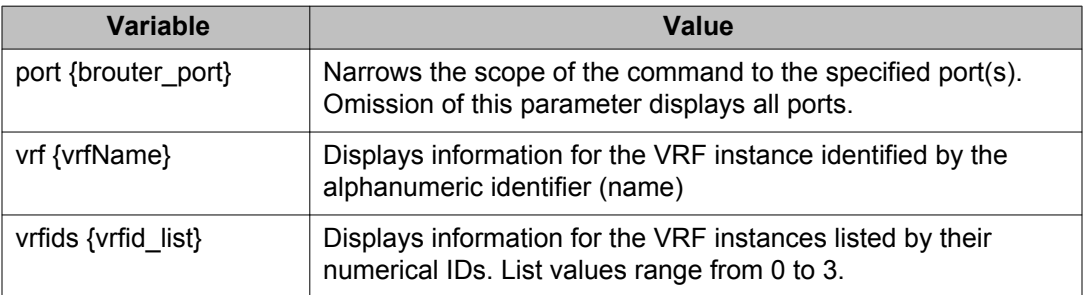

# **Job aid**

The following table shows the field descriptions for the **show brouter** command.

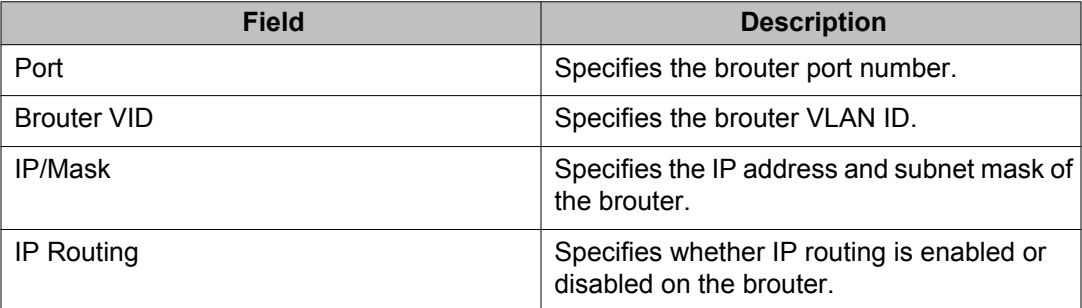

Brouter port configuration using ACLI

# **Chapter 11: Brouter port configuration using EDM**

A brouter port is a single-port VLAN that can route IP packets and bridge all non-routable traffic. This chapter describes procedures you can use to configure a brouter port using Enterprise Device Manager (EDM).

# **Configuring a brouter port**

Use the following procedure to configure and manage brouter ports.

### **Procedure steps**

- 1. In the Device Physical View, select a port .
- 2. Right-click the selected port.
- 3. Select **Edit** from the shortcut menu.
- 4. In the work area, click the IP Address tab.
- 5. In the toolbar, click **Insert**.
- 6. Using the provided fields, create the new brouter port.
- 7. Click **Insert**.

### **Variable definitions**

The following table describes the fields of the **IP Address** tab.

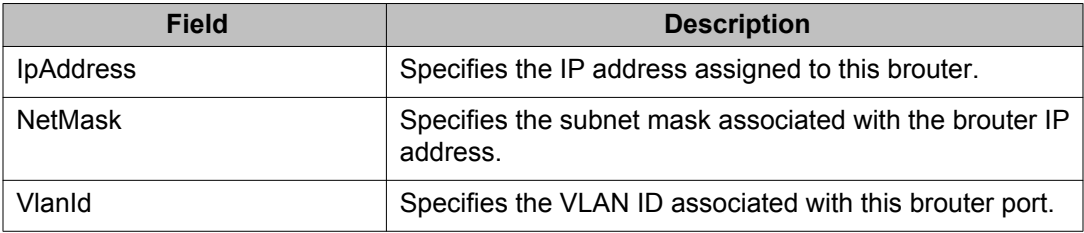

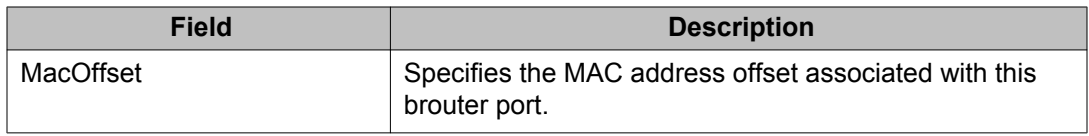

# **Chapter 12: Static route configuration using ACLI**

This chapter describes the procedures you can use to configure static routes using the ACLI.

### **Configuring a static route**

Use this procedure to configure a static route. Create static routes to manually configure a path to destination IP address prefixes.

### **Prerequisites**

- Enable IP routing globally.
- Enable IP routing and configure an IP address on the VLANs to be routed.

### **Procedure steps**

- 1. Log on to the Global Configuration mode in ACLI.
- 2. At the command prompt, enter the following command:

[no] ip route <dest-ip> <mask> <next-hop> [<cost>] [disable] [enable] [weight <cost>]

#### **Example**

```
(config)#ip routing
(config)#ip route 10.10.0.0 255.255.0.0 20.20.20.1 1
(config)#ip route 10.10.0.0 255.255.0.0 20.20.20.1 enable
```
### **Variable definitions**

The following table describes the command variables.

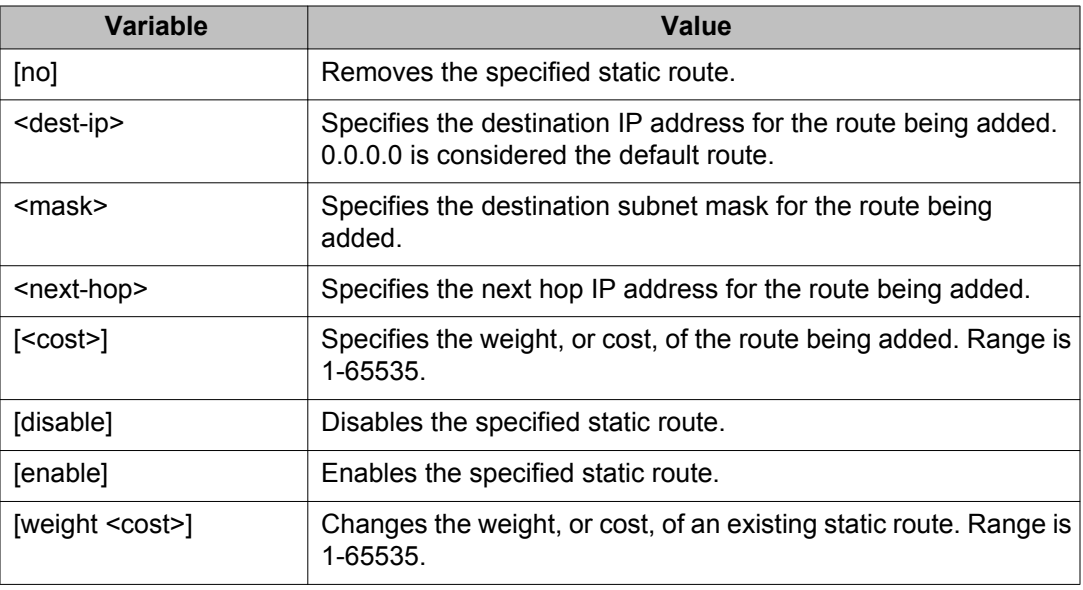

# **Displaying static routes**

Use this procedure to display all static routes, whether these routes are active or inactive.

### **Procedure steps**

- 1. Log on to the User EXEC mode in ACLI.
- 2. At the command prompt, enter the following command:

```
show ip route static [<dest-ip>] [-s <subnet> <mask>] [vrf
{vrfName}] [vrfids {vrf_ids}]
```
#### **Example**

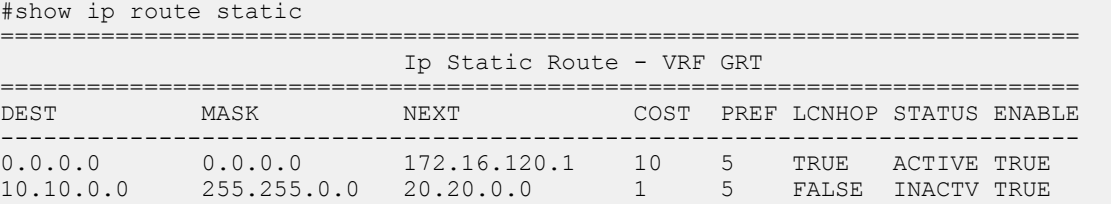

# **Variable definitions**

The following table describes the command variables.

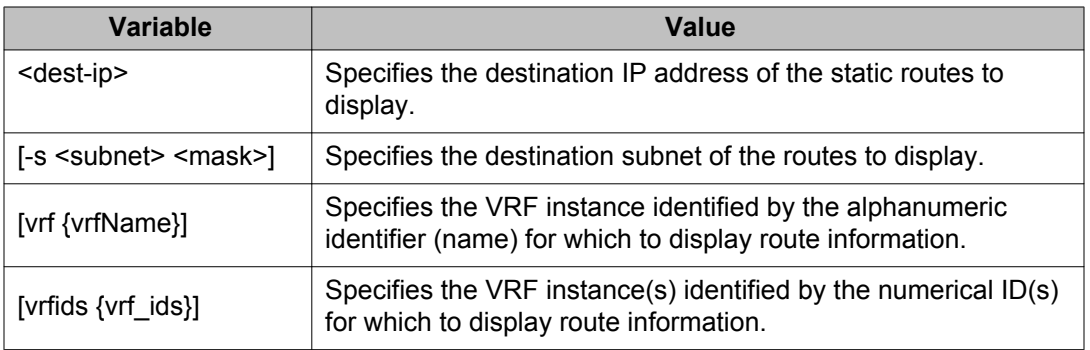

### **Job aid**

The following table shows the field descriptions for the **show ip route static** command.

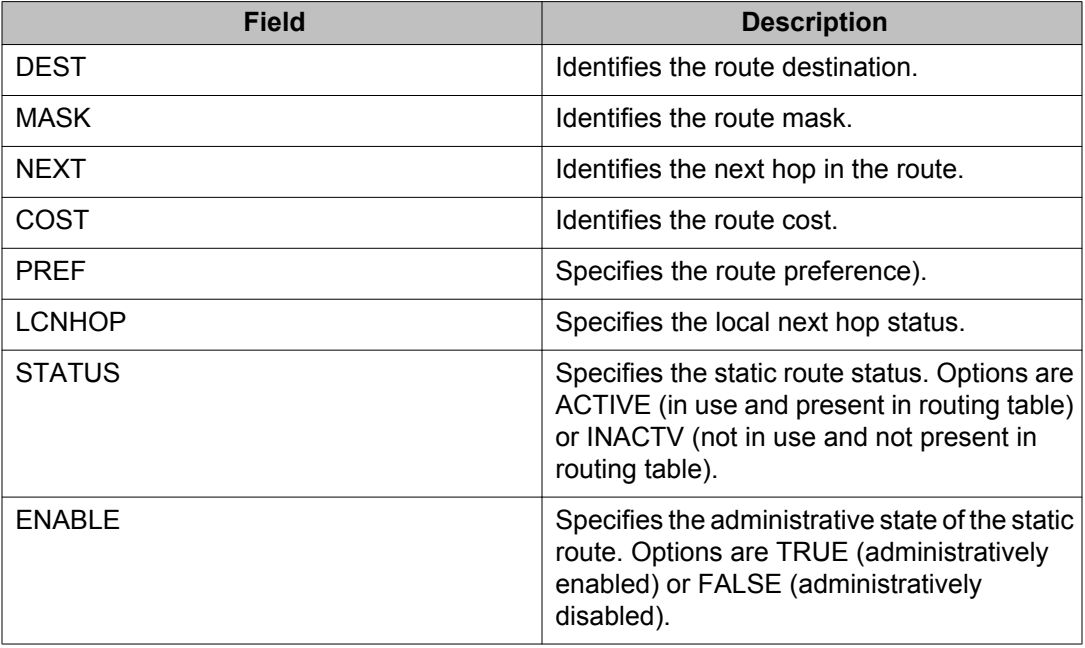

# **Configuring a management route**

Use this procedure to create a management route to the far end network, with a next-hop IP address from the management VLAN subnet. You can configure a maximum of 4 management routes on the switch.

### **Prerequisites**

- Enable IP routing globally.
- Enable IP routing and configure an IP address on the management VLAN interface.

### **Procedure steps**

- 1. Log on to the Global Configuration mode in ACLI.
- 2. At the command prompt, enter the following command:
	- [no] ip mgmt route <dest-ip> <mask> <next-hop>

### **Variable definitions**

The following table describes the command variables.

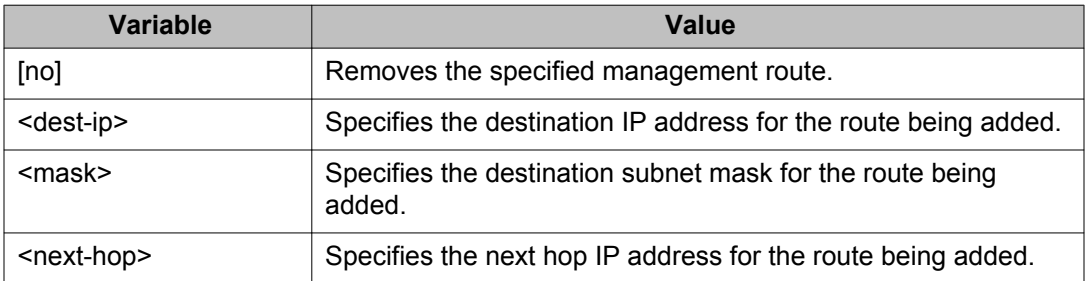

# **Displaying the management routes**

Use this procedure to display the static routes configured for the management VLAN.

### **Procedure steps**

- 1. Log on to the User EXEC mode in ACLI.
- 2. At the command prompt, enter the following command:

show ip mgmt route

### **Job aid**

The following table shows the shows the field descriptions for the **show ip mgmt route** command.

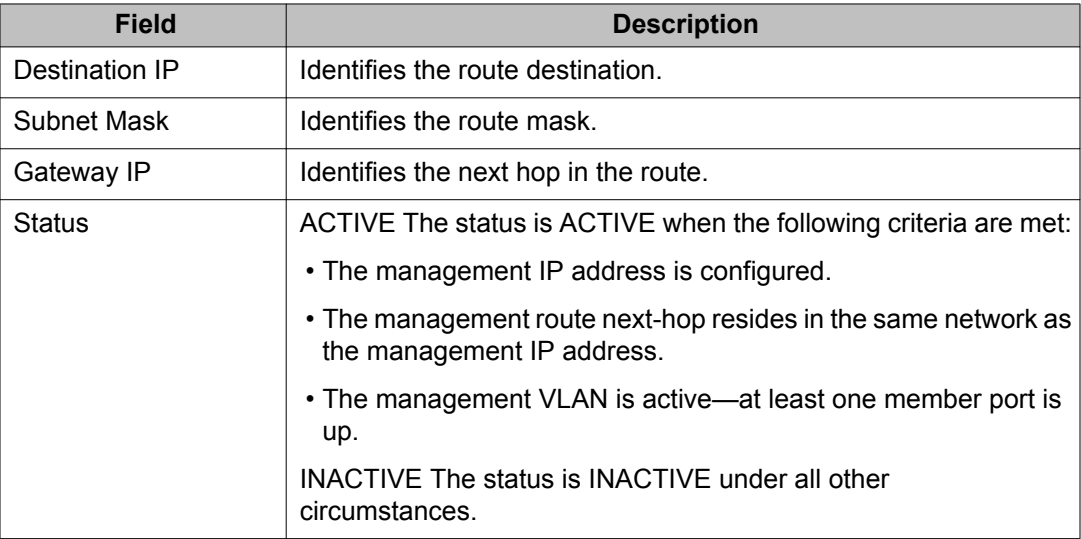

# **Displaying the multicast static IP routing table using ACLI**

Use this procedure to display the multicast static IP routing table.

#### **Procedure steps**

- 1. Log on to the Global Configuration mode in ACLI.
- 2. At the command prompt, enter the following command:

```
show ip mroute { interface [vlan <1–4094>]| next-hop |
route }
```
# **Creating a multicast-static IP routing table entry using ACLI**

Use this procedure to enter an item into the multicast-static IP routing table.

#### **Procedure steps**

- 1. Log on to the Global Configuration mode in ACLI.
- 2. At the command prompt, enter the following command:

```
ip static-mroute create <ipaddr/mask> rpf <ip-addr>
[preference <value>]
```
# **Deleting a multicast-static IP routing table entry using ACLI**

Use this procedure to delete an entry for a multicast-static IP routing table.

#### **Procedure steps**

- 1. Log on to the Global Configuration mode in ACLI.
- 2. At the command prompt, enter the following command:

ip static-mroute delete <ip-addr/mask> rpf <ip-addr>

# **Enabling a route in the multicast-static IP routing table using ACLI**

Use this procedure to enable a route in the multicast-static IP routing table.

#### **Procedure steps**

- 1. Log on to the Global Configuration mode in ACLI.
- 2. At the command prompt, enter the following command:
	- ip static-mroute enable <ipaddr/mask> rpf <ip-addr>

# **Disabling a route in a multicast static IP routing table using ACLI**

Use this procedure to disable a route in a multicast static IP routing table.

#### **Procedure steps**

- 1. Log on to the Global Configuration mode in ACLI.
- 2. At the command prompt, enter the following command:

```
ip static-mroute disable <ipaddr/mask> rpf <ip-addr>
```
# **Modifying the administrative distance of a multicast static IP route using ACLI**

Use this procedure to modify the administrative distance of a multicast static IP route.

#### **Procedure steps**

- 1. Log on to the Global Configuration mode in ACLI.
- 2. At the command prompt, enter the following command:

```
ip static-mroute preference <value> <ipaddr/mask> rpf <ip-
addr>
```
Static route configuration using ACLI

# **Chapter 13: Static route configuration using Enterprise Device Manager**

This chapter describes the procedures you can use to configure static routes using Enterprise Device Manager (EDM).

# **Configuring static routes**

Use the following procedure to configure static routes for the switch.

### **Prerequisites**

- Enable IP routing globally.
- Enable IP routing, and then configure an IP address on the VLANs to use for routing.

### **Procedure steps**

- 1. From the navigation tree, double-click **IP**.
- 2. In the IP Routing tree, double-click **IP**.
- 3. In the work area, select the **Static Routes** tab.
- 4. In the toolbar, click **Insert**.
- 5. Configure the parameters as required.
- 6. Click **Insert**.

### **Variable definitions**

The following table describes the fields of the **Static Routes** tab.

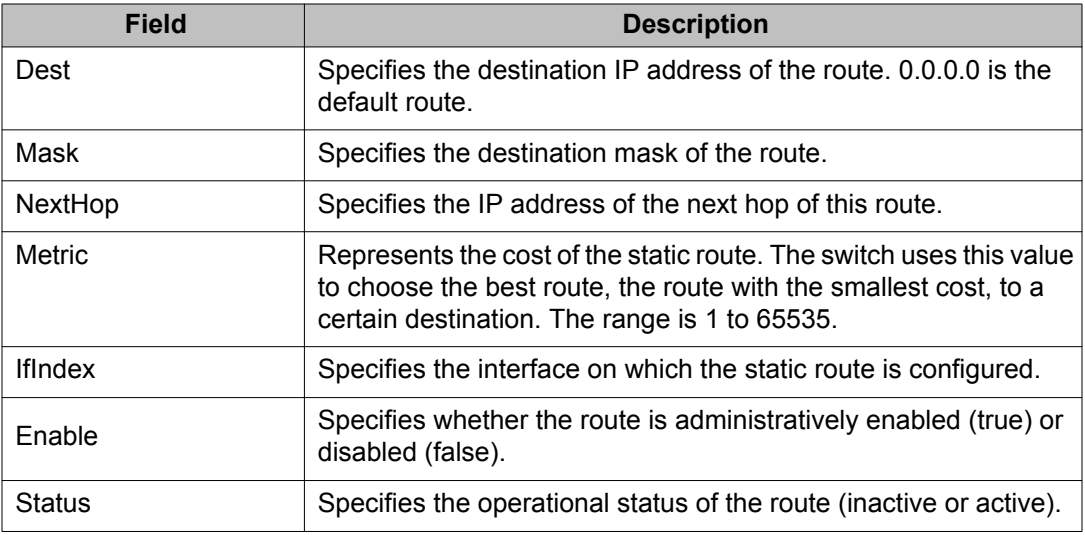

# **Displaying IP routes**

Use the following procedure to display the different routes known to the switch.

The switch does not display routes until at least one port in the VLAN has a link.

## **Procedure steps**

- 1. From the navigation tree, double-click **IP**.
- 2. In the IP Routing tree, double-click **IP**.
- 3. In the work area, select the **Routes** tab.

### **Variable definitions**

The following table describes the fields of the **Routes** tab.

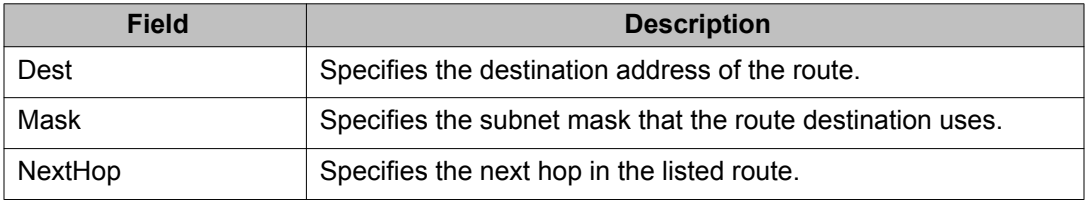
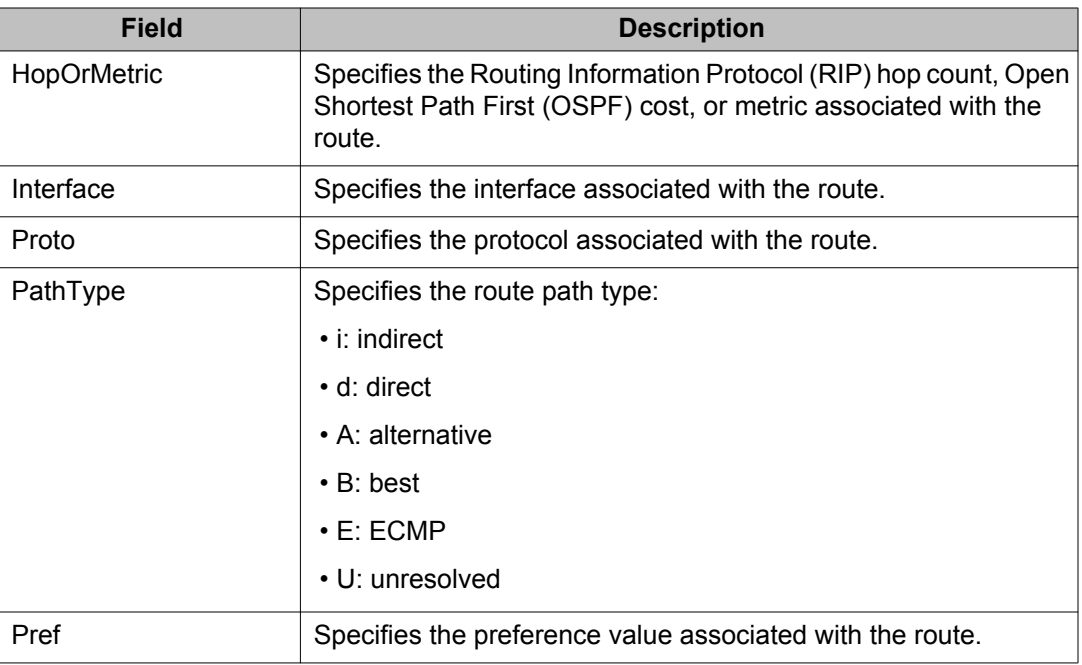

## **Filtering route information**

Use the following procedure to filter the **Routes** tab to display only the desired switch routes.

### **Procedure steps**

- 1. From the navigation tree, double-click **IP**.
- 2. In the IP Routing tree, double-click **IP**.
- 3. In the work area, select the **Routes** tab.
- 4. In the toolbar, click **Filter**.

#### **Variable definitions**

The following table describes the fields of the **Filter** tab.

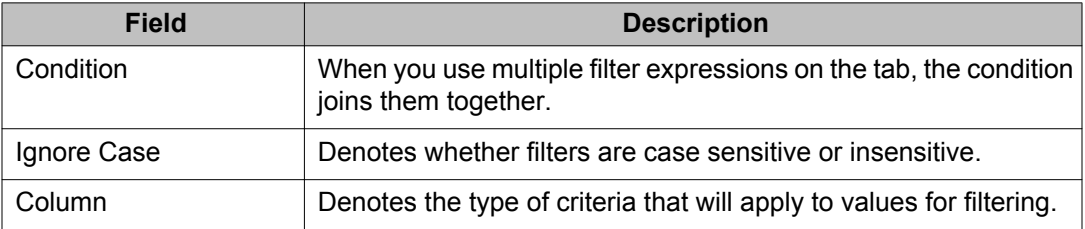

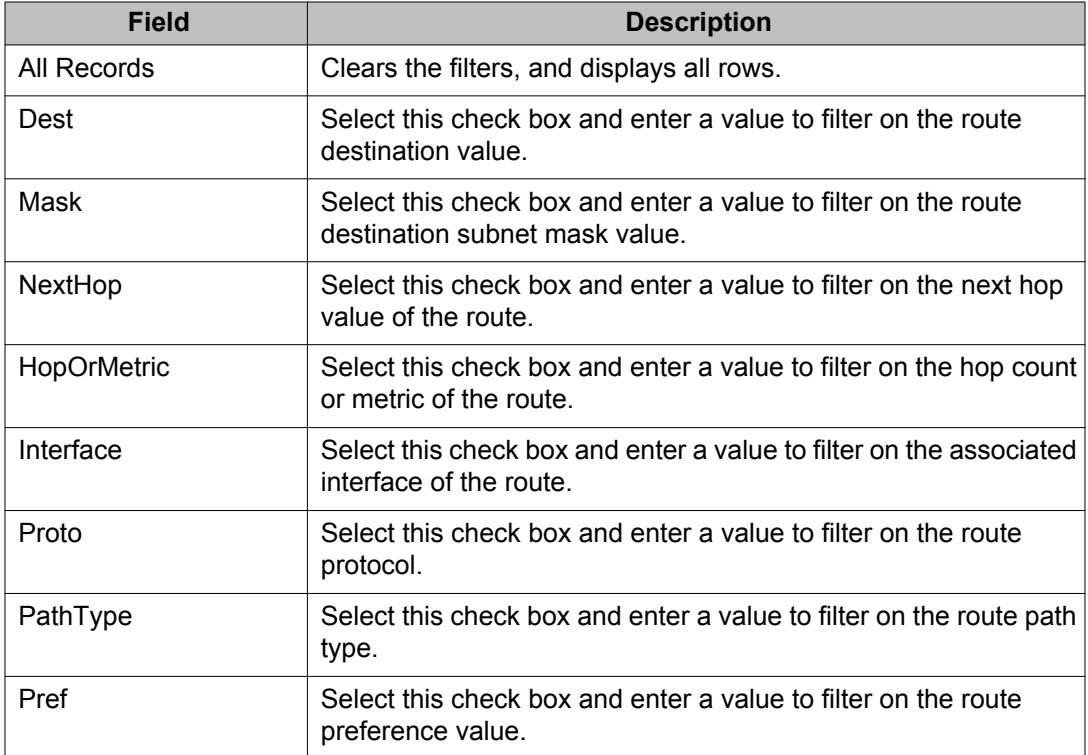

# **Displaying a multicast-static IP routing table entry**

Use this procedure to create an entry in the multicast-static IP routing table.

#### **Procedure steps**

- 1. From the navigation pane, double-click **IP**.
- 2. In the IP tree, click **IP**.
- 3. In the IP work area, click the **Static MRoutes** tab.

### **Variable definitions**

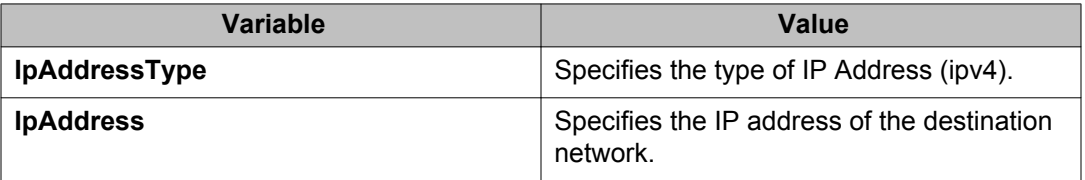

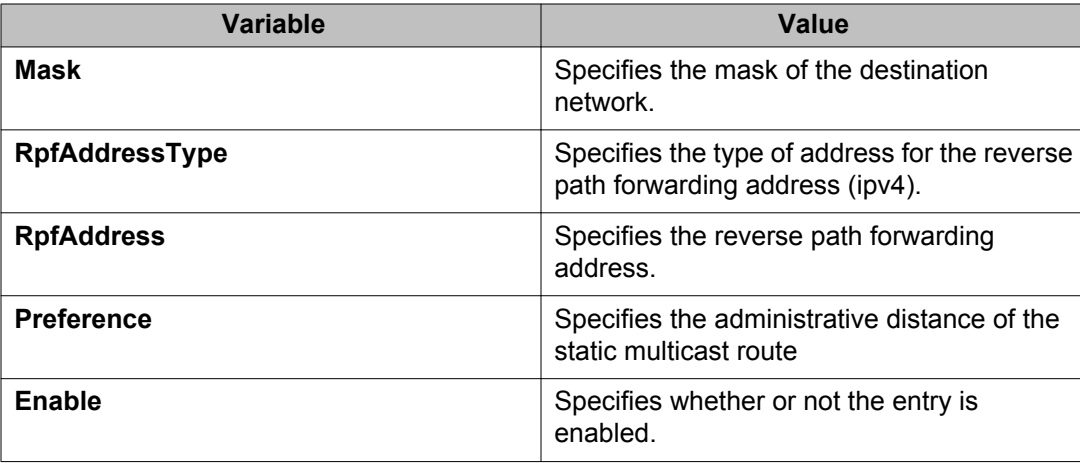

# **Displaying TCP information for the switch**

Use the following procedure to display Transmission Control Protocol (TCP) information for the switch.

### **Procedure steps**

- 1. From the navigation tree, double-click **IP**.
- 2. In the IP Routing tree, double-click **TCP/UDP**.

### **Variable definitions**

The following table describes the fields of the **TCP Globals** tab.

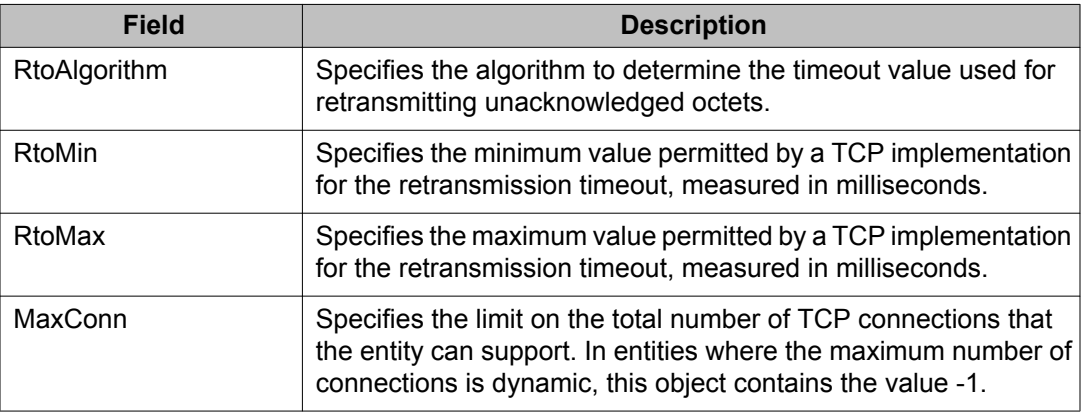

# **Displaying TCP connections**

Use the following procedure to display information on the current TCP connections the switch maintains.

### **Procedure steps**

- 1. From the navigation tree, double-click **IP**.
- 2. In the IP Routing tree, double-click **TCP/UDP**.
- 3. In the work area, click the **TCP Connections** tab.

### **Variable definitions**

The following table describes the fields of the **TCP Connections** tab.

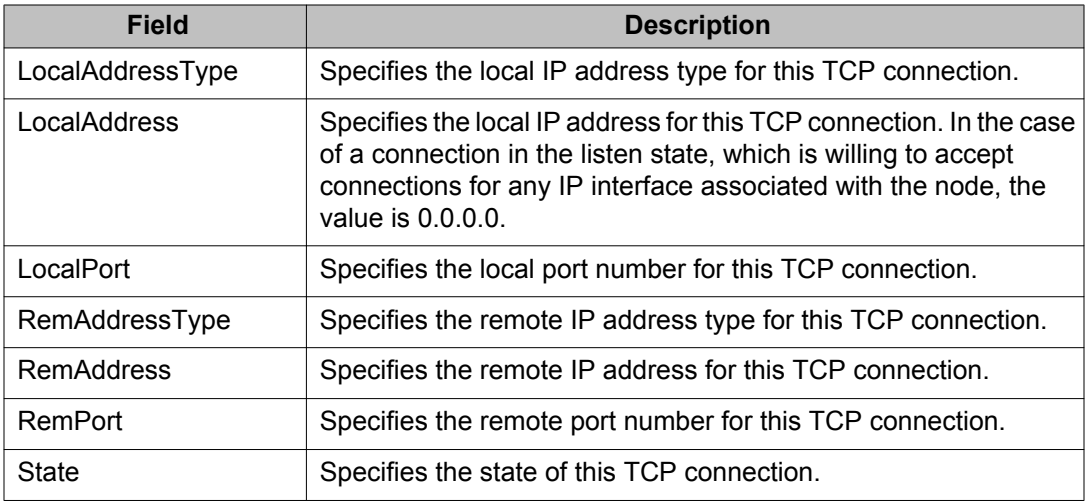

## **Displaying TCP listeners**

Use the following procedure to display information on the current TCP listeners on the switch.

## **Procedure steps**

- 1. From the navigation tree, double-click **IP**.
- 2. In the IP Routing tree, double-click **TCP/UDP**.
- 3. In the work area, click the **TCP Listeners** tab.

### **Variable definitions**

The following table describes the fields of the **TCP Listeners** tab.

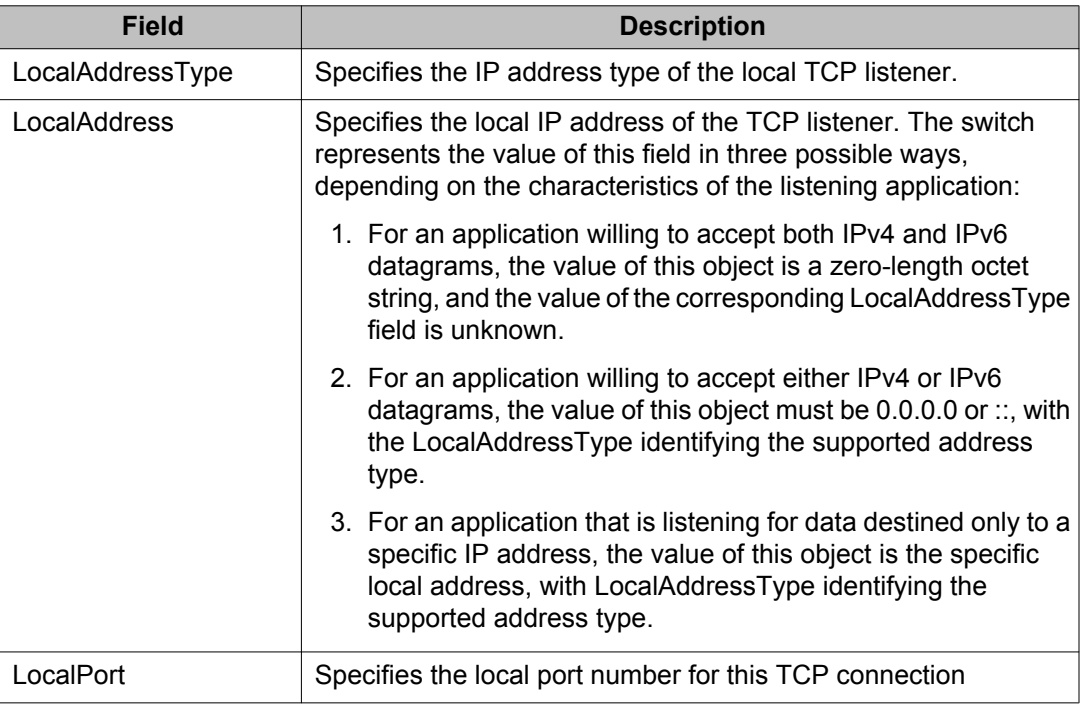

# **Displaying UDP endpoints**

Use the following procedure to display information on the UDP endpoints currently maintained by the switch.

## **Procedure steps**

- 1. From the navigation tree, double-click **IP**.
- 2. In the IP Routing tree, double-click **TCP/UDP**.
- 3. In the work area, click the **UDP Endpoints** tab.
- 4. In the toolbar, click **Refresh** to refresh the information.

### **Variable definitions**

The following table describes the fields of the **UDP Listeners** tab.

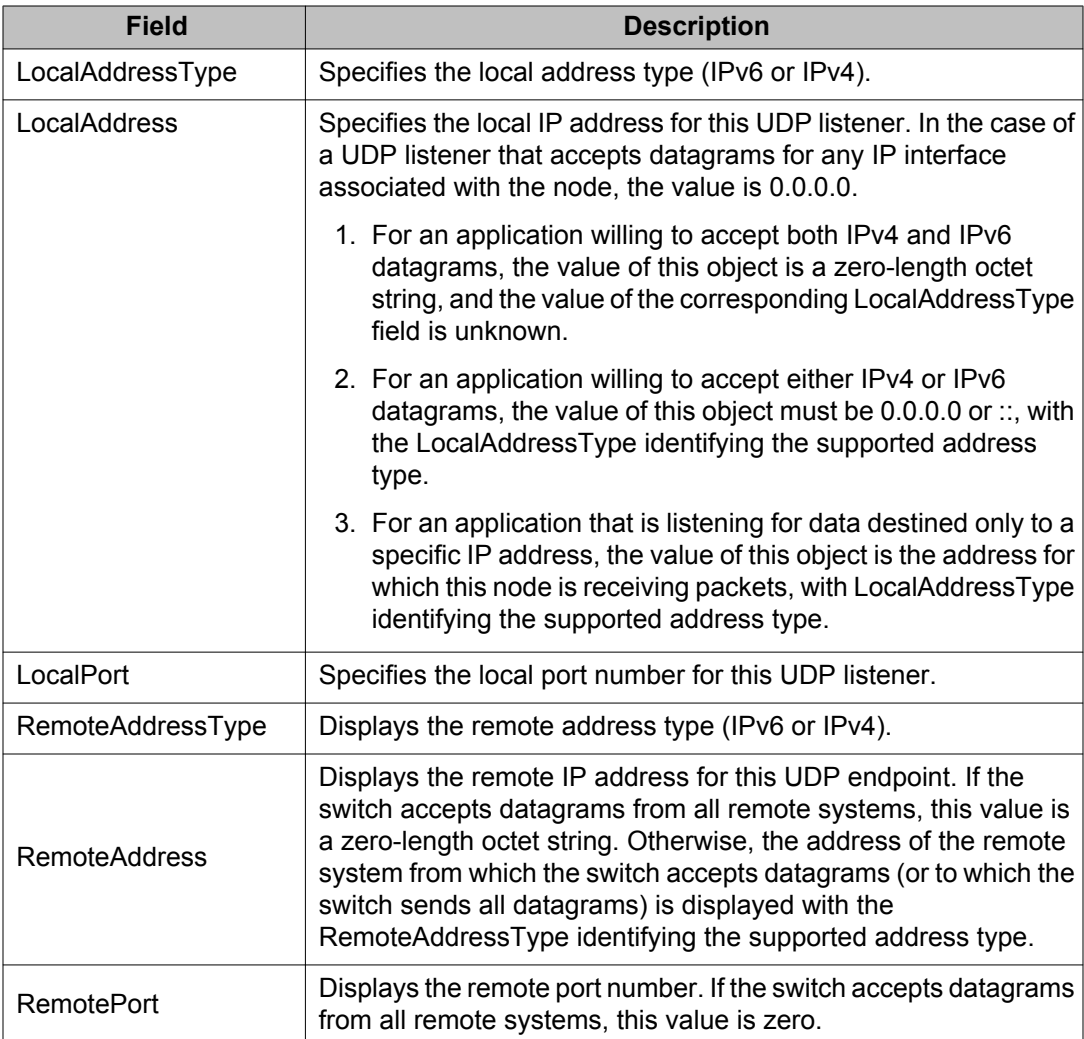

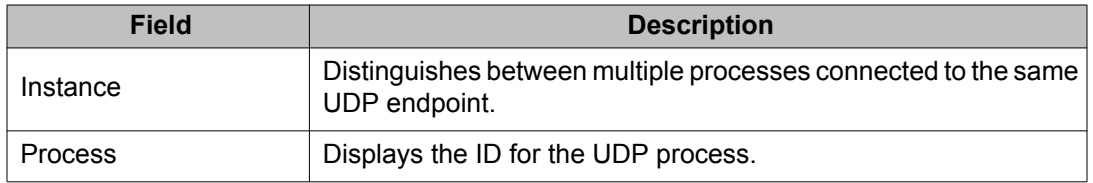

Static route configuration using Enterprise Device Manager

# **Chapter 14: OSPF configuration using ACLI**

This chapter describes the procedures you can use to configure OSPF using ACLI.

The Open Shortest Path First (OSPF) Protocol is an Interior Gateway Protocol (IGP) that distributes routing information between routers belonging to a single autonomous system (AS). Intended for use in large networks, OSPF is a link-state protocol which supports IP subnetting and the tagging of externallyderived routing information.

OSPF commands used during the configuration and management of VLANs in the Interface Configuration mode can be used to configure any VLAN regardless of the one used to log into the command mode. Insert the keyword vlan with the number of the VLAN to be configured after the command keywords ip ospf. The current VLAN remains the one used to log into the Interface Configuration command mode after the command execution.

## **Prerequisites**

- Install the Advanced License.
- Enable IP routing globally on the switch.
- Assign an IP address to the VLAN that you want to enable with OSPF.

Routing is automatically enabled on the VLAN when you assign an IP address to it.

### **Configuring the router ID**

Use this procedure to configure the router ID, which is expressed in the form of an IP address.

#### **Procedure steps**

- 1. Log on to the Router Configuration mode in ACLI.
- 2. At the command prompt, enter the following command:

```
[no] router-id <router id>
```
The following table describes the command variables.

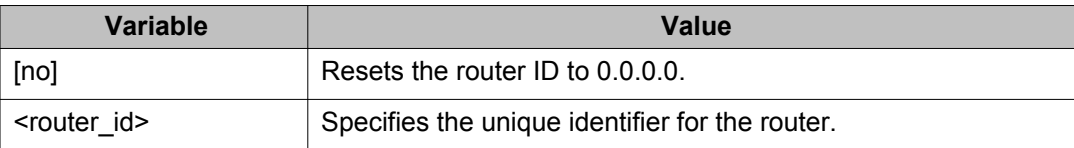

# **Configuring global OSPF status**

Use this procedure to configure the status of OSPF globally on the switch. By default, OSPF is disabled.

### **Procedure steps**

- 1. Log on to the Global Configuration mode in ACLI.
- 2. At the command prompt, enter the following command:

[default] [no] router ospf enable

### **Variable definitions**

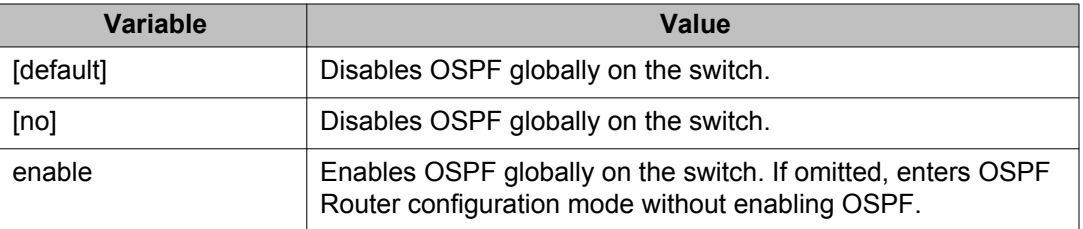

# **Configuring global OSPF parameters**

Use this procedure to define the global OSPF parameters, including default cost metric, RFC 1583 compatibility, OSPF holddown timer, and OSPF system traps.

### **Procedure steps**

- 1. Log on to the Router Configuration mode in ACLI.
- 2. At the command prompt, enter the following command:

```
[default] [no] default-cost {ethernet | fast-ethernet |
gig-ethernet | ten-gig-ethernet} <metric_value>
rfc1583-compatibility enable
timers basic holddown <timer_value>
trap enable
```
### **Variable definitions**

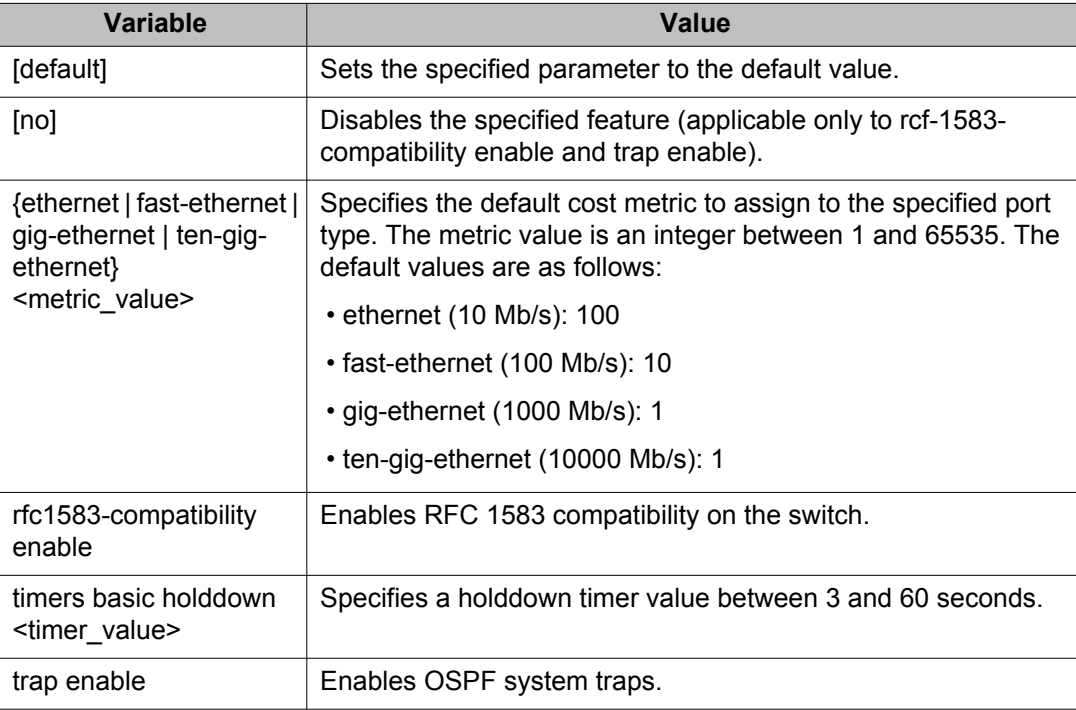

## **Displaying global OSPF parameters**

Use this procedure to display global OSPF parameters.

### **Procedure steps**

- 1. Log on to the User EXEC Configuration mode in ACLI
- 2. At the command prompt, enter the following command:

show ip ospf

## **Configuring OSPF area parameters**

Use this procedure to configure OSPF area parameters.

### **Procedure steps**

- 1. Log on to the Router Configuration mode in ACLI.
- 2. At the command prompt, enter the following command:

```
[default] [no] area <area-id>
[default-cost {0-16777215}]
[import {external | noexternal | nssa}]
[import-summaries {enable}]
[range {subnet_mask} [{nssa-entlink | summary-link}]
[advertise-mode {no-summarize | summarize | suppress}]
[advertise-metric {0-65535}]]
```
### **Variable definitions**

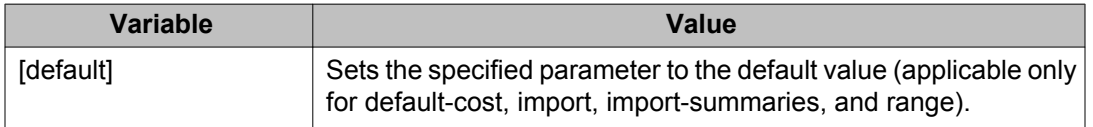

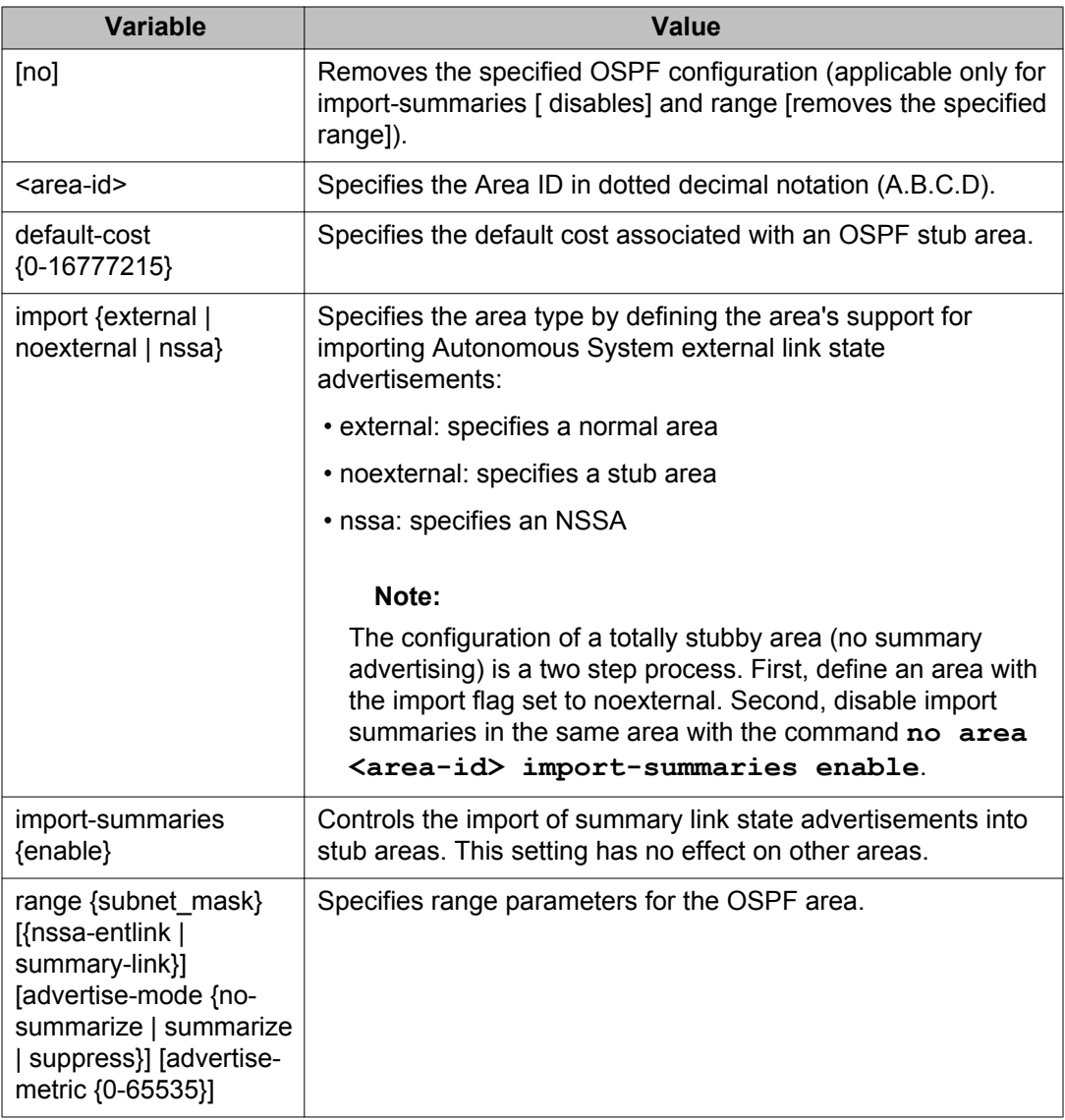

# **Displaying OSPF area configuration**

Use this procedure to display OSPF area configuration.

## **Procedure steps**

- 1. Log on to the User EXEC Configuration mode in ACLI.
- 2. At the command prompt, enter the following command:

show ip ospf area [<area-id>]

### **Variable definitions**

The following table describes the command variables.

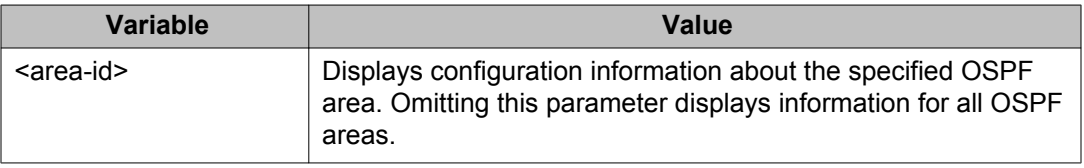

## **Displaying OSPF area range information**

Use this procedure to display OSPF area range information.

### **Procedure steps**

- 1. Log on to the User EXEC Configuration mode in ACLI.
- 2. At the command prompt, enter the following command:

show ip ospf area-range <range>

### **Variable definitions**

The following table describes the command variables.

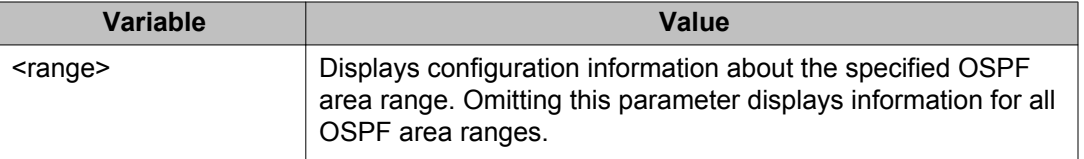

## **Enabling OSPF routing on an interface**

Use this procedure to enable OSPF routing on an interface and assign the interface to an OSPF area.

### **Procedure steps from Router Configuration mode**

- 1. Log on to the Router Configuration mode or Interface Configuration mode in ACLI.
- 2. At the command prompt (Router Configuration mode), enter the following command:

network <ip\_address> [area <area\_id>]

OR

At the command prompt (Interface Configuration mode), enter the following command:

[no] ip ospf vlan <vid> area <area id>

## **Variable definitions**

The following table describes the command variables.

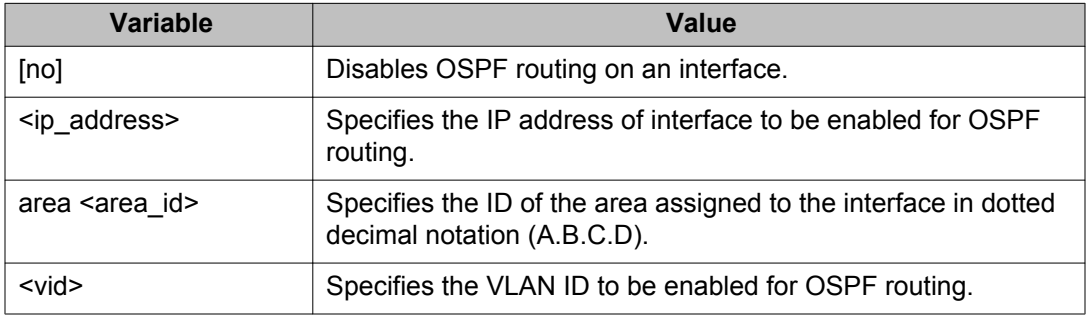

## **Assigning an interface to an OSPF area**

Use this procedure to assign an interface to an OSPF area.

### **Procedure steps**

- 1. Log on to the Interface Configuration mode in ACLI.
- 2. At the command prompt, enter the following command:

ip ospf area <area-id>

### **Variable definitions**

The following table describes the command variables.

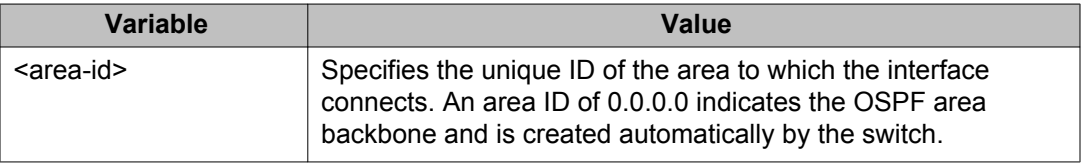

## **Configuring the OSPF properties for an interface**

Use this procedure to configure OSPF properties for an interface.

### **Procedure steps**

- 1. Log on to the Interface Configuration mode in ACLI.
- 2. At the command prompt, enter the following command:

```
ip ospf
advertise-when-down enable
cost <interface_cost>
dead-interval <interval>
hello-interval <interval>
mtu-ignore enable
network {broadcast | passive}
priority <0-255>
retransmit-interval <interval>
transit-delay <interval>
```
### **Variable definitions**

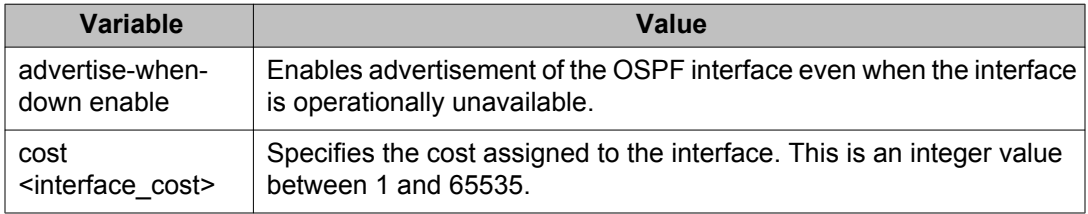

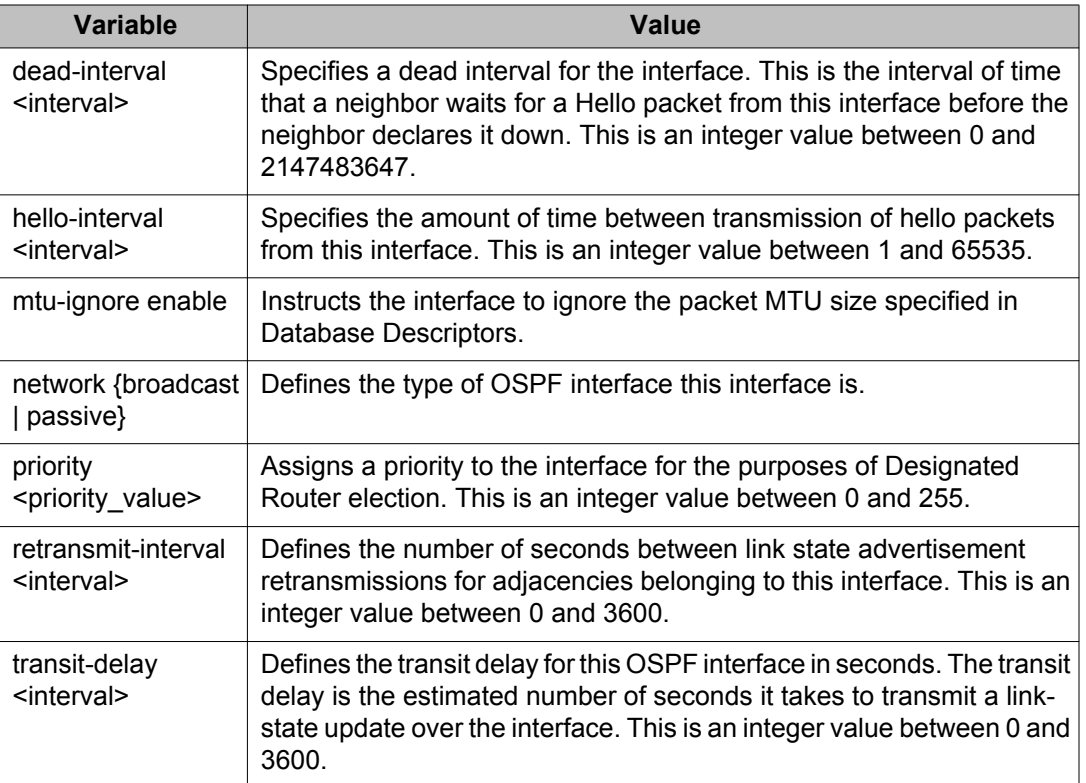

## **Displaying OSPF interface timers**

Use this procedure to display OSPF interface timers

## **Procedure steps**

- 1. Log on to the User EXEC mode in ACLI.
- 2. At the command prompt, enter the following command:

```
show ip ospf timer {interface [Ethernet <portlist> | vlan
<vid>] | virtual-links}
```
#### OR

show ip ospf int-timers

The following table describes the command variables.

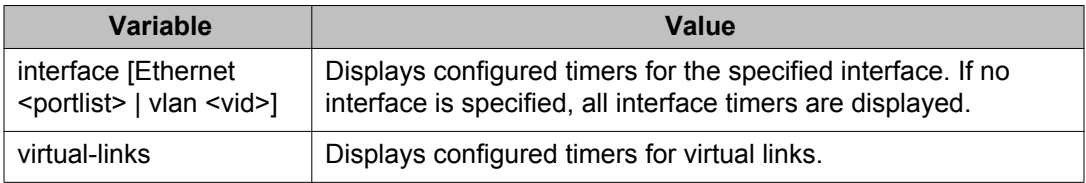

## **Displaying OSPF interface configurations**

Use this procedure to display OSPF interface configurations.

### **Procedure steps**

- 1. Log on to the User EXEC mode in ACLI.
- 2. At the command prompt, enter the following command:

```
show ip ospf interface [Ethernet <portlist> | vlan <vid>]
```
### **Variable definitions**

The following table describes the command variables.

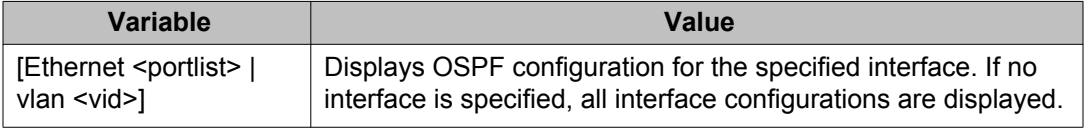

## **Displaying OSPF neighbors**

Use this procedure to display information about OSPF neighbors for the router.

### **Procedure steps**

- 1. Log on to the User EXEC mode in ACLI.
- 2. At the command prompt, enter the following command:

show ip ospf neighbor

## **Specifying a router as an ASBR**

Use this procedure to identify a router as an Autonomous System Boundary Router.

### **Procedure steps**

- 1. Log on to the Router Configuration mode in ACLI.
- 2. At the command prompt, enter the following command:

[no] as-boundary-router [enable]

### **Variable definitions**

The following table describes the command variables.

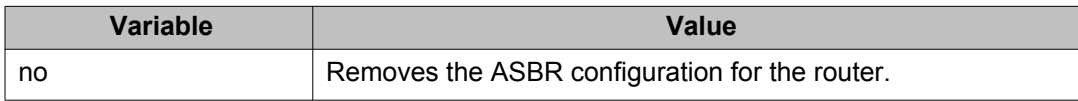

## **Configuring the OSPF authentication type for an interface**

Use this procedure to configure the interface authentication type.

### **Procedure steps**

- 1. Log on to the Interface Configuration mode in ACLI.
- 2. At the command prompt, enter the following command:

```
ip ospf authentication-type {message-digest | simple |
none}
```
### **Variable definitions**

The following table describes the command variables.

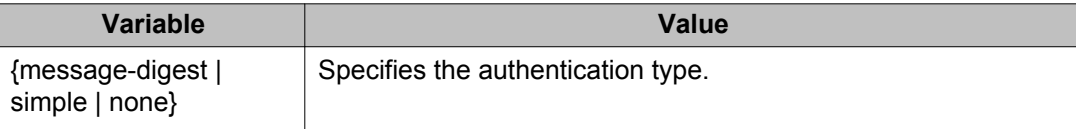

## **Defining simple authentication keys for OSPF interfaces**

Use this procedure to configure an interface authentication password.

### **Procedure steps**

- 1. Log on to the Interface Configuration mode in ACLI.
- 2. At the command prompt, enter the following command:

ip opsf authentication-key <password>

### **Variable definitions**

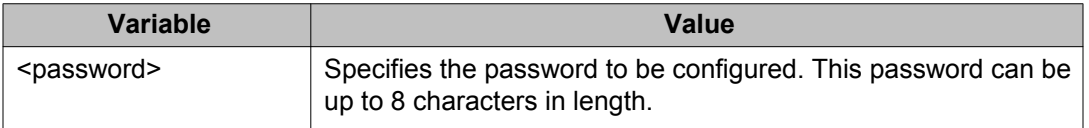

## **Defining MD5 keys for OSPF interfaces**

Use this procedure to define the MD5 keys.

### **Procedure steps**

- 1. Log on to the Interface Configuration mode in ACLI.
- 2. At the command prompt, enter the following command:

```
ip ospf message-digest-key <key number> md5 <key value>
```
### **Variable definitions**

The following table describes the command variables.

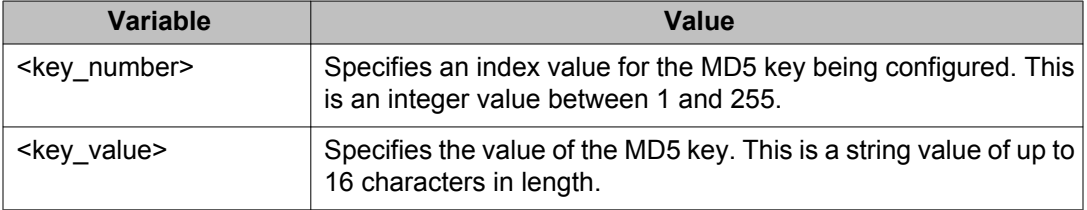

## **Displaying OSPF MD5 keys**

Use this procedure to display OSPF MD5 key configuration.

### **Procedure steps**

- 1. Log on to the User EXEC mode in ACLI.
- 2. At the command prompt, enter the following command:

```
show ip ospf authentication {interface [Ethernet
<portlist> | vlan <vid>] | virtual-links}
```
The following table describes the command variables.

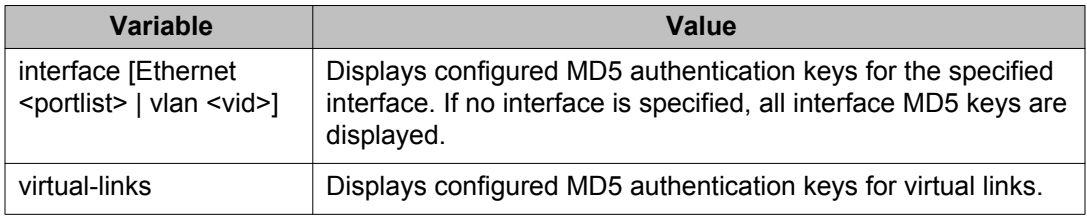

## **Applying an MD5 key to an OSPF interface**

Use this procedure to specify the primary MD5 key (configured using the **ip ospf messagedigest-key** command) to use for authentication in instances where interface authentication uses an MD5 key.

Each OSPF interface supports up to 2 keys, identifiable by key ID, to facilitate a smooth key transition during the rollover process. Only the selected primary key is used to encrypt the OSPF transmit packets.

Assuming that all routers already use the same key for authentication and a new key is required, the process of key change is as follows:

- 1. Add the second key to all routers. The routers will continue to send OSPF packets encrypted with the old key.
- 2. Activate the second key on all routers by setting it as the primary key. Routers will send OSPF packets encrypted with the new key while still accepting packets using the old key. This is necessary as some routers will not have activated the new key.
- 3. After all routers activate the new key, remove the old key.

### **Procedure steps**

To specify the primary MD5 key, enter the following from the Interface Configuration command mode:

```
ip ospf primary-md5-key <key_id>
```
The following table describes the command variables.

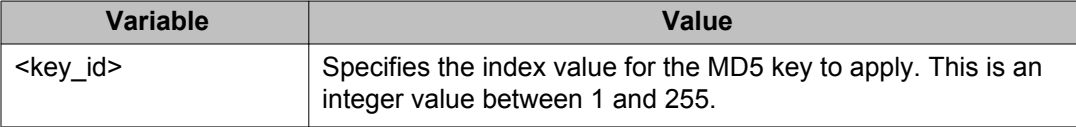

## **Displaying OSPF interface authentication configuration**

Use this procedure to display the authentication type and key applied to interfaces.

#### **Procedure steps**

To display OSPF authentication configuration for interfaces, enter the following from the User EXEC command mode:

show ip ospf int-auth

## **Configuring a virtual link**

Use this procedure to create a virtual interface.

### **Procedure steps**

To create a virtual interface, enter the following from the OSPF Router Configuration command mode:

```
[no] area virtual-link <area-id> <nghbr-router-id>
{[authentication-key <WORD>] [authentication-type
{none|simple|message-digest}] [primary-md5-key
<1-255>] [dead-interval <1-2147483647>] [hello-i
```

```
nterval <1-65535>] [retransmit-interval <1-3600>]
[transit-delay <1-3600>]
```
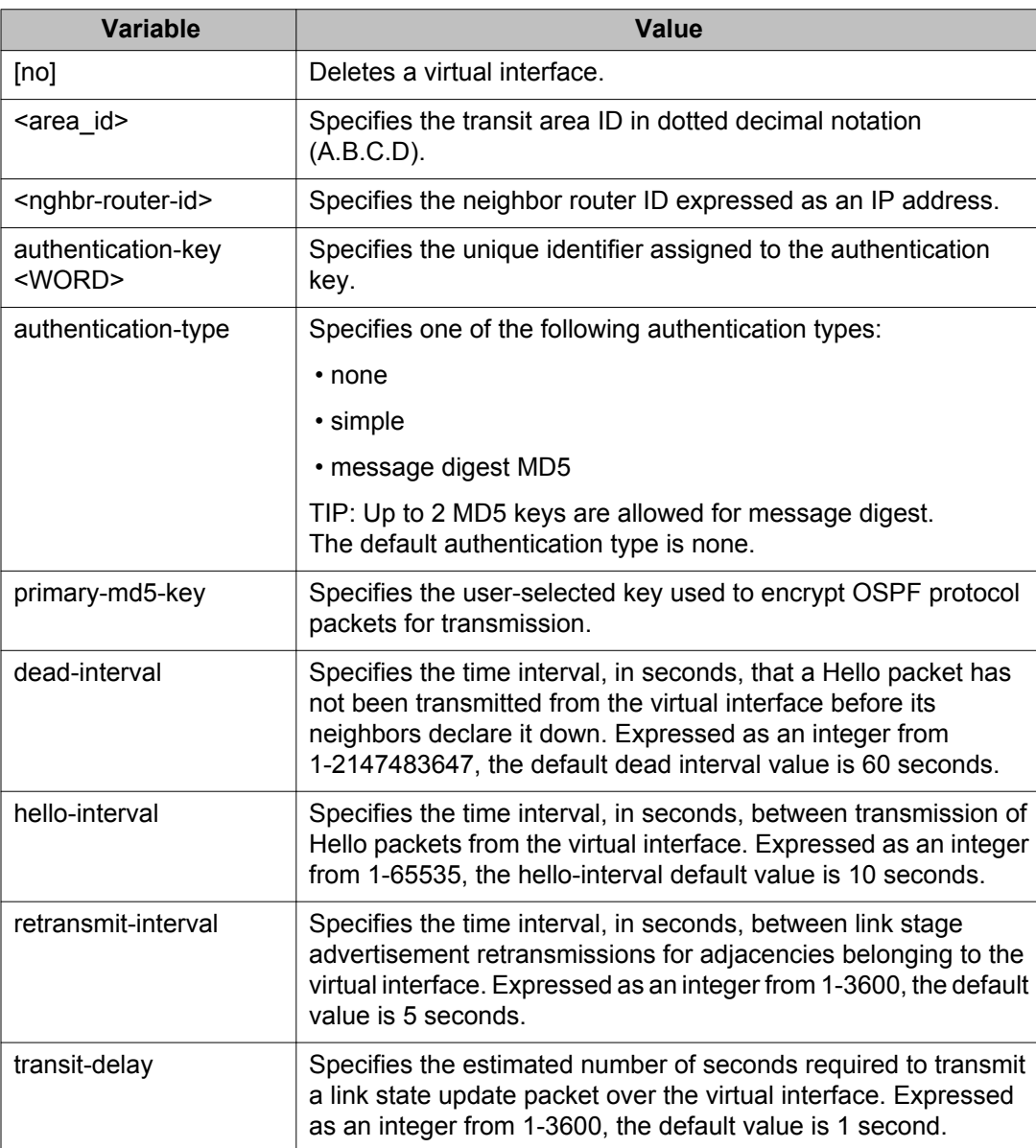

## **Creating a virtual interface message digest key**

Use this procedure to create a virtual interface message digest key.

#### **Procedure steps**

To create a virtual interface message digest key, enter the following from the OSPF Router Configuration command mode:

```
area virtual-link message-digest-key <A.B.C.D.>
<A.B.C.D./0-32> <1-255> md5-key <WORD>
```
### **Variable definitions**

The following table describes the command variables.

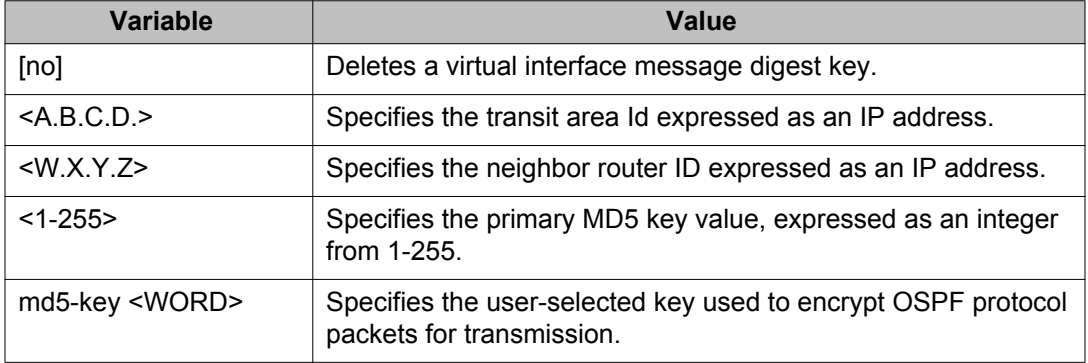

## **Configuring automatic virtual links**

Use this command to enable global automatic Virtual Link creation.

### **Procedure steps**

- 1. Log on to the Router Configuration mode in ACLI.
- 2. At the command prompt, enter the following command:

[no] auto-vlink

### **Variable definitions**

The following table describes the command variables.

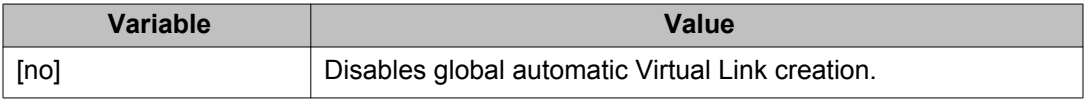

### **Job aid: example of configuring automatic virtual links**

Consider the following situation:

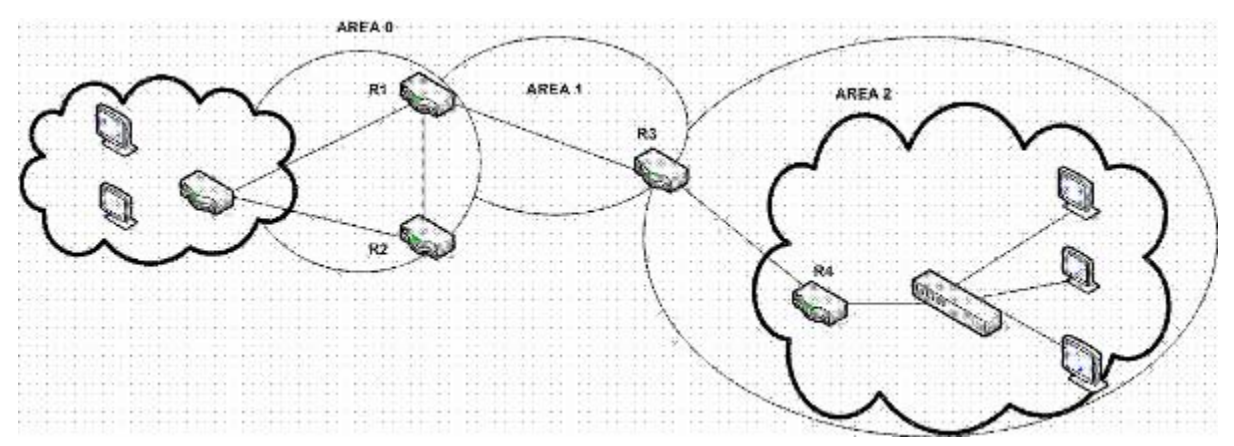

In this case, R4 in Area2 cannot be physically connected to Area0 (for some reason) and it will be connected to R3 which is NOT a backbone ABR (like R1 is for instance). As Area2 is not directly connected to backbone Area0 or directly connected to a backbone ABR router, clients from Area2 will not be able to access anything outside Area2. Also, router R3 is an ABR router connected to two non-backbone areas.

In order to solve these problems, virtual-link must be configured between router R3 and R1 which are both ABRs. Virtual-link cannot be configured on non-ABR routers.

Consider the following Router IDs:

- $\cdot$  R1  $\cdot$  1.0.0.0
- R3 : 3.0.1.0
- $\cdot$  R4 : 4.0.2.0

The virtual-link can be configured in two ways on ABR routers :

- Configuring the virtual link manually
- Configuring the virtual link automatically

The following is an example for creating an auto virtual link:

#### **Table 9: Creating auto virtual link**

```
R1 (config-router)#auto-vlink
Example : 1
R1(config)#show ip ospf
Router ID: 1.0.0.0
Admin Status: Enabled
Version Number: 2
Area Border Router Oper Status: True
AS Boundary Router Config Status: False
External Link-State Advertisements:
External Link-State Checksum: 0(0x0)
Type-of-Service (TOS) Routing Supported: False
Originated Link-State Advertisements: 67
New Link-State Advertisements Received: 722
OSPF Traps: Disabled
Auto Virtual Link Creation: Enabled
SPF Hold-Down Time: 10
RFC 1583 Compatibility: Enabled
R3 (config-router)#auto-vlink 
Example : 2
R3(config)#show ip ospf
Router ID: 3.0.1.0
Admin Status: Enabled
Version Number: 2
Area Border Router Oper Status: True
AS Boundary Router Config Status: False
External Link-State Advertisements: 0
External Link-State Checksum: 0(0x0)
```
Type-of-Service (TOS) Routing Supported: False Originated Link-State Advertisements: 67 New Link-State Advertisements Received: 722 OSPF Traps: Disabled Auto Virtual Link Creation: Enabled SPF Hold-Down Time: 10

The following is an example for deleting an auto virtual link:

#### **Table 10: Deleting auto virtual link**

RFC 1583 Compatibility: Enabled

```
R1 (config-router)#no auto-vlink
Example : 1
R1(config)#show ip ospf
Router ID: 1.0.0.0
Admin Status: Enabled
Version Number: 2
Area Border Router Oper Status: True
AS Boundary Router Config Status: False
External Link-State Advertisements: 0
External Link-State Checksum: 0(0x0)
Type-of-Service (TOS) Routing Supported: False
Originated Link-State Advertisements: 67
New Link-State Advertisements Received: 722
OSPF Traps: Disabled
```

```
Auto Virtual Link Creation: Disabled
SPF Hold-Down Time: 10
RFC 1583 Compatibility: Enabled
R3 (config-router)#no auto-vlink
Example : 2
R3(config)#show ip ospf
Router ID: 3.0.1.0
Admin Status: Enabled
Version Number: 2
Area Border Router Oper Status: True
AS Boundary Router Config Status: False
External Link-State Advertisements: 0
External Link-State Checksum: 0(0x0)
Type-of-Service (TOS) Routing Supported: False
Originated Link-State Advertisements: 67
New Link-State Advertisements Received: 722
OSPF Traps: Disabled
Auto Virtual Link Creation: Disabled
SPF Hold-Down Time: 10
RFC 1583 Compatibility: Enabled
```
## **Displaying OSPF virtual links**

Use this procedure to display the configuration of OSPF virtual links.

### **Procedure steps**

- 1. Log on to the User EXEC Configuration mode in ACLI.
- 2. At the command prompt, enter the following command:

show ip ospf virtual-links

## **Displaying OSPF virtual neighbors**

Use this procedure to display OSPF virtual neighbors.

### **Procedure steps**

- 1. Log on to the User EXEC Configuration mode in ACLI.
- 2. At the command prompt, enter the following command:

show ip ospf virtual-neighbors

## **Configuring an OSPF host route**

Use this procedure to add a host to a router.

### **Procedure steps**

To add a host to a router, enter the following from the OSPF Router Configuration command mode:

[no] host-route <A.B.C.D.> metric <0-65535>

### **Variable definitions**

The following table describes the command variables.

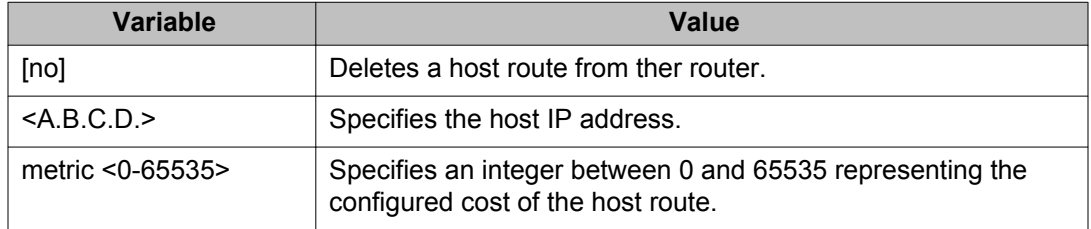

### **Job aid: example of configuring an OSPF host route**

The following is an example for creating a host route:

```
R3(config)#router ospf
R3(config-router)#host-route 11.11.11.111 metric 10
R3(config-router)#show ip ospf host-route
```
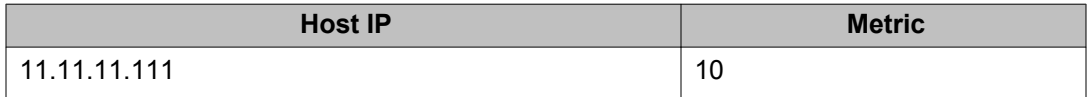

## **Displaying OSPF host routes**

Use this procedure to display OSPF host routes.

### **Procedure steps**

To display OSPF host routes, enter the following from the User EXEC command mode:

show ip ospf host-route

## **Displaying the OSPF link state database**

Use this procedure to display the OSPF link state database.

### **Procedure steps**

To display the OSPF link state database, enter the following from the User EXEC command mode:

```
show ip ospf lsdb
{[area <area-id>]
[lsa-type <type>]
[lsid <ip_address>]
[adv-tr\bar{c} <router id) |
detail [<router_id>] }
```
### **Variable definitions**

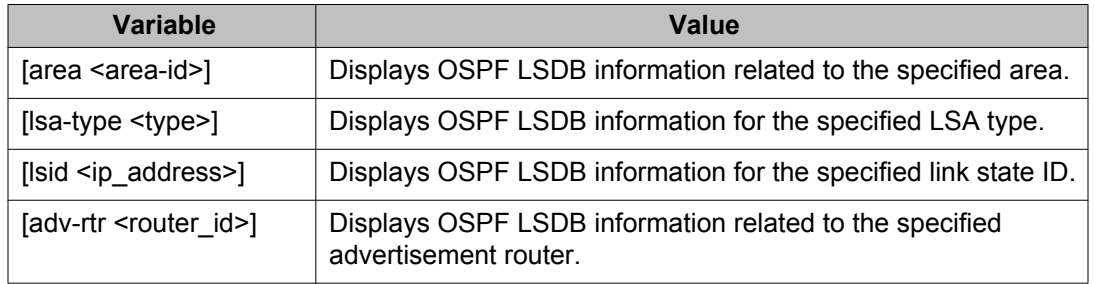

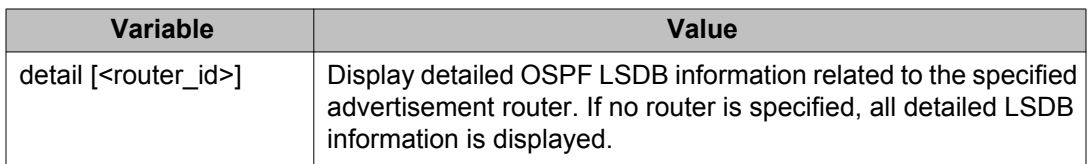

## **Displaying the external link state database**

Use this procedure to display the external link state database.

### **Procedure steps**

To display OSPF ASE LSAs, enter the following from the User EXEC command mode:

```
show ip ospf ase
```
## **Initiating an SPF run to update the OSPF LSDB**

Manually initiate an SPF run to immediately update the link state database. Use this procedure, in the following situations:

- when you need to immediately restore a deleted OSPF-learned route
- as a debug mechanism when the routing table entries and the link-state database are not synchronized

### **Procedure steps**

To immediately initiate an SPF run, enter the following from the Global Configuration command mode:

```
ip ospf spf-run
```
# **Displaying OSPF default port metrics**

Use this procedure to display OSPF default metrics for different port types.

### **Procedure steps**

To display OSPF default metrics, enter the following from the User EXEC command mode:

show ip ospf default-cost

## **Displaying OSPF statistics**

Use this procedure to display OSPF statistics.

To clear OSPF statistics counters, use the **clear ip ospf counters** command.

## **Procedure steps**

To display OSPF statistics, enter the following from the User EXEC command mode:

```
show ip ospf stats
```
## **Displaying OSPF interface statistics**

Use this procedure to display OSPF interface statistics.

## **Procedure steps**

To display OSPF interface statistics, enter the following from the User EXEC command mode:

show ip ospf ifstats <if-ip> [mismatch] [detail]

### **Variable definitions**

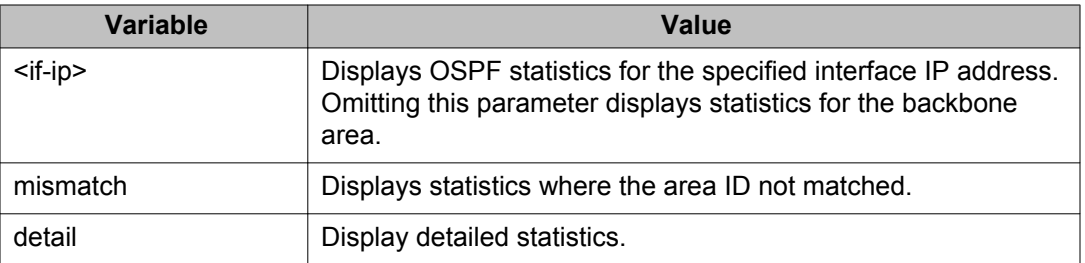

## **Clearing OSPF statistics counters**

Use this procedure to clear OSPF statistics counters, including mismatch counters.

This procedure is applicable only to the base unit in a stack.

### **Procedure steps**

To clear OSPF statistics counters, enter the following from the Global Configuration command mode:

```
clear ip ospf counters <1-4094>
```
### **Variable definitions**

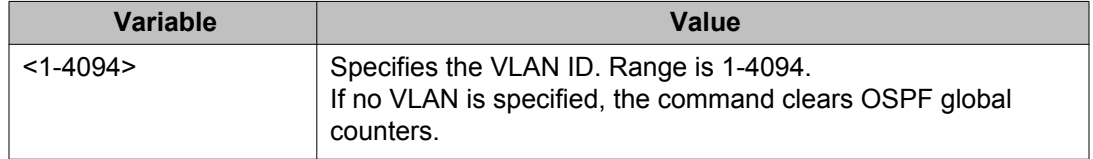

OSPF configuration using ACLI

# **Chapter 15: OSPF configuration examples using ACLI**

The following sections provide Open Shortest Path First (OSPF) configuration examples using ACLI.

### **Basic OSPF configuration examples**

This section contains the steps necessary for the initial configuration of OSPF on the switch. For more advanced configuration examples, see [Advanced OSPF configuration examples](#page-217-0) on page 218.

#### **Note:**

Many of the following configuration examples use a brouter port to create a connection to the network core. This practice does not imply that a brouter port is the only means through which you can establish a core connection. The use of a brouter port is only one of many ways to create such a connection.

### **Basic OSPF configuration**

A basic OSPF configuration learns OSPF routes from other OSPF devices, and propagate routes to other OSPF devices. The following procedure provides the steps to create a basic OSPF configuration:

1. Log into User EXEC mode.

5650TD-PWR> enable

2. Log into Global Configuration mode.

5650TD-PWR# config terminal

3. Enable IP routing globally.

5650TD-PWR(config)# ip routing

4. Enable OSPF globally.

5650TD-PWR(config)# router ospf en

5. Log into the OSPF router configuration mode. You do not need to make changes at this time but entering the router configuration mode is a good way to verify that the mode has been activated.

5650TD-PWR(config)# router ospf

#### **Note:**

The remainder of this procedure refers to VLAN 35. Although this example uses VLAN 35, you can use any port type VLAN.

6. Create a port type VLAN as VLAN number 35 in spanning tree protocol group 1.

5650TD-PWR(config)# vlan create 35 type port 1

7. Log into the Interface Configuration mode for VLAN 35.

5650TD-PWR(config)# interface vlan 35

8. Enable IP routing on VLAN 35.

5650TD-PWR(config-if)# ip routing

9. Assign an IP address to VLAN 35.

5650TD-PWR(config-if)# ip address 1.1.2.25 255.255.255.0

10. Enable OSPF on VLAN 35.

5650TD-PWR(config-if)# ip ospf en

11. Return to Global Configuration mode.

5650TD-PWR(config-if)# exit

12. By default all ports belong to a newly created VLAN. The following command removes all ports from VLAN 35.

5650TD-PWR(config)# vlan members remove 35 all

13. Add ports 1 through 10 to VLAN 35.

5650TD-PWR(config)# vlan members add 35 1-10

### **Basic ASBR configuration**

OSPF uses the Autonomous System Boundary Router (ASBR) to import routes that come from non-OSPF sources, such as the following:

- Local interfaces that are not part of OSPF.
- Routing Information Protocol (RIP) interfaces.
- RIP learned routes.
- Static routes.

Use this quick reference to help configure OSPF to import these types of routes and allow the rest of the OSPF network to learn them as OSPF routes. To create a basic ASBR configuration, perform the following procedure:

1. Log into User EXEC mode.

5650TD-PWR#> enable

2. Log into Global Configuration mode.

5650TD-PWR# config terminal

3. Log into the OSPF router configuration mode.

5650TD-PWR(config)# router ospf

4. Enable ASBR functionality.

5650TD-PWR(config-router)# as-boundary-router en

5. Use the following commands to select the type of routes that OSPF will distribute to other OSPF devices. OSPF redistribution supports RIP, direct, and static routes.

```
5650TD-PWR(config-router)# redistribute rip en
5650TD-PWR(config-router)# redistribute direct en
5650TD-PWR(config-router)# redistribute static en
```
6. Return to Global Configuration mode.

5650TD-PWR(config-router)# exit

7. After you use the commands in step 5 to select the types of routes to redistribute, apply the changes globally with the following commands.

```
5650TD-PWR(config)#ip ospf apply redistribute rip
5650TD-PWR(config)#ip ospf apply redistribute direct
5650TD-PWR(config)#ip ospf apply redistribute static
```
## **Configuring ECMP for OSPF**

To configure Equal Cost Multipath (ECMP) with OSPF, use the following procedure.

1. Log into User EXEC mode.

5650TD-PWR#> enable

2. Log into Global Configuration mode.

```
5650TD-PWR# config terminal
```
3. Set the number of ECMP paths to use with OSPF. OSPF can use up to four ECMP paths.

5650TD-PWR(config)# ospf maximum-path 2

This command tells the router to use up to two equal-cost paths to get to any OSPF network destination.

4. Verify the configuration.

5650TD-PWR(config)# show ecmp

# **Advanced OSPF configuration examples**

This section contains examples of common OSPF-related configuration tasks.

The Avaya Ethernet Routing Switch 5000 Series supports the following OSPF standards:

- RFC 2328 (OSPF version 2)
- RFC 1850 (OSPF Management Information Base)
- RFC 2178 (OSPF MD5 cryptographic authentication)

This section provides examples of the common OSPF configuration tasks and includes the ACLI commands used to create the configuration.

## **Configuring an IP OSPF interface**

You can configure an OSPF interface on a brouter port or on a VLAN. The following section demonstrates the creation of the example OSPF interface shown in the following figure.

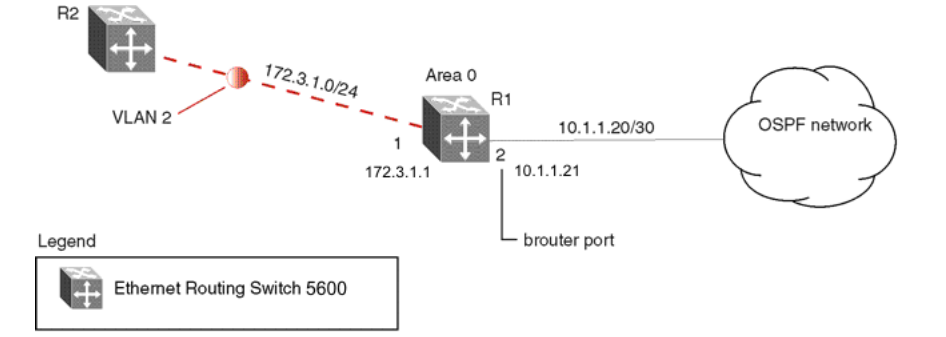

### **Figure 33: OSPF interface example topology**

To create the OSPF interface illustrated for router R1, perform the following procedure:

1. Configure brouter port OSPF interface.

Configure port 2 as a brouter port with VLAN ID of 2134, and then enable OSPF on this interface.

```
5650TD-PWR# config terminal
5650TD-PWR(config)# interface Ethernet 2
```

```
5650TD-PWR(config-if)# brouter port 2 vlan 2134 subnet
10.1.1.21/30
5650TD-PWR(config-if)# router ospf
5650TD-PWR(config-router)# network 10.1.1.21
```
2. Configure the VLAN OSPF interface.

Create a port-based VLAN (VLAN 2) using spanning tree group 1, assign IP address 172.3.1.1 to VLAN 2, and then enable OSPF on this interface.

```
5650TD-PWR(config)# vlan create 2 type port
5650TD-PWR(config)# spanning-tree stp 1 add-vlan 2
5650TD-PWR(config)# vlan member add 2 1
5650TD-PWR(config)# interface vlan 2
5650TD-PWR(config-if)# ip address 172.3.1.1
255.255.255.0
5650TD-PWR(config-if)# router ospf
5650TD-PWR(config-router)# network 172.3.1.1
```
3. Assign a router ID to the new interface, and then enable OSPF globally.

```
5530-24TFD(config)# router ospf
5530-24TFD(config-router)# router-id 1.1.1.1
5530-24TFD(config-router)# exit
5530-24TFD(config)# router ospf enable
```
## **OSPF security configuration example using Message Digest 5**

In the configuration example illustrated in the following figure, routers R1 and R2 use MD5 authentication.

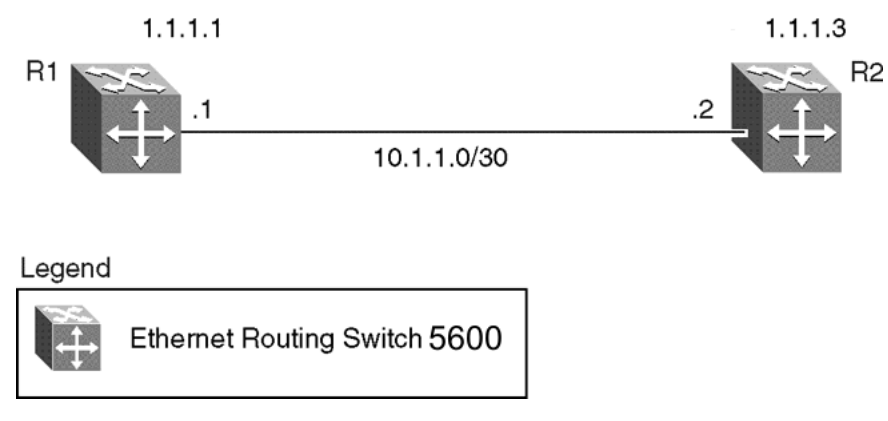

**Figure 34: MD5 configuration example**

To replicate this configuration example using the key ID 2 and key value qwsdf89, perform the following steps:

1. Configure MD5 authentication on R1.

```
5650TD-PWR(config)# interface vlan 2
5650TD-PWR(config-if)# ip ospf message-digest-key 2 md5
qwsdf89
5650TD-PWR(config-if)# ip ospf primary-md5-key 2
```

```
5650TD-PWR(config-if)# ip ospf authentication-type
message-digest
```
2. Configure MD5 authentication on R2.

```
5650TD-PWR(config)# interface vlan 2
5650TD-PWR(config-if)# ip ospf message-digest-key 2 md5
qwsdf89
5650TD-PWR(config-if)# ip ospf primary-md5-key 2
5650TD-PWR(config-if)# ip ospf authentication-type
message-digest
```
## **Configuring OSPF network types**

Use OSPF network types to allow OSPF-neighboring between routers over different types of network infrastructures. With this feature, you can configure each interface to support the various network types.

In the following figure, VLAN 2 on Avaya Ethernet Routing Switch 5000 Series R1 is configured for OSPF with the interface type field value set as passive. Because VLAN 2 is set as passive, OSPF hello messages are not sent on this segment, although R1 continues to advertise this interface to the remaining OSPF network.

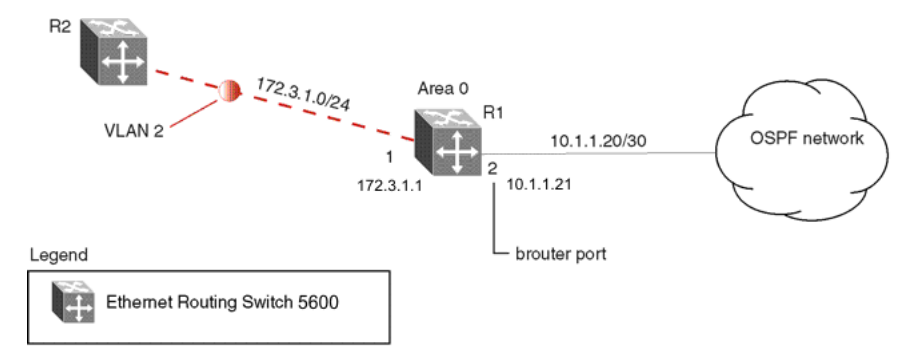

**Figure 35: OSPF network example**

To create this configuration for router R1, use the following commands:

```
5650TD-PWR(config)# vlan create 2 type port
5650TD-PWR(config)# vlan mem add 2 1
5650TD-PWR(config)# interface vlan 2
5650TD-PWR(config-if)# ip address 172.3.1.1 255.255.255.0
5650TD-PWR(config-if)# ip ospf network passive
```
The Avaya Ethernet Routing Switch 5000 Series supports the following types of networks:

- Broadcast Automatically discovers every OSPF router on the network by sending OSPF hellos to the multicast group AllSPFRouters (224.0.0.5). Neighboring is automatic and requires no configuration. This interface type is typically used in an Ethernet environment.
- Passive Allows the interface network to be included in OSPF without generating LSAs or forming adjacencies. This interface type is typically used on an access network. This

type also limits the amount of CPU cycles required to process the OSPF routing algorithm.

# **Configuring Area Border Routers (ABR)**

Configuration of an OSPF ABR is an automatic process on the Avaya Ethernet Routing Switch 5000 Series ; no user intervention is required. The Avaya Ethernet Routing Switch 5000 Series automatically becomes an OSPF ABR when it has operational OSPF interfaces that belong to more than one area.

In the following figure, the Avaya Ethernet Routing Switch 5000 Series R1 automatically becomes an OSPF ABR after you configure it with an OSPF interface for area 0.0.0.0 and 0.0.0.2.

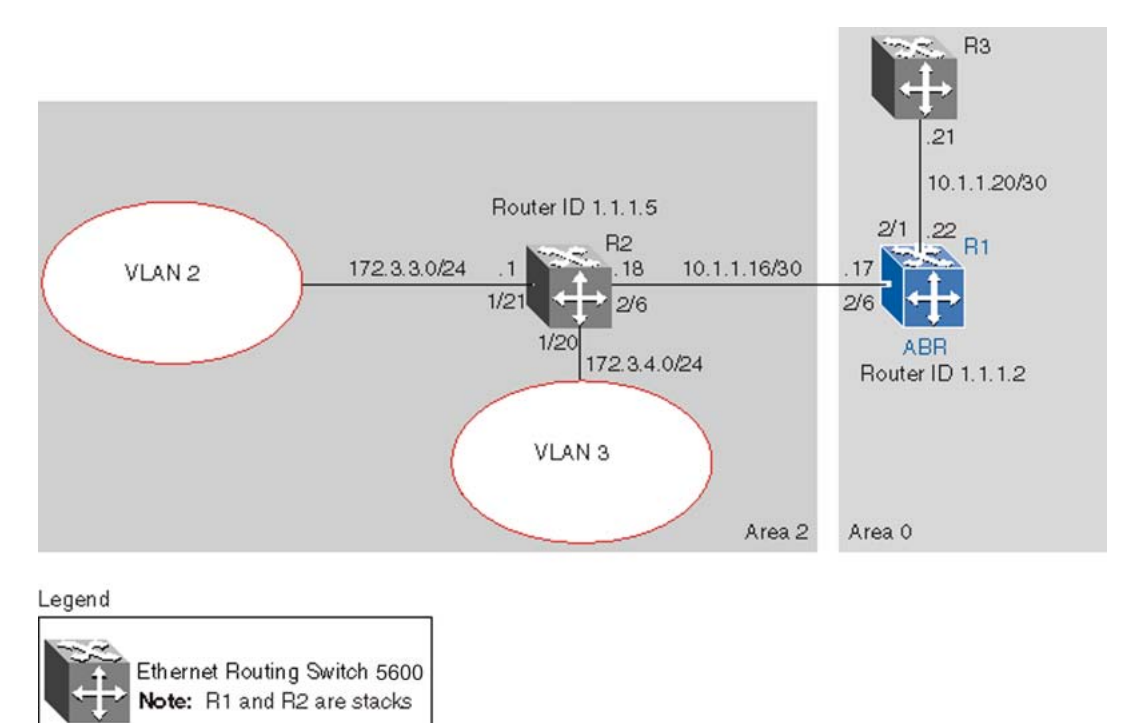

### **Figure 36: ABR configuration example**

To recreate the illustrated ABR configuration, use the following procedure:

1. Configure an OSPF interface on port 2/6.

Configure port 2/6 as a brouter port in VLAN 100.

```
5650TD-PWR(config)# interface Ethernet 2/6
5650TD-PWR(config-if)# brouter port 2/6 vlan 100 subnet
10.1.1.17/30
```
2. Configure an OSPF interface on port 2/1.

Configure port 2/1 as a brouter port in VLAN 200, and enable OSPF on this interface.

```
5650TD-PWR(config)# interface Ethernet 2/1
5650TD-PWR(config-if)# brouter port 2/1 vlan 200 subnet
10.1.1.22/30
5650TD-PWR(config-if)# ip ospf enable
```
3. Enable OSPF.

Configure R1 as an ABR. Note that, by default, OSPF interface 10.1.1.22 is placed into OSPF area 0.0.0.0. Because one additional area of 0.0.0.2 is created and OSPF interface 10.1.1.17 is added to area 0.0.0.2, R1 automatically becomes an ABR.

```
5650TD-PWR(config-router)# router-id 1.1.1.2
5650TD-PWR(config-router)# area 0.0.0.2
5650TD-PWR(config-router)# network 10.1.1.17 area
0.0.0.2
5650TD-PWR(config)# router ospf enable
```
4. Configure area range.

Configure R1 to enclose the two networks (172.3.3.0 and 172.3.4.0) into an address range entry 172.3.0.0 in area 0.0.0.2. R1 will generate a single summary advertisement into the backbone for 172.3.0.0 with a metric of 100.

```
5650TD-PWR(config-router)# area 0.0.0.2 range
172.3.0.0/16 summary-link advertise-mode summarize
advertise-metric 100
```
To display the created areas, use the **show ip ospf area** command. Usage of this command on the example configuration would yield the following output:

```
Area ID: 0.0.0.0
Import Summaries: Yes
Import Type: External
Intra-Area SPF Runs: 2
Reachable Area Border Routers: 0
Reachable Autonomous System Border Routers: 0
Link-State Advertisements: 0
Link-State Advertisements Checksum: 0(0x0)
Area ID: 0.0.0.2
Import Summaries: Yes
Import Type: External
Intra-Area SPF Runs: 2
Reachable Area Border Routers: 1
Reachable Autonomous System Border Routers: 0
Link-State Advertisements: 0
Link-State Advertisements Checksum: 0(0x0)
```
To display area ranges, use the **show ip ospf area-range** command. Usage of this command on the example configuration would yield the following output:

```
Area ID Range Subnet/Mask Range Type Advertise Mode Metric
----------- ------------------ ------------- --------------
------ 0.0.0.2 172.3.0.0/16 Summary Link Summarize 100
```
To display ABR status, use the **show ip ospf** command. Usage of this command on the example configuration would yield the following output:

```
Router ID: 1.1.1.2
Admin Status: Enabled
Version Number: 2
Area Border Router Oper Status: True
AS Boundary Router Config Status: False
External Link-State Advertisements: 2
External Link-State Checksum: 45698(0xb282)
Type-of-Service (TOS) Routing Supported: False
Originated Link-State Advertisements: 5
New Link-State Advertisements Received: 34
OSPF Traps: Disabled
Auto Virtual Link Creation: Disabled
SPF Hold-Down Time: 10
RFC 1583 Compatibility: Enabled
```
# **Configuring ASBRs**

An Autonomous System Border Router (ASBR) is a router that has a connection to another Autonomous System to distribute any external routes that originated from a protocol into OSPF. An Avaya Ethernet Routing Switch 5000 Series configured as an ASBR can:

- Distribute all OSPF routes to RIP.
- Distribute RIP, direct, or static routes to OSPF.

## **Distributing OSPF routes to RIP and RIP to OSPF using AS-external LSA type 1 metrics**

The following configuration example shows an Avaya Ethernet Routing Switch 5000 Series configured as an ASBR between an OSPF and RIP version 2 network. In this example, the router distributes all OSPF routes to the RIP network and all RIP routes to the OSPF network.

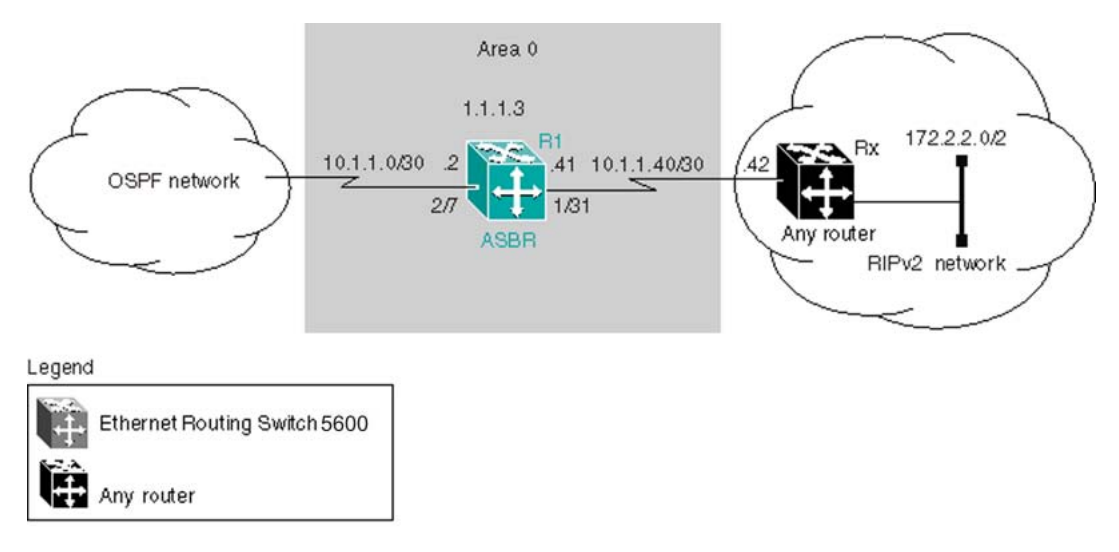

### **Figure 37: ASBR distribution example**

Use the following procedure to replicate the ASBR distribution example:

1. Configure RIP.

Configure the RIP interface on R1 by configuring port 1/31 as a brouter port in VLAN 100, and then enabling RIP on this interface.

```
5650TD-PWR(config)# interface Ethernet 1/31
5650TD-PWR(config-if)# brouter port 1/31 vlan 100 subnet
10.1.1.41/30
5650TD-PWR(config)# router rip 
5650TD-PWR(config-router)# network 10.1.1.41
```
2. Configure the RIP interface for RIP version 2 mode only.

```
5650TD-PWR(config)# router rip enable
5650TD-PWR(config)# interface vlan 100
5650TD-PWR(config-if)# ip rip receive version rip2 send
version rip2
```
3. Configure the OSPF interface.

Configure port 2/7 as a brouter port in VLAN 200, and then enable OSPF on this interface.

```
5650TD-PWR(config)# interface Ethernet 2/7
5650TD-PWR(config-if)# brouter port 2/7 vlan 200 subnet
10.1.1.2/30
5650TD-PWR(config-if)# router ospf
5650TD-PWR(config-router)# network 10.1.1.2
```
4. Make R1 the ASBR.

Configure R1 as an ASBR, and then assign the OSPF router ID.

```
5650TD-PWR(config)# router ospf
5650TD-PWR(config-router)# as-boundary-router enable
5650TD-PWR(config-router)# router-id 1.1.1.3
5650TD-PWR(config)# router ospf enable
```
5. Configure OSPF route distribution.

Configure OSPF route distribution to import RIP into OSPF. The Avaya Ethernet Routing Switch 5000 Series distributes the RIP routes as AS-external LSA (LSA type 5), using external metric type 1.

```
5650TD-PWR(config)# router ospf
5650TD-PWR(config-router)# redistribute rip enable
metric 10 metric-type type1
5650TD-PWR(config)# ip ospf apply redistribute rip
```
6. Configure a route policy.

You must use a route policy for OSPF to RIP route redistribution. After you create the route policy, apply it to the RIP interface. The following command creates a route policy named allow, which distributes both direct and OSPF interfaces.

```
5650TD-PWR(config)# route-map allow permit 1 enable
match protocol direct,ospf
```
7. Apply the route policy to the RIP out policy.

The following commands apply the route policy created in step 6 to RIP interface 10.1.1.41.

```
5650TD-PWR(config)# interface vlan 100
5650TD-PWR(config-if)# ip rip out-policy allow
```
The configuration steps in the preceding example distribute all OSPF routes to RIP. However, there are times when it is advantageous to distribute only a default route to RIP. The following configuration steps describe how to distribute only a default route to RIP instead of all OSPF routes to RIP.

To configure R1 to distribute a default route only to RIP, complete the following steps:

1. Configure an IP prefix list with a default route.

The following command creates an IP prefix list named default with an IP address of 0.0.0.0.

5650TD-PWR(config)# ip prefix-list default 0.0.0.0/0

2. Configure a route policy.

Create a route policy named Policy\_Default which distributes the IP prefix list created in step 1. Note that OSPF is the match-protocol value. This configuration causes the default route to be advertised through RIP only if OSPF is operational.

```
5650TD-PWR(config)# route-map Policy_Default permit 1
enable match protocol ospf set injectlist default
5650TD-PWR(config)# route-map Policy_Default 1 set
metric-type type1
```
3. Apply the route policy to the RIP out policy.

Apply the route policy created in step 2 to RIP interface 10.1.1.41.

```
5650TD-PWR(config)# interface vlan 100
5650TD-PWR(config-if)# ip rip out-policy Policy_Default
```
## **Stub area configuration example**

In the following configuration example, the Avaya Ethernet Routing Switch 5000 Series R1 is configured in stub area 2, and R2 is configured as a stub ABR for area 2.

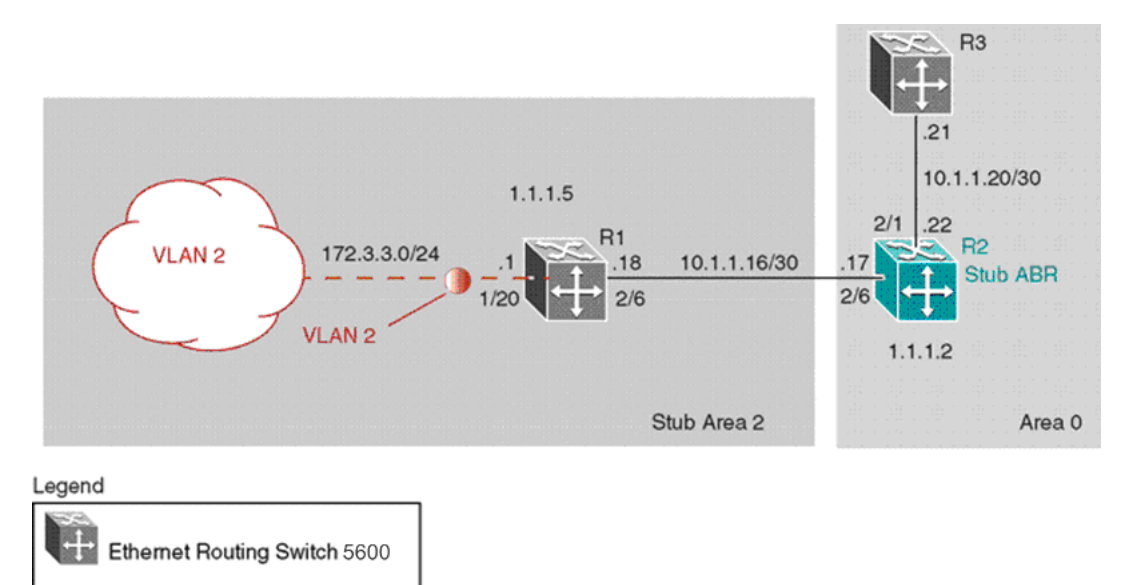

**Figure 38: OSPF stub area example**

### **Note:**

AS-external LSAs are not flooded into a stub area. Instead, only one default route to external destinations is distributed into the stub area by the stub ABR router. The area default cost specifies the cost for advertising the default route into stub area by the ABR.

Use the following procedure to perform the stub area configuration illustrated in this example:

### **Note:**

This example assumes that you have enabled global IP routing on the switch. Enable global IP routing on the switch in Global Configuration mode using the **ip routing** command.

- 1. Configure router R1.
	- a. Configure the OSPF interface on R1.

Configure port 2/6 as a brouter port in VLAN 100.

```
5650TD-PWR(config)# interface Ethernet 2/6
5650TD-PWR(config-if)# brouter port 2/6 vlan 100
subnet 10.1.1.18/30
```
b. Configure VLAN 2 on R1.

Create VLAN 2 and assign an IP address to it.

```
5650TD-PWR(config)# vlan create 2 type port
5650TD-PWR(config)# vlan mem add 2 1/20
5650TD-PWR(config)# interface vlan 2
5650TD-PWR(config-if)# ip address 172.3.3.1
255.255.255.0
```
c. Enable OSPF on R1.

Configure R1 in stub area 2 with the router ID 1.1.1.5. Add the OSPF interfaces to area 2, and then enable OSPF on these interfaces.

```
5650TD-PWR(config-router)# router-id 1.1.1.5
5650TD-PWR(config-router)# area 0.0.0.2 import
noexternal
5650TD-PWR(config-router)# network 10.1.1.18 area
0.0.0.2
5650TD-PWR(config-router)# network 172.3.3.1 area
0.0.0.2
5650TD-PWR(config)# router ospf enable
```
### 2. Configure router R2.

a. Configure the OSPF interface on R2.

Configure port 2/6 as a brouter port in VLAN 100.

```
5650TD-PWR(config)# interface Ethernet 2/6
5650TD-PWR(config-if)# brouter port 2/6 vlan 100
subnet 10.1.1.17/30
```
b. Configure the second OSPF interface on R2.

Configure port 2/1 as a brouter port in VLAN 300. Enable OSPF on this interface.

```
5650TD-PWR(config)# interface Ethernet 2/1
5650TD-PWR(config-if)# brouter port 2/1 vlan 300
subnet 10.1.1.22/30
5650TD-PWR(config-if)# ip ospf enable
```
c. Enable OSPF on R2.

Configure R2 in stub area 2 with an area default cost of 10. Disable import summary to prevent R2 from sending summary LSAs of area 0 into area 2. R2 will originate only summary LSA for default route into area 2. Note that, by default, OSPF interface 10.1.1.22 is in OSPF area 0.0.0.0. Because you add one additional area of 0.0.0.2, and OSPF interface 10.1.1.17 is added to area 0.0.0.2, R2 automatically becomes a stub ABR.

```
5650TD-PWR(config-router)# router-id 1.1.1.2
5650TD-PWR(config-router)# area 0.0.0.2 import
noexternal
5650TD-PWR(config-router)# no area 0.0.0.2
import-summary enable
5650TD-PWR(config-router)# area 0.0.0.2 default-cost
10
5650TD-PWR(config-router)# network 10.1.1.17 area
```

```
0.0.0.2
5650TD-PWR(config)# router ospf enable
```
## **NSSA configuration example**

The following NSSA configuration example demonstrates an Avaya Ethernet Routing Switch 5000 Series configured as a NSSA ASBR router.

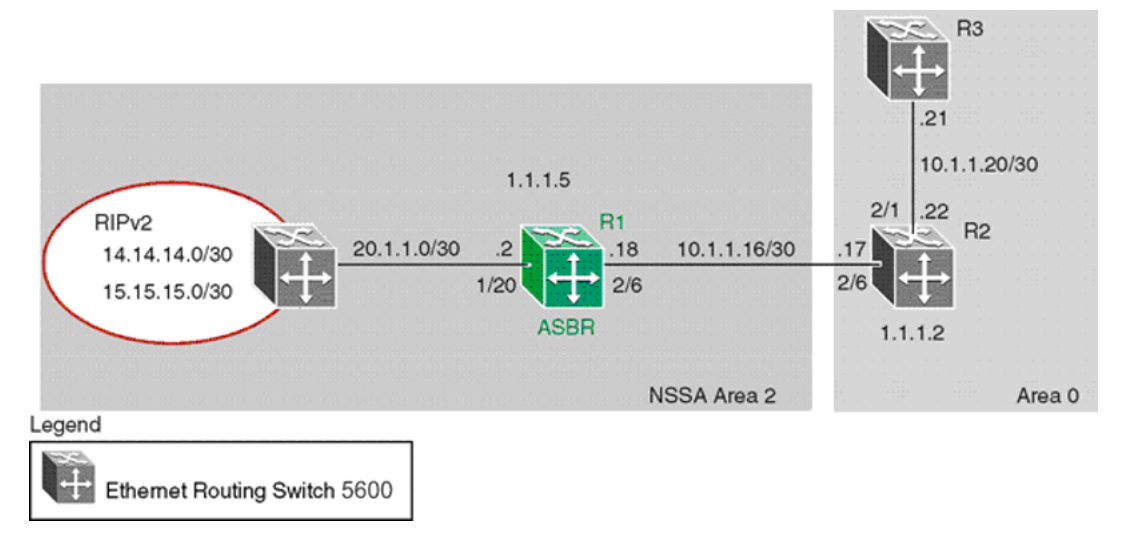

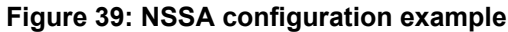

To configure the example illustrated above, perform the following procedure:

Configure router R1.

a. Configure the RIP interface on R1.

Configure port 1/20 as a brouter port in VLAN 100, and then enable RIP on this interface.

```
5650TD-PWR(config)# interface Ethernet 1/20
5650TD-PWR(config-if)# brouter port 1/20 vlan 100
subnet 20.1.1.2/30
5650TD-PWR(config)# router rip
5650TD-PWR(config-router)# network 20.1.1.2
```
b. Enable RIP globally, and then configure the RIP version 2 interface.

5650TD-PWR(config)# router rip enable 5650TD-PWR(config)# interface vlan 100 5650TD-PWR(config-if)# ip rip receive version rip2 send version rip2

c. Configure the OSPF interface on R1.

Configure port 2/6 as a brouter port in VLAN 200.

```
5650TD-PWR(config)# interface Ethernet 2/6
5650TD-PWR(config-if)# brouter port 2/6 vlan 200 
subnet 10.1.1.18/30
```
d. Enable OSPF on R1.

Configure R1 as an ASBR. Assign OSPF router ID 1.1.1.5. Create OSPF NSSA area 2. Add the OSPF interface 10.1.1.18 to area 2, and then enable OSPF on the interface.

```
5650TD-PWR(config)# router ospf
5650TD-PWR(config-router)# as-boundary-router enable 
5650TD-PWR(config-router)# router-id 1.1.1.5
5650TD-PWR(config-router)# area 0.0.0.2 import nssa
5650TD-PWR(config-router)# network 10.1.1.18 area 0.0.0.2
5650TD-PWR(config)# router ospf enable
```
e. Configure a route policy to distribute direct and OSPF routes to RIP.

Create a route policy named Rip\_Dist that distributes directly connected and OSPF routes into RIP.

```
5650TD-PWR(config)# route-map Rip_Dist permit 1
enable match protocol direct, ospf set metric-type
type1
```
f. Apply the Rip\_Dist route policy to RIP out policy.

5650TD-PWR(config)# interface vlan 100 5650TD-PWR(config-if)# ip rip out-policy Rip\_Dist

g. Configure OSPF route distribution to distribute RIP routes as AS-external LSA type 1.

```
5650TD-PWR(config)# router ospf
5650TD-PWR(config-router)# redistribute rip enable
metric-type type1
5650TD-PWR(config)# ip ospf apply redistribute rip
```
## **Controlling NSSA external router advertisements**

In an OSPF NSSA, the ABR uses the NSSA N/P-bit (in the OSPF hello packets options field) to advertise external routes to other areas. If the NSSA N/P-bit is true, the ABR exports the external route. True is the default setting for the Avaya Ethernet Routing Switch 5000 Series . When the NSSA N/P-bit is not set true, the ABR drops the external route. You can create a route policy on the Avaya Ethernet Routing Switch 5000 Series to manipulate the N/ p-bit value.

For example, the following illustration shows a RIP network located in NSSA 2. If advertising the 15.15.15.0/24 network to area 0 is the only desired action, perform the following tasks:

- Enable R1 as an OSPF ASBR.
- Create NSSA area 0.0.0.2.
- Create a route policy to advertise OSPF and direct interfaces to RIP.
- Create a route policy to only advertise RIP network 15.15.15.0/24 to area 0 by using the NSSA N/P-bit.

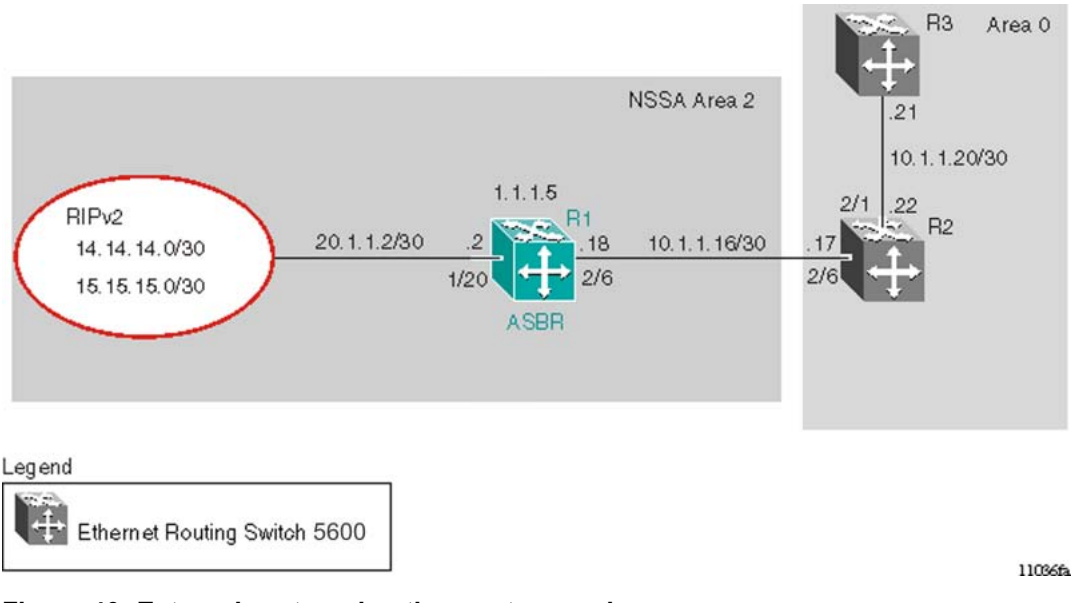

### **Figure 40: External router advertisement example**

The following procedure provides the commands to replicate this configuration example:

1. Configure the RIP interface.

Configure port 1/20 as a brouter port in VLAN 200, and then enable RIP on this interface.

```
5650TD-PWR(config)# interface Ethernet 1/20
5650TD-PWR(config-if)# brouter port 1/20 vlan 200 subnet
20.1.1.2/30
5650TD-PWR(config-router)# network 20.1.1.2
```
2. Globally enable RIP, and then configure a RIP interface for RIP version 2.

```
5650TD-PWR(config)# router rip enable
5650TD-PWR(config)# interface vlan 200
5650TD-PWR(config-if)# ip rip receive version rip2 send
version rip2
```
3. Configure the OSPF interface.

Configure port 2/6 as a brouter port.

```
5650TD-PWR(config)# interface Ethernet 2/6
5650TD-PWR(config-if)# brouter port 2/6 vlan 100 subnet
10.1.1.18/30
```
4. Enable OSPF.

Configure R1 as an ASBR. Assign the OSPF router ID 1.1.1.5. Create OSPF NSSA area 2. Add the OSPF interface 10.1.1.18 to area 2, and enable OSPF on the interface. Enable ASBR and OSPF globally.

```
5650TD-PWR(config)# router ospf
5650TD-PWR(config-router)# router-id 1.1.1.5
5650TD-PWR(config-router)# as-boundary-router enable
5650TD-PWR(config-router)# area 0.0.0.2 import nssa
5650TD-PWR(config-router)# network 10.1.1.18 area
0.0.0.2
5650TD-PWR(config)# router ospf enable
```
5. Create a route policy named Rip\_Dist that distributes directly connected and OSPF routes into RIP.

```
5650TD-PWR(config)# route-map Rip_Dist permit 1 enable
match protocol direct,ospf set metric-type type1
```
6. Apply route policy to RIP out policy.

```
5650TD-PWR(config)# interface vlan 200
5650TD-PWR(config-if)# ip rip out-policy Rip_Dist
```
7. Add two prefix lists (15net and 14net) that are associated with the network addresses from the RIP version 2 network.

```
5650TD-PWR(config)# ip prefix-list 15net 15.15.15.0/24
5650TD-PWR(config)# ip prefix-list 14net 14.14.14.0/24
```
8. Create a route policy named P\_bit that sets the NSSA N/P-bit only for the prefix list named 15net.

```
5650TD-PWR(config)# route-map P_bit permit 1 enable
match network 15net set nssa-pbit enable
5650TD-PWR(config)# route-map P_bit permit 2 enable
match network 14net
5650TD-PWR(config)# no route-map P_bit 2 set nssa-pbit
enable
```
9. Configure OSPF route distribution to distribute RIP routes as AS-external LSA type 1.

```
5650TD-PWR(config)# router ospf
5650TD-PWR(config-router)# redistribute rip enable
metric-type type1 route-policy P_bit
5650TD-PWR(config)# ip ospf apply redistribute rip
```
## **Configuring a multi-area complex**

The multi-area complex configuration example in this section uses five Avaya Ethernet Routing Switch 5000 Series devices (R1 to R5) in a multi-area configuration.

Previous sections of this chapter describe many of the concepts and topology descriptions in this example configuration. The concepts shown in those examples are combined in this example configuration to show a real world topology example with command descriptions.

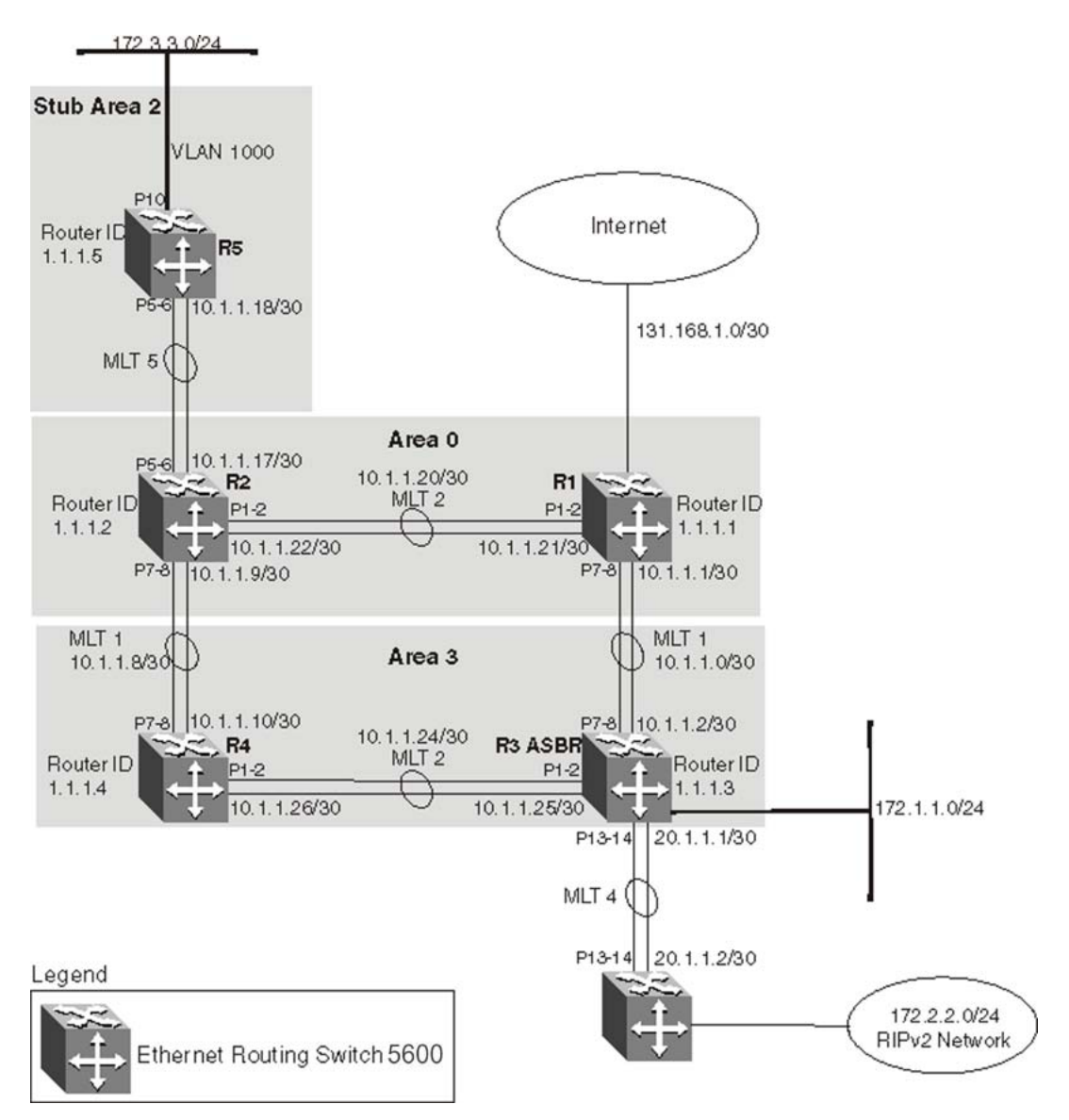

**Figure 41: Multi-area complex example**

For this configuration example, the Ethernet Routing Switch devices R1 through R5 are configured as follows:

- R1 is an OSPF ABR that is associated with OSPF area 0 and 3.
- R2 is an OSPF Stub ABR for OSPF area 2 and ABR to OSPF area 3.
- R3 is an OSPF ASBR and distributes OSPF routes to RIP and RIP routes to OSPF.
- R4 is an OSPF internal router in area 3.
- R5 is an internal OSPF stub router in area 2.
- All interfaces are Ethernet, therefore the OSPF interfaces are broadcast.
- The interface priority value on R5 is 0, therefore R5 cannot become a designated router (DR).
- Configure the OSPF router priority so that R1 becomes the DR (priority of 100), and R2 becomes backup designated router (BDR) with a priority value of 50.

Stub and NSSA areas reduce the LSDB size by excluding external LSAs. The stub ABR advertises a default route into the stub area for all external routes.

The following list provides the commands to create the illustrated configuration. A similar listing could be provided by using the **show running-config** command.

The following commands illustrate the status of the routers in the configuration example. Accompanying each command is the output that matches the configuration example.

R1 configuration commands

```
! *** STP (Phase 1) *** !
spanning-tree stp 2 create
spanning-tree stp 3 create
spanning-tree cost-calc-mode dot1d
spanning-tree port-mode normal
spanning-tree stp 1 priority 8000
spanning-tree stp 1 hello-time 2
spanning-tree stp 1 max-age 20
spanning-tree stp 1 forward-time 15
spanning-tree stp 1 tagged-bpdu disable tagged-bpdu-vid 4001
spanning-tree stp 1 multicast-address 01:80:c2:00:00:00
spanning-tree stp 2 priority 8000
spanning-tree stp 2 hello-time 2
spanning-tree stp 2 max-age 20
spanning-tree stp 2 forward-time 15
spanning-tree stp 2 tagged-bpdu enable tagged-bpdu-vid 4002
spanning-tree stp 2 multicast-address 01:80:c2:00:00:00
spanning-tree stp 3 priority 8000
spanning-tree stp 3 hello-time 2
spanning-tree stp 3 max-age 20
spanning-tree stp 3 forward-time 15
spanning-tree stp 3 tagged-bpdu enable tagged-bpdu-vid 4003
spanning-tree stp 3 multicast-address 01:80:c2:00:00:00
! *** VLAN *** !
vlan configcontrol autopvid
auto-pvid
vlan name 1 "VLAN #1"
vlan create 102 name "VLAN #102" type port
vlan create 103 name "VLAN #103" type port
vlan ports 1-24 tagging unTagAll filter-untagged-frame disable
filter-unregistered-frames enable priority 0
vlan ports 25-26 tagging tagAll filter-untagged-frame disable
filter-unregistered-frames enable priority 0
vlan members 1 24-26
vlan members 102 1-2
vlan members 103 7-8
vlan ports 1-2 pvid 102
vlan ports 3-6 pvid 1
vlan ports 7-8 pvid 103
vlan ports 9-26 pvid 1
vlan igmp unknown-mcast-no-flood disable
vlan igmp 1 snooping disable
vlan igmp 1 proxy disable robust-value 2 query-interval 125
vlan igmp 102 snooping disable
```

```
vlan igmp 102 proxy disable robust-value 2 query-interval 125
vlan igmp 103 snooping disable
vlan igmp 103 proxy disable robust-value 2 query-interval 125
vlan mgmt 1
! *** MLT (Phase 1) *** !
no mlt
mlt 1 name "Trunk #1" enable member 7-8 learning normal
mlt 1 learning normal
mlt 1 bpdu all-ports
mlt 1 loadbalance basic
mlt 2 name "Trunk #2" enable member 1-2 learning normal
mlt 2 learning normal
mlt 2 bpdu all-ports
mlt 2 loadbalance basic
! *** STP (Phase 2) *** !
spanning-tree stp 1 add-vlan 1
spanning-tree stp 2 add-vlan 102
spanning-tree stp 3 add-vlan 103
spanning-tree stp 2 enable
spanning-tree stp 3 enable
interface Ethernet ALL
spanning-tree port 24-26 learning normal
spanning-tree port 1-2 stp 2 learning normal
spanning-tree port 7-8 stp 3 learning normal
spanning-tree port 24-26 cost 1 priority 80
spanning-tree port 1-2 stp 2 cost 1 priority 80
spanning-tree port 7-8 stp 3 cost 1 priority 80
spanning-tree bpdu-filtering port 1-26 timeout 120
no spanning-tree bpdu-filtering port 1-26
enable
exit
! *** MLT (Phase 2) *** !
mlt spanning-tree 1 stp 3 learning normal
mlt spanning-tree 2 stp 2 learning normal
! *** L3 *** !
no ip directed-broadcast enable
ip routing
interface vlan 102
ip address 10.1.1.21 255.255.255.252 2
ip dhcp-relay min-sec 0 mode bootp_dhcp
no ip dhcp-relay broadcast
ip dhcp-relay
exit
interface vlan 103
ip address 10.1.1.1 255.255.255.252 3
ip dhcp-relay min-sec 0 mode bootp_dhcp
no ip dhcp-relay broadcast
ip dhcp-relay
exit
ip arp timeout 360
ip dhcp-relay
ip blocking-mode none
! *** OSPF *** !
router ospf enable
router ospf
router-id 1.1.1.1
no as-boundary-router enable
no trap enable
timers basic holddown 10
rfc1583-compatibility enable
default-cost ethernet 100
default-cost fast-ethernet 10
default-cost gig-ethernet 1
```

```
default-cost ten-gig-ethernet 1
area 0.0.0.3 import external
area 0.0.0.3 import-summaries enable
exit
enable
configure terminal
interface vlan 103
ip ospf area 0.0.0.3
ip ospf network broadcast
ip ospf priority 100
ip ospf authentication-type none
ip ospf mtu-ignore enable
no ip ospf advertise-when-down enable
ip ospf transmit-delay 1
ip ospf retransmit-interval 5
ip ospf hello-interval 10
ip ospf dead-interval 40
ip ospf enable
exit
interface vlan 102
ip ospf area 0.0.0.0
ip ospf network broadcast
ip ospf priority 100
ip ospf authentication-type none
ip ospf mtu-ignore enable
no ip ospf advertise-when-down enable
ip ospf enable
exit
```
### R2 configuration commands

```
! ! *** STP (Phase 1) *** !
spanning-tree stp 2 create
spanning-tree cost-calc-mode dot1d
spanning-tree port-mode normal
spanning-tree stp 1 priority 8000
spanning-tree stp 1 hello-time 2
spanning-tree stp 1 max-age 20
spanning-tree stp 1 forward-time 15
spanning-tree stp 1 tagged-bpdu disable tagged-bpdu-vid 4001
spanning-tree stp 1 multicast-address 01:80:c2:00:00:00
spanning-tree stp 2 priority 8000
spanning-tree stp 2 hello-time 2
spanning-tree stp 2 max-age 20
spanning-tree stp 2 forward-time 15
spanning-tree stp 2 tagged-bpdu enable tagged-bpdu-vid 4002
spanning-tree stp 2 multicast-address 01:80:c2:00:00:00
! *** VLAN *** !
vlan configcontrol autopvid
auto-pvid
vlan name 1 "VLAN #1"
vlan create 100 name "VLAN #100" type port
vlan create 101 name "VLAN #101" type port
vlan create 102 name "VLAN #102" type port
vlan ports 1-2 tagging tagAll filter-untagged-frame disable filter-
unregister
ed-frames enable priority 0
vlan ports 3-6 tagging unTagAll filter-untagged-frame disable
filter-unregistered-frames enable priority 0
vlan ports 7-8 tagging tagAll filter-untagged-frame disable filter-
unregister
```

```
ed-frames enable priority 0
vlan ports 9-26 tagging unTagAll filter-untagged-frame disable
filter-unregistered-frames enable priority 0
vlan members 1 1-26
vlan members 100 5-6
vlan members 101 7-8
vlan members 102 1-2
vlan ports 1-2 pvid 102
vlan ports 3-4 pvid 1
vlan ports 5-6 pvid 100
vlan ports 7-8 pvid 101
vlan ports 9-26 pvid 1
vlan igmp unknown-mcast-no-flood disable
vlan igmp 1 snooping disable
vlan igmp 1 proxy disable robust-value 2 query-interval 125
vlan igmp 100 snooping disable
vlan igmp 100 proxy disable robust-value 2 query-interval 125
vlan igmp 101 snooping disable
vlan igmp 101 proxy disable robust-value 2 query-interval 125
vlan igmp 102 snooping disable
vlan igmp 102 proxy disable robust-value 2 query-interval 125
vlan mgmt 1
! *** MLT (Phase 1) *** !
no mlt
mlt 1 name "Trunk #1" enable member 7-8 learning normal
mlt 1 learning normal
mlt 1 bpdu all-ports
mlt 1 loadbalance basic
mlt 2 name "Trunk #2" enable member 1-2 learning normal
mlt 2 learning normal
mlt 2 bpdu all-ports
mlt 2 loadbalance basic
mlt 5 name "Trunk #5" enable member 5-6 learning normal
mlt 5 learning normal
mlt 5 bpdu all-ports
mlt 5 loadbalance basic
! *** STP (Phase 2) *** !
spanning-tree stp 1 add-vlan 1
spanning-tree stp 1 add-vlan 100
spanning-tree stp 2 add-vlan 101
spanning-tree stp 2 add-vlan 102
spanning-tree stp 2 enable
interface Ethernet ALL
spanning-tree port 1-26 learning normal
spanning-tree port 1-2,7-8 stp 2 learning normal
spanning-tree port 1-26 cost 1 priority 80
spanning-tree port 1-2,7-8 stp 2 cost 1 priority 80
spanning-tree bpdu-filtering port 1-26 timeout 120
no spanning-tree bpdu-filtering port 1-26 enable
exit
! *** MLT (Phase 2) *** !
mlt spanning-tree 1 stp 1 learning normal
mlt spanning-tree 1 stp 2 learning normal
mlt spanning-tree 2 stp 1 learning normal
mlt spanning-tree 2 stp 2 learning normal
mlt spanning-tree 5 stp 1 learning normal
! *** L3 *** !
no ip directed-broadcast enable
ip routing
interface vlan 1
ip dhcp-relay min-sec 0 mode bootp_dhcp
no ip dhcp-relay broadcast
ip dhcp-relay
```

```
exit
interface vlan 100
ip address 10.1.1.17 255.255.255.252 2
ip dhcp-relay min-sec 0 mode bootp_dhcp
no ip dhcp-relay broadcast
ip dhcp-relay
exit
interface vlan 101
ip address 10.1.1.9 255.255.255.252 3
ip dhcp-relay min-sec 0 mode bootp_dhcp
no ip dhcp-relay broadcast
ip dhcp-relay
exit
interface vlan 102
ip address 10.1.1.22 255.255.255.252 4
ip dhcp-relay min-sec 0 mode bootp_dhcp
no ip dhcp-relay broadcast
ip dhcp-relay
exit
ip arp timeout 360
ip dhcp-relay
ip blocking-mode none
! *** ECMP *** !
maximum-path 1 rip
maximum-path 1 ospf
maximum-path 1
! *** OSPF *** !
router ospf enable
router ospf
router-id 1.1.1.2
no as-boundary-router enable
no trap enable
timers basic holddown 10
rfc1583-compatibility enable
default-cost ethernet 100
default-cost fast-ethernet 10
default-cost gig-ethernet 1
default-cost ten-gig-ethernet 1
area 0.0.0.2 import noexternal
default-cost 1
area 0.0.0.2 import-summaries enable
area 0.0.0.3 import external
area 0.0.0.3 import-summaries enable
exit
enable
configure terminal
interface vlan 101
ip ospf area 0.0.0.3
ip ospf network broadcast
ip ospf priority 50
ip ospf authentication-type none
ip ospf mtu-ignore enable
no ip ospf advertise-when-down enable
ip ospf transmit-delay 1
ip ospf retransmit-interval 5
ip ospf hello-interval 10
ip ospf dead-interval 40
ip ospf enable
exit
interface vlan 100
ip ospf area 0.0.0.2
ip ospf network broadcast
ip ospf priority 50
```

```
ip ospf authentication-type none
ip ospf mtu-ignore enable
no ip ospf advertise-when-down enable
ip ospf enable
exit
interface vlan 102
ip ospf area 0.0.0.0
ip ospf network broadcast
ip ospf priority 50
ip ospf authentication-type none
ip ospf mtu-ignore enable
no ip ospf advertise-when-down enable
ip ospf enable
exit
interface vlan 1
ip ospf area 0.0.0.0
ip ospf network broadcast
ip ospf priority 1
ip ospf authentication-type none
ip ospf mtu-ignore enable
no ip ospf advertise-when-down enable
no ip ospf enable
exit
```
### R3 configuration commands

```
! *** STP (Phase 1) *** !
spanning-tree stp 3 create
spanning-tree cost-calc-mode dot1d
spanning-tree port-mode normal
spanning-tree stp 1 priority 8000
spanning-tree stp 1 hello-time 2
spanning-tree stp 1 max-age 20
spanning-tree stp 1 forward-time 15
spanning-tree stp 1 tagged-bpdu disable tagged-bpdu-vid 4001
spanning-tree stp 1 multicast-address 01:80:c2:00:00:00
spanning-tree stp 3 priority 8000
spanning-tree stp 3 hello-time 2
spanning-tree stp 3 max-age 20
spanning-tree stp 3 forward-time 15
spanning-tree stp 3 tagged-bpdu enable tagged-bpdu-vid 4003
spanning-tree stp 3 multicast-address 01:80:c2:00:00:00
! *** VLAN *** !
vlan configcontrol automatic
auto-pvid
vlan name 1 "VLAN #1"
vlan create 103 name "VLAN #103" type port
vlan create 104 name "VLAN #104" type port
vlan create 105 name "VLAN #105" type port
vlan create 1001 name "VLAN #1001" type port
vlan ports 1-2 tagging tagAll filter-untagged-frame disable filter-
unregister
ed-frames enable priority 0
vlan ports 3-6 tagging unTagAll filter-untagged-frame disable
filter-unregistered-frames enable priority 0
vlan ports 7-8 tagging tagAll filter-untagged-frame disable filter-
unregister
ed-frames enable priority 0
vlan ports 9-26 tagging unTagAll filter-untagged-frame disable
filter-unregistered-frames enable priority 0
vlan members 1 4-6,9,12,15-26
```

```
vlan members 103 7-8
vlan members 104 1-2
vlan members 105 13-14
vlan members 1001 10
vlan ports 1-2 pvid 104
vlan ports 3-6 pvid 1
vlan ports 7-8 pvid 103
vlan ports 9 pvid 1
vlan ports 10 pvid 1001
vlan ports 11-12 pvid 1
vlan ports 13-14 pvid 105
vlan ports 15-26 pvid 1
vlan igmp unknown-mcast-no-flood disable
vlan igmp 1 snooping disable
vlan igmp 1 proxy disable robust-value 2 query-interval 125
vlan igmp 103 snooping disable
vlan igmp 103 proxy disable robust-value 2 query-interval 125
vlan igmp 104 snooping disable
vlan igmp 104 proxy disable robust-value 2 query-interval 125
vlan igmp 105 snooping disable
vlan igmp 105 proxy disable robust-value 2 query-interval 125
vlan igmp 1001 snooping disable
vlan igmp 1001 proxy disable robust-value 2 query-interval 125
vlan mgmt 1
! *** MLT (Phase 1) *** !
no mlt
mlt 1 name "Trunk #1" enable member 7-8 learning normal
mlt 1 learning normal
mlt 1 bpdu all-ports
mlt 1 loadbalance basic
mlt 2 name "Trunk #2" enable member 1-2 learning normal
mlt 2 learning normal
mlt 2 bpdu all-ports
mlt 2 loadbalance basic
mlt 4 name "Trunk #4" enable member 13-14 learning normal
mlt 4 learning normal
mlt 4 bpdu all-ports
mlt 4 loadbalance basic
! *** STP (Phase 2) *** !
spanning-tree stp 1 add-vlan 1
spanning-tree stp 3 add-vlan 103
spanning-tree stp 3 add-vlan 104
spanning-tree stp 1 add-vlan 105
spanning-tree stp 1 add-vlan 1001
spanning-tree stp 3 enable
interface Ethernet ALL
spanning-tree port 4-6,9,12-26 learning normal
spanning-tree port 1-2,7-8 stp 3 learning normal
spanning-tree port 4-6,9,12-26 cost 1 priority 80
spanning-tree port 1-2,7-8 stp 3 cost 1 priority 80
spanning-tree bpdu-filtering port 1-26 timeout 120
no spanning-tree bpdu-filtering port 1-26 enable
exit
interface Ethernet ALL
spanning-tree port 10 learning disable
exit
interface Ethernet ALL
exit
! *** MLT (Phase 2) *** !
mlt spanning-tree 1 stp 3 learning normal
mlt spanning-tree 2 stp 3 learning normal
mlt spanning-tree 4 stp 1 learning normal
1 \cdot \cdot \cdot \cdot \cdot L3 \cdot \cdot \cdot \cdot
```
no ip directed-broadcast enable ip routing interface vlan 1 ip dhcp-relay min-sec 0 mode bootp\_dhcp no ip dhcp-relay broadcast ip dhcp-relay exit interface vlan 103 ip address 10.1.1.2 255.255.255.252 3 ip dhcp-relay min-sec 0 mode bootp\_dhcp no ip dhcp-relay broadcast ip dhcp-relay exit interface vlan 104 ip address 10.1.1.25 255.255.255.252 4 ip dhcp-relay min-sec 0 mode bootp\_dhcp no ip dhcp-relay broadcast ip dhcp-relay exit interface vlan 105 ip address 20.1.1.1 255.255.255.0 5 ip dhcp-relay min-sec 0 mode bootp\_dhcp no ip dhcp-relay broadcast ip dhcp-relay exit interface vlan 1001 ip address 172.1.1.1 255.255.255.0 2 ip dhcp-relay min-sec 0 mode bootp\_dhcp no ip dhcp-relay broadcast ip dhcp-relay exit ip arp timeout 360 ip dhcp-relay ip blocking-mode none ! \*\*\* Route Policies \*\*\* ! route-map Allow permit 1 route-map Allow 1 enable route-map Allow 1 match protocol direct,ospf no route-map Allow 1 match interface route-map Allow 1 match metric 0 no route-map Allow 1 match network no route-map Allow 1 match next-hop route-map Allow 1 match route-type any no route-map Allow 1 match route-source no route-map Allow 1 set injectlist route-map Allow 1 set mask 0.0.0.0 route-map Allow 1 set metric 5 route-map Allow 1 set nssa-pbit enable route-map Allow 1 set ip-preference 0 ! \*\*\* OSPF \*\*\* ! router ospf enable router ospf router-id 1.1.1.3 as-boundary-router enable no trap enable timers basic holddown 10 rfc1583-compatibility enable default-cost ethernet 100 default-cost fast-ethernet 10 default-cost gig-ethernet 1 default-cost ten-gig-ethernet 1 area 0.0.0.0 import external area 0.0.0.0 import-summaries enable

```
area 0.0.0.3 import external
area 0.0.0.3 import-summaries enable
redistribute direct metric 10 metric-type type2 subnets allow
redistribute direct enable
redistribute rip metric 10 metric-type type2 subnets allow
redistribute rip enable
exit
enable
configure terminal
interface vlan 103
ip ospf area 0.0.0.3
ip ospf network broadcast
ip ospf priority 1
ip ospf authentication-type none
ip ospf mtu-ignore enable
no ip ospf advertise-when-down enable
ip ospf transmit-delay 1
ip ospf retransmit-interval 5
ip ospf hello-interval 10
ip ospf dead-interval 40
ip ospf enable
exit
interface vlan 104
ip ospf area 0.0.0.3
ip ospf network broadcast
ip ospf priority 1
ip ospf authentication-type none
ip ospf mtu-ignore enable
no ip ospf advertise-when-down enable
ip ospf enable
exit
interface vlan 105
ip ospf area 0.0.0.0
ip ospf network broadcast
ip ospf priority 1
ip ospf authentication-type none
ip ospf mtu-ignore enable
no ip ospf advertise-when-down enable
no ip ospf enable
exit
interface vlan 1001
ip ospf area 0.0.0.3
ip ospf network broadcast
ip ospf priority 1
ip ospf authentication-type none
ip ospf mtu-ignore enable
no ip ospf advertise-when-down enable
ip ospf enable
exit
interface vlan 1
ip ospf area 0.0.0.0
ip ospf network broadcast
ip ospf priority 1
ip ospf authentication-type none
ip ospf mtu-ignore enable
no ip ospf advertise-when-down enable
no ip ospf enable
exit
! *** RIP *** !
router rip
router rip enable
timers basic holddown 120
timers basic timeout 180 update 30
```
default-metric 8 no network 10.1.1.2 no network 10.1.1.25 network 20.1.1.1 no network 172.1.1.1 no network 203.203.100.52 exit enable configure terminal interface vlan 103 no ip rip advertise-when-down enable no ip rip auto-aggregation enable no ip rip default-listen enable no ip rip default-supply enable ip rip cost 1 ip rip holddown 120 ip rip listen enable no ip rip poison enable no ip rip proxy-announce enable ip rip receive version rip1OrRip2 ip rip send version rip1Comp ip rip timeout 180 no ip rip triggered enable ip rip supply enable exit interface vlan 104 no ip rip advertise-when-down enable no ip rip auto-aggregation enable no ip rip default-listen enable no ip rip default-supply enable ip rip cost 1 ip rip holddown 120 ip rip listen enable no ip rip poison enable no ip rip proxy-announce enable ip rip receive version rip1OrRip2 ip rip send version rip1Comp ip rip timeout 180 no ip rip triggered enable ip rip supply enable exit interface vlan 105 no ip rip advertise-when-down enable no ip rip auto-aggregation enable no ip rip default-listen enable no ip rip default-supply enable ip rip cost 1 ip rip holddown 120 ip rip listen enable ip rip out-policy Allow no ip rip poison enable no ip rip proxy-announce enable ip rip receive version rip1OrRip2 ip rip send version rip1Comp ip rip timeout 180 no ip rip triggered enable ip rip supply enable exit interface vlan 1001 no ip rip advertise-when-down enable no ip rip auto-aggregation enable no ip rip default-listen enable no ip rip default-supply enable

```
ip rip cost 1
ip rip holddown 120
ip rip listen enable
no ip rip poison enable
no ip rip proxy-announce enable
ip rip receive version rip1OrRip2
ip rip send version rip1Comp
ip rip timeout 180
no ip rip triggered enable
ip rip supply enable
exit
interface vlan 1
no ip rip advertise-when-down enable
no ip rip auto-aggregation enable
no ip rip default-listen enable
no ip rip default-supply enable
ip rip cost 1
ip rip holddown 120
ip rip listen enable
no ip rip poison enable
no ip rip proxy-announce enable
ip rip receive version rip1OrRip2
ip rip send version rip1Comp
ip rip timeout 180
no ip rip triggered enable
ip rip supply
enable
exit
```
R4 configuration commands

```
! *** STP (Phase 1) *** !
spanning-tree stp 3 create
spanning-tree cost-calc-mode dot1d
spanning-tree port-mode normal
spanning-tree stp 1 priority 8000
spanning-tree stp 1 hello-time 2
spanning-tree stp 1 max-age 20
spanning-tree stp 1 forward-time 15
spanning-tree stp 1 tagged-bpdu disable tagged-bpdu-vid 4001
spanning-tree stp 1 multicast-address 01:80:c2:00:00:00
spanning-tree stp 3 priority 8000
spanning-tree stp 3 hello-time 2
spanning-tree stp 3 max-age 20
spanning-tree stp 3 forward-time 15
spanning-tree stp 3 tagged-bpdu enable tagged-bpdu-vid 4003
spanning-tree stp 3 multicast-address 01:80:c2:00:00:00
! *** VLAN *** !
vlan configcontrol automatic
auto-pvid
vlan name 1 "VLAN #1"
vlan create 101 name "VLAN #101" type port
vlan create 104 name "VLAN #104" type port
vlan ports 1-26 tagging unTagAll filter-untagged-frame disable
filter-unregistered-frames enable priority 0
vlan members 1 3-6,9-26
vlan members 101 7-8
vlan members 104 1-2
vlan ports 1-2 pvid 104
vlan ports 3-6 pvid 1
vlan ports 7-8 pvid 101
```
vlan ports 9-26 pvid 1 vlan igmp unknown-mcast-no-flood disable vlan igmp 1 snooping disable vlan igmp 1 proxy disable robust-value 2 query-interval 125 vlan igmp 101 snooping disable vlan igmp 101 proxy disable robust-value 2 query-interval 125 vlan igmp 104 snooping disable vlan igmp 104 proxy disable robust-value 2 query-interval 125 vlan mgmt 1 ! \*\*\* MLT (Phase 1) \*\*\* ! no mlt mlt 1 name "Trunk #1" enable member 7-8 learning normal mlt 1 learning normal mlt 1 bpdu all-ports mlt 1 loadbalance basic mlt 2 name "Trunk #2" enable member 1-2 learning normal mlt 2 learning normal mlt 2 bpdu all-ports mlt 2 loadbalance basic ! \*\*\* STP (Phase 2) \*\*\* ! spanning-tree stp 1 add-vlan 1 spanning-tree stp 3 add-vlan 101 spanning-tree stp 3 add-vlan 104 spanning-tree stp 3 enable interface Ethernet ALL spanning-tree port 3-6,9-26 learning normal spanning-tree port 1-2,7-8 stp 3 learning normal spanning-tree port 3-6,9-26 cost 1 priority 80 spanning-tree port 1-2,7-8 stp 3 cost 1 priority 80 spanning-tree bpdu-filtering port 1-26 timeout 120 no spanning-tree bpdu-filtering port 1-26 enable exit ! \*\*\* MLT (Phase 2) \*\*\* ! mlt spanning-tree 1 stp 3 learning normal mlt spanning-tree 2 stp 3 learning normal  $!$  \*\*\*  $L3$  \*\*\* ! no ip directed-broadcast enable ip routing interface vlan 1 ip dhcp-relay min-sec 0 mode bootp\_dhcp no ip dhcp-relay broadcast ip dhcp-relay exit interface vlan 101 ip address 10.1.1.10 255.255.255.252 2 ip dhcp-relay min-sec 0 mode bootp\_dhcp no ip dhcp-relay broadcast ip dhcp-relay exit interface vlan 104 ip address 10.1.1.26 255.255.255.252 3 ip dhcp-relay min-sec 0 mode bootp\_dhcp no ip dhcp-relay broadcast ip dhcp-relay exit ip arp timeout 360 ip dhcp-relay ip blocking-mode none ! \*\*\* OSPF \*\*\* ! router ospf enable router ospf router-id 1.1.1.4 no as-boundary-router enable no trap enable timers basic holddown 10

```
rfc1583-compatibility enable
default-cost ethernet 100
default-cost fast-ethernet 10
default-cost gig-ethernet 1
default-cost ten-gig-ethernet 1
area 0.0.0.0 import external
area 0.0.0.0 import-summaries enable
area 0.0.0.3 import external
area 0.0.0.3 import-summaries enable
exit
enable
configure terminal
interface vlan 101
ip ospf area 0.0.0.3
ip ospf network broadcast
ip ospf priority 1
ip ospf authentication-type none
ip ospf mtu-ignore enable
no ip ospf advertise-when-down enable
ip ospf transmit-delay 1
ip ospf retransmit-interval 5
ip ospf hello-interval 10
ip ospf dead-interval 40
ip ospf enable
exit
interface vlan 104
ip ospf area 0.0.0.3
ip ospf network broadcast
ip ospf priority 1
ip ospf authentication-type none
ip ospf mtu-ignore enable
no ip ospf advertise-when-down enable
ip ospf enable
exit
interface vlan 1
ip ospf area 0.0.0.0
ip ospf network broadcast
ip ospf priority 1
ip ospf authentication-type none
ip ospf mtu-ignore enable
no ip ospf advertise-when-down enable
no ip ospf enable
exit
```
### R5 configuration commands

```
! *** STP (Phase 1) *** !
spanning-tree cost-calc-mode dot1d
spanning-tree port-mode normal
spanning-tree stp 1 priority 8000
spanning-tree stp 1 hello-time 2
spanning-tree stp 1 max-age 20
spanning-tree stp 1 forward-time 15
spanning-tree stp 1 tagged-bpdu disable tagged-bpdu-vid 4001
spanning-tree stp 1 multicast-address 01:80:c2:00:00:00
 ! *** VLAN *** !
vlan configcontrol autopvid
auto-pvid
vlan name 1 "VLAN #1"
vlan create 100 name "VLAN #100" type port
vlan create 1000 name "VLAN #1000" type port
```

```
vlan ports 1-26 tagging unTagAll filter-untagged-frame disable
filter-unregistered-frames enable priority 0
vlan members 1 24-26
vlan members 100 5-6
vlan members 1000 10
vlan ports 1-4 pvid 1
vlan ports 5-6 pvid 100
vlan ports 7-9 pvid 1
vlan ports 10 pvid 1000
vlan ports 11-26 pvid 1
vlan igmp unknown-mcast-no-flood disable
vlan igmp 1 snooping disable
vlan igmp 1 proxy disable robust-value 2 query-interval 125
vlan igmp 100 snooping disable
vlan igmp 100 proxy disable robust-value 2 query-interval 125
vlan igmp 1000 snooping disable
vlan igmp 1000 proxy disable robust-value 2 query-interval 125
vlan mgmt 1
! *** MLT (Phase 1) *** !
mlt 5 name "Trunk #5" enable member 5-6 learning normal
mlt 5 learning normal
mlt 5 bpdu all-ports
mlt 5 loadbalance basic
!*** STP (Phase 2) ***
spanning-tree stp 1 add-vlan 1
spanning-tree stp 1 add-vlan 100
spanning-tree stp 1 add-vlan 1000
interface Ethernet ALL
spanning-tree port 5-6,24-26 learning normal
spanning-tree port 5-6,24-26 cost 1 priority 80
spanning-tree bpdu-filtering port 1-26 timeout 120
no spanning-tree bpdu-filtering port 1-26 enable
exit
interface Ethernet ALL
spanning-tree port 10 learning disable
exit
! *** MLT (Phase 2) *** !
mlt spanning-tree 5 stp 1 learning normal
! *** L3 *** !
no ip directed-broadcast enable
ip routing interface vlan 1
ip dhcp-relay min-sec 0 mode bootp_dhcp
no ip dhcp-relay broadcast
ip dhcp-relay
exit
interface vlan 100
ip address 10.1.1.18 255.255.255.252 2
ip dhcp-relay min-sec 0 mode bootp_dhcp
no ip dhcp-relay broadcast
ip dhcp-relay
exit
interface vlan 1000
ip address 172.3.3.1 255.255.255.252 3
ip dhcp-relay min-sec 0 mode bootp_dhcp
no ip dhcp-relay broadcast
ip dhcp-relay
exit
ip arp timeout 360
ip dhcp-relay
ip blocking-mode none
! *** OSPF *** !
router ospf enable
router ospf
```

```
router-id 1.1.1.5
no as-boundary-router enable
no trap enable
timers basic holddown 10
rfc1583-compatibility enable
default-cost ethernet 100
default-cost fast-ethernet 10
default-cost gig-ethernet 1
default-cost ten-gig-ethernet 1
area 0.0.0.0 import external
area 0.0.0.0 import-summaries enable
area 0.0.0.2 import noexternal
default-cost 1
area 0.0.0.2 import-summaries enable
exit
enable
configure terminal
interface vlan 100
ip ospf area 0.0.0.2
ip ospf network broadcast
ip ospf priority 0
ip ospf authentication-type none
ip ospf mtu-ignore enable
no ip ospf advertise-when-down enable
ip ospf transmit-delay 1
ip ospf retransmit-interval 5
ip ospf hello-interval 10
ip ospf dead-interval 40
ip ospf enable
exit
interface vlan 1000
ip ospf area 0.0.0.2
ip ospf network broadcast
ip ospf priority 1
ip ospf authentication-type none
ip ospf mtu-ignore enable
no ip ospf advertise-when-down enable
ip ospf enable
exit
interface vlan 1
ip ospf area 0.0.0.0
ip ospf network broadcast
ip ospf priority 1
ip ospf authentication-type none
ip ospf mtu-ignore enable
no ip ospf advertise-when-down enable
no ip ospf enable
exit
```
## **Router R1 Status**

**show vlan**

```
 Id Name Type Protocol User PID Active IVL/SVL Mgmt 
--- --------- ---- -------- -------- ------ ------- ---- 
1 VLAN #1 Port None 0x0000 Yes IVL Yes 
Port Members: 1-2,5-7,9-14,16-17,19-26
```
2 VLAN #2 Port None 0x0000 Yes IVL No Port Members: 3-4,8,18 5 VLAN #5 Port None 0x0000 Yes IVL No Port Members: 15 Total VLANs:3

**show vlan ip**

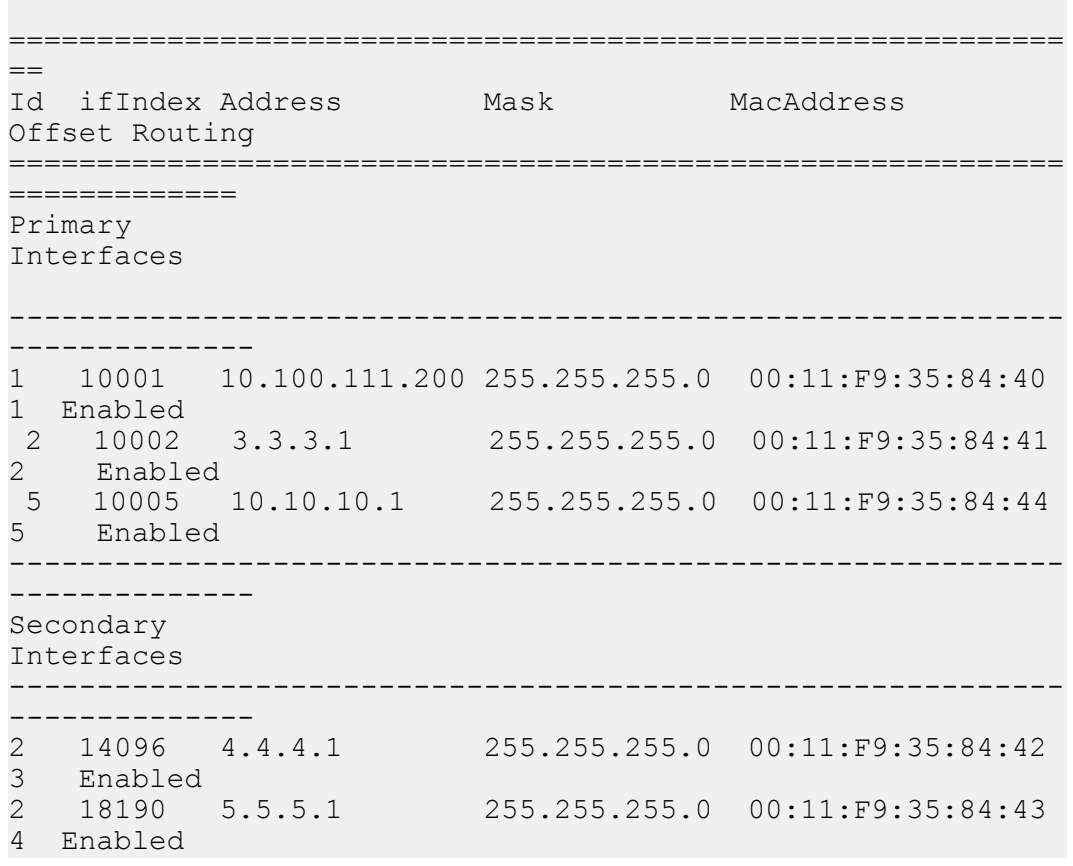

#### **show ip ospf**

Router ID: 1.1.1.1 Admin Status: Enabled Version Number: 2 Area Border Router Oper Status: True AS Boundary Router Config Status: False External Link-State Advertisements: 2 External Link-State Checksum: 49786(0xc27a) Type-of-Service (TOS) Routing Supported: False Originated Link-State Advertisements: 427 New Link-State Advertisements Received: 811 OSPF Traps: Disabled Auto Virtual Link Creation: Disabled

SPF Hold-Down Time: 10 RFC 1583 Compatibility: Enabled

#### **show ip ospf area**

Area ID: 0.0.0.0 Import Summaries: Yes Import Type: External Intra-Area SPF Runs: 35 Reachable Area Border Routers: 2 Reachable Autonomous System Border Routers: 0 Link-State Advertisements: 15 Link-State Advertisements Checksum: 551120(0x868d0) Area ID: 0.0.0.3 Import Summaries: Yes Import Type: External Intra-Area SPF Runs: 37 Reachable Area Border Routers: 2 Reachable Autonomous System Border Routers: 1 Link-State Advertisements: 13 Link-State Advertisements Checksum: 454461(0x6ef3d)

#### **show ip ospf interface**

Interface: 10.1.1.1 Area ID: 0.0.0.3 Admin State: Enabled Type: Broadcast Priority: 100 Designated Router: 10.1.1.1 Backup Designated Router: 10.1.1.2 Authentication Type: None MTU Ignore: Yes Advertise When Down: No Metric Value: 10 Interface: 10.1.1.21 Area ID: 0.0.0.0 Admin State: Enabled Type: Broadcast Priority: 100 Designated Router: 10.1.1.21 Backup Designated Router: 10.1.1.22 Authentication Type: None MTU Ignore: Yes Advertise When Down: No Metric Value: 10

#### **show ip ospf neighbor**

```
Interface Nbr Router ID Nbr IP Address Pri State RetransQLen Perm
 --------- ------------- -------------- --- ----- ----------- ----
 10.1.1.1 1.1.1.3 10.1.1.21 Full 0 Dyn
 10.1.1.21 1.1.1.2 10.1.1.22 50 Full 0 Dyn
 Total OSPF Neighbors: 2
```
**show ip route**

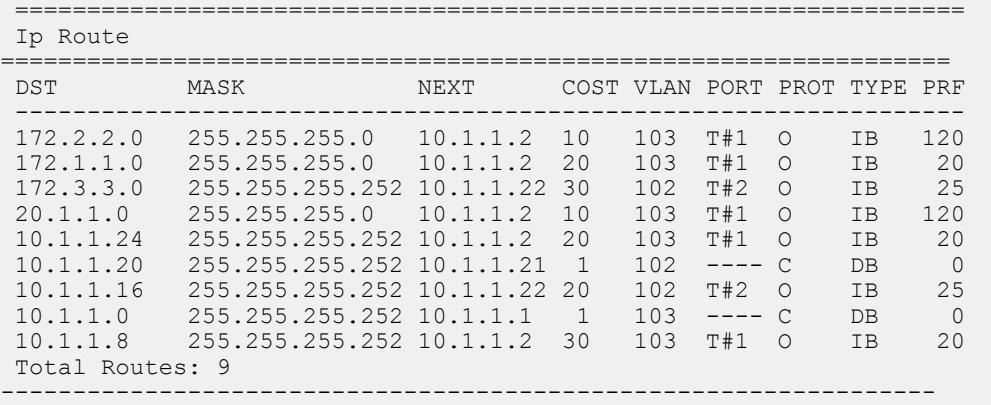

TYPE Legend: I=Indirect Route, D=Direct Route, A=Alternative Route, B=Best Route, E=Ecmp Route, U=Unresolved Route, N=Not in HW

### **Router R2 Status**

#### **show vlan**

Id Name Type Protocol User PID Active IVL/SVL Mgmt --- --------- ---- -------- -------- ------ ------- ---- 1 VLAN #1 Port None 0x0000 Yes IVL Yes Port Members: 1-26 100 VLAN #100 Port None 0x0000 Yes IVL No Port Members: 5-6 101 VLAN #101 Port None 0x0000 Yes IVL No Port Members: 7-8 102 VLAN #102 Port None 0x0000 Yes IVL No Port Members: 1-2

#### **show vlan ip**

Id ifIndex Address Mask MacAddress Offset Routing 1 10001 203.203.100.53 255.255.255.0 00:15:9B:F3:70:40 1 Enabled 100 10100 10.1.1.17 255.255.255.252 00:15:9B:F3:70:41 2 Enabled 101 10101 10.1.1.9 255.255.255.252 00:15:9B:F3:70:42 3 Enabled 102 10102 10.1.1.22 255.255.255.252 00:15:9B:F3:70:43 4 Enabled

#### **show ip ospf**

Router ID: 1.1.1.2 Admin Status: Enabled Version Number: 2 Area Border Router Oper Status: True AS Boundary Router Config Status: False External Link-State Advertisements: 2 External Link-State Checksum: 49786(0xc27a) Type-of-Service (TOS) Routing Supported: False Originated Link-State Advertisements: 99 New Link-State Advertisements Received: 66 OSPF Traps: Disabled Auto Virtual Link Creation: Disabled

```
SPF Hold-Down Time: 10
RFC 1583 Compatibility: Enabled
```
#### **show ip ospf area**

```
Area ID: 0.0.0.0
Import Summaries: Yes
Import Type: External
Intra-Area SPF Runs: 8
Reachable Area Border Routers: 2
Reachable Autonomous System Border Routers: 0
Link-State Advertisements: 15
Link-State Advertisements Checksum: 551120(0x868d0)
Area ID: 0.0.0.2
Import Summaries: Yes
Import Type: No External
Intra-Area SPF Runs: 10
Reachable Area Border Routers: 1
Reachable Autonomous System Border Routers: 0
Link-State Advertisements: 9
Link-State Advertisements Checksum: 274851(0x431a3)
Stub Metric: 1
Stub Metric Type: OSPF Metric
Area ID: 0.0.0.3
Import Summaries: Yes
Import Type: External
Intra-Area SPF Runs: 13
Reachable Area Border Routers: 2
Reachable Autonomous System Border Routers: 1
Link-State Advertisements: 13
Link-State Advertisements Checksum: 454461(0x6ef3d)
```
#### **show ip ospf interface**

```
Interface: 10.1.1.9
Area ID: 0.0.0.3
Admin State: Enabled
Type: Broadcast
Priority: 50
Designated Router: 10.1.1.9
Backup Designated Router: 10.1.1.10
Authentication Type: None
MTU Ignore: Yes
Advertise When Down: No
Metric Value: 10
Interface: 10.1.1.17
Area ID: 0.0.0.2
Admin State: Enabled
Type: Broadcast
Priority: 50
Designated Router: 10.1.1.17
Backup Designated Router: 0.0.0.0
Authentication Type: None
MTU Ignore: Yes
Advertise When Down: No
Metric Value: 10
Interface: 10.1.1.22
Area ID: 0.0.0.0
Admin State: Enabled
Type: Broadcast
Priority: 50
Designated Router: 10.1.1.21
Backup Designated Router: 10.1.1.22
Authentication Type: None
MTU Ignore: Yes
```

```
Advertise When Down: No
Metric Value: 10
Interface: 203.203.100.53
Area ID: 0.0.0.0
Admin State: Disabled
Type: Broadcast
Priority: 1
Designated Router: 0.0.0.0
Backup Designated Router: 0.0.0.0
Authentication Type: None
MTU Ignore: Yes
Advertise When Down: No
Metric Value: 10
```
#### **show ip ospf neighbor**

 Interface Nbr Router ID Nbr IP Address Pri State RetransQLen Perm - --------------- --- ----- ----------10.1.1.9 1.1.1.4 10.1.1.10 1 Full 0 Dyn 10.1.1.17 1.1.1.5 10.1.1.18 0 Full 0 Dyn 10.1.1.22 1.1.1.1 10.1.1.21 100 Full 0 Dyn Total OSPF Neighbors: 3

#### **show ip route**

```
========================================================================
Ip Route
========================================================================
DST MASK NEXT COST VLAN PORT PROT TYPE PRF
------------------------------------------------------------------------
172.3.3.0 255.255.255.252 10.1.1.18 20 100 T#5 O IB 20
172.2.2.0 255.255.255.0 10.1.1.10 10 101 T#1 O IB 120
172.1.1.0 255.255.255.0 10.1.1.10 30 101 T#1 O IB 20
203.203.100.0 255.255.255.0 203.203.100.53 1 1 ---- C DB 0
20.1.1.0 255.255.255.0 10.1.1.10 10 101 T#1 O IB 120
10.1.1.24 255.255.255.252 10.1.1.10 20 101 T#1 O IB 20
10.1.1.20 255.255.255.252 10.1.1.22 1 102 ---- C DB 0
10.1.1.16 255.255.255.252 10.1.1.17 1 100 ---- C DB 0
10.1.1.8 255.255.255.252 10.1.1.9 1 101 ---- C DB 0
10.1.1.0 255.255.255.252 10.1.1.10 30 101 T#1 O IB 20
Total Routes: 10
                         ------------------------------------------------------------------------
```
TYPE Legend: I=Indirect Route, D=Direct Route, A=Alternative Route, B=Best Route,E=Ecmp Route, U=Unresolved Route, N=Not in HW

## **Router R3 Status**

**show vlan**

Id Name Type Protocol User PID Active IVL/SVL Mgmt --- --------- ---- -------- -------- ------ ------- ---- 1 VLAN #1 Port None 0x0000 Yes IVL Yes Port Members: 4-6,9,12,15-26 103 VLAN #103 Port None 0x0000 Yes IVL No Port Members: 7-8
104 VLAN #104 Port None 0x0000 Yes IVL No Port Members: 1-2 105 VLAN #105 Port None 0x0000 Yes IVL No Port Members: 13-14 1001 VLAN #1001 Port None 0x0000 Yes IVL No Port Members: 10

#### **show vlan ip**

Id ifIndex Address Mask MacAddress Offset Routing 1 10001 203.203.100.52 255.255.255.0 00:15:9B:F1:FC:40 1 Enabled 103 10103 10.1.1.2 255.255.255.252 00:15:9B:F1:FC:42 3 Enabled 104 10104 10.1.1.25 255.255.255.252 00:15:9B:F1:FC:43 4 Enabled 105 10105 20.1.1.1 255.255.255.0 00:15:9B:F1:FC:44 5 Enabled 1001 11001 172.1.1.1 255.255.255.0 00:15:9B:F1:FC:41 2 Enabled

#### **show ip rip**

Default Import Metric: 8 Domain: HoldDown Time: 120 Queries: 0 Rip: Enabled Route Changes: 1 Timeout Interval: 180 Update Time: 30

#### **show ip rip interface**

```
IP Address Enable Send Receive Advertise When Down
   --------------- ------ -------------- ------------ -------------------
10.1.1.2 false rip1Compatible rip1OrRip2 false
10.1.1.25 false rip1Compatible rip1OrRip2 false
20.1.1.1 true rip1Compatible rip1OrRip2 false
172.1.1.1 false rip1Compatible rip1OrRip2 false
203.203.100.52 false rip1Compatible rip1OrRip2 false
RIP Dflt Dflt Trigger AutoAgg
IP Address Cost Supply Listen Update Enable Supply Listen Poison Proxy
---------- ---- ------ ------ ------- ------ ------ ------ ------ -----
10.1.1.2 1 false false false false true true false false
10.1.1.25 1 false false false false true truefalse false
20.1.1.1 1 false false false false true true false false
172.1.1.1 1 false false false false true true false false
203.203.100.52 1 false false false false true true false false
IP Address RIP In Policy
        -------------- -------------
10.1.1.2
10.1.1.25
20.1.1.1
172.1.1.1
203.203.100.52
IP Address RIP Out Policy
-------------- --------------
10.1.1.2
10.1.1.25
20.1.1.1 Allow
172.1.1.1
203.203.100.52
IP Address Holddown Timeout
    --------------- -------- -------
10.1.1.2 120 180
```
10.1.1.25 120 180 20.1.1.1 120 180 172.1.1.1 120 180 203.203.100.52 120 180

#### **show route-map detail**

```
=================================================================
Route Policy 
=================================================================
Name Allow, Id 1, Seq 1 
-----------------------------------------------------------------
Match:
enable : enable
mode : permit
match-protocol : direct,ospf
match-interface :
match-metric : 0
match-network :
match-next-hop :
match-route-type : any
match-route-src :
Set:
set-injectlist :
set-mask : 0.0.0.0
set-metric : 5
set-metric-type : type2
set-nssa-pbit : enable
set-metric-type-internal : 0
set-preference : 0
                            -----------------------------------------------------------------
```
#### **show ip ospf redistribute**

Source Metric Metric Type Subnet Enabled Route Policy ------ ------ ----------- -------- ------- ------------ Direct 10 Type 2 Allow True RIP 10 Type 2 Allow True

#### **show ip ospf**

```
Router ID: 1.1.1.3
Admin Status: Enabled
Version Number: 2
Area Border Router Oper Status: False
AS Boundary Router Config Status: True
External Link-State Advertisements: 2
External Link-State Checksum: 49786(0xc27a)
Type-of-Service (TOS) Routing Supported: False
Originated Link-State Advertisements: 9
New Link-State Advertisements Received: 39
OSPF Traps: Disabled
Auto Virtual Link Creation: Disabled
SPF Hold-Down Time: 10
RFC 1583 Compatibility: Enabled
```
#### **show ip ospf area**

Area ID: 0.0.0.0 Import Summaries: Yes

```
Import Type: External
Intra-Area SPF Runs: 1
Reachable Area Border Routers: 0
Reachable Autonomous System Border Routers: 0
Link-State Advertisements: 0
Link-State Advertisements Checksum: 0(0x0)
Area ID: 0.0.0.3
Import Summaries: Yes
Import Type: External
Intra-Area SPF Runs: 4
Reachable Area Border Routers: 2
Reachable Autonomous System Border Routers: 1
Link-State Advertisements: 13
Link-State Advertisements Checksum: 448840(0x6d948)
```
#### **show ip ospf**

```
Interface: 10.1.1.2
Area ID: 0.0.0.3
Admin State: Enabled
Type: Broadcast
Priority: 1
Designated Router: 10.1.1.1
Backup Designated Router: 10.1.1.2
Authentication Type: None
MTU Ignore: Yes
Advertise When Down: No
Metric Value: 10
Interface: 10.1.1.25
Area ID: 0.0.0.3
Admin State: Enabled
Type: Broadcast
Priority: 1
Designated Router: 10.1.1.26
Backup Designated Router: 10.1.1.25
Authentication Type: None
MTU Ignore: Yes
Advertise When Down: No
Metric Value: 10
Interface: 20.1.1.1
Area ID: 0.0.0.0
Admin State: Disabled
Type: Broadcast
Priority: 1
Designated Router: 0.0.0.0
Backup Designated Router: 0.0.0.0
Authentication Type: None
MTU Ignore: Yes
Advertise When Down: No
Metric Value: 10
Interface: 172.1.1.1
Area ID: 0.0.0.3
Admin State: Enabled
Type: Broadcast
Priority: 1
Designated Router: 172.1.1.1
Backup Designated Router: 0.0.0.0
Authentication Type: None
MTU Ignore: Yes
Advertise When Down: No
Metric Value: 10
Interface: 203.203.100.52
Area ID: 0.0.0.0
Admin State: Disabled
Type: Broadcast
```

```
Priority: 1
Designated Router: 0.0.0.0
Backup Designated Router: 0.0.0.0
```
Authentication Type: None MTU Ignore: Yes Advertise When Down: No Metric Value: 10

#### **show ip ospf neighbor**

Interface Nbr Router ID Nbr IP Address Pri State RetransQLen Perm --------- ------------- -------------- --- ----- ----------- ---- 10.1.1.2 1.1.1.1 10.1.1.1 100 Full 0 Dyn 10.1.1.25 1.1.1.4 10.1.1.26 1 Full 0 Dyn Total OSPF Neighbors: 2

#### **show ip route**

```
========================================================================
Ip Route
========================================================================
DST MASK NEXT COST VLAN PORT PROT TYPE PRF
   ------------------------------------------------------------------------
172.2.2.0 255.255.255.0 20.1.1.2 2.105 T#4 R IB 100
172.3.3.0 255.255.255.252 10.1.1.1 40 103 T#1 O IB 25
172.1.1.0 255.255.255.0 172.1.1.1 1 1001 ---- C DB 0
20.1.1.0 255.255.255.0 20.1.1.1 1.105 ---- C DB 0
10.1.1.16 255.255.255.252 10.1.1.1 30 103 T#1 O IB 25
10.1.1.20.255.255.255.252 10.1.1.1.20.103.T#1.O IB 25
10.1.1.24 255.255.255.252 10.1.1.25 1 104 ---- C DB 0
10.1.1.8.255.255.255.252 10.1.1.26 20 104 T#2 O IB 20
10.1.1.0 255.255.255.252 10.1.1.2 1 103 ---- C DB 0
Total Routes: 9
------------------------------------------------------------------------
```
TYPE Legend: I=Indirect Route, D=Direct Route, A=Alternative Route, B=Best Route,E=Ecmp Route, U=Unresolved Route, N=Not in HW

#### **Router R4 Status**

**show vlan**

Id Name Type Protocol User PID Active IVL/SVL Mgmt --- --------- ---- -------- -------- ------ ------- ---- 1 VLAN #1 Port None 0x0000 Yes IVL Yes Port Members: 3-6, 9-26 101 VLAN #101 Port None 0x0000 Yes IVL No Port Members: 7-8 104 VLAN #104 Port None 0x0000 Yes IVL No Port Members: 1-2

**show vlan ip**

```
Id ifIndex Address Mask MacAddress Offset Routing
1 10001 203.203.100.54 255.255.255.0 00:15:9B:F2:2C:40 1 Enabled
101 10101 10.1.1.10 255.255.255.252 00:15:9B:F2:2C:41 2 Enabled
104 10104 10.1.1.26 255.255.255.252 00:15:9B:F2:2C:42 3 Enabled
```
#### **show ip ospf**

Router ID: 1.1.1.4 Admin Status: Enabled Version Number: 2 Area Border Router Oper Status: False AS Boundary Router Config Status: False External Link-State Advertisements: 2 External Link-State Checksum: 45698(0xb282) Type-of-Service (TOS) Routing Supported: False Originated Link-State Advertisements: 5 New Link-State Advertisements Received: 34 OSPF Traps: Disabled Auto Virtual Link Creation: Disabled SPF Hold-Down Time: 10 RFC 1583 Compatibility: Enabled

#### **show ip ospf area**

Area ID: 0.0.0.0 Import Summaries: Yes Import Type: External Intra-Area SPF Runs: 1 Reachable Area Border Routers: 0 Reachable Autonomous System Border Routers: 0 Link-State Advertisements: 0 Link-State Advertisements Checksum: 0(0x0) Area ID: 0.0.0.3 Import Summaries: Yes Import Type: External Intra-Area SPF Runs: 3 Reachable Area Border Routers: 2 Reachable Autonomous System Border Routers: 1 Link-State Advertisements: 13 Link-State Advertisements Checksum: 409758(0x6409e)

#### **show ip ospf interface**

```
Interface: 10.1.1.10
Area ID: 0.0.0.3
Admin State: Enabled
Type: Broadcast
Priority: 1
Designated Router: 10.1.1.9
Backup Designated Router: 10.1.1.10
Authentication Type: None
MTU Ignore: Yes
Advertise When Down: No
Metric Value: 10
Interface: 10.1.1.26
Area ID: 0.0.0.3
Admin State: Enabled
Type: Broadcast
Priority: 1
Designated Router: 10.1.1.25
Backup Designated Router: 10.1.1.26
Authentication Type: None
MTU Ignore: Yes
Advertise When Down: No
```

```
Metric Value: 10
Interface: 203.203.100.54
Area ID: 0.0.0.0
Admin State: Disabled
Type: Broadcast
Priority: 1
Designated Router: 0.0.0.0
Backup Designated Router: 0.0.0.0
Authentication Type: None
MTU Ignore: Yes
Advertise When Down: No
Metric Value: 10
```
#### **show ip ospf neighbor**

Interface Nbr Router ID Nbr IP Address Pri State RetransQLen Perm --------- ------------- --------------- --- --------- ----------- ---- 10.1.1.10 1.1.1.2 10.1.1.9 50 Full 0 Dyn 10.1.1.26 1.1.1.3 10.1.1.25 1 Full 0 Dyn Total OSPF Neighbors: 2

#### **show ip route**

```
========================================================================
Ip Route
========================================================================
DST MASK NEXT.COST VLAN PORT PROT TYPE PRF
------------------------------------------------------------------------
172.2.2.0 255.255.255.0 10.1.1.25 10 104 T#2 O IB 120
172.3.3.0 255.255.255.252 10.1.1.9 30 101 T#1 O IB 25
172.1.1.0.255.255.255.0 10.1.1.25 20 104 T#2 O IB 20
20.1.1.0 255.255.255.0 10.1.1.25 10 104 T#2 O IB 120
10.1.1.16 255.255.255.252 10.1.1.9 20 101 T#1 O IB 25
10.1.1.20 255.255.255.252 10.1.1.9 20 101 T#1 O IB 25
10.1.1.24 255.255.255.252 10.1.1.26 1 104 ---- C DB 0
10.1.1.8 255.255.255.252 10.1.1.10 1 101 ---- C DB 0
10.1.1.0 255.255.255.252 10.1.1.25 20 104 T#2 O IB 20
Total Routes: 9
------------------------------------------------------------------------
TYPE Legend: I=Indirect Route, D=Direct Route, A=Alternative Route, B=Best 
Route,E=Ecmp Route, U=Unresolved Route, N=Not in HW
```
#### **Router R5 Status**

#### **show vlan**

Id Name Type Protocol User PID Active IVL/SVL Mgmt --- ---------- ---- -------- -------- ------ ------- ----

1 VLAN #1 Port None 0x0000 Yes IVL Yes Port Members: 24-26 100 VLAN #100 Port None 0x0000 Yes IVL No Port Members: 5-6 1000 VLAN #1000 Port None 0x0000 Yes IVL No Port Members: 10

#### **show vlan ip**

Id ifIndex Address Mask MacAddress Offset Routing 1 10001 203.203.100.51 255.255.255.0 00:15:9B:F8:1C:40 1 Enabled 100 10100 10.1.1.18 255.255.255.252 00:15:9B:F8:1C:41 2 Enabled 1000 11000 172.3.3.1255.255.255.252 00:15:9B:F8:1C:42 3 Enabled

#### **show ip ospf**

Router ID: 1.1.1.5 Admin Status: Enabled Version Number: 2 Area Border Router Oper Status: False AS Boundary Router Config Status: False External Link-State Advertisements: 0 External Link-State Checksum: 0(0x0) Type-of-Service (TOS) Routing Supported: False Originated Link-State Advertisements: 48 New Link-State Advertisements Received: 387 OSPF Traps: Disabled Auto Virtual Link Creation: Disabled SPF Hold-Down Time: 10 RFC 1583 Compatibility: Enabled

#### **show ip ospf area**

Area ID: 0.0.0.0 Import Summaries: Yes Import Type: External Intra-Area SPF Runs: 3 Reachable Area Border Routers: 0 Reachable Autonomous System Border Routers: 0 Link-State Advertisements: 0 Link-State Advertisements Checksum: 0(0x0) Area ID: 0.0.0.2 Import Summaries: Yes Import Type: No External Intra-Area SPF Runs: 11 Reachable Area Border Routers: 1 Reachable Autonomous System Border Routers: 0 Link-State Advertisements: 9 Link-State Advertisements Checksum: 274851(0x431a3) Stub Metric: 1 Stub Metric Type: OSPF Metric

#### **show ip ospf interface**

```
Interface: 10.1.1.18
Area ID: 0.0.0.2
Admin State: Enabled
Type: Broadcast
Priority: 0
Designated Router: 10.1.1.17
Backup Designated Router: 0.0.0.0
Authentication Type: None
MTU Ignore: Yes
Advertise When Down: No
Metric Value: 10
Interface: 172.3.3.1
Area ID: 0.0.0.2
Admin State: Enabled
Type: Broadcast
Priority: 1
Designated Router: 172.3.3.1
```

```
Backup Designated Router: 0.0.0.0
Authentication Type: None
MTU Ignore: Yes
Advertise When Down: No
Metric Value: 10
Interface: 203.203.100.51
Area ID: 0.0.0.0
Admin State: Disabled
Type: Broadcast
Priority: 1
Designated Router: 0.0.0.0
Backup Designated Router: 0.0.0.0
Authentication Type: None
MTU Ignore: Yes
Advertise When Down: No
Metric Value: 10
```
#### **show ip ospf**

Interface Nbr Router ID Nbr IP Address Pri State RetransQLen Perm --------- --------------- --------------- --- --------- ----------- ---- 10.1.1.18 1.1.1.2 10.1.1.17 50 Full 0 Dyn Total OSPF Neighbors: 1

#### **show ip route**

```
========================================================================
Ip Route
========================================================================
DST MASK NEXT COST VLAN PORT PROT TYPE PRF
------------------------------------------------------------------------
172.3.3.0 255.255.255.252 172.3.3.1 1 1000 ---- C DB 0
172.1.1.0 255.255.255.0 10.1.1.17 40 100 T#5 O IB 25
10.1.1.16 255.255.255.252 10.1.1.18 1 100 ---- C DB 0
10.1.1.24 255.255.255.252 10.1.1.17 30 100 T#5 O IB 25
10.1.1.20 255.255.255.252 10.1.1.17 20 100 T#5 O IB 25
10.1.1.8 255.255.255.252 10.1.1.17 20 100 T#5 O IB 25
10.1.1.0 255.255.255.252 10.1.1.17 40 100 T#5 O IB 25
0.0.0.0 0.0.0.0 10.1.1.17 11 100 T#5 O IB 25
Total Routes: 8
------------------------------------------------------------------------
TYPE Legend: I=Indirect Route, D=Direct Route, A=Alternative Route, B=Best 
Route,E=Ecmp Route, U=Unresolved Route, N=Not in HW
```
### **Diagnosing neighbor state problems**

At initial startup, routers transmit hello packets in an attempt to find other OSPF routers with which to form adjacencies. After the hello packets are received, the routers perform an initialization process, which causes the routers to transition through various states before the adjacency is established. The following table lists the states a router can go through during the process of forming an adjacency.

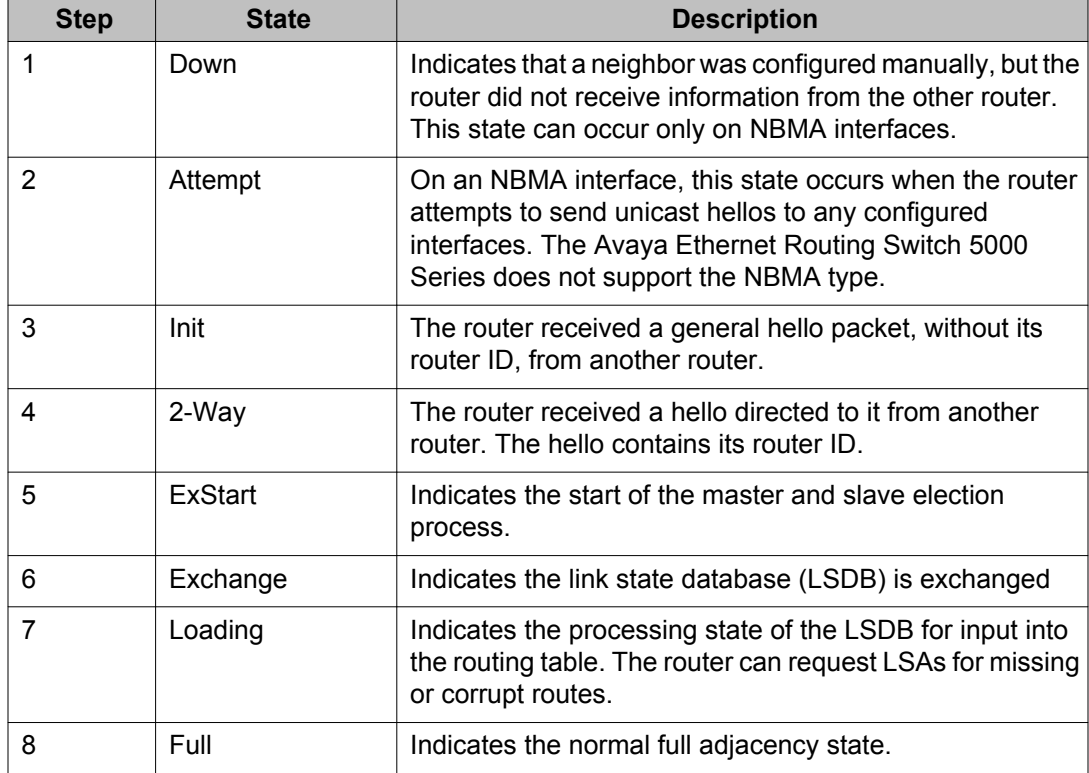

#### **Table 11: OSPF neighbor states**

### **OSPF neighbor state information**

You can access neighbor state information by using the **show ip ospf neighbor** command.

```
5650TD-PWR#show ip ospf neighbor
Interface Nbr Router ID Nbr IP Address Pri State RetransQLen Perm
               --------- ------------- -------------- --- ----- ----------- ----
10.1.1.22 1.1.1.1 10.1.1.21 100 Full 0 Dyn
10.1.1.17 1.1.1.5 10.1.1.18 0 Full 0 Dyn
10.1.1.9 1.1.1.4 10.1.1.10 1 Full 0 Dyn
```
Problems with OSPF occur most often during the initial startup, when the router cannot form adjacencies with other routers and the state is stuck in the Init or ExStart/Exchange state.

### **Init State Problems**

A router can become stuck in an  $Init$  state and not form adjacencies. Several possible causes exist for this problem:

- Authentication mismatch or configuration problem
- Area mismatch for stub or NSSA
- Area ID mismatch
- Hello interval or dead interval mismatch

To determine any mismatches in OSPF configuration, use the **show ip ospf ifstats mismatch** command.

#### **ExStart/Exchange problems**

Even though routers can recognize each other and have moved beyond two way communications, routers can become stuck in the ExStart/Exchange state.

A mismatch in maximum transmission unit (MTU) sizes between the routers usually causes this type of problem. For example, one router could use a high MTU size, and the other router a smaller value. Depending on the size of the LSDB, the router with the smaller value may not be able to process the larger packets, and thus be stuck in this state. To avoid this problem, ensure that the MTU size value for both routers match. This problem is usually encountered during interoperations in networks with other vendor devices.

#### **Note:**

The Avaya Ethernet Routing Switch 5000 Series automatically checks for OSPF MTU mismatches.

In the Avaya Ethernet Routing Switch 5000 Series , the supported MTU size for OSPF is 1500 bytes by default. Incoming OSPF database description (DBD) packets are dropped if their MTU size is greater than this value.

# **Chapter 16: OSPF configuration using Enterprise Device Manager**

This chapter describes the procedures you can use to configure the Open Shortest Path First (OSPF) protocol using Enterprise Device Manager (EDM).

The OSPF protocol is an Interior Gateway Protocol (IGP) that distributes routing information between routers belonging to a single autonomous system (AS). Intended for use in large networks, OSPF is a link-state protocol which supports IP subnetting and the tagging of externally-derived routing information.

## **Prerequisites**

- Install the Advanced License.
- Enable IP routing globally on the switch.
- Assign an IP address to the VLAN that you want to enable with OSPF.

Routing is automatically enabled on the VLAN when you assign an IP address to it.

## **Configuring Global OSPF properties**

Use the following procedure to configure global OSPF parameters.

#### **Prerequisites**

- Install the Advanced License.
- Enable IP routing globally on the switch.
- Assign an IP address to the VLAN that you want to enable with OSPF.

Routing is automatically enabled on the VLAN when you assign an IP address to it.

## **Procedure steps**

- 1. From the navigation tree, double-click **IP**.
- 2. In the IP tree, double-click **OSPF**.
- 3. In the **General** tab, configure the parameters as required.
- 4. In the toolbar, click **Apply**.

## **Variable definitions**

The following table describes the fields of the **General** tab.

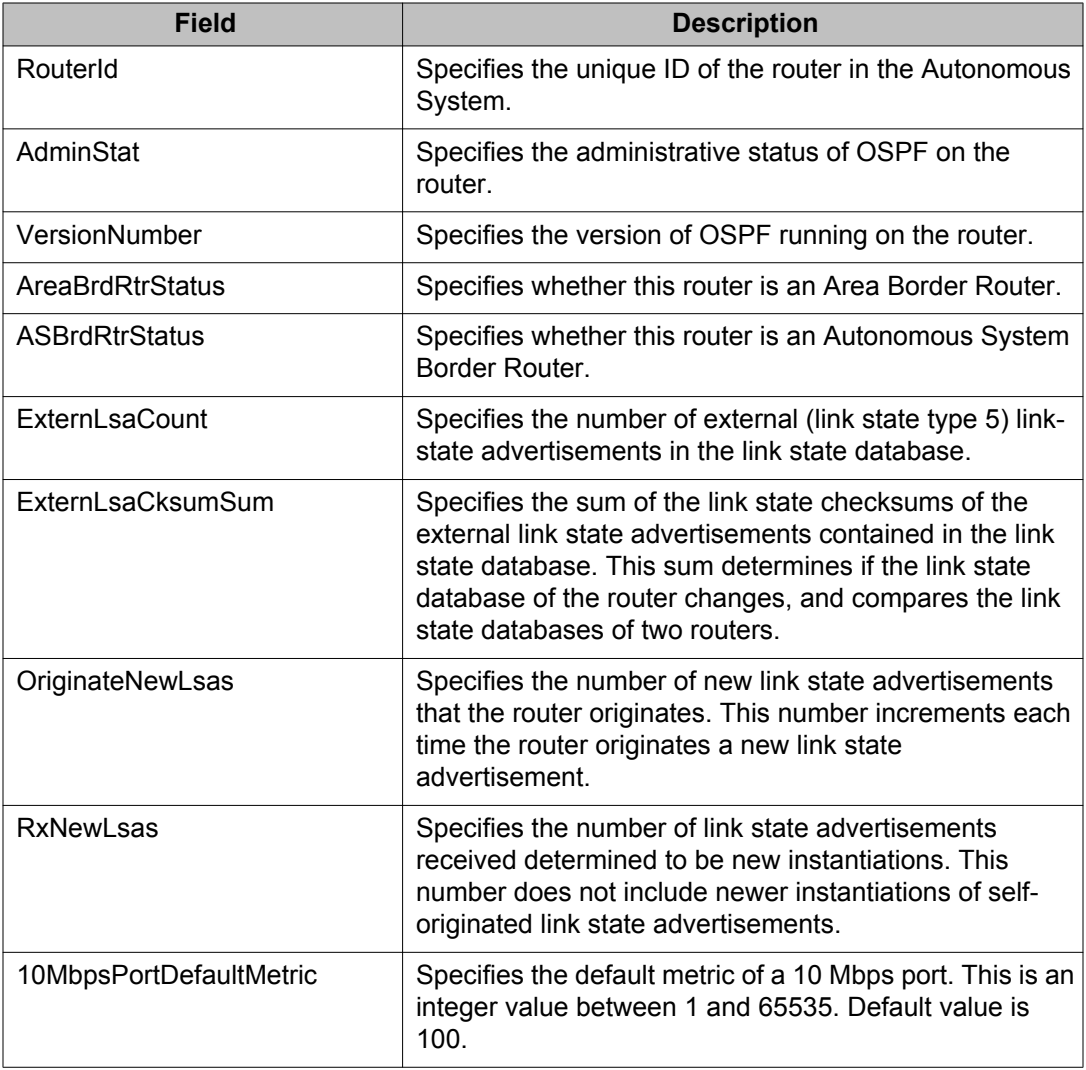

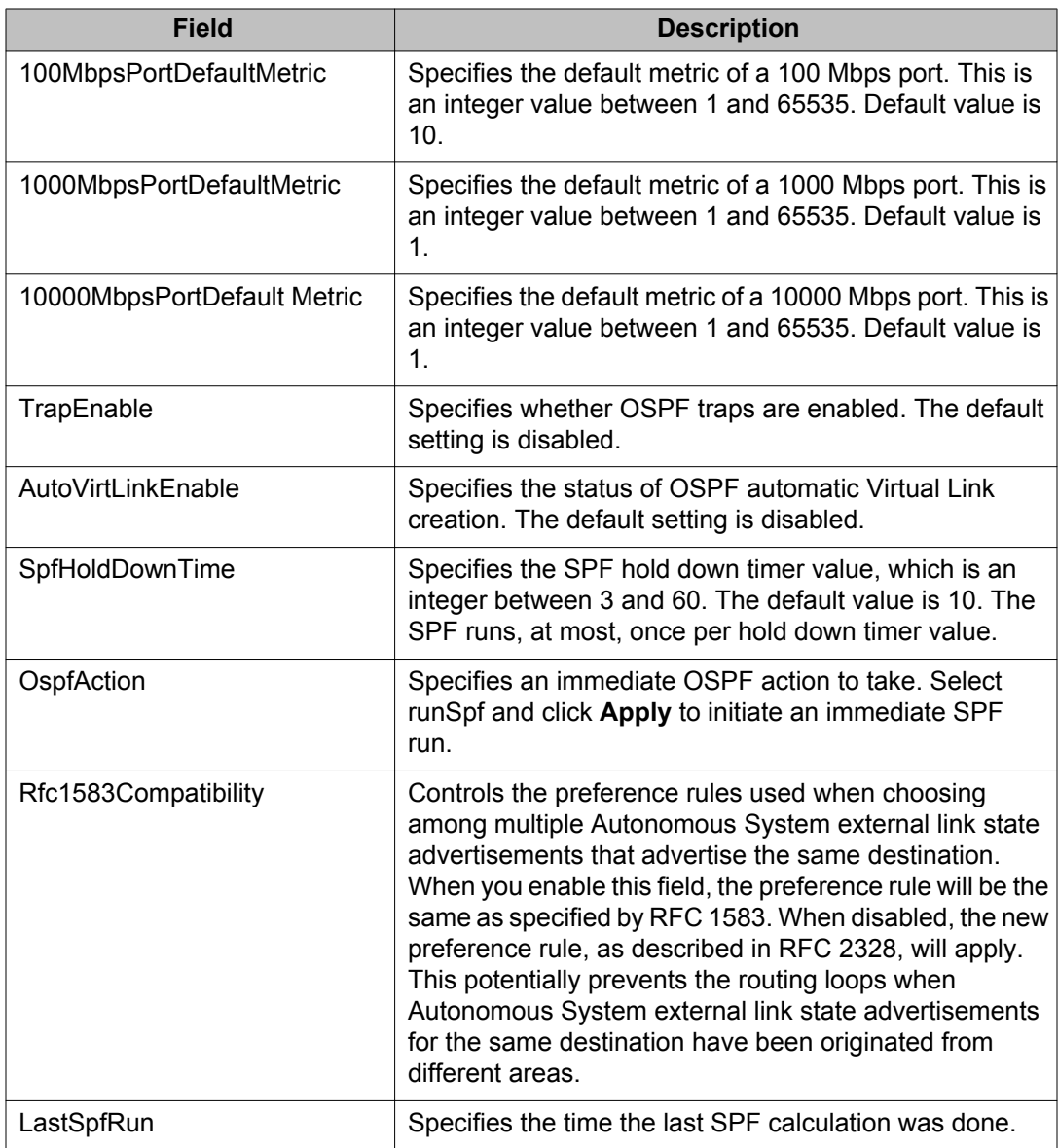

### **Configuring an automatic virtual link**

Automatic virtual links require more system resources than manually-configured virtual links. Automatic virtual links are removed when the transit area is deleted or when the router is no longer an ABR.

Use the following procedure to configure an automatic virtual link to provide an automatic, dynamic backup link for vital OSPF traffic.

#### **Procedure steps**

- 1. From the navigation tree, double-click **IP**.
- 2. In the IP tree, double-click **OSPF**.
- 3. In the work area, click the **General** tab.
- 4. Type the router ID for one of the end point ABRs in the **RouterId** field .
- 5. Select the **AutoVirtLinkEnable** check box.
- 6. In the toolbar, click **Apply**.
- 7. On the remote ABR to use for the virtual link, repeat the preceding steps.

## **Configuring an OSPF area**

Use the following procedure to configure an OSPF area.

### **Prerequisites**

- Install the Advanced License.
- Enable IP routing globally on the switch.
- Assign an IP address to the VLAN that you want to enable with OSPF.

Routing is automatically enabled on the VLAN when you assign an IP address to it.

### **Procedure steps**

- 1. From the navigation tree, double-click **IP**.
- 2. In the IP tree, double-click **OSPF**.
- 3. In the work area, click the **Areas** tab.
- 4. In the toolbar, click **Insert**.
- 5. Using the fields provided, configure the OSPF area.
- 6. Click **Insert**.

## **Variable definitions**

The following table describes the fields of the **Areas** tab.

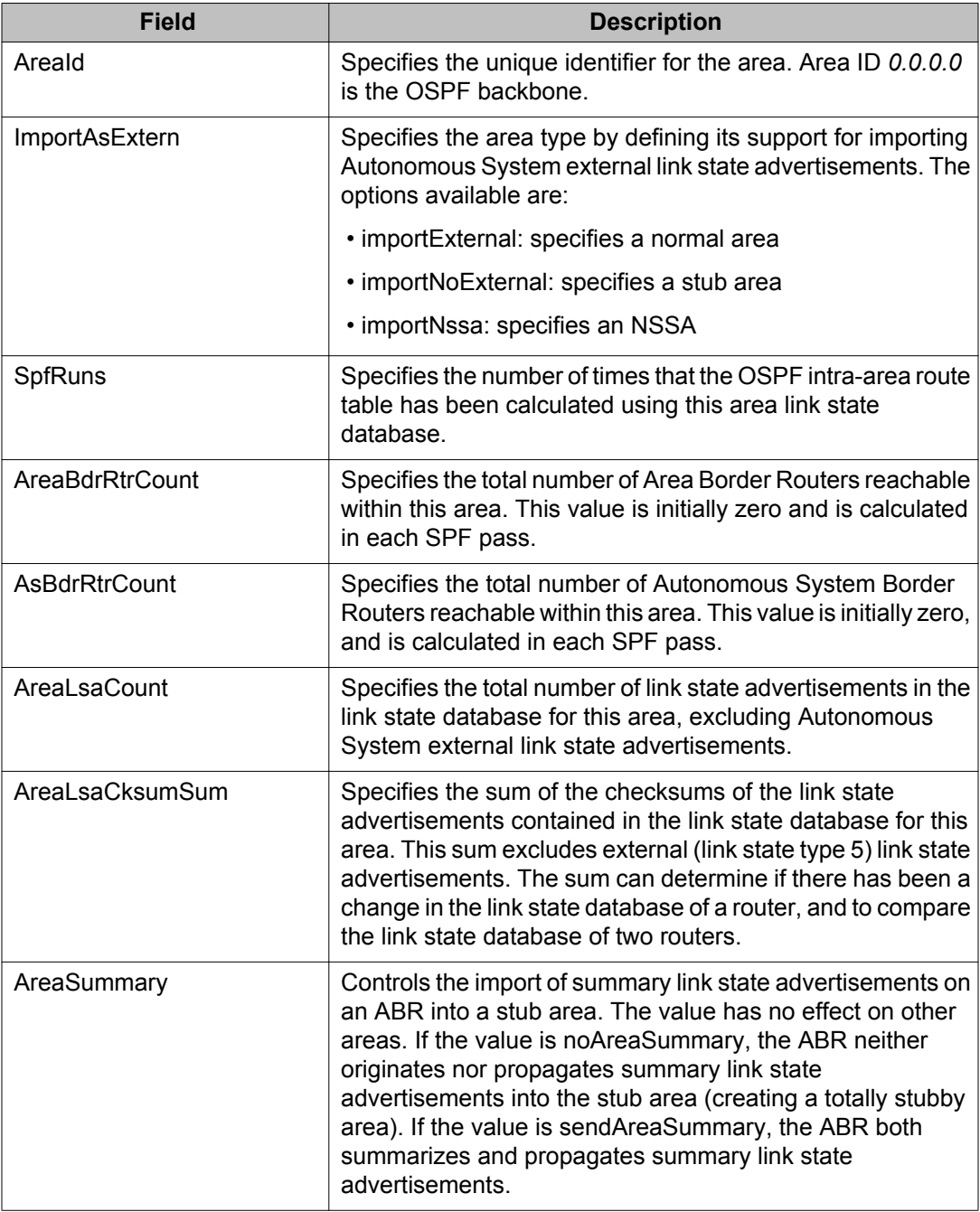

## **Configuring an area aggregate range**

Use the following procedure to configure OSPF area aggregate ranges to reduce the number of link state advertisements that are required within the area. You can also control advertisements.

#### **Prerequisites**

- Install the Advanced License.
- Enable IP routing globally on the switch.
- Assign an IP address to the VLAN that you want to enable with OSPF.

Routing is automatically enabled on the VLAN when you assign an IP address to it.

#### **Procedure steps**

- 1. From the navigation tree, double-click **IP**.
- 2. In the IP tree, double-click **OSPF**.
- 3. In the work area, click the **Area Aggregate** tab.
- 4. Click **Insert**.
- 5. Using the fields provided, create the new area aggregate.
- 6. Click **Insert**.

#### **Variable definitions**

The following table describes the fields of the **Area Aggregate** tab.

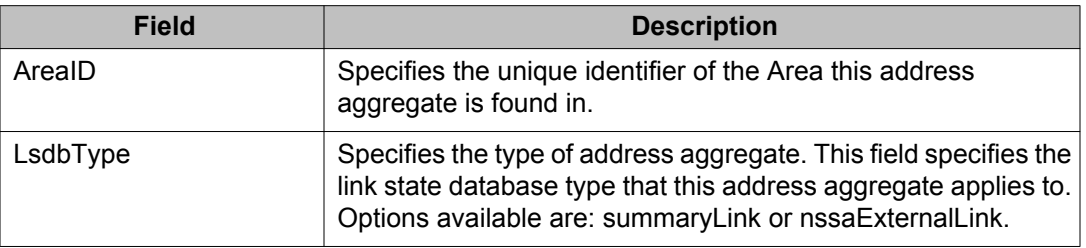

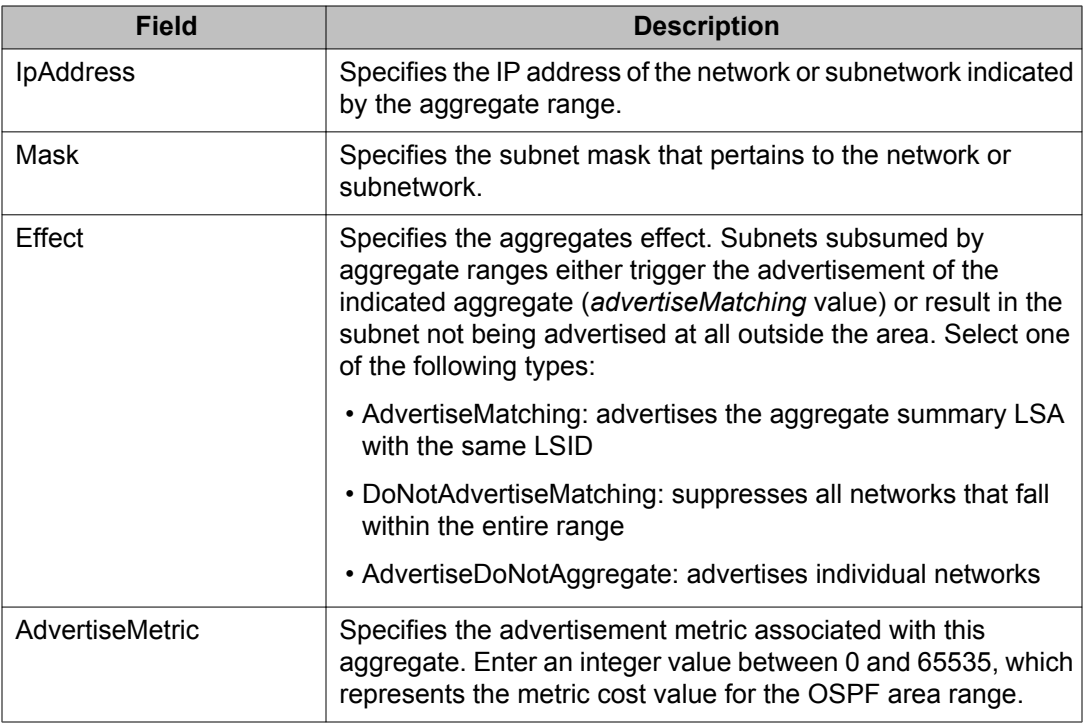

## **Configuring OSPF stub area metrics**

Use the following procedure to view the set of metrics that are advertised by a default area border router into a stub area to determine if you wish to accept the current values or configure new ones.

#### **Prerequisites**

- Install the Advanced License.
- Enable IP routing globally on the switch.
- Assign an IP address to the VLAN that you want to enable with OSPF.

Routing is automatically enabled on the VLAN when you assign an IP address to it.

#### **Procedure steps**

- 1. From the navigation tree, double-click **IP**.
- 2. In the IP tree, double-click **OSPF**.
- 3. In the work area, click the **Stub Area Metrics** tab.
- 4. In the table, double-click the cell under the column heading for the parameter you want to change.
- 5. Select a parameter or value from the list.
- 6. Repeat the previous two steps until you have amended all of the parameters you want to change.
- 7. In the toolbar, click **Apply**.

### **Variable definitions**

The following table describes the fields of the **Stub Area Metrics** tab.

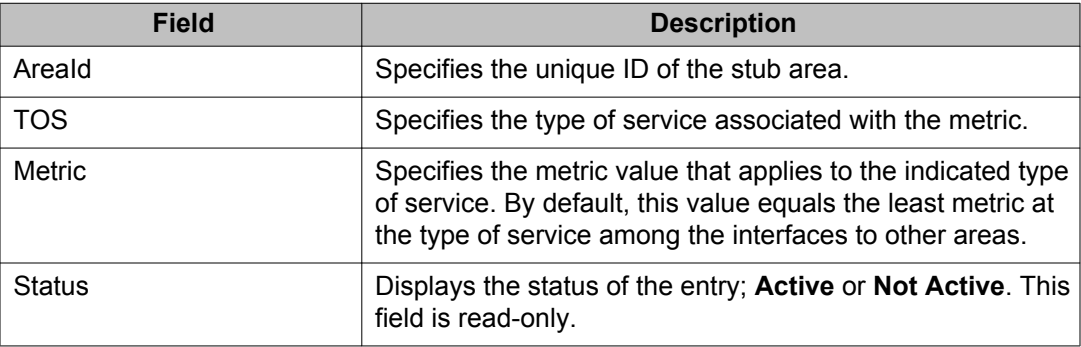

## **Configuring OSPF interfaces**

Use the following procedure to configure OSPF interfaces.

#### **Prerequisites**

- Install the Advanced License.
- Enable IP routing globally on the switch.
- Assign an IP address to the VLAN that you want to enable with OSPF.

Routing is automatically enabled on the VLAN when you assign an IP address to it.

### **Procedure steps**

- 1. From the navigation tree, double-click **IP**.
- 2. In the IP tree, double-click **OSPF**.
- 3. In the work area, click the **Interfaces** tab.
- 4. In the table, double-click the cell under the column heading for the parameter you want to change.
- 5. Select a parameter or value from the list.
- 6. Repeat the previous two steps until you have amended all of the parameters you want to change.
- 7. In the toolbar, click **Apply**.

### **Variable definitions**

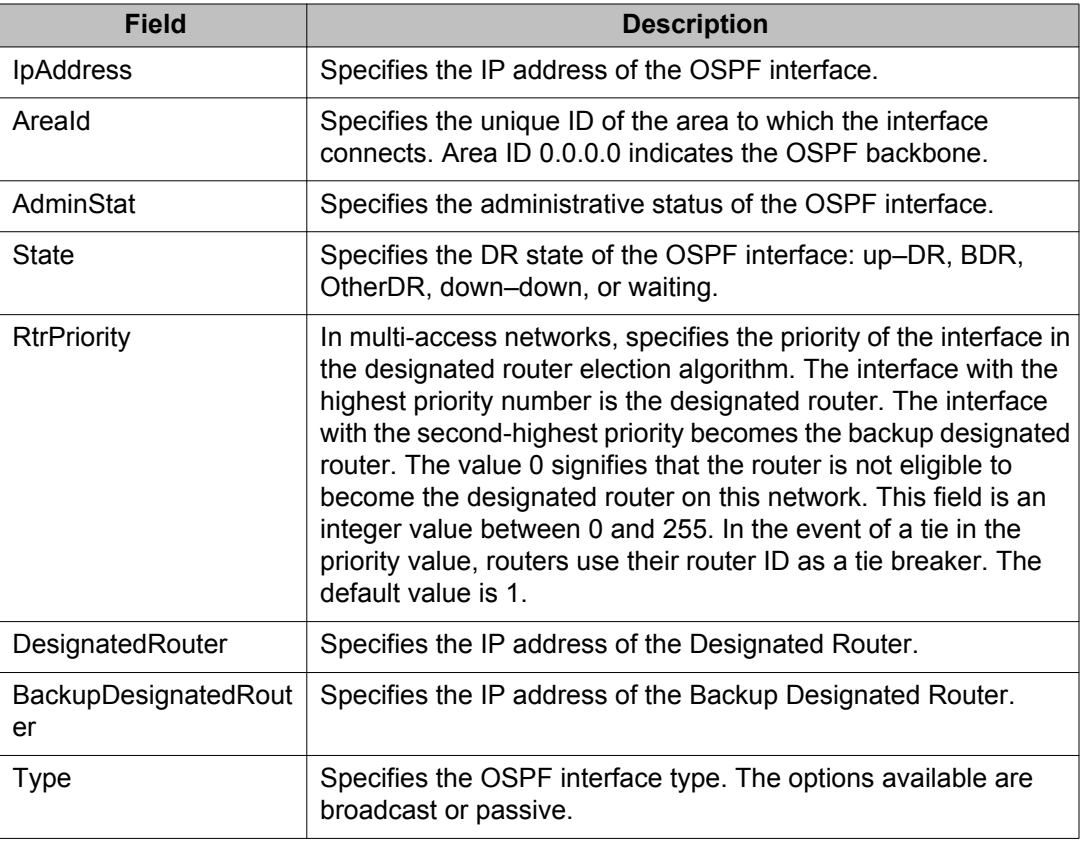

The following table describes the fields of the **Interfaces** tab.

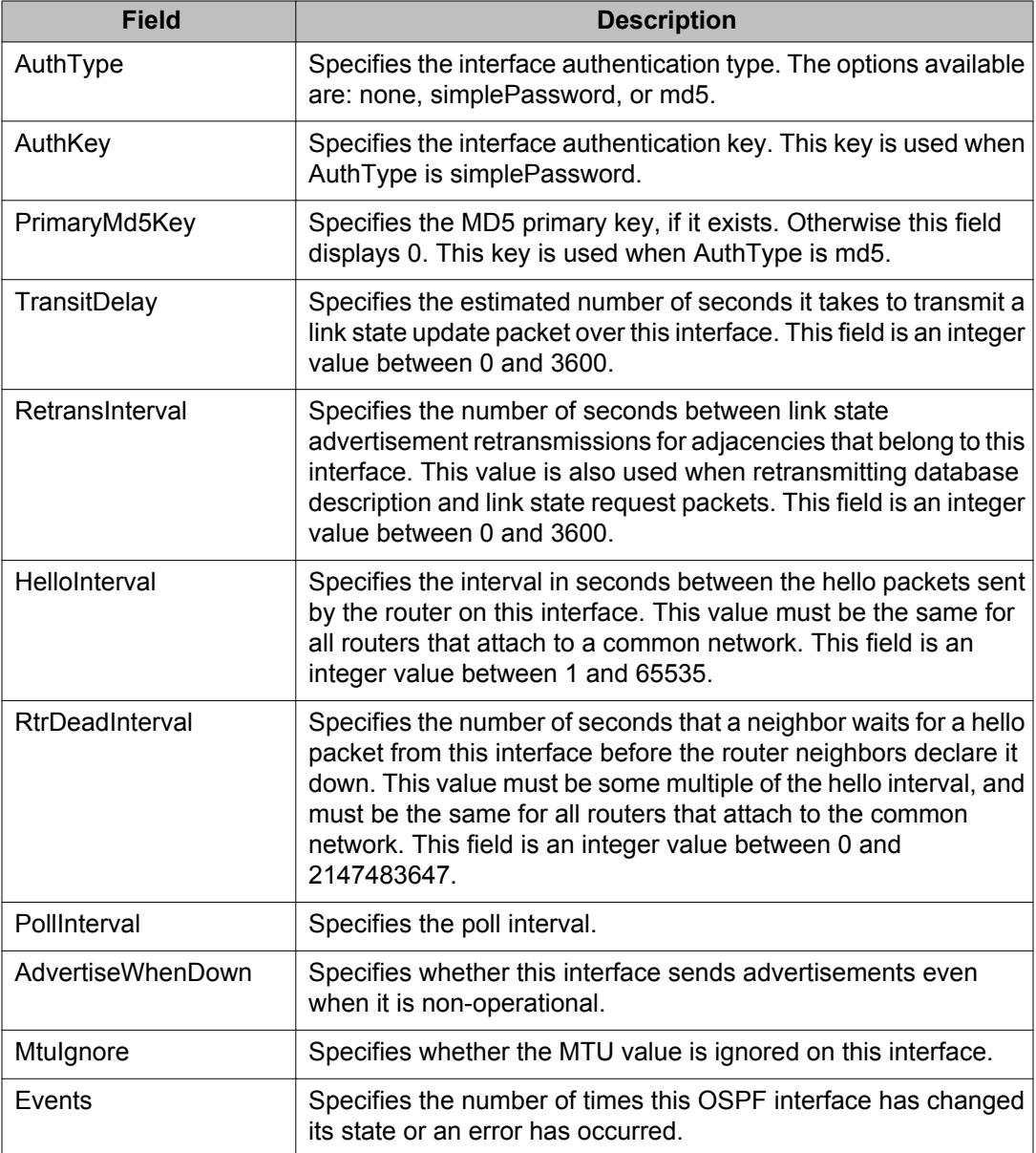

## **Configuring OSPF interface metrics**

Use the following procedure to configure OSPF interface metrics.

#### **Prerequisites**

- Install the Advanced License.
- Enable IP routing globally on the switch.
- Assign an IP address to the VLAN that you want to enable with OSPF.

Routing is automatically enabled on the VLAN when you assign an IP address to it.

#### **Procedure steps**

- 1. From the navigation tree, double-click **IP**.
- 2. In the IP tree, double-click **OSPF**.
- 3. In the work area, click the **If Metrics** tab.
- 4. In the table, double-click the cell under the column heading for the parameter you want to change.
- 5. Select a parameter or value from the drop-down list.
- 6. Repeat the previous two steps until you have amended all of the parameters you want to change.
- 7. In the toolbar, click **Apply**.

### **Variable definitions**

The following table describes the fields of the **If Metrics** tab.

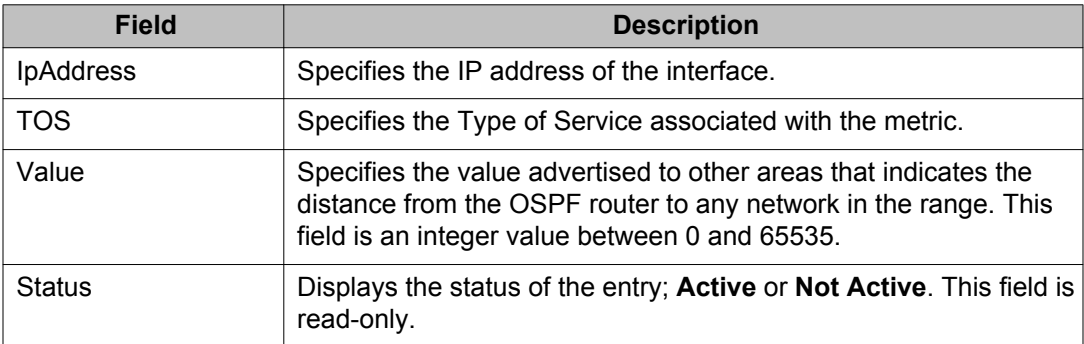

## **Defining MD5 keys for OSPF interfaces**

Use the following procedure to configure OSPF MD5 keys for OSPF interfaces.

### **Prerequisites**

- Install the Advanced License.
- Enable IP routing globally on the switch.
- Assign an IP address to the VLAN that you want to enable with OSPF.

Routing is automatically enabled on the VLAN when you assign an IP address to it.

### **Procedure steps**

- 1. From the navigation tree, double-click **IP**.
- 2. In the IP tree, double-click **OSPF**.
- 3. In the work area, click the **Message Digest** tab.
- 4. In the toolbar, click **Insert**.
- 5. Using the fields provided, create the new digest entry.
- 6. Click **Insert**.

### **Variable definitions**

The following table describes the fields of the **Message Digest** tab.

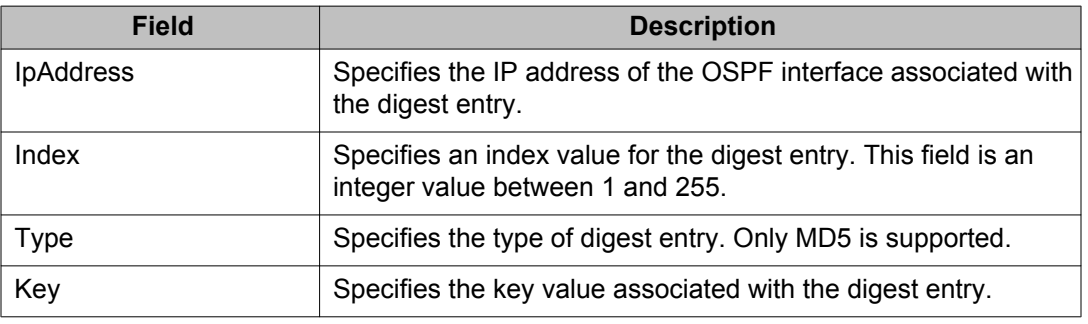

## **Displaying OSPF neighbor information**

Use the following procedure to display OSPF neighbors.

### **Prerequisites**

- Install the Advanced License.
- Enable IP routing globally on the switch.
- Assign an IP address to the VLAN that you want to enable with OSPF.

Routing is automatically enabled on the VLAN when you assign an IP address to it.

### **Procedure steps**

- 1. From the navigation tree, double-click **IP**.
- 2. In the IP tree, double-click **OSPF**.
- 3. In the work area, click the **Neighbors** tab.
- 4. Click **Refresh** to update the displayed information.

### **Variable definitions**

The following table describes the fields of the **Neighbor** tab.

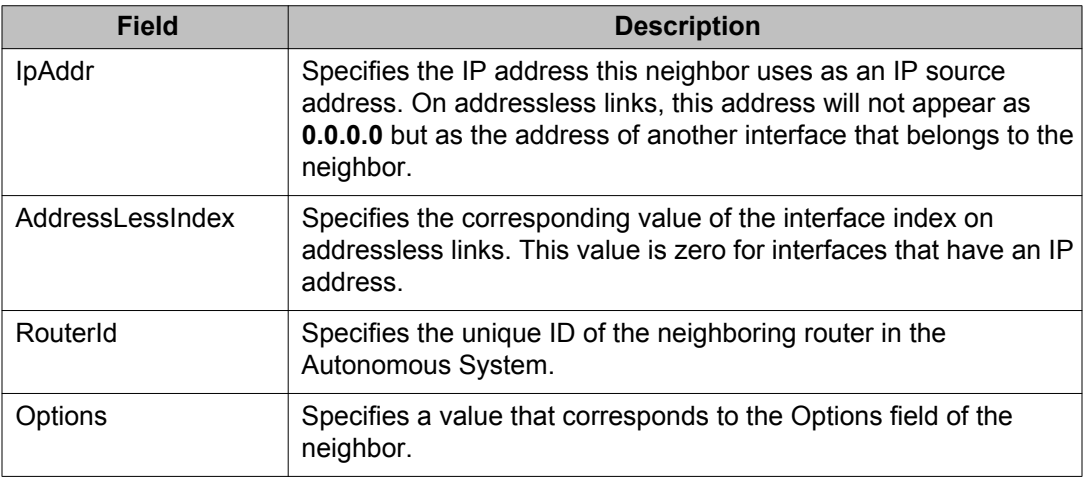

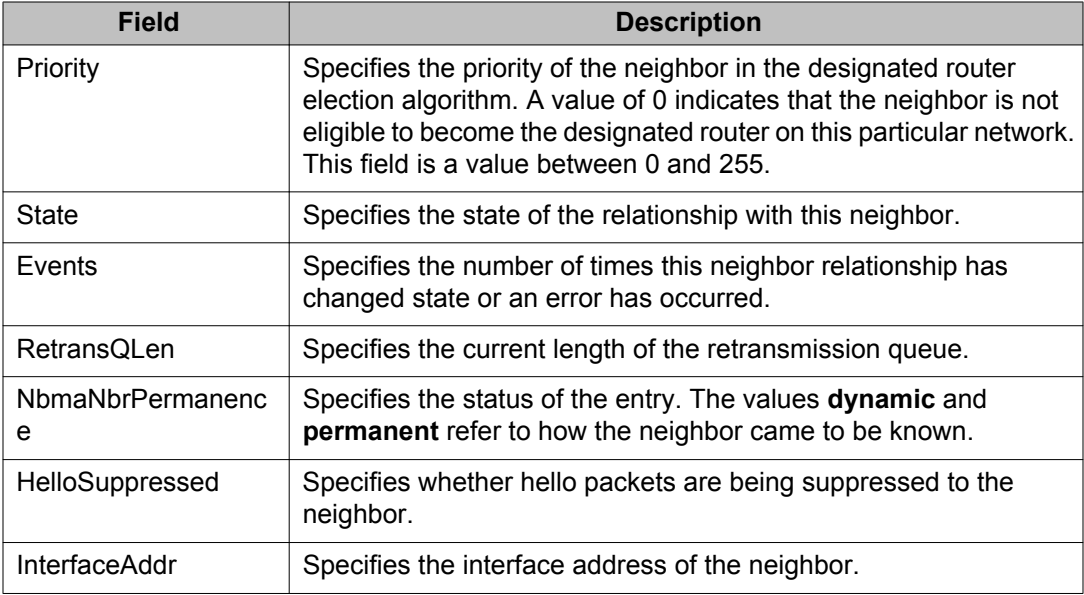

## **Configuring an OSPF virtual link**

Use the following procedure to create an OSPF virtual link.

### **Prerequisites**

- Install the Advanced License.
- Enable IP routing globally on the switch.
- Assign an IP address to the VLAN that you want to enable with OSPF.

Routing is automatically enabled on the VLAN when you assign an IP address to it.

### **Procedure steps**

- 1. From the navigation tree, double-click **IP**.
- 2. In the IP tree, double-click **OSPF**.
- 3. In the work area, click the **Virtual If** tab.
- 4. In the toolbar, click **Insert**.
- 5. Using the fields provided, create a new OSPF virtual link.
- 6. Click **Insert**.

## **Variable definitions**

The following table describes the fields of the **Virtual If** tab.

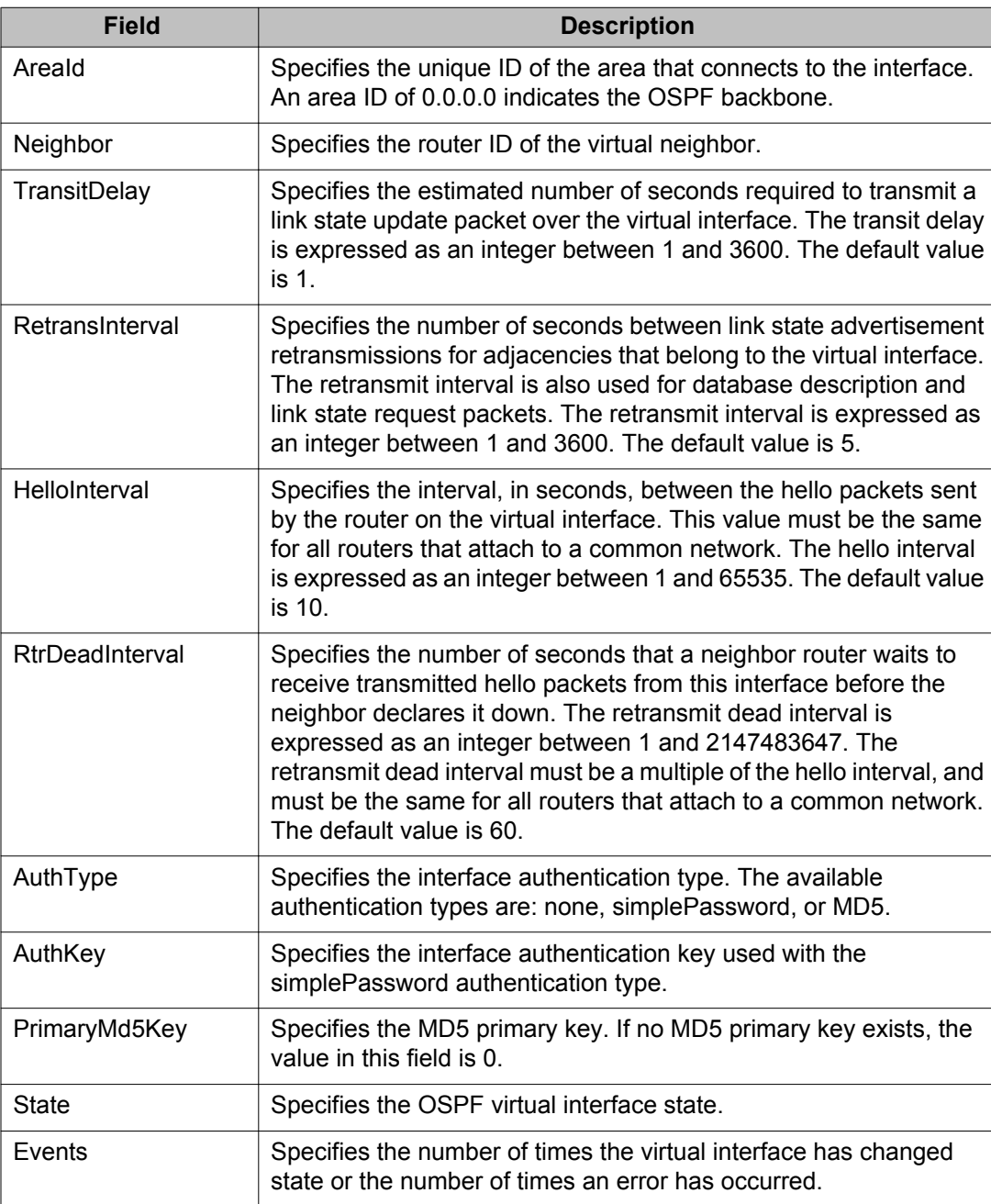

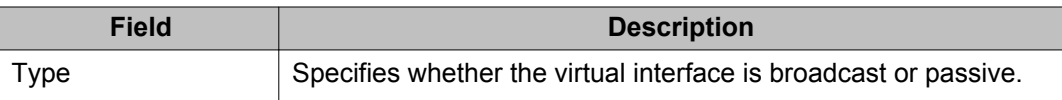

## **Defining MD5 keys for OSPF virtual links**

Use the following procedure to configure OSPF MD5 keys for OSPF virtual interfaces.

#### **Prerequisites**

- Install the Advanced License.
- Enable IP routing globally on the switch.
- Assign an IP address to the VLAN that you want to enable with OSPF.

Routing is automatically enabled on the VLAN when you assign an IP address to it.

### **Procedure steps**

- 1. From the navigation tree, double-click **IP**.
- 2. In the IP tree, double-click **OSPF**.
- 3. In the work area, click the **Virtual If Message Digest** tab.
- 4. In the toolbar, click **Insert**.
- 5. Configure the parameters as required.
- 6. Click **Insert**.

### **Variable definitions**

The following table describes the fields of the **Virtual If Message Digest** tab.

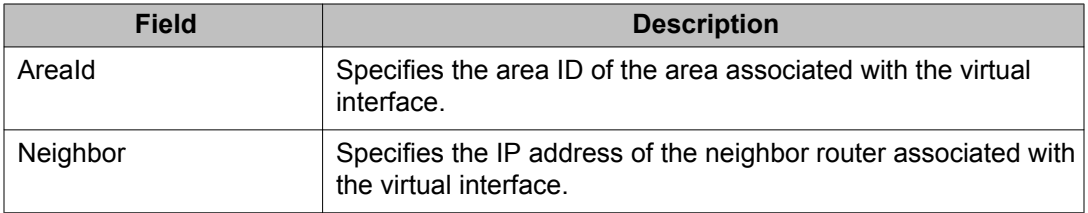

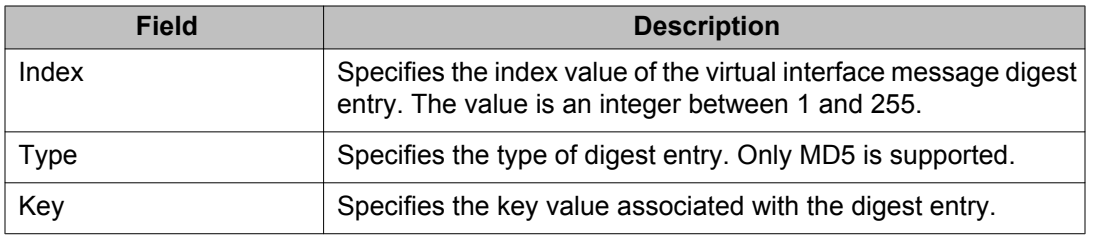

## **Displaying virtual neighbor information**

Use the following procedure to view OSPF Virtual Neighbors information.

### **Prerequisites**

- Install the Advanced License.
- Enable IP routing globally on the switch.
- Assign an IP address to the VLAN that you want to enable with OSPF.

Routing is automatically enabled on the VLAN when you assign an IP address to it.

#### **Procedure steps**

- 1. From the navigation tree, double-click **IP**.
- 2. In the IP tree, double-click **OSPF**.
- 3. In the work area, click the **Virtual Neighbors** tab.
- 4. Click **Refresh** to update the displayed information.

#### **Variable definitions**

The following table describes the fields of the **Virtual Neighbors** tab.

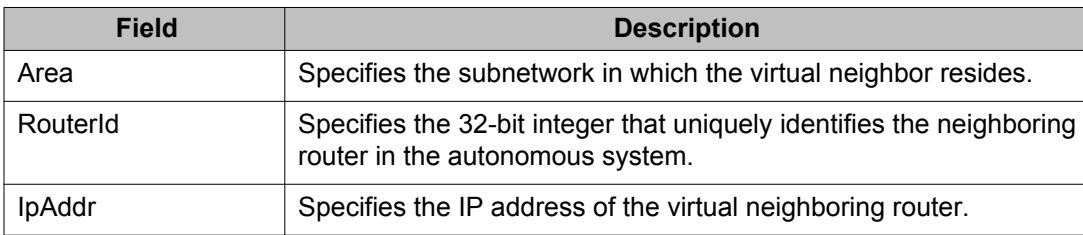

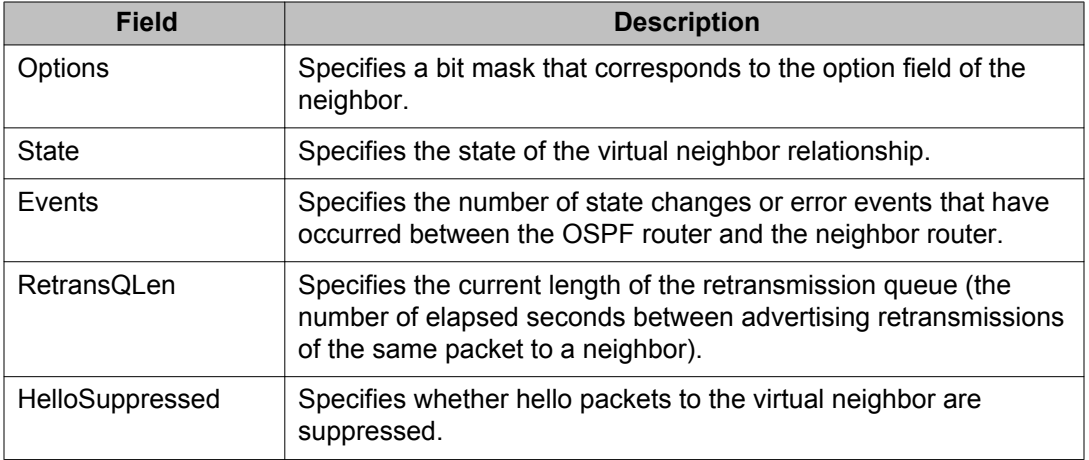

## **Configuring OSPF host routes**

Use the following procedure to create OSPF hosts routes to specify which hosts are directly attached to the router, and the metrics that must be advertised for them.

### **Prerequisites**

- Install the Advanced License.
- Enable IP routing globally on the switch.
- Assign an IP address to the VLAN that you want to enable with OSPF.

Routing is automatically enabled on the VLAN when you assign an IP address to it.

#### **Procedure steps**

- 1. From the navigation tree, double-click **IP**.
- 2. In the IP tree, double-click **OSPF**.
- 3. In the work area, click the **Hosts** tab.
- 4. IN the toolbar, click **Insert**.

The OSPF Insert Hosts dialog box appears.

- 5. Configure the parameters as required.
- 6. Click **Insert**.

### **Variable definitions**

The following table describes the fields of the **Hosts** tab.

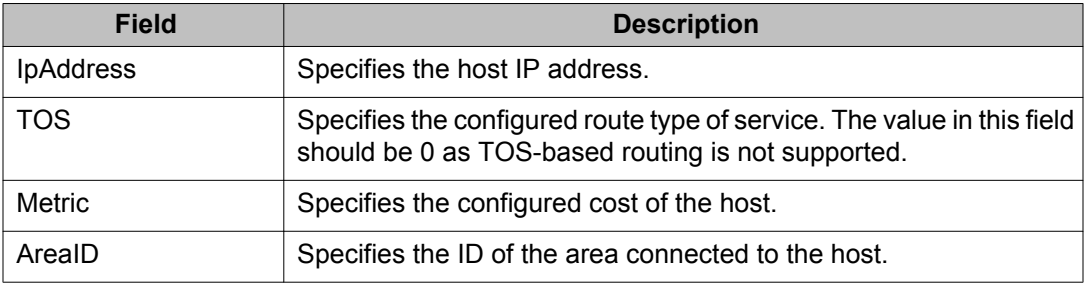

## **Displaying link state database information**

Use the following procedure to view OSPF link states.

#### **Prerequisites**

- Install the Advanced License.
- Enable IP routing globally on the switch.
- Assign an IP address to the VLAN that you want to enable with OSPF.

Routing is automatically enabled on the VLAN when you assign an IP address to it.

#### **Procedure steps**

- 1. From the navigation tree, double-click **IP**.
- 2. In the IP tree, double-click **OSPF**.
- 3. In the work area, click the **Link State Database** tab.
- 4. In the toolbar, click **Refresh** to update the displayed information.

### **Variable definitions**

The following table describes the fields of the **Link State Database** tab.

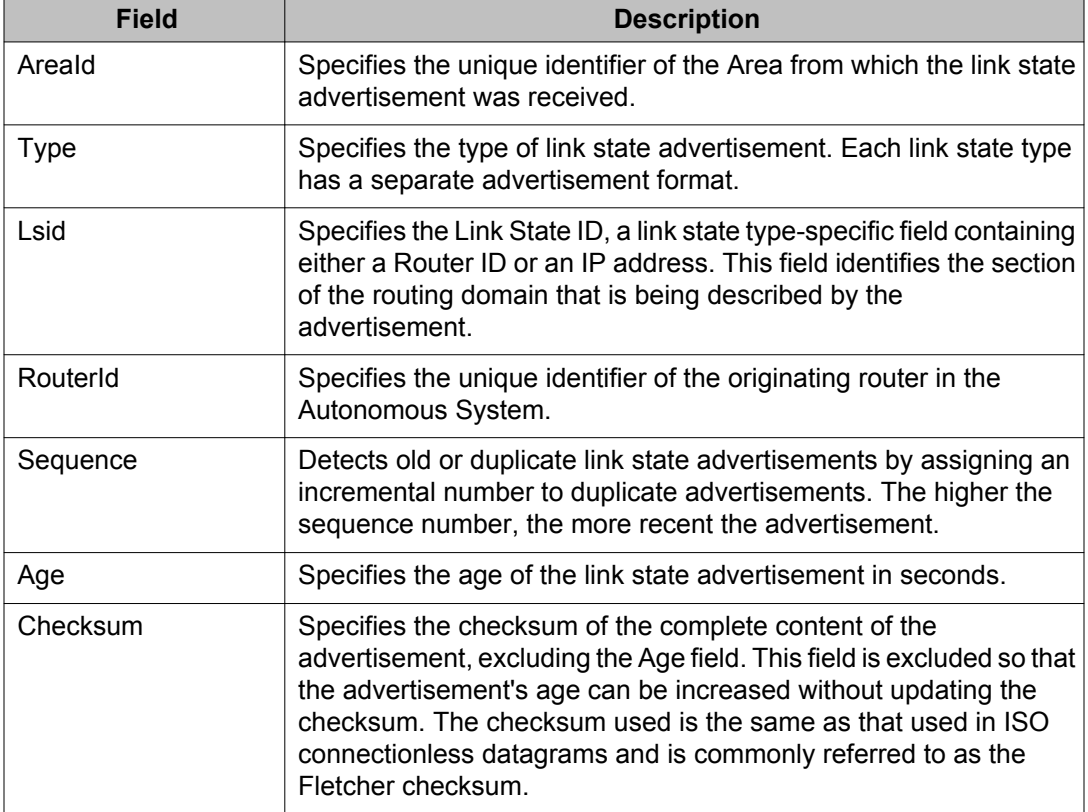

## **Displaying external link state database information**

Use the following procedure to view the OSPF external link state database.

## **Prerequisites**

- Install the Advanced License.
- Enable IP routing globally on the switch.
- Assign an IP address to the VLAN that you want to enable with OSPF.

Routing is automatically enabled on the VLAN when you assign an IP address to it.

### **Procedure steps**

- 1. From the navigation tree, double-click IP.
- 2. In the IP tree, double-click **OSPF**.
- 3. In the work area, click the Ext. Link State Database tab.
- 4. In the toolbar, click **Refresh** to update the displayed information.

## **Variable definitions**

The following table describes the fields of the **Ext. Link State Database** tab.

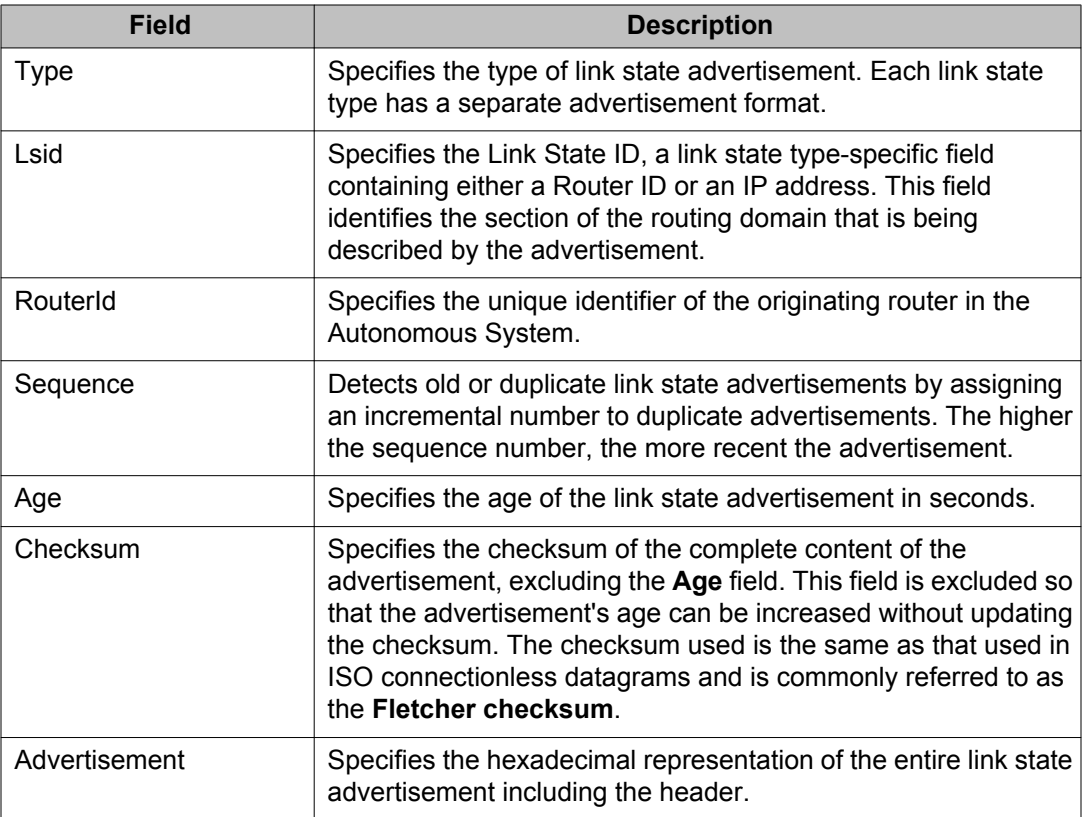

## **Displaying OSPF statistics using EDM**

Use the following procedure to display OSPF statistics.

### **Prerequisites**

- Install the Advanced License.
- Enable IP routing globally on the switch.
- Assign an IP address to the VLAN that you want to enable with OSPF.

Routing is automatically enabled on the VLAN when you assign an IP address to it.

#### **Procedure steps**

- 1. From the navigation tree, double-click **IP**.
- 2. In the IP tree, double-click **OSPF**.
- 3. In the work area, click the **Stats** tab.
- 4. Values on the **Stats** tab will refresh automatically based on the value selected in the Poll Interval field. In the toolbar, click **Clear Counters** to clear the counters and start over at zero.

#### **Variable definitions**

The following table describes the fields of the **Stats** tab.

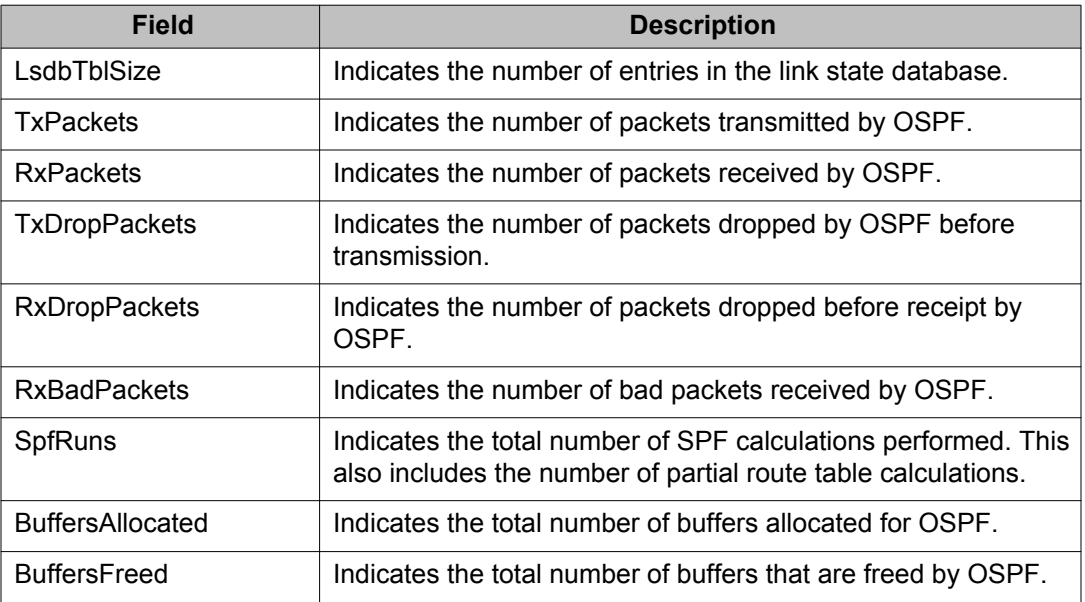

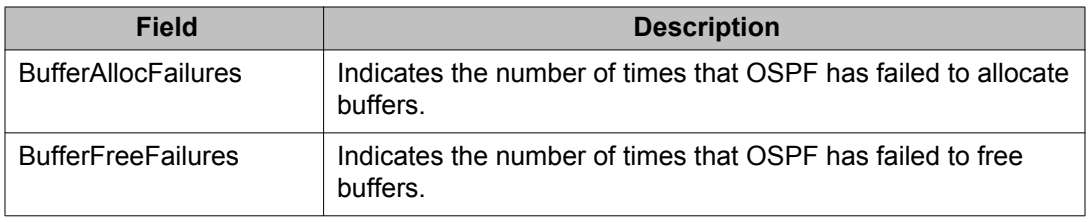

## **Displaying VLAN OSPF statistics**

Use the following procedure to view VLAN OSPF statistical information on a per-interface basis.

### **Prerequisites**

- Install the Advanced License.
- Enable IP routing globally on the switch.
- Assign an IP address to the VLAN that you want to enable with OSPF.

Routing is automatically enabled on the VLAN when you assign an IP address to it.

### **Procedure steps**

- 1. From the navigation tree, double-click **VLAN**.
- 2. In the VLAN tree, double-click **VLANs**.
- 3. In the **Basic** tab, select an interface listed in the work area.
- 4. In the toolbar, click **IP**.

The IP VLAN tab appears.

- 5. In the work area, click the **OSPF Stats** tab.
- 6. In the table, select the desired data.
- 7. In the toolbar, click the appropriate graph button.

### **Variable definitions**

The following table describes the fields of the **Stats** tab.

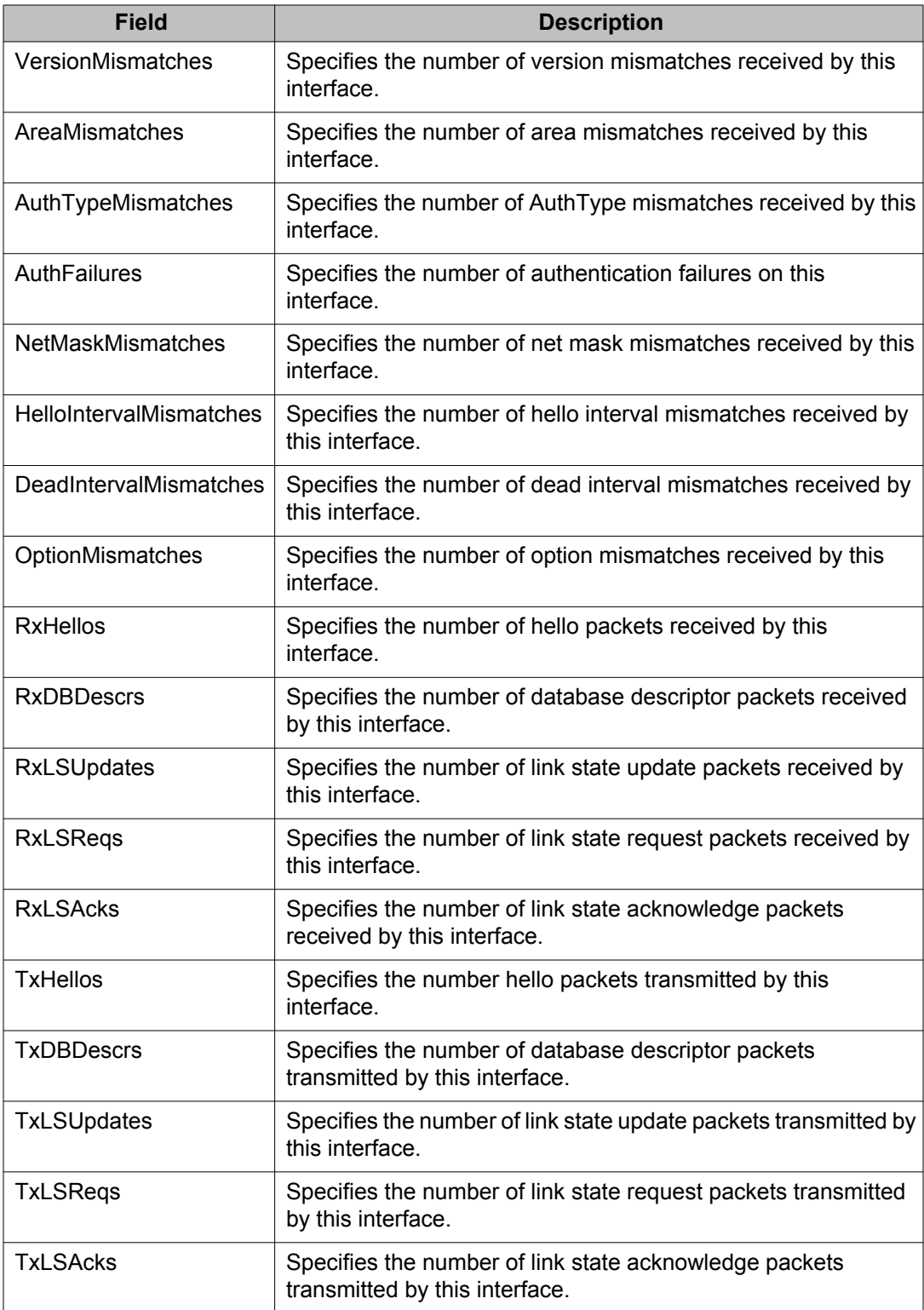

# **Chapter 17: RIP configuration using ACLI**

This section describes how to configure RIP using ACLI.

RIP is a distance vector protocol used to dynamically discover network routes based on information passed between routers in the network.

## **Prerequisites**

- Enable IP routing globally.
- Assign an IP address to the VLAN or brouter port that you want to enable with RIP.

Routing is automatically enabled on the VLAN when you assign an IP address to it.

## **RIP configuration procedures**

To configure RIP routing on the Ethernet Routing Switch, perform the following steps:

#### **Procedure steps**

- 1. Enable RIP globally.
- 2. Configure global RIP properties as required.
- 3. Enable RIP on the desired VLAN or brouter interfaces.
- 4. Configure interface RIP properties as required.

## **Configuring the global RIP status**

Use this procedure to globally enable RIP on the switch.

#### **Procedure steps**

#### **Procedure steps**

- 1. Log on to the Global Configuration mode in ACLI.
- 2. At the command prompt, enter the following command:

[default] [no] router rip enable

### **Variable definitions**

The following table describes the command variables.

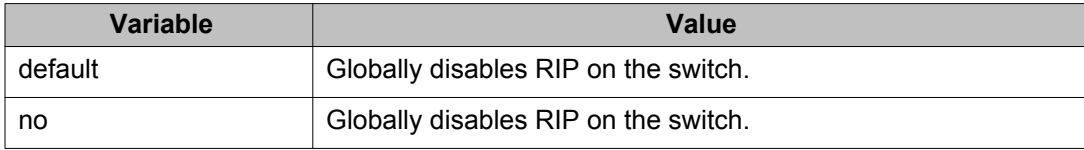

## **Configuring the RIP global timeout, holddown timer, and update timer**

Use this procedure to set the RIP global timeout, holddown timer, and update timer.

#### **Procedure steps**

- 1. Log on to the RIP Router Configuration mode in ACLI.
- 2. At the command prompt, enter the following command:

```
[default] timers basic [holddown <holdown-timer>] [timeout
<global-timeout>] [update <update-timer>]
```
#### **Variable definitions**

The following table describes the command variables.

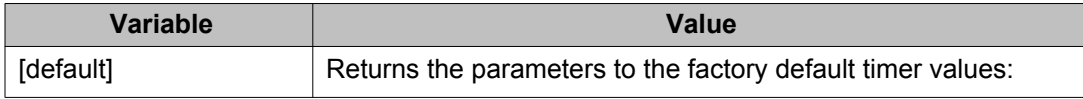
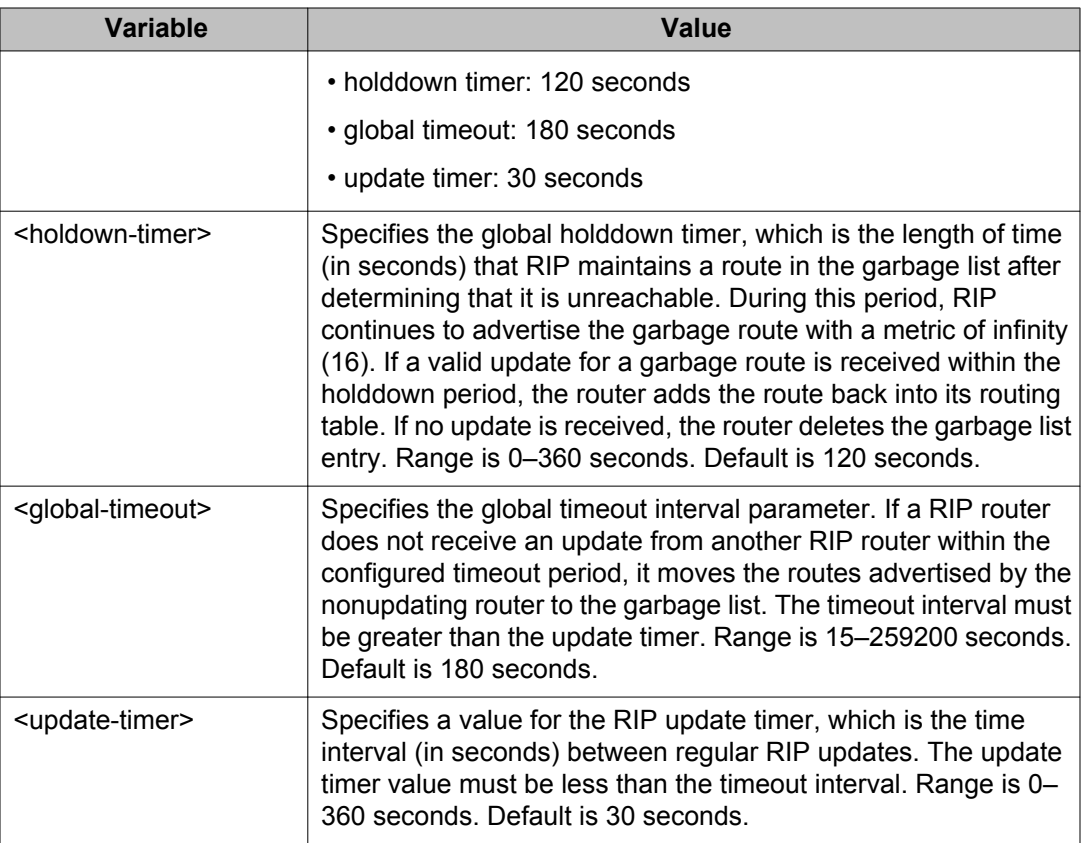

### **Configuring the default RIP metric value**

Use this procedure to configure a default metric to apply to routes not learned through RIP but imported into the RIP domain. The Ethernet Routing Switch applies this default metric to redistributed routes if the associated route policy does not specify a metric for the redistributed protocol, such as OSPF. The range is 0 to 15, and the default is 8.

#### **Procedure steps**

- 1. Log on to the RIP Router Configuration mode in ACLI.
- 2. At the command prompt, enter the following command:

[default] default-metric <metric value>

### **Variable definitions**

The following table describes the command variables.

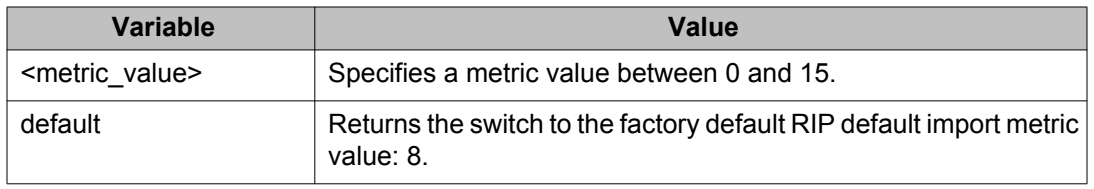

## **Displaying global RIP information**

Use this procedure to display the global RIP configuration.

#### **Procedure steps**

- 1. Log on to the User EXEC mode in ACLI.
- 2. At the command prompt, enter the following command:

```
show ip rip
```
#### **Job aid**

The following table shows the field descriptions for the **show ip rip** command.

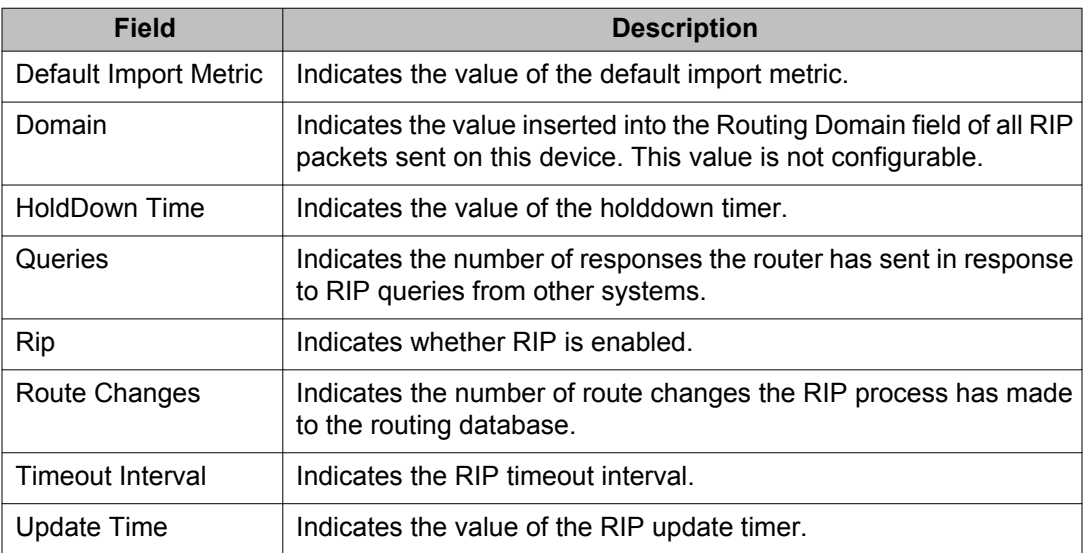

## **Configuring the RIP status on an interface**

Use this procedure to configure the RIP status on a VLAN interface or router port.

#### **Procedure steps**

- 1. Log on to the Interface Configuration mode in ACLI.
- 2. At the command prompt, enter the following command:

```
[default] [no] ip rip enable
```
**OR**

- 3. Log on to the Router Configuration mode in ACLI.
- 4. At the command prompt, enter the following command:

```
[no] network <ip_address>
```
### **Variable definitions**

The following table describes the command variables.

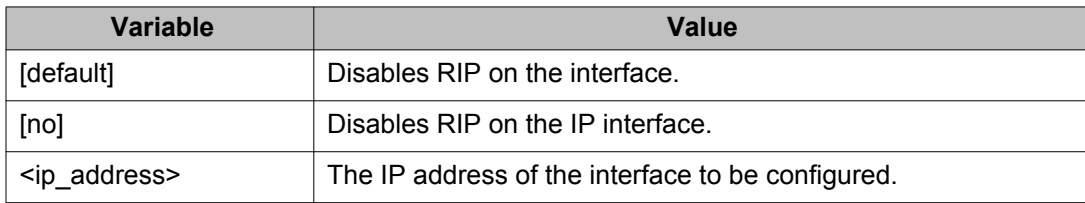

## **Configuring RIP parameters for an interface**

Use this procedure to configure RIP parameters for an interface.

#### **Procedure steps**

- 1. Log on to the Interface Configuration mode in ACLI.
- 2. At the command prompt, enter the following command:

```
[default] [no] ip rip [advertise-when-down enable] [auto-
aggregation enable] [cost <cost>] [default-listen enable]
[default-supply enable] [holddown {<holddown> | global}]
[listen enable] [poison enable] [proxy-announce enable]
[receive version {rip1 | rip1orrip2 | rip 2}] [send version
```

```
{rip1 | rip1orrip2 | rip 2}] [supply enable] [timeout
{<timeout> | global}] [triggered enable]
```
### **Variable definitions**

The following table describes the command variables.

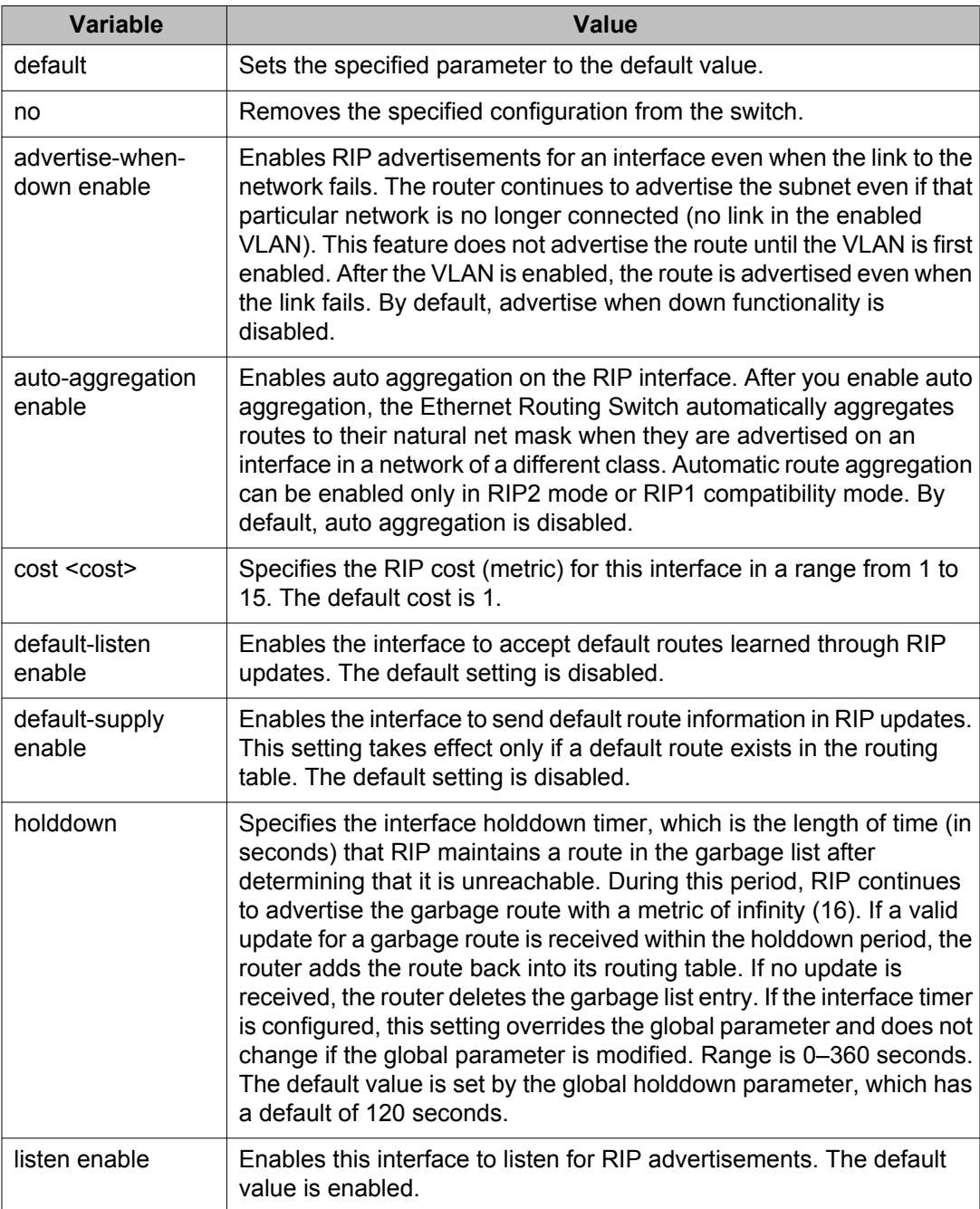

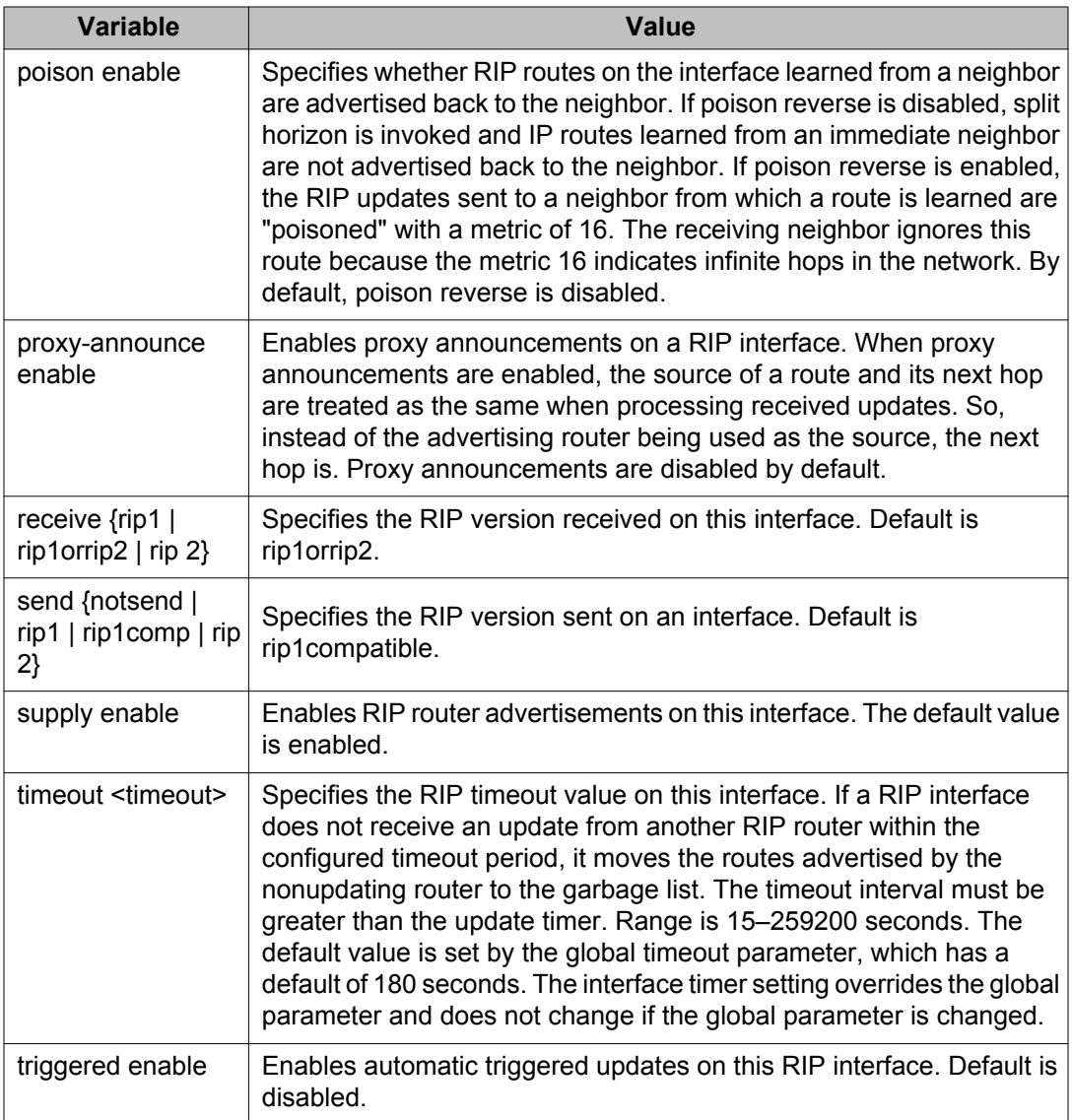

## **Displaying RIP interface configuration**

Use this procedure to display configuration for a RIP interface.

#### **Procedure steps**

- 1. Log on to the XXXX Configuration mode in ACLI.
- 2. At the command prompt, enter the following command:

```
show ip rip [interface [<vid>] [Ethernet [<portlist>]] [VLAN
[<vid>]] ]
```
## **Variable definitions**

The following table describes the command variables.

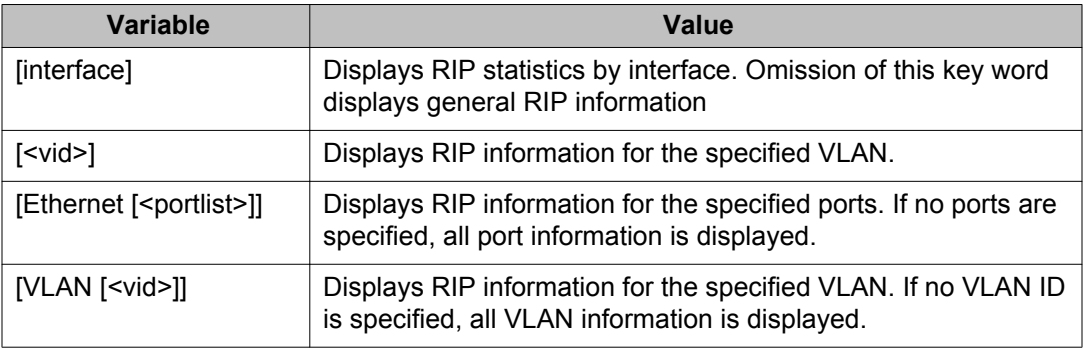

### **Job aid**

The following table shows the field descriptions for the **show ip rip interface** command.

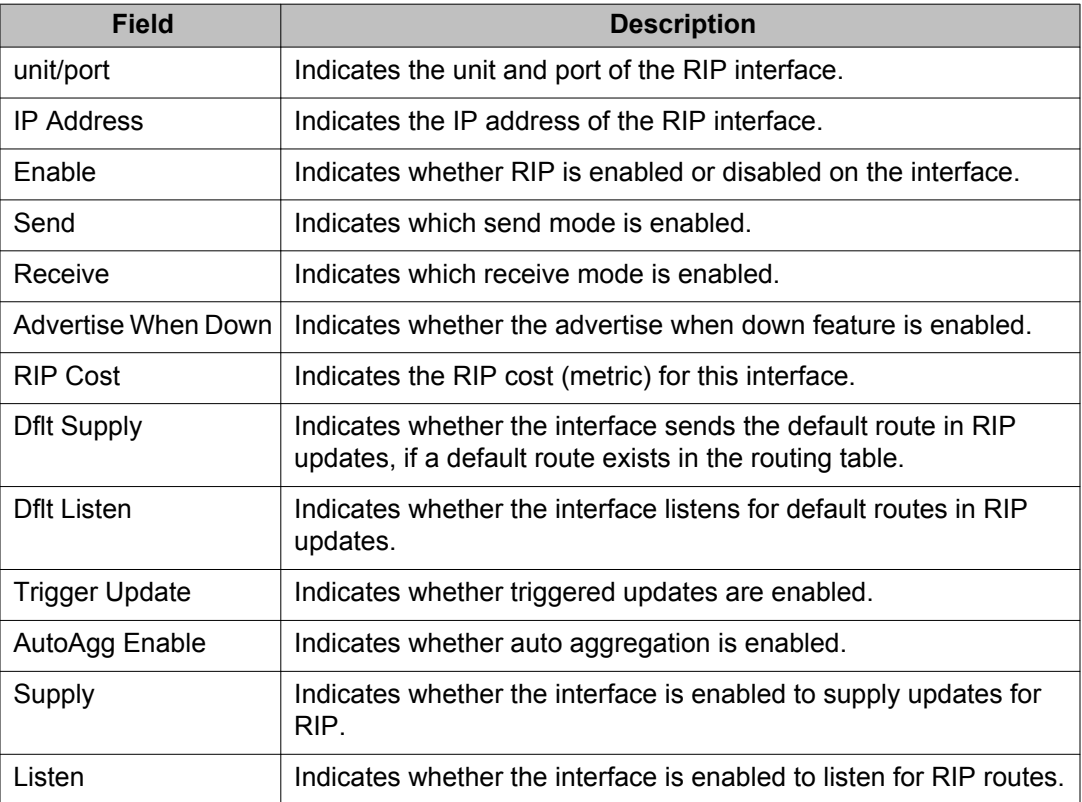

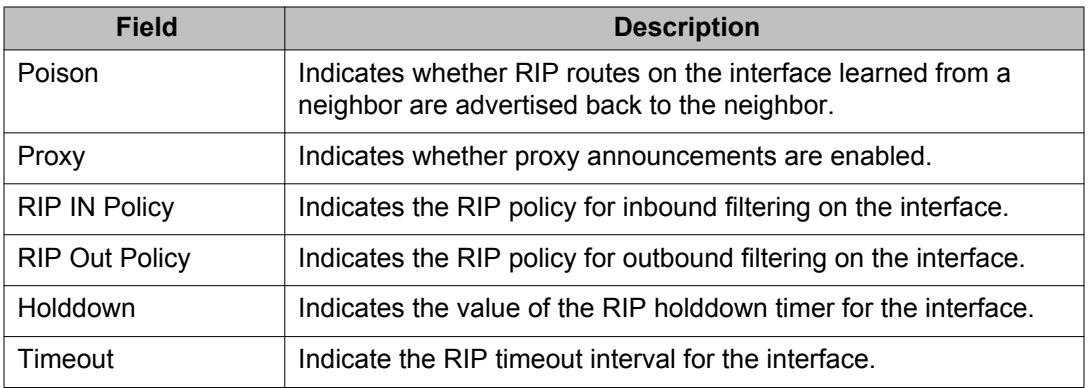

## **Triggering a RIP update manually**

Use this procedure to manually trigger a RIP update on an interface.

#### **Procedure steps**

- 1. Log on to the XXXX Configuration mode in ACLI.
- 2. At the command prompt, enter the following command:

manualtrigger ip rip interface vlan <vid>

RIP configuration using ACLI

# **Chapter 18: RIP configuration examples using ACLI**

This chapter provides examples of the common RIP configuration tasks and includes the ACLI commands used to create the configuration.

RIP is configured on a VLAN or brouter port basis.

#### **Note:**

In many of the following configuration examples, a brouter port is used to create a connection to the network core. This practice does not imply that a brouter port is the only means through which a core connection can be established. The use of a brouter port is only one of many ways to create such a connection.

### **RIP configuration tasks**

To perform a basic RIP configuration on a VLAN, perform the following steps.

1. Configure the interface, assign an IP address and add ports.

```
5650TD-PWR# enable
5650TD-PWR# config terminal
5650TD-PWR(config)# vlan create 51 name "VLAN-51" type port
5650TD-PWR(config)# interface vlan 51
5650TD-PWR(config-if)# ip address 10.10.1.1 255.255.255.0
5650TD-PWR(config-if)# exit
5650TD-PWR(config)# vlan members add 51 8-9
```
2. Enable RIP using one of the following command sequences.

```
5650TD-PWR(config)# interface vlan 51
5650TD-PWR(config-if)# ip rip enable
5650TD-PWR(config-if)# exit
```
OR

```
5650TD-PWR(config)# router rip
5650TD-PWR(config-router)# network 10.10.1.1
5650TD-PWR(config-router)# exit
```
3. Select the VLAN to configure RIP interface properties.

5650TD-PWR(config)# interface vlan 51

4. Disable Supply RIP Updates on the VLAN, if required.

5650TD-PWR(config-if)# ip rip supply disable

5. Disable Listen for RIP Updates on the VLAN, if required.

```
5650TD-PWR(config-if)# ip rip listen disable
```
6. Enable Default Route Supply on the VLAN, if a default route exists in the route table.

```
5650TD-PWR(config-if)# ip rip default-supply enable
```
7. Enable Default Route Listen on the VLAN to add a default route to the route table, if advertised from another router.

5650TD-PWR(config-if)# ip rip default-listen enable

8. Add the Out Route Policy to the VLAN (this step assumes that you have previously configured the route policy).

5650TD-PWR(config-if)# ip rip out-policy map1

9. Enable Triggered Updates on the VLAN, if required.

5650TD-PWR(config-if)# ip rip triggered enable

10. Configure the cost of the VLAN link by entering a value of 1 to 15; where 1 is the default.

5650TD-PWR(config-if)# ip rip cost 2

11. Configure send mode parameters on the VLAN.

5650TD-PWR(config-if)# ip rip send version rip2

12. Configure receive mode parameters on the VLAN.

5650TD-PWR(config-if)# ip rip receive version rip2

13. Enable poison reverse on the VLAN.

5650TD-PWR(config-if)# ip rip poison enable

## **Configuring RIP**

This section describes a basic RIP configuration setup between two Avaya Ethernet Routing Switch 5000 Series routers. As shown in the following diagram, router ERS2 is configured between router ERS1 and the edge of the network core. Two VLANs (VLAN 2 and 3) are associated with ERS1.

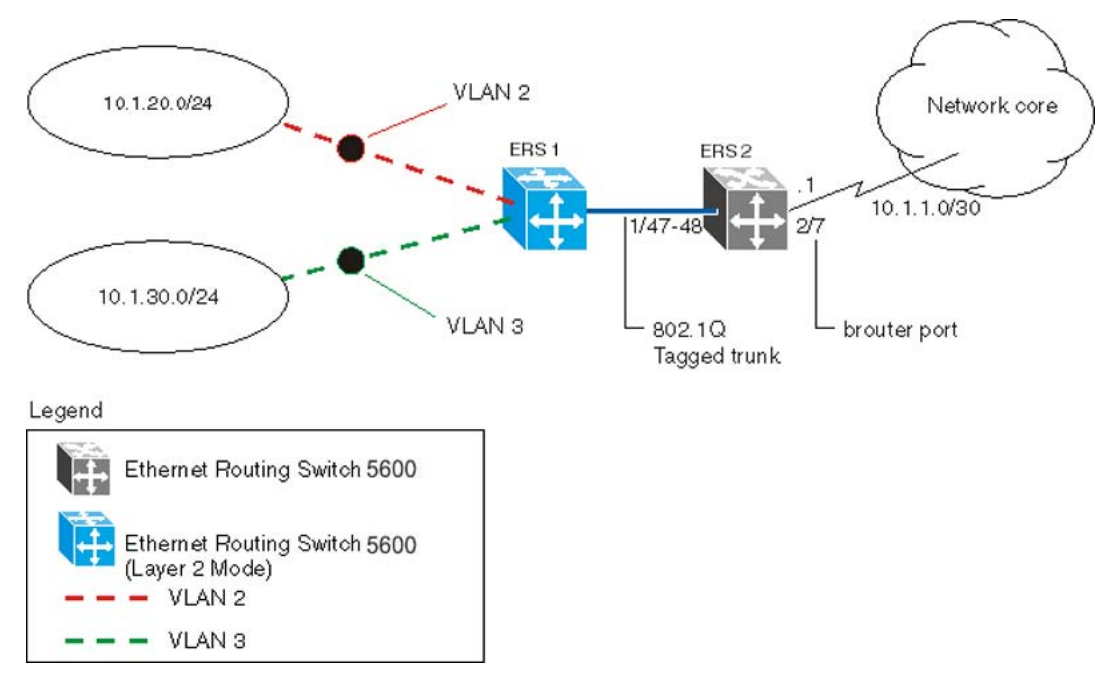

**Figure 42: RIP configuration example**

For the purposes of this example:

- ERS1 is an edge switch with two configured VLANs, VLAN 2 and 3. It is connected to aggregation switch ERS2 on ports 1/47 and 1/48.
- Port 2/7 of ERS2 is configured as a brouter port with RIP to connect to the network core.

Use the following procedure to configure router ERS 2 and reproduce the illustrated RIP configuration:

1. Configure tagging on ports 1/47 and 1/48. Tagging is required to support multiple VLANs on the same interface.

```
5650TD-PWR# enable
5650TD-PWR# config terminal
5650TD-PWR(config)# vlan ports 1/47-48 tagging tagAll
```
- 2. Configure ERS2 for VLAN 2 access.
	- a. Create a port-based VLAN (VLAN 2) using spanning tree group 1 and include ports 1/47 and 1/48 in VLAN 2.

```
5650TD-PWR(config)# vlan create 2 name "VLAN-2" type
port
5650TD-PWR(config)# vlan member add 2 port 1/47-48
```
b. Assign the IP address 10.1.20.2/24 to VLAN 2.

```
5650TD-PWR(config)# interface vlan 2
5650TD-PWR(config-if)# ip address 10.1.20.2
255.255.255.0
```
c. Enable RIP for VLAN 2 and disable RIP supply and listen. RIP supply and listen are not required because no router is attached to VLAN 2.

5650TD-PWR(config)# interface vlan 2 5650TD-PWR(config-if)# ip rip enable 5650TD-PWR(config-if)# ip rip supply disable 5650TD-PWR(config-if)# ip rip listen disable

- 3. Configure ERS2 for VLAN 3 access.
	- a. Create a port-based VLAN (VLAN 3) using spanning tree group 1 and include ports 1/47 and 1/48 in VLAN3.

```
5650TD-PWR(config)# vlan create 3 name "VLAN-3" type
port
5650TD-PWR(config)# vlan member add 3 port 1/47-48
```
b. Assign the IP address 10.1.30.2/24 to VLAN 3.

```
5650TD-PWR(config)# interface vlan 3
5650TD-PWR(config-if)# ip address 10.1.30.2 255.255.255.0
```
c. Enable RIP for VLAN 3 and disable RIP supply and listen. RIP supply and listen are not required because no router is attached to VLAN 3.

```
5650TD-PWR(config)# interface vlan 3
5650TD-PWR(config-if)# ip rip enable
5650TD-PWR(config-if)# ip rip supply disable
5650TD-PWR(config-if)# ip rip listen disable
```
- 4. Configure brouter port 2/7 on ERS2.
	- a. Assign the IP address 10.1.1.1/30 to port 2/7 using brouter VLAN 2090.

```
5650TD-PWR(config)# interface Ethernet 2/7
5650TD-PWR(config-if)# brouter vlan 2090 subnet 10.1.1.1/30
```
#### **Note:**

Usage of the **brouter** command above requires the usage of Variable Length Subnetting. Usage of a dotted decimal subnet mask is not allowed.

b. Enable RIP on the interface.

```
5650TD-PWR(config)# interface Ethernet 2/7
5650TD-PWR(config-if)# ip rip enable
```
5. Enable IP routing and RIP globally.

```
5650TD-PWR(config)# ip routing
5650TD-PWR(config)# router rip enable
```
A list of the commands used to create this configuration can be displayed using the **show running-config** command. Using this command on ERS2 would list the following commands:

```
! *** VLAN *** !
vlan igmp unknown-mcast-no-flood disable
vlan configcontrol strict
auto-pvid
```

```
vlan name 1 "VLAN #1"
vlan create 2 name "VLAN-2" type port
vlan create 3 name "VLAN-3" type port
vlan members 2 1/47-48
vlan members 3 1/47-48
! *** RIP *** !
router rip
router rip enable
timers basic holddown 120
timers basic timeout 180 update 30 default-metric 8
network 10.1.20.2
network 10.1.30.2
network 10.1.1.1
interface vlan 2
no ip rip listen enable
no ip rip supply enable
interface vlan 3
no ip rip listen enable
no ip rip supply enable
! *** Brouter Port *** !
interface Ethernet ALL
brouter port 2/7 vlan 3 subnet 10.1.1.1/30
```
The following commands can be used to confirm the configuration of RIP parameters:

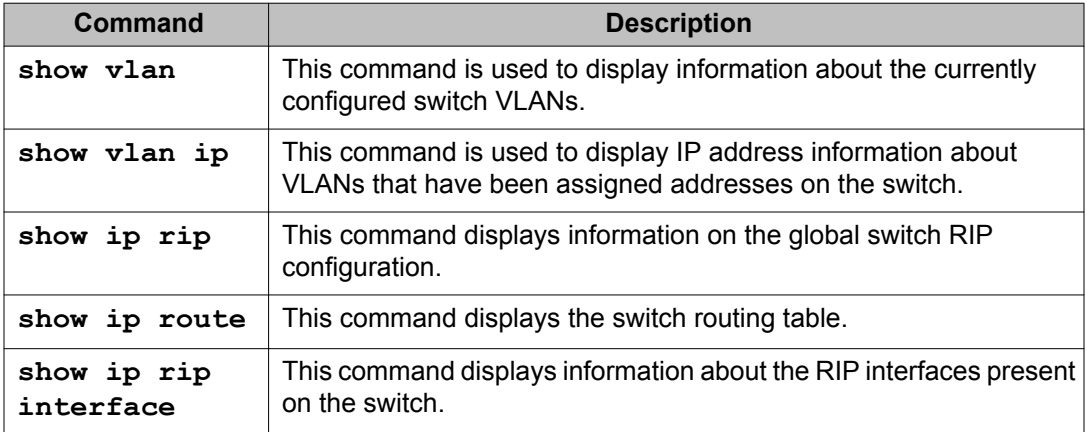

## **Configuring RIP version 2**

When RIP is enabled on an interface, it operates by default in **rip1compatible** send mode and **rip1orRip2** receive mode. Depending on configuration requirements, the Ethernet Routing Switch can be configured to operate using RIP version 1 or 2. The configuration illustrated below demonstrates an Ethernet Routing Switch that has been configured to operate use RIP version 2 only.

#### **Note:**

This example builds on the previous RIP configuration.

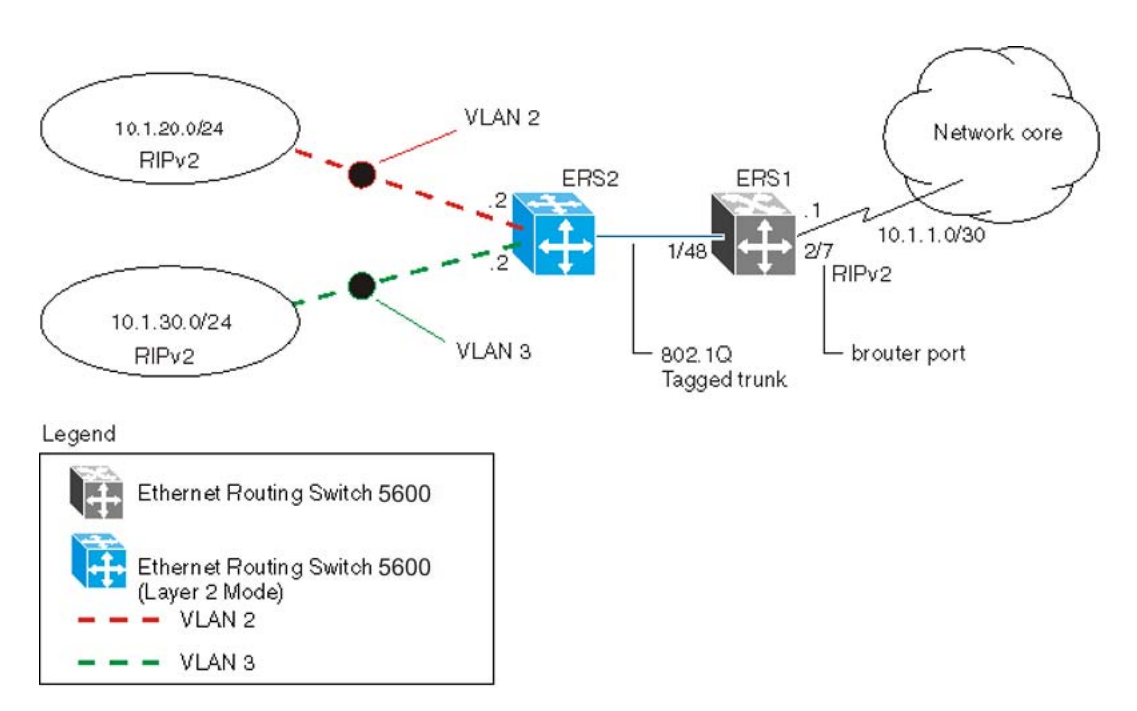

#### **Figure 43: RIPv2 configuration example**

Use the following procedure to configure ERS2 to add RIP version 2 to VLAN 2, VLAN 3, and the brouter port:

1. Configure RIP version 2 on VLAN 2. Enable RIP version 2 mode on the IP address used for VLAN 2.

```
5650TD-PWR# enable
5650TD-PWR# config terminal
5650TD-PWR(config)# router rip enable
5650TD-PWR(config)# interface vlan 2
5650TD-PWR(config-if)# ip rip send version rip2
5650TD-PWR(config-if)# ip rip receive version rip2
```
2. Configure RIP version 2 on VLAN 3. Enable RIP version 2 mode on the IP address used for VLAN 3.

```
5650TD-PWR# enable
5650TD-PWR# config terminal
5650TD-PWR(config)# router rip enable
5650TD-PWR(config)# interface vlan 3
5650TD-PWR(config-if)# ip rip send version rip2
5650TD-PWR(config)# router rip enable
5650TD-PWR(config)# interface vlan 3
5650TD-PWR(config-if)# ip rip receive version rip2
```
3. Configure RIP version 2 on the brouter port. Enable RIP version 2 mode on the IP address used for the brouter port.

```
5650TD-PWR(config)# interface Ethernet 2/7
5650TD-PWR(config-if)# ip rip enable
5650TD-PWR(config-if)# ip rip send version rip2
5650TD-PWR(config-if)# ip rip receive version rip2
```
## **Using RIP accept policies**

RIP accept policies are used on the Ethernet Routing Switch to selectively accept routes from RIP updates. If no policies are defined, the default behavior is applied. This default behavior is to add all learned routes to the route table. RIP accept policies are used to:

- Listen to RIP updates only from certain gateways.
- Listen only for specific networks.
- Assign a specific mask to be included with a network in the routing table (such as a network summary).

In the configuration illustrated below, the Ethernet Routing Switch (ERS1) is configured with a RIP accept policy. This creates a single route directed to ERS3 for all networks configured on it. The accept policy accepts any network from 10.1.240.0 to 10.1.255.0, and creates a single entry in the routing table on ERS1.

A summary route is calculated by comparing the common bits in the address range to derive the summary address. For example, if the range of IP addresses is from 10.1.240.0 to 10.1.255.0:

- 1. Determine the third octet of the first address: 10.1.240.0 = 1111 0000.
- 2. Determine the third octet of the ending address: 10.1.255.0 = 1111 1111.
- 3. Extract the common bits: 240 = 1111 0000 255 = 1111 1111 1111 = 20 bit mask.

Therefore, the network address to use for this example is 10.1.240.0/20

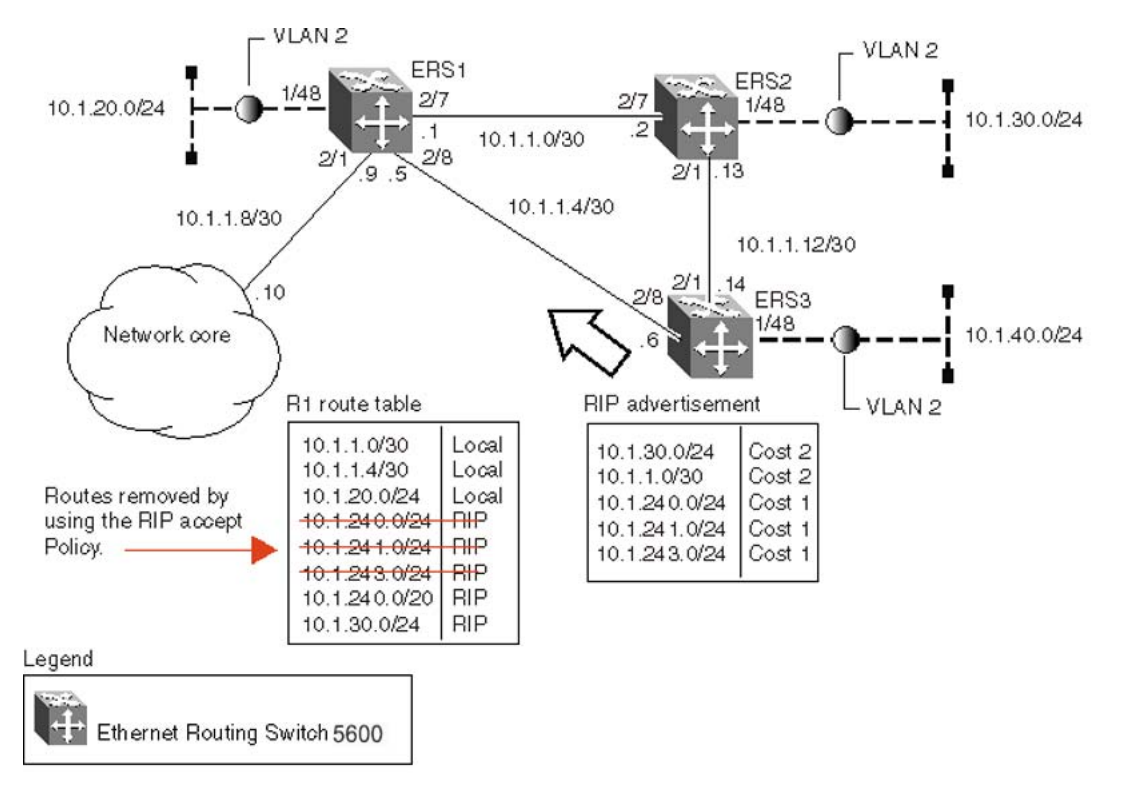

**Figure 44: Accept policy configuration**

Use the following steps to recreate the above configuration example:

1. Configure the IP prefix list on ERS1.

Create a prefix list named **Prefix\_1** with an IP range from 10.1.240.0 to 10.1.255.0.

```
5650TD-PWR(config)# ip prefix-list Prefix_1
10.1.240.0/20 ge 20 le 32
```
2. Configure the route policy named **rip\_pol\_1** with match criteria using the IP prefix configured in step 1. This injects one route of 10.1.240.0/20 into the route table.

```
5650TD-PWR(config)# route-map rip_pol_1 1
5650TD-PWR(config)# route-map rip_pol_1 1 enable
5650TD-PWR(config)# route-map rip_pol_1 permit 1 enable
5650TD-PWR(config)# route-map rip_pol_1 permit 1 match network Prefix_1
5650TD-PWR(config)# route-map rip_pol_1 permit 1 set-injectlist Prefix_1
```
3. Add the route policy created in step 2 to both RIP core ports.

```
5650TD-PWR(config)# interface Ethernet 2/7
5650TD-PWR(config-if)# brouter vlan 2090 subnet 10.1.1.1/30
5650TD-PWR(config-if)# ip rip enable
5650TD-PWR(config-if)# ip rip in-policy rip_pol_1
5650TD-PWR(config)# interface Ethernet 2/8
5650TD-PWR(config-if)# brouter vlan 2091 subnet 10.1.1.5/30
5650TD-PWR(config-if)# ip rip enable 
5650TD-PWR(config-if)# ip rip in-policy rip_pol_1
```
The **show running-config** command is used to display the current configuration of a switch. Using this command on the above configuration would yield the following results:

```
rip_pol_1
! *** Route Policies *** !
ip prefix-list Prefix_1 10.1.240.0/20 ge 20 le 32
route-map rip_pol_1
route-map rip_pol_1 1 enable
no route-map rip_pol_1 1 match interface
route-map rip_pol_1 1 match metric 0
route-map rip_pol_1 1 match network Prefix_1
no route-map rip_pol_1 1 match next-hop
route-map rip_pol_1 1 match route-type any
no route-map \overline{rip\_pol\_1} match route-source
route-map rip_pol_1 1 set injectlist Prefix_1
route-map rip_pol_1 set mask 0.0.0.0
route-map rip_pol_1 set metric 0
route-map rip_pol_1 set nssa-pbit enable
route-map rip_pol_1 set ip-preference 0
! *** Brouter Port *** !
interface Ethernet ALL
brouter port 2/7
vlan 2090 subnet 10.1.1.1/30
ip rip in-policy rip_pol_1
brouter port 2/8 vlan 2091 subnet 10.1.1.5/30
ip rip in-policy rip_pol_1
```
### **Using RIP announce policies**

In the previous configuration example, a RIP accept policy is used on ERS1 to insert a single route into its route table for all networks from ERS3. Instead of using an accept policy on ERS1, a RIP announce policy on ERS3 could be used to announce a single route to both ERS1 and ERS2 for the local network range.

To configure the RIP announce policy on ERS3, use the following configuration steps:

1. Configure the IP prefix list on ERS3 named **Prefix\_1** with the IP address 10.1.240.0.

```
5650TD-PWR(config)# ip prefix-list Prefix_1
10.1.240.0/20 ge 20 le 32
```
2. Configure the route policy named **Policy\_Rip** with match criteria using the IP prefix configured in step 1.

```
5650TD-PWR(config)# route-map rip_pol_1 1
5650TD-PWR(config)# route-map rip_pol_1 1 enable
5650TD-PWR(config)# route-map rip_pol_1 permit 1 enable
5650TD-PWR(config)# route-map rip_pol_1 permit 1 set-injectlist Prefix_1
```
3. Add the route policy created in step 2 to both RIP core ports.

```
5650TD-PWR(config)# interface Ethernet 2/1
5650TD-PWR(config-if)# brouter vlan 2091 subnet 10.1.1.14/30
5650TD-PWR(config-if)# ip rip enable
5650TD-PWR(config-if)# ip rip out-policy rip_pol_1
5650TD-PWR(config)# interface Ethernet 2/8
5650TD-PWR(config-if)# brouter vlan 2090 subnet 10.1.1.6/30
```
5650TD-PWR(config-if)# ip rip enable 5650TD-PWR(config-if)# ip rip out-policy rip\_pol\_1

To limit the advertising of routes using the announce policy from the routing table, a route policy should be created to deny the route. To configure the RIP announce policy with a limited announce policy on ERS3, use the following configuration steps:

1. Configure the IP prefix list named **Prefix\_2** with the IP address 10.1.240.0.

```
5650TD-PWR(config)# ip prefix-list Prefix_2
10.1.240.0/20 ge 20 le 20
```
2. Configure the IP route policy named **rip\_pol\_2** with match criteria using the IP prefix configured in Step 1.

```
5650TD-PWR(config)# route-map rip_pol_2 deny 1 enable match network 
Prefix_2
5650TD-PWR(config)# route-map rip_pol_2 1 match network Prefix_2
```
3. Add the Route Policy created in step 2 to both RIP core ports.

```
5650TD-PWR(config)# interface Ethernet 2/1
5650TD-PWR(config-if)# brouter vlan 2091 subnet 10.1.1.14/30
5650TD-PWR(config-if)# ip rip enable
5650TD-PWR(config-if)#ip rip out-policy rip_pol_2
5650TD-PWR(config)# interface Ethernet 2/8
5650TD-PWR(config-if)# brouter vlan 2090 subnet 10.1.1.6/30
5650TD-PWR(config-if)# ip rip enable
5650TD-PWR(config-if)# ip rip out-policy rip_pol_2
```
# **Chapter 19: RIP configuration using Enterprise Device Manager**

This chapter describes the procedure you can use to configure and manage the Routing Information Protocol (RIP) on the Avaya Ethernet Routing Switch 5000 Series . RIP is a distance vector protocol used to dynamically discover network routes based on information passed between routers in the network. RIP is useful in network environments where using static route administration would be difficult.

### **Prerequisites**

- Enable IP routing globally.
- Assign an IP address to the VLAN or brouter port that you want to enable with RIP.

Routing is automatically enabled on the VLAN when you assign an IP address to it.

## **Configuring RIP using EDM**

Use the following procedure to configure RIP routing on the Ethernet Routing Switch.

#### **Procedure steps**

- 1. Enable RIP globally.
- 2. Configure global RIP properties as required.
- 3. Enable RIP on the desired VLAN or brouter interfaces.
- 4. Configure interface RIP properties as required.

### **Configuring Global RIP properties using EDM**

Use the following procedure to configure global RIP parameters.

#### **Prerequisites**

- Enable IP routing globally.
- Assign an IP address to the VLAN or brouter port that you want to enable with RIP.

Routing is automatically enabled on the VLAN when you assign an IP address to it.

### **Procedure steps**

- 1. From the navigation pane, double-click **IP**.
- 2. In the IP tree, click **RIP**.
- 3. In the RIP work area, click the **Globals** tab.
- 4. Configure global RIP parameters as required.
- 5. On the toolbar, click **Apply**.
- 6. On the toolbar, you can click **Refresh** to verify the global RIP configuration.

### **Variable definitions**

The following table describes the fields of the **Globals** tab.

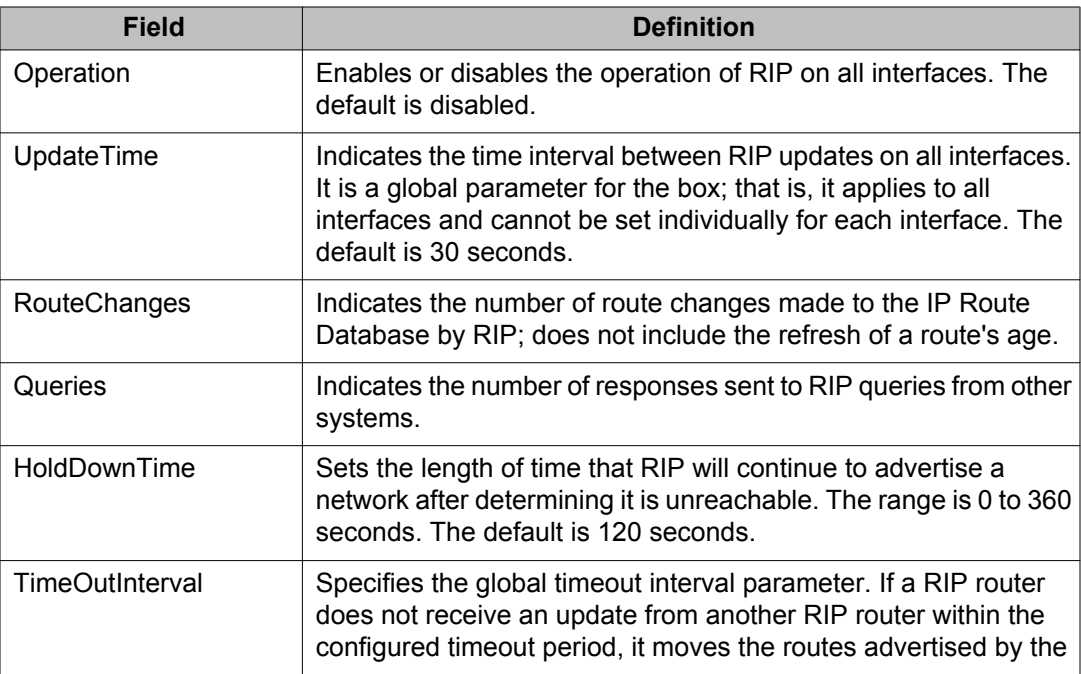

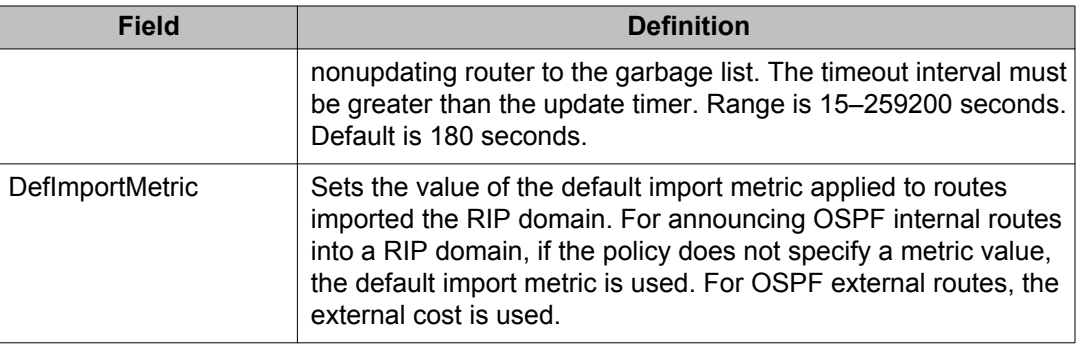

### **Configuring a RIP interface using EDM**

Use the following procedure to configure a RIP interface to tailor RIP to the individual interfaces.

### **Prerequisites**

- Enable IP routing globally.
- Assign an IP address to the VLAN or brouter port that you want to enable with RIP.

Routing is automatically enabled on the VLAN when you assign an IP address to it.

#### **Procedure steps**

- 1. From the navigation pane, double-click **IP**.
- 2. In the IP tree, click **RIP**.
- 3. In the RIP work area, click the **Interface** tab.
- 4. Configure the RIP interface as required.
- 5. On the toolbar, click **Apply**.
- 6. On the toolbar, you can click **Refresh** to verify the RIP interface configuration.

### **Variable definitions**

The following table describes the fields of the **Interface** tab.

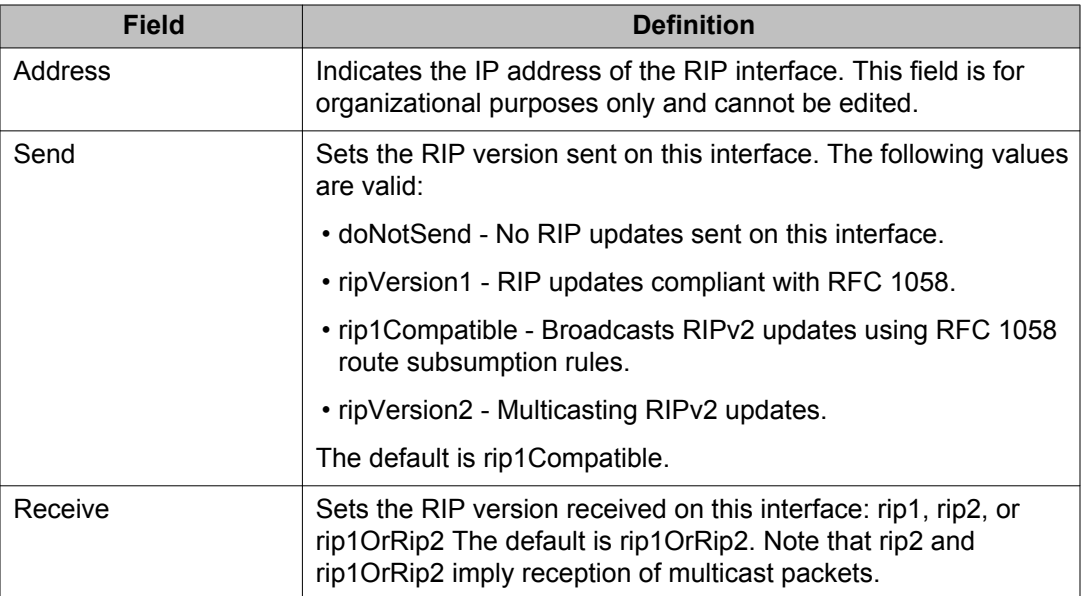

### **Configuring advanced RIP interface properties using EDM**

Use the following procedure to configure advanced RIP interface properties to fine tune and further configure a RIP interface.

#### **Prerequisites**

- Enable IP routing globally.
- Assign an IP address to the VLAN or brouter port that you want to enable with RIP.

Routing is automatically enabled on the VLAN when you assign an IP address to it.

#### **Procedure steps**

- 1. From the navigation pane, double-click **IP**.
- 2. In the IP tree, click **RIP**.
- 3. In the RIP work area, click the **Interface Advance** tab.
- 4. Configure the advanced RIP parameters as required.
- 5. On the toolbar, click **Apply**.
- 6. On the toolbar, you can click **Refresh** to verify the advanced RIP configuration.

## **Variable definitions**

The following table describes the fields of the **Interface Advance** tab.

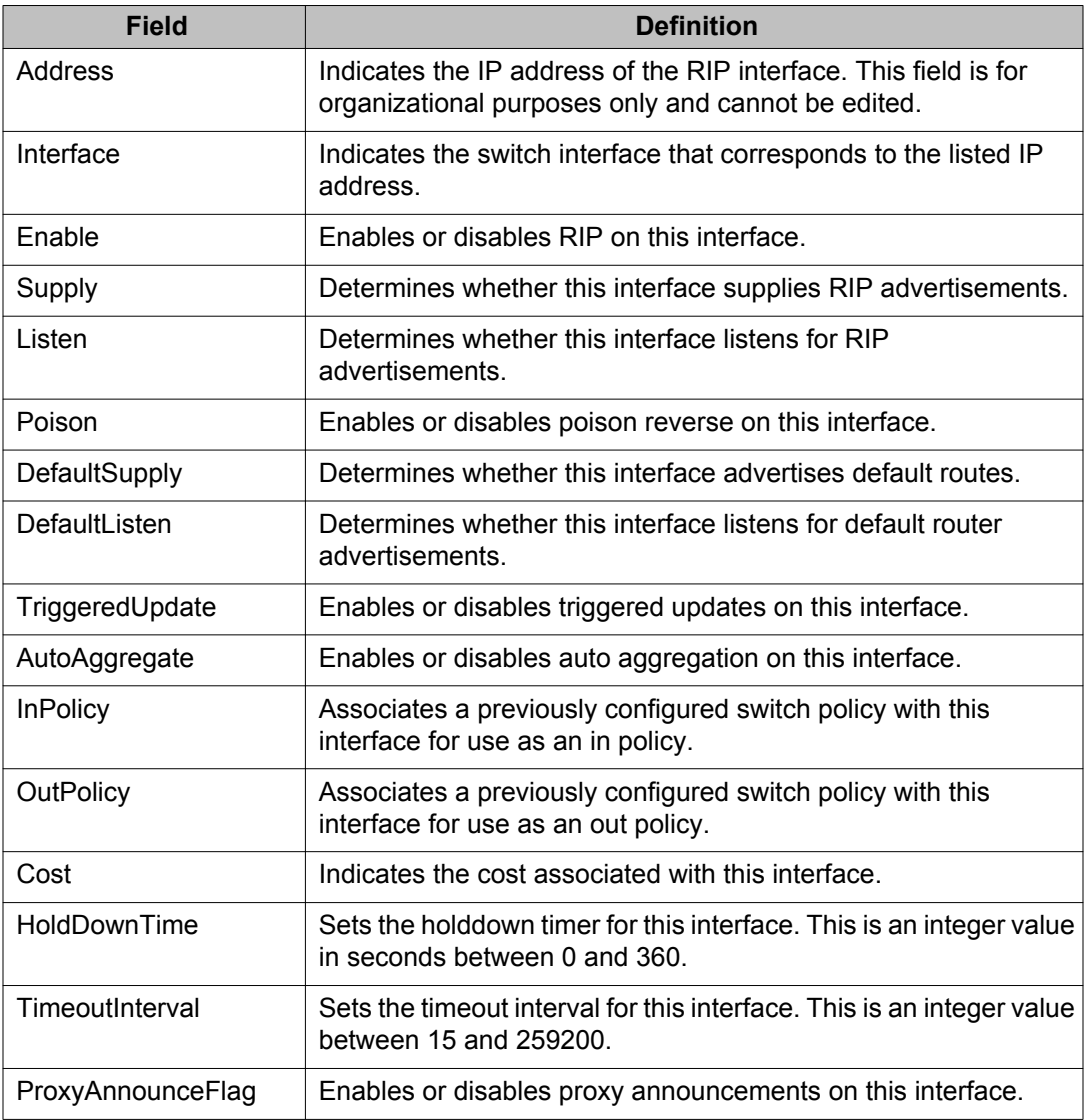

## **Displaying RIP Statistics using EDM**

Use the following procedure to view RIP statistics.

#### **Prerequisites**

- Enable IP routing globally.
- Assign an IP address to the VLAN or brouter port that you want to enable with RIP.

Routing is automatically enabled on the VLAN when you assign an IP address to it.

#### **Procedure steps**

- 1. From the navigation pane, double-click **IP**.
- 2. In the IP tree, double-click **RIP**.
- 3. In the RIP work area, click the **Stats** tab.
- 4. To select a record to graph, click a table row.
- 5. On the toolbar, click **Graph**.
- 6. On the toolbar, click the **Line Chart**, **Area Chart**, **Bar Chart**, or **Pie Chart** icon, to select a graph type.

### **Variable definitions**

The following table describes the fields of the **RIP—Stats** tab.

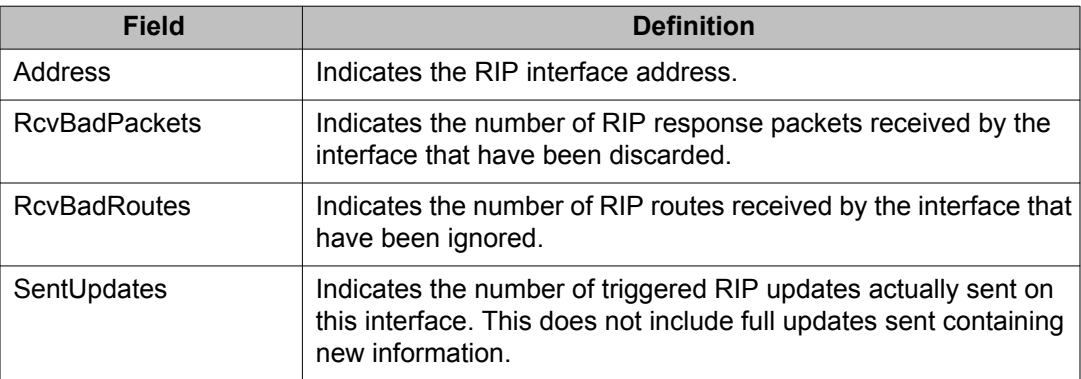

### **Configuring RIP parameters for a VLAN using EDM**

Use the following procedure to configure VLAN RIP parameters.

### **Prerequisites**

- Enable IP routing globally.
- Assign an IP address to the VLAN or brouter port that you want to enable with RIP.

Routing is automatically enabled on the VLAN when you assign an IP address to it.

### **Procedure steps**

- 1. From the navigation pane, double-click **VLAN**.
- 2. In the VLAN tree, click **VLANs**.
- 3. In the VLANs work area, click the **Basic** tab.
- 4. To select a VLAN, click a table row.
- 5. On the toolbar, click **IP**.
- 6. In the IP, VLAN work area, click the **RIP** tab.
- 7. Configure RIP parameters as required.
- 8. On the toolbar, click **Apply**.
- 9. On the toolbar, you can click **Refresh** to verify the VLAN RIP configuration.

### **Variable definitions**

The following table describes the fields of the **RIP** tab.

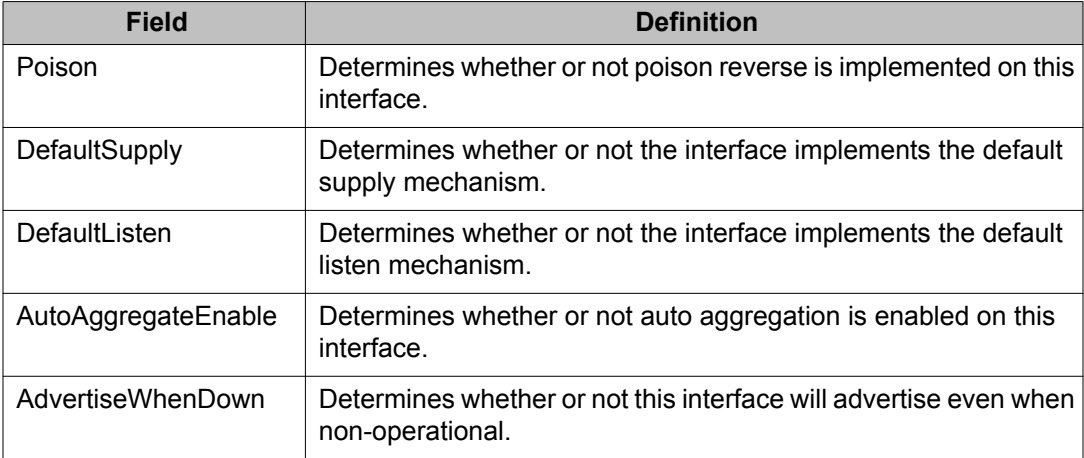

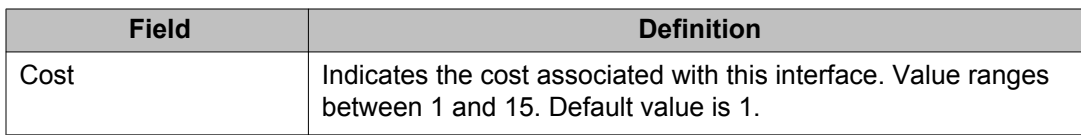

# **Chapter 20: ECMP configuration using ACLI**

This chapter describes the procedures you can use to configure Equal Cost MultiPath (ECMP) using Avaya Command Line Interface (ACLI).

The ECMP feature allows routers to determine equal cost paths to the same destination prefix. The multiple paths can be used for load sharing of traffic and allows faster convergence to other active paths in case of network failure.

### **Prerequisites**

- Install the Advanced License.
- Enable IP routing globally on the switch.
- Configure routing (RIP, OSPF, BGP, or static routes) on the switch.

### **Configuring the number of ECMP paths allotted for RIP**

Use this procedure to configure the number of ECMP paths allotted for the Routing Information Protocol (RIP).

#### **Procedure steps**

- 1. Log on to the Global Configuration mode in ACLI.
- 2. At the command prompt, enter the following command:

[default] [no] rip maximum-path <path count>

#### **Variable definitions**

The following table describes the command variables.

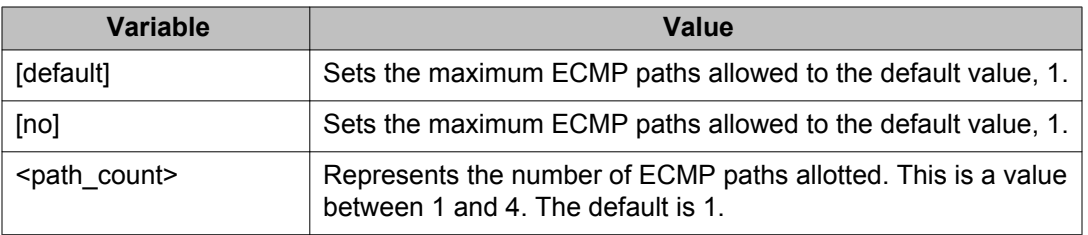

### **Configuring the number of ECMP paths allotted for OSPF**

Use this procedure to configure the number of ECMP paths allotted for the Open Shortest Path First (OSPF) protocol.

#### **Procedure steps**

- 1. Log on to the Global Configuration mode in ACLI.
- 2. At the command prompt, enter the following command:

[default] [no] ospf maximum-path <path count>

#### **Variable definitions**

The following table describes the command variables.

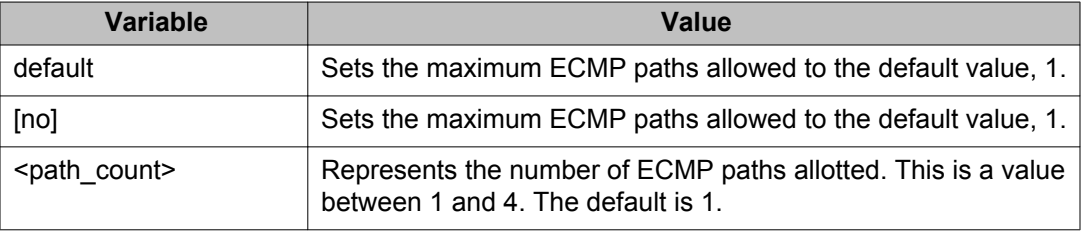

## **Configuring the number of ECMP paths allotted for static routes**

Use this procedure to configure the number of ECMP paths allotted to static routes.

#### **Procedure steps**

To configure the number of ECMP paths allotted to static routes enter the following from the Global Configuration mode:

[default] [no] maximum-path <path count>

#### **Variable definitions**

The following table describes the command variables.

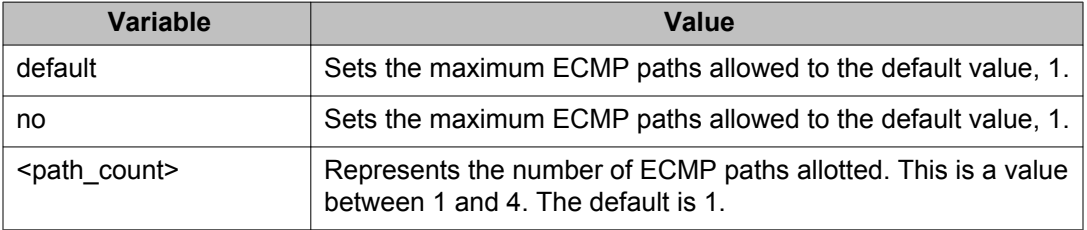

### **Configuring the number of ECMP paths allotted for BGP**

Use this procedure to configure the number of ECMP paths allotted to Border Gateway Protocol (BGP).

#### **Procedure steps**

- 1. Log on to the Global Configuration mode in ACLI.
- 2. At the command prompt, enter the following command:

```
[default] [no] bgp maximum-path <path count>
```
### **Variable definitions**

The following table describes the parameters for the **bgp maximum-path** command.

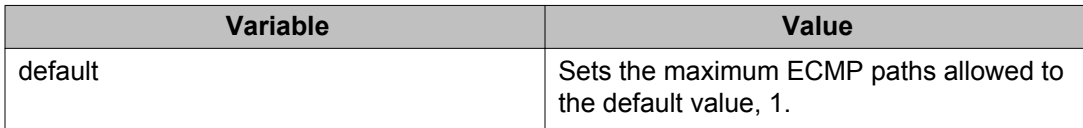

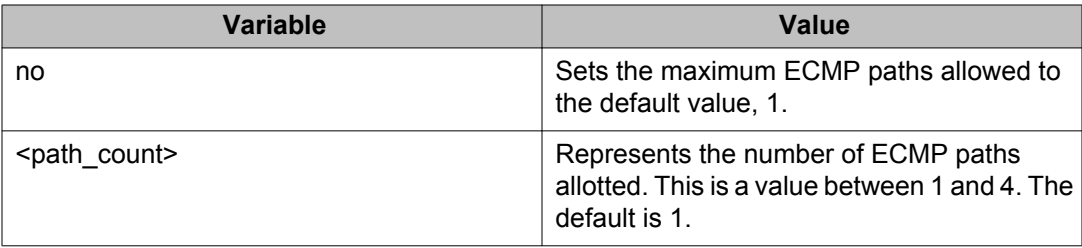

## **Displaying ECMP path information**

Use this procedure to display ECMP path information.

#### **Procedure steps**

- 1. Log on to the User Exec mode in ACLI.
- 2. At the command prompt, enter the following command:

show ecmp

### **Job aid**

The following table shows the field descriptions for the **show ecmp** command.

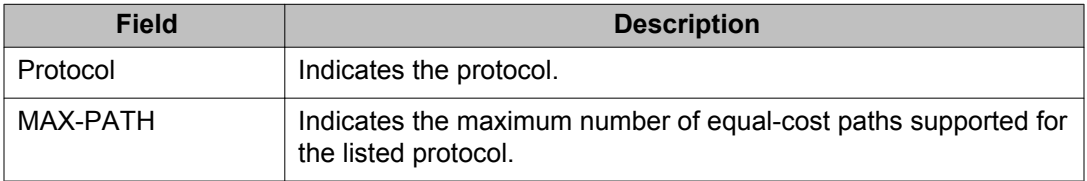

## **ECMP configuration examples**

Equal Cost Multipath (ECMP) is an IP feature for load-balancing routed IP traffic across up to four equal-cost paths for each supported protocol. ECMP supports OSPF, RIP, and static routes. Some benefits of using ECMP:

- Supported protocols will rerun when an ECMP path fails, and the other configured paths will automatically take the load.
- Load sharing implies better use of network facilities.

ECMP is selected based on the source and destination IP address in the packet. The hash control register has a HASH SELECT field which is set to 5 (lower CRC-32).

R1 = CRC32 (SIP, DIP)

R2 = R1 & 0x1F(The Least Significant 5 bits are selected)

ecmp index = R2 % (ecmp count + 1)

#### **Note:**

The value ecmp count above is zero-based in the hardware so if four paths are present then the value is three. This is why the value is ecmp count  $+ 1$ .

The ECMP traffic distribution algorithm is demonstrated in the following example:

Consider two network devices, Device 1 at the IP address 192.1.1.3 and Device 2 at 192.1.1.4. Device 1 send to Device 2 so that 192.1.1.3 is the source IP address (SIP) and 192.1.1.4 is the destination IP address (Device 2).

To calculate the CRC32 for the example source and destination IP address noted above, the following calculations would be made:

- CRC32 polynomial :  $x \wedge 32 + x \wedge 28 + x \wedge 23 + x \wedge 22 + x \wedge 16 + x \wedge 12 + x \wedge 11 + x \wedge 10 + x \wedge 10 + x \wedge 10 + x \wedge 10 + x \wedge 10 + x \wedge 10 + x \wedge 10 + x \wedge 10 + x \wedge 10 + x \wedge 10 + x \wedge 10 + x \wedge 10 + x \wedge 10 + x \wedge 10 + x \wedge 10 + x \wedge 10 + x \wedge 10 + x \wedge 10$  $x \wedge 8 + x \wedge 7 + x \wedge 5 + x \wedge 4 + x \wedge 2 + x \wedge 1 + 1$
- $\cdot$  R1 = CRC32 (0xc0010103, 0xc0010104) = 0xf474b549
- $\cdot$  R2 = (0xf474b549 & 0x1f) = 9

If, for the purposes of this example, it is assumed that the ECMP count is 4 (hardware entries 0 though 3), the following calculation is then made:

• ecmp index =  $9 \% (4+1 ) = 1$ 

This means that in this example, the second path at hardware index 1 in the ECMP table will be used.

In the configuration example below, the following command would enable two OSPF ECMP paths on router R1:

```
5530-24TFD(config)#ospf maximum-path 2
```
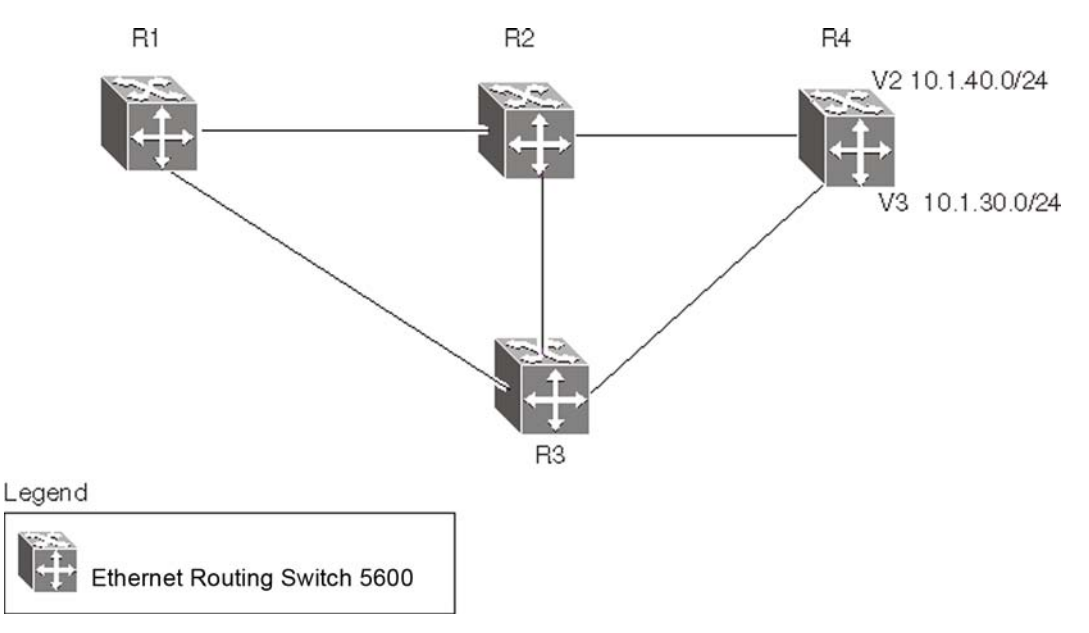

**Figure 45: ECMP configuration example**

Use the following commands to enable ECMP on each of the supported protocols:

• **OSPF**

ospf maximum-path <path count>

• **RIP**

rip maximum-path <path count>

• **Static Routes**

maximum-path <path count>

• **BGP**

bgp maximum-path <path count>

In all commands above, the <path\_count> parameter represents the number of ECMP paths allotted. Value range is 1–4 and the default value is 1.

### **Displaying the IP routing table**

After ECMP configuration is complete, verify the ECMP paths in the routing table using the **show ip route** command. The following example displays the output for this command:

```
======================================================================== 
                              Ip Route - VRF GRT
                         =========================================================================
DST 6 MASK NEXT COST VLAN PORT PROT TYPE PREF
```

```
------------------------------------------------------------------------ 
10.1.30.3 255.255.255.0 145.145.157.11 9 31 30 R IBE 100
 145.145.157.12 33 30
10.1.40.0 255.255.255.0 145.145.157.13 9 31 40 R IBE 100
 145.145.157.14 34 40
10.100.0.0 255.255.0.0 148.4.4.161 5 39 23 S IB 100
20.20.20.0 255.255.255.0 145.145.157.33 2 31 31 R IB 100
26.1.0.0 255.255.0.0 145.145.157.33 9 31 31 R IB 100
29.1.64.0 255.255.192.0 145.145.157.33 9 31 31 R IB 100
29.1.128.0 255.255.192.0 145.145.157.33 9 31 31 R IB 100
29.1.192.0 255.255.192.0 145.145.157.33 9 31 31 R IB 100
Total Routes: 10 
------------------------------------------------------------------------
TYPE Legend: I=Indirect Route, D=Direct Route, A=Alternative Route, 
B=Best Route,E=Ecmp Route, U=Unresolved Route, N=Not in HW
```
Paths shown with the letter **E** in the **TYPE** column are designated equal-cost paths. In this example, two routes to IP address 10.1.40.0 and two routes to IP address 10.1.30.0 are displayed.

### **Displaying global ECMP configuration**

To confirm global ECMP configuration, use the **show ecmp [vrf <vrf-name>] [vrfids <vrf-ids>]**command. A sample output from this command is displayed below:

```
5650TD-PWR# show ecmp
=====================
 ECMP - VRF GRT 
====================
Protocol MAX-PATH
---------  --------<br>static:  1
static: 1
rip: 3
ospf: 2<br>hop: 2
bgp: 1
```
ECMP configuration using ACLI

# **Chapter 21: ECMP configuration using Enterprise Device Manager**

This chapter describes the procedure you can use to configure Equal Cost MultiPath (ECMP) using Enterprise Device Manager (EDM).

The ECMP feature allows routers to determine equal cost paths to the same destination prefix. The multiple paths can be used for load sharing of traffic and allows faster convergence to other active paths in case of network failure.

### **Prerequisites**

- Install the Advanced License.
- Enable IP routing globally on the switch.
- Configure routing (RIP, OSPF, BGP, or static routes) on the switch.

### **Configuring ECMP using EDM**

Use the following procedure to configure and ECMP settings for RIP, OSPF, and static routes.

### **Prerequisites**

- Install the Advanced License.
- Enable IP routing globally on the switch.
- Configure routing (RIP, OSPF, or static routes) on the switch.

#### **Procedure steps**

- 1. From the navigation pane, double-click **IP**.
- 2. In the IP tree, click **IP**.
- 3. In the work area, click the **ECMP** tab.
- 4. To select a protocol for which to configure ECMP, double-click the table cell in the **MaxPath** column heading for the protocol.
- 5. Type a value in the text box.
- 6. Repeat steps **4** and **5** as required.
- 7. On the toolbar, click **Apply**.
- 8. On the toolbar, you can click **Refresh** to verify the ECMP configuration.

### **Variable definitions**

The following table describes the fields of the ECMP tab.

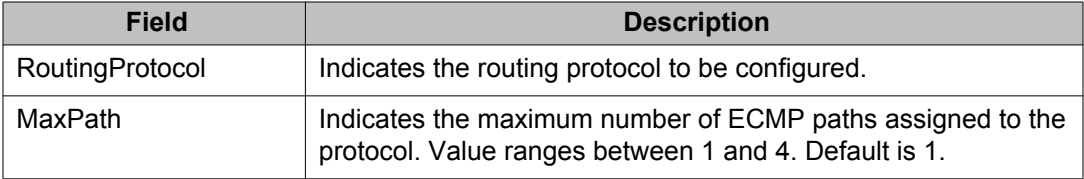
# **Chapter 22: Route policy configuration using ACLI**

This section describes the procedures you can use to configure route policies using ACLI.

Using standard routing schemes, packets are forwarded based on routes that have been learned by the router through routing protocols such as RIP and OSPF or through the introduction of static routes. Route policies provide the ability to forward packets based on rule sets created by the network administrator. These rule sets, or policies, are then applied to the learned or static routes.

### **Route policies configuration procedures**

To configure routing policies, perform the following steps:

- 1. Create the appropriate prefix lists.
- 2. Assign those prefix lists to route maps.
- 3. Apply the route maps to the appropriate type of policy.

# **Configuring prefix lists**

Use this procedure configure up to four prefix lists for use in route policies.

- 1. Log on to the Global Configuration mode in ACLI.
- 2. At the command prompt, enter the following command:

```
[no] ip prefix-list <prefix name> {<ip address/mask> [ge
<mask from>] [le <mask to>]} [name <new prefix name>]
```
The following table describes the command variables.

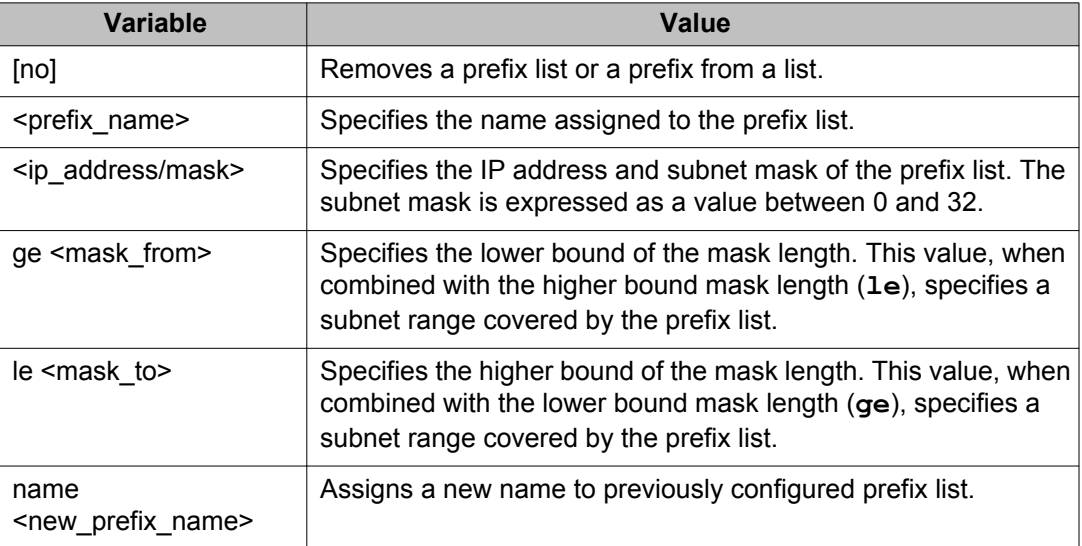

# **Configuring route maps**

Use this procedure to define route maps used in the configuration of route policies.

- 1. Log on to the Global Configuration mode in ACLI.
- 2. At the command prompt, enter the following command:

```
[no] route-map <map_name> [permit|deny] <sequence_number>
[enable] [match {as-path <WORD> | community <WORD> |
community-exact <enable> | interface <prefix_list> | local-
preference <lp_value> | metric <metric_value> | network
<prefix_list> | next-hop <prefix_list> | protocol
<protocol_name> | route-source <prefix_list>| route-type
<toute type>}] [name <new map name>] [set {as-path <WORD> |
as-path-mode <prepend | tag> | community <WORD> | community-
mode <additive | none | unchanged> | injectlist <prefix list>
| ip-preference <pref> | local-preference <0-65535> | mask
<ip_address> | metric <metric_value> | metric-type
```

```
<metric_type> next-hop <A.B.C.D> | nssa-pbit enable | origin
<egp | igp | incomplete> | weight <0-65535>}]
```
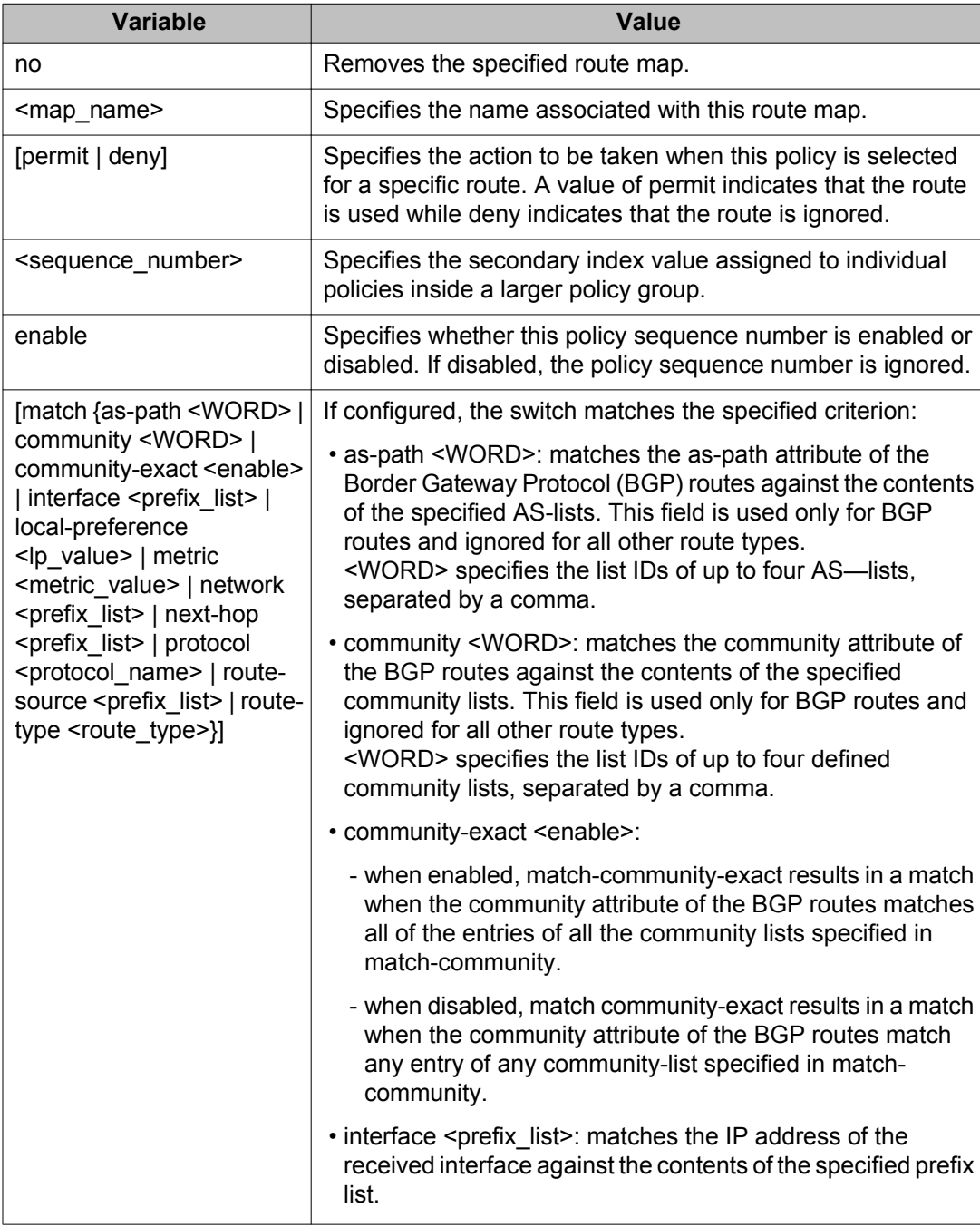

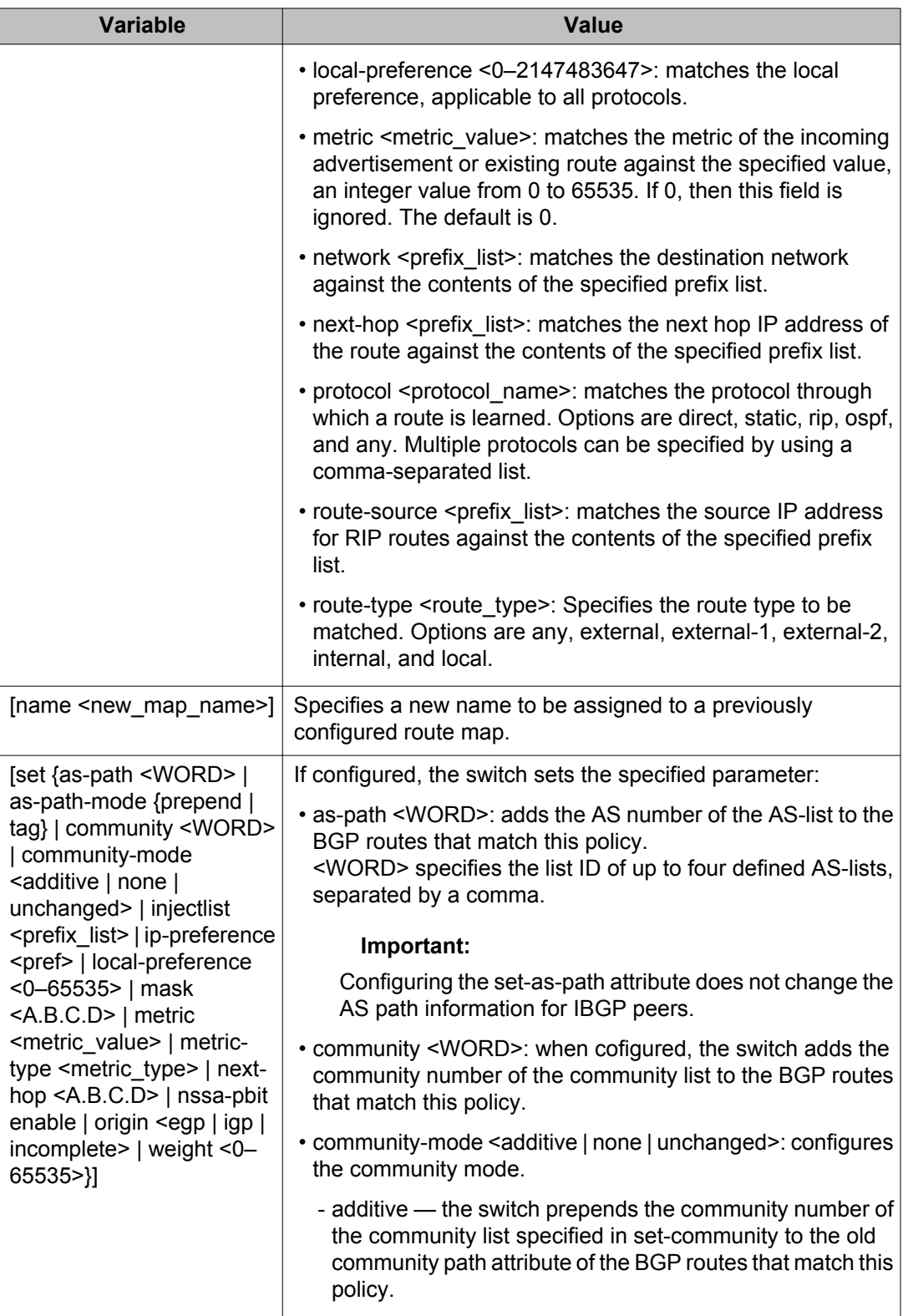

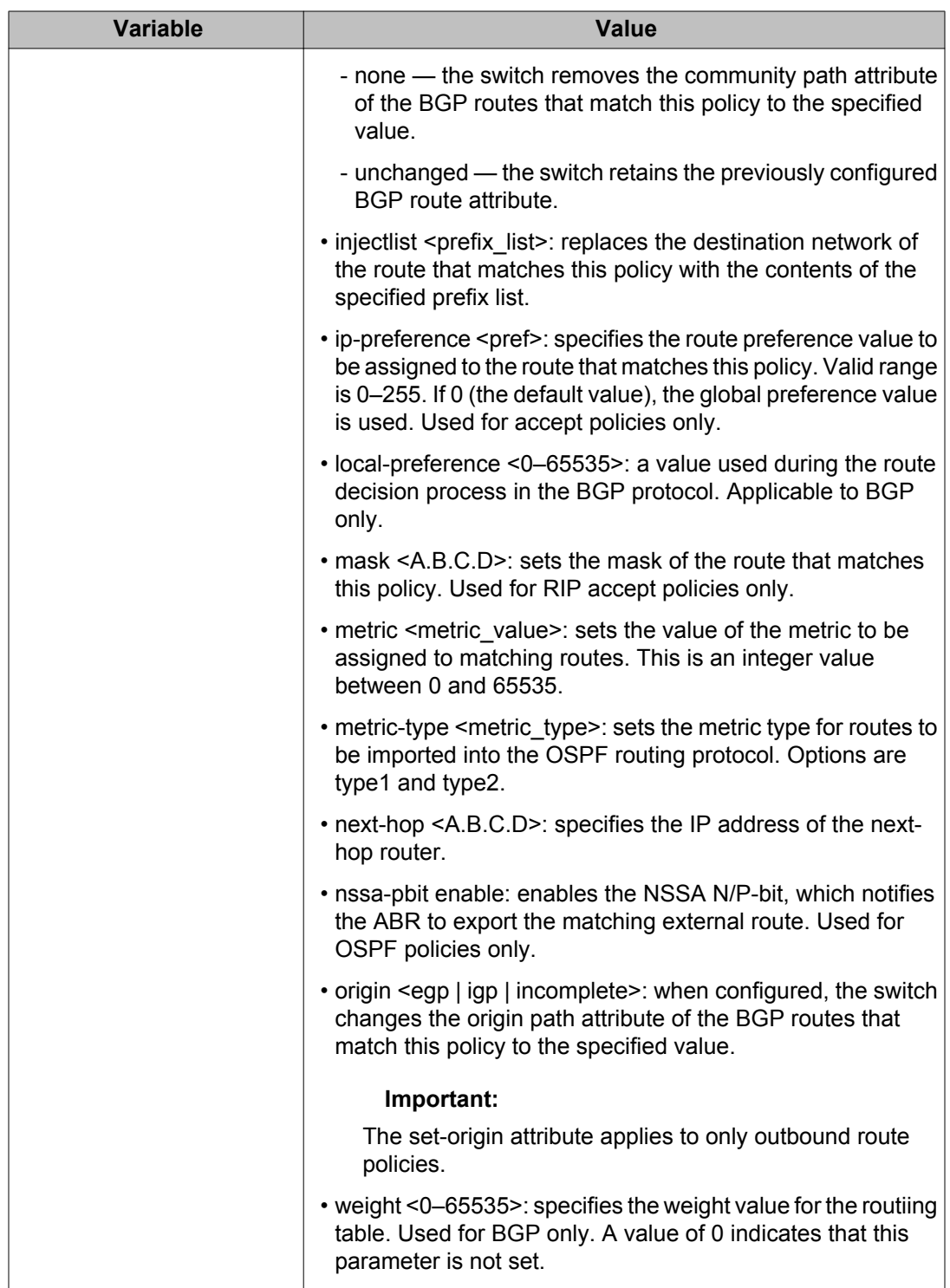

# **Displaying route maps**

Use this procedure to display configured route maps.

#### **Procedure steps**

- 1. Log on to the Global Configuration mode in ACLI.
- 2. At the command prompt, enter the following command:

```
show route-map [detail] <map name>
```
### **Variable definitions**

The following table describes the command variables.

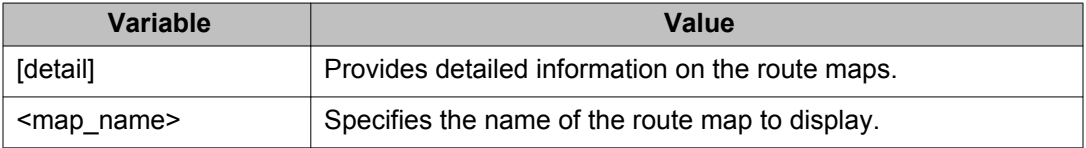

# **Applying a RIP accept (in) policy**

Use this procedure to specify a RIP Accept (In) policy for an interface. This policy takes the form of a previously configured route map. Only one policy can be created for each RIP interface.

- 1. Log on to the Interface Configuration mode in ACLI.
- 2. To specify a RIP Accept policy for an interface, enter the following command at the command prompt:

```
[default] [no] ip rip in-policy <rmap name>
```
- 3. Log on to the User EXEC mode in ACLI.
- 4. To display RIP interface configuration, enter the following command at the command prompt:

```
show ip rip [interface [<vid>] [Ethernet [<portlist>]] [VLAN
[<vid>]] ]
```
The following table describes the command variables.

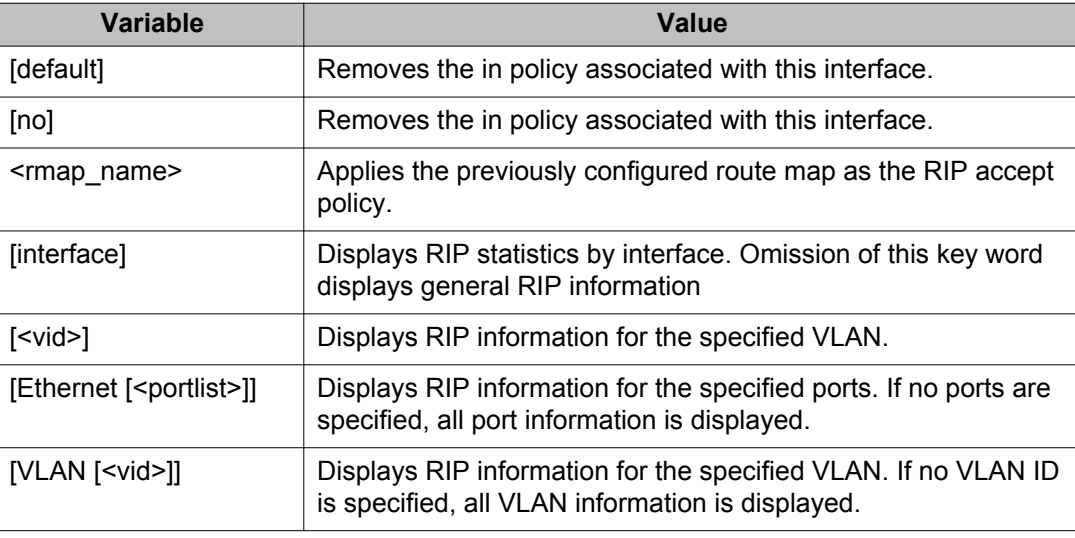

# **Applying a RIP announce (out) policy**

Use this procedure to specify a RIP Announce (Out) policy for an interface. This policy takes the form of a previously configured route map. Only one policy can be created for each RIP interface.

- 1. Log on to the Interface Configuration mode in ACLI.
- 2. To apply a RIP Announce (Out) policy to an interface, enter the following command at the command prompt:

```
[default] [no] ip rip out-policy <rmap name>
```
- 3. Log on to the User EXEC mode in ACLI.
- 4. To display RIP interface configuration, enter the following command at the command prompt:

```
show ip rip [interface [<vid>] [Ethernet [<portlist>]] [VLAN
[<vid>]] ]
```
The following table describes the command variables.

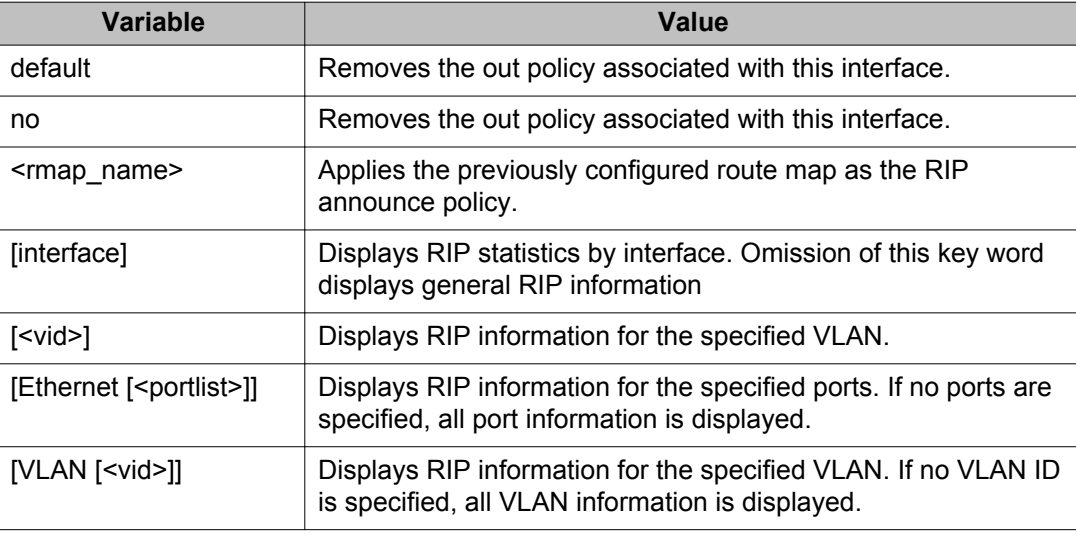

# **Configuring an OSPF accept policy**

Use this procedure to configure the router to accept advertisements from another router in the system. The referenced policy takes the form of a previously configured route map.

Accept policies are only applied to Type 5 External routes based on the advertising router ID. There can only be one OSPF accept policy on the switch and the policy is applied before updates are added to the routing table from the link state database.

- 1. Log on to the OSPF Router Configuration mode in ACLI.
- 2. At the command prompt, enter the following command:

```
[no] accept adv-rtr <router ip address> [enable] [metric-type
{any | type1 | type2}] [route-policy <rmap_name>]
```
The following table describes the command variables.

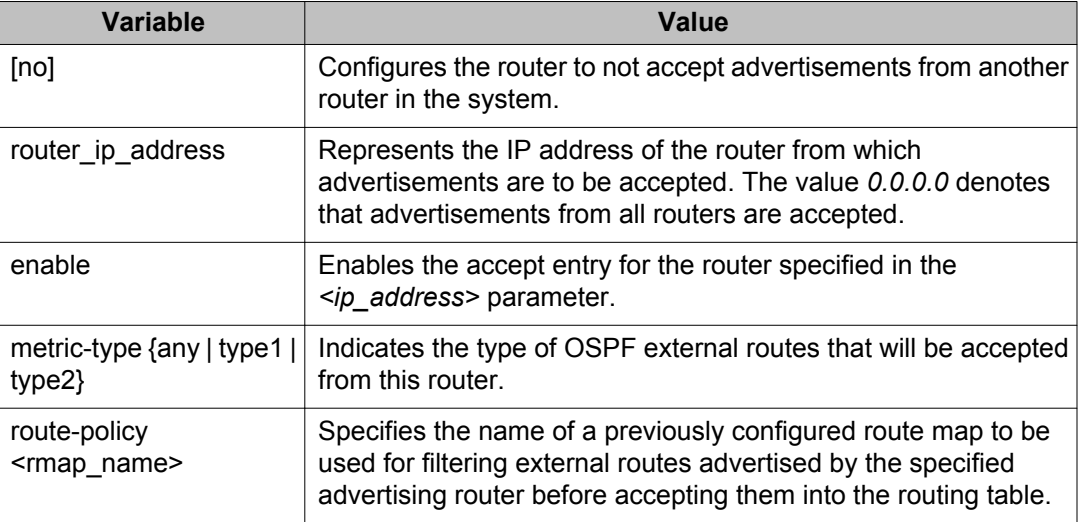

# **Applying the OSPF accept policy**

Use this procedure to apply the configured OSPF accept policy to the switch.

### **Procedure steps**

- 1. Log on to the Global Configuration mode in ACLI.
- 2. At the command prompt, enter the following command:

```
ip ospf apply accept
```
# **Displaying the OSPF accept policy**

Use this procedure to display the OSPF accept policy.

### **Procedure steps**

- 1. Log on to the Global Configuration mode in ACLI.
- 2. At the command prompt, enter the following command:

```
show ip ospf accept
```
#### **Variable definitions**

The following table describes the command variables.

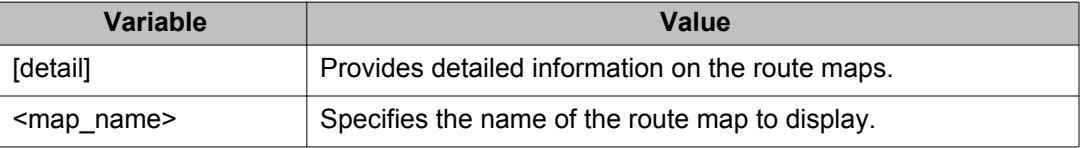

# **Configuring an OSPF redistribution policy**

Use this procedure to configure OSPF route redistribution. Redistribution of direct, RIP, and static routes is currently supported.

OSPF redistribution policies send redistributed routes as Type 5 External routes. There can be only one OSPF redistribution policy on the switch. The OSPF accept policy takes precedence over the redistribution policy.

#### **Procedure steps**

- 1. Log on to the Router Configuration mode in ACLI.
- 2. At the command prompt, enter the following command:

```
redistribute <route type> [enable] [route-policy
<rmap name>] [metric <metric value>] [metric-type
<metric type>] [subnets <subnet setting>
```
#### **Variable definitions**

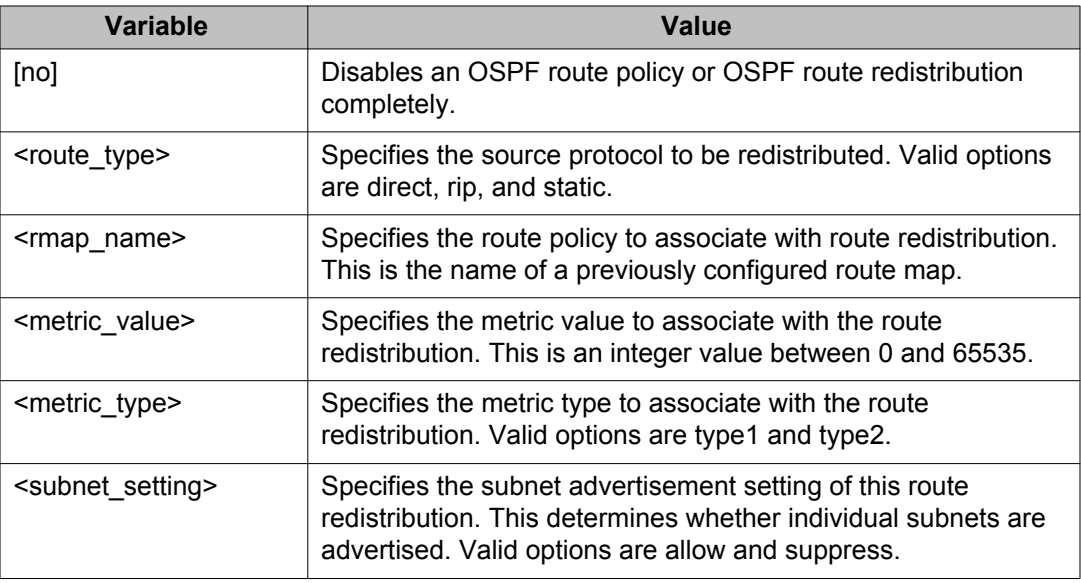

# **Applying the OSPF redistribution policy**

Use this procedure to apply the configured OSPF route redistribution policy to the switch.

### **Procedure steps**

- 1. Log on to the Global Configuration mode in ACLI.
- 2. At the command prompt, enter the following command:

ip ospf apply redistribute {bgp | direct | rip | static}

### **Variable definitions**

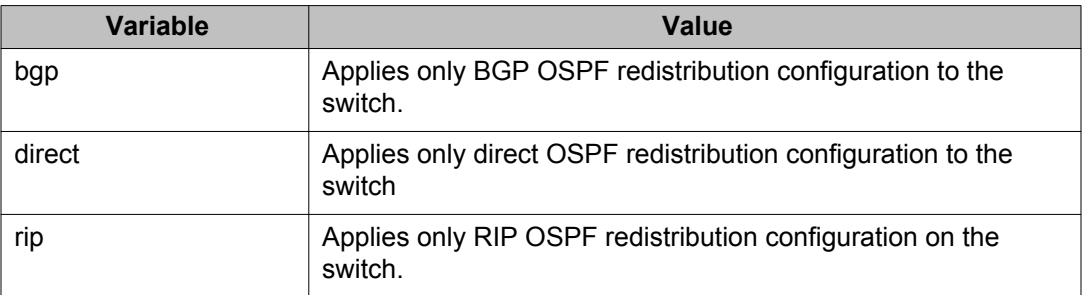

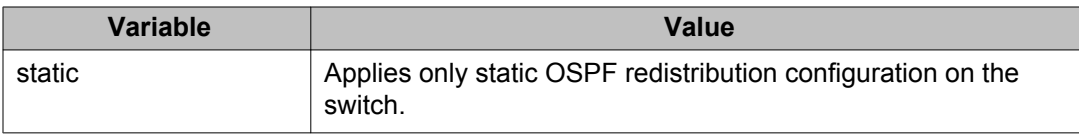

# **Displaying the OSPF redistribution policy**

Use this procedure to display the OSPF redistribution policy configuration and status.

### **Procedure steps**

- 1. Log on to the Global Configuration mode in ACLI.
- 2. At the command prompt, enter the following command:

show ip ospf redistribute

# **Configuring IP forwarding next-hop**

Use this procedure to configure a policy for IP forwarding next-hop.

#### **Prerequisites**

- You must enter ACLI commands through the Base Unit.
- You must always select the longest subnet mask. Network mask cannot override the longest match. For example, subnets 10.0.0.0/8 and 10.10.0.0/16 cannot apply for the same VLAN.
- You can create up to a maximum of 4 IP Forwarding Next-hop policies.
- Depending on hardware filter resource availability, up to 16 IP Forwarding Next-hop instances are allowed. Other applications, such as QoS, can consume hardware filters.

#### **Procedure steps**

- 1. Log on to the Global Configuration mode in ACLI.
- 2. To globally enable the IP forwarding next-hop feature, enter the following from Configuration mode:

```
ip fwd-nh [enable]
```
3. To disable the IP forwarding next-hop feature, enter the following from Configuration mode:

no ip fwd-nh

4. To create an IP forwarding next-hop policy, enter the following command at the command prompt:

```
ip fwd-nh policy <policy-name> match <source-ip/mask> [port-
type <both|tcp|udp>] [port-min <0-65535> port-max <0-65535>]
set next-hop <next-hop> [secondary-next-hop <sec-next-hop>]
```
- 5. Log on to the Interface Configuration mode in ACLI.
- 6. To apply an IP forwarding next-hop policy to a VLAN, enter the following command at the command prompt:

ip fwd-nh policy <policy-name> [mode {drop | normal-routing}]

7. To enable or disable IP forwarding next-hop policy data on a VLAN, enter the following command at the command prompt:

ip fwd-nh admin-status {enable|disable}

- 8. Log on to the Global Configuration mode in ACLI.
- 9. To delete a policy, enter the following command at the command prompt:

no ip fwd-nh policy <policy-name>

#### **Variable definitions**

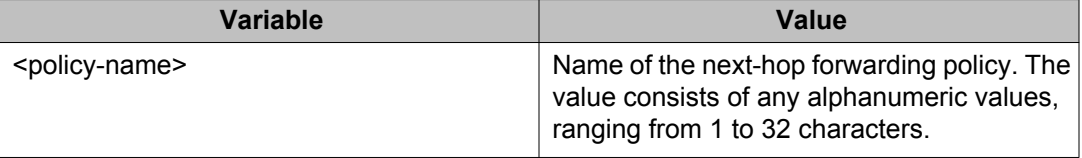

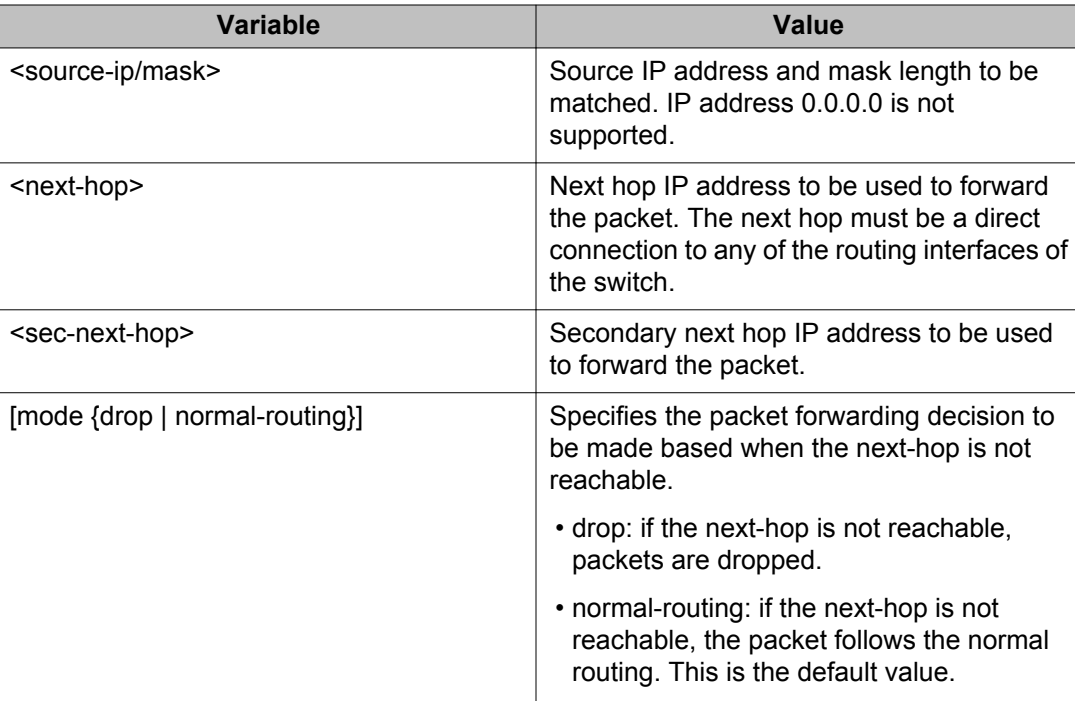

# **Displaying the IP forwarding next-hop configuration**

Use this procedure to display the IP forwarding next-hop configuration.

#### **Procedure steps**

- 1. Log on to the Privileged EXEC mode in ACLI.
- 2. To display the global status of the IP forwarding next-hop feature, enter the following command at the command prompt:

show ip fwd-nh

3. To display the IP forwarding next-hop policy configuration, enter the following command at the command prompt:

```
show ip fwd-nh policy {<policy-name> | interface [vlan
<vid>]}
```
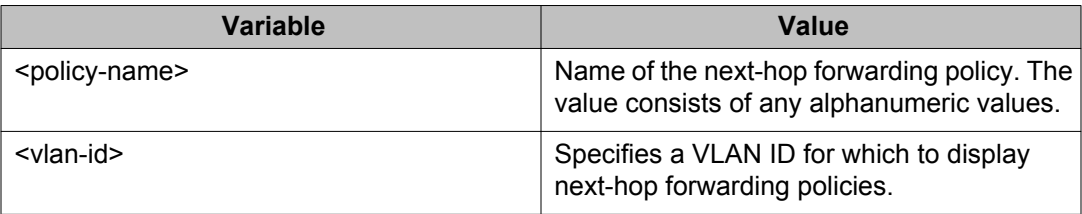

Route policy configuration using ACLI

# **Chapter 23: Route policy configuration using Enterprise Device Manager**

This chapter describes the procedure you can use to configure route policies using Enterprise Device Manager (EDM).

Route policies are an Avaya proprietary improvement on existing routing schemes. Using existing routing schemes, packets are forwarded based on routes that have been learned by the router through routing protocols such as RIP and OSPF or through the introduction of static routes. Route policies introduce the ability to forward packets based on rule sets created by the network administrator. These rule sets, or policies, are then applied to the learned or static routes.

# **Configuring route policies**

Use the following procedure to configure routing policies.

- 1. Create the appropriate prefix lists.
- 2. Assign those prefix lists to route policies.
- 3. Apply the route policies to the appropriate policy type.

### **Creating a prefix list**

Use the following procedure to create a new prefix list.

Prefix lists are the base item in a routing policy. Prefix lists contain lists of IP addresses with their associated masks that support the comparison of ranges of masks.

- 1. From the navigation tree, double-click **IP**.
- 2. In the IP tree, click **Policy**.
- 3. In the work area, click the **Prefix List** tab.
- 4. On the toolbar, click **Insert**.
- 5. Using the fields provided, create a new prefix list.
- 6. Click **Insert**.

The following table describes the fields of the **Prefix List** tab.

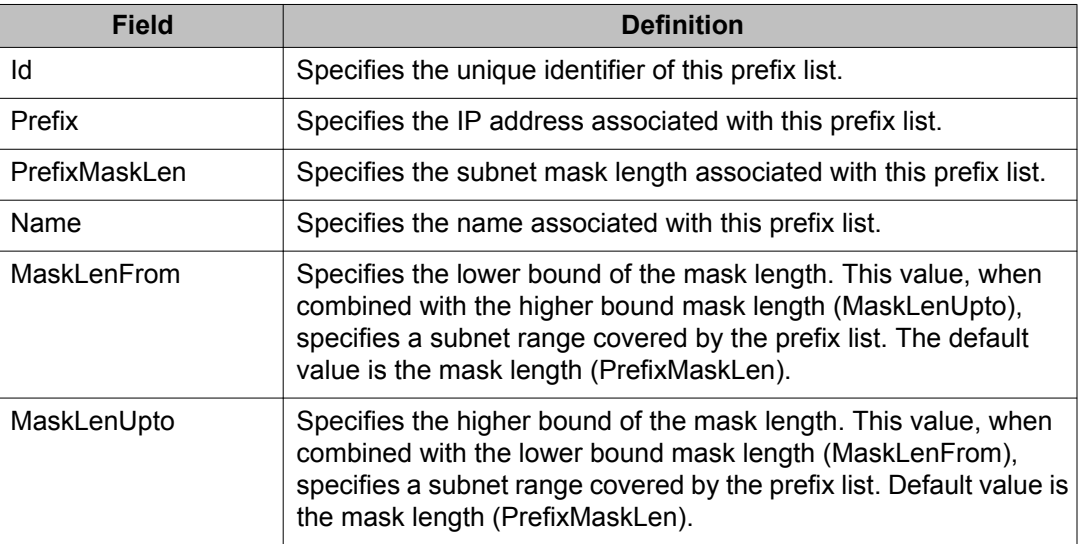

### **Creating a route policy**

Use the following procedure to create a new route policy. Route policies are created and then applied to the switch as accept (in), announce (out), or redistribution policies.

- 1. From the navigation tree, double-click **IP**.
- 2. In the IP tree, click **Policy**.
- 3. In the work area, click the **Route Policy** tab.
- 4. In the toolbar, click **Insert**.
- 5. Using the fields provided, create a new prefix list.
- 6. Click **Insert**.

The following table describes the fields of the **Route Policy** tab.

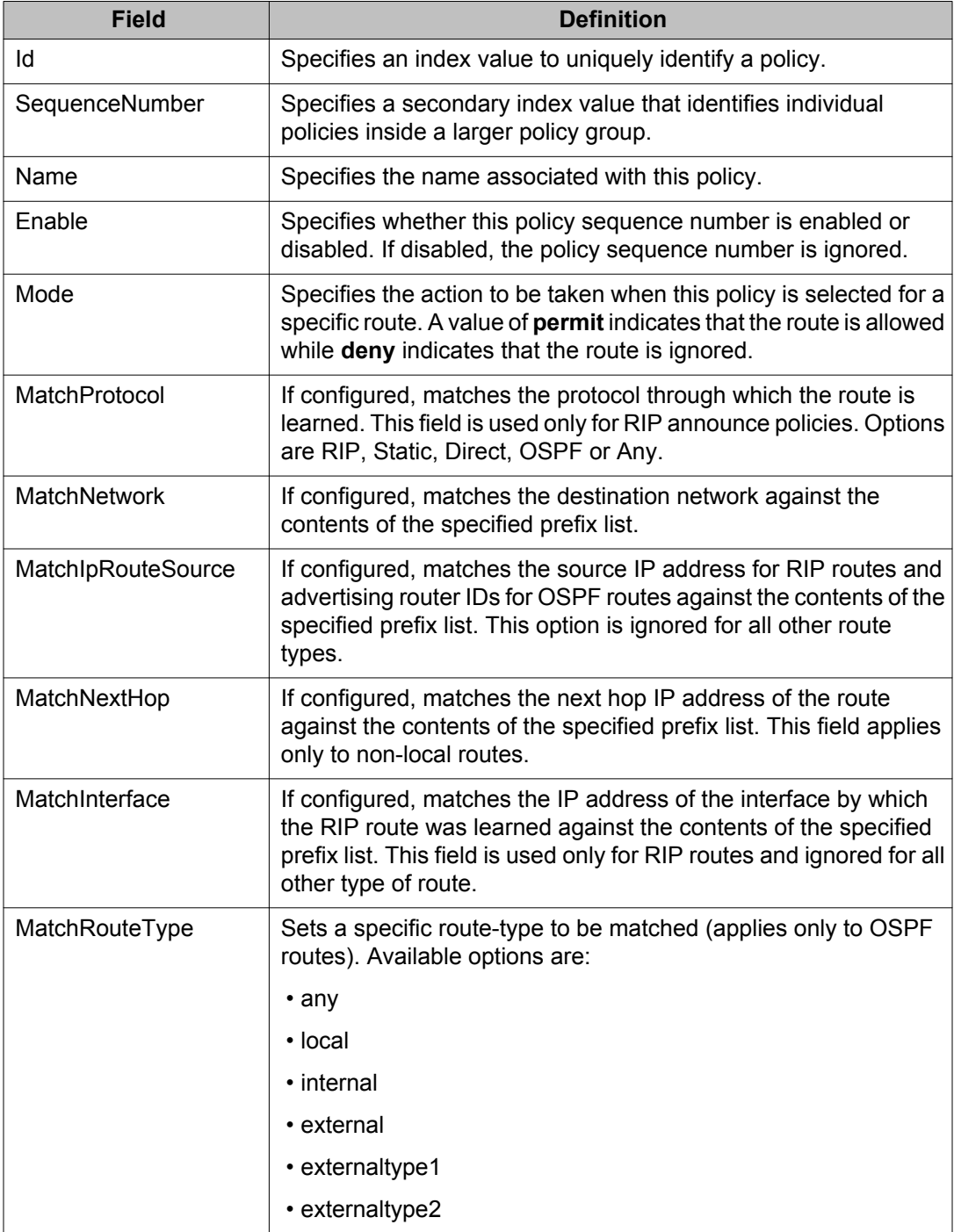

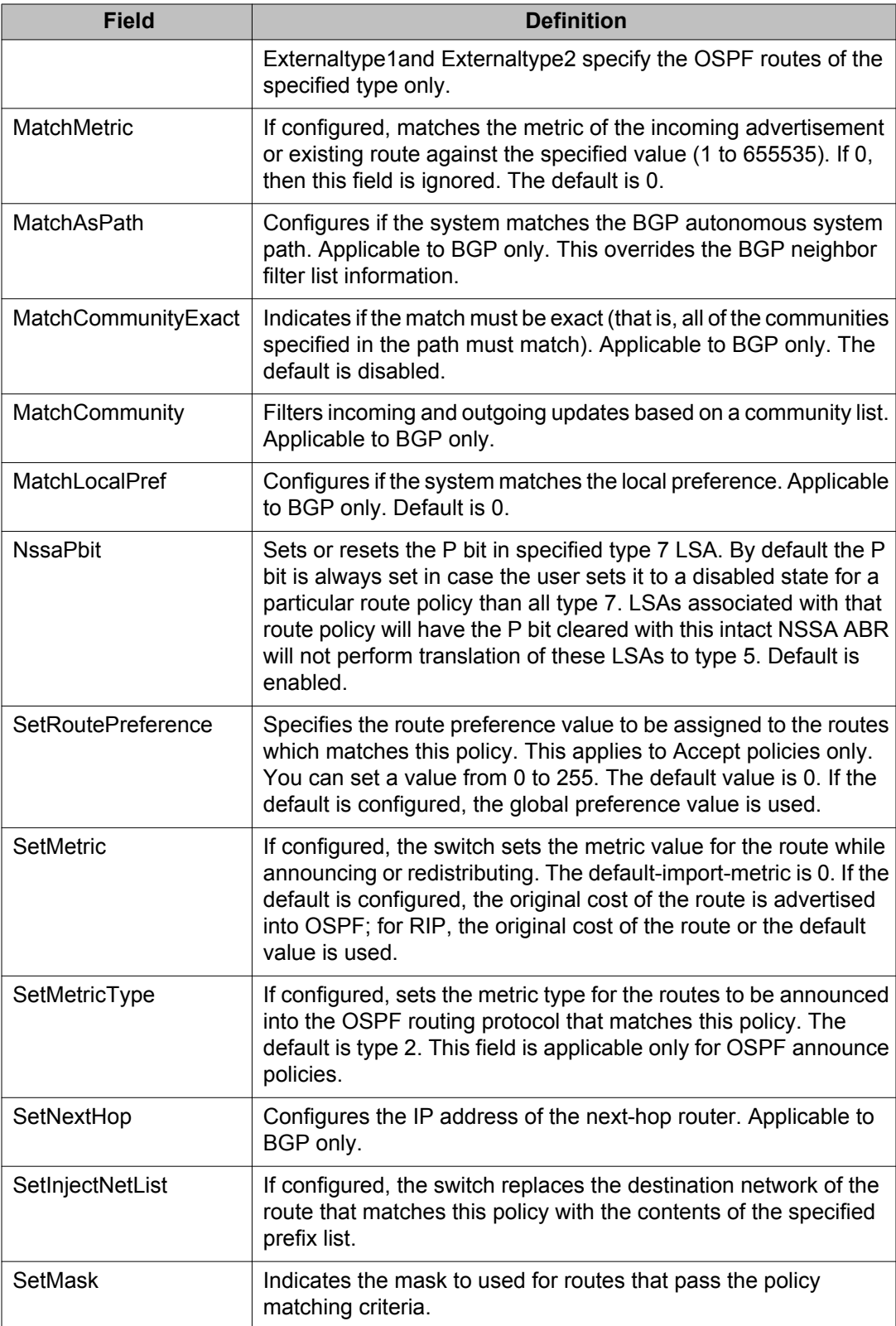

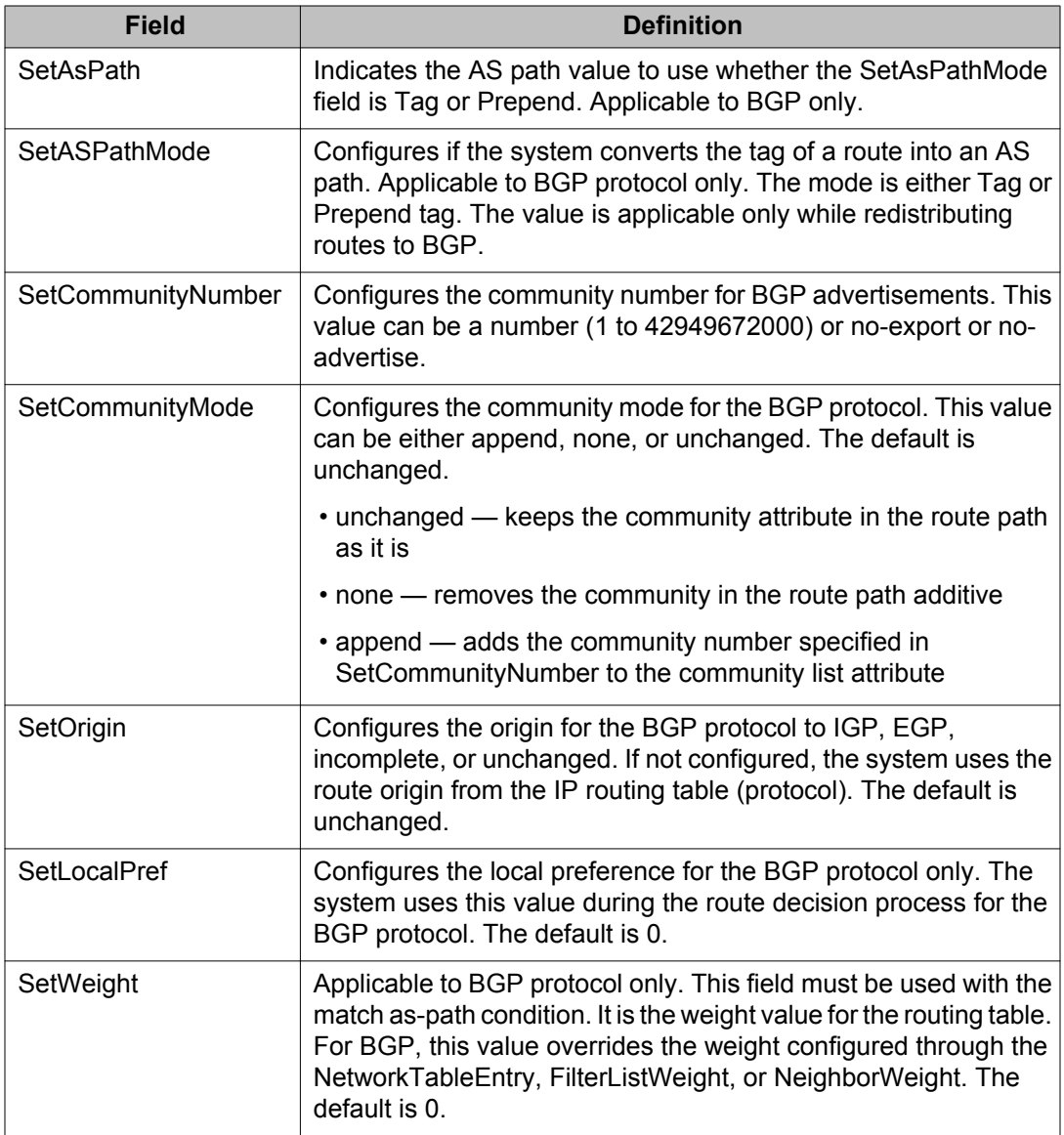

# **Configuring RIP in and out policies**

Use the following procedure to configure RIP accept and announce policies.

#### **Procedure steps**

- 1. From the navigation tree, double-click **IP**.
- 2. In the IP tree, click **Policy**.
- 3. In the work area, click the **Route In/Out Policy** tab.
- 4. In the table, double-click the cell under the column heading for the parameter you want to change.
- 5. Select a parameter or value from the drop-down list.
- 6. Repeat the previous two steps until you have amended all of the parameters you want to change.
- 7. In the toolbar, click **Apply**.

#### **Variable definitions**

The following table describes the fields of the **RIP In/Out Policy** tab.

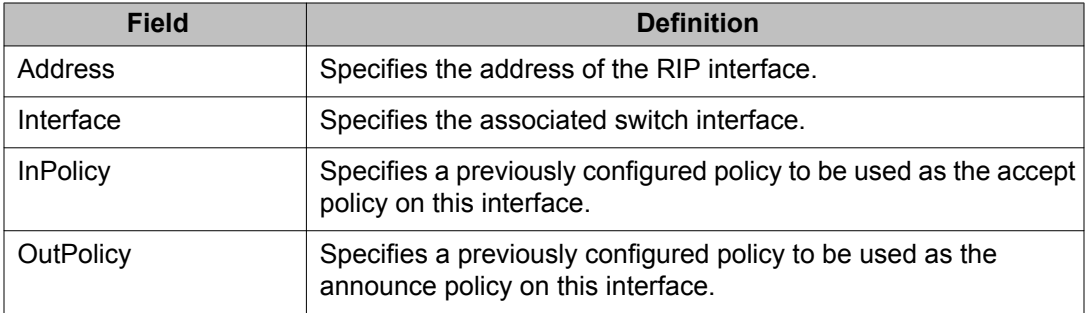

# **Configuring an OSPF Accept Policy**

Use the following procedure to configure OSPF accept policies.

- 1. From the navigation tree, double-click **IP**.
- 2. In the IP tree, click **Policy**.
- 3. In the work area, click the **OSPF Accept** tab.
- 4. In the toolbar, click **Insert**.
- 5. Use the fields provided to create the new accept policy.
- 6. Click **Insert**.
- 7. Using the fields provided, configure the desired accept policy.
- 8. On the toolbar, click **Apply**.

The following table describes the fields of the **OSPF Accept** tab.

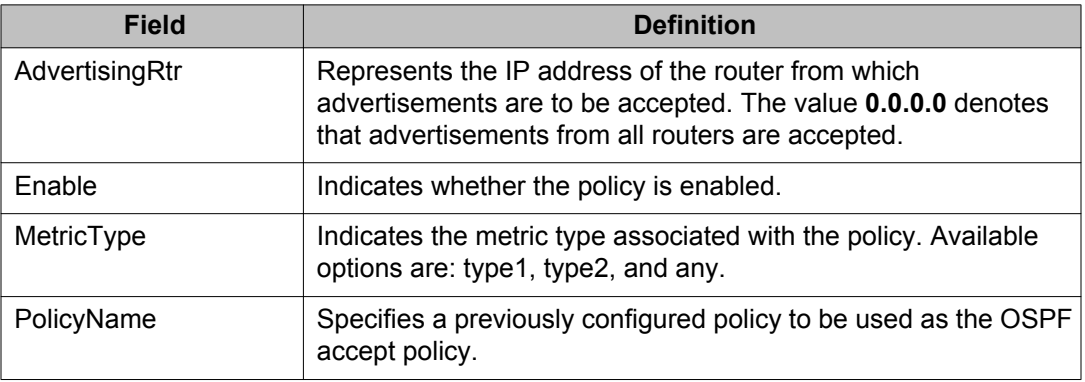

# **Configuring OSPF redistribution parameters**

Use the following procedure to configure OSPF redistribution parameters.

- 1. From the navigation tree, double-click **IP**.
- 2. In the IP tree, click **OSPF**.
- 3. In the work area, click the **Redistribute** tab.
- 4. In the toolbar, click **Insert**.
- 5. Using the fields provided, create the new redistribution entry.
- 6. Click **Insert**.

The following table describes the fields of the **Redistribute** tab.

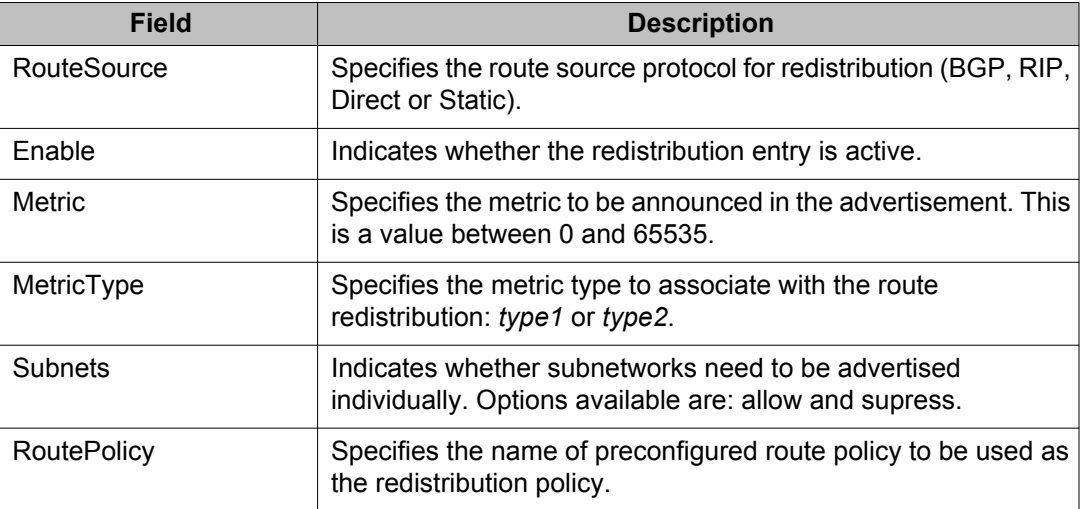

# **Applying an OSPF accept or redistribution policy**

Use the following procedure to configure OSPF policy application.

- 1. From the navigation tree, double-click **IP**.
- 2. In the IP tree, click **Policy**.
- 3. In the work area, click the **Applying Policy** tab.
- 4. To apply a preconfigured OSPF accept policy, select the **OspfInFilterApply** check box.
- 5. To apply a preconfigured OSPF redistribution policy, select the **RedistributeApply** check box.
- 6. If you are applying OSPF redistribution policies, select the type of redistribution to apply from the available options in the **OspfApplyRedistribute** field.
- 7. On the toolbar, click **Apply**.

The following table describes the fields of the **Applying Policy** tab.

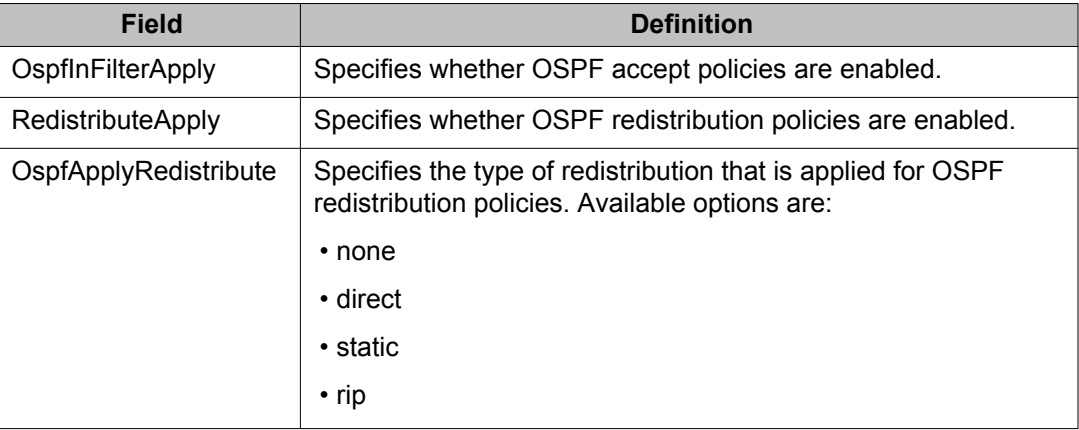

# **Configuring the global IP forwarding next-hop status**

Use this procedure to globally enable IP forwarding next-hop on the switch.

#### **Procedure steps**

- 1. From the navigation tree, double-click **IP**.
- 2. In the IP tree, click **IP**.
- 3. In the IP work area, click the **Globals** tab.
- 4. In the Forwarding Next Hop section, select the **AdminEnabled** box.
- 5. On the toolbar, click **Apply**.

# **Configuring an IP forwarding next-hop policy**

Use this procedure to configure a policy for IP forwarding next-hop.

### **Procedure steps**

- 1. From the navigation tree, double-click **IP**.
- 2. In the IP tree, click **IP**.
- 3. In the IP tree, click the **Forwarding-nh Policy** tab.
- 4. Click **Insert**.
- 5. Complete the fields as required.
- 6. Click **Insert**.
- 7. On the toolbar, click **Apply**.

### **Variable definitions**

The following table describes the fields of the **Forwarding-nh Policy** tab.

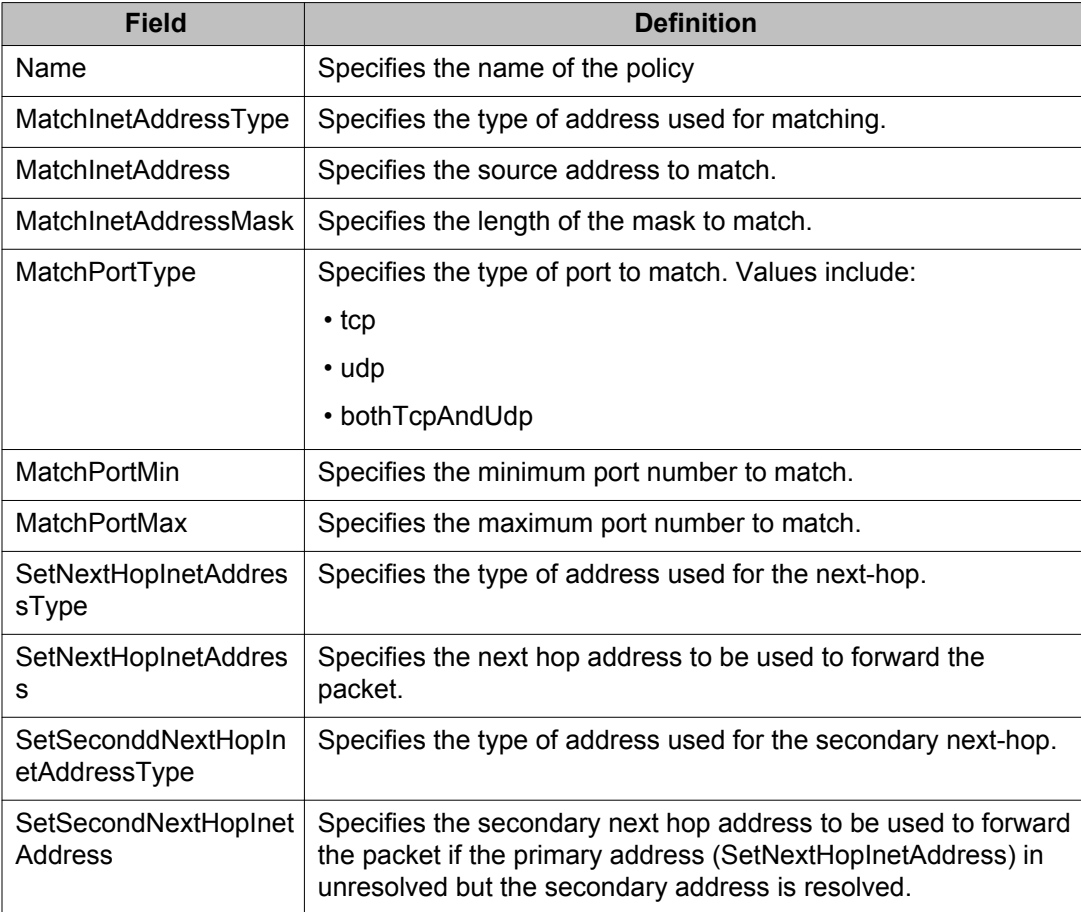

# **Configuring an IP forwarding next-hop policy for an interface**

Use this procedure to configure a policy for IP forwarding next-hop for an interface.

#### **Procedure steps**

- 1. From the navigation tree, double-click **IP**.
- 2. In the IP tree, click **IP**.
- 3. In the IP tree, click the **Forwarding-nh Interface Policy** tab.
- 4. Click **Insert**.
- 5. Complete the fields as required.
- 6. Click **Insert**.
- 7. On the toolbar, click **Apply**.

### **Variable definitions**

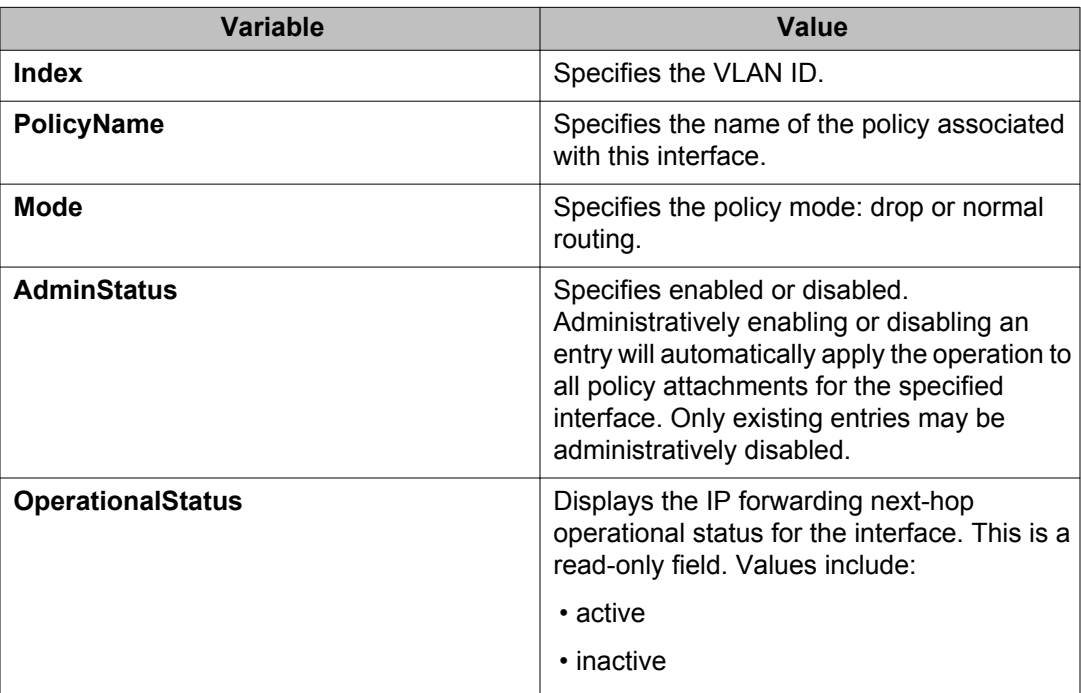

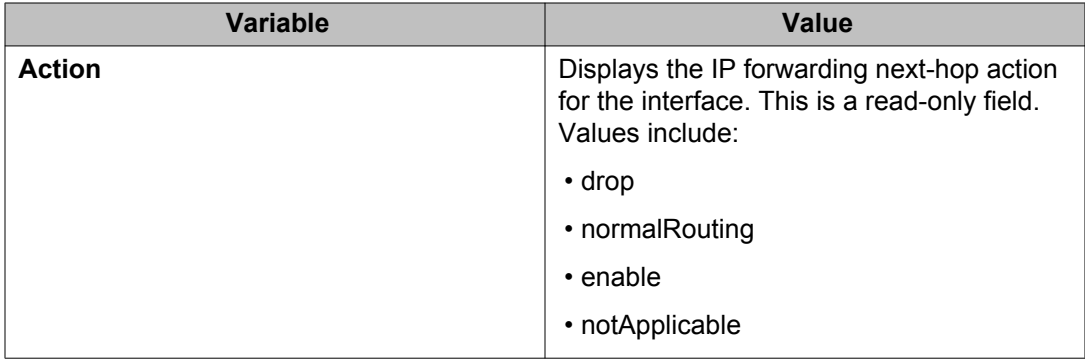

# **Chapter 24: DHCP relay configuration using ACLI**

This chapter describes the procedures you can use to configure DHCP relay using the ACLI.

#### **Important:**

DHCP relay uses a hardware resource that is shared by switch Quality of Service applications. When DHCP relay is enabled globally, the Quality of Service filter manager will not be able to use precedence 11 for configurations. For the filter manager to be able to use this resource, DHCP relay must be disabled for the entire unit or stack.

### **Prerequisites**

- Enable IP routing globally.
- Enable IP routing and configure an IP address on the VLAN to be set as the DHCP relay agent.
- Ensure that a route to the destination DHCP server is available on the switch.

### **DHCP relay configuration procedures**

To configure DHCP relay, perform the following steps:

- 1. Ensure that DHCP relay is enabled globally. (DHCP relay is enabled by default.)
- 2. Configure the DHCP relay forwarding path, specifying the VLAN IP as the DHCP relay agent and the remote DHCP server as the destination.
- 3. Enable DHCP for the specific VLAN.

# **Configuring global DHCP relay status**

Use this procedure to configure the global DHCP relay status. DHCP relay is enabled by default.

### **Procedure steps**

- 1. Log on to the Global Configuration mode in ACLI.
- 2. At the command prompt, enter the following command:
	- [no] ip dhcp-relay

#### **Variable definitions**

The following table describes the command variables.

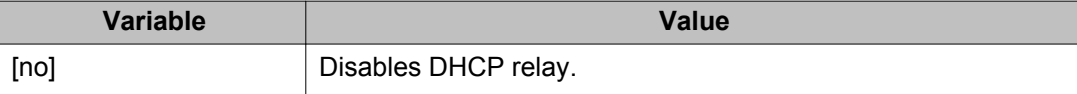

### **Displaying the global DHCP relay status**

Use this procedure to display the current DHCP relay status for the switch.

#### **Procedure steps**

- 1. Log on to the User EXEC mode in ACLI.
- 2. At the command prompt, enter the following command:

show ip dhcp-relay

# **Specifying a local DHCP relay agent and remote DHCP server**

Use this procedure to specify a VLAN as a DHCP relay agent on the forwarding path to a remote DHCP server. The DHCP relay agent can forward DHCP client requests from the local network to the DHCP server in the remote network.

The DHCP relay feature is enabled by default, and the default mode is BootP-DHCP.

### **Prerequisites**

• Enable IP routing and configure an IP address on the VLAN to configure as a DHCP relay agent.

### **Procedure steps**

- 1. Log on to the Global Configuration mode in ACLI.
- 2. At the command prompt, enter the following command:

```
[no] ip dhcp-relay fwd-path <relay-agent-ip> <DHCP-server>
[enable] [disable] [mode {bootp | bootp-dhcp | dhcp}]
```
### **Variable definitions**

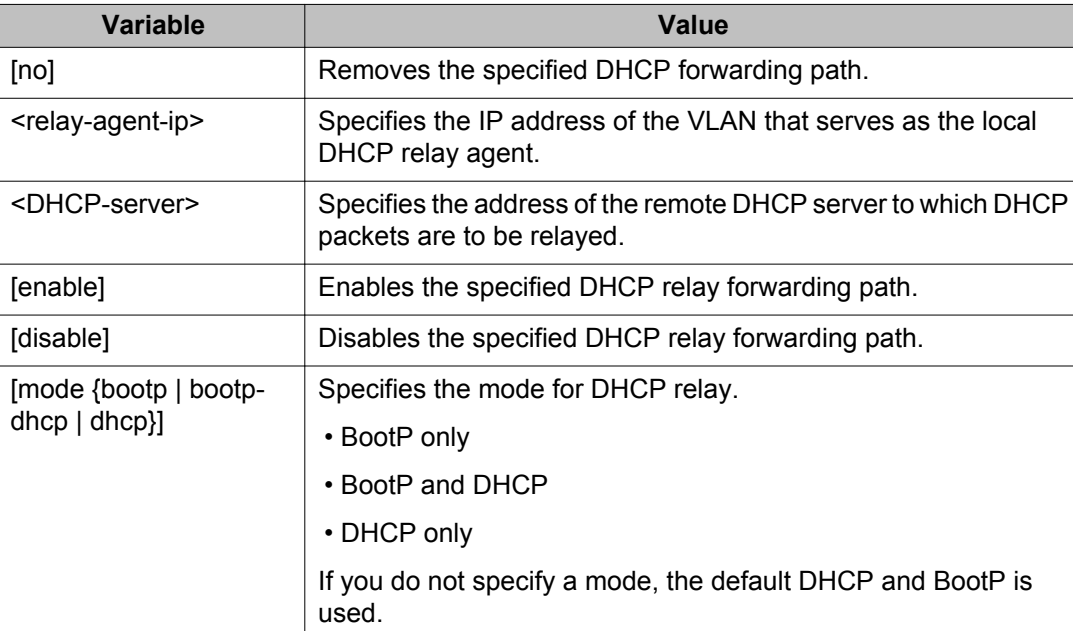

# **Configuring DHCP relay maximum frame**

Use this procedure to set the DHCP Relay maximum frame:

- 1. Log on to the Global Configuration mode in ACLI.
- 2. At the command prompt, enter the following command:

```
[default] ip dhcp-relay [max-frame]
```
# **Displaying the DHCP relay configuration**

Use this procedure to display the current DHCP relay agent configuration.

#### **Procedure steps**

- 1. Log on to the User EXEC mode in ACLI.
- 2. At the command prompt, enter the following command:

```
show ip dhcp-relay fwd-path [vrf {vrfName}] [vrfids
{vrf_ids}] [summary]
```
#### **Variable definitions**

The following table describes the parameters for the **show ip dhcp-relay fwd-path** command.

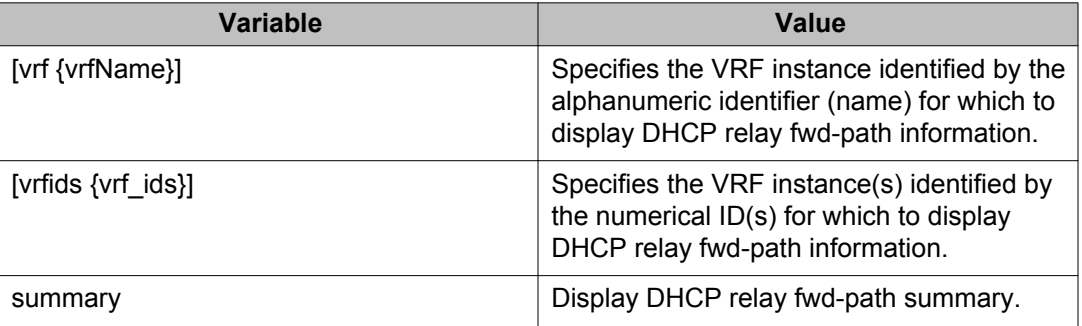

#### **Job aid**

The following table shows the field descriptions for the **show ip dhcp-relay fwd-path** command.

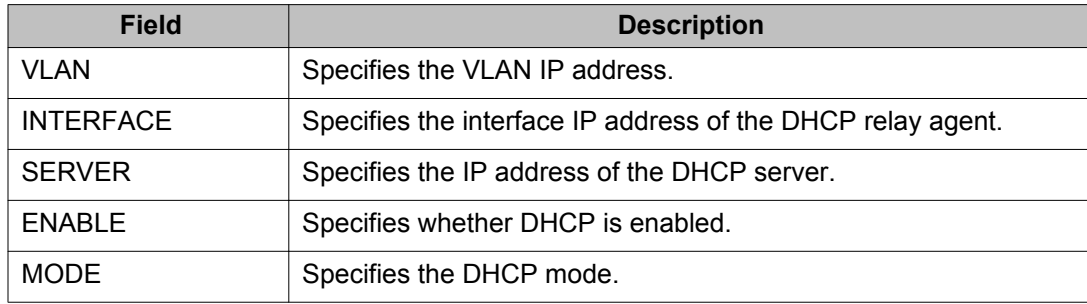

### **Configuring DHCP relay status and parameters on a VLAN**

Use this procedure to configure the DHCP relay parameters on a VLAN. To enable DHCP relay on the VLAN, enter the command with no optional parameters.

#### **Procedure steps**

- 1. Log on to the VLAN Interface Configuration mode in ACLI.
- 2. At the command prompt, enter the following command:

```
[no] ip dhcp-relay [broadcast] [min-sec <min-sec>] [mode
{bootp | dhcp | bootp_dhcp}] [option82]
```
#### **Variable definitions**

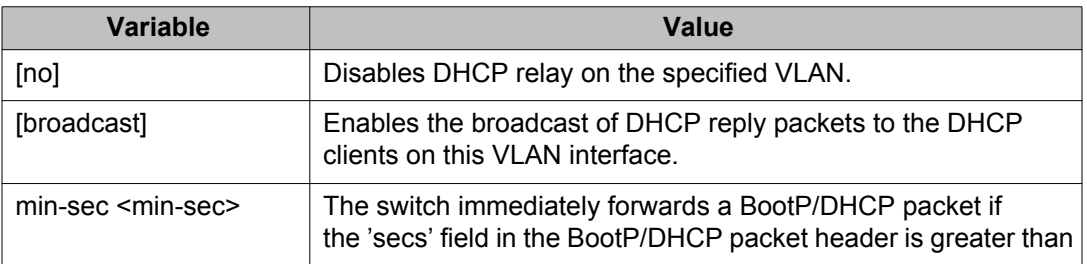

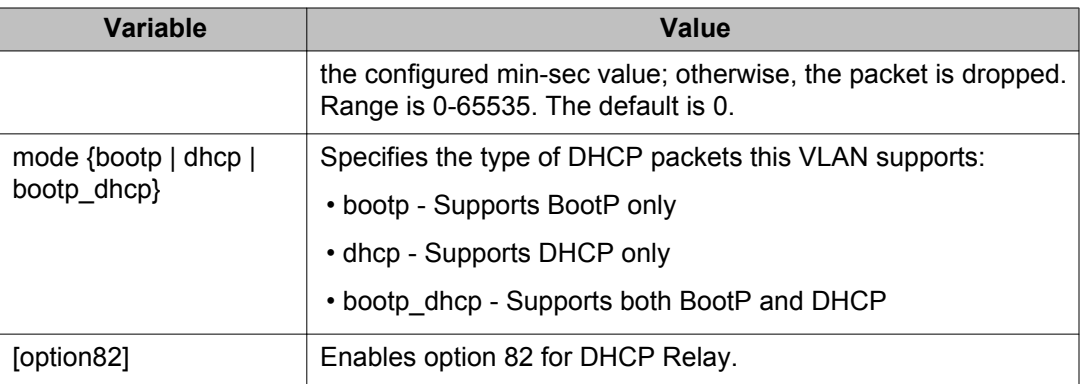

# **Configuring DHCP relay option 82 globally**

Use this procedure to enable or disable DHCP Relay option 82 globally.

- 1. Log on to the VLAN Interface Configuration mode in ACLI.
- 2. At the command prompt, enter the following command:

```
[no] ip dhcp-relay option 82
```
#### **Variable definitions**

The following table describes the command variables.

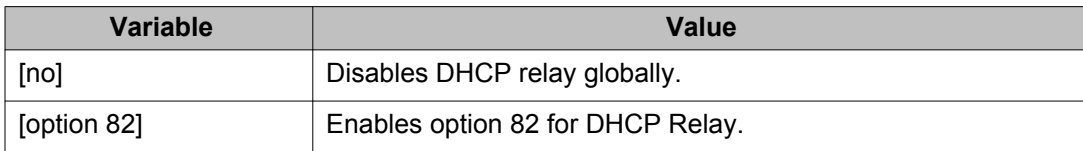

# **Configuring DHCP relay option 82 on a port**

Use the following procedure to configure the subscriber ID for DHCP Relay option 82.

#### **Procedure steps**

- 1. Log on to the VLAN Interface Configuration mode in ACLI.
- 2. At the command prompt, enter the following command:

[no] ip dhcp-relay option82 <subscriber-id>

The following table describes the command variables.

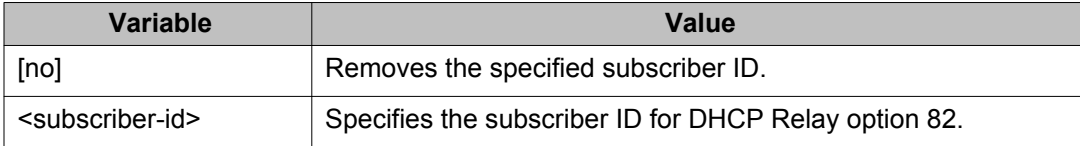

# **Displaying the DHCP relay configuration for a VLAN**

Use this procedure to display the current DHCP relay parameters configured for a VLAN.

### **Procedure steps**

- 1. Log on to the Privileged EXEC mode in ACLI.
- 2. At the command prompt, enter the following command:

```
show vlan dhcp-relay [<vid>]
```
### **Variable definitions**

The following table describes the command variables.

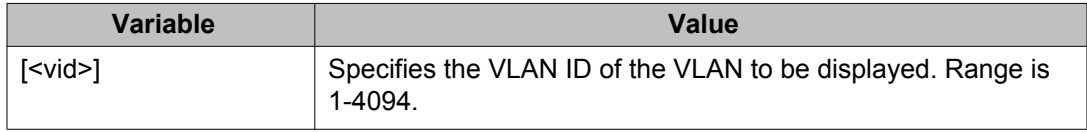

#### **Job aid**

The following table shows the field descriptions for the **show vlan dhcp-relay** command.

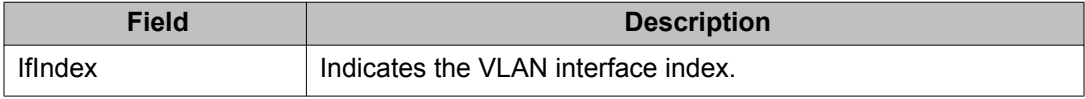

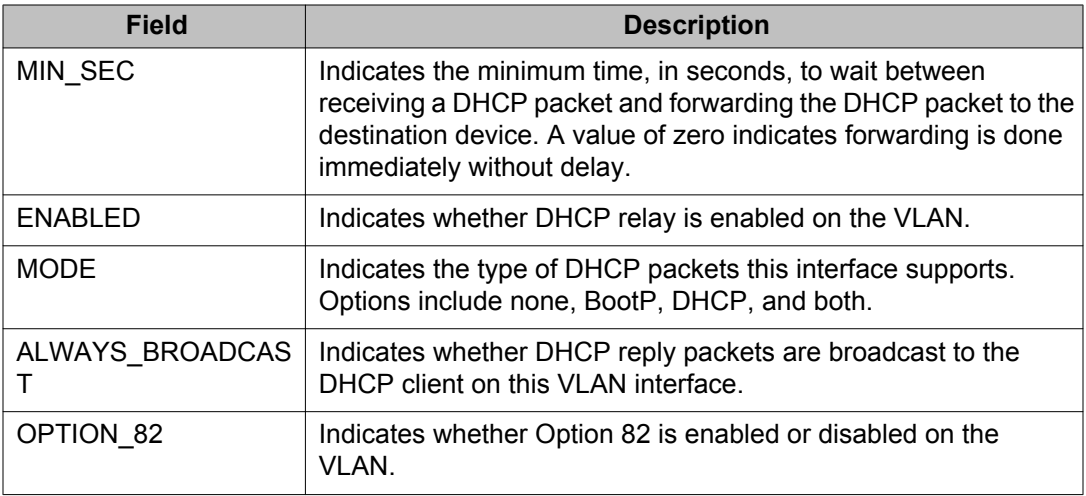

# **Displaying DHCP relay counters**

Use this procedure to display the current DHCP relay counters. This includes the number of requests and the number of replies.

### **Procedure steps**

- 1. Log on to the User EXEC mode in ACLI.
- 2. At the command prompt, enter the following command:

show ip dhcp-relay counters

### **Job aid**

The following table shows the field descriptions for the **show ip dhcp-relay counters** command.

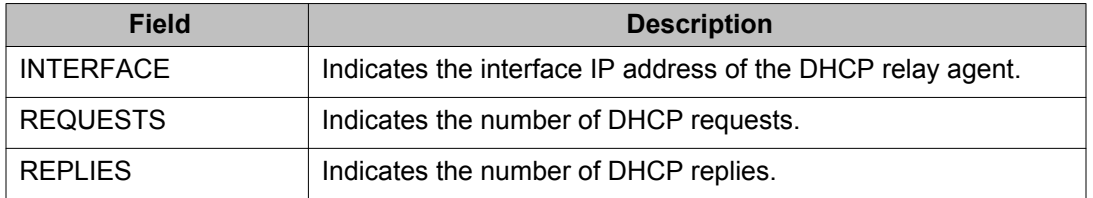
# **Clearing DHCP relay counters for a VLAN**

Use this procedure to clear the DHCP relay counters for a VLAN.

## **Procedure steps**

- 1. Log on to the VLAN Interface Configuration mode in ACLI.
- 2. At the command prompt, enter the following command:

```
ip dhcp-relay clear-counters
```
DHCP relay configuration using ACLI

# **Chapter 25: DHCP relay configuration using Enterprise Device Manager**

The following chapter describe the procedures you can use to configure DHCP relay using Enterprise Device Manager (EDM).

## **Prerequisites**

- Enable IP routing globally.
- Enable IP routing and configure an IP address on the VLAN to be set as the DHCP relay agent.
- Ensure that a route to the destination DHCP server is available on the switch.

## **Configuring DHCP relay using EDM**

Use the following procedure to configure DHCP relay using EDM.

- 1. Enable DHCP relay globally.
- 2. Configure the DHCP relay forwarding path by specifying the VLAN IP as the DHCP relay agent and the remote DHCP server as the destination.
- 3. Enable DHCP relay on the VLAN.

# **Configuring global DHCP Relay status and parameters**

Use the following procedure to configure the global DHCP Relay status and parameters.

- 1. From the navigation pane, double-click **IP**.
- 2. In the IP, click **DHCP Relay**.
- 3. In the DHCP Relay work area, click the **DHCP Relay Globals** tab.
- 4. To enable DHCP Relay globally, select the **DhcpForwardingEnabled** box.
- 5. Configure the other parameters as required.
- 6. On the toolbar, click **Apply**.
- 7. On the toolbar, you can click **Refresh** to verify the global DHCP Relay configuration.

#### **Variable definitions**

The following table describes the fields of the **DHCP Relay Globals** tab.

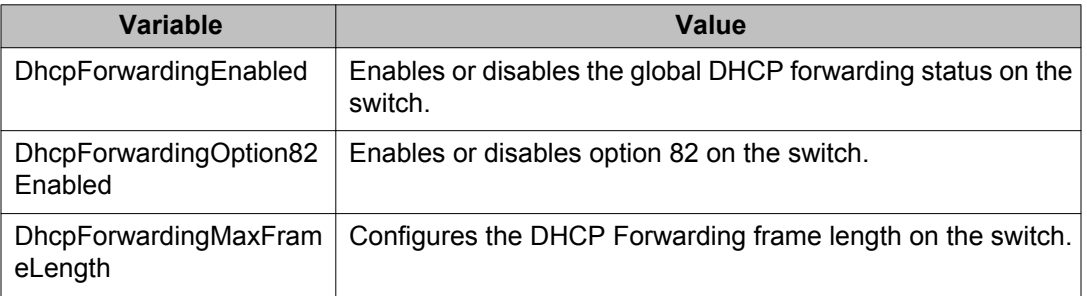

## **Configuring a DHCP Relay forwarding path using EDM**

Use the following procedure to configure a DHCP Relay forwarding path.

#### **Prerequisites**

- Enable IP routing and DHCP Relay globally.
- Enable IP routing and configure an IP address on the VLAN to be set as the DHCP relay agent.
- Ensure that a route to the destination DHCP server is available on the switch.

- 1. From the navigation DHCP Relay, double-click **IP**.
- 2. In the IP tree, click **DHCP Relay**.
- 3. In the DHCP Relay work area, click the **DHCP Relay** tab.
- 4. In the toolbar, click **Insert**.
- 5. Type the IP address of the local VLAN to serve as the DHCP relay agent in the **AgentAddr** field.
- 6. Type the remote DHCP Server IP address in the **ServerAddr** field.
- 7. Select the **Enable** check box if not selected.
- 8. Choose the desired DHCP relay mode in the **Mode** box.
- 9. Click **Insert**.
- 10. On the toolbar, you can click **Refresh** to verify the DHCP relay forwarding path configuration.

## **Variable definitions**

The following table describes the fields of the **DHCP Relay** tab.

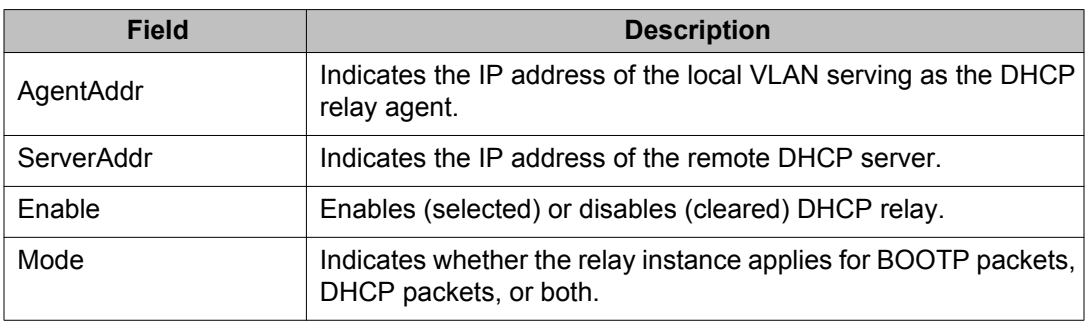

# **Configuring DHCP parameters on a VLAN using EDM**

Use the following procedure to configure the DHCP relay parameters on a VLAN.

- 1. From the navigation pane, double-click **VLAN**.
- 2. In the VLAN tree, click **VLANs**.
- 3. In the **Basic** tab, select the VLAN for which DHCP relay is to be configured.
- 4. In the toolbar, click **IP**.
- 5. In the work area, click the **DHCP** tab.
- 6. Configure the parameters as required.
- 7. On the toolbar, click **Apply**.
- 8. On the toolbar, you can click **Refresh** to verify the VLAN DHCP configuration.

#### **Variable definitions**

The following table describes the fields of the **DHCP** tab.

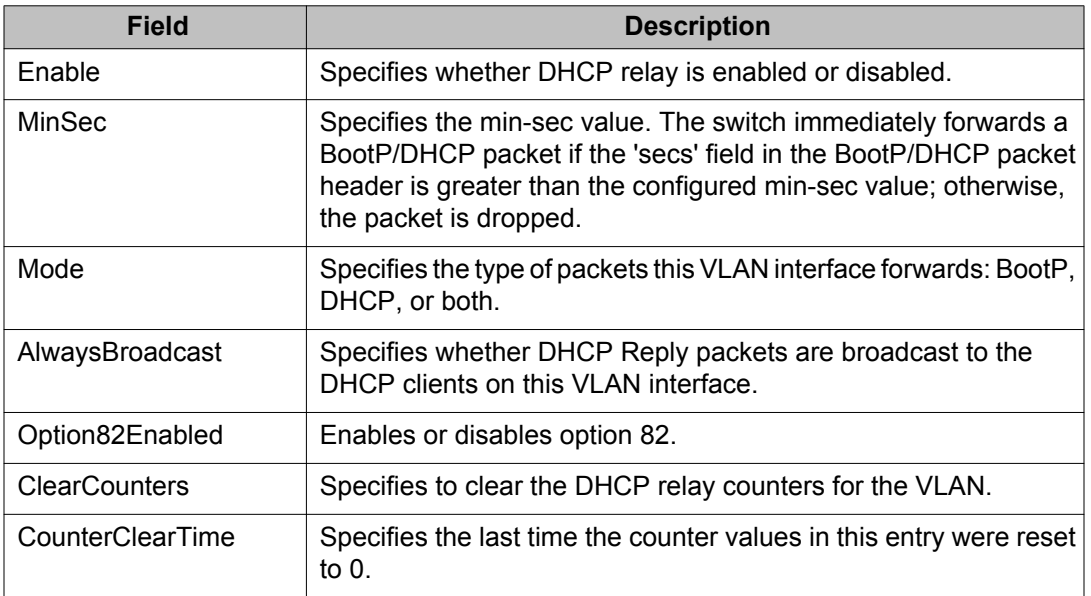

# **Configuring DHCP Relay option 82 on a VLAN**

Use the following procedure to configure the option 82 parameter for DHCP Relay on a VLAN.

- 1. From the navigation pane, double-click **IP**.
- 2. In the IP Routing tree, click **DHCP Relay**.
- 3. In the DHCP Relay work area, click the **DHCP Relay-VLAN** tab.
- 4. To enable option 82, double-click under the **VlanDhcpOption82Enabled** field in the row containing the desired VLAN ID and select **true**.
- 5. On the toolbar, click **Apply**.
- 6. On the toolbar, you can click **Refresh** to verify the VLAN DHCP relay Option 82 configuration.

## **Variable definitions**

The following table describes the fields of the **DHCP Relay-VLAN** tab.

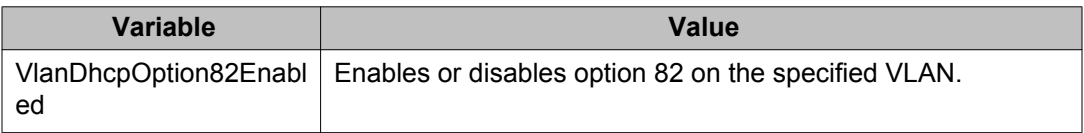

# **Configuring DHCP Relay option 82 on a port**

Use the following procedure to configure the option 82 parameter for DHCP Relay on a port.

## **Procedure steps**

- 1. From the navigation pane, double-click **IP**.
- 2. In the IP tree, click **DHCP Relay**.
- 3. In the DHCP Relay work area, click the **DHCP Relay-port** tab.
- 4. In the **Switch/Stack/Ports** field, click the ellipsis (**...**) and select the ports to configure.
- 5. Under the **PortDhcpOption82SubscriberId** field, enter a subscriber ID.
- 6. Click **Apply Selection**.
- 7. On the toolbar, you can click **Refresh** to verify the port DHCP relay Option 82 configuration.

## **Variable definitions**

The following table describes the fields of the **DHCP Relay-port** tab.

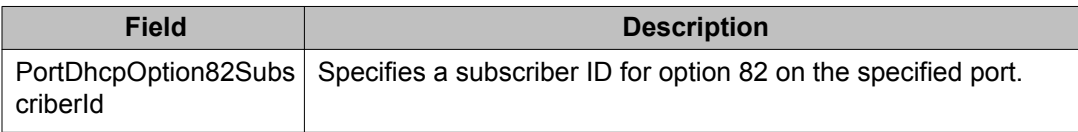

# **Chapter 26: UDP broadcast forwarding configuration using ACLI**

UDP broadcast forwarding is a general mechanism for selectively forwarding limited UDP broadcasts received on an IP interface to a configured IP address. This section describes how to configure UDP broadcast forwarding using ACLI.

The UDP broadcast forwarding feature cannot be enabled or disabled on a global level. When you attach the first UDP forwarding list to a VLAN interface, the feature is enabled. When you remove the last UDP forwarding list from a VLAN, the feature is disabled.

## **Prerequisites**

- Enable IP routing globally.
- Enable IP routing and configure an IP address on the VLAN to be configured as a UDP forwarding interface.
- Ensure that a route to the destination address is available on the switch.

## **UDP broadcast forwarding configuration procedures**

To configure UDP broadcast forwarding, perform the following steps:

- 1. Create UDP protocol entries that specify the protocol associated with each UDP port that you want to forward.
- 2. Create a UDP forwarding list that specifies the destination IP addresses for each forwarding UDP port. (You can create up to 128 UDP forwarding lists.)
- 3. Apply UDP forwarding lists to local VLAN interfaces.

## **Configuring UDP protocol table entries**

Use this procedure to create UDP table entries that identify the protocols associated with specific UDP ports that you want to forward.

- 1. Log on to the Global Configuration mode in ACLI.
- 2. At the command prompt, enter the following command:

```
ip forward-protocol udp [<forwarding port> <protocol name>]
```
#### **Variable definitions**

The following table describes the **ip forward-protocol udp** command variables.

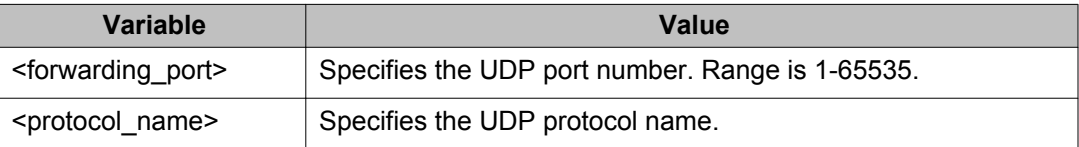

## **Displaying the UDP protocol table**

Use this procedure to display the configured UDP protocol table entries.

## **Procedure steps**

- 1. Log on to the User Exec mode in ACLI.
- 2. At the command prompt, enter the following command:

show ip forward-protocol udp

#### **Job aid**

The following table shows the field descriptions for the **show ip forward-protocol udp** command.

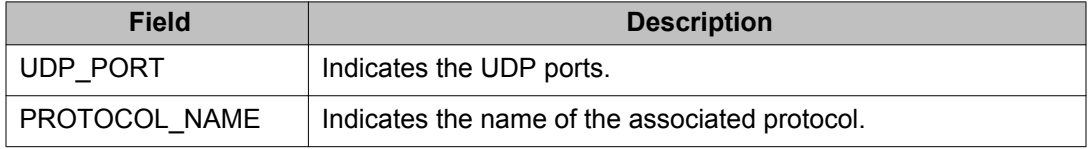

# **Configuring a UDP forwarding list**

Use this procedure to configure a UDP forwarding list, which associates UDP forwarding ports with destination IP addresses. Each forwarding list can contain multiple port/destination entries. You can configure a maximum of 16 port/destination entries in one forwarding list.

You can configure up to 128 forwarding lists.

#### **Procedure steps**

- 1. Log on to the Global Configuration mode in ACLI.
- 2. At the command prompt, enter the following command:

```
ip forward-protocol udp portfwdlist <forward list> <udp port>
<dest_ip> [name <list_name>]
```
#### **Variable definitions**

The following table describes the **ip forward-protocol udp portfwdlist** command variables.

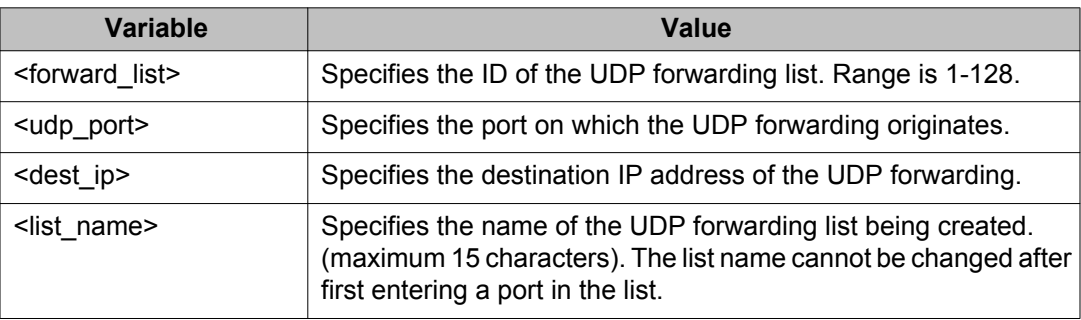

## **Applying a UDP forwarding list to a VLAN**

Use this procedure to associate a UDP forwarding list to a VLAN interface (you can attach only one list at a time to a VLAN interface).

You can bind the same UDP forwarding list to a maximum of 16 different VLANs.

- 1. Log on to the VLAN Interface Configuration mode in ACLI.
- 2. At the command prompt, enter the following command:

```
ip forward-protocol udp [vlan <vid>] [portfwdlist
<forward_list>] [broadcastmask <bcast_mask>] [maxttl
<max_ttl>]
```
## **Variable definitions**

The following table describes the **ip forward-protocol udp** command variables.

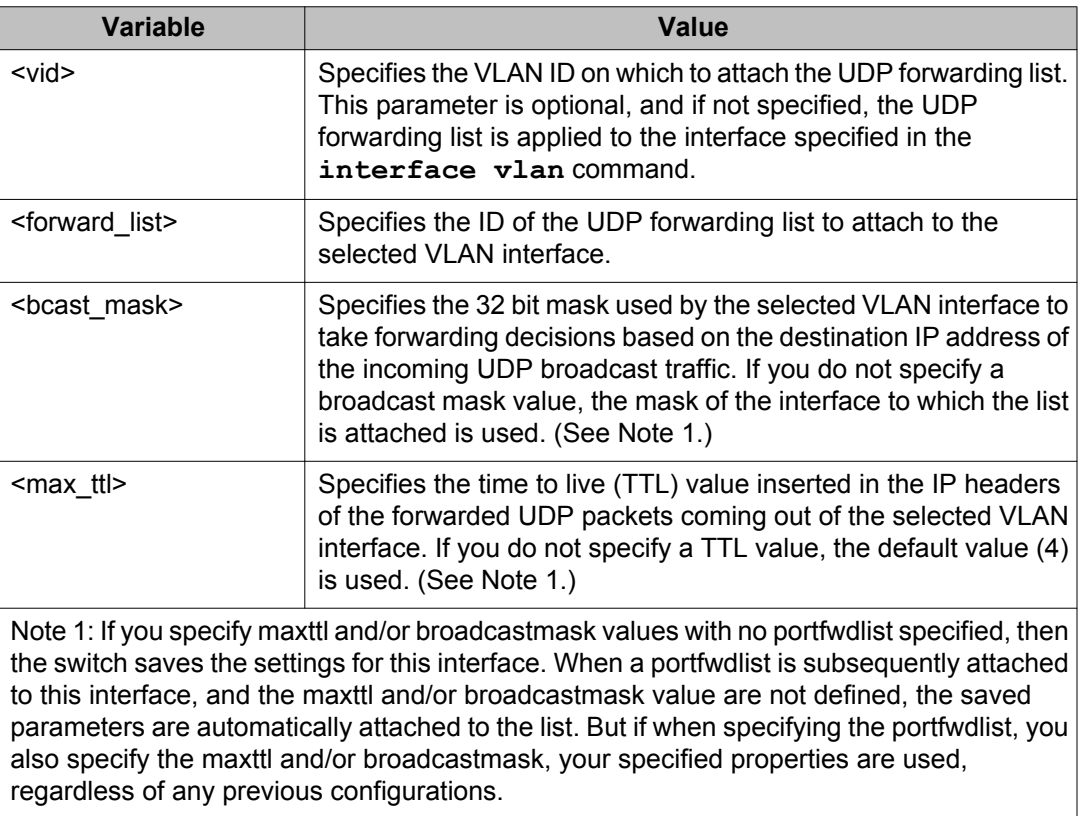

# **Displaying the UDP broadcast forwarding configuration**

Use this procedure to display the UDP broadcast forwarding configuration.

- 1. Log on to the User Exec mode in ACLI.
- 2. At the command prompt, enter the following command:

```
show ip forward-protocol udp [interface [vlan <1-4094>]]
[portfwdlist [<portlist>]
```
#### **Variable definitions**

The following table describes the **show ip forward-protocol udp** command variables.

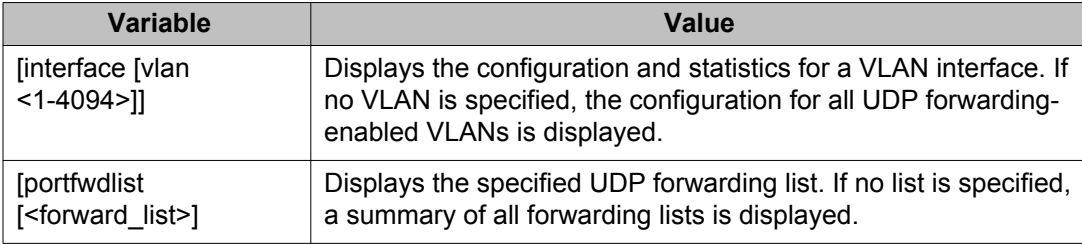

#### **Job aids**

The following table shows the field descriptions for the **show ip forward-protocol udp** command.

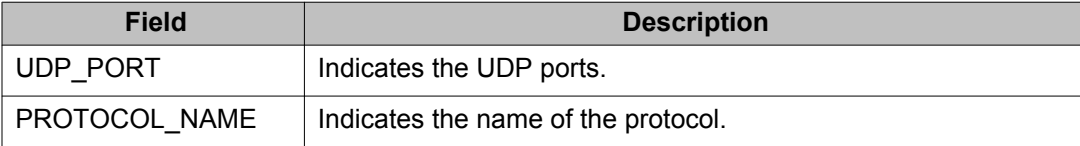

The following table shows the field descriptions for the **show ip forward-protocol udp interface** command.

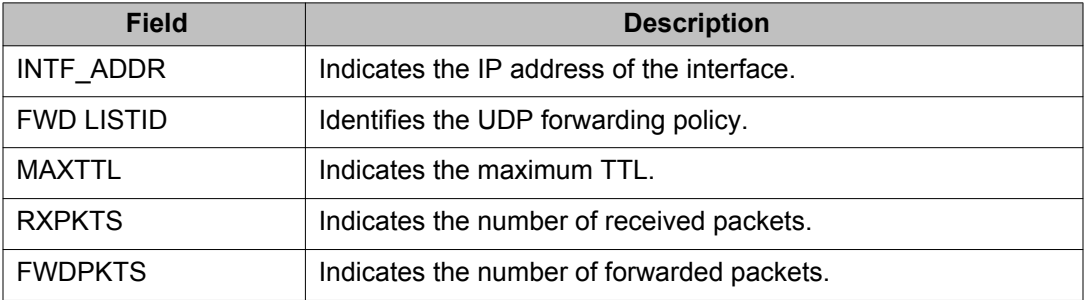

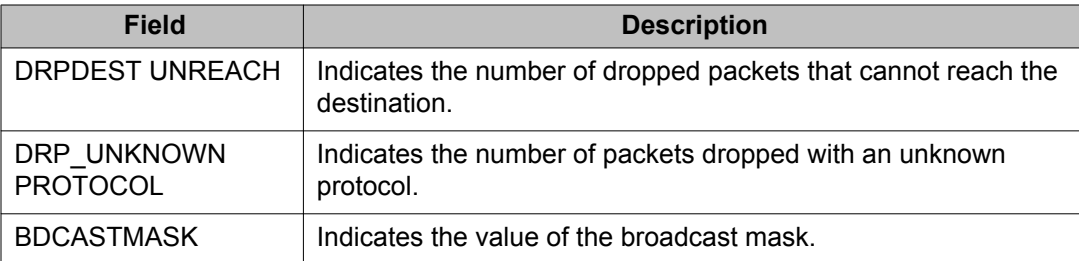

The following table shows the field descriptions for the **show ip forward-protocol udp portfwdlist** command.

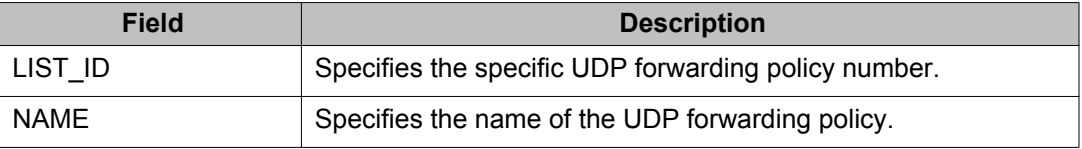

# **Clearing UDP broadcast counters on an interface**

Use this procedure to clear the UDP broadcast counters on an interface.

## **Procedure steps**

- 1. Log on to the Privileged Exec mode in ACLI.
- 2. At the command prompt, enter the following command:

clear ip forward-protocol udp counters <1-4094>

### **Variable definitions**

The following table describes the **clear ip forward-protocol udp counters** command variables.

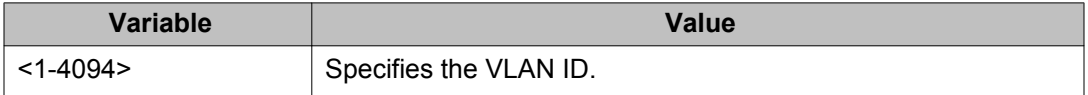

# **Chapter 27: UDP broadcast forwarding configuration using Enterprise Device Manager**

UDP broadcast forwarding is a general mechanism for selectively forwarding limited UDP broadcasts received on an IP interface to a configured IP address.

This chapter describes the procedures that you can use to configure and manage UDP broadcast forwarding using Enterprise Device Manager (EDM).

## **Prerequisites**

- Enable IP routing globally.
- Enable IP routing and configure an IP address on the target VLAN interface.
- Ensure that a route to the destination address is available on the switch.

## **Configuring UDP broadcast forwarding**

Use the following procedure to configure UDP broadcast forwarding using EDM.

#### **Procedure steps**

- 1. Create UDP protocol entries that specify each UDP port and associated protocol that you want to forward.
- 2. Create UDP forwarding entries that specify the destination address for each UDP port that you want to forward.
- 3. Add UDP forwarding entries to a UDP forwarding list (you can create up to 128 UDP forwarding lists.)
- 4. Apply UDP forwarding lists to local VLAN interfaces.

# **Configuring UDP protocol table entries**

Use the following procedure to create UDP table entries that identify the protocols associated with specific UDP ports that you want to forward.

#### **Prerequisites**

- Enable IP routing globally.
- Enable IP routing and configure an IP address on the target VLAN interface.
- Ensure that a route to the destination address is available on the switch.

#### **Procedure steps**

- 1. From the navigation pane, double-click **IP**.
- 2. In the IP tree, click **UDP Forwarding**.
- 3. In the UDP Forwarding work area, click the **Protocols** tab.
- 4. On the toolbar, click **Insert**.
- 5. Type the UDP port number that you want to forward in the **PortNumber** field.
- 6. Type the protocol name associated with the UDP port number in the **Name** field.
- 7. Click **Insert**.
- 8. On the toolbar, you can click **Refresh** to verify the UDP protocol table entries.

## **Variable definitions**

The following table describes the fields of the **Protocols** tab.

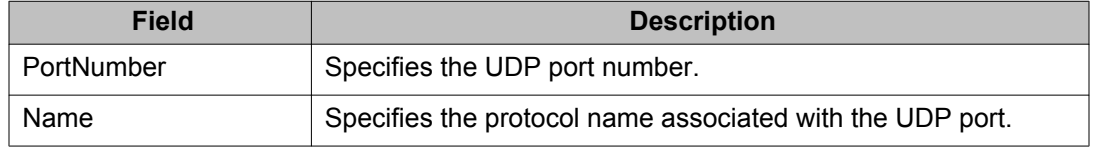

# **Configuring UDP forwarding entries**

Use the following procedure to configure individual UDP forwarding list entries, which associate UDP forwarding ports with destination IP addresses.

#### **Prerequisites**

- Enable IP routing globally.
- Enable IP routing and configure an IP address on the target VLAN interface.
- Ensure that a route to the destination address is available on the switch.

#### **Procedure steps**

- 1. From the navigation pane, double-click **IP**.
- 2. In the IP tree, click **UDP Forwarding**.
- 3. In the UDP Forwarding work area, click the **Forwardings** tab.
- 4. On the toolbar, click **Insert**.
- 5. Using the provided fields, specify a destination address for a selected port.
- 6. Click **Insert**.
- 7. On the toolbar, you can click **Refresh** to verify the UDP forwarding entry configuration.

#### **Variable definitions**

The following table describes the fields of the **Forwardings** tab.

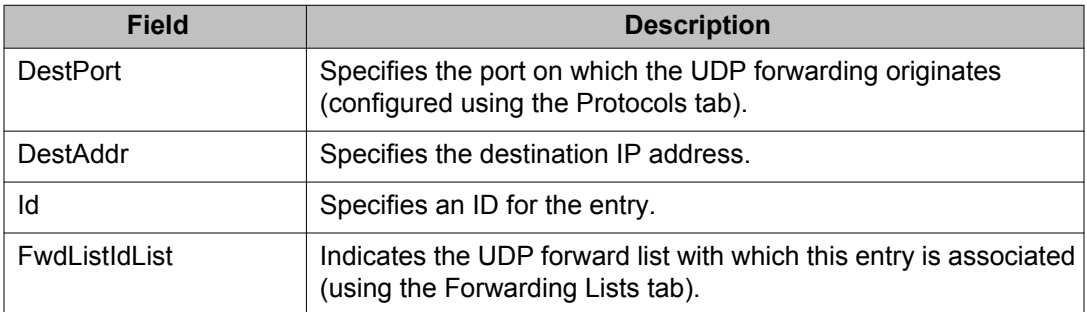

# **Configuring a UDP forwarding list**

Use the following procedure to add the UDP port/destination forwarding list entries (configured in the Forwardings tab) to UDP forwarding lists. Each UDP forwarding list can contain multiple port/destination entries.

#### **Prerequisites**

- Enable IP routing globally.
- Enable IP routing and configure an IP address on the target VLAN interface.
- Ensure that a route to the destination address is available on the switch.

#### **Procedure steps**

- 1. From the navigation pane, double-click **IP**.
- 2. In the IP tree, click **UDP Forwarding**.
- 3. In the UDP Forwarding work area, click the **Forwarding Lists** tab.
- 4. On the toolbar, click **Insert**.
- 5. Assign a unique ID to the UDP forwarding list in the **Id** field.
- 6. Type a unique name for the UDP forwarding list in the **Name** field.
- 7. Click the **FwdIdList** (**...**) to select the desired port/destination pairs from the list.
- 8. Click **Insert**.
- 9. On the toolbar, you can click **Refresh** to verify the UDP forwarding list configuration.

#### **Variable definitions**

The following table describes the fields of the **Forwarding Lists** tab.

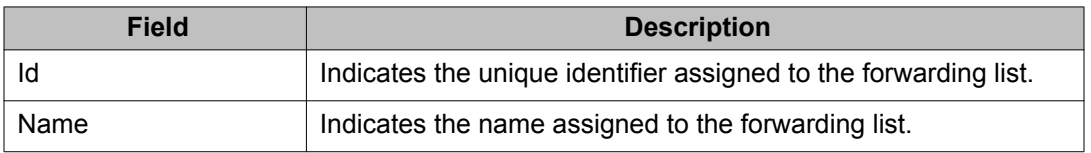

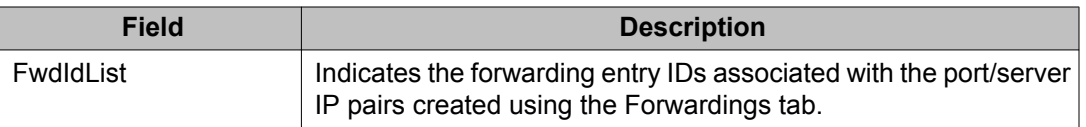

# **Applying a UDP forwarding list to a VLAN**

Use the following procedure to assign a UDP forwarding list to a VLAN and to configure the related UDP forwarding parameters for the VLAN.

## **Prerequisites**

- Enable IP routing globally.
- Enable IP routing and configure an IP address on the target VLAN interface.
- Ensure that a route to the destination address is available on the switch.

#### **Procedure steps**

- 1. From the navigation pane, double-click **IP**.
- 2. In the IP tree, click **UDP Forwarding**.
- 3. In the UDP Forwarding work area, click the **Broadcast Interfaces** tab.
- 4. On the toolbar, click **Insert**.
- 5. Click the **LocalIfAddr** ellipsis ( **...** ) to select a VLAN IP address from the list.
- 6. Click the **UdpPortFwdListId** ellipsis ( **...** ) to select the desired UDP forwarding list to apply to the VLAN from those listed.
- 7. Type the maximum TTL value in the **MaxTtl** field.
- 8. Type the broadcast mask in the **BroadCastMask** field.
- 9. Click **Insert**.
- 10. On the toolbar, you can click **Refresh** to verify the UDP forwarding list to VLAN configuration.

## **Variable definitions**

The following table describes the fields of the **Broadcast Interface** tab.

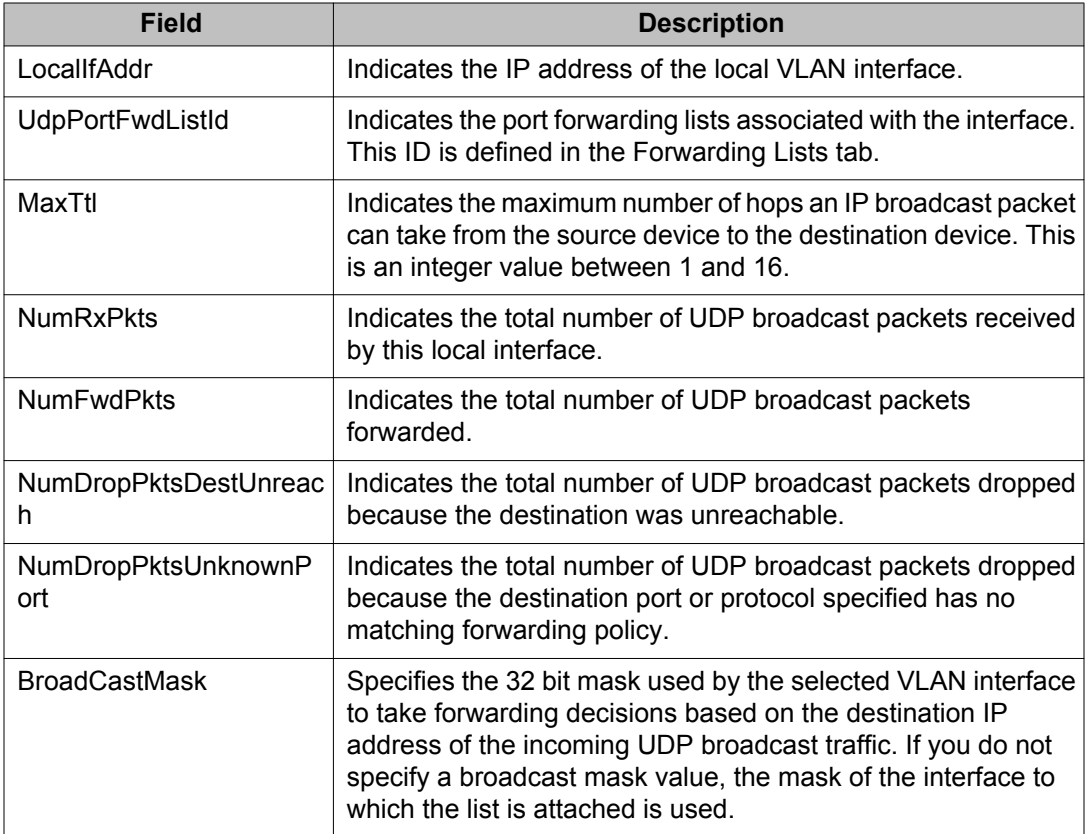

# **Chapter 28: Directed broadcasts configuration using ACLI**

This chapter describes procedures you can use to configure and display the status of directed broadcasts using ACLI.

## **Configuring directed broadcasts**

Use this procedure to enable directed broadcasts on the switch. By default, directed broadcasts are disabled.

#### **Prerequisites**

- Enable IP routing globally.
- Enable IP routing and configure an IP address on the VLAN to be configured as a broadcast interface.
- Ensure that a route (local or static) to the destination address is available on the switch.

#### **Procedure steps**

- 1. Log on to the Global Configuration mode in ACLI.
- 2. At the command prompt, enter the following command:
	- ip directed-broadcast enable

## **Displaying the directed broadcast configuration**

Use this procedure to display the status of directed broadcasts on the switch. By default, directed broadcasts are disabled.

- 1. Log on to the User EXEC mode in ACLI.
- 2. At the command prompt, enter the following command:

```
show ip directed-broadcast [interface [vlan <1–4094>] [vrf
{vrfName}] [vrfids {vrf_ids}]
```
## **Variable definitions**

The following table describes the parameters for the **show ip directed-broadcast** command.

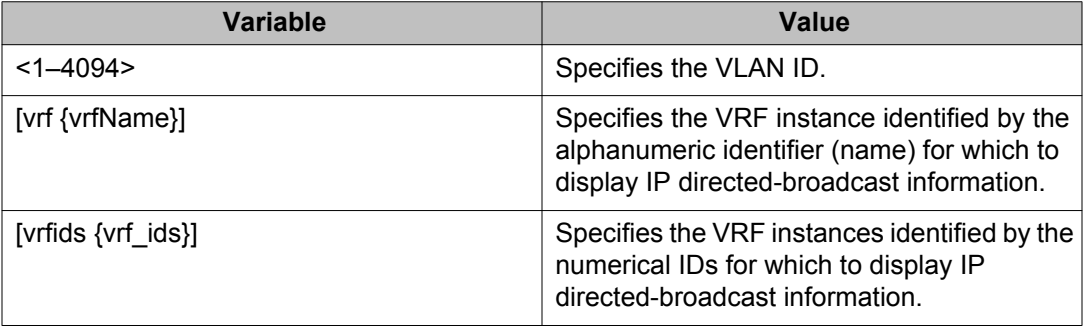

## **Configuring IP directed broadcasts for each VLAN**

Use this procedure to configure IP directed broadcasts for each VLAN on the switch. By default, IP directed broadcasts are disabled.

#### **Enabling IP directed broadcasts for each VLAN**

Use this procedure to enable the IP directed broadcasts for each VLAN.

#### **Procedure steps**

- 1. Log on to the VLAN Interface Configuration mode in ACLI.
- 2. At the command prompt, enter the following command:

ip directed-broadcast [enable]

## **Disabling IP directed broadcasts for each VLAN**

Use this procedure to disable IP directed broadcasts for each VLAN.

#### **Procedure steps**

- 1. Log on to the VLAN Interface Configuration mode in ACLI.
- 2. At the command prompt, enter the following command:

no ip directed-broadcast [enable]

## **Setting IP directed broadcasts for each VLAN to default**

Use this procedure to set IP directed broadcasts to default.

#### **Procedure steps**

- 1. Log on to the VLAN Interface Configuration mode in ACLI.
- 2. At the command prompt, enter the following command:

default ip directed-broadcast [enable]

Directed broadcasts configuration using ACLI

# **Chapter 29: Static ARP and Proxy ARP configuration using ACLI**

This chapter describes the procedures you can use to configure Static Address Resolution Protocol (ARP), Proxy ARP, and display ARP entries using the ACLI.

## **Static ARP configuration**

This section describes how to configure Static ARP using the ACLI.

#### **Configuring a static ARP entry**

Use this procedure to create and enable a static ARP entry.

#### **Prerequisites**

- Enable IP routing globally.
- Enable IP routing and configure an IP address on the target VLAN.

#### **Procedure steps**

- 1. Log on to the Global Configuration mode in ACLI.
- 2. At the command prompt, enter the following command:

```
[no] ip arp <A.B.C.D> <aa:bb:cc:dd:ee:ff> <unit / port> [vid
<1-4094>1
```
#### **Variable definitions**

The following table describes the command variables.

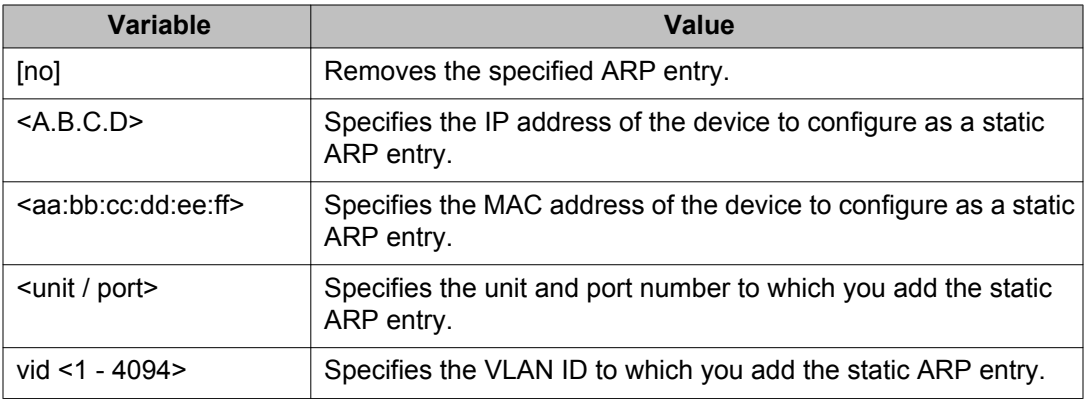

#### **Configuration example: Adding a static ARP entry to a VLAN**

The following is an example of adding a static ARP entry to a VLAN or brouter port:

5530-24TFD(config)# ip arp 10.1.1.23 00:00:11:43:54:23 1/48 vid 1

#### **Configuration example: Deleting a static ARP entry**

The following is an example of deleting a static ARP entry:

5530-24TFD(config)# no ip arp 172.2.2.13

## **Displaying the ARP table**

Use the following procedures to display the ARP table, configure a global timeout for ARP entries, and clear the ARP cache.

## **Displaying ARP entries**

Use this procedure to display ARP entries.

#### **Procedure steps**

- 1. Log on to the User EXEC mode in ACLI.
- 2. At the command prompt, enter the following command:

show arp-table

OR show arp [static | dynamic] [<ip-addr> | {-s <subnet> <mask>}] [summary] [vrf {vrfName}] [vrfids {vrf\_ids}] OR show ip arp [static | dynamic] [<ip-addr> | {-s <subnet> <mask>}] [summary] [vrf {vrfName}] [vrfids {vrf\_ids}]

The **show ip arp** command is invalid if the switch is not in Layer 3 mode.

#### **Variable definitions**

The following table describes the command variables.

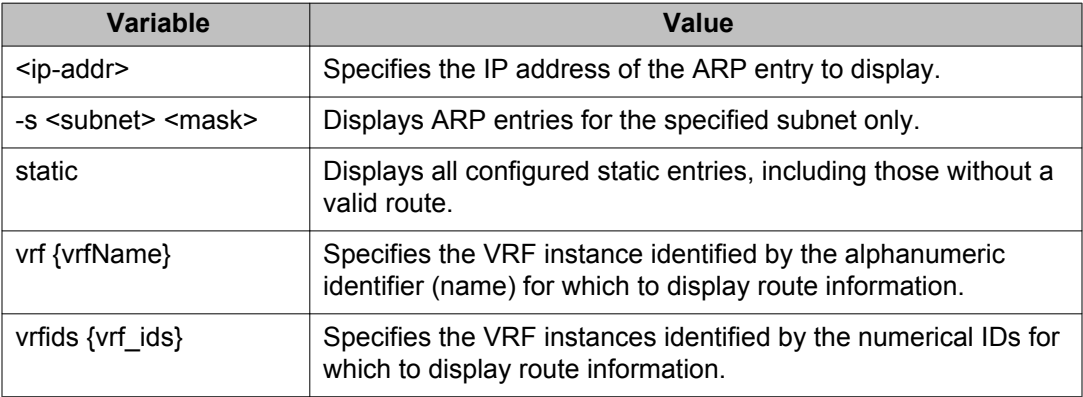

#### **Job aid**

The following table shows the field descriptions for the **show ip arp** command.

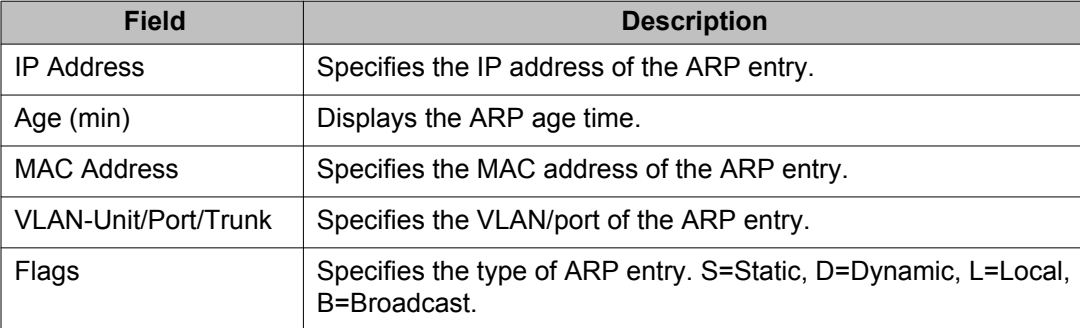

#### **Configuring a global timeout for ARP entries**

Use this procedure to configure an aging time for the ARP entries.

#### **Procedure steps**

- 1. Log on to the Global Configuration mode in ACLI.
- 2. To configure a global timeout for ARP entries, enter the following command:

ip arp timeout <timeout>

#### **Variable definitions**

The following table describes the command variables.

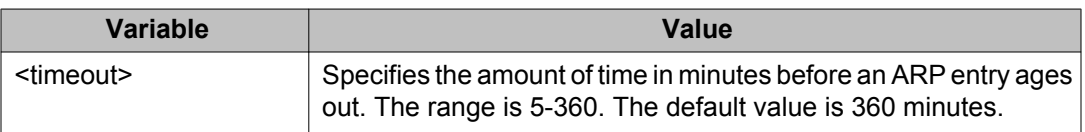

#### **Configuration example: Changing the global ARP timeout**

The following is an example of setting a new default aging time:

5530-24TFD(config)# ip arp timeout 180

The new setting can be confirmed by using the **show ip routing** command.

## **Clearing the ARP cache**

Use this procedure to clear the cache of ARP entries.

#### **Procedure steps**

- 1. Log on to the Global Configuration mode in ACLI.
- 2. To clear the ARP cache, enter the following command:

clear arp-cache

# **Proxy ARP configuration**

This section describes how to configure Proxy ARP using the ACLI.

### **Configuring proxy ARP status**

Use this procedure to enable proxy ARP functionality on a VLAN. By default, proxy ARP is disabled.

#### **Prerequisite**

- Enable IP routing globally.
- Enable IP routing and configure an IP address on the VLAN to be configured as a Proxy ARP interface.

#### **Procedure steps**

- 1. Log on to the VLAN Interface Configuration mode in ACLI.
- 2. To configure proxy ARP status, enter the following command:

[default] [no] ip arp-proxy enable

#### **Variable definitions**

The following table describes the command variables.

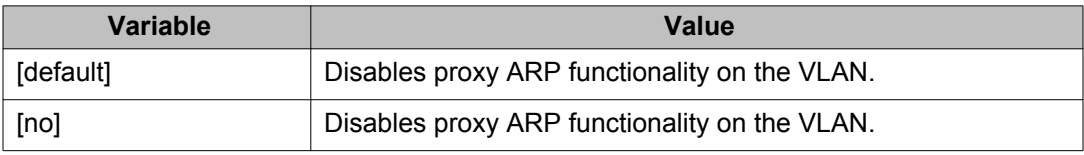

## **Displaying proxy ARP status on a VLAN**

Use this procedure to display the status of proxy ARP on a VLAN.

- 1. Log on to the User EXEC mode in ACLI.
- 2. To display proxy ARP status for a VLAN, enter the following command:

```
show ip arp-proxy interface [vlan <vid>]
```
#### **Variable definitions**

The following table describes the command variables.

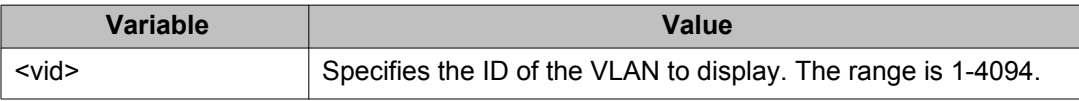

#### **Job aid**

The following table shows the field descriptions for the **show ip arp-proxy interfaces** command.

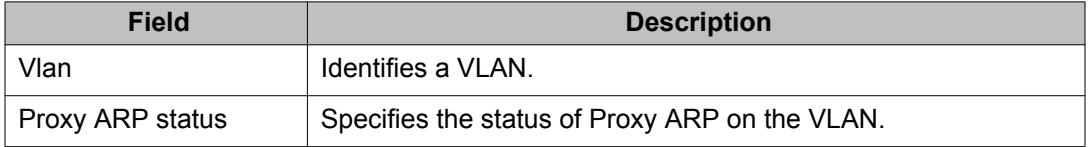

# **Chapter 30: Static ARP and Proxy ARP configuration using Enterprise Device Manager**

This chapter describes the procedures you can use to configure static ARP and proxy ARP using Enterprise Device Manager (EDM).

## **Prerequisites**

- Enable IP routing globally.
- Enable IP routing and configure an IP address on the VLAN to be configured as a Proxy ARP interface.

## **Configuring static ARP entries**

Use the following procedure to configure static ARP entries for the switch.

#### **Prerequisites**

- Enable IP routing globally.
- Enable IP routing and configure an IP address on the target VLAN interface.

#### **Procedure steps**

- 1. From the navigation tree, double-click **IP**.
- 2. In the IP tree, double-click **IP**.
- 3. In the work area, click the **ARP** tab.
- 4. In the toolbar, click **Insert**.
- 5. Click the **Port in VLAN** button in the **Interface** field to select the VLAN to which the static ARP entry is being added.
- 6. Select the port for this ARP entry in the **VLAN** dialog box.
- 7. Type the IP address for the ARP entry in the **IPAddress** field.
- 8. Type the MAC address for the ARP entry in the **MacAddress** field.
- 9. Click **Insert**.

## **Variable definitions**

The following table describes the fields of the **ARP** tab.

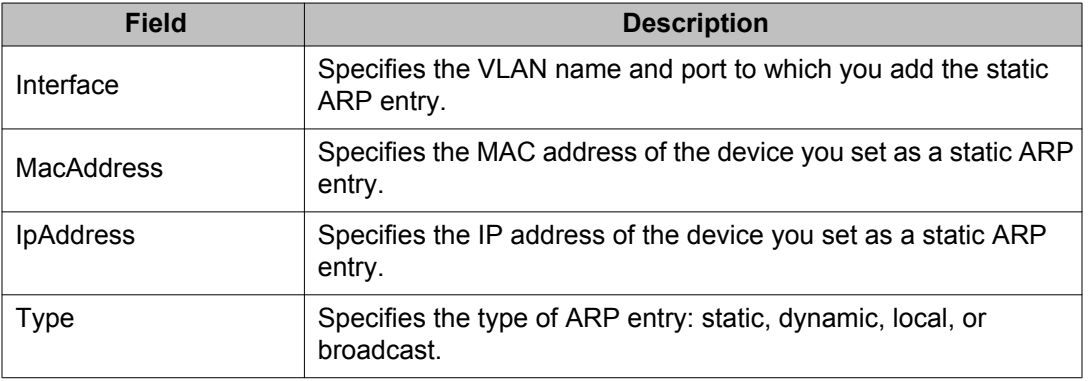

## **Configuring Proxy ARP**

Use the following procedure to configure proxy ARP on the switch.

Proxy ARP allows the switch to respond to an ARP request from a locally attached host (or end station) for a remote destination.

## **Prerequisites**

- Enable IP routing globally.
- Enable IP routing and configure an IP address on the VLAN to be configured as a Proxy ARP interface.

- 1. From the navigation tree, double-click **IP**.
- 2. In the IP tree, double-click **IP**.
- 3. In the work area, click the **ARP Interfaces** tab.

#### **Important:**

EDM does not display the ARP Interfaces tab if you have not enabled routing on the switch.

- 4. In the table, double-click the cell under the column heading for the parameter you want to change.
- 5. Select **enable** or **disable** from the drop-down list.
- 6. Repeat the previous two steps until you have amended all of the parameters you want to change.
- 7. In the toolbar, click **Apply**.

## **Variable definitions**

The following table describes the fields of the **ARP Interfaces** tab.

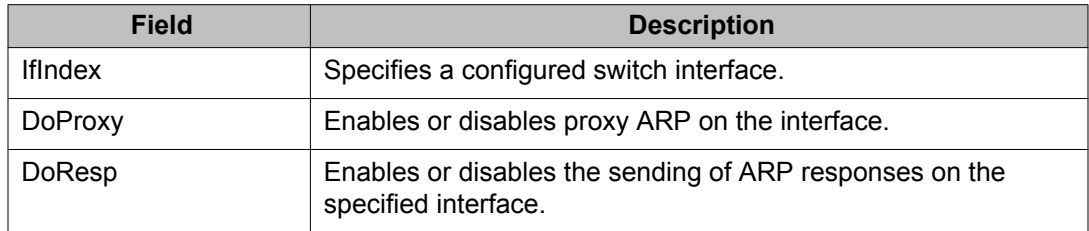

Static ARP and Proxy ARP configuration using Enterprise Device Manager

# **Chapter 31: IP blocking configuration using ACLI**

This chapter describes the procedures you can use to configure and display the status of IP blocking in a stack using ACLI.

## **Configuring IP blocking for a stack**

Use this procedure to set the IP blocking mode in the stack.

#### **Procedure steps**

- 1. Log on to the Global Configuration mode in ACLI.
- 2. At the command prompt, enter the following command:

```
ip blocking-mode {full | none}
```
#### **Variable definitions**

The following table describes the command variables.

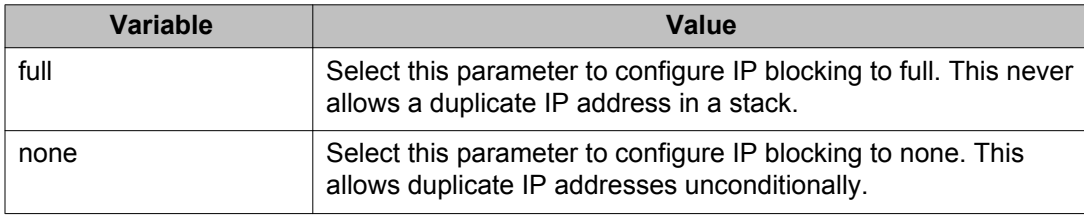

# **Displaying IP blocking status**

Use this command to display the status of IP blocking on the switch.

- 1. Log on to User EXEC mode in ACLI.
- 2. At the command prompt, enter the following command:

show ip blocking
# **Chapter 32: VRRP configuration using ACLI**

The Virtual Router Redundancy Protocol (VRRP) eliminates the single point of failure that can occur when the single static default gateway router for an end station is lost.

This section describes the procedures you can use to configure VRRP on a VLAN using ACLI.

# **Prerequisites**

- Install the Advanced License.
- Enable IP routing globally on the switch.
- Assign an IP address to the VLAN that you want to enable with VRRP.

Routing is automatically enabled on the VLAN when you assign an IP address to it.

# **VRRP configuration procedures**

To enable VRRP on a VLAN, perform the following steps:

- 1. Enable VRRP globally on the switch.
- 2. Assign a virtual router IP address to a virtual router ID.
- 3. Configure the priority for this router as required.
- 4. Enable the virtual router.

# **Configuring global VRRP status**

Use this procedure to configure the global VRRP status on the switch.

## **Procedure steps**

- 1. Log on to the Global Configuration mode in ACLI.
- 2. At the command prompt, enter the following command:

```
[no] router vrrp enable
```
# **Variable definitions**

The following table describes the command variables.

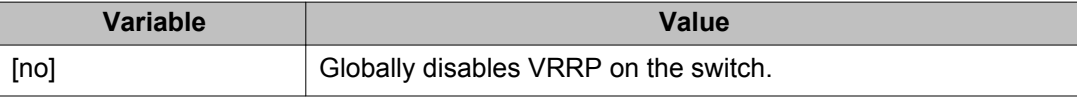

# **Assigning an IP address to a virtual router ID**

Use this procedure to associate an IP address with a virtual router ID.

### **Procedure steps**

- 1. Log on to the Interface Configuration mode in ACLI.
- 2. At the command prompt, enter the following command:

[no] ip vrrp address <vr id> <ip address>

## **Variable definitions**

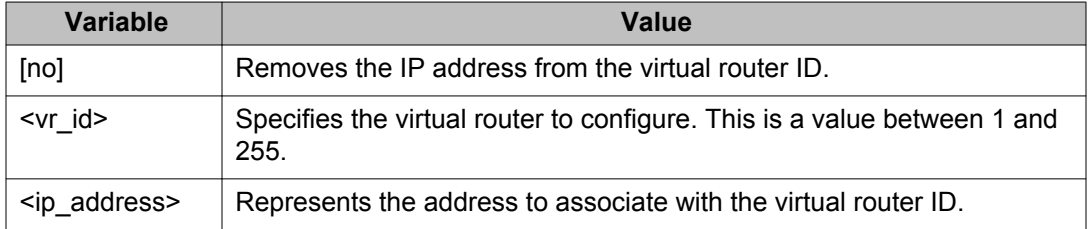

# **Configuring the router priority for a virtual router ID**

Use this procedure to assign a priority to the router for a specified virtual router ID.

### **Procedure steps**

- 1. Log on to the Interface Configuration mode in ACLI.
- 2. At the command prompt, enter the following command:
	- ip vrrp <vr id> priority <priority value>

## **Variable definitions**

The following table describes the command variables.

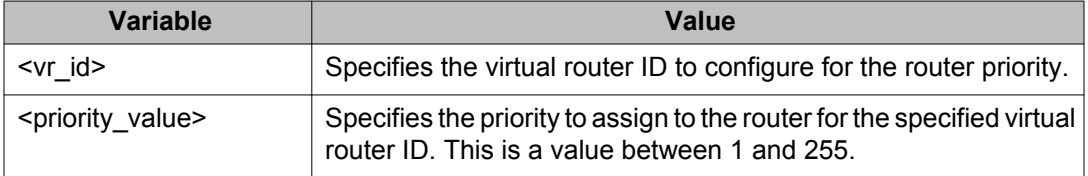

# **Configuring the status of the virtual router**

Use this procedure to enable the virtual router.

### **Procedure steps**

- 1. Log on to the Interface Configuration mode in ACLI.
- 2. At the command prompt, enter the following command:

[no] ip vrrp <vr\_id> enable

# **Variable definitions**

The following table describes the command variables.

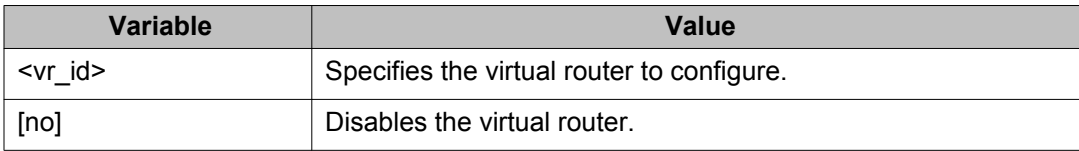

# **Configuring a backup master**

Use this procedure to configure the VRRP backup master functionality. Enable backup master on both the master and backup routers.

## **Procedure steps**

- 1. Log on to the Interface Configuration mode in ACLI.
- 2. At the command prompt, enter the following command:

[no] ip vrrp <vr\_id> backup-master enable

### **Variable definitions**

The following table describes the command variables.

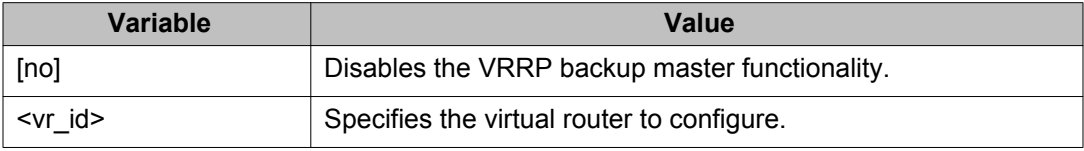

# **Configuring the critical IP address**

Use this procedure to set the critical IP address on the router.

# **Procedure steps**

- 1. Log on to the Interface Configuration mode in ACLI.
- 2. At the command prompt, enter the following command:

[no] ip vrrp <vr\_id> critical-ip-addr <ip\_address>

### **Variable definitions**

The following table describes the command variables.

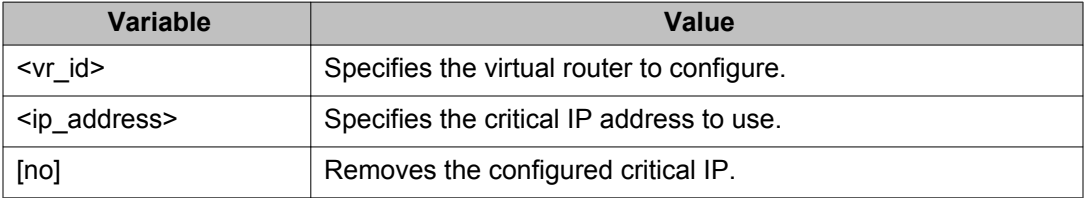

# **Configuring the VRRP critical IP status**

Use this procedure to configure the status of the VRRP critical IP functionality.

### **Procedure steps**

- 1. Log on to the Interface Configuration mode in ACLI.
- 2. At the command prompt, enter the following command:

```
[no] ip vrrp <vr_id> critical-ip enable
```
## **Variable definitions**

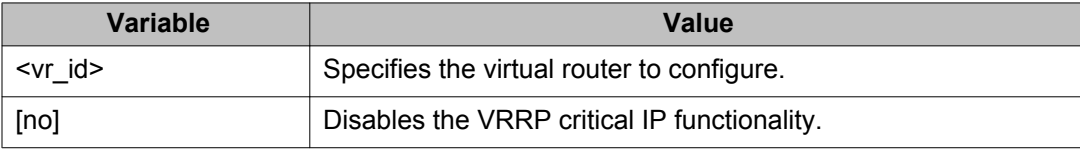

# **Configuring the VRRP holddown timer**

Use this procedure to set the VRRP holddown timer.

### **Procedure steps**

- 1. Log on to the Interface Configuration mode in ACLI.
- 2. At the command prompt, enter the following command:

```
ip vrrp <vr id> holddown-timer <timer value>
```
### **Variable definitions**

The following table describes the command variables.

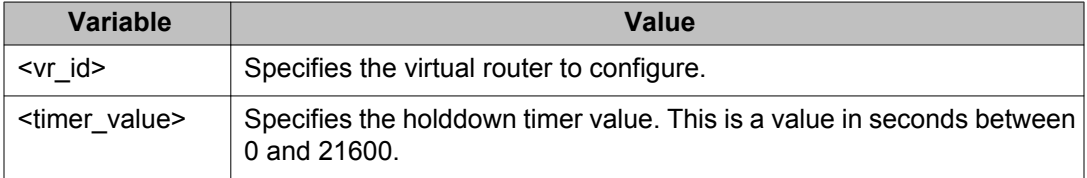

# **Configuring VRRP holddown action**

Use this procedure to define the action this interface takes when a holddown timer threshold is reached.

### **Procedure steps**

- 1. Log on to the Interface Configuration mode in ACLI
- 2. At the command prompt, enter the following command:

ip vrrp <vr\_id> action {none | preempt}

# **Variable definitions**

The following table describes the command variables.

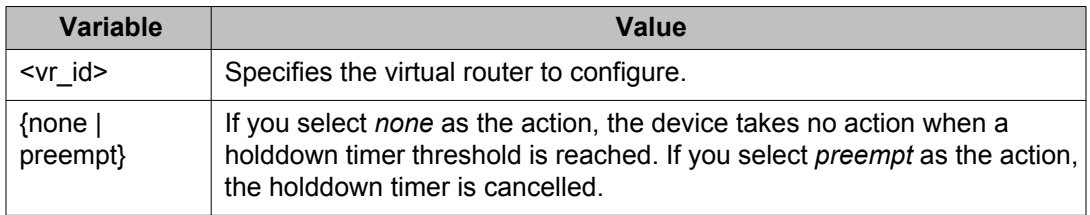

# **Configuring the VRRP advertisement interval**

Use this procedure to configure the VRRP advertisement interval.

# **Procedure steps**

- 1. Log on to the Interface Configuration mode in ACLI.
- 2. At the command prompt, enter the following command:

ip vrrp <vr\_id> adver-int <interval>

# **Variable definitions**

The following table describes the command variables.

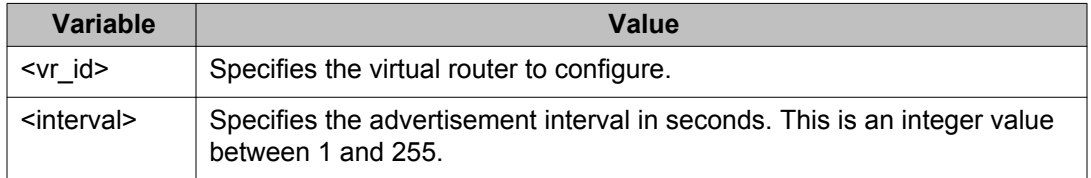

# **Configuring the fast advertisement interval**

Use this procedure to set the interval used in the VRRP fast advertisement functionality.

## **Procedure steps**

- 1. Log on to the Interface Configuration mode in ACLI.
- 2. At the command prompt, enter the following command:

ip vrrp <vr\_id> fast-adv-int <interval>

### **Variable definitions**

The following table describes the command variables.

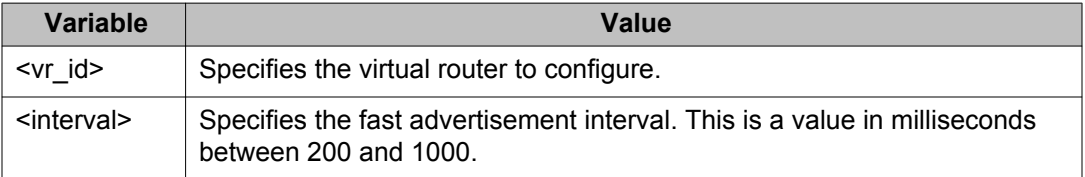

# **Configuring fast advertisement status**

Use this procedure to enable the VRRP fast advertisement functionality.

### **Procedure steps**

- 1. Log on to the Interface Configuration mode in ACLI.
- 2. At the command prompt, enter the following command:

```
[no] ip vrrp <vr_id> fast-adv enable
```
### **Variable definitions**

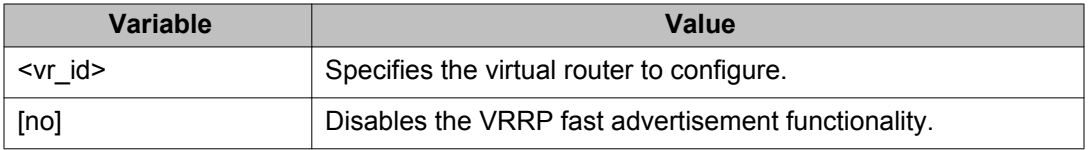

# **Configuring ICMP echo replies**

Use this procedure to configure ICMP echo replies from VRRP associated addresses.

### **Procedure steps**

- 1. Log on to the VRRP Router Configuration mode in ACLI.
- 2. At the command prompt, enter the following command:

[no] ping-virtual-address enable

# **Variable definitions**

The following table describes the command variables.

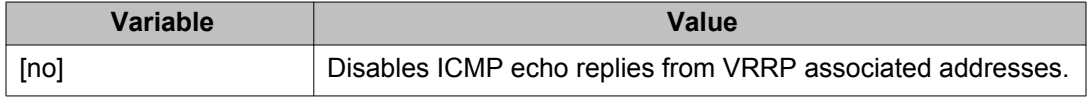

# **Enabling VRRP traps**

Use this procedure to enable the sending of SNMP notifications after virtual router state changes.

### **Procedure steps**

- 1. Log on to the VRRP Router Configuration mode in ACLI.
- 2. At the command prompt, enter the following command:

send-trap enable

### **Variable definitions**

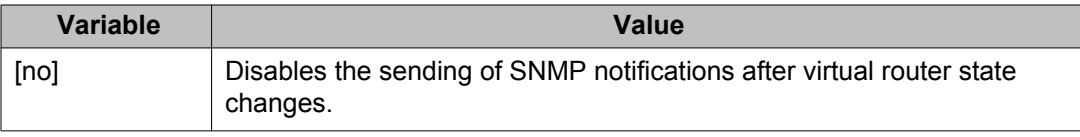

# **Displaying VRRP configuration and statistics**

Use this procedure to display VRRP configuration information and statistics. If you do not specify any parameters, the device displays basic global configuration information.

### **Procedure steps**

- 1. Log on to the User EXEC mode in ACLI.
- 2. At the command prompt, enter the following command to display global VRRP properties:

show ip vrrp

3. At the command prompt, enter the following command to display the VRRP virtual IP address configuration for a VLAN:

```
show ip vrrp address [addr <A.B.C.D>] [vrid <1-255>]
[interface [addr <A.B.C.D>] [vlan <1-4094>] [vrid <1-255>]]
```
4. At the command prompt, enter the following command to display detailed VRRP interface configuration information:

```
show ip vrrp interface [verbose] [vlan <1-4094>] [vrid
<1-255
```
### **Variable definitions**

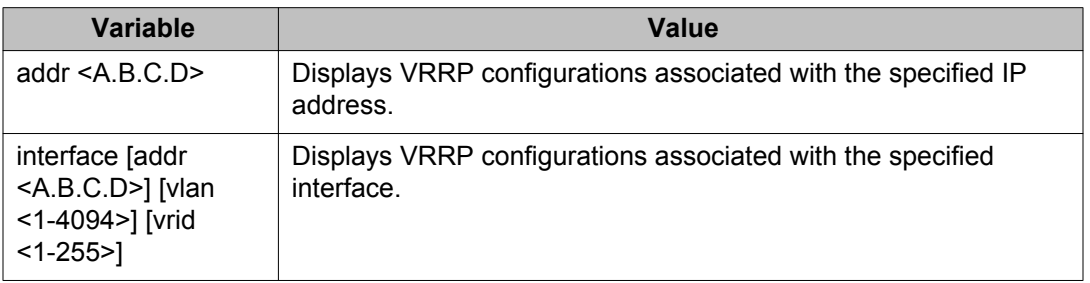

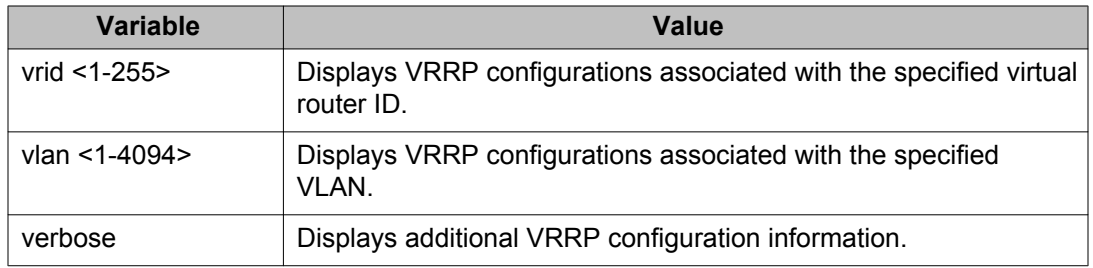

VRRP configuration using ACLI

# **Chapter 33: VRRP configuration examples using ACLI**

This section provides configuration examples to configure VRRP on the Avaya Ethernet Routing Switch 5000 Series .

# **Configuring normal VRRP operation**

The following configuration example shows how to provide VRRP service for two edge host locations.

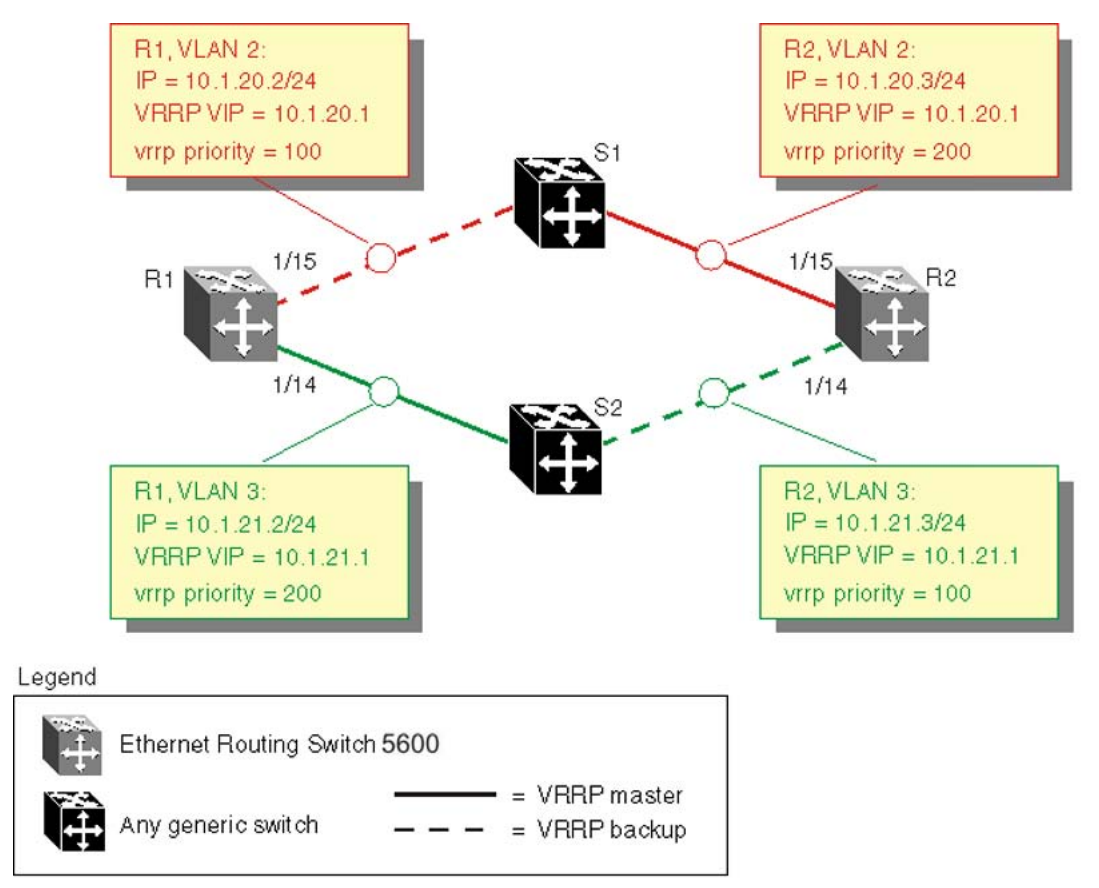

**Figure 46: VRRP example topology**

In this example, the switches have the following duties:

- R1 is the VRRP master for S2
- R2 is the VRRP master for S1

In this example, the administrator enables VRRP with OSPF as the routing protocol on R1 and R2.

The administrator uses VRRP priority setting to determine which router becomes the VRRP master and which becomes the VRRP backup. In instances where the priority setting is the same for two routers, the higher IP address becomes the tie breaker. Therefore, it is very important to set the correct VRRP priority. The administrator also enables VRRP fast advertisement in this example to allow for fast failover detection.

The following procedure describes the steps necessary to reproduce the example above:

- 1. Configure VLAN 2 on router R1.
	- a. Create VLAN 2 on router R1.

5650TD-PWR# config terminal 5650TD-PWR(config)# vlan create 2 type port

b. Configure the ports for VLAN 2 on R1.

5650TD-PWR# config terminal 5650TD-PWR(config)# vlan members add 2 1/15

c. Configure an IP address for VLAN 2.

Add IP address 10.1.20.2 / 255.255.255.0 to VLAN 2.

```
5650TD-PWR# config terminal
5650TD-PWR(config)# interface vlan 2
5650TD-PWR(config-if)# ip address 10.1.20.2
255.255.255.0
```
d. Configure an OSPF interface for VLAN 2.

```
5650TD-PWR# config terminal
5650TD-PWR(config)# router ospf enable
5650TD-PWR(config)# router ospf
5650TD-PWR(config-router)# network 10.1.20.2
```
e. Configure VRRP on VLAN 2.

The administrator adds VRRP VIP address of 10.1.20.1 to VLAN 2 using a VRID of 1.

#### **Note:**

The administrator does not configure VRRP priority; it is left at the factory default of 100. Instead, the priority setting on router R2 will be set to a higher value when R2 is configured.

#### **Note:**

Fast advertisement is disabled by default. Fast advertisement is proprietary to Avaya to support an advertisement interval from 200 to

1000 milliseconds (ms) with a default of 200. If you want fast VRRP advertisement, enable fast advertisement.

```
5650TD-PWR# config terminal
5650TD-PWR(config)# router vrrp ena
5650TD-PWR(config)# interface vlan 2
5650TD-PWR(config-if)# ip vrrp address 1 10.1.20.1
5650TD-PWR(config-if)# ip vrrp 1 enable
```
#### 2. Configure VLAN 3 on router R1.

a. Configure VLAN 3 on router R1 using spanning tree group 1.

```
5650TD-PWR# config terminal
5650TD-PWR# vlan create 3 type port
```
b. Configure the ports for VLAN 3 on R1.

```
5650TD-PWR# config terminal
5650TD-PWR(config)# vlan members add 3 1/14
```
c. Configure an IP address for VLAN 3.

Add IP address 10.1.21.2 / 255.255.255.0 to VLAN 3.

```
5650TD-PWR# config terminal
5650TD-PWR(config)# interface vlan 3
5650TD-PWR(config)# ip address 10.1.21.2
255.255.255.0
```
d. Configure an OSPF interface for VLAN 3.

```
5650TD-PWR# config terminal 
5650TD-PWR(config)# router ospf enable
5650TD-PWR(config)# router ospf
5650TD-PWR(config-router)# network 10.1.21.2
```
e. Configure VRRP on VLAN 3.

The VRRP VIP address of 10.1.21.1 is added to VLAN 2 using a VRID  $of 2.$ 

#### **Note:**

Fast advertisement is disabled by default. Fast advertisement is proprietary to Avaya to support an advertisement interval from 200 to 1000 milliseconds (ms) with a default of 200. If you want fast VRRP advertisement, enable fast advertisement.

```
5650TD-PWR# config terminal
5650TD-PWR(config)# router vrrp ena
5650TD-PWR(config)# interface vlan 3
5650TD-PWR(config-if)# ip vrrp address 2 10.1.21.1
5650TD-PWR(config-if)# ip vrrp 2 priority 200
5650TD-PWR(config-if)# ip vrrp 2 enable
```
#### 3. Configure VLAN 2 on router R2.

a. Create VLAN 2 on router R2.

```
5650TD-PWR# config terminal
5650TD-PWR(config)# vlan create 2 type port
```
b. Configure the ports for VLAN 2 on R2.

```
5650TD-PWR# config terminal
5650TD-PWR(config)# vlan members add 2 1/15
```
c. Configure an IP address for VLAN 2.

Add IP address 10.1.20.3 / 255.255.255.0 to VLAN 2.

```
5650TD-PWR# config terminal
5650TD-PWR(config)# interface vlan 2 
5650TD-PWR(config-if)# ip address 10.1.20.3 
255.255.255.0
```
d. Configure an OSPF interface for VLAN 2.

```
5650TD-PWR# config terminal
5650TD-PWR(config)# router ospf enable
5650TD-PWR(config)# router ospf
5650TD-PWR(config-router)# network 10.1.20.3
```
e. Configure VRRP on VLAN 2.

The VRRP VIP address of 10.1.21.1 is added to VLAN 2 using a VRID of 1.

#### **Note:**

For this example the VRRP priority value is set to 200. This allows router R2 to be elected as the VRRP master router.

#### **Note:**

Fast advertisement is disabled by default. Fast advertisement is proprietary to Avaya to support an advertisement interval from 200 to 1000 milliseconds (ms) with a default of 200. If you want fast VRRP advertisement, enable fast advertisement.

```
5650TD-PWR# config terminal
5650TD-PWR(config)# router vrrp ena
5650TD-PWR(config)# interface vlan 2
5650TD-PWR(config-if)# ip vrrp address 1 10.1.20.1 
5650TD-PWR(config-if)# ip vrrp 1 enable
5650TD-PWR(config-if)# ip vrrp 1 priority 200
```
#### 4. Configure VLAN 3 on router R2.

a. Configure VLAN 3 on router R2.

5650TD-PWR# config terminal 5650TD-PWR(config)# vlan create 3 type port

b. Configure the ports for VLAN 3 on R1.

```
5650TD-PWR# config terminal
5650TD-PWR(config)# vlan members add 3 1/14
```
c. Configure an IP address for VLAN 3.

Add IP address 10.1.21.3 / 255.255.255.0 to VLAN 3.

5650TD-PWR# config terminal 5650TD-PWR(config)# interface vlan 3 5650TD-PWR(config-if)# ip address 10.1.21.3 255.255.255.0

d. Configure an OSPF interface for VLAN 3.

5650TD-PWR# config terminal 5650TD-PWR(config)# router ospf enable 5650TD-PWR(config)# router ospf 5650TD-PWR(config-router)# network 10.1.21.3

e. Configure VRRP on VLAN 3.

The VRRP VIP address of 10.1.21.1 is added to VLAN 2 using a VRID of 2.

#### **Note:**

Fast advertisement is disabled by default. Fast advertisement is proprietary to Avaya to support an advertisement interval from 200 to 1000 milliseconds (ms) with a default of 200. If you want fast VRRP advertisement, enable fast advertisement.

```
5650TD-PWR# config terminal
5650TD-PWR(config)# router vrrp ena
5650TD-PWR(config)# interface vlan 3
5650TD-PWR(config-if)# ip vrrp address 2 10.1.21.1
5650TD-PWR(config-if)# ip vrrp 2 enable
```
After you complete the VRRP configuration, use the **show ip vrrp** and **show ip vrrp interface verbose** commands to display VRRP configuration information and statistics.

### **Configuration command listing**

This following list is a complete sequence of the commands used in this configuration:

1. VLAN Configuration for Router R1:

```
configure terminal 
vlan create 2 type port 
vlan members remove 2 1/1-1/14,2/1-2/8,3/1-3/8 
vlan members add 2 1/15 
interface vlan 2 
ip address 10.1.20.2 255.255.255.0 
router ospf enable 
router ospf 
network 10.1.20.2 
router vrrp ena
interface vlan 2 
ip vrrp address 1 10.1.20.1 
ip vrrp 1 enable 
vlan create 3 type port 
interface vlan 3 
ip address 10.1.21.2 255.255.255.0 
router ospf enable 
router ospf 
network 10.1.21.2 
router vrrp ena
```

```
interface vlan 3 
ip vrrp address 2 10.1.21.1 
ip vrrp 2 priority 200 
ip vrrp 2 enable
```
2. VLAN Configuration for Router R2:

```
configure terminal 
vlan create 2 type port 
vlan members remove 2 1/1-1/14,2/1-2/8,3/1-3/8 
vlan members add 2 1/15 
interface vlan 2 
ip address 10.1.20.3 255.255.255.0 
router ospf enable 
router ospf 
network 10.1.20.3 
router vrrp ena 
interface vlan 2 
ip vrrp address 1 10.1.20.1 
ip vrrp 1 priority 200 
ip vrrp 1 enable 
vlan create 3 type port 
vlan members remove 3 1/1-1/14,1/15,2/1-2/8,3/1-3/8 
vlan members add 3 1/14 interface vlan 3 
ip address 10.1.21.3 255.255.255.0 
router ospf enable 
router ospf 
network 10.1.21.3 
router vrrp ena 
interface vlan 3 
ip vrrp address 2 10.1.21.1 
ip vrrp 2 enable
```
# **Configuring VRRP with SMLT**

This configuration example shows how you can provide high availability for a Layer 2 edge switch feeding into a Layer 3 core. As demonstrated below, both R1 and R2 switches are configured with a port-based VLAN (VLAN 2) with SMLT and VRRP set to enabled. This topology provides failover protection and load-balancing.

The Avaya Ethernet Routing Switch 5000 Series (E1), running in Layer 2 mode, is configured with one port-based VLAN and one MultiLink Trunking (MLT) group for the aggregate uplink ports. The Avaya Ethernet Routing Switch 5000 Series switches (R1 and R2) are configured with backup master enabled so that both switches can reply to ARP.

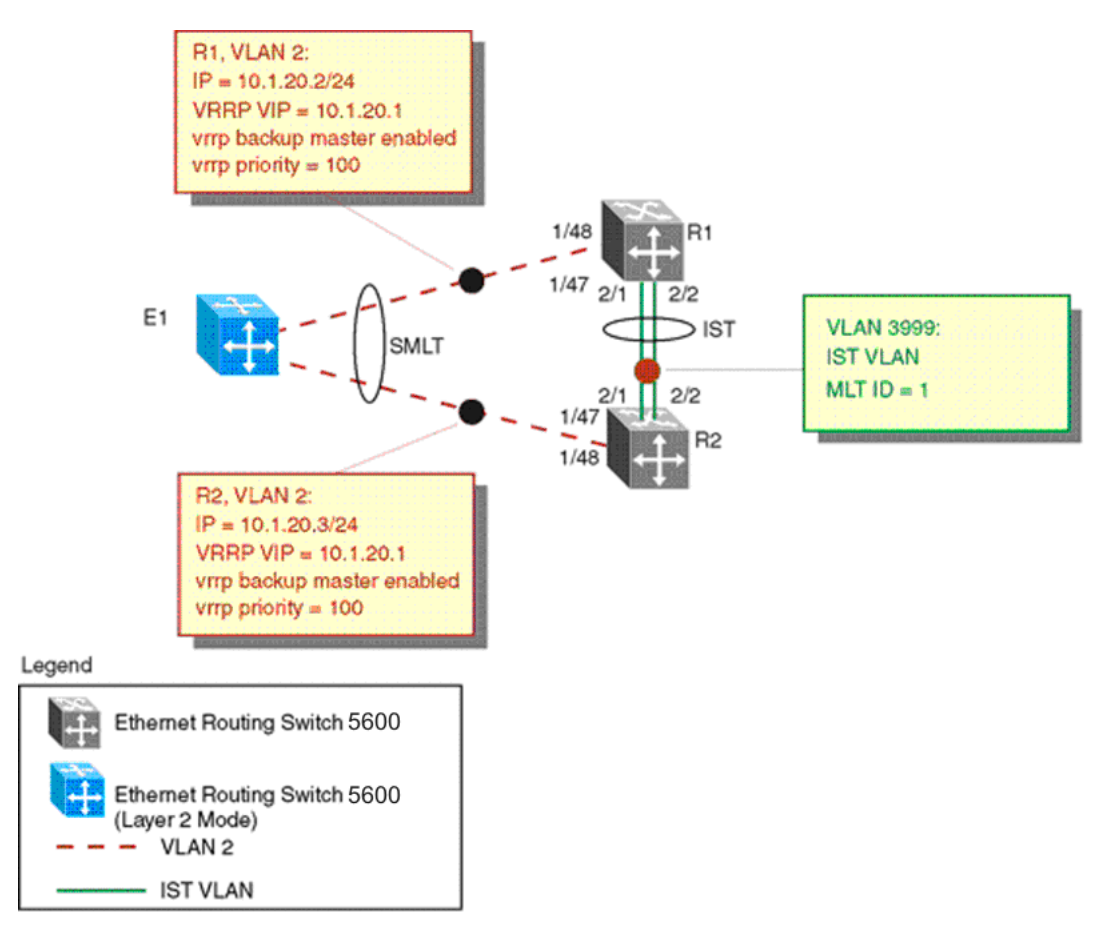

#### **Figure 47: VRRP with SMLT configuration**

Use the following procedure to recreate the illustrated topology:

- 1. Configure the IST VLAN on R1.
	- a. Configure IST VLAN 3999 on R1:

```
5650TD-PWR# config terminal
5650TD-PWR(config)# vlan create 3999 type port 
5650TD-PWR(config)# interface vlan 3999 
5650TD-PWR(config-if)# ip address 2.1.1.1 
255.255.255.0
```
b. Configure IST MLT on R1:

```
5650TD-PWR# config terminal 
5650TD-PWR(config)# mlt 1 member 2/1-2/2 
5650TD-PWR(config)# vlan port 2/1-2/2 tagging enable 
5650TD-PWR(config)# mlt 1 enable
```
c. Configure the IST and add the IST to VLAN 3999:

```
5650TD-PWR# config terminal 
5650TD-PWR(config)# interface mlt 1
```

```
5650TD-PWR(config-if)# ist enable peer-ip 2.1.1.2 
vlan 3999
```
- 2. Configure VRRP and SMLT for access VLAN to E1.
	- a. Configure VLAN 2 on R1:

```
5650TD-PWR# config terminal 
5650TD-PWR(config)# vlan create 2 type port
```
b. Create IP address for VLAN 2:

```
5650TD-PWR# config terminal 
5650TD-PWR(config)# interface vlan 2 
5650TD-PWR(config-if)# ip address 10.1.20.2 
255.255.255.0
```
c. Configure the access port for VLAN 2 on R1 and add VLAN 2 to the IST and SMLT groups:

```
5650TD-PWR# config terminal 
5650TD-PWR(config)# vlan members add 2 1/48,1/47,2/
1,2/2
```
 **Note:**

2/1 and 2/2 are IST ports. 1/48,1/47 are SMLT ports.

d. Create SMLT on R1:

```
5650TD-PWR# config terminal 
5650TD-PWR(config)# mlt 2 member 1/47,1/48 
5650TD-PWR(config)# mlt 2 enable 
5650TD-PWR(config)# interface mlt 2 
5650TD-PWR(config-if)# smlt 1
```
e. Enable OSPF interface on VLAN 2 of R1:

```
5650TD-PWR# config terminal 
5650TD-PWR(config)# router ospf enable 
5650TD-PWR(config)# router ospf 
5650TD-PWR(config-router)# network 10.1.20.2
```
f. Configure VRRP VIP address for VLAN2 of R1:

```
5650TD-PWR# config terminal 
5650TD-PWR(config)# router vrrp ena 
5650TD-PWR(config)# interface vlan 2 
5650TD-PWR(config)# ip vrrp address 1 10.1.20.1 
5650TD-PWR(config)# ip vrrp 1 enable 
5650TD-PWR(config)# ip vrrp 1 backup-master enable
```
#### **Note:**

Fast advertisement is disabled by default. Fast advertisement is proprietary to Avaya to support an advertisement interval from 200 to 1000 milliseconds (ms) with a default of 200. If you want fast VRRP advertisement, enable fast advertisement.

- 3. Configure the IST VLAN for router R2.
	- a. Configure IST VLAN 3999 on R2:

```
5650TD-PWR# config terminal 
5650TD-PWR(config)# vlan create 3999 type port 
5650TD-PWR(config)# interface vlan 3999 
5650TD-PWR(config-if)# ip address 2.1.1.2 
255.255.255.0
```
b. Configure IST MLT on R2:

```
5650TD-PWR# config terminal 
5650TD-PWR(config)# mlt 1 member 2/1-2/2 
5650TD-PWR(config)# mlt 1 enable 
5650TD-PWR(config)# vlan port 2/1-2/2 tagging enable
```
c. Configure an IST peer for R2 and add the IST to VLAN 3999:

```
5650TD-PWR# config terminal 
5650TD-PWR(config)# interface mlt 1 
5650TD-PWR(config-if)# ist enable peer-ip 2.1.1.2 
vlan 3999
```
- 4. Configure VRRP and SMLT for VLAN access to E1:
	- a. Configure VLAN 2 on R2:

```
5650TD-PWR# config terminal 
5650TD-PWR(config)# vlan create 2 type port
```
b. Create an IP address for VLAN 2:

```
5650TD-PWR# config terminal 
5650TD-PWR(config)# interface vlan 2 
5650TD-PWR(config-if)# ip address 10.1.20.3 
255.255.255.0
```
c. Configure the access port for VLAN 2 on R2 and add VLAN 2 to the IST and SMLT groups:

```
5650TD-PWR# config terminal 
5650TD-PWR(config)# vlan members add 2 1/47, 1/48,
2/1. 2/2
```
#### **Note:**

1/47 and 1/48 are SMLT ports. 2/1 and 2/2 are IST ports.

d. Create SMLT on R2:

```
5650TD-PWR# config terminal 
5650TD-PWR(config)# mlt 2 member 1/47, 1/48 
5650TD-PWR(config)# mlt 2 enable 
5650TD-PWR(config)# interface mlt 2 
5650TD-PWR(config-if)# smlt 1
```
e. Enable OSPF interface for VLAN 2 on R2:

```
5650TD-PWR# config terminal 
5650TD-PWR(config)# router ospf enable
```
5650TD-PWR(config)# router ospf 5650TD-PWR(config-router)# network 10.1.20.3

f. Configure VRRP VIP address for VLAN 2 on R2:

```
5650TD-PWR# config terminal 
5650TD-PWR(config)# router vrrp ena 
5650TD-PWR(config)# interface vlan 2 
5650TD-PWR(config-if)# ip vrrp address 1 10.1.20.1 
5650TD-PWR(config-if)# ip vrrp 1 enable 
5650TD-PWR(config-if)# ip vrrp 1 backup-master enable
```
#### **Note:**

Fast Advertisement is disabled by default. Fast advertisement is proprietary to Avaya to support an advertisement interval from 200 to 1000 milliseconds (ms) with a default of 200. If you want fast VRRP advertisement, enable fast advertisement.

## **Configuration command listing**

This following list is a complete sequence of the commands used in this configuration:

1. Configuration for R1:

```
#MLT CONFIGURATION # 
configure terminal 
mlt 1 member 2/1-2/2 
mlt 1 ena 
vlan port 2/2-2/2 tagging enable 
interface mlt 1
ist enable peer-ip 2.1.1.2 
vlan 3999 
mlt 2 member 1/48,1/47 
mlt 2 enable 
interface mlt 2 
smlt 1 
#VLAN CONFIGURATION # 
configure terminal
vlan members remove 1 1/47-1/48,2/1-2/2 
vlan create 2 type port 
vlan members remove 2 1/1-1/46,2/3-2/8,3/1-3/8 
vlan members add 2 1/47-1/48,2/1-2/2 
interface vlan 2 
ip address 10.1.20.2 255.255.255.0 
router ospf enable
router ospf 
network 10.1.20.2 
router vrrp ena 
interface vlan 2 
ip vrrp address 1 10.1.20.1 
ip vrrp 1 enable 
ip vrrp 1 backup-master enable 
vlan create 3999 type portvlan 
members remove 3999 1/1-1/47,2/3-2/8,3/1-3/8 
vlan members add 3999 2/1-2/2 
interface vlan 3999
```

```
ip address 2.1.1.1 
255.255.255.0 
#PORT CONFIGURATION #
```

```
#PHASE II # 
configure terminal 
mlt spanning-tree 1 stp all learning disable 
mlt spanning-tree 2 stp all learning disable
```
#### 2. Configuration for R2:

```
#MLT CONFIGURATION # 
configure terminal 
mlt 1 member 2/1-2/2 
mlt 1 enable 
vlan port 2/2-2/2 tagging enable 
interface mlt 1
ist enable peer-ip 2.1.1.1 
vlan 3999 
mlt 2 member 1/48,1/47 
mlt 2 enable 
interface mlt 2 
smlt 1
```
#VLAN CONFIGURATION #

```
configure terminal
vlan members remove 1 1/47-1/48,2/1-2/2 
vlan create 2 type port 
vlan members remove 2 1/1-1/46,2/3-2/8,3/1-3/8 
vlan members add 2 1/47-1/48,2/1-2/2 
interface vlan 2 
ip address 10.1.20.3 255.255.255.0 
router ospf enable
router ospf network 10.1.20.2 
router vrrp ena 
interface vlan 2 
ip vrrp address 1 10.1.20.1 
ip vrrp 1 enable 
ip vrrp 1 backup-master enable 
vlan create 3999 type portvlan 
members remove 3999 1/1-1/47,2/3-2/8,3/1-3/8 
vlan members add 3999 2/1-2/2 
interface vlan 3999 
ip address 2.1.1.2 255.255.255.0 
#PORT CONFIGURATION #
# PHASE II # 
configure terminal
mlt spanning-tree 1 stp all learning disable 
mlt spanning-tree 2 stp all learning disable
```
# **Configuring VRRP with SLT**

The following illustration and configuration file examples demonstrate a VRRP configuration with SLT.

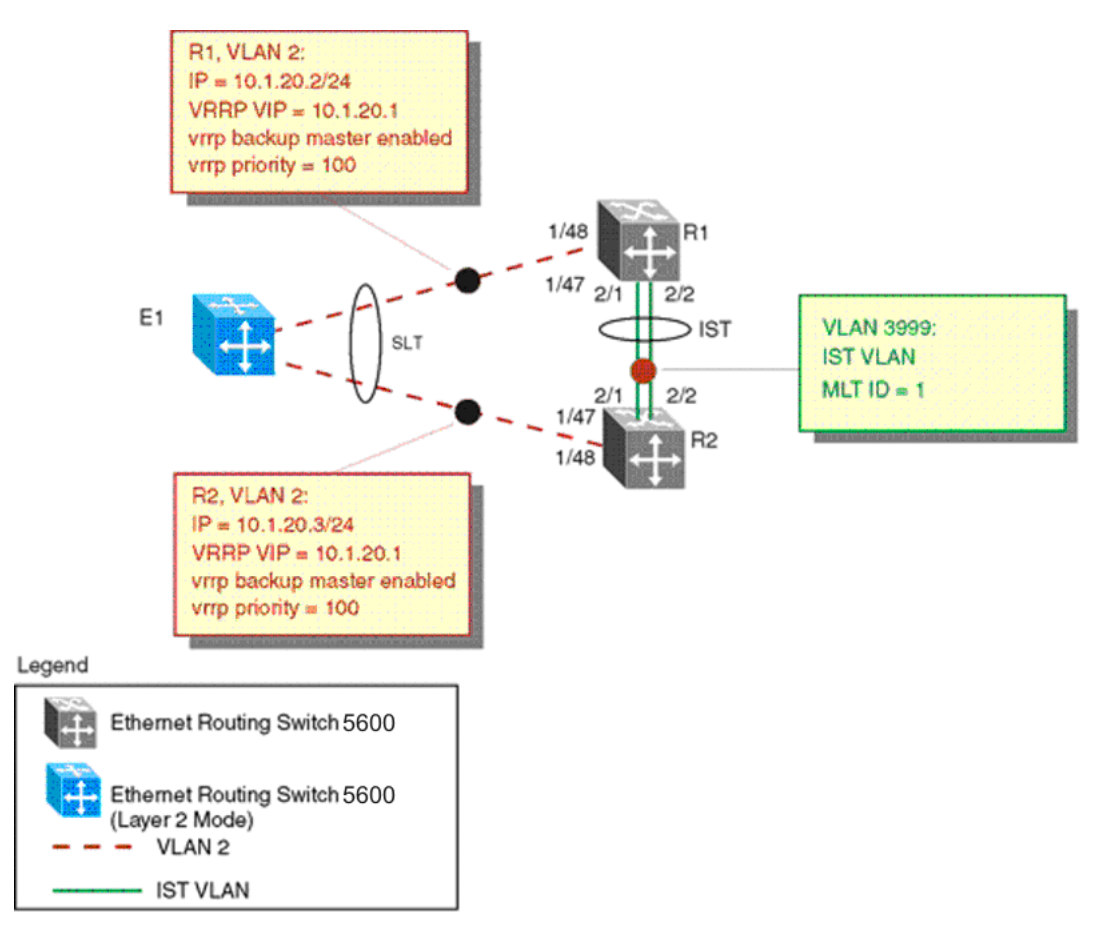

#### **Figure 48: VRRP with SLT configuration**

Use the following commands to recreate the above configuration:

1. Configuration for R1:

```
#MLT CONFIGURATION # 
configure terminal 
mlt 1 member 2/1-2/2 
mlt 1 enable 
vlan port 2/2-2/2 tagging enable 
interface mlt 1 
ist enable peer-ip 2.1.1.2 
vlan 3999 
interface Ethernet 1/48 
smlt 1 
#VLAN CONFIGURATION # 
configure terminal
vlan members remove 1 1/48,2/1-2/2 
vlan create 2 type port
vlan members remove 2 1/1-1/47,2/3-2/8,3/1-3/8 
vlan members add 2 1/47,2/1-2/2 
interface vlan 2 
ip address 10.1.20.2 255.255.255.0 
router ospf enable
router ospf
```

```
network 10.1.20.2 
router vrrp ena 
interface vlan 2 
ip vrrp address 1 10.1.20.1 
ip vrrp 1 enable 
ip vrrp 1 backup-master enable 
vlan create 3999 type port 
vlan members remove 3999 1/1-1/47,2/3-2/8,3/1-3/8 
vlan members add 3999 2/1-2/2 
interface vlan 3999 
ip address 2.1.1.1 255.255.255.0
```

```
#PORT CONFIGURATION #
# PHASE II # 
configure terminal
mlt spanning-tree 1 stp all learning disable 
interface Ethernet 1/48 spanning-tree stp 1 learning disable
```
#### 2. Configuration for R2:

```
#MLT CONFIGURATION #
```

```
configure terminal 
mlt 1 member 2/1-2/2
mlt 1 enable 
vlan port 2/2-2/2 tagging enable 
interface mlt 1
ist enable peer-ip 2.1.1.1 
vlan 3999 
interface Ethernet 1/48 
smlt 1 
#VLAN CONFIGURATION # 
configure terminal
vlan members remove 1 1/48,2/1-2/2 
vlan create 2 type port
vlan members remove 2 1/1-1/47,2/3-2/8,3/1-3/8 
vlan members add 2 1/48,2/1-2/2 
interface vlan 2 
ip address 10.1.20.3 255.255.255.0 
router ospf enable
router ospf 
network 10.1.20.2 
router vrrp ena 
interface vlan 2 
ip vrrp address 1 10.1.20.1 
ip vrrp 1 enable 
ip vrrp 1 backup-master enable 
vlan create 3999 type portvlan 
members remove 3999 1/1-1/47,2/3-2/8,3/1-3/8
vlan members add 3999 2/1-2/2 
interface vlan 3999 
ip address 2.1.1.2 255.255.255.0 
#PORT CONFIGURATION #
```
#PHASE II # configure terminal mlt spanning-tree 1 stp all learning disable interface Ethernet 1/48 spanning-tree stp 1 learning disable

VRRP configuration examples using ACLI

# **Chapter 34: VRRP configuration using Enterprise Device Manager**

This chapter describes the procedures you can use to configure VRRP using Enterprise Device Manager (EDM).

The Virtual Router Redundancy Protocol (VRRP) is designed to eliminate the single point of failure that can occur when the single static default gateway router for an end station is lost.

# **Prerequisites**

- Install the Advanced License.
- Enable IP routing globally on the switch.
- Assign an IP address to the VLAN that you want to enable with VRRP.

Routing is automatically enabled on the VLAN when you assign an IP address to it.

# **Configuring VRRP**

Use the following procedure to enable VRRP on a VLAN.

#### **Procedure steps**

- 1. Enable VRRP globally on the switch.
- 2. Assign a virtual router IP address to a virtual router ID.
- 3. Configure the priority for this router as required and enable the virtual router.

# **Configuring global VRRP status and properties**

Use the following procedure to configure global VRRP settings.

### **Prerequisites**

- Install the Advanced License.
- Enable IP routing globally on the switch.
- Assign an IP address to the VLAN that you want to enable with VRRP.

Routing is automatically enabled on the VLAN when you assign an IP address to it.

## **Procedure steps**

- 1. From the navigation tree, double-click **IP**.
- 2. In the IP tree, double-click **VRRP**.
- 3. In the work area, click the **Globals** tab.
- 4. Configure the global VRRP parameters as required.
- 5. In the toolbar, click **Apply**.

# **Variable definitions**

The following table describes the fields of the **VRRP—Globals** tab.

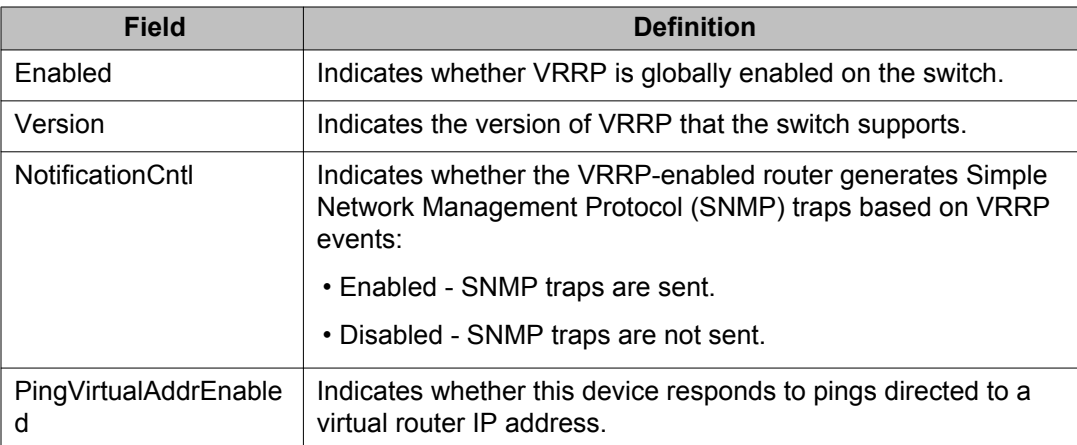

# **Assigning an IP address to a virtual router ID**

Use the following procedure to associate an IP address with a virtual router ID on a switch interface.

# **Prerequisites**

- Install the Advanced License.
- Enable IP routing globally on the switch.
- Assign an IP address to the VLAN that you want to enable with VRRP.

Routing is automatically enabled on the VLAN when you assign an IP address to it.

### **Procedure steps**

- 1. From the navigation tree, double-click **IP**.
- 2. In the IP tree, double-click **VRRP**.
- 3. In the work area, click the **Interface Address** tab.
- 4. In the toolbar, click **Insert**.
- 5. Using the provided fields, create the new interface.
- 6. Click **Insert**.

## **Variable definitions**

The following table describes the fields of the **Interface Address** tab.

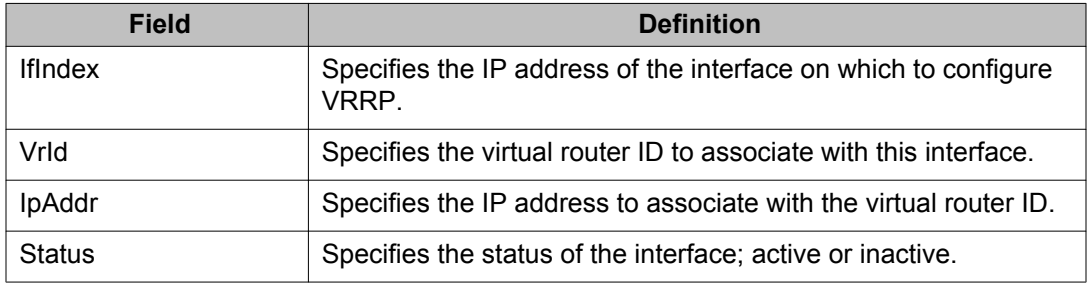

# **Configuring VRRP interface properties**

Use the following procedure to configure VRRP interface properties.

### **Prerequisites**

- Install the Advanced License.
- Enable IP routing globally on the switch.
- Assign an IP address to the VLAN that you want to enable with VRRP.

Routing is automatically enabled on the VLAN when you assign an IP address to it.

### **Procedure steps**

- 1. From the navigation tree, double-click **IP**.
- 2. In the IP tree, double-click **VRRP**.
- 3. In the work area, click the **Interfaces** tab.
- 4. In the table, double-click the cell under the column heading for the parameter you want to change.
- 5. Select a parameter or value from the drop-down list.
- 6. Repeat the previous two steps until you have amended all of the parameters you want to change.
- 7. In the toolbar, click **Apply**.

## **Variable definitions**

The following table describes the fields of the **Interfaces** tab.

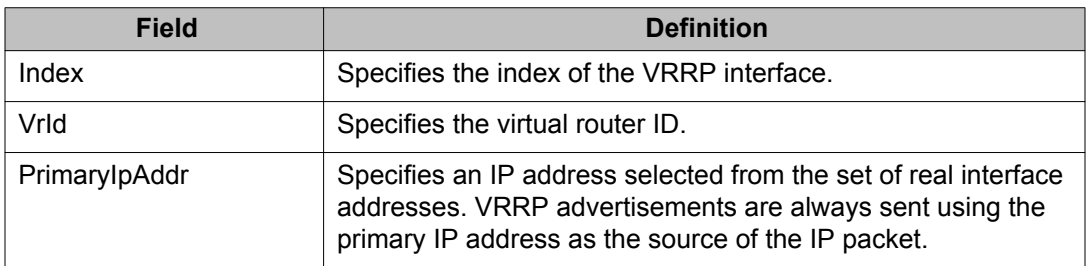

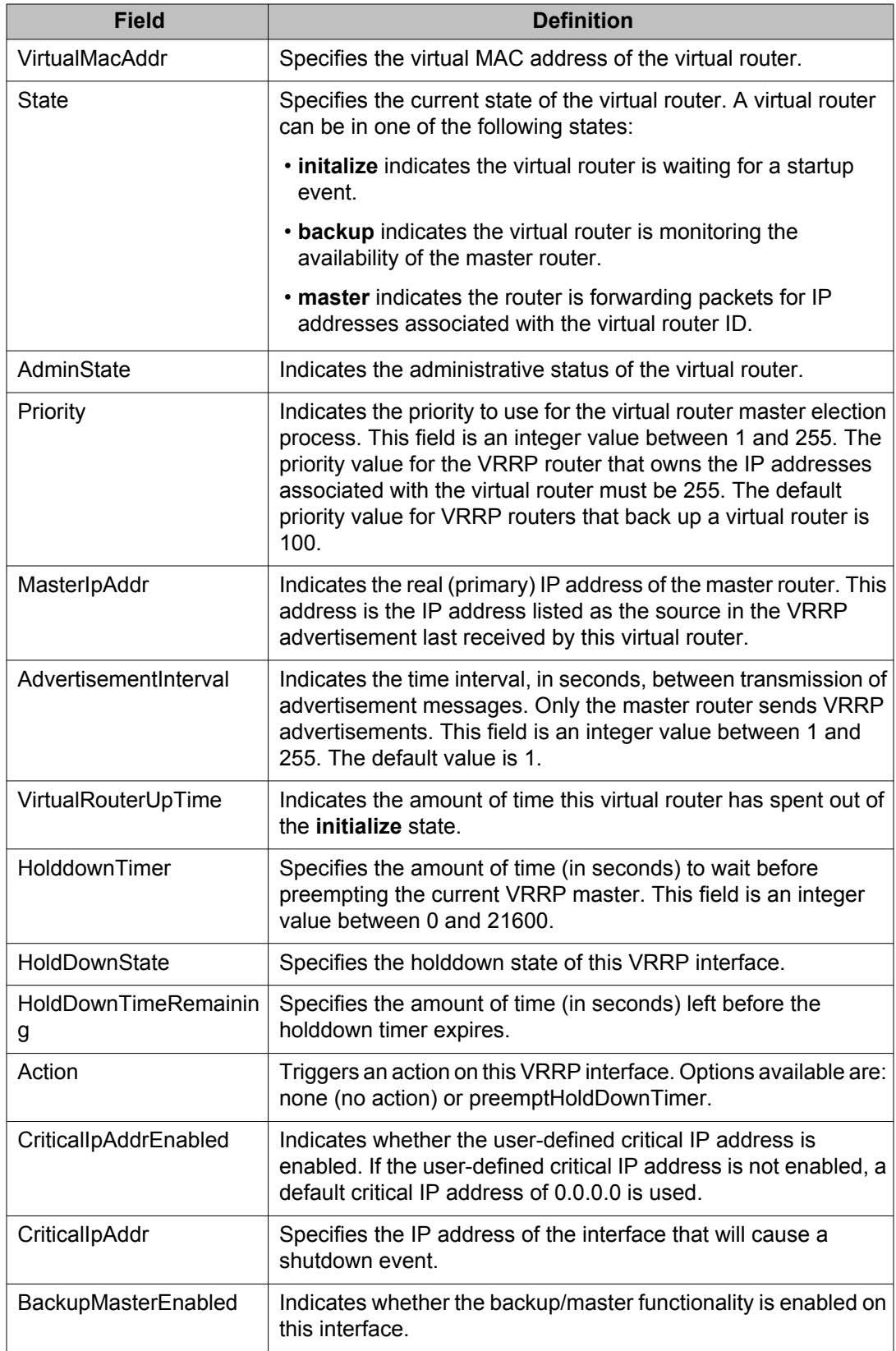

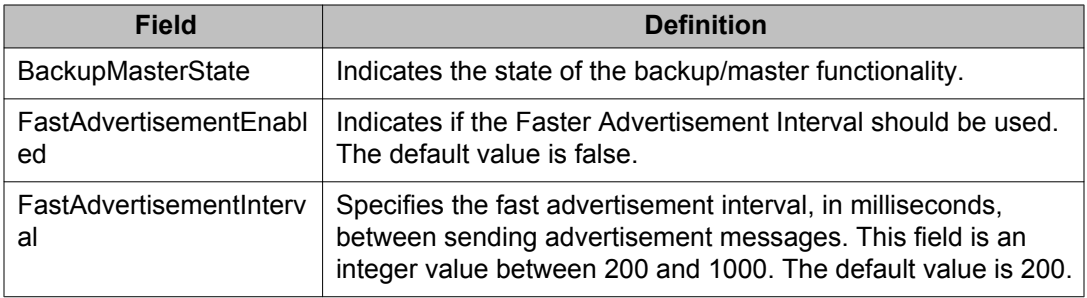

# **Graphing VRRP interface information**

Use the following procedure to display and graph VRRP interface statistical information.

# **Prerequisites**

- Install the Advanced License.
- Enable IP routing globally on the switch.
- Assign an IP address to the VLAN that you want to enable with VRRP.

Routing is automatically enabled on the VLAN when you assign an IP address to it.

### **Procedure steps**

- 1. From the navigation tree, double-click **IP**.
- 2. In the IP tree, double-click **VRRP**.
- 3. In the work area, click the **Interfaces** tab.
- 4. In the table, select the desired interface.
- 5. In the toolbar, click **Graph**.
- 6. Using the provided fields, view and graph the VRRP statistical information.

# **Variable definitions**

The following table describes the fields of the **VRRP Stats** tab.

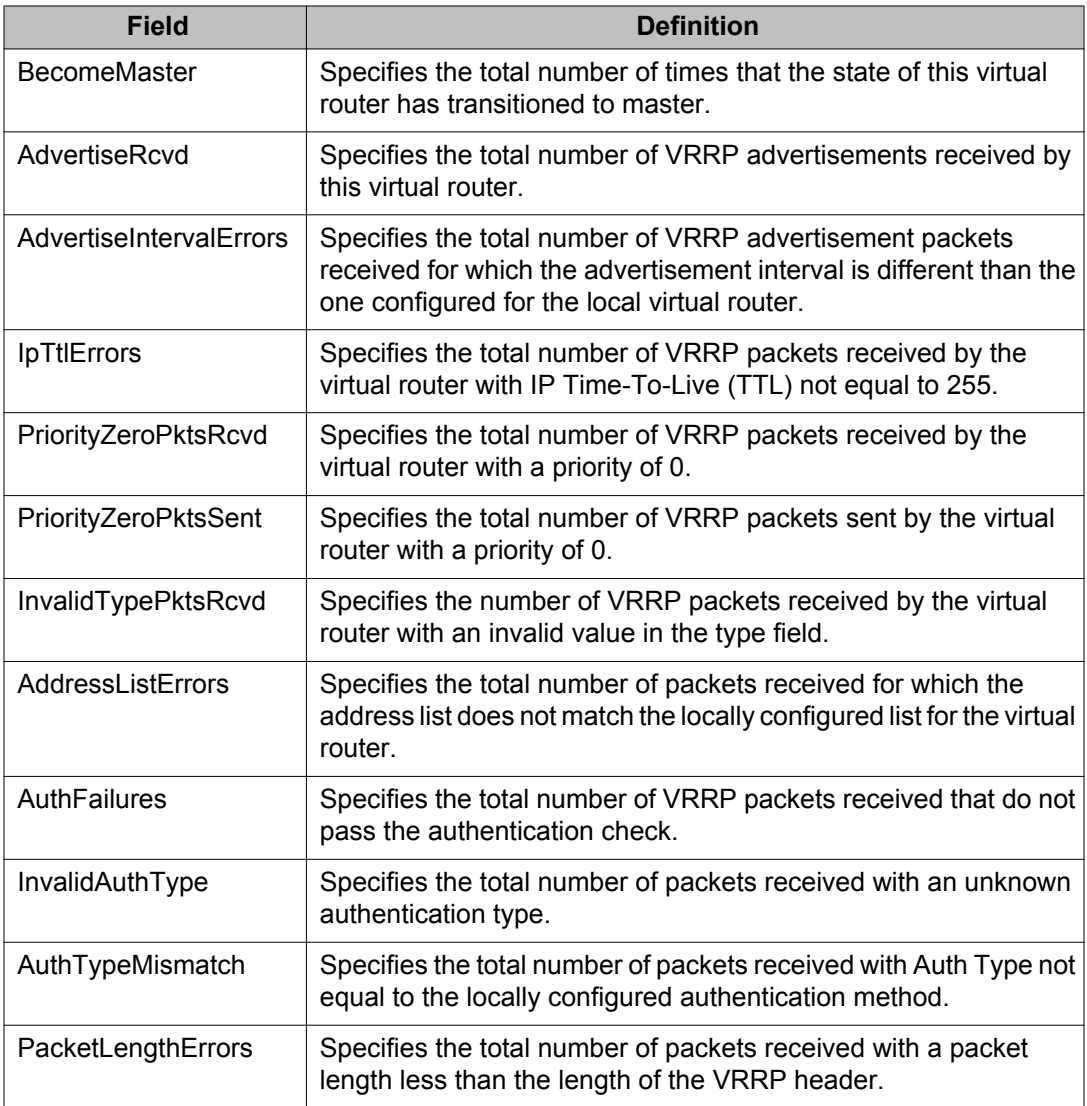

# **Viewing general VRRP statistics**

Use the following procedure to view and graph general VRRP statistics.

# **Prerequisites**

- Install the Advanced License.
- Enable IP routing globally on the switch.
- Assign an IP address to the VLAN that you want to enable with VRRP.

Routing is automatically enabled on the VLAN when you assign an IP address to it.

# **Procedure steps**

- 1. From the navigation tree, double-click **IP**.
- 2. In the IP tree, double-click **VRRP**.
- 3. In the work area, click the **Stats** tab.

# **Variable definitions**

The following table describes the fields of the **Stats** tab.

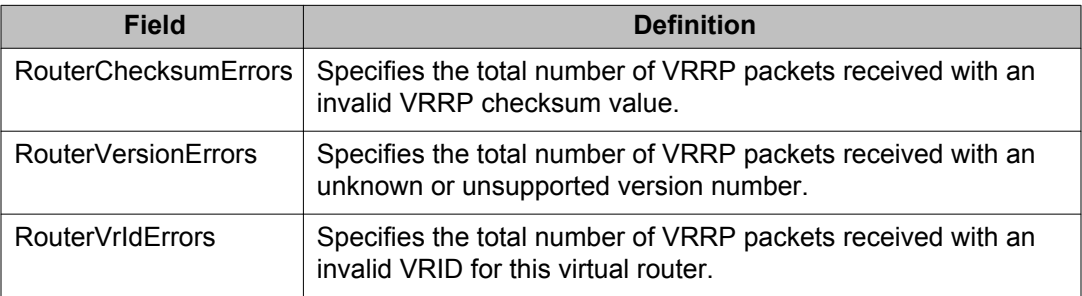

# **Chapter 35: IGMP snooping configuration using ACLI**

This chapter describes the procedures you can use to configure IGMP snooping on a VLAN using ACLI.

# **IGMP snooping configuration procedures**

To configure IGMP snooping, you must enable snooping on the VLAN.

All related configurations, listed below, are optional. You can use these procedures to suit the requirements of your network.

# **Job aid: Roadmap of IGMP ACLI commands**

The following table lists the commands and parameters that you can use to complete the procedures in this section.

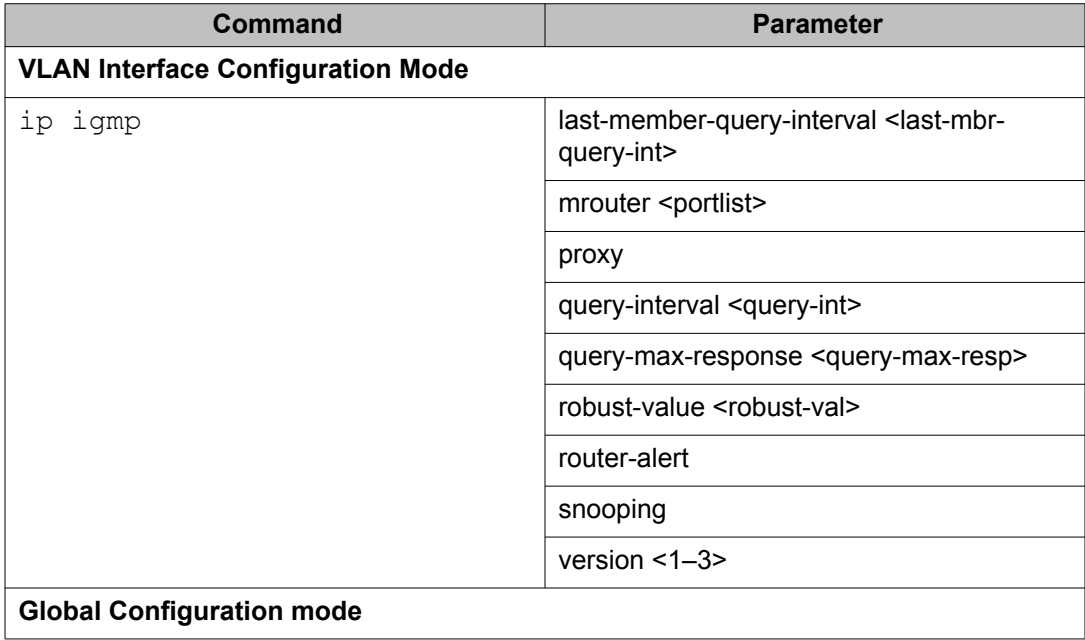

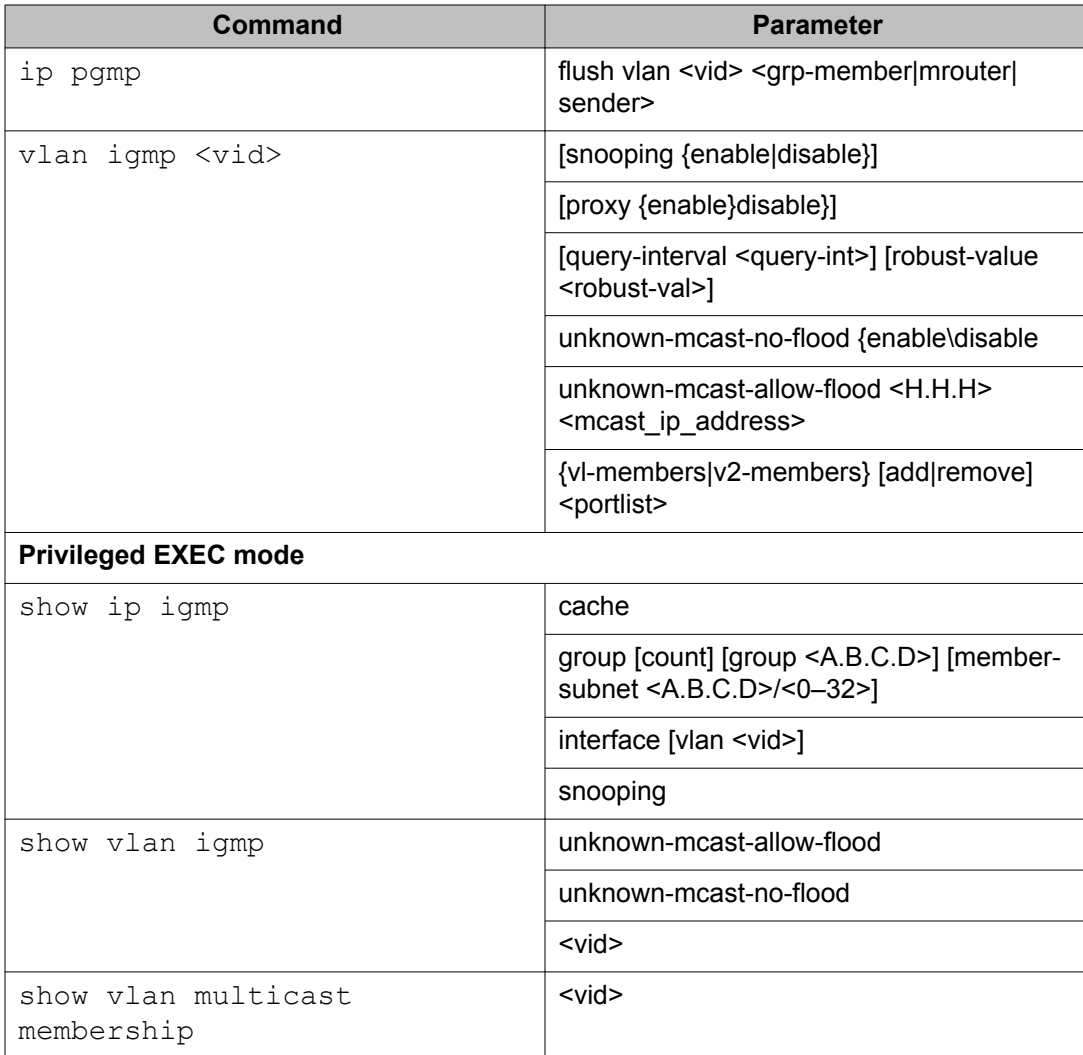

From Release 6.2 onwards there is a method you can use to associate IGMP with, or dissociate IGMP from, an interface.

To associate IGMP with an interface, in the VLAN Interface Configuration mode, enter the command **ip igmp** on a VLAN. To associate IGMP with an interface and configure, for example, IGMP snooping, in the VLAN Interface Configuration mode enter the command **ip igmp snooping**.

To dissociate IGMP from one interface, from the VLAN Interface Configuration mode enter the command **no ip igmp**. This command disables snooping or proxy if they are enabled, and deletes any saved parameters for that interface.

To display only those interfaces with IGMP associated, from the VLAN Interface Configuration mode enter the command **show igmp snooping/interface**.
No difference in behavior exists from previous releases when you use the **no ip igmp** command with parameters, for example, snooping, or when you use the **default ip igmp** command.

#### **How to enable IGMP snooping on VLAN 2, associate IGMP with VLAN 1, and dissociate IGMP from both interfaces**

From the VLAN Interface Configuration mode, enter the command **show vlan**.

The following table demonstrates the output of the **show vlan** command.

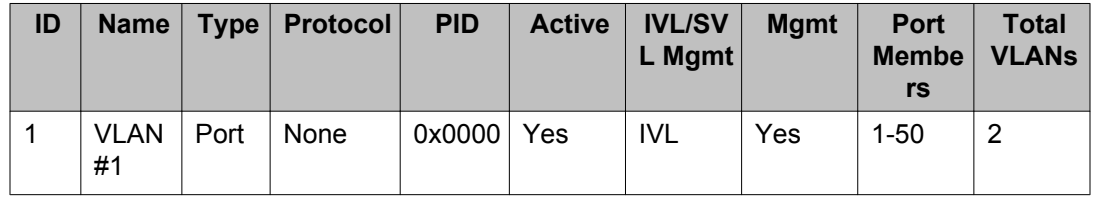

From the VLAN Interface Configuration mode, enter the command **show ip igmp interface**. Because no VLANs are associated with IGMP, no output exists for this command.

To associate IGMP with VLAN 1, enable IGMP snooping, and then automatically associate IGMP on VLAN 2, enter the following commands:

- From the configuration prompt, enter **interface vlan 1** to access the VLAN Interface Configuration mode
- From the VLAN Interface Configuration prompt, enter **ip igmp**.
- Enter the **exit** command to return to the Configuration mode..
- From the Configuration prompt, enter **interface vlan 2** to access the VLAN Interface Configuration mode.
- From the VLAN Interface Configuration prompt, enter **ip igmp snooping**.

To display information about both interfaces, from the Configuration mode, enter the command **show ip igmp interface**.

The following table demonstrates the output of the **show ip igmp interface** command.

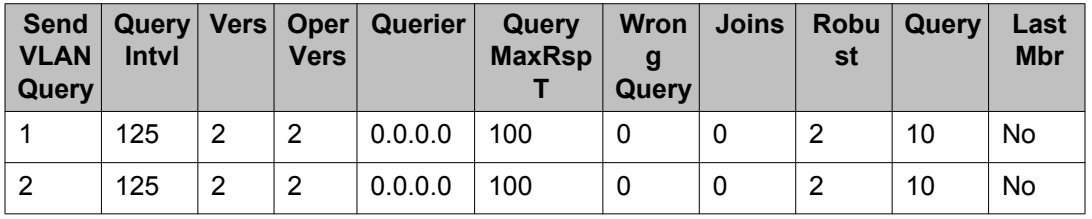

To dissociate IGMP from the two interfaces, do the following:

- From the configuration prompt, enter **interface vlan 1**.
- From the VLAN Interface Configuration prompt, enter **no ip igmp**.
- Enter the **exit** command.
- From the Configuration prompt, enter **interface vlan 2**.
- From the VLAN Interface Configuration prompt, enter **no ip igmp**.
- From the VLAN Interface Configuration prompt, enter **show ip igmp interface**.

Because the interfaces are not associated with IGMP, the output of the command is blank.

# **Configuring IGMP snooping on a VLAN**

Enable IGMP snooping on a VLAN to forward the multicast data to only those ports that are members of the group.

IGMP snooping is disabled by default.

#### **Procedure steps**

- 1. Log on to VLAN Interface Configuration command mode in ACLI.
- 2. Enable IGMP snooping:

[default] [no] ip igmp snooping

#### **OR**

- 1. Log on to Global Configuration command mode in ACLI:
- 2. Enable IGMP snooping:

```
[default] vlan igmp <vid> [snooping {enable | disable}]
```
#### **Variable definitions**

The following table describes the command variables.

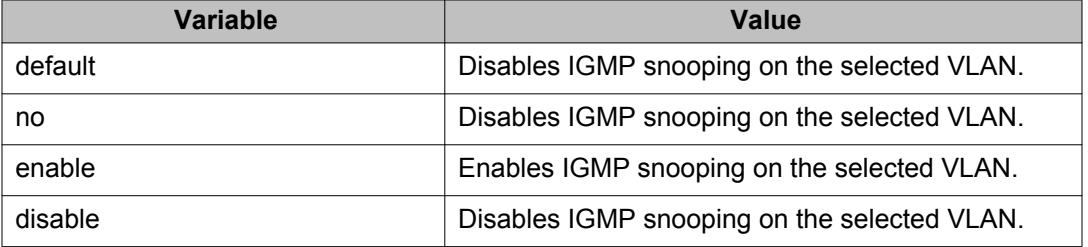

# **Configuring IGMP send query on a VLAN**

Use this procedure to enable IGMP send query on a snoop-enabled VLAN. If you enable IGMP snooping send query, the IGMP snooping querier sends out periodic IGMP queries that trigger IGMP report messages from the switch or host that wants to receive IP multicast traffic. IGMP snooping listens to these IGMP reports to establish appropriate forwarding.

IGMP send query is disabled by default.

#### **Prerequisites**

• You must enable snoop on the VLAN.

#### **Procedure steps**

- 1. Log on to VLAN Interface Configuration mode in ACLI.
- 2. Enable IGMP send query:
	- ip igmp send-query

# **Configuring IGMP proxy on a VLAN**

Use this procedure to enable IGMP proxy on a snoop-enabled VLAN. With IGMP proxy enabled, the switch consolidates incoming report messages into one proxy report for that group.

IGMP proxy is disabled by default.

#### **Prerequisites**

• You must enable snoop on the VLAN.

#### **Procedure steps**

- 1. Log on to VLAN Interface Configuration mode in ACLI.
- 2. Enable IGMP proxy:

[default] [no] ip igmp proxy

OR

- 1. Log on to Global Configuration command mode in ACLI.
- 2. Enter the following:

```
[default] [no] vlan igmp <vid> [proxy {enable | disable}]
```
### **Variable definitions**

The following table describes the command variables.

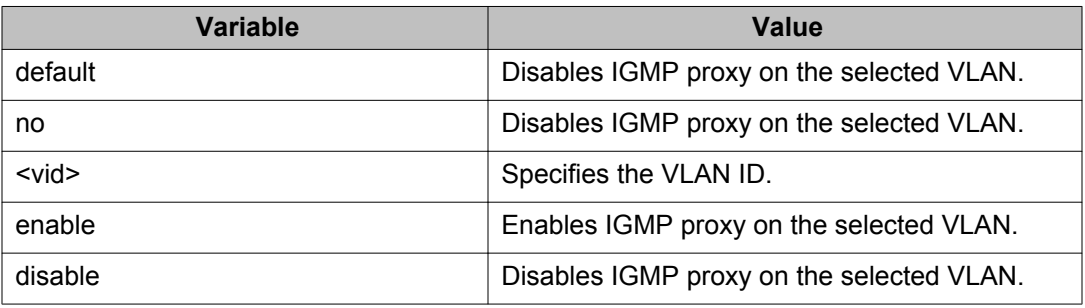

# **Configuring the IGMP version on a VLAN**

Use this procedure to configure the IGMP version to run on the VLAN. You can specify the version as IGMPv1, IGMPv2, or IGMPv3. The default is IGMPv2.

#### **Procedure steps**

- 1. Log on to VLAN Interface Configuration mode in ACLI.
- 2. Configure the IGMP version:

[default] ip igmp version <1-3>

#### **Variable definitions**

The following table describes the command variables.

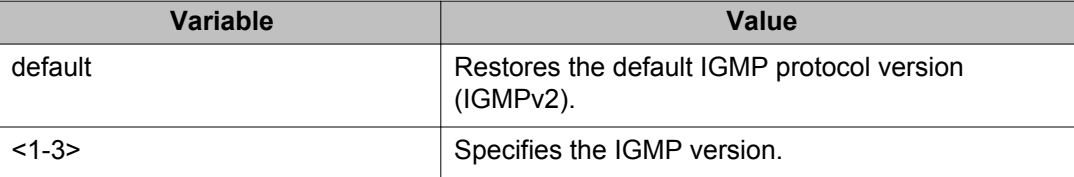

# **Configuring static mrouter ports on a VLAN**

IGMP snoop considers the port on which the IGMP query is received as the active IGMP multicast router (mrouter) port. By default, the switch forwards incoming IGMP Membership Reports only to the active mrouter port.

To forward the IGMP reports to additional ports, you can configure the additional ports as static mrouter ports.

#### **Procedure steps**

- 1. Log on to VLAN Interface Configuration command mode in ACLI.
- 2. Configure static mrouter ports on a VLAN (IGMPv1, IGMPv2, and IGMPv3 according to the supported version on the VLAN):

[default] [no] ip igmp mrouter <portlist>

OR

- 1. Log on to Global Configuration command mode in ACLI.
- 2. Configure IGMPv1 or IGMPv2 static mrouter ports:

```
[no] vlan igmp <vid> {v1-members | v2-members} [add | remove]
<portlist>
```
The following table describes the command variables.

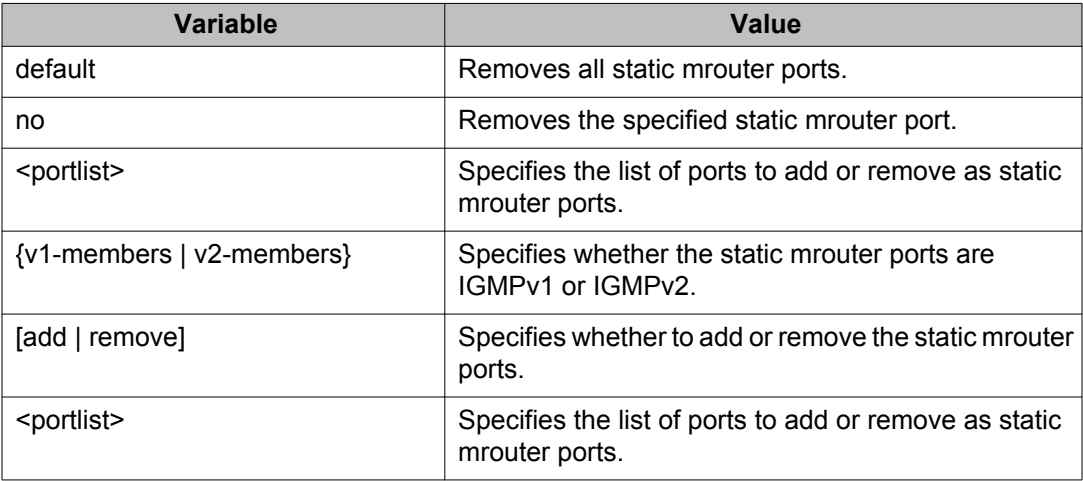

# **Displaying IGMP snoop, proxy, and mrouter configuration**

Use this procedure to display the IGMP snoop, proxy, and mrouter configuration for each VLAN.

#### **Procedure steps**

To display IGMP snoop information, enter:

```
show ip igmp snooping
```
### **Job aid**

The following table shows the field descriptions for the **show ip igmp snooping** command.

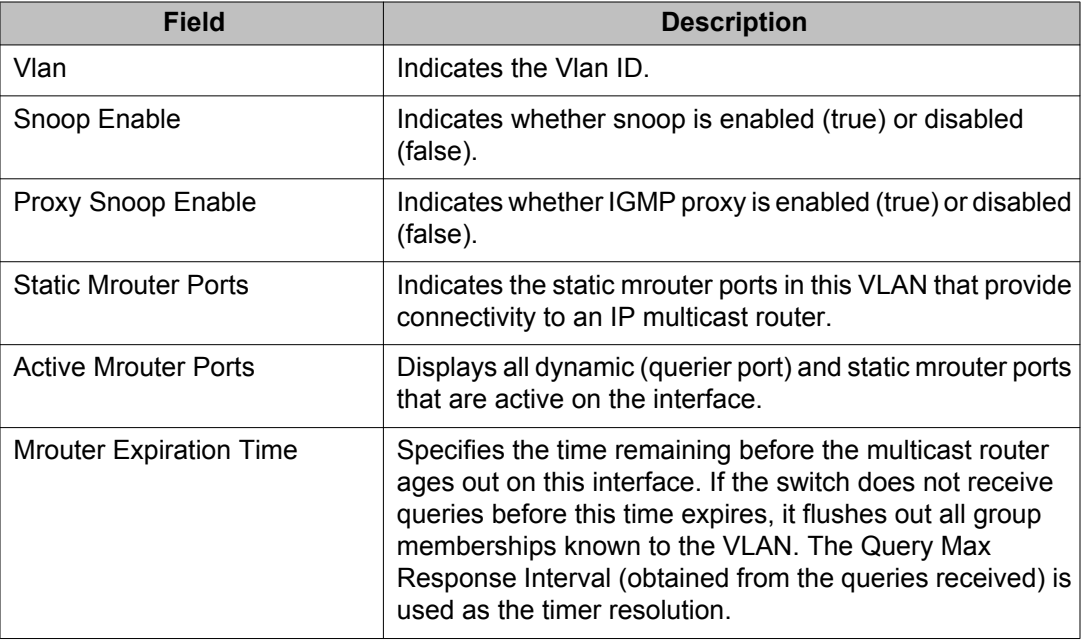

# **Configuring IGMP parameters on a VLAN**

Use this procedure to configure the IGMP parameters on a VLAN.

#### **Important:**

The query interval, robustness, and version values must be the same as those configured on the interface (VLAN) of the multicast router (IGMP querier).

#### **Procedure steps**

- 1. Log on to VLAN Interface Configuration command mode in ACLI.
- 2. Configure IGMP parameters:

```
[default] ip igmp
[last-member-query-interval <last-mbr-query-int>]
[query-interval <query-int>]
[query-max-response <query-max-resp>]
[robust-value <robust-val>]
[version <1-3>]
```
#### **OR**

- 1. Log on to Global Configuration command mode in ACLI.
- 2. Configure IGMP parameters:

```
[default] vlan igmp <vid>
[query-interval <query-int>]
[robust-value <robust-val>]
```
The following table describes the command variables.

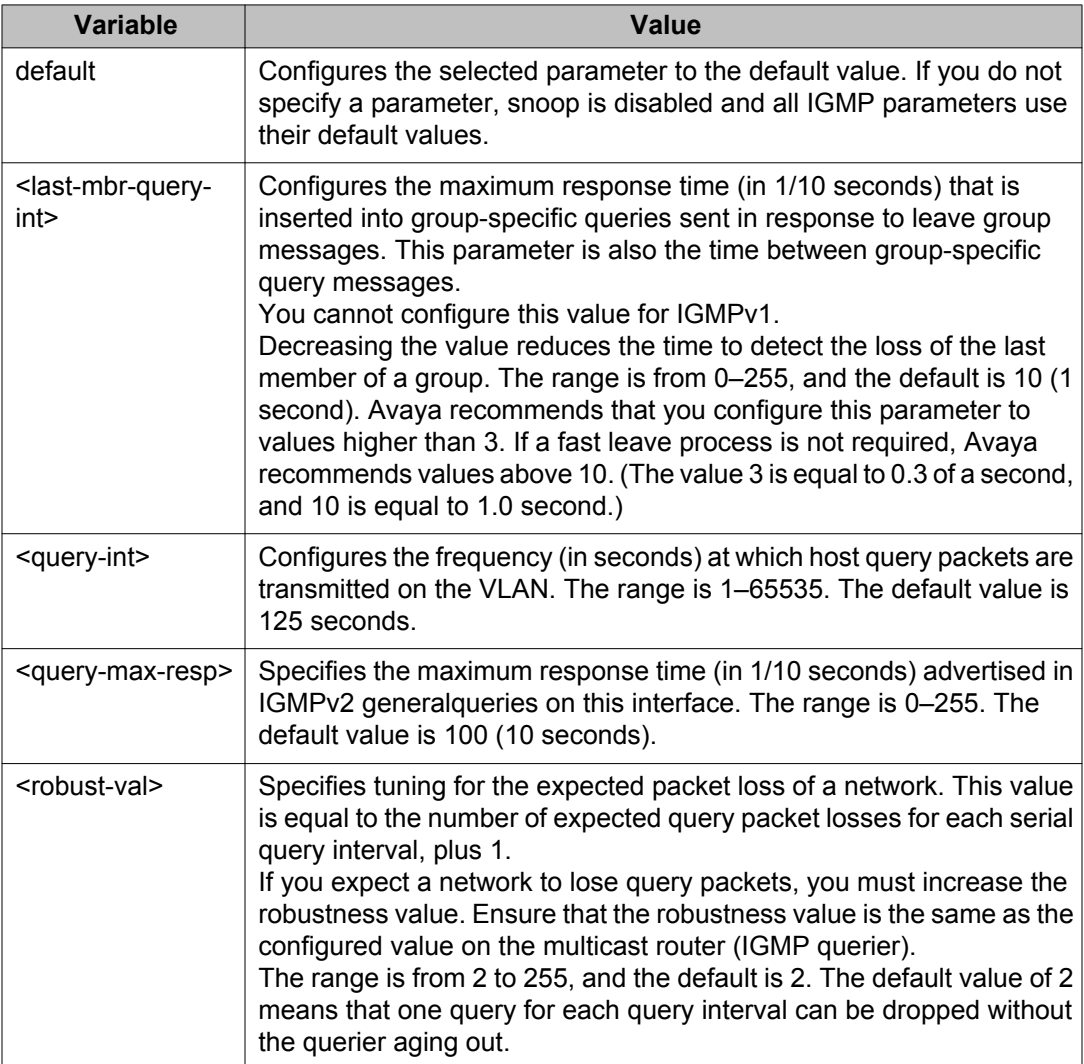

# **Configuring the router alert option on a VLAN**

Use this command to enable the router alert feature. This feature instructs the router to drop control packets that do not have the router-alert flag in the IP header.

#### **Important:**

To maximize your network performance, Avaya recommends that you set the router alert option according to the version of IGMP currently in use:

- IGMPv1—Disable
- IGMPv2—Enable
- IGMPv3—Enable

#### **Procedure steps**

- 1. Log on to VLAN Interface Configuration mode in ACLI.
- 2. Configure the router alert option on a VLAN:

```
[default] [no] ip igmp router-alert
```
### **Variable definitions**

The following table describes the command variables.

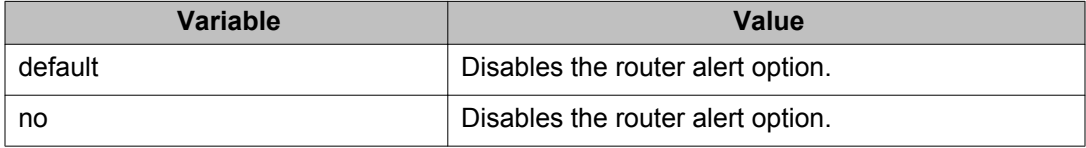

# **Displaying IGMP interface information**

Use this procedure to display IGMP interface parameters.

# **Procedure steps**

To display the IGMP interface information, enter:

show ip igmp interface [vlan <vid>]

OR

Enter:

show vlan igmp <vid>

### **Job aids**

The following table shows the field descriptions for the **show ip igmp interface** command.

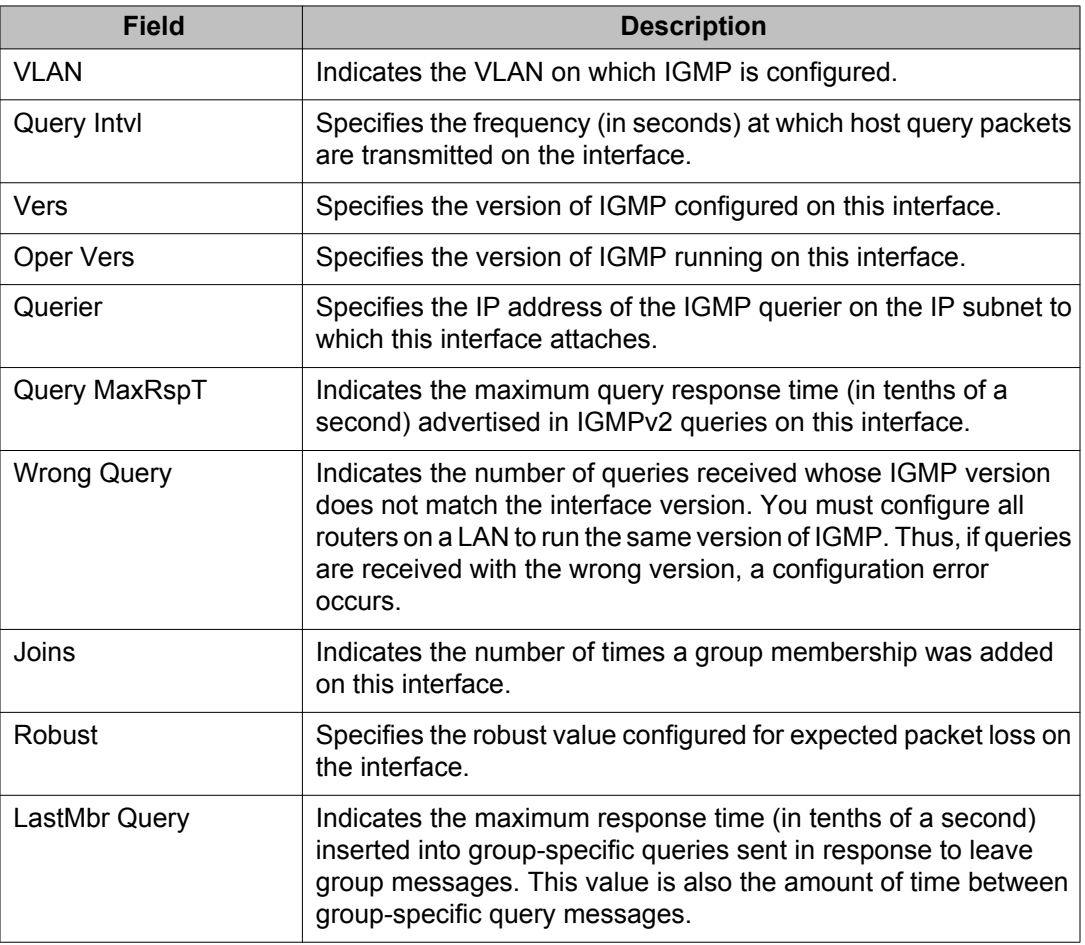

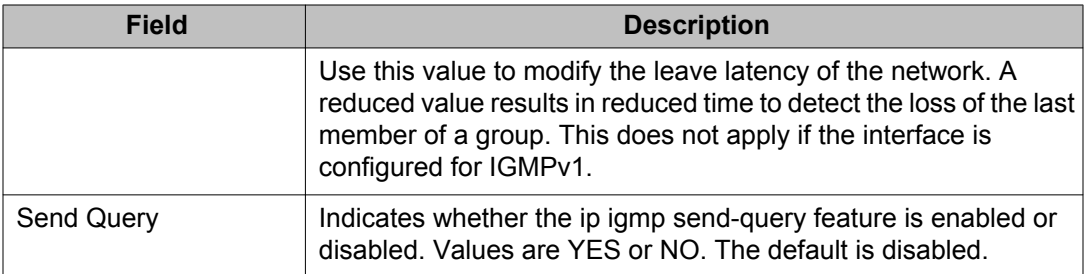

The following table shows the field descriptions for the **show vlan igmp** command.

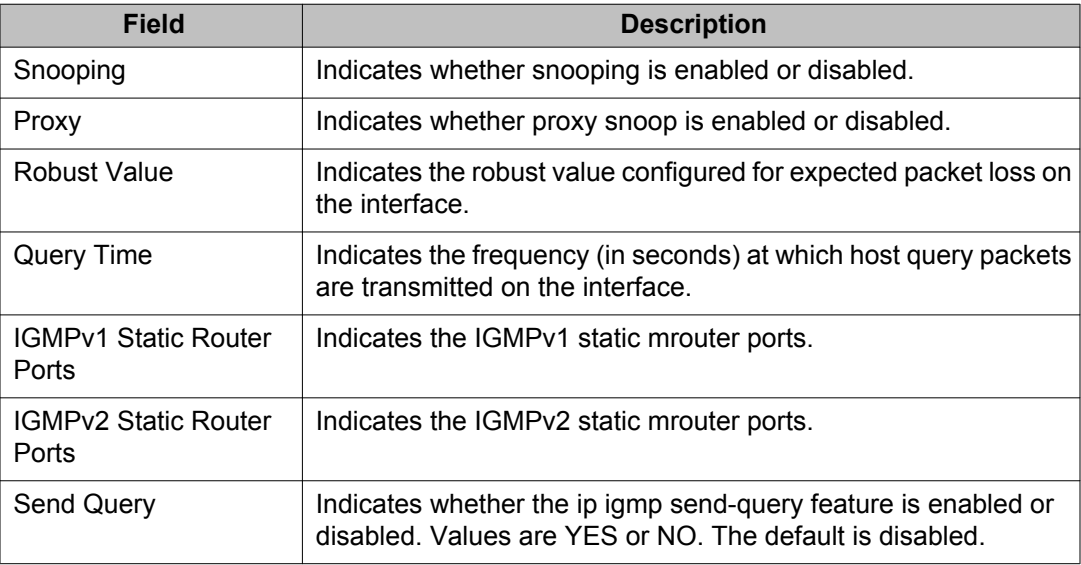

# **Displaying IGMP Multicast filtering mode**

Use this procedure to display the IGMP multicast filtering mode.

#### **Procedure steps**

- 1. Log on to the Privileged EXEC Configuration mode in ACLI.
- 2. At the command prompt, enter the following command:

show ip igmp multicast-filter-mode

# **Configuring IGMP multicast filtering mode**

Use this procedure to configure the IGMP multicast filtering mode.

#### **Procedure steps**

- 1. Log on to the Global Configuration mode in ACLI.
- 2. At the command prompt, enter the following command:

```
ip igmp multicast-filter-mode to enable IGMP multicast filtering mode.
```
OR

no ip igmp multicast-filter-mode to disable.

#### **Note:**

By default, this feature is disabled. You can reset this feature to the default from any state by entering the following command: default ip igmp multicastfilter-mode

# **Displaying IGMP group membership information**

Display the IGMP group information to show the learned multicast groups and the attached ports.

#### **Procedure steps**

To display IGMP group information, enter:

```
show ip igmp group [count] [group <A.B.C.D>] [member-subnet
<A.B.C.D>/<0-32>]
```
OR

Enter:

show vlan multicast membership <vid>

### **Variable definitions**

The following table describes the command variables.

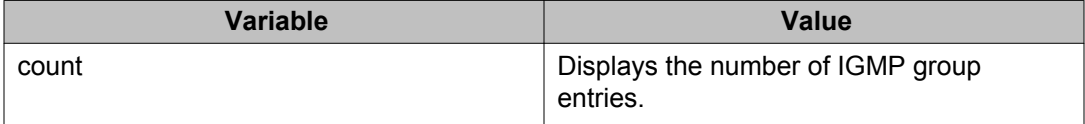

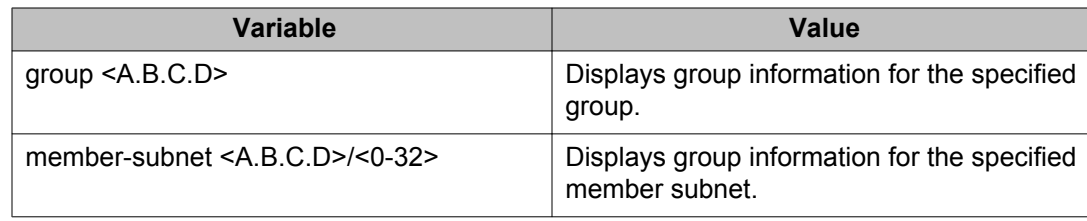

### **Job aids**

The following table shows the field descriptions for the **show ip igmp group** command.

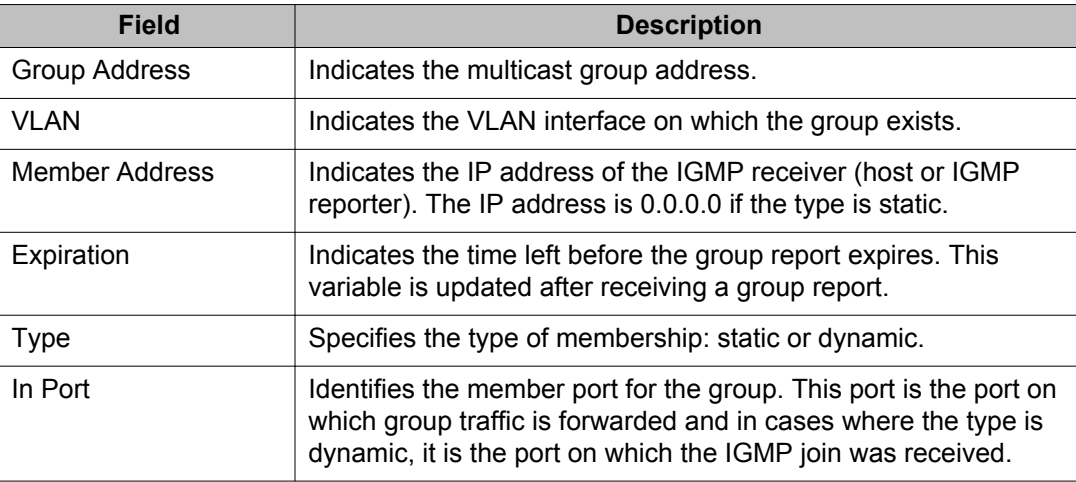

The following table shows the field descriptions for the **show vlan multicast membership** command.

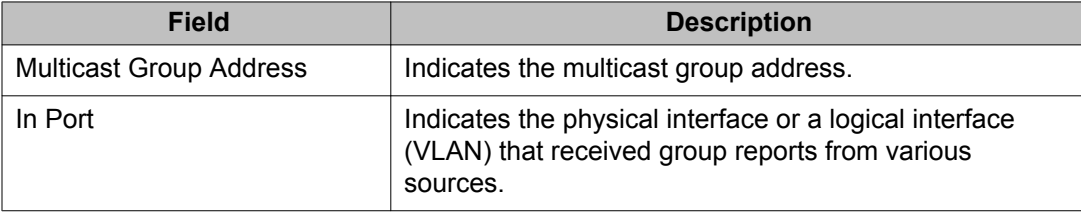

# **Configuring unknown multicast packet filtering**

The default switch behavior is to flood all packets with unknown multicast addresses. Use this procedure to prevent the flooding of packets with unknown multicast addresses, and to enable the forwarding of these packets to static mrouter ports only.

### **Procedure steps**

- 1. Log on to Global Configuration mode in ACLI.
- 2. Configure unknown multicast packet flooding:

```
[no] [default] vlan igmp <vid> unknown-mcast-no-flood {enable
| disable}
```
#### **Variable definitions**

The following table describes the command variables.

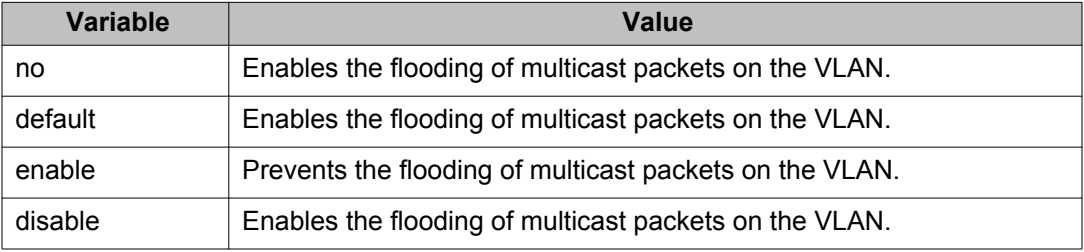

# **Displaying the status of unknown multicast packet filtering**

Use this procedure to display the status of unknown multicast filtering: enabled (no flooding) or disabled (flooding allowed).

#### **Procedure steps**

To display the unknown multicast flooding configuration, enter:

```
show vlan igmp unknown-mcast-no-flood
```
#### **Job aid**

The following table shows the field descriptions for the **show vlan igmp unknown-mcastno-flood** command.

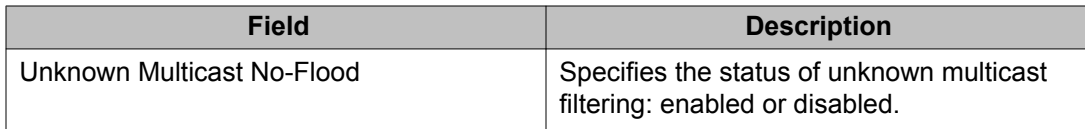

# **Specifying a multicast MAC address to be allowed to flood a VLAN**

Use this procedure to allow particular unknown multicast packets to be flooded on a VLAN.

To add MAC addresses that start with 01.00.5E to the allow-flood table, you must specify the corresponding multicast IP address. For instance, you cannot add MAC address 01.00.5E.01.02.03 to the allow-flood table; instead you must specify IP address 224.1.2.3.

For all other types of MAC address, you can enter the MAC address directly to allow flooding.

#### **Procedure steps**

- 1. Log on to Global Configuration mode in ACLI.
- 2. Allow particular unknown multicast packets to be flooded:

```
vlan igmp unknown-mcast-allow-flood <vid> {<H.H.H> |
<mcast_ip_address>}
```
### **Variable definitions**

The following table describes the command variables.

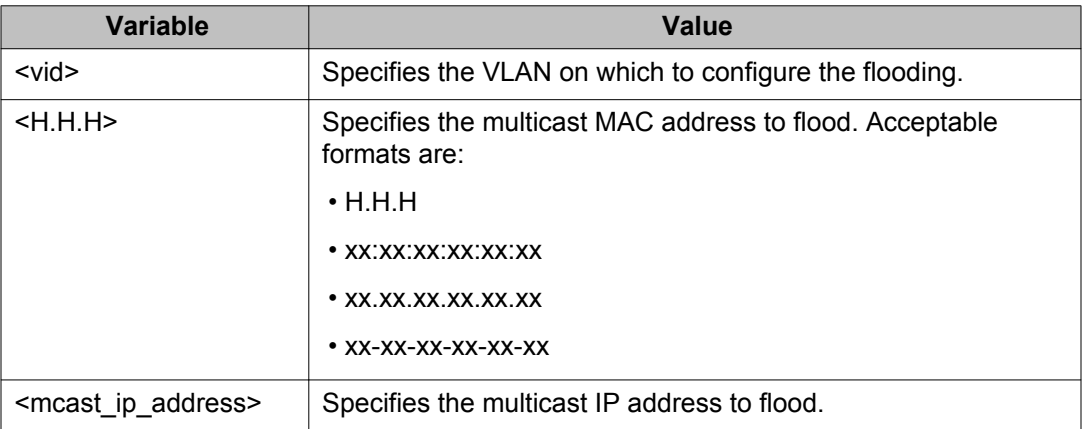

# **Displaying the multicast MAC addresses for which flooding is allowed**

Use this procedure to display the multicast MAC addresses for which flooding is allowed on all switch VLANs.

### **Procedure steps**

To display the multicast MAC addresses for which flooding is allowed, enter:

show vlan igmp unknown-mcast-allow-flood

#### **Job aid**

The following table shows the field descriptions for the **show vlan igmp unknown-mcastallow-flood** command.

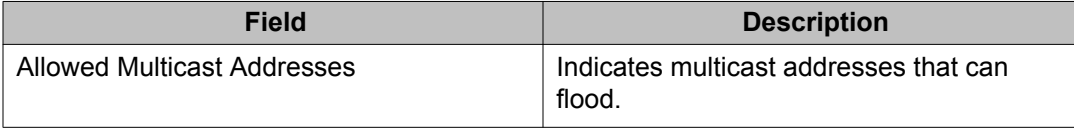

# **Displaying IGMP cache information**

Display the IGMP cache information to show the learned multicast groups in the cache and the IGMPv1 version timers.

#### **Note:**

Using the **show ip igmp cache** command does not display the expected results in some configurations. If you do not see the expected results, use the **show ip igmp group** command to view the information.

#### **Procedure steps**

To display the IGMP cache information, enter:

### **Job aid**

The following table shows the field descriptions for the **show ip igmp cache** command.

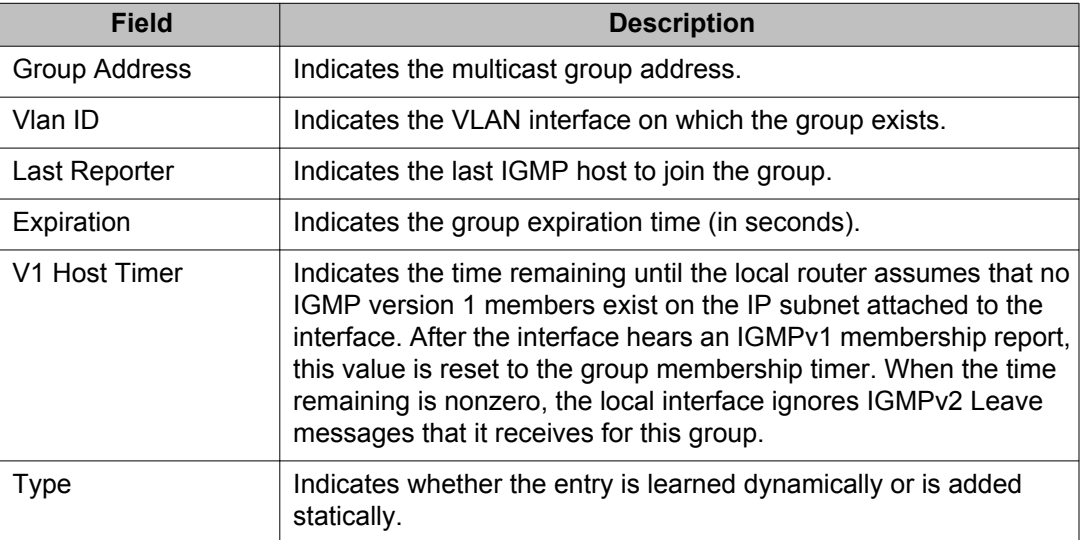

# **Flushing the router table**

Use this procedure to flush the router table.

### **Procedure steps**

- 1. Log on to Global Configuration mode in ACLI.
- 2. Flush the router table:
	- ip igmp flush vlan <vid> {grp-member|mrouter}

# **Variable definitions**

The following table describes the command variables.

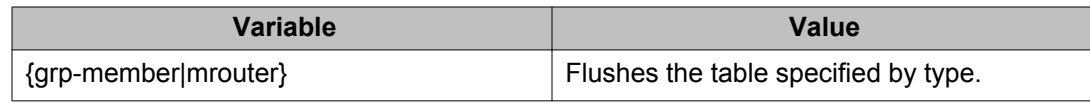

# **Configuring IGMP selective channel block**

In certain deployment scenarios, you may need to prevent multicast streaming from specific group addresses to users that connect to certain ports. You can use the IGMP selective channel block feature to prevent this streaming. IGMP selective channel block controls the IGMP membership of ports by blocking IGMP reports received from users on that port and destined for the specific group address or addresses. You can configure the filter to block a single multicast address or a range of addresses.

This feature works regardless of whether the switch is in Layer 2 IGMP snooping mode or the full IGMP mode (PIM-SM enabled). This feature also applies to IGMPv1 and v2.

### **Creating an IGMP profile**

Use this procedure to create an IGMP profile.

- 1. Log on to Global Configuration mode in ACLI.
- 2. Enter the following command:

ip igmp profile <profile number (1-65535)>

3. Enter the following command:

range <ip multicast address> <ip multicast address>

### **Deleting an IGMP profile**

Use this procedure to delete an IGMP profile.

- 1. Log on to Global Configuration mode in ACLI.
- 2. Delete an IGMP profile:

```
no ip igmp profile <profile number (1-65535)>
```
### **Applying the IGMP filter profile on interface**

Use this procedure to apply the IGMP filter profile on an interface.

- 1. Log on to Global Configuration mode in ACLI.
- 2. Enter the following command:

interface <interface-id>

3. Enter the following command:

```
ip igmp filter <profile number>
```
#### **Removing a profile from an interface**

Use this procedure to remove a profile from an interface.

- 1. Log on to Global Configuration mode in ACLI.
- 2. Enter the following command:

interface <interface-id>

3. Enter the following command:

no ip igmp filter <profile number>

#### **Displaying an IGMP profile**

Use this procedure to display an IGMP profile.

- 1. Log on to Global Configuration mode in ACLI.
- 2. Display an IGMP profile:

show ip igmp profile <cr> or <profile number>

IGMP snooping configuration using ACLI

# **Chapter 36: IGMP snooping configuration using Enterprise Device Manager**

This chapter describes the procedures you can use to configure IGMP snooping on a VLAN using Enterprise Device Manager (EDM).

# **Configuring IGMP snooping**

Enable snoop on the VLAN.

You can use the optional configurations in the following procedures to suit the requirements of your network.

# **Configuring IGMP snoop, proxy, and IGMP parameters on a VI AN**

Use the following procedure to configure IGMP snoop, proxy, and IGMP parameters on a VLAN.

IGMP snoop and proxy are disabled by default.

#### **Important:**

With IGMP snoop, the QueryInterval, Robustness, and Version values must match the values on the interface (VLAN) of the multicast router (IGMP querier).

#### **Procedure steps**

- 1. From the navigation tree, double-click **VLAN**.
- 2. In the VLAN tree, double-click **VLANs**.
- 3. In the work area, click the **Snoop** tab.
- 4. In the table, double-click the cell under the **Enable** column heading.
- 5. Select **true** from the drop-down list to enable IGMP snoop for a VLAN.
- 6. In the table, double-click the cell under the **ReportProxyEnable** column heading.
- 7. Select **true** from the drop-down list to enable IGMP proxy for a VLAN.
- 8. Repeat these steps for the other column headings until you have amended all of the parameters you want to change.
- 9. In the toolbar, click **Apply**.

The following table describes the fields of the **Snoop** tab.

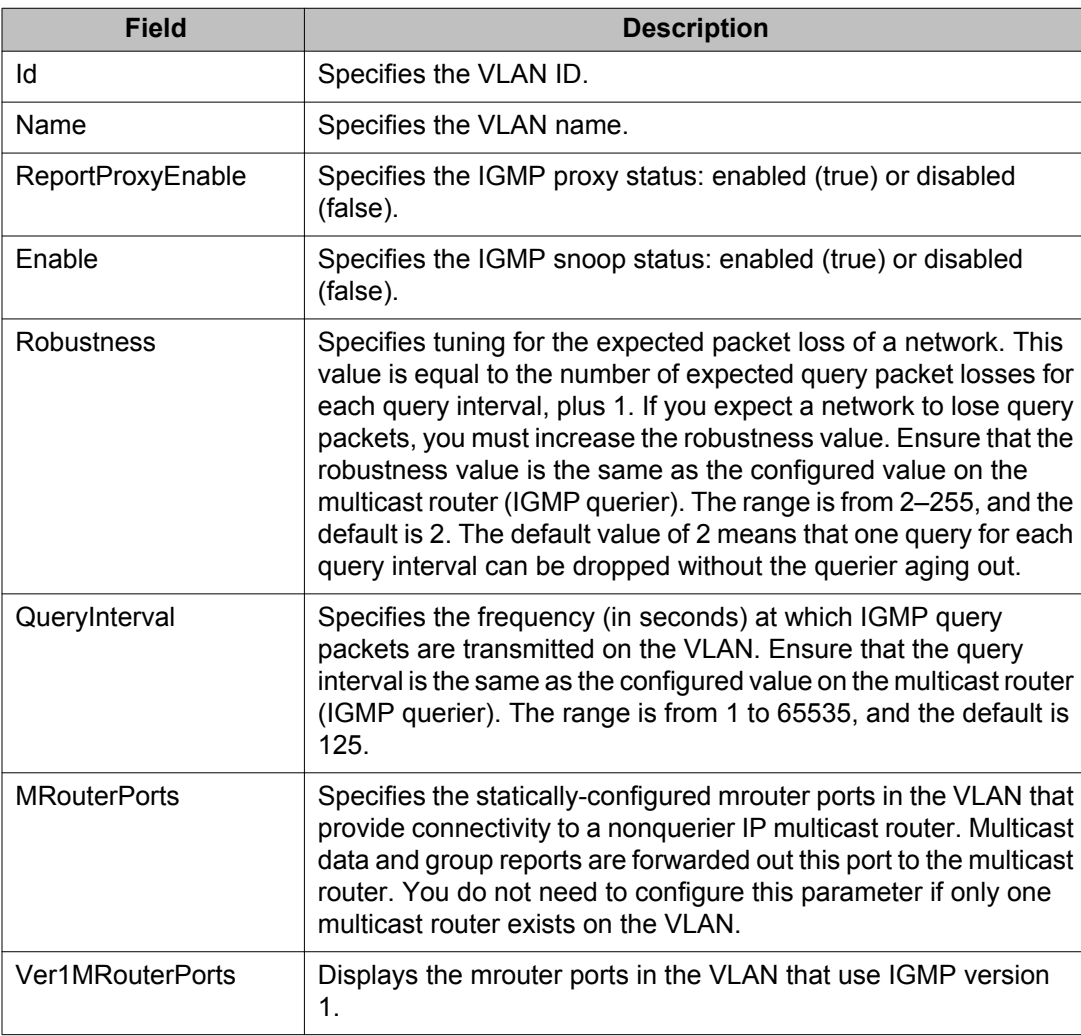

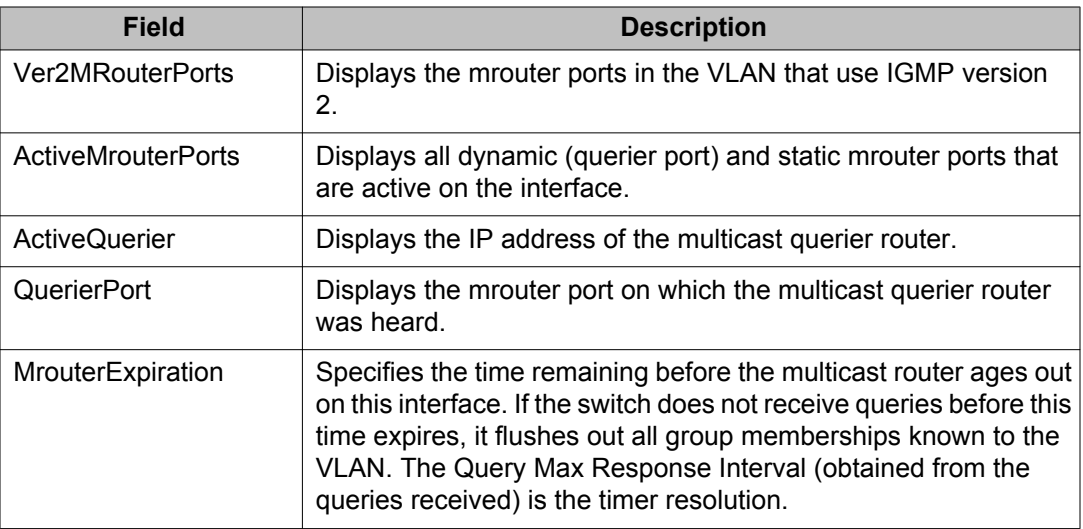

# **Configuring IGMP snoop, proxy, and static mrouter ports on a VLAN**

Use the following procedure to configure IGMP snooping, proxy, and static mrouter ports on a VLAN.

By default, IGMP snoop and proxy are disabled, and no static mrouter ports are configured.

### **Procedure steps**

- 1. From the navigation tree, double-click **IP**.
- 2. In the IP tree, double-click **IGMP**
- 3. In the work area, click the **Snoop** tab.
- 4. In the table, double-click the cell under the **SnoopEnable** column heading.
- 5. Select **true** from the drop-down list to enable IGMP snoop.
- 6. In the table, double-click the cell under the **ProxySnoopEnable** column heading.
- 7. Select **true** from the drop-down list to enable IGMP proxy.
- 8. In the table, double-click the cell under the **SnoopMRouterPorts** column heading.
- 9. Select the desired ports from the list to configure mrouter ports.
- 10. In the toolbar, click **Apply**.

The following table describes the fields of the **Snoop** tab.

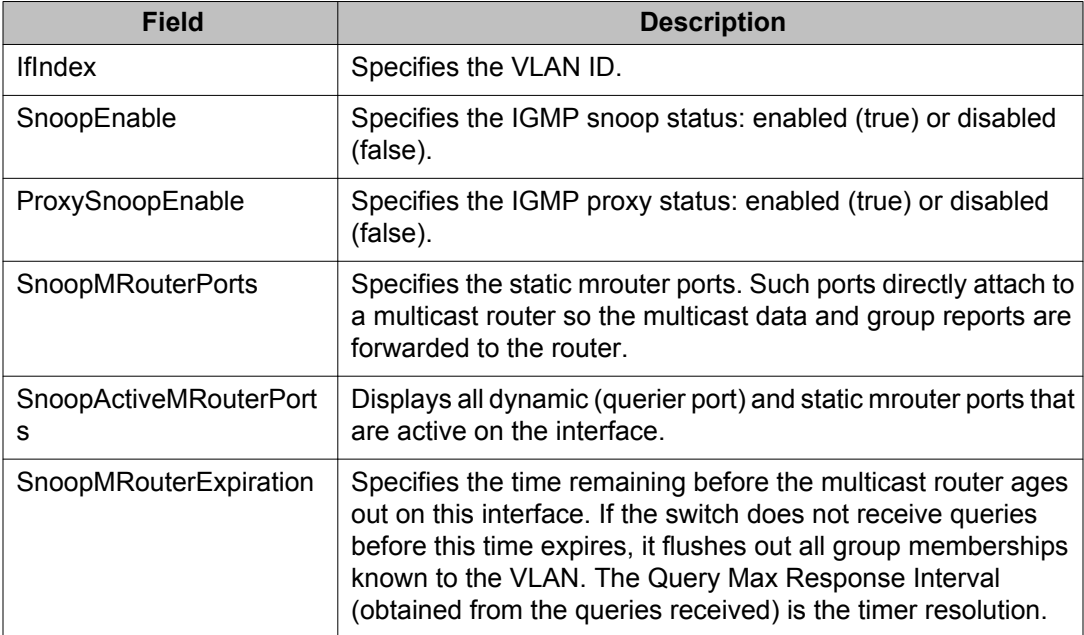

# **Flushing the IGMP router tables and configuring IGMP router alert**

Use the following procedure to flush the IGMP router tables. You can also configure the router alert option and query interval on a VLAN.

#### **Important:**

The QueryInterval, Robustness, and Version values must be the same as those configured on the interface (VLAN) of the multicast router (IGMP querier).

#### **Important:**

To maximize your network performance, Avaya recommends that you configure the router alert parameter according to the version of IGMP currently in use:

- IGMPv1 Disable
- IGMPv2 Enable
- IGMPv3 Enable

#### **Procedure steps**

- 1. From the navigation tree, double-click **IP**.
- 2. In the IP tree, double-click **IGMP**.
- 3. In the work area, click the **Interface** tab.
- 4. In the table, double-click the cell under the **FlushAction** column heading.
- 5. Select the desired flush option to flush the routing table.
- 6. In the toolbar, click **Apply**.

#### **Variable definitions**

The following table describes the fields of the **Interface** tab.

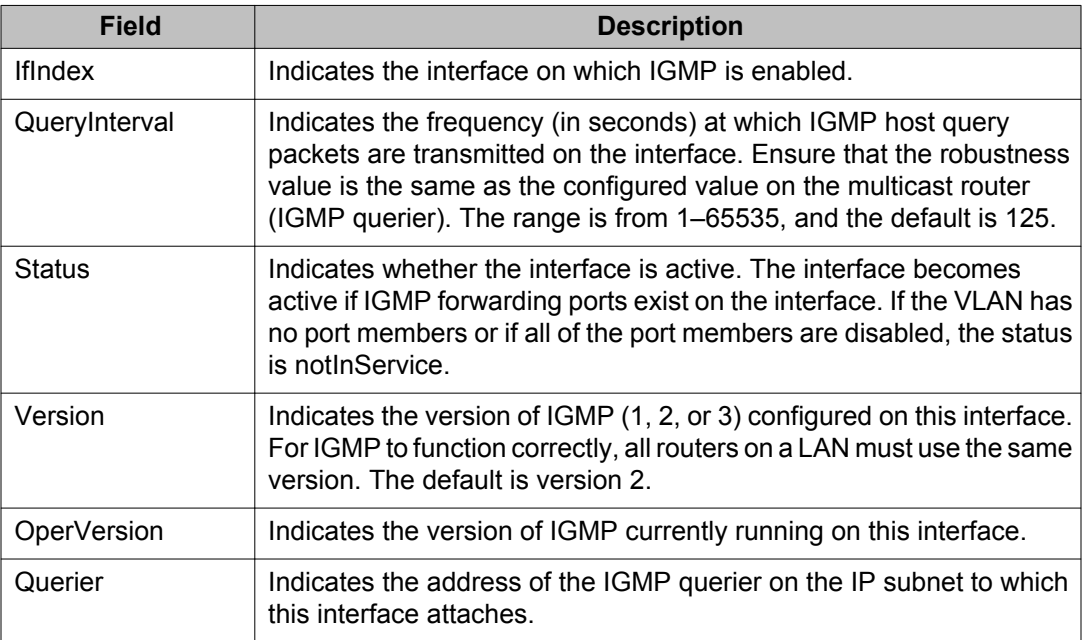

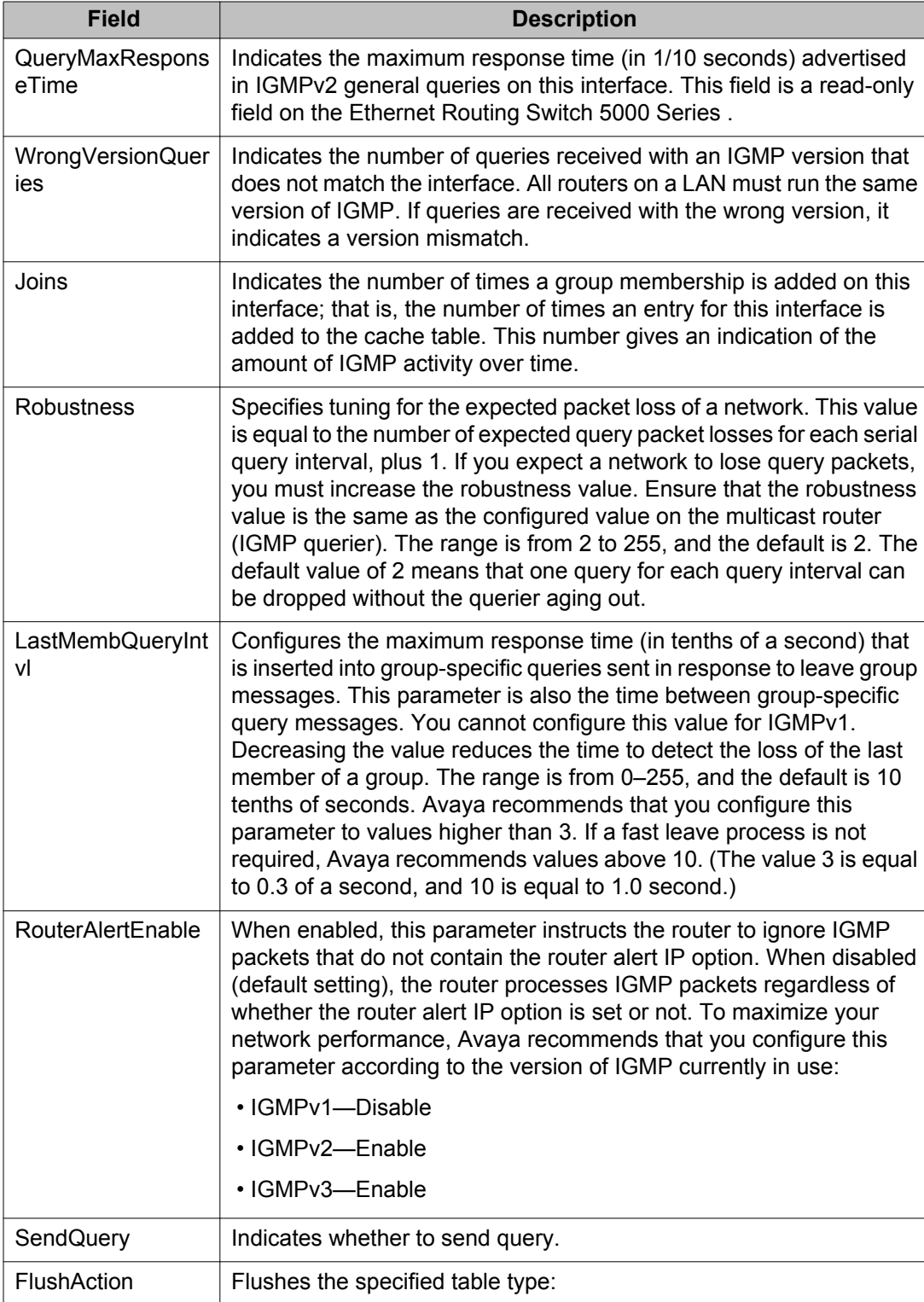

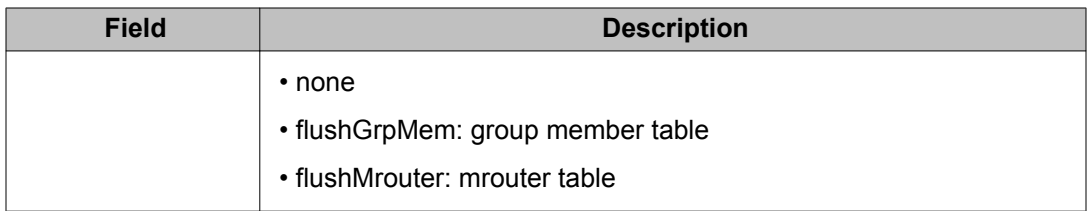

# **Configuring unknown multicast filtering**

The default switch behavior is to flood all packets with unknown multicast addresses.

Use the following procedure to prevent the flooding of packets with unknown multicast addresses, and enable the forwarding of these packets to static mrouter ports only.

### **Procedure steps**

- 1. From the navigation tree, double-click **VLAN**.
- 2. In the VLAN tree, double-click **VLANs**.
- 3. In the work area, click the **Unknown Multicast Filtering** tab.
- 4. Select the **UnknownMulticastNoFlood** check box to enable unknown multicast flooding.
- 5. In the toolbar, click **Apply**.

### **Variable definitions**

The following table describes the fields of the **Unknown Multicast Filtering** tab.

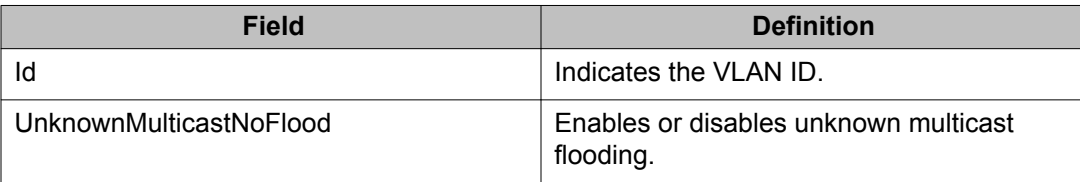

# **Specifying a multicast MAC address to be allowed to flood all VLANs**

Use the following procedure to allow particular unknown multicast packets to be flooded on all switch VLANs.

#### **Procedure steps**

- 1. From the navigation tree, double-click **VLAN**.
- 2. In the VLAN tree, double-click **VLANs**.
- 3. In the work area, click the **MAC Multicast Filter Table** tab.
- 4. In the toolbar, click **Insert**.
- 5. Type the VLAN ID to flood in the **AllowedAddressVLANId** field.
- 6. Type the MAC address to flood in the **AllowedAddressMacAddr** field.
- 7. Click **Insert**.

#### **Variable definitions**

The following table describes the fields of the **MAC Multicast Filter Table** tab.

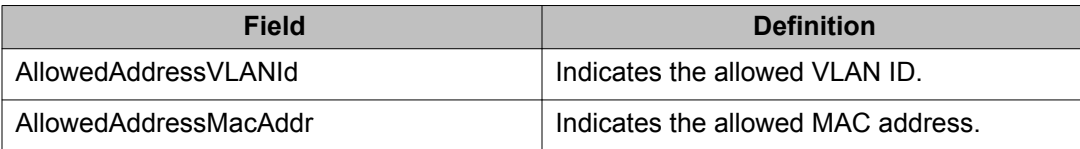

# **Specifying an IP address to be allowed to flood a VLAN using EDM**

Use this procedure to configure the IP address multicast filter table. This table specifies multicast IP addresses that can be flooded to all ports on a per-VLAN basis.

#### **Procedure steps**

- 1. From the navigation tree, double-click **VLAN**.
- 2. In the VLAN tree, double-click **VLANs**.
- 3. In the work area, click the **IP Address Multicast Filter Table** tab.
- 4. Click **Insert**
- 5. Complete the fields as required.
- 6. Click **Insert**

### **Variable definitions**

The following table describes the fields of the **IP Address Multicast Filter Table** tab.

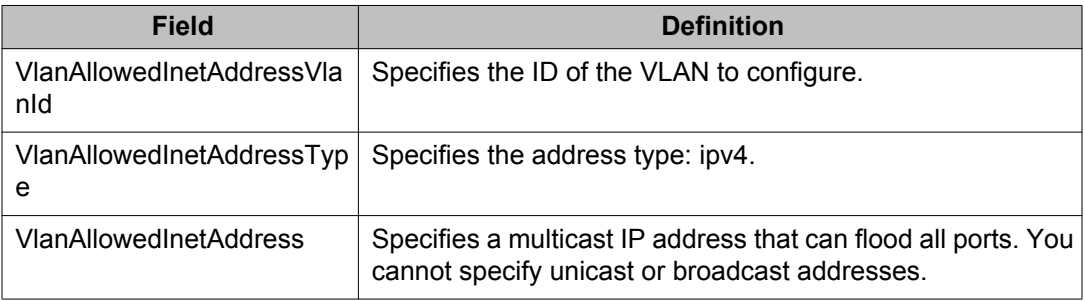

# **Configuring SSM for IGMP**

Use this procedure to configure Source-Specific Multicast (SSM) for IGMP.

#### **Procedure steps**

- 1. From the navigation tree, double-click **IP**.
- 2. In the IP tree, click **IGMP**.
- 3. In the work area, click the **Globals** tab.
- 4. Select the **DynamicLearning** check-box to enable dynamic learning for the IGMP interface.

#### **OR**

Clear the **DynamicLearning** check-box to disable dynamic learning for the IGMP interface.

- 5. Select an **AdminAction:** radio button.
- 6. In the **RangeGroup** box, type an IP address.
- 7. In the **RangeMask** box, type a subnet mask.
- 8. Select a **MulitcastFilterMode:** radio button to enable or disable multicast filter mode.

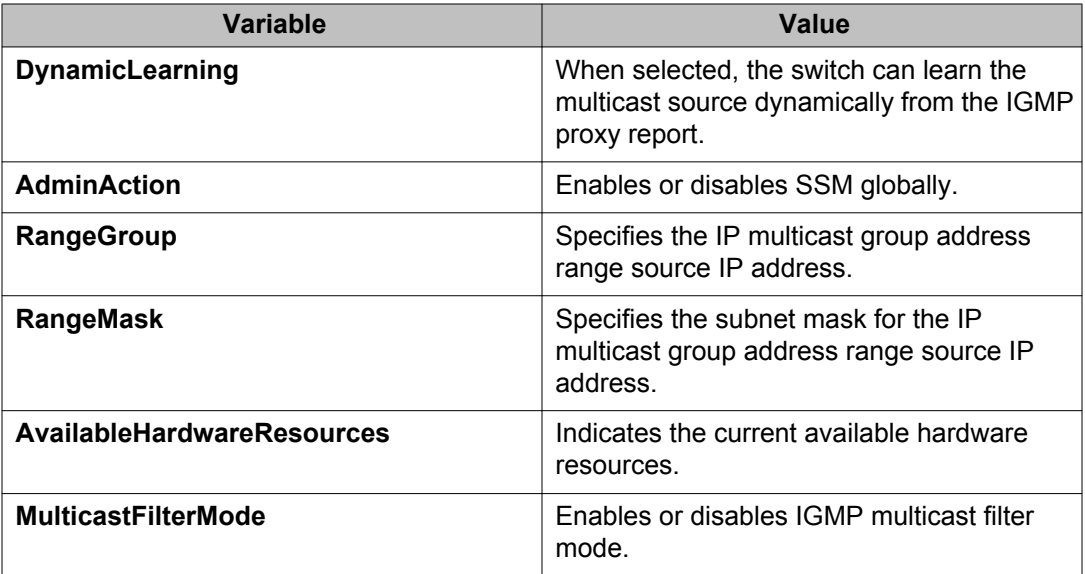

# **SSM map configuration**

### **Displaying the SSM mapping table**

Use this procedure to display the SSM map configuration status and activity for IGMP.

#### **Procedure steps**

- 1. From the navigation tree, double-click **IP**.
- 2. In the IP tree, click **IGMP**.
- 3. In the work area, click the **SSM Map** tab.

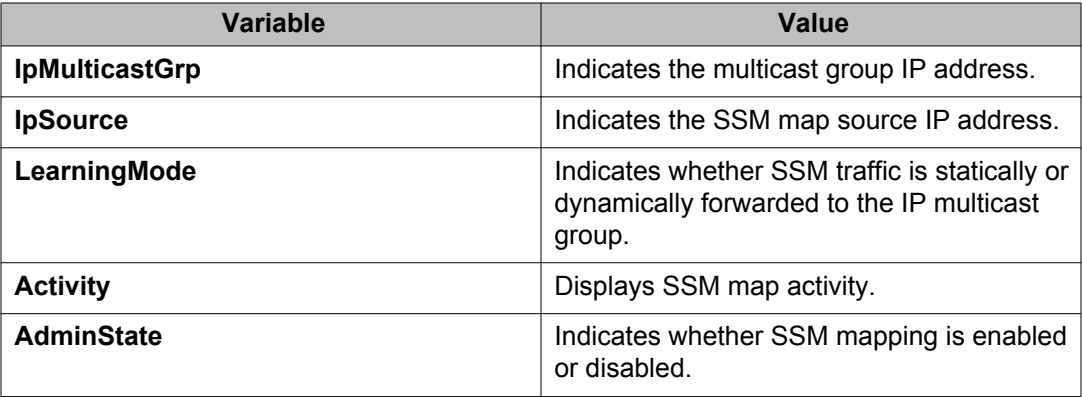

### **Creating an SSM map for IGMP**

Use this procedure to create an SSM map for individual IP multicast group and IP source address pairs.

#### **Procedure steps**

- 1. From the navigation tree, double-click **IP**.
- 2. In the IP tree, click **IGMP**.
- 3. In the work area, click the **SSM Map** tab.
- 4. On the menu bar, click **Insert**.
- 5. In the **IpMulticastGrp** box, type an IP address.
- 6. In the **IpSource** box, type an IP address.
- 7. Click **Insert**.
- 8. On the menu bar, click **Apply**.

#### **Variable definitions**

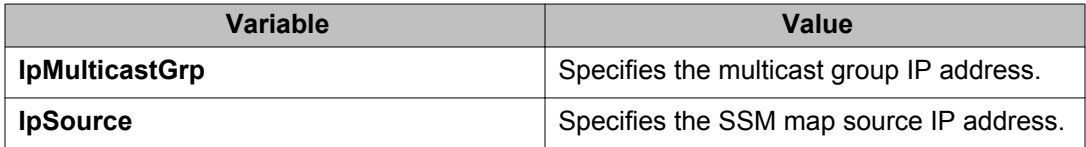

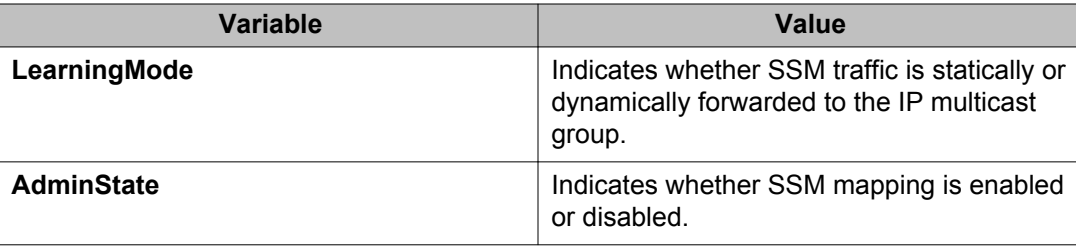

#### **Modifying an SSM map**

Use this procedure to modify the configuration of an existing SSM map.

#### **Procedure steps**

- 1. From the navigation tree, double-click **IP**.
- 2. In the IP tree, click **IGMP**.
- 3. In the work area, click the **SSM Map** tab.
- 4. In the row for the map you want to edit, double-click the cell in the **IpMulticastGrp** column.
- 5. Type an IP address for the multicast group.
- 6. In the row for the map you want to edit, double-click the cell in the **IpSource** column.
- 7. Type an IP address for tthe SSM map source.
- 8. On the menu bar, click **Apply**.

# **Displaying IGMP cache information**

Use this procedure to display IGMP cache information to show the learned multicast groups in the cache and the IGMPv1 version timers.

#### **Procedure steps**

- 1. From the navigation tree, double-click **IP**.
- 2. In the IP tree, double-click **IGMP**.
- 3. In the work area, click the **Cache** tab to view the IGMP cache information.

The following table describes the fields of the **Cache** tab.

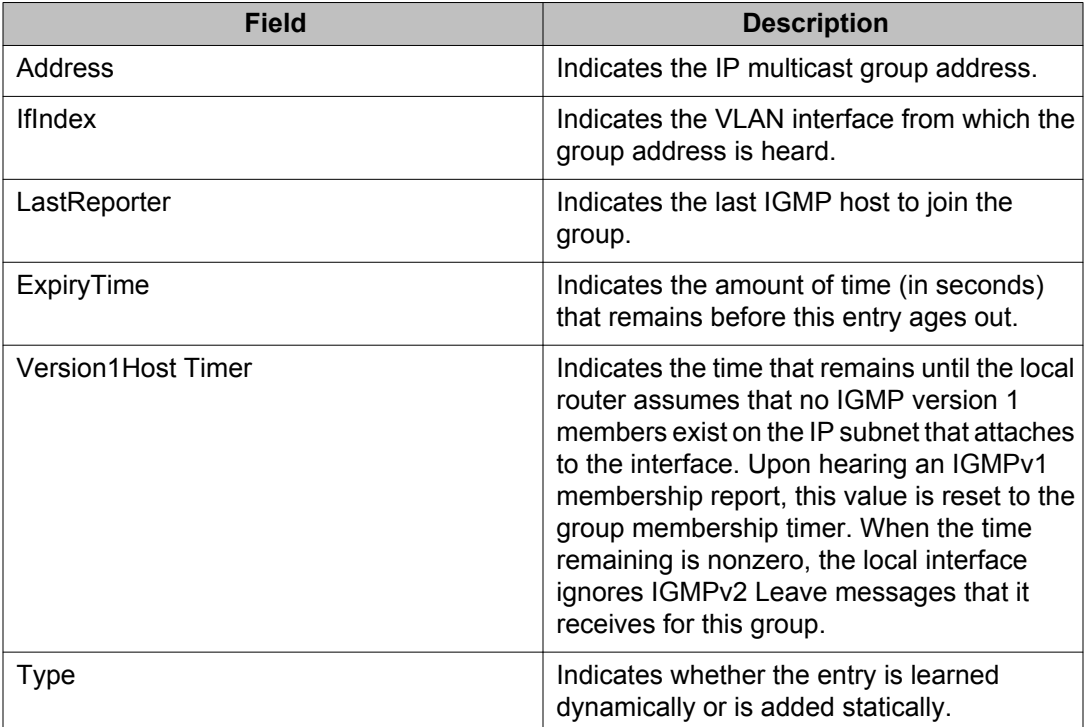

# **Displaying IGMP group information**

Use the following procedure to display IGMP group information to show the learned multicast groups and the attached ports.

#### **Procedure steps**

- 1. From the navigation tree, double-click **IP**.
- 2. In the IP tree, double-click **IGMP**.
- 3. In the work area, click the **Groups** tab.

The following table describes the fields of the **Groups** tab.

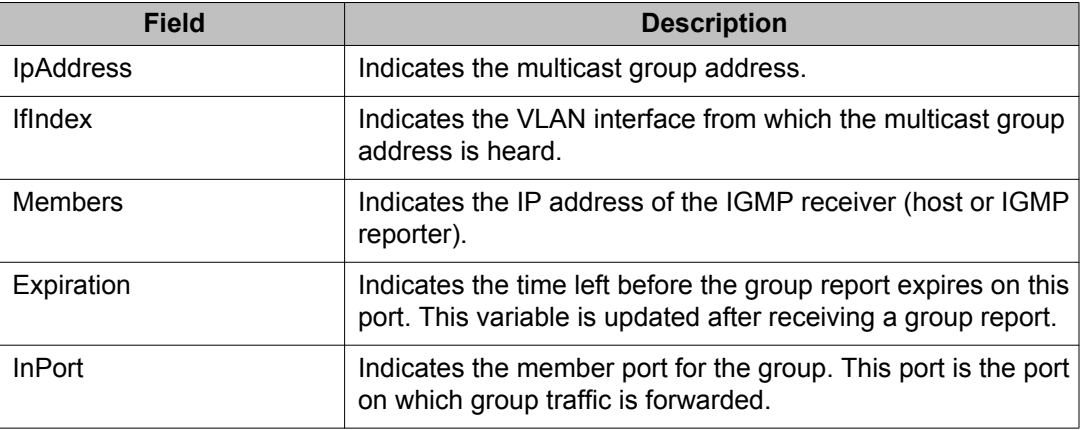

# **Displaying extended interface IGMP group information**

Use this procedure to display extended IGMP group information for interfaces.

#### **Procedure steps**

- 1. From the navigation tree, double-click **IP**.
- 2. In the IP tree, click **IGMP**.
- 3. In the work area, click the **Groups-Ext** tab.

#### **Variable definitions**

The following table describes the fields of the **Groups-Ext** tab.

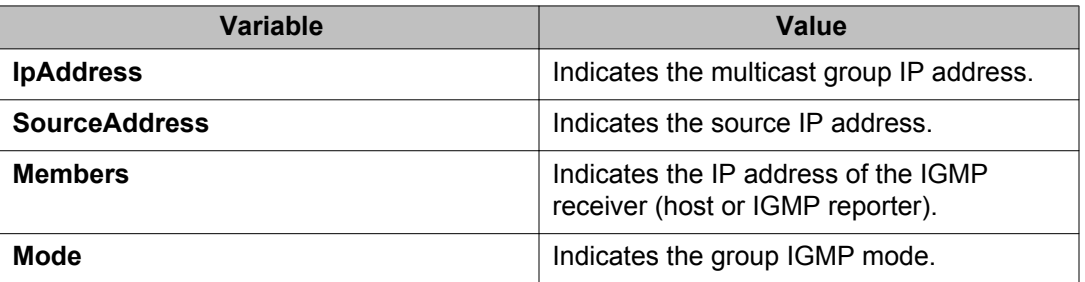

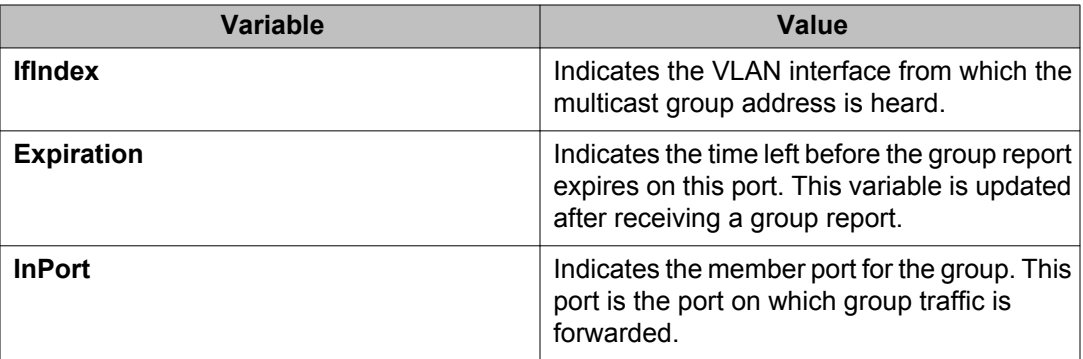

# **Displaying multicast route information**

Use the following procedure to display multicast route information for troubleshooting purposes.

### **Procedure steps**

- 1. From the navigation tree, double-click **IP**.
- 2. In the IP tree, double-click **Multicast**.
- 3. In the work area, click the **Routes** tab to view multicast routes information.

### **Variable definitions**

The following table describes the fields of the **Routes** tab.

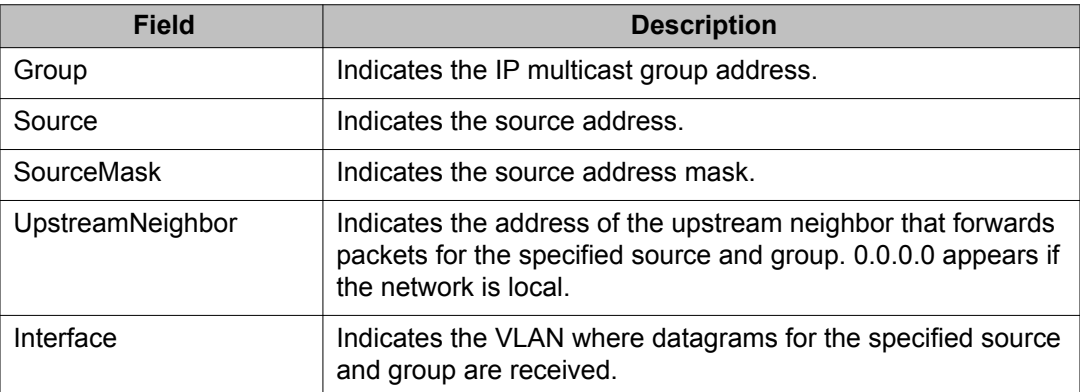

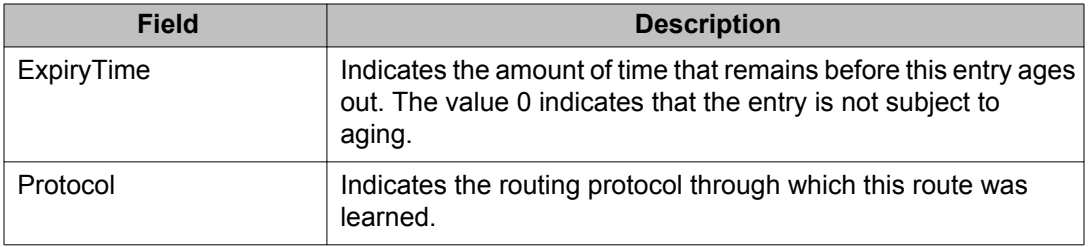

# **Displaying multicast next-hop information**

Use the following procedure to display all multicast next-hop information to find the best route to a member group.

### **Procedure steps**

- 1. From the navigation tree, double-click **IP**.
- 2. In the IP tree, double-click **Multicast**.
- 3. In the work area, click the **Next Hops** tab to view multicast next hops information.

#### **Variable definitions**

The following table describes the fields of the **Next Hops** tab.

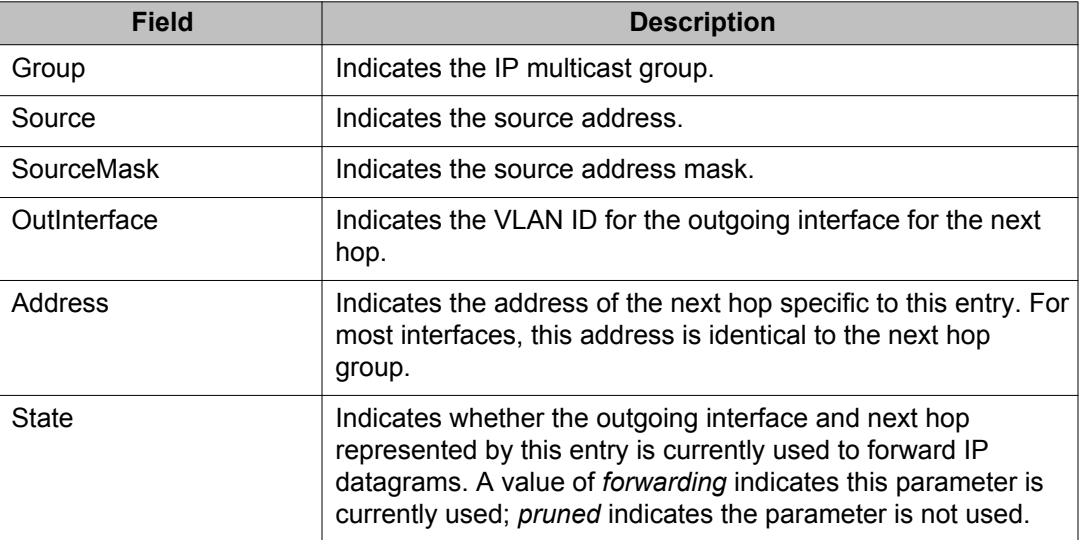
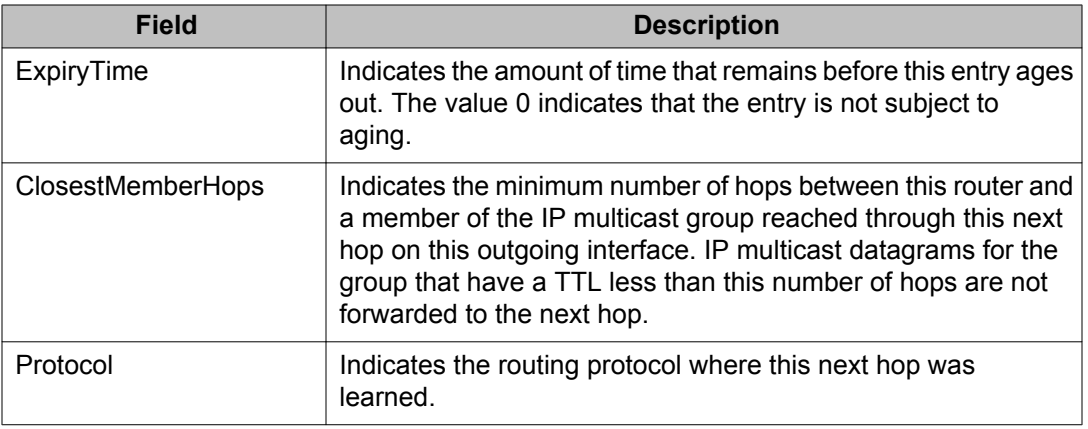

## **Displaying multicast interface information**

Use the following procedure to display multicast interface information.

### **Procedure steps**

- 1. From the navigation tree, double-click **IP**.
- 2. In the IP tree, double-click **Multicast**.
- 3. In the work area, click the **Interfaces** tab to view multicast interfaces information.

## **Variable definitions**

The following table describes the fields of the **Interfaces** tab.

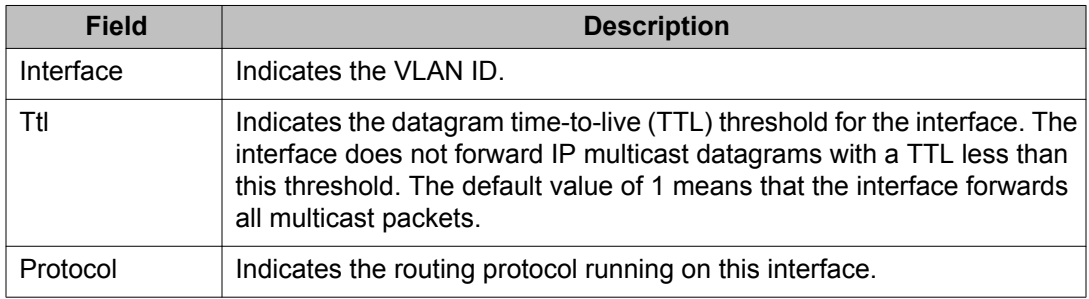

## **Creating an IGMP profile**

Create an IGMP profile to configure the IGMP selective channel block feature.

#### **Procedure steps**

- 1. From the navigation tree, double-click **IP**.
- 2. In the IP tree, double-click **IGMP**.
- 3. In the work area, click the **Profile** tab.
- 4. In the toolbar, click **Insert**.
- 5. Type the profile ID in the **Profile ID** field.
- 6. Click **Insert**.
- 7. Double-click the **ProfilePortList** field to assign ports to the profile.

#### **Variable definitions**

The following table describes the fields of the **IGMP Profile Range** tab.

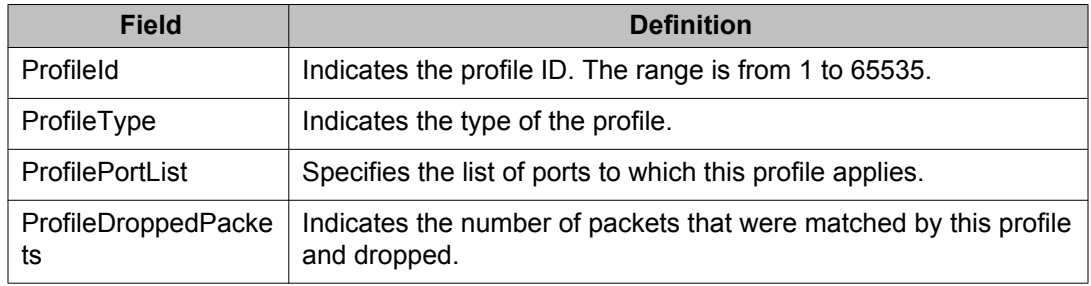

## **Configuring the IGMP profile range**

Use the following procedure to configure the IGMP profile range.

### **Procedure steps**

- 1. From the navigation tree, double-click **IP**.
- 2. In the IP tree, double-click **IGMP**.
- 3. In the work area, click the **Profile** tab.
- 4. Select an existing profile.
- 5. In the toolbar, click **Profile Range**.
- 6. In the table, double-click the cell under the column heading for the parameter you want to change.
- 7. Select a parameter or value from the drop-down list.
- 8. Repeat the previous two steps until you have amended all of the parameters you want to change.
- 9. In the toolbar, click **Apply**.

### **Variable definitions**

The following table describes the fields of the **IGMP Profile Range** tab.

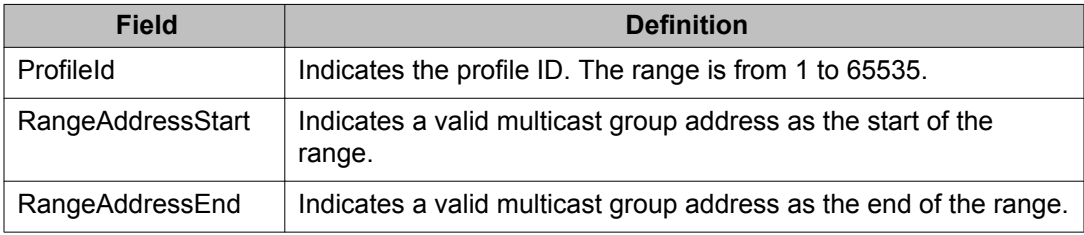

IGMP snooping configuration using Enterprise Device Manager

# **Chapter 37: PIM configuration using ACLI**

This chapter describes the procedures you can use to configure PIM-SM using ACLI.

Unlike dense-mode protocols, such as DVMRP that initially flood multicast traffic to all routers over an entire internetwork, PIM sends multicast traffic only to routers that belong to a specific multicast group and that choose to receive the traffic. PIM reduces overhead costs for processing unwanted multicast packets.

## **Prerequisites for PIM configuration**

Before you can configure PIM, you must prepare the switch as follows:

1. Install the Advanced Routing software license.

#### **Important:**

If your Ethernet Routing Switch is running an Advanced License for a release prior to Release 6.0, to enable PIM-SM you must regenerate your license file from the Avaya web site and install the new license file on the switch.

- 2. Enable routing globally.
- 3. Configure IP addresses and enable routing on the VLAN interfaces on which you want to configure PIM-SM.
- 4. Enable a unicast protocol, either RIP or OSPF, globally and on the interfaces on which you want to configure PIM.

#### **Important:**

PIM requires a unicast protocol to multicast traffic within the network when performing the Reverse Path Forwarding (RPF) check. PIM also uses the information from the unicast routing table to create and maintain the shared and shortest path multicast tree. The unicast routing table must contain a route to every multicast source in the network, as well as routes to PIM entities such as the rendezvous points (RP) and bootstrap router (BSR).

## **PIM configuration procedures**

To configure PIM-SM, you must perform the following procedures:

1. Enable PIM globally.

(If desired, modify the default global PIM properties.)

2. Enable PIM on individual VLAN interfaces.

(If desired, modify the default VLAN PIM properties.)

3. For PIM-SM, configure candidate RPs for the multicast groups in the network. (It is best to have multiple candidate-RPs in the network; however, with the Ethernet Routing Switch 5000, you can only configure one candidate-RP per switch for any number of groups.)

OR

Configure one (or several) static RPs for the multicast groups in the network. (To enable static RP in the PIM-SM domain, you must configure the same static RPs on every system that takes part in PIM-SM forwarding.)

4. For PIM-SM, configure one or several candidate BSRs to propagate RP information to all switches in the network. (You can configure every PIM-enabled VLAN as a C-BSR. If Static RP is enabled, this step is not required.)

#### **Important:**

Ensure that all routers in the path from the receivers to the RP and to the multicast source are PIM-enabled. Also ensure that all PIM routers have unicast routes to reach the source and RP through directly-connected PIM neighbors.

#### **Required configuration steps**

To configure PIM-SSM, you must perform the following procedures:

1. Enable PIM globally and change PIM mode to SSM.

(If desired, modify the default global PIM properties.)

2. Enable PIM on individual VLAN interfaces.

(If desired, modify the default VLAN PIM properties.)

3. If you use PIM-SSM with the IGMPv3 protocol, then configure this option on each VLAN.

All additional configurations listed below are optional and can be configured according to the requirements of your network.

## **Job aid: Roadmap of PIM configuration commands**

The following table lists the commands and their parameters that you use to complete the procedures in this section.

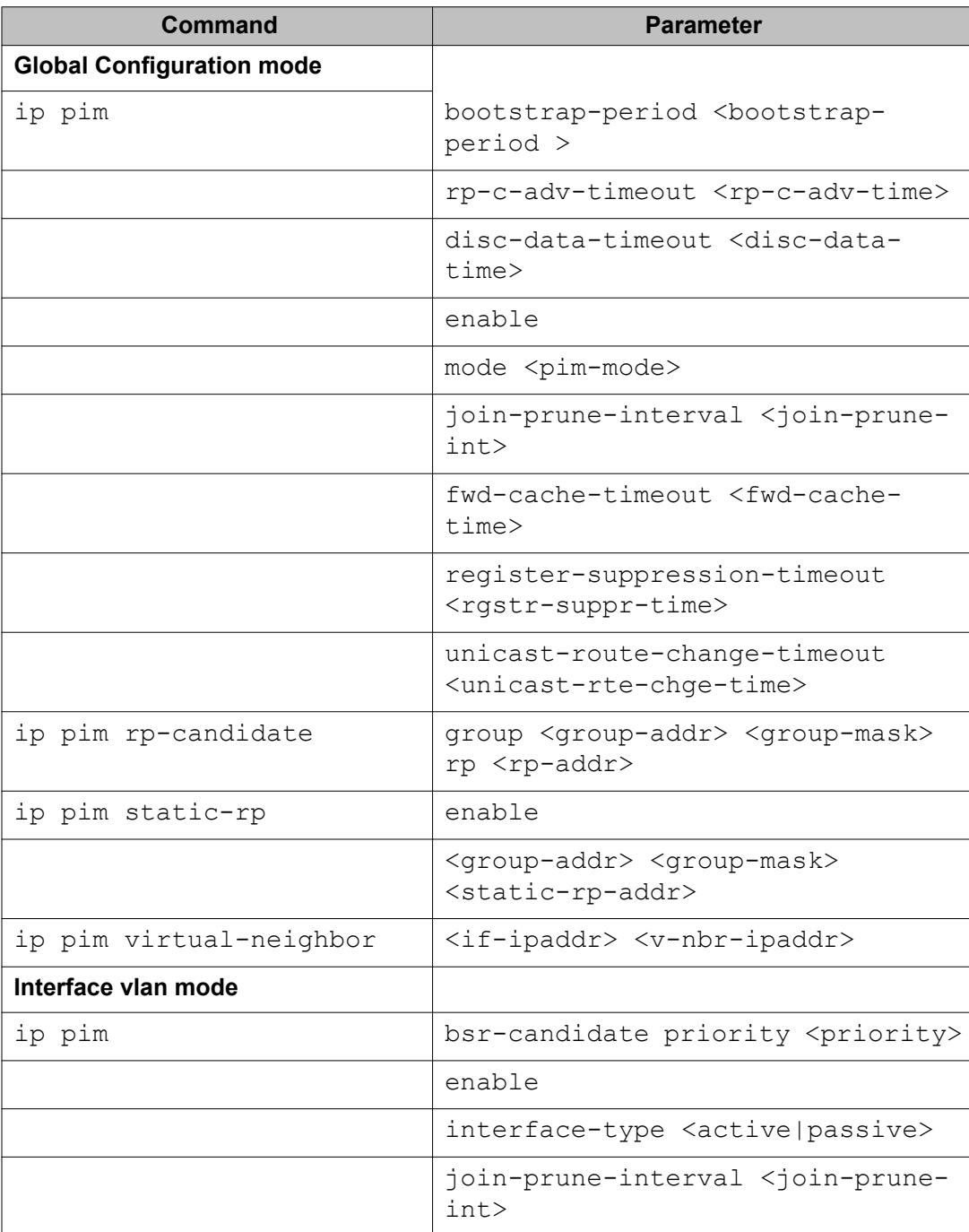

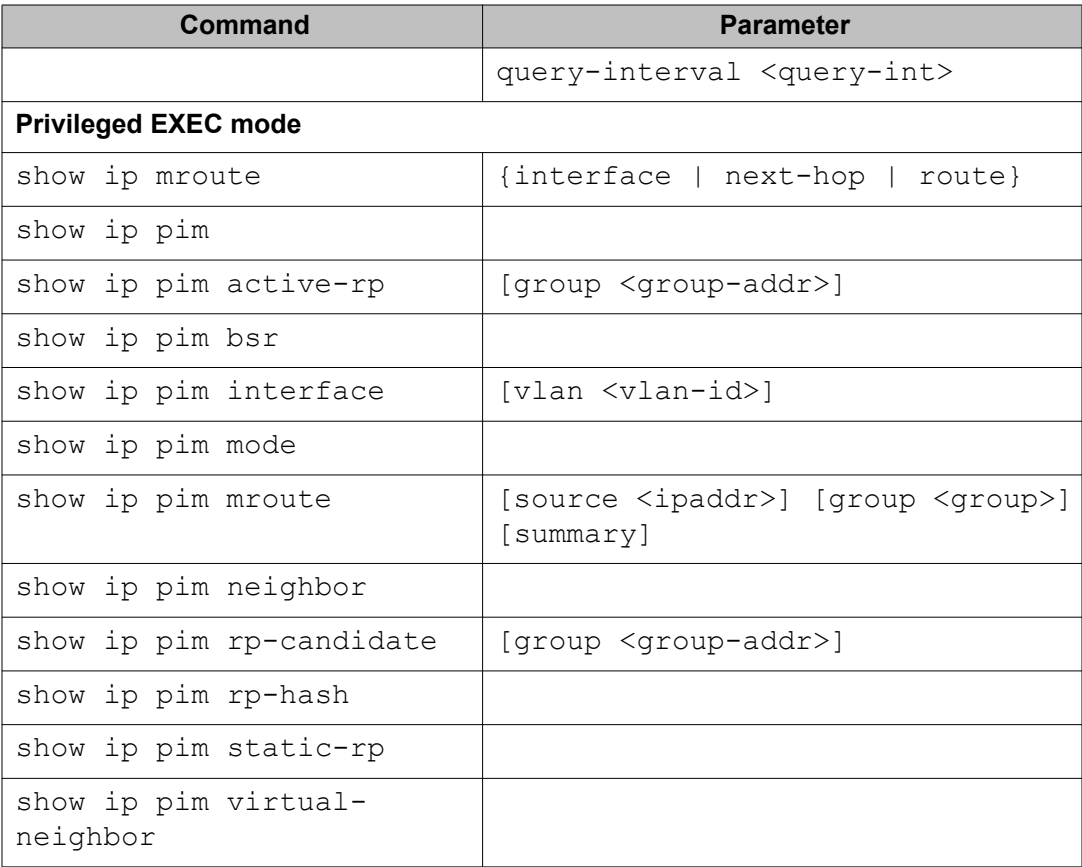

## **Enabling and disabling PIM-SM globally**

Use this procedure to enable PIM-SM on individual interfaces, you must first enable PIM-SM globally.

By default, PIM-SM is disabled.

## **Procedure steps**

- 1. Log on to the Global Configuration mode in ACLI.
- 2. At the command prompt, enter the following command:

[no] ip pim enable

## **Variable definitions**

The following table describes the command variable.

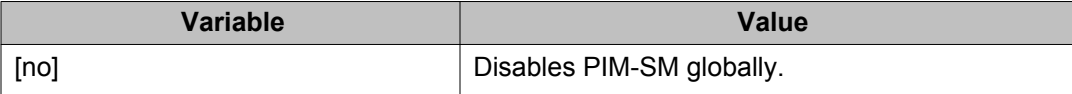

## **Enabling and disabling PIM-SSM globally**

Use this procedure to enable or disable PIM-SSM. To enable PIM-SSM on individual interfaces, you must first enable PIM-SSM globally. By default PIM-SSM is disabled.

#### **Procedure steps**

- 1. Log on to the Global Configuration mode in ACLI.
- 2. At the command prompt, enter the following command to enable PIM-SSM:
	- ip pim enable mode ssm
- 3. At the command prompt, enter the following command to disable PIM-SSM:
	- no ip pim [enable]

## **Configuring global PIM-SM properties**

Use this procedure to configure the global PIM-SM parameters on the switch.

#### **Procedure steps**

- 1. Log on to the Global Configuration mode in ACLI.
- 2. At the command prompt, enter the following command to configure the PIM bootstrap period:

```
ip pim bootstrap-period <bootstrap-period>
```
3. At the command prompt, enter the following command to configure the PIM discard data timeout:

ip pim disc-data-timeout <disc-data-time>

4. At the command prompt, enter the following command to configure the forward cache timeout globally:

```
ip pim fwd-cache-timeout <fwd-cache-time>
```
5. At the command prompt, enter the following command to configure the joine-prune interval:

```
ip pim join-prune-interval <join-prune-int>
```
6. At the command prompt, enter the following command to configure the PIM mode globally:

```
ip pim mode <pim-mode>
```
7. At the command prompt, enter the following command to configure the register suppression timeout:

```
ip pim register-suppression-timeout <rgstr-suppr-time>
```
8. At the command prompt, enter the following command to configure the how often the candidate RPs send C-RP advertisement messages:

```
ip pim rp-c-adv-timeout <rp-c-adv-time>
```
9. At the command prompt, enter the following command to configure the PIM-SM unicast route change timeout:

```
ip pim unicast-route-change-timeout <unicast-rte-chge-time>
```
## **Variable definitions**

The following table describes the **ip pim** command variables.

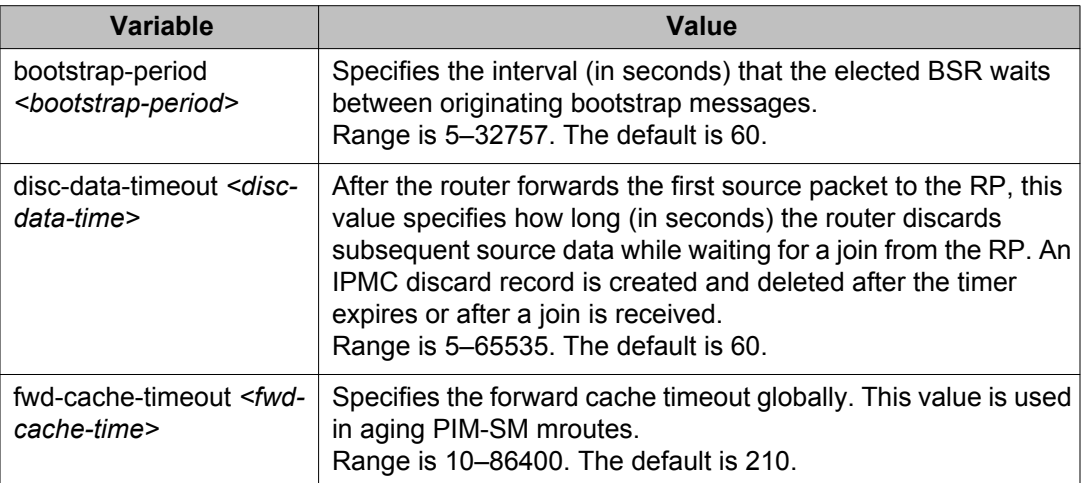

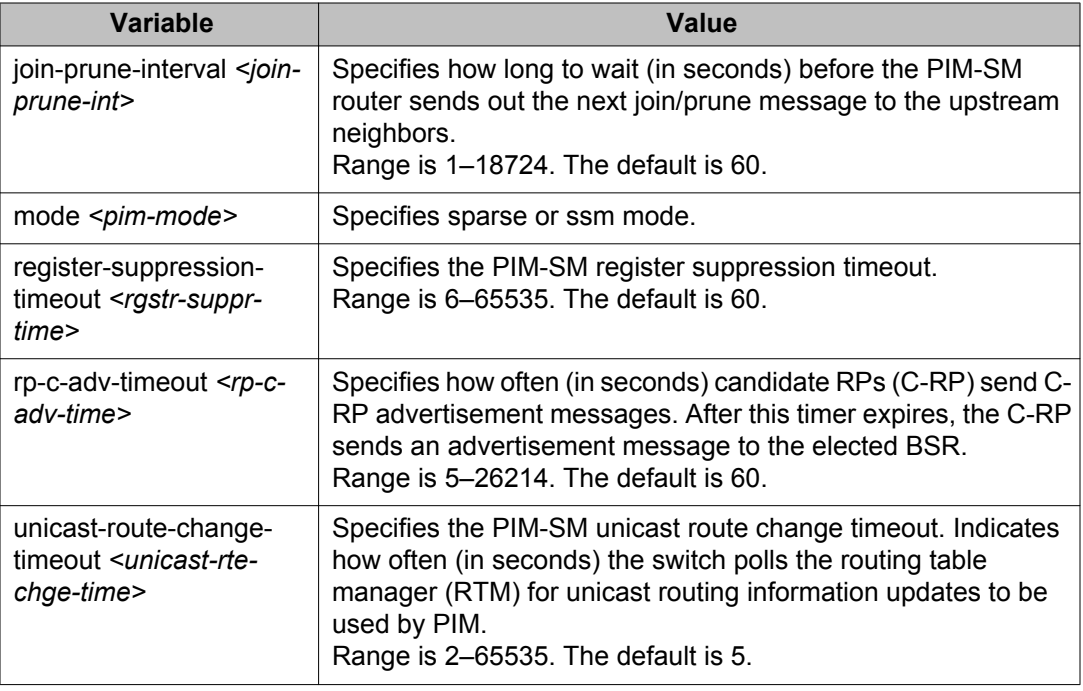

## **Displaying global PIM-SM properties**

Use this procedure to display global PIM-SM properties.

## **Procedure steps**

At the command prompt, enter the following command:

show ip pim

## **Job aid**

The following table shows the field descriptions for the **show ip pim** command.

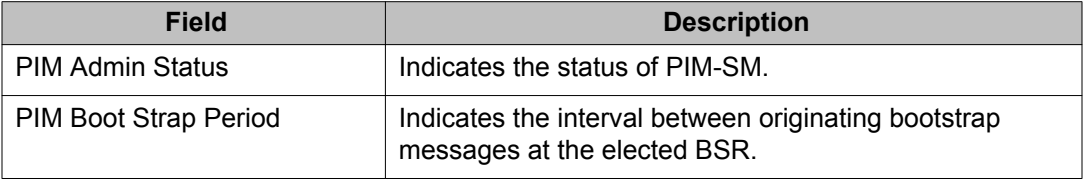

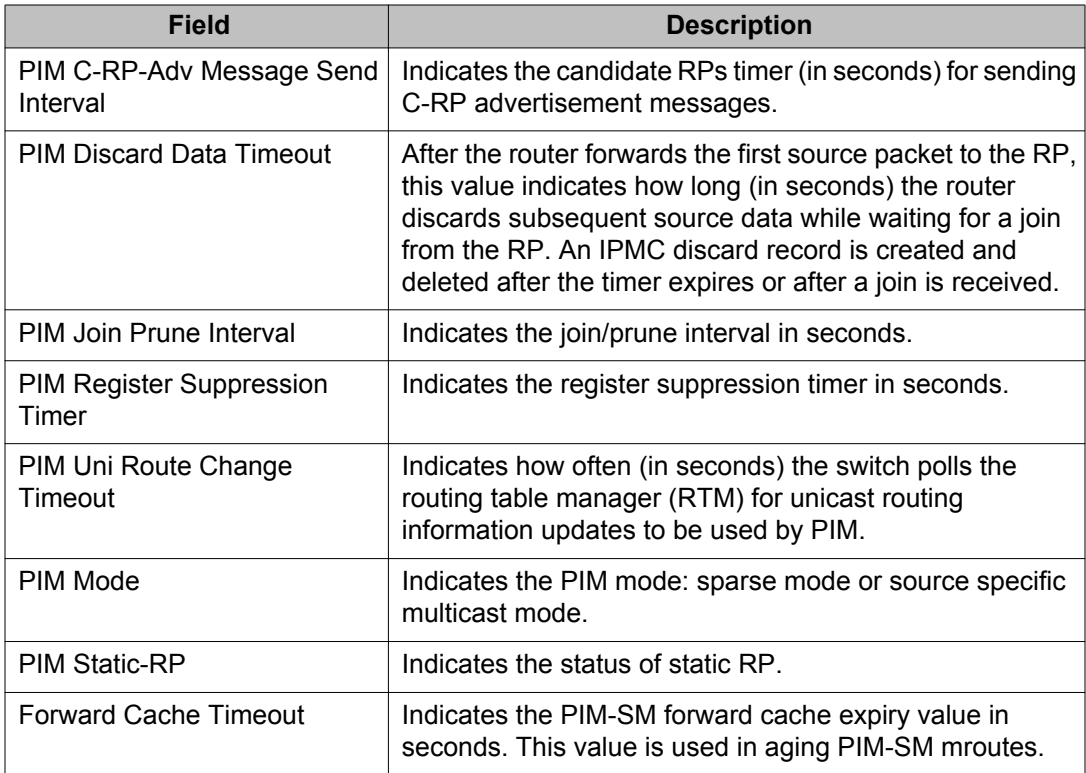

## **Enabling PIM-SM on a VLAN**

Use this procedure to enable PIM-SM on a VLAN.

By default, PIM-SM is disabled on VLANs.

## **Prerequisites**

• You must enable PIM-SM globally.

## **Procedure steps**

- 1. Enter VLAN Interface Configuration mode in ACLI.
- 2. At the command prompt, enter the following command:

[no] ip pim enable

## **Variable definitions**

The following table describes the command variable.

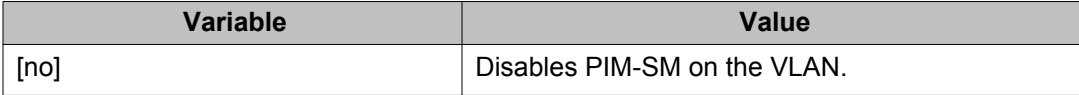

## **Configuring the PIM-SM interface type on a VLAN**

Use this procedure to change the state (active or passive) of PIM on a VLAN interface. An active interface transmits and receives PIM control traffic. A passive interface drops all PIM control traffic, thereby reducing the load on the system. This feature is useful when you have a high number of PIM interfaces and these interfaces are connected to end users, not to other switches.

By default, VLANs are active interfaces.

### **Prerequisites**

• Before you change the state of PIM on a VLAN interface, you must disable PIM on the interface to prevent instability in the PIM operations, especially when neighbors are present or when streams are received.

#### **Procedure steps**

- 1. Log on to the VLAN Interface Configuration mode in ACLI.
- 2. At the command prompt, enter the following command:

ip pim interface-type <active|passive>

## **Variable definitions**

The following table describes the command variables.

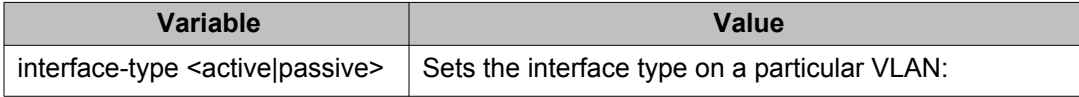

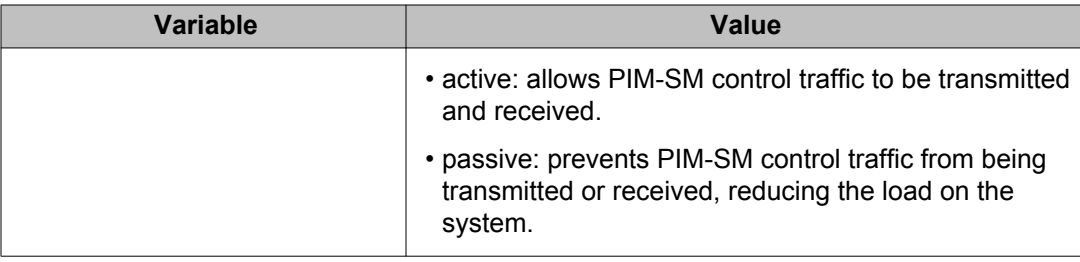

## **Displaying PIM-SM neighbors**

Use this procedure to display PIM-SM neighbors.

## **Procedure steps**

At the command prompt, enter the following command:

```
show ip pim neighbor
```
## **Job aid**

The following table shows the field descriptions for the **show ip pim neighbor** command.

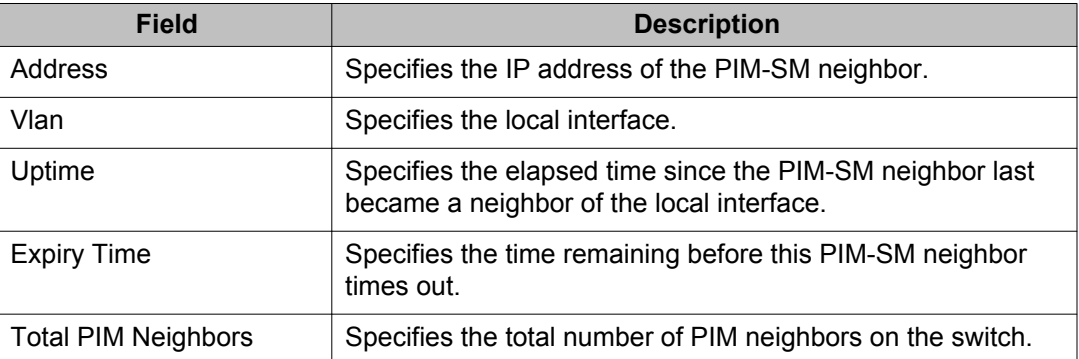

## **Configuring PIM-SM properties on a VLAN**

Use this procedure to configure the PIM-SM properties on a VLAN to modify the join/prune interval or the query interval.

#### **Procedure steps**

- 1. Log on to the VLAN Interface Configuration mode in ACLI.
- 2. At the command prompt, enter the following command:

```
ip pim join-prune-interval <join-prune-int> query-interval
<query-int>
```
### **Variable definitions**

The following table describes the command variables.

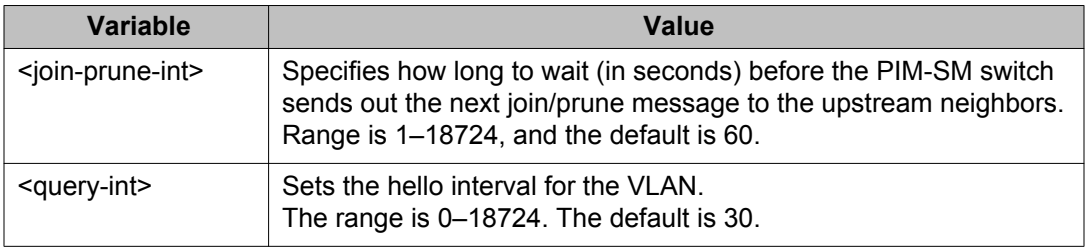

## **Displaying the PIM-SM configuration for a VLAN**

Use this procedure to display information about the PIM-SM interface configuration for a VLAN.

#### **Procedure steps**

- 1. Log on to PIM-SM Interface Configuration mode.
- 2. At the command prompt, enter the following command:

```
show ip pim interface [vlan <vid>]
```
## **Variable definitions**

The following table describes the command variables.

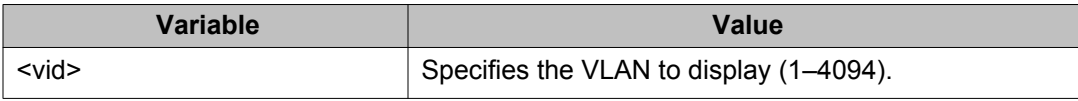

## **Job aid**

The following table shows the field descriptions for the **show ip pim interface vlan** command.

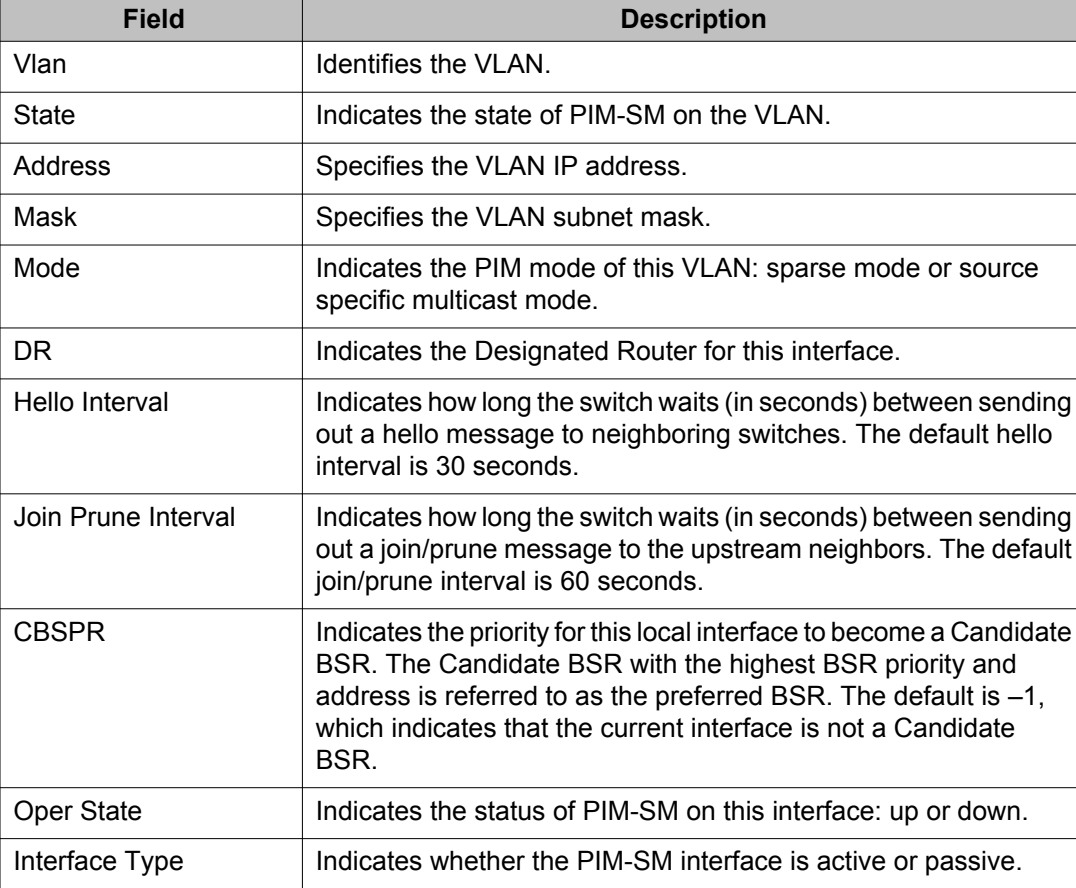

## **Specifying the router as a candidate BSR on a VLAN**

Because PIM-SM cannot run without a bootstrap router (BSR), you must specify at least one C-BSR in the domain. The C-BSR with the highest configured priority becomes the BSR for the domain. You can configure additional C-BSRs to provide backup protection in case the primary BSR fails.

If two C-BSRs have equal priority, the candidate with the higher IP address becomes the BSR. If you add a new C-BSR with the highest priority to the domain, it automatically becomes the new BSR.

With the Ethernet Routing Switch 5000 Series, you can configure every PIM-enabled interface as a C-BSR.

#### **Procedure steps**

- 1. Log on to the VLAN Interface Configuration mode in ACLI.
- 2. At the command prompt, enter the following command:

[no] ip pim bsr-candidate priority <priority>

#### **Variable definitions**

The following table describes the command variables.

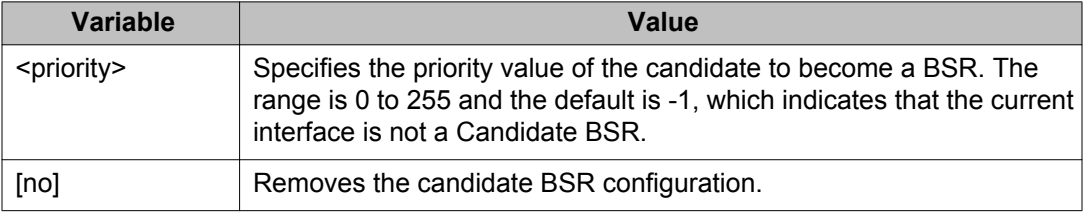

## **Displaying the BSR configuration**

Use this procedure to display the current BSR configuration.

### **Procedure steps**

At the command prompt, enter the following command:

```
show ip pim bsr
```
#### **Job aid**

The following table shows the field descriptions for the **show ip pim bsr** command.

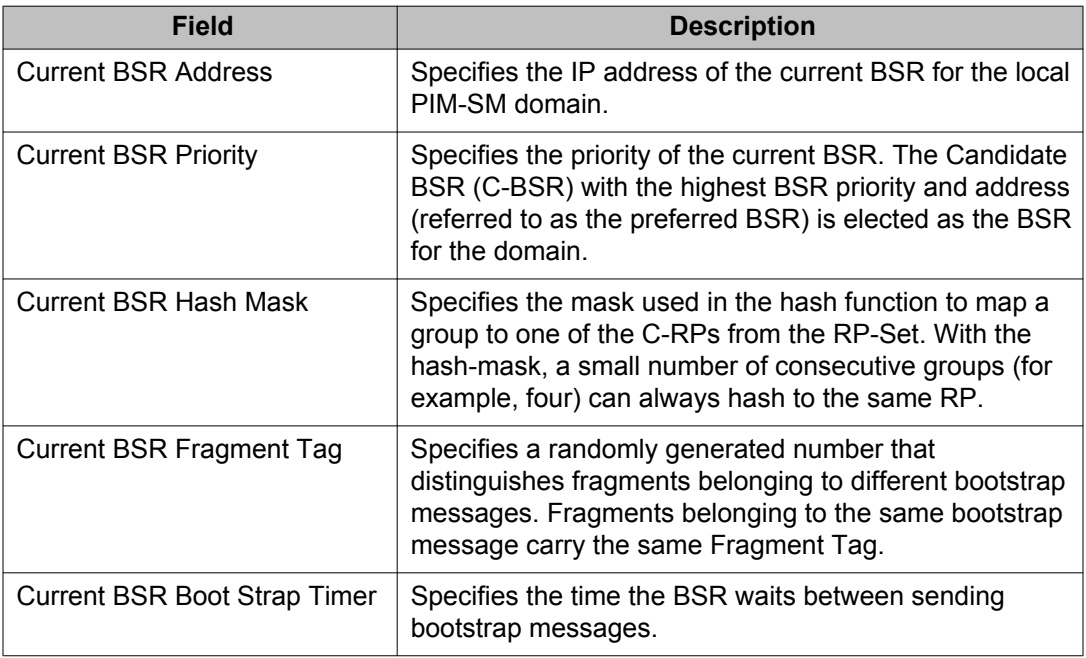

## **Specifying a local IP interface as a candidate RP**

Because PIM-SM cannot run without an RP, you must specify at least one C-RP in the domain. Use this procedure to configure a local PIM-SM interface as a candidate RP (C-RP).

With the Ethernet Routing Switch 5000 Series, you can configure only one local interface as a C-RP for any number of groups.

With the mask value, you can configure a C-RP for several groups in one configuration. For example, with a C-RP configuration with a group address of 224.0.0.0 and a group mask of 240.0.0.0, you can configure the C-RP for a multicast range from 224.0.0.0 to 239.255.255.255.

### **Procedure steps**

- 1. Log on to the Global Configuration mode in ACLI.
- 2. At the command prompt, enter the following command:

```
[no] ip pim rp-candidate group <group-addr> <group-mask> rp
<c-rp-addr>
```
## **Variable definitions**

The following table describes the command variables.

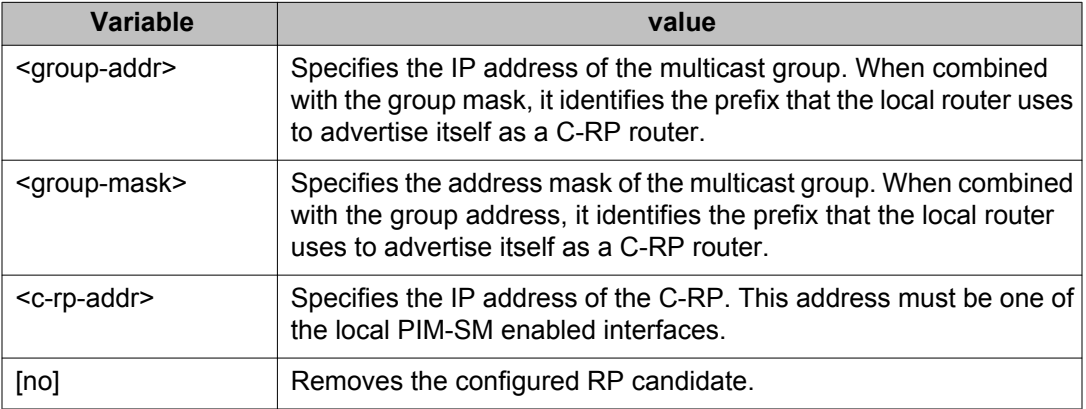

## **Displaying the candidate RP configuration**

Use this procedure to display the candidate RP configuration.

## **Procedure steps**

At the command prompt, enter the following command:

show ip pim rp-candidate [group <group-addr>]

## **Variable definitions**

The following table describes the command variables.

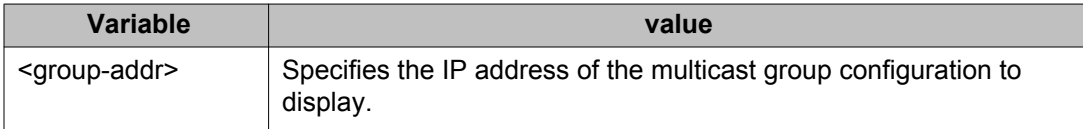

### **Job aid**

The following table shows the field descriptions for the **show ip pim rp-candidate** command.

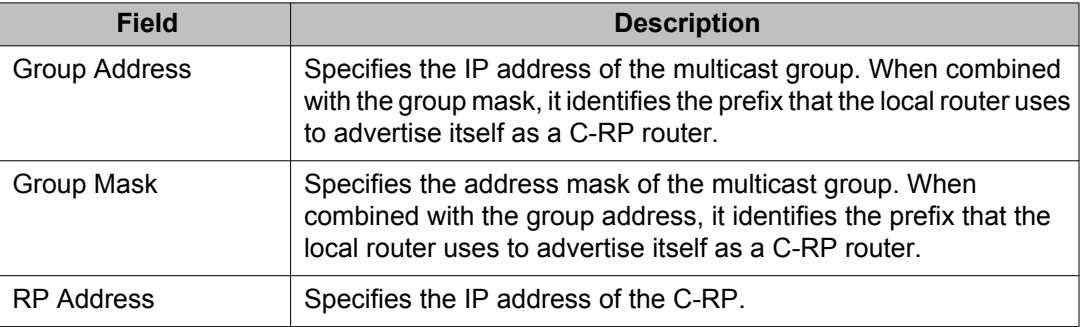

## **Displaying the PIM-SM RP set**

Display the RP set for troubleshooting purposes. The BSR constructs the RP set from C-RP advertisements, and then distributes it to all PIM routers in the PIM domain for the BSR.

#### **Procedure steps**

At the command prompt, enter the following command:

#### **Job aid**

The following table shows the field descriptions for the **show ip pim rp-hash** command.

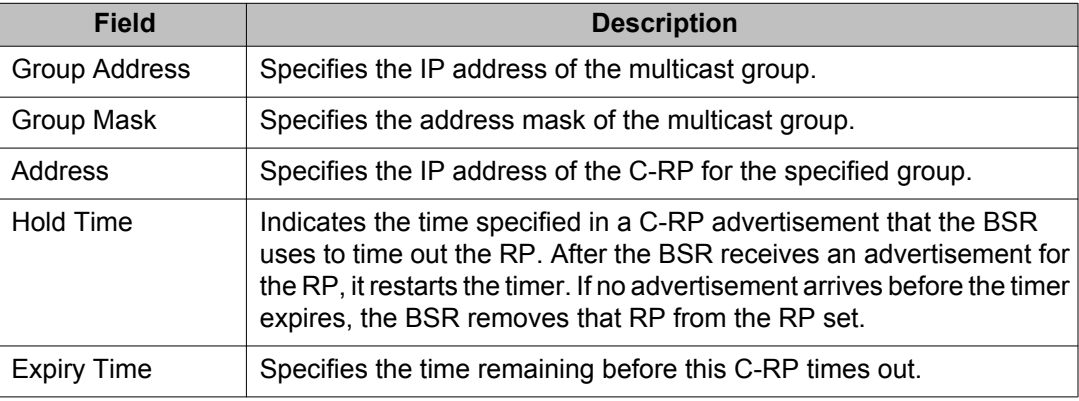

## **Displaying the active RP per group**

Use this procedure to display the active RP per group.

The active RP is displayed only when there is at least one (\*,G) or (S,G) entry on the router after either joins or multicast data are received by the router.

## **Procedure steps**

At the command prompt, enter the following command:

show ip pim active-rp [group <group-addr>]

## **Variable definitions**

The following table describes the command variables.

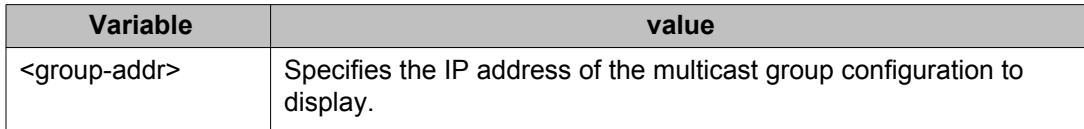

#### **Job aid**

The following table shows the field descriptions for the **show ip pim active-rp** command.

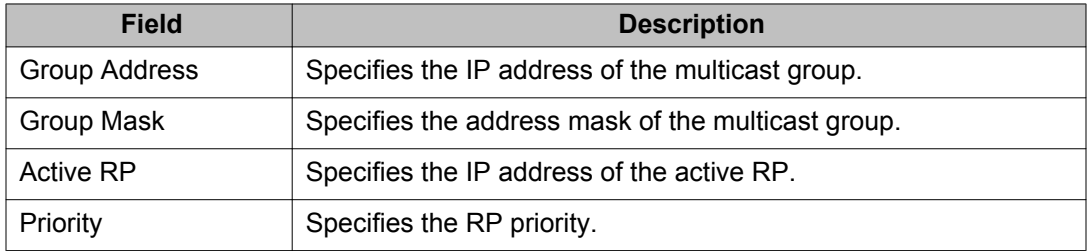

## **Enabling and disabling static RP**

Enable static RP to avoid the process of dynamically learning C-RPs through the BSR mechanism. With this feature, static RP-enabled Ethernet Routing Switch 5000 Series switches can communicate with switches from other vendors that do not use the BSR mechanism.

#### **Important:**

When you enable static RP, all dynamically learned BSR information is lost. However, if you disable static RP, the switch loses the static RP information and regains the BSR functionality.

## **Procedure steps**

- 1. Log on to the Global Configuration Mode in ACLI.
- 2. At the command prompt, enter the following command:

```
[no] ip pim static-rp [enable]
```
3. After you enter the command, a warning message appears. To confirm the change, enter:

y

## **Variable definitions**

The following table describes the command variables.

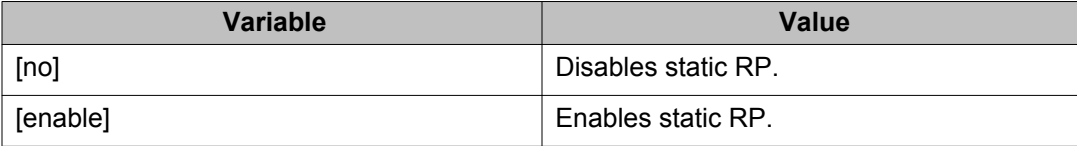

## **Configuring a static RP**

Use this procedure to configure a static RP entry. After you configure static RP, the switch ignores the BSR mechanism and uses only the RPs that you configure statically.

#### **Important:**

You cannot configure a static RP-enabled switch as a BSR or as a C-RP.

#### **Prerequisites**

• You must enable static RP.

#### **Procedure steps**

At the command prompt, enter the following command:

```
[no] ip pim static-rp <group-addr> <group-mask> <static-rp-
addr>
```
#### **Variable definitions**

The following table describes the command variables.

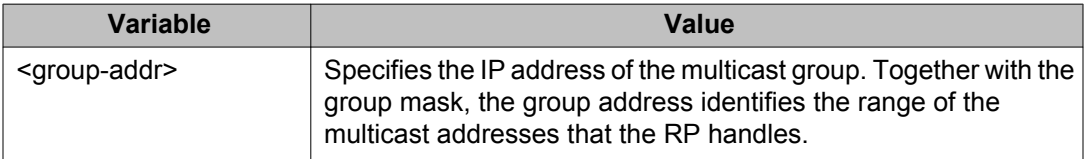

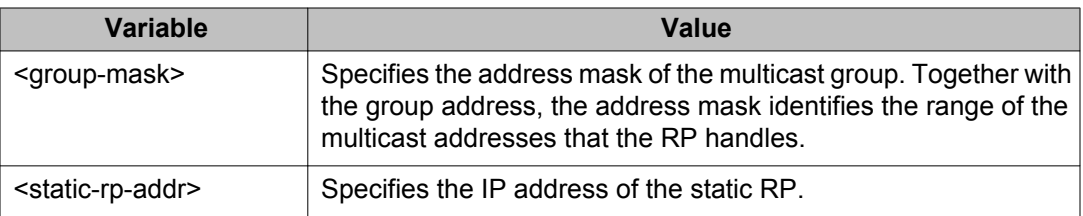

## **Displaying the static RP configuration**

Use this procedure to display the static RP configuration.

## **Procedure steps**

At the command prompt, enter the following command:

```
show ip pim static-rp
```
#### **Job aid**

The following table shows the field descriptions for the **show ip pim static-rp** command.

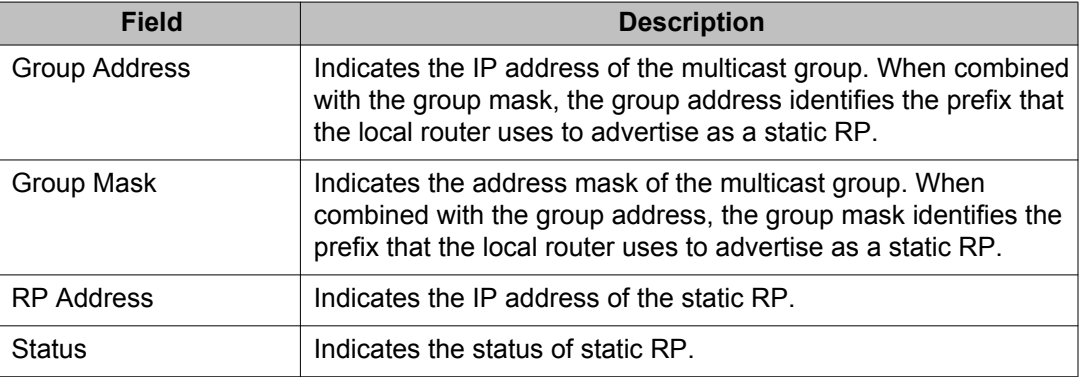

## **Specifying a virtual neighbor on an interface**

Configure a virtual neighbor when the next hop for a static route cannot run PIM-SM, such as a Virtual Redundancy Router Protocol address on an adjacent device. The virtual neighbor IP address appears in the Ethernet Routing Switch 5000 neighbor table.

#### **Procedure steps**

At the command prompt, enter the following command:

[no] ip pim virtual-neighbor <if-ipaddr> <v-nbr-ipaddr>

#### **Variable definitions**

The following table describes the command variables.

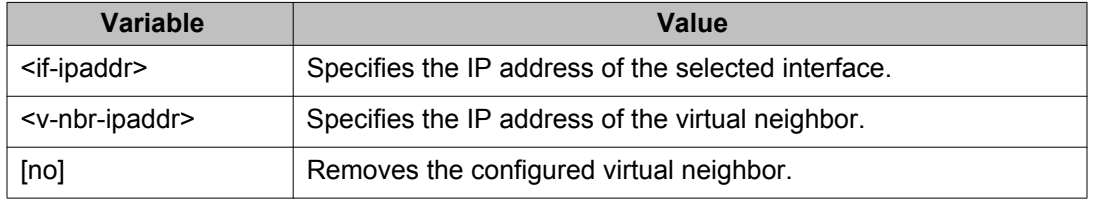

## **Displaying the virtual neighbor configuration**

Use this procedure to display the virtual neighbor.

#### **Procedure steps**

At the command prompt, enter the following command:

show ip pim virtual-neighbor

#### **Job aid**

The following table shows the field descriptions for the **show ip pim virtualneighbor** command.

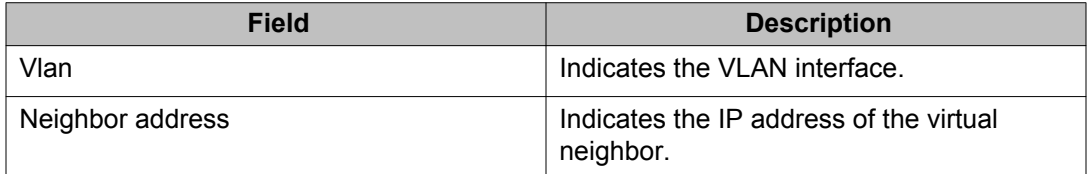

## **Displaying the PIM mode**

Use this procedure to display the PIM mode.

## **Procedure steps**

At the command prompt, enter the following command:

show ip pim mode

## **Displaying multicast route information**

Use this procedure to display multicast route information.

#### **Procedure steps**

At the command prompt, enter the following command:

show ip mroute {interface | next-hop | route}

## **Variable definitions**

The following table describes the command variables.

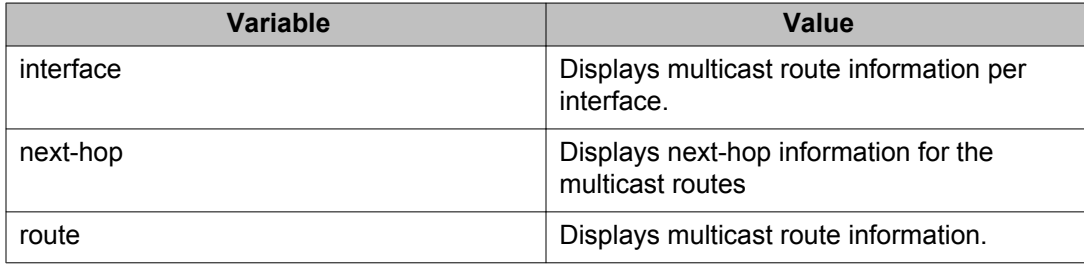

### **Job aids**

The following table shows the field descriptions for the **show ip mroute interface** command.

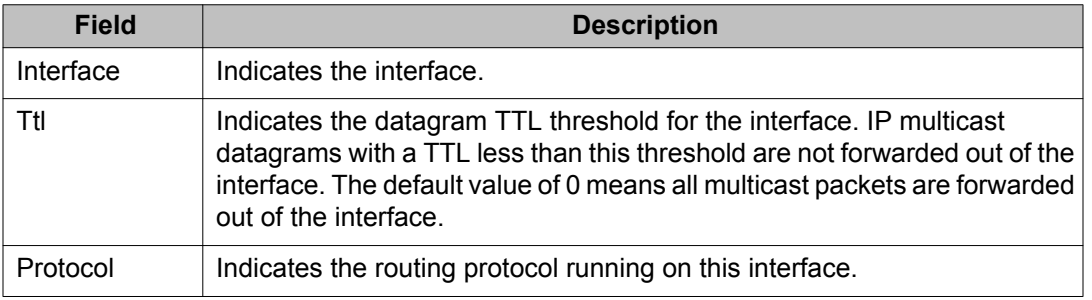

The following table shows the field descriptions for the **show ip mroute next-hop** command.

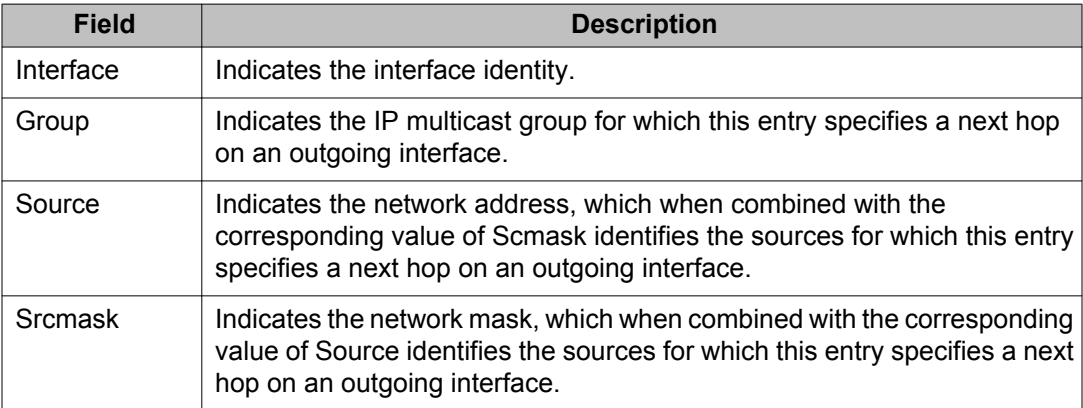

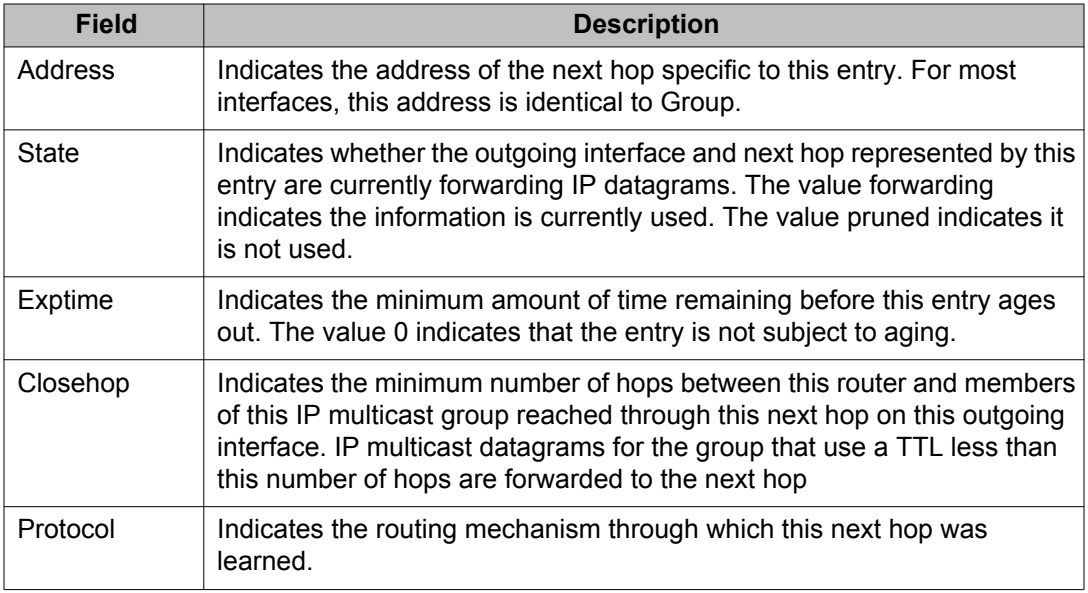

The following table shows the field descriptions for the **show ip mroute route** command.

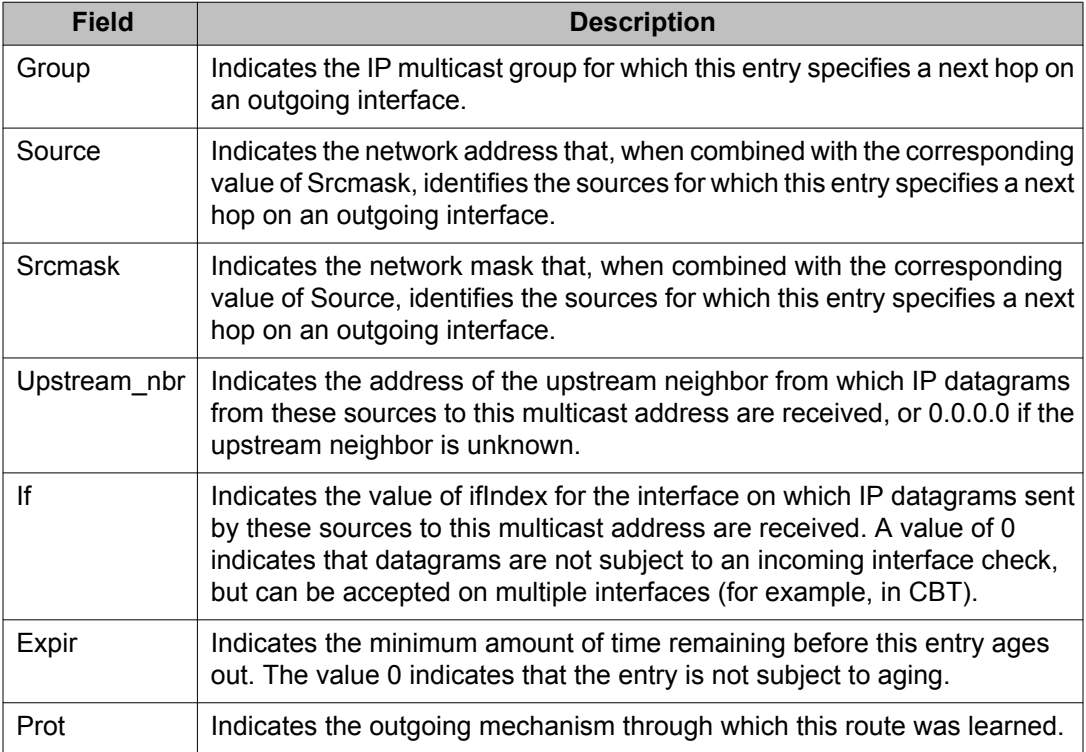

# **Chapter 38: PIM-SM/SSM configuration example using ACLI**

#### **Example 1**

In this first example, A1 is an 8-unit stack of Ethernet Routing Switch 5600 Series switches running IGMPv2 snooping.

A2, A3, and CW1 are all ERS 5600 Series switches with PIM-SM enabled.

RIP is used as the Layer 3 routing protocol but you can also configure OSPF or static routes according to your network requirements. The PIM, MLT, VRRP, and IGMP settings provided remain unaffected by the choice of routing protocol.

The multicast group range is 224.10.10.0 255.255.255.0.

The STG, MLT, and VLAN number information are displayed in the following figure which shows a sample topology using PIM-SM.

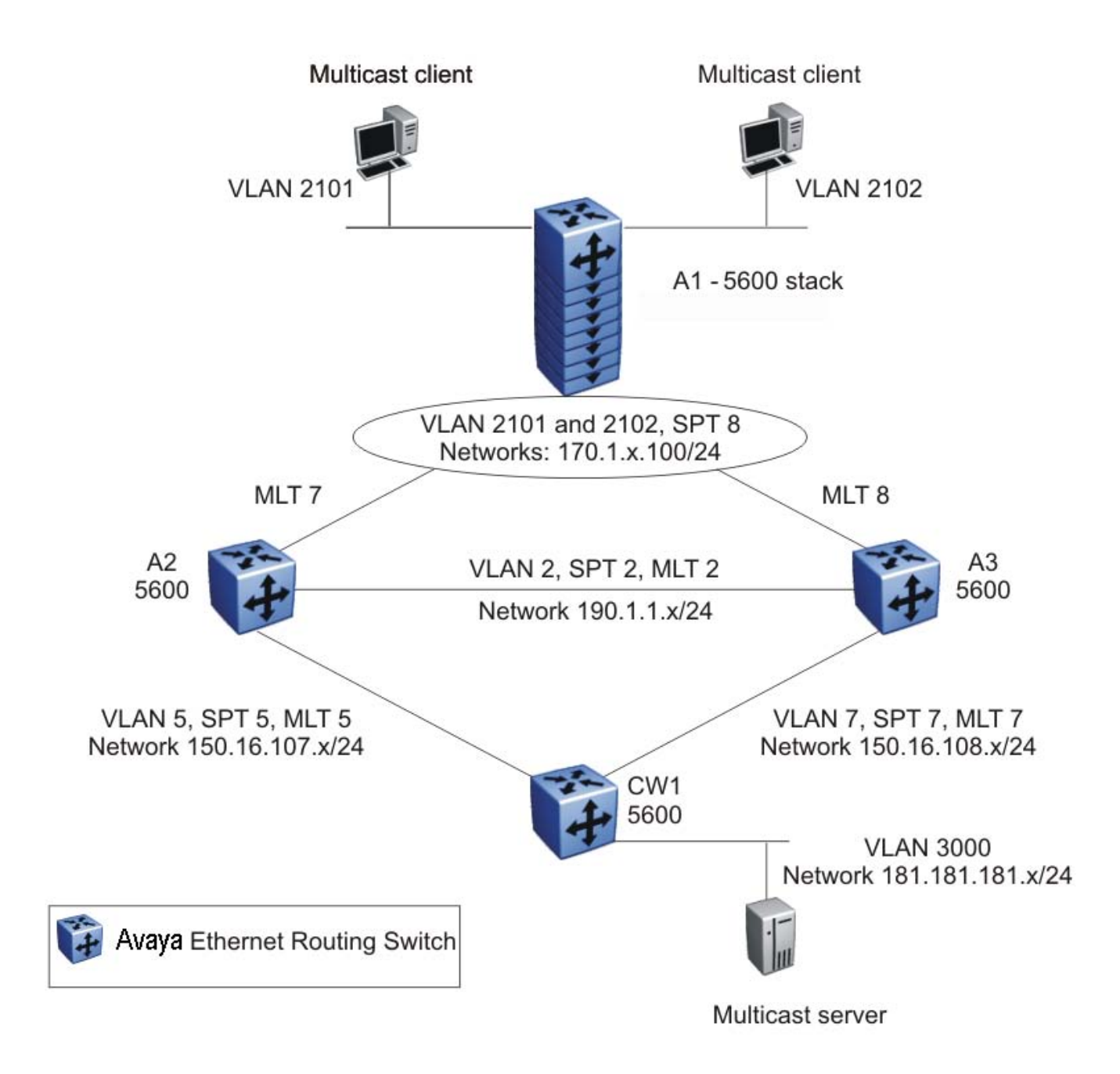

**Figure 49: PIM-SM sample topology**

## **A1 description**

A1 is an 8-unit 5600 Series switches running IGMPv2 snooping. Two multicast clients on the access layer connect to the A1 stack, each in a different VLAN (2101 and 2102) and in a different network.

For simplicity, the configuration shows only two clients connected to the access layer stack. You can add more ports to each VLAN on the stack to have more users per VLAN.

## **A2 and A3 description**

The distribution layer switches (A2 and A3) are configured as dynamic C-RPs or static RPs (configurations for both options are provided). You can use static RP or dynamic RP (but not both) in accordance with the requirements of your network. If you choose static RP, you must configure the same static RP on every PIM router in your network.

VRRP is enabled on A2 and A3, and all multicast clients have the VRRP virtual IP address as the default gateway for a specific VLAN.

#### **Important:**

The VRRP configuration shown is an optional configuration providing a virtual IP for the host gateway. If your network does not need a virtual IP for a gateway, you do not need to configure VRRP. PIM-SM is independent of VRRP.

In this example, A3 is the DR for both PIM client VLANs (2101 and 2102), so all (S,G) entries install on A3. However, you can manage the DR election for the client VLANs by manipulating the IP address of the A2 and A3 VLAN interfaces. To load-share between A2 and A3, you can configure one of the VLAN interfaces on A2 (for example, 2101) with a higher IP address than the corresponding VLAN interface on A3. For the second VLAN, 2102, you can maintain the higher IP address on the A3 interface. In this way, A2 can become the DR for VLAN 2101, and A3 can remain the DR for VLAN 2102. This allows the (S,G) load to be split between the two switches and the system to be used to its maximum limits.

## **CW1 description**

CW1 is configured as the BSR with priority 10 (only applicable to dynamic RP). A higher priority indicates a higher probability of being elected the BSR.

CW1 directly connects to the multicast server. If desired, you can have a Layer 2 switch between the CW1 and the server with VLAN 3000 spanning through the switch to maintain the connection.

The CW1 connection to the multicast server is configured as a passive interface as it is on the edge and is not required to form a neighbor relationship with any other PIM router. You can configure this interface as an active interface according to the requirements of your network.

## **Link descriptions**

The link connections (port numbers) between devices are listed below; the physical connections are in a one-to-one mapping in sequence as listed for each set of connections.

 $\cdot$  A2 – A1 $\cdot$ 

- 12,24,36,48,60,72,86,90 – 1/2,2/14,3/14,4/38,5/12,6/14,7/2,8/2

- MLT 7, VLAN 2101 to 2128, STG 8

 $• A3 - A1$ :

- 2,14,26,38,50,62,74,80 -- 1/48,2/48,3/2,4/2,5/14,6/38,7/14,8/14

- MLT 8, VLAN 2101 to 2128, STG 8

 $\cdot$  A2 – A3 $\cdot$ 

- 95,96 – 95,96

- MLT 2, VLAN 2, STG 2

 $\cdot$  A2 – CW1:

- 91,92 –23,24

- MLT 5, VLAN 5, STG 5

 $\cdot$  A3 – CW1 $\cdot$ 

- 91,92 – 21,22

- MLT 7, VLAN 7, STG 7

• CW1 – Multicast server NIC:

- 12 – Multicast server NIC

• A1 – Multicast client NICs:

- VLAN 2101: 1/11 – MC1

- VLAN 2102: 2/11 – MC2

See the following sections to configure the topology shown. In addition to the listed configurations, you can also configure the optional PIM-SM global and interface parameters, although it is advisable to leave these parameters at their default values.

## **A1 configuration**

The following procedure shows the configuration required for the A1 stack running IGMP snooping.

1. Enter Global Configuration mode:

configure terminal

2. Enable tagging on ports:

```
vlan port 
1/2,2/14,3/14,4/38,5/12,6/14,7/2,8/2,1/48,2/48,3/2,4/2,5/14,6/38,7/14,8/1
4 tagging enable
```
3. Create the spanning tree instance:

spanning-tree stp 8 create

4. Configure the VLANs:

```
vlan members remove 11/2,2/14,3/14,4/38,5/12,6/14,7/2,
8/2,1/48,2/48,3/2,4/2,
5/14,6/38,7/14,8/14 
vlan create 2101 type port
vlan members add 2101 1/2,2/14,3/14,4/38,5/12,6/14,7/2,
8/2,1/48,2/48,3/2,4/2,
5/14,6/38,7/14,8/14,1/11
spanning-tree stp 8 add-vlan 2101
int vlan 2101
ip igmp snooping
ip igmp mrouter 1/2,2/14,3/14,4/38,5/12,6/14,7/2,8/2,
1/48, 2/48, 3/2, 4/2,5/14,6/38,7/14,8/14
vlan create 2102 type port
vlan members add 2102 1/2,2/14,3/14,4/38,5/12,6/14,7/2,
8/2,1/48,2/48,3/2,4/2,
5/14,6/38,7/14,8/14,2/11
spanning-tree stp 8 add-vlan 2102
int vlan 2102
ip igmp snooping 
ip igmp mrouter 1/2,2/14,3/14,4/38,5/12,6/14,7/2,8/2,
1/48,2/48,3/2,4/2, 5/14,6/38,7/14,8/14
```
5. Enable spanning tree:

spanning-tree 8 enable

6. Configure the MLTs:

```
mlt 7 member 1/2,2/14,3/14,4/38,5/12,6/14,7/2,8/2
mlt 7 enable
```

```
mlt 8 member 1/48,2/48,3/2,4/2,5/14,6/38,7/14,8/14
mlt 8 enable
```
## **A2 configuration**

The following procedure shows the configuration required for the A2 PIM-SM-enabled distribution layer 5600 Series switch running VRRP and RIP.

1. Enter Global Configuration mode:

configure terminal

2. Enable RIP and PIM:

ip routing router rip enable ip pim enable

3. Enable tagging on ports:

```
vlan port 95-96,98,91-92,12,24,36,48,60,72,86,90 tagging enable
```
4. Configure the VLANs:

```
vlan members remove 1 12,24,36,48,60,72,86,90,95,96,91,
92 
vlan create 2 type port
vlan members remove 1 95-96
vlan members add 2 95-96
interface vlan 2
ip address 190.1.1.2 255.255.255.0
ip pim en
ip rip en 
vlan create 5 type port
vlan members remove 1 91-92
vlan members add 5 91-92
interface vlan 5
ip address 150.16.107.2 255.255.255.0
ip pim en
ip rip en 
vlan create 2101 type port
vlan members add 2101 12,24,36,48,60,72,86,90
interface vlan 2101
ip address 170.1.1.1 255.255.255.0
ip pim en
ip rip en
```
5. Configure spanning tree:

```
spanning-tree stp 5 create
spanning-tree stp 5 add-vlan 5
spanning-tree stp 5 enable
spanning-tree stp 2 create
spanning-tree stp 2 add-vlan 2
spanning-tree stp 2 enable
spanning-tree stp 8 create
```

```
spanning-tree stp 8 add-vlan 2101
spanning-tree stp 8 add-vlan 2102
spanning-tree stp 8 enable
```
6. Configure the MLTs:

```
mlt 5 member 91-92
mlt 5 enable
mlt 2 member 95-96
mlt 2 enable
mlt 7 member 12,24,36,48,60,72,86,90
mlt 7 enable
```
7. Configure VRRP:

```
router vrrp enable
interface vlan 2101
ip vrrp add 21 170.1.1.100
ip vrrp 21 enable
interface vlan 2102
ip vrrp add 22 170.1.2.100
ip vrrp 22 enable
```
8. For PIM-SM, configure a static RP:

```
ip pim static-rp enable
ip pim static-rp 224.10.10.0 255.255.255.0 150.16.107.2
ip pim static-rp 224.10.10.0 255.255.255.0 150.16.108.3
```
OR

configure a dynamic C-RP:

```
ip pim rp-candidate group 224.10.10.0 255.255.255.0 rp 150.16.107.2
```
## **A3 configuration**

The following procedure shows the configuration required for the A3 PIM-SM-enabled distribution layer 5600 Series switch running VRRP and RIP.

1. Enter Global Configuration mode:

configure terminal

2. Enable RIP and PIM:

```
ip routing
router rip enable
ip pim enable
```
3. Enable tagging on ports:

```
vlan port 95-96,98,91-92,2,14,26,38,50,62,74,80
tagging ena
```
4. Configure the VLANs:

vlan members remove 1 2,14,26,38,50,62,74,80

```
vlan create 2 type port
```

```
vlan members remove 1 95-96
vlan members add 2 95-96
interface vlan 2
ip address 190.1.1.3 255.255.255.0
ip pim en
ip rip en
vlan create 7 type port
vlan members remove 1 91-92
vlan members add 7 91-92 
interface vlan 7
ip address 150.16.108.3 255.255.255.0
ip pim en
ip rip en
vlan create 2101 type port 
vlan members add 2101 2,14,26,38,50,62,74,80
interface vlan 2101
ip address 170.1.1.2 255.255.255.0
ip pim en
ip rip en
vlan create 2102 type port
vlan members add 2102 2,14,26,38,50,62,74,80,49
interface vlan 2102
ip address 170.1.2.2 255.255.255.0
ip pim en
ip rip en
```
#### 5. Configure spanning tree:

```
spanning-tree stp 7 create
spanning-tree stp 7 add-vlan 7
spanning-tree stp 7 enable
spanning-tree stp 2 create
spanning-tree stp 2 add-vlan 2
spanning-tree stp 2 enable
spanning-tree stp 8 create
spanning-tree stp 8 add-vlan 2101
spanning-tree stp 8 add-vlan 2102
spanning-tree stp 8 enable
```
6. Configure the MLTs:

```
mlt 7 member 91-92
mlt 7 enable
mlt 2 member 95-96
mlt 2 enable
mlt 8 member 2,14,26,38,50,62,74,80
mlt 8 enable
```
#### 7. Configure VRRP:

```
router vrrp enable
interface vlan 2101
ip vrrp add 21 170.1.1.100
ip vrrp 21 enab
```
interface vlan 2102
8. For PIM-SM, configure a static RP:

```
ip pim static-rp enable
ip pim static-rp 224.10.10.0 255.255.255.0 150.16.107.2
ip pim static-rp 224.10.10.0 255.255.255.0 150.16.108.3
```
#### OR

configure a dynamic C-RP:

```
ip pim rp-candidate group 224.10.10.0 255.255.255.0 rp 150.16.108.3
```
## **CW1**

The following procedure shows the configuration required for the CW1 PIM-SM-enabled 5600 Series switch running RIP. This is the source DR.

The following procedure shows the configuration required for the CW1 PIM-SM-enabled switch running RIP.

1. Enter Global Configuration mode:

configure terminal

2. Enable RIP and PIM:

```
ip routing
router rip enable
ip pim enable
```
3. Enable tagging on ports:

vlan port 1-2,13-14,21-24,25,29,32 tagging ena

4. Configure the VLAN:

```
vlan mem remove 1 23,24,21,22,12
vlan create 5 type port
vlan members add 5 23-24
interface vlan 5
ip address 150.16.107.1 255.255.255.0
ip pim en
ip rip en
vlan create 7 type port
vlan members add 7 21-22
interface vlan 7
ip address 150.16.108.1 255.255.255.0
ip pim en 
ip rip en
!! THE FOLLOWING VLAN IS A PASSIVE PIM VLAN (As it is connected to the 
multicast server, and it does not need to be part of PIM control messages.)
!! IT CAN BE MADE ACTIVE AS PER YOUR NETWORK
vlan create 3000 type port
```

```
vlan members add 3000 12
interface vlan 3000
ip address 181.181.181.100 255.255.255.0
ip pim interface-type passive
ip pim en
ip rip en
```
5. Configure spanning tree:

```
spanning-tree stp 5 create
spanning-tree stp 5 add-vlan 5
spanning-tree stp 5 enable
spanning-tree stp 7 create
spanning-tree stp 7 add-vlan 7
spanning-tree stp 7 enable
```
6. Configure the MLTs:

```
mlt 5 member 23-24
mlt 5 enable
mlt 7 member 21-22
mlt 7 enable
```
7. For PIM-SM, configure a static RP:

```
ip pim static-rp enable
ip pim static-rp 224.10.10.0 255.255.255.0 150.16.107.2
ip pim static-rp 224.10.10.0 255.255.255.0 150.16.108.3
```
OR

for dynamic RP, configure the C-BSR:

interface vlan 5 ip pim bsr-candidate priority 10 exit

## **Example 2**

In this second example, A1 is an 8-unit stack of Ethernet Routing Switch 5600 Series switches running IGMPv3 snooping.

A2, A3, and CW1 are ERS 5600 Series switches with PIM-SSM enabled.

RIP is used as the Layer 3 routing protocol but you can also configure OSPF or static routes according to your network requirements. The PIM, MLT, VRRP, and IGMP settings provided remain unaffected by the choice of routing protocol.

The multicast group range is 224.10.10.0 255.255.255.0.

The STG, MLT, and VLAN number information are displayed in the following figure which shows a sample topology using PIM-SSM.

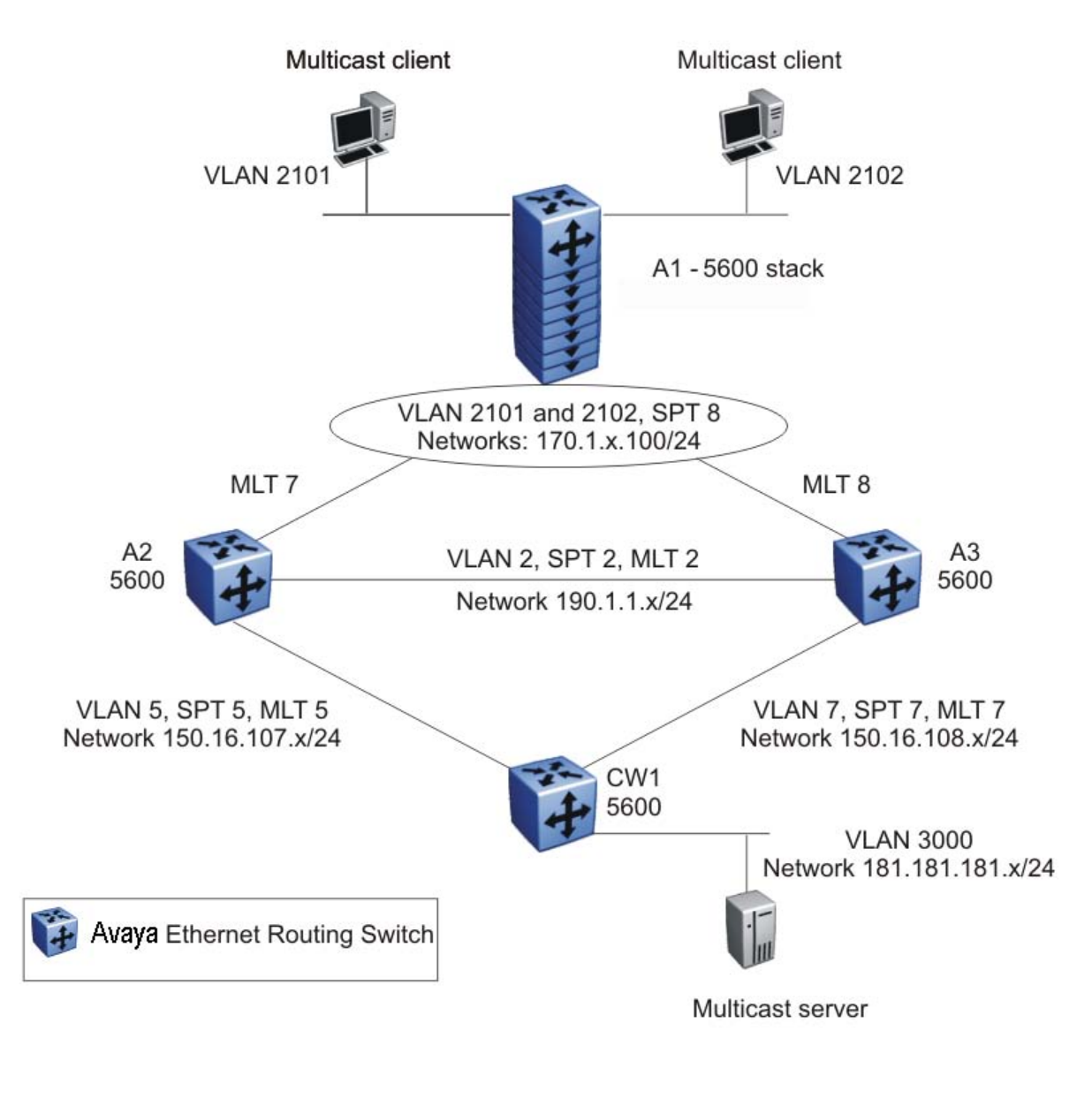

**Figure 50: PIM-SSM sample topology**

## **A1 description**

A1 is an 8-unit stack of 5600 Series switches running IGMPv3 snooping. Two multicast clients on the access layer connect to the A1 stack, each in a different VLAN (2101 and 2102) and in a different network.

For simplicity, the configuration shows only two clients connected to the access layer stack. You can add more ports to each VLAN on the stack to have more users per VLAN.

## **A2 and A3 description**

The distribution layer switches (A2 and A3) are configured with PIM-SSM.

VRRP is enabled on A2 and A3, and all multicast clients have the VRRP virtual IP address as the default gateway for a specific VLAN.

#### **Important:**

The VRRP configuration shown is an optional configuration providing a virtual IP for the host gateway. If your network does not need a virtual IP for a gateway, you do not need to configure VRRP. PIM-SSM is independent of VRRP.

In this example, A3 is the DR for both PIM client VLANs (2101 and 2102), so all (S,G) entries install on A3. However, you can manage the DR election for the client VLANs by manipulating the IP address of the A2 and A3 VLAN interfaces. To load-share between A2 and A3, you can configure one of the VLAN interfaces on A2 (for example, 2101) with a higher IP address than the corresponding VLAN interface on A3. For the second VLAN, 2102, you can maintain the higher IP address on the A3 interface. In this way, A2 can become the DR for VLAN 2101, and A3 can remain the DR for VLAN 2102. This allows the (S,G) load to be split between the two switches and the system to be used to its maximum limits.

## **CW1 description**

CW1 directly connects to the multicast server. If desired, you can have a Layer 2 switch between the CW1 and the server with VLAN 3000 spanning through the switch to maintain the connection

The CW1 connection to the multicast server is configured as a passive interface as it is on the edge and is not required to form a neighbor relationship with any other PIM router. You can configure this interface as an active interface according to the requirements of your network.

## **Link descriptions**

The link connections (port numbers) between devices are listed below; the physical connections are in a one-to-one mapping in sequence as listed for each set of connections.

 $• A2 - A1:$ 

- 12,24,36,48,60,72,86,90 – 1/2,2/14,3/14,4/38,5/12,6/14,7/2,8/2

- MLT 7, VLAN 2101 to 2128, STG 8

 $• A3 - A1:$ 

- 2,14,26,38,50,62,74,80 -- 1/48,2/48,3/2,4/2,5/14,6/38,7/14,8/14

- MLT 8, VLAN 2101 to 2128, STG 8

 $\cdot$  A2 – A3 $\cdot$ 

- 95,96 95,96
- MLT 2, VLAN 2, STG 2
- $\cdot$  A2 CW1:

- 91,92 –23,24

- MLT 5, VLAN 5, STG 5
- $\cdot$  A3 CW1:
	- 91,92 21,22
	- MLT 7, VLAN 7, STG 7
- CW1 Multicast server NIC:
	- 12 Multicast server NIC
- A1 Multicast client NICs:
	- VLAN 2101: 1/11 MC1
	- VLAN 2102: 2/11 MC2

## **A1 configuration**

The following procedure shows the configuration required for the A1 stack running IGMP snooping.

1. Enter Global Configuration mode:

configure terminal

2. Enable tagging on ports:

```
vlan port 
1/2,2/14,3/14,4/38,5/12,6/14,7/2,8/2,1/48,2/48,3/2,4/2,5/14,6/38,7/14,8/1
4 tagging enable
```
3. Create the spanning tree instance:

```
spanning-tree stp 8 create
```
4. Configure the VLANs:

```
vlan members remove 11/2,2/14,3/14,4/38,5/12,6/14,7/2,
8/2,1/48,2/48,3/2,4/2,
5/14,6/38,7/14,8/14 
vlan create 2101 type port
vlan members add 2101 1/2,2/14,3/14,4/38,5/12,6/14,7/2,
8/2,1/48,2/48,3/2,4/2,
5/14,6/38,7/14,8/14,1/11
spanning-tree stp 8 add-vlan 2101
int vlan 2101
ip igmp snooping version 3
ip igmp mrouter 1/2,2/14,3/14,4/38,5/12,6/14,7/2,8/2,
1/48,2/48,3/2,4/2, 
5/14,6/38,7/14,8/14
vlan create 2102 type port
vlan members add 2102 1/2,2/14,3/14,4/38,5/12,6/14,7/2,
8/2,1/48,2/48,3/2,4/2,
5/14,6/38,7/14,8/14,2/11
spanning-tree stp 8 add-vlan 2102
int vlan 2102
ip igmp snooping version 3
```
5. Enable spanning tree:

```
spanning-tree 8 enable
```
6. Configure the MLTs:

```
mlt 7 member 1/2,2/14,3/14,4/38,5/12,6/14,7/2,8/2
mlt 7 enable
mlt 8 member 1/48,2/48,3/2,4/2,5/14,6/38,7/14,8/14
mlt 8 enable
```
ip igmp mrouter 1/2,2/14,3/14,4/38,5/12,6/14,7/2,8/2,

1/48,2/48,3/2,4/2, 5/14,6/38,7/14,8/14

## **A2 configuration**

The following procedure shows the configuration required for the A2 PIM-SSM-enabled distribution layer 5600 Series switch running VRRP and RIP.

1. Enter Global Configuration mode:

configure terminal

#### 2. Enable RIP and PIM-SSM:

ip routing router rip enable ip pim enable mode ssm

#### 3. Enable tagging on ports:

vlan port 95-96,98,91-92,12,24,36,48,60,72,86,90 tagging enable

#### 4. Configure the VLANs:

```
vlan members remove 1 12,24,36,48,60,72,86,90,95,96,91,
92 
vlan create 2 type port
vlan members remove 1 95-96
vlan members add 2 95-96
interface vlan 2
ip address 190.1.1.2 255.255.255.0
ip pim en
ip igmp version 3
ip rip en 
vlan create 5 type port
vlan members remove 1 91-92
vlan members add 5 91-92
interface vlan 5
ip address 150.16.107.2 255.255.255.0
ip pim en
ip igmp version 3
ip rip en 
vlan create 2101 type port
vlan members add 2101 12,24,36,48,60,72,86,90
interface vlan 2101
ip address 170.1.1.1 255.255.255.0
ip pim en
ip igmp version 3
ip rip en
```
#### 5. Configure spanning tree:

```
spanning-tree stp 5 create
spanning-tree stp 5 add-vlan 5
spanning-tree stp 5 enable
spanning-tree stp 2 create
spanning-tree stp 2 add-vlan 2
spanning-tree stp 2 enable
spanning-tree stp 8 create
spanning-tree stp 8 add-vlan 2101
spanning-tree stp 8 add-vlan 2102
spanning-tree stp 8 enable
```
#### 6. Configure the MLTs:

mlt 5 member 91-92 mlt 5 enable mlt 2 member 95-96 mlt 2 enable

```
mlt 7 member 12,24,36,48,60,72,86,90
mlt 7 enable
```
7. Configure VRRP:

```
router vrrp enable
interface vlan 2101
ip vrrp add 21 170.1.1.100
ip vrrp 21 enable
interface vlan 2102
ip vrrp add 22 170.1.2.100
ip vrrp 22 enable
```
## **A3 configuration**

The following procedure shows the configuration required for the A3 PIM-SSM-enabled distribution layer 5600 Series switch running VRRP and RIP.

1. Enter Global Configuration mode:

configure terminal

2. Enable RIP and PIM-SSM:

```
ip routing
router rip enable
ip pim enable mode ssm
```
3. Enable tagging on ports:

```
vlan port 95-96,98,91-92,2,14,26,38,50,62,74,80
tagging ena
```
4. Configure the VLANs:

```
vlan members remove 1 2,14,26,38,50,62,74,80
vlan create 2 type port
vlan members remove 1 95-96
vlan members add 2 95-96
interface vlan 2
ip address 190.1.1.3 255.255.255.0
ip pim en
ip igmp version 3
ip rip en
vlan create 7 type port
vlan members remove 1 91-92
vlan members add 7 91-92 
interface vlan 7
ip address 150.16.108.3 255.255.255.0
ip pim en
ip igmp version 3
ip rip en
vlan create 2101 type port 
vlan members add 2101 2,14,26,38,50,62,74,80
interface vlan 2101
ip address 170.1.1.2 255.255.255.0
```

```
ip pim en
ip igmp version 3
ip rip en
vlan create 2102 type port
vlan members add 2102 2,14,26,38,50,62,74,80,49
interface vlan 2102
ip address 170.1.2.2 255.255.255.0
ip pim en
ip igmp version 3
ip rip en
```
#### 5. Configure spanning tree:

```
spanning-tree stp 7 create
spanning-tree stp 7 add-vlan 7
spanning-tree stp 7 enable
spanning-tree stp 2 create
spanning-tree stp 2 add-vlan 2
spanning-tree stp 2 enable
spanning-tree stp 8 create
spanning-tree stp 8 add-vlan 2101
spanning-tree stp 8 add-vlan 2102
spanning-tree stp 8 enable
```
#### 6. Configure the MLTs:

```
mlt 7 member 91-92
mlt 7 enable
mlt 2 member 95-96
mlt 2 enable
mlt 8 member 2,14,26,38,50,62,74,80
mlt 8 enable
```
#### 7. Configure VRRP:

```
router vrrp enable
interface vlan 2101
ip vrrp add 21 170.1.1.100
ip vrrp 21 enable
interface vlan 2102
ip vrrp add 22 170.1.2.100
ip vrrp 22 enable
```
## **CW1**

The following procedure shows the configuration required for the CW1 PIM-SSM-enabled 5600 Series switch running RIP. This is the source DR.

The following procedure shows the configuration required for the CW1 PIM-SSM-enabled switch running RIP.

1. Enter Global Configuration mode:

configure terminal

#### 2. Enable RIP and PIM-SSM:

ip routing router rip enable ip pim enable mode ssm

#### 3. Enable tagging on ports:

vlan port 1-2,13-14,21-24,25,29,32 tagging ena

#### 4. Configure the VLAN:

```
vlan mem remove 1 23,24,21,22,12
```
vlan create 5 type port vlan members add 5 23-24 interface vlan 5 ip address 150.16.107.1 255.255.255.0 ip pim en ip igmp version 3 ip rip en vlan create 7 type port vlan members add 7 21-22

interface vlan 7 ip address 150.16.108.1 255.255.255.0 ip pim en ip igmp version 3 ip rip en

!! THE FOLLOWING VLAN IS A PASSIVE PIM VLAN (As it is connected to the multicast server, and it does not need to be part of PIM control messages.)

```
!! IT CAN BE MADE ACTIVE AS PER YOUR NETWORK
vlan create 3000 type port
vlan members add 3000 12
interface vlan 3000
ip address 181.181.181.100 255.255.255.0
ip pim interface-type passive
ip pim en
ip igmp version 3
ip rip en
```
#### 5. Configure spanning tree:

spanning-tree stp 5 create spanning-tree stp 5 add-vlan 5 spanning-tree stp 5 enable spanning-tree stp 7 create spanning-tree stp 7 add-vlan 7 spanning-tree stp 7 enable

#### 6. Configure the MLTs:

mlt 5 member 23-24 mlt 5 enable mlt 7 member 21-22

mlt 7 enable

# **Chapter 39: PIM-SM or PIM-SSM configuration using Enterprise Device Manager**

This chapter describes the procedures you can use to configure PIM-SM or PIM-SSM.

Unlike dense-mode protocols, such as Distance Vector Multicast Routing Protocol (DVMRP), that initially flood multicast traffic to all routers over an entire internetwork, PIM sends multicast traffic only to routers that belong to a specific multicast group and that choose to receive the traffic. PIM reduces overhead costs for processing unwanted multicast packets.

## **PIM-SM and PIM-SSM configuration**

The following section contains procedures for configuring PIM-SM and PIM-SSM.

### **Prerequisites for PIM configuration**

Before you can configure PIM, you must prepare the switch as follows:

1. Install the Advanced Routing software license.

#### **Important:**

If your Ethernet Routing Switch is running an Advanced License for a release prior to Release 6.0, to enable PIM-SM you must regenerate your license file from the Avaya web site and install the new license file on the switch.

- 2. Enable routing globally.
- 3. Configure IP addresses and enable routing on the VLAN interfaces on which you want to configure PIM-SM.
- 4. Enable a unicast protocol, either RIP or OSPF, globally and on the interfaces on which you want to configure PIM.

#### **Important:**

PIM requires a unicast protocol to multicast traffic within the network when performing the Reverse Path Forwarding (RPF) check. PIM also uses the

information from the unicast routing table to create and maintain the shared and shortest path multicast tree. The unicast routing table must contain a route to every multicast source in the network, as well as routes to PIM entities such as the rendezvous points (RP) and bootstrap router (BSR).

## **Configuring PIM-SM**

Use the following procedure to configure PIM-SM.

1. Enable PIM globally.

(If desired, modify the default global PIM properties.)

2. Enable PIM on individual VLAN interfaces.

(If desired, modify the default VLAN PIM properties.)

3. For PIM-SM, configure candidate RPs for the multicast groups in the network. (It is best to have multiple candidate-RPs in the network; however, with the Ethernet Routing Switch 5000, you can only configure one candidate-RP per switch for any number of groups.)

OR

Configure one (or several) static RPs for the multicast groups in the network. (To enable static RP in the PIM-SM domain, you must configure the same static RPs on every system that takes part in PIM forwarding.)

4. For PIM-SM, configure one or several candidate BSRs to propagate RP information to all switches in the network. You can configure every PIM-enabled VLAN as a C-BSR. (If Static RP is enabled, this step is not required.)

#### **Important:**

Ensure that all routers in the path from the receivers to the RP and to the multicast source are PIM-enabled. Also ensure that all PIM routers have unicast routes to reach the source and RP through directly-connected PIM neighbors.

### **Configuring PIM-SSM**

#### **About this task**

Use the following procedure to configure PIM-SSM.

#### **Procedure**

1. Enable PIM globally and change PIM mode to SSM. (If desired, modify the default global PIM properties.)

- 2. Enable PIM on individual VLAN interfaces. (If desired, modify the default VLAN PIM properties.)
- 3. If you use PIM-SSM with the IGMPv3 protocol, then configure this option on each VLAN.

#### **Next steps**

The following additional configurations are optional and can be configured according to the requirements of your network.

## **Configuring global PIM-SM or PIM-SSM status and properties**

Use the following procedure to configure PIM-SM or PIM-SSM status and properties globally.

#### **Prerequisites**

• You must enable PIM-SM globally.

#### **Procedure steps**

- 1. From the navigation tree, double-click **IP**.
- 2. In the IP tree, click **PIM**.
- 3. Select the **Globals** tab.
- 4. In the Globals tab, in the **Mode** box, select **sm** for PIM-SM or **ssm** for PIM-SSM.
- 5. Select the **Enable** check box to enable PIM-SM/SSM.
- 6. Configure the other parameters as required.
- 7. In the toolbar, click **Apply**.

## **Variable definitions**

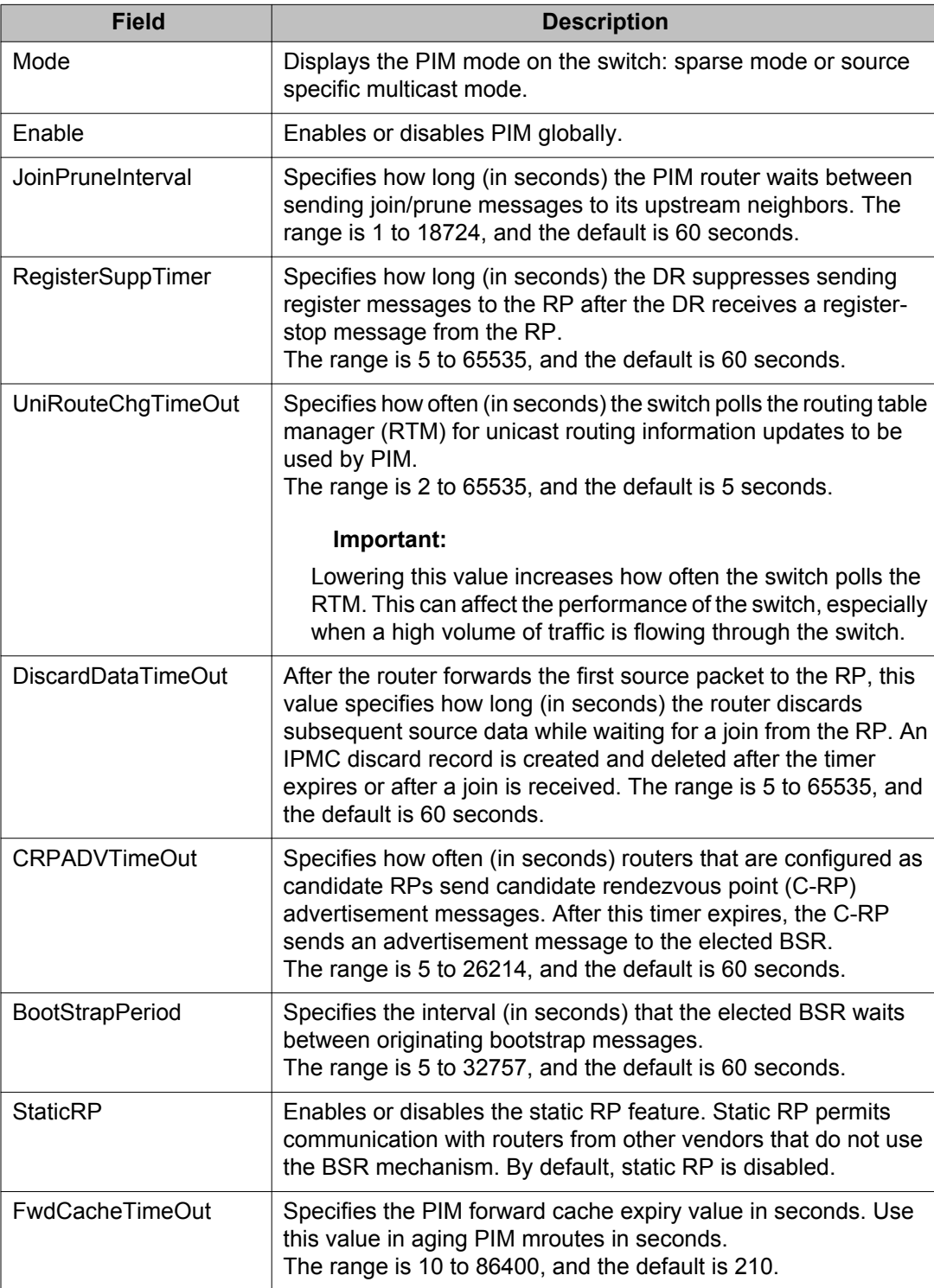

## **Configuring PIM-SM or PIM-SSM status and properties for a VLAN**

Use the following procedure to enable PIM on a VLAN and configure related properties.

By default, PIM-SM is disabled on VLANs.

## **Prerequisites**

- You must enable PIM-SM globally.
- Before you change the state (active or passive) of a PIM interface using the InterfaceType field, first disable PIM to prevent instability in the PIM operations, especially when neighbors are present or when streams are received.

### **Procedure steps**

- 1. From the navigation tree, double-click **VLAN**.
- 2. In the VLAN tree, double-click **VLANs**.
- 3. In the **Basic** tab, select the VLAN ID that you want to configure with PIM.
- 4. In the toolbar, click **IP**.
- 5. In the work area, click the **PIM** tab.
- 6. Select the **Enable** check box.
- 7. Configure the parameters as required.
- 8. In the toolbar, click **Apply**.

### **Variable definitions**

The following table describes the fields of the **PIM** tab.

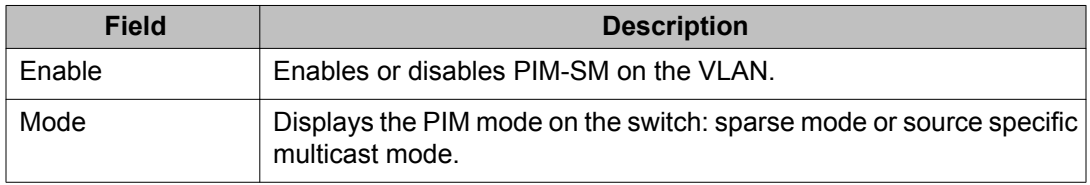

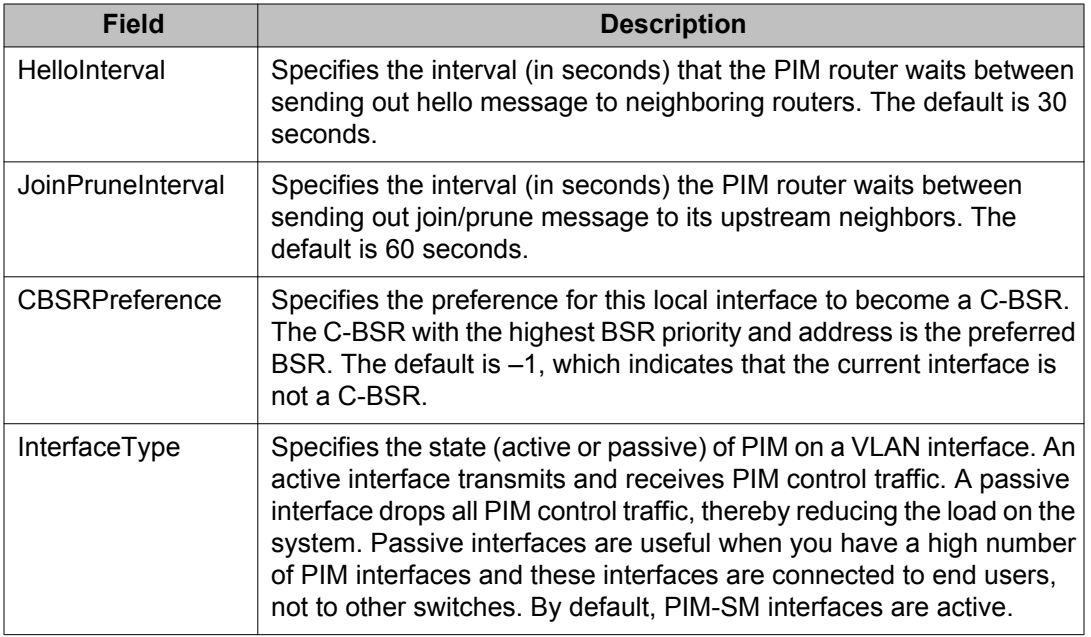

## **Configuring PIM-SM or PIM-SSM VLAN properties from the IP Routing menu**

After you have enabled PIM on a VLAN, use the following procedure to view and edit PIM VLAN parameters from the PIM Interfaces tab accessible under the IP Routing menu. This procedure does not provide more configuration options than are available under the VLAN menu, but it does allow you to view some additional PIM parameters (such as DR) and also to view the configuration for multiple VLANs at once.

## **Prerequisites**

- You must enable PIM-SM globally.
- You must enable PIM-SM on a VLAN.
- Before you change the state (active or passive) of a PIM interface using the Interface Type field, first disable PIM to prevent instability in the PIM operations, especially when neighbors are present or when streams are received.

## **Procedure steps**

- 1. From the navigation tree, double-click **IP**.
- 2. In the IP tree, double-click **PIM**.
- 3. In the work area, click the **Interfaces** tab.
- 4. In the table, double-click the cell under the column heading for the parameter you want to change.
- 5. Select a parameter or value from the drop-down list.
- 6. Repeat the previous two steps until you have amended all of the parameters you want to change.
- 7. In the toolbar, click **Apply**.

## **Variable definitions**

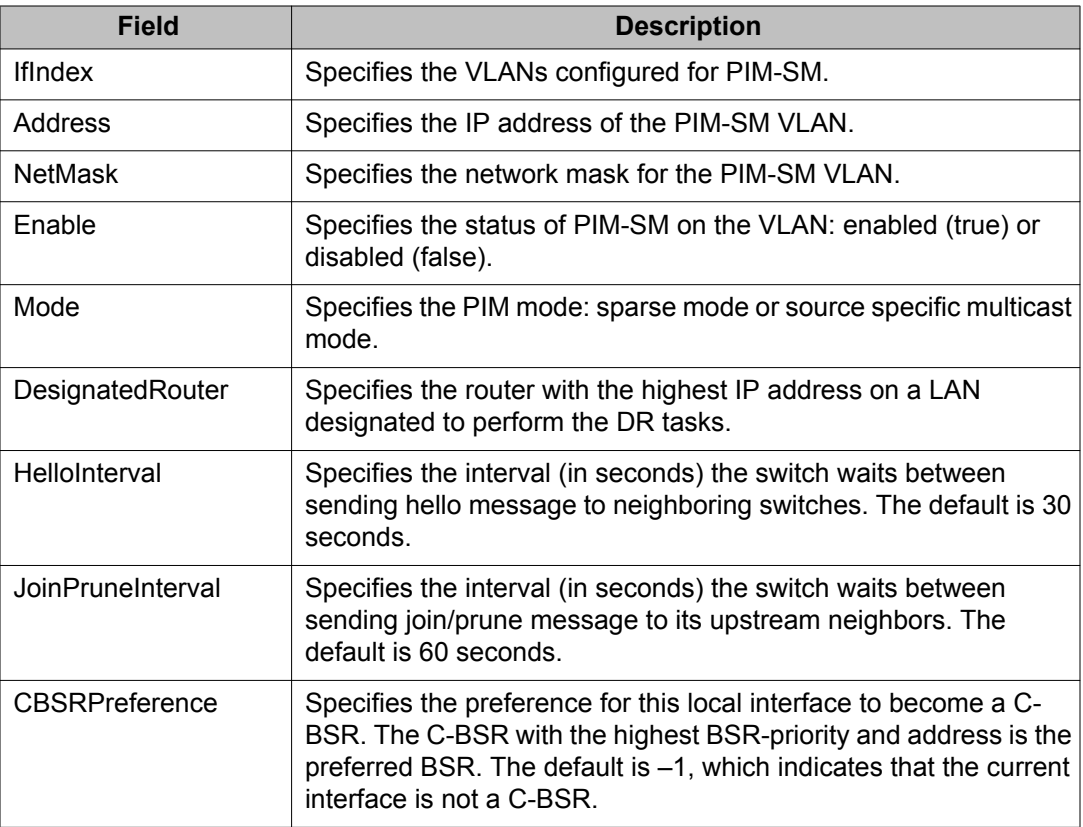

The following table describes the fields of the **Interfaces** tab.

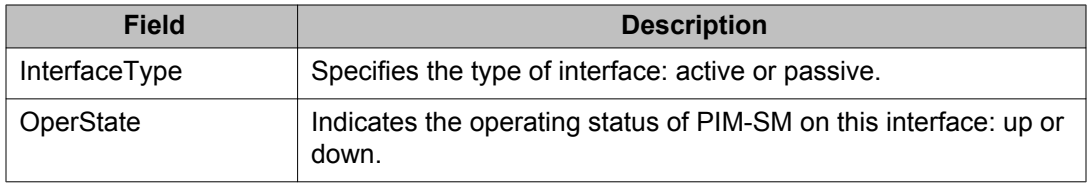

## **Specifying the router as a candidate BSR on a VLAN interface**

Because PIM-SM cannot run without a bootstrap router (BSR), you must specify at least one C-BSR in the domain. Any additional C-BSRs provide backup protection in case the primary BSR fails.

The C-BSR with the highest configured priority becomes the BSR for the domain. If two C-BSRs have equal priority, the candidate with the higher IP address becomes the BSR. If you add a new C-BSR with the highest priority to the domain, it automatically becomes the new BSR.

With the Ethernet Routing Switch 5000 Series, you can configure every PIM-enabled interface as a C-BSR.

## **Setting the C-BSR priority from the VLAN menu**

Use the following procedure to set the C-BSR priority on a VLAN from the VLAN menu.

#### **Procedure steps**

- 1. From the navigation tree, double-click **VLAN**.
- 2. In the VLAN tree, double-click **VLANs**.
- 3. In the **Basic** tab, select the VLAN ID that you want to configure with PIM.
- 4. In the toolbar, click **IP**.
- 5. In the work area, click the **PIM** tab.
- 6. In the **CBSRPreference** field, type the value of the C-BSR priority.
- 7. In the toolbar, click **Apply**.

## **Setting the C-BSR priority from the IP Routing menu**

Use the following procedure to set the C-BSR priority on a VLAN from the IP Routing menu.

#### **Procedure steps**

- 1. From the navigation tree, double-click **IP**.
- 2. In the IP tree, double-click **PIM**.
- 3. In the work area, click the **Interfaces** tab.
- 4. In the table, double-click the cell under the CBSRPreference column heading for the parameter you want to change.
- 5. Type the value of the C-BSR priority for the associated interface.

The Candidate BSR with the highest BSR-priority and address is the preferred BSR. The default is –1, which indicates that the current interface is not a Candidate BSR; the range is 0 to 255.

6. In the toolbar, click **Apply**.

## **Displaying the current BSR**

Use the following procedure to display the current BSR information to review the configuration.

#### **Procedure steps**

- 1. From the navigation tree, double-click **IP**.
- 2. In the IP tree, double-click **PIM**.
- 3. In the work area, click the **Current BSR** tab to view the current BSR information.

### **Variable definitions**

The following table describes the fields of the **Current BSR** tab.

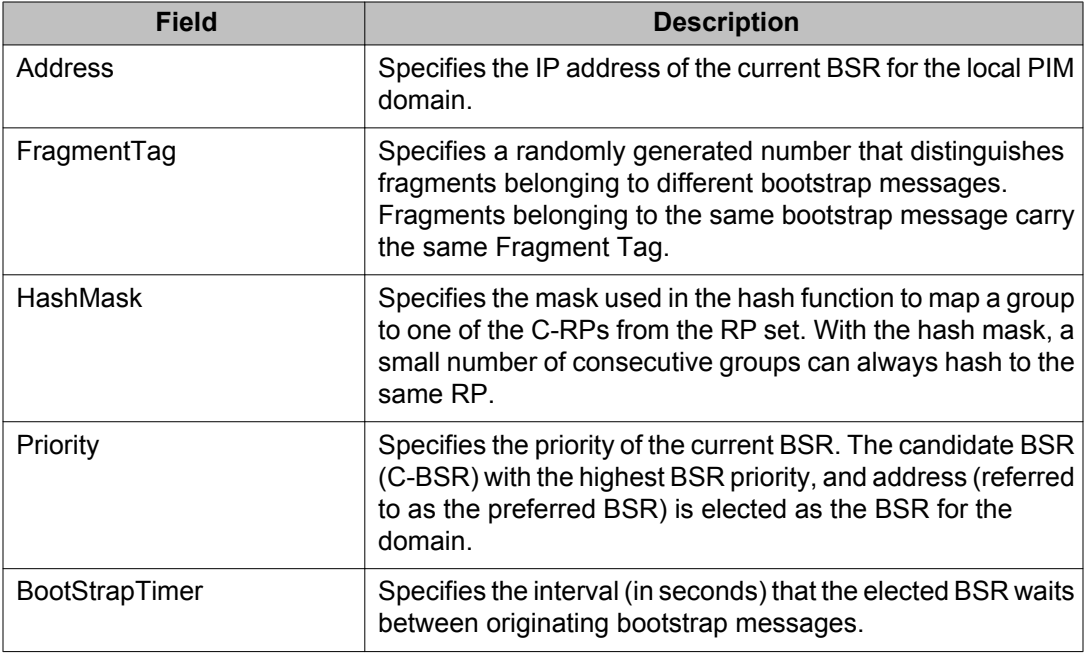

## **Specifying a local IP interface as a candidate RP**

Because PIM-SM cannot run without an RP, you must specify at least one C-RP in the domain.

With the Ethernet Routing Switch 5000 Series, you can configure only one local interface as a C-RP for any number of groups.

Using the GroupMask value, you can configure a C-RP for several groups in one configuration. For example, with a C-RP configuration with a GroupAddress value of 224.0.0.0 and a GroupMask of 240.0.0.0, you can configure the C-RP for a multicast range from 224.0.0.0 to 239.255.255.255.

Use the following procedure to configure a local PIM-SM interface as a candidate RP (C-RP).

### **Procedure steps**

- 1. From the navigation tree, double-click **IP**.
- 2. In the IP tree, double-click **PIM**.
- 3. In the work area, click the **Candidate RP** tab.
- 4. In the toolbar, click **Insert**.

The Insert Candidate RP dialog box appears.

- 5. In the **GroupAddress** box, enter the multicast group address.
- 6. In the **GroupMask** box, enter the multicast group mask.
- 7. In the **RPAddress** box, enter the address of the C-RP.
- 8. Click **Insert**.

## **Variable definitions**

The following table describes the fields of the Insert Candidate RP dialog box.

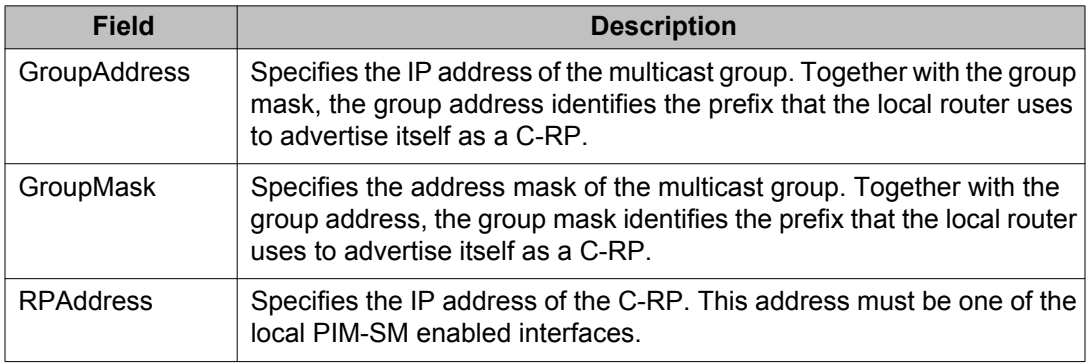

## **Displaying the active RP**

Use the following procedure to display the active RP.

### **Procedure steps**

- 1. From the navigation tree, double-click **IP**.
- 2. In the IP tree, double-click **PIM**.
- 3. In the work area, click the **Active RP** tab.

### **Variable definitions**

The following table describes the Active RP dialog box fields.

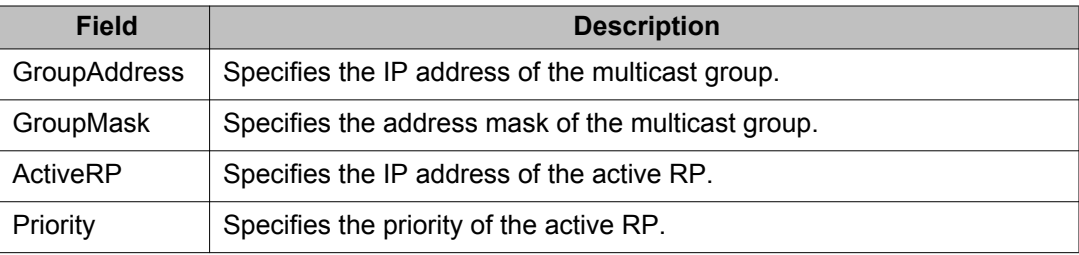

## **Configuring a static RP**

Use the following procedure to configure a static RP entry. After you configure static RP, the switch ignores the BSR mechanism and uses the statically-configured RPs only.

### **Prerequisites**

• You must enable static RP.

### **Procedure steps**

- 1. From the navigation tree, double-click **IP**.
- 2. In the IP tree, double-click **PIM**.
- 3. In the work area, click the **Static RP** tab.
- 4. In the toolbar, click **Insert**.

The Insert Static RP dialog box appears.

- 5. In the **GroupAddress** box, type the multicast group address.
- 6. In the **GroupMask** box, type the multicast group mask.
- 7. In the **RPAddress** box, enter the address of the static RP.
- 8. Click **Insert**.

## **Variable definitions**

The following table describes the fields of the **Static RP** tab.

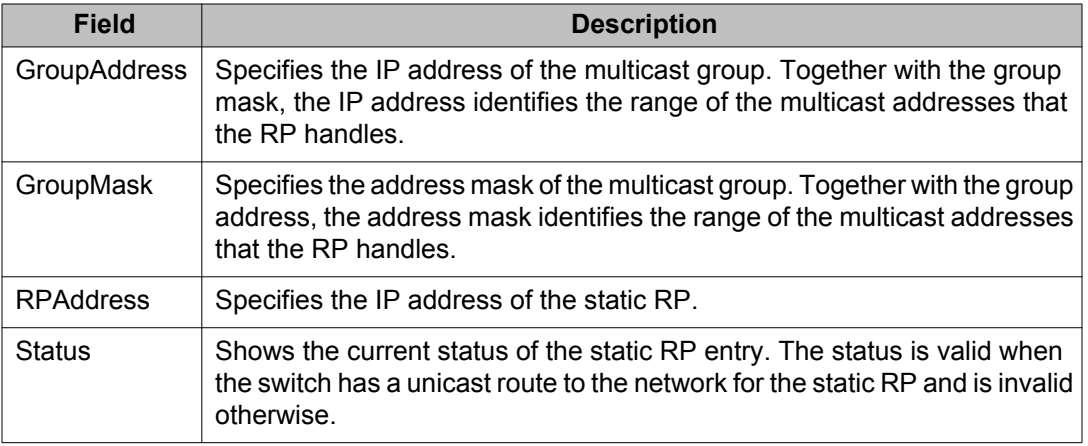

## **Enabling static RP**

Enable static RP to avoid the process of dynamically learning C-RPs through the BSR mechanism. With this feature, static RP-enabled Ethernet Routing Switch 5000 Series switches can communicate with switches from other vendors that do not use the BSR mechanism.

Use the following procedure to enable static RP.

#### **Important:**

When you enable static RP, all dynamically learned BSR information is lost. However, if you disable static RP, the switch loses the static RP information and regains the BSR functionality.

#### **Procedure steps**

- 1. From the navigation tree, double-click **IP Routing**.
- 2. In the IP Routing tree, double-click **PIM**.
- 3. In the Globals tab, select the **Enable** check box to enable PIM-SM globally.
- 4. Select the **StaticRP** check box.
- 5. In the toolbar, click **Apply**.

## **Specifying a virtual neighbor on an interface**

Use the following procedure to configure a virtual neighbor when the next hop for a static route cannot run PIM-SM, such as a Virtual Redundancy Router Protocol address on an adjacent device.

#### **Procedure steps**

- 1. From the navigation tree, double-click **IP**.
- 2. In the IP tree, double-click **PIM**.
- 3. In the work area, click the **Virtual Neighbors** tab.
- 4. In the toolbar, click **Insert**.

The Insert Virtual Neighbors dialog box appears.

- 5. In the **NeighborIfIndex** field, click **VLAN**.
- 6. Select the desired VLAN, and then click **OK**.
- 7. In the **NeighborAddress** field, enter the IP address of the virtual neighbor.
- 8. Click **Insert**.

## **Variable definitions**

The following table describes the fields of the **Neighbors** tab.

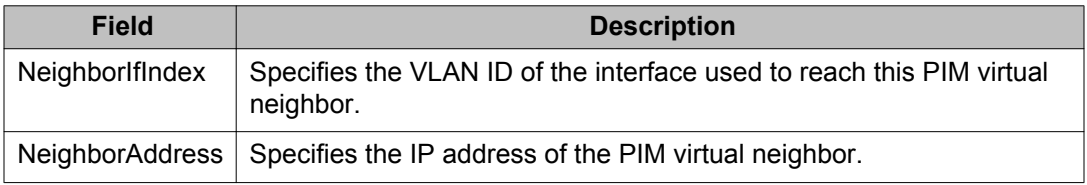

## **Displaying PIM-SM or PIM-SSM neighbor parameters**

Use the following procedure to view PIM neighbor parameters to troubleshoot connection problems or review the configuration.

### **Procedure steps**

- 1. From the navigation tree, double-click **IP**.
- 2. In the IP tree, double-click **PIM**.
- 3. In the work area, click the **Neighbors** tab to view PIM-SM neighbor parameters.

## **Variable definitions**

The following table describes the fields of the **Neighbors** tab.

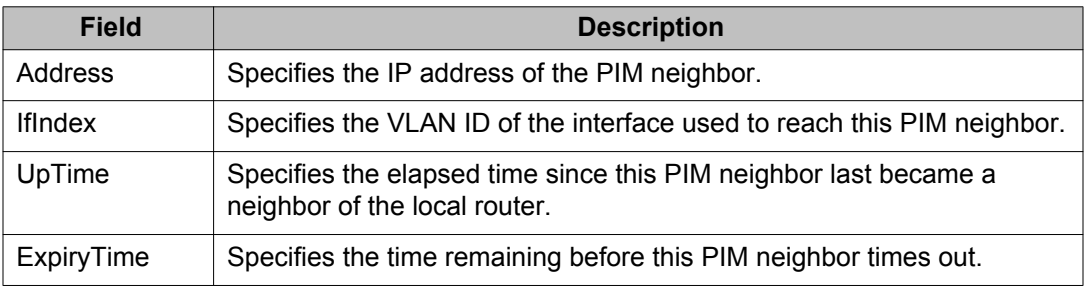

## **Displaying the PIM-SM RP set**

Use the following procedure to display the RP set for troubleshooting purposes. The BSR constructs the RP set from C-RP advertisements and then distributes it to all PIM routers in the PIM domain for the BSR.

## **Procedure steps**

- 1. From the navigation tree, double-click **IP**.
- 2. In the IP tree, double-click **PIM**.
- 3. In the work area, click the **RP Set** tab to view RP Set information.

## **Variable definitions**

The following table describes the fields of the **RP Set** tab.

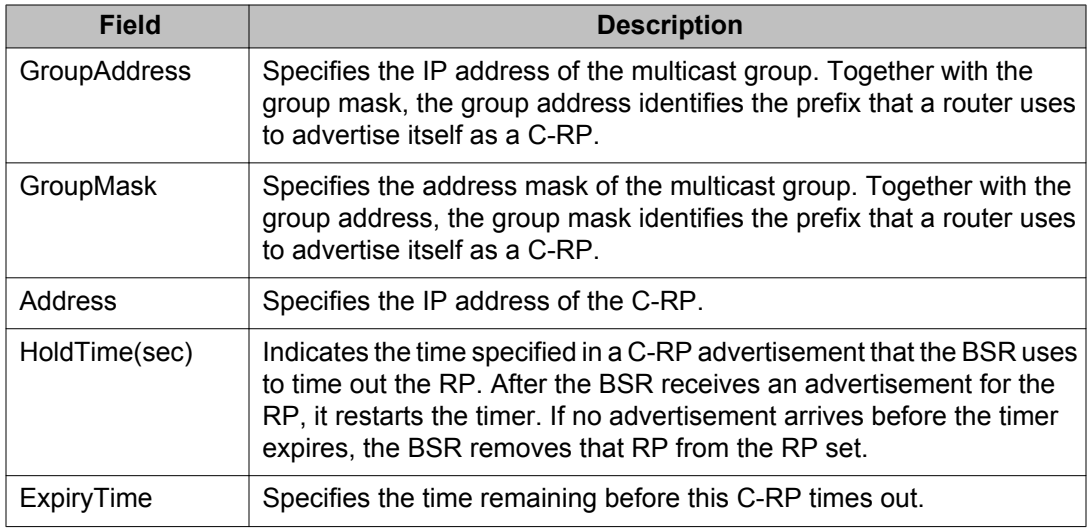

# **Chapter 40: Basic IPv6 routing configuration using ACLI**

This chapter describes how to use the ACLI to configure basic IPv6 routing.

## **Configuring basic IPv6 routing**

To configure basic IPv6 routing, perform the following steps:

- 1. Enable global IPv6 routing on the switch.
- 2. Configure a minimum of one link-local, site-local, or global IPv6 address for each IPv6 VLAN.
- 3. Configure neighbor discovery prefixes, if desired.
- 4. Configure static routes, if desired.
- 5. Configure router advertisement and ICMP properties, as well as the neighbor cache, if desired.

## **Configuring global IPv6 routing status**

Use this procedure to enable and disable global IPv6 routing at the switch level. By default, IPv6 routing is disabled.

## **Procedure steps**

- 1. Log on to Global Configuration mode in ACLI.
- 2. To enable the global IPv6 administrative status, enter the following command:

[no] ipv6 enable

3. To enable IPv6 forwarding, enter the following command:

[no] ipv6 forwarding

4. To configure the IPv6 hop-limit, enter the following command:

ipv6 hop-limit <hop-limit>

### **Variable definitions**

The following table describes the command variables.

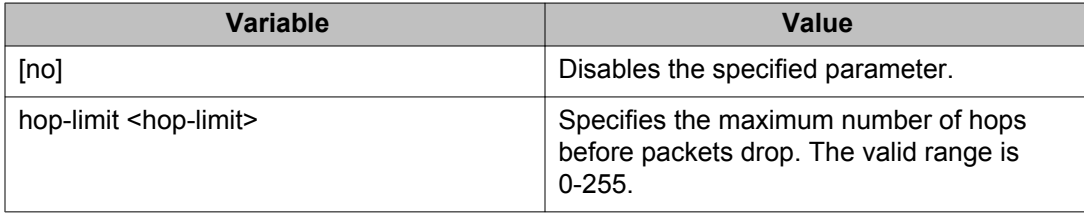

## **Displaying global IPv6 configuration**

Use the following procedure to display the global IPv6 configuration.

#### **Procedure steps**

To show the global IPv6 configuration, enter the following command:

show ipv6 global

## **Configuring an IPv6 address for a VLAN**

Configure an IPv6 address on a VLAN to allow IPv6 routing on the interface.

#### **Procedure steps**

- 1. Log on to VLAN Interface Configuration mode in ACLI.
- 2. To configure a link-local identifier, enter the following command:

[default] ipv6 interface link-local <link-local>

3. To configure a site-local or global IPv6 address, enter the following command:

[no] ipv6 interface address <ipv6 address>

4. To configure additional parameters for the IPv6 interface, enter the following command:

```
[default] ipv6 interface
[mtu <bytes>]
[name <name>]
 [reachacble-time <ms>]
  [retransmit-time <ms>]
```
5. To enable the IPv6 interface, enter the following command:

```
[no] [default] ipv6 interface enable
```
### **Variable definitions**

The following table describes the command variables.

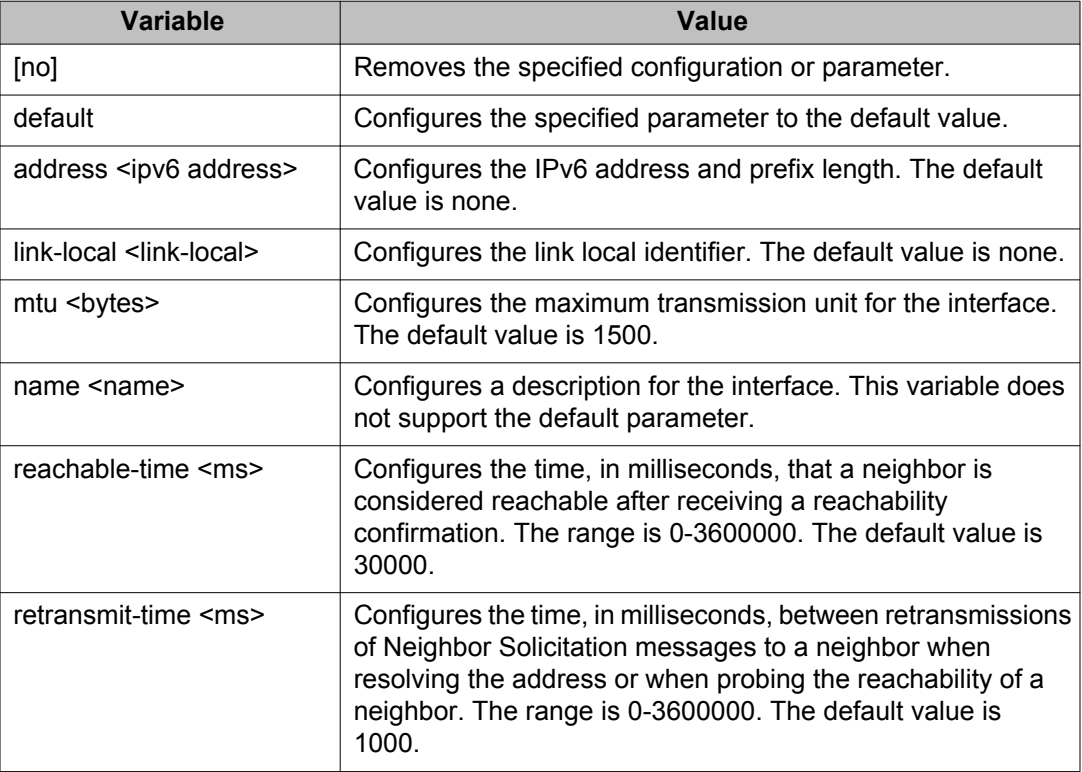

## **Removing the IPv6 address configuration from a VLAN**

Use the following procedure to disable the IPv6 interface status and delete the IPv6 address from a VLAN.

### **Procedure steps**

- 1. Log on to VLAN Interface Configuration mode in ACLI.
- 2. To disable the IPv6 interface status and delete the IPv6 address, enter the following command:

```
{no | default} ipv6 interface all
```
### **Variable definitions**

The following table describes the command variables.

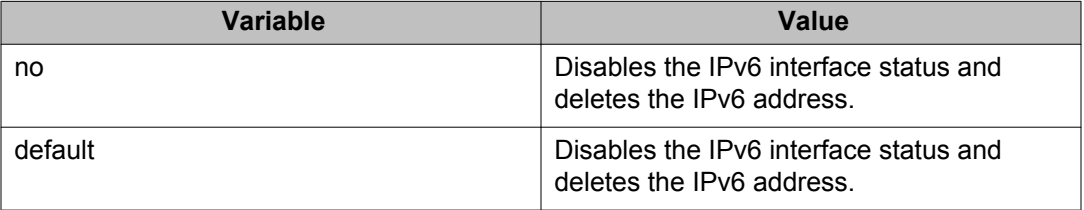

## **Displaying IPv6 address configuration for a VLAN**

Use the following procedure to display the IPv6 address configuration on a VLAN.

#### **Procedure steps**

To display the IPv6 interface configuration, enter the following command:

```
show ipv6 interface
```
## **Configuring neighbor discovery prefixes**

Use this procedure to specify the neighbor discovery prefixes to advertise in the router advertisement messages on a VLAN. Configure prefixes to use host autoconfiguration of sitelocal and global IPv6 addresses.

### **Procedure steps**

- 1. Log on to VLAN Interface Configuration mode.
- 2. To configure neighbor discovery prefixes, enter the following command:

```
ipv6 nd prefix-interface <ipv6address-prefix> [eui <1-3>]
[no-autoconfig <false|true>] [no-advertise] [no-onlink
<false|true>]
```
3. To configure neighbor discovery prefix parameters, enter the following command:

```
[no] [default] ipv6 nd prefix <ipv6address/prefix-length>
[infinite] [no-advertise] [preferred-life <0-3600000>]
[valid-life <0-3600000>]
```
### **Variable definitions**

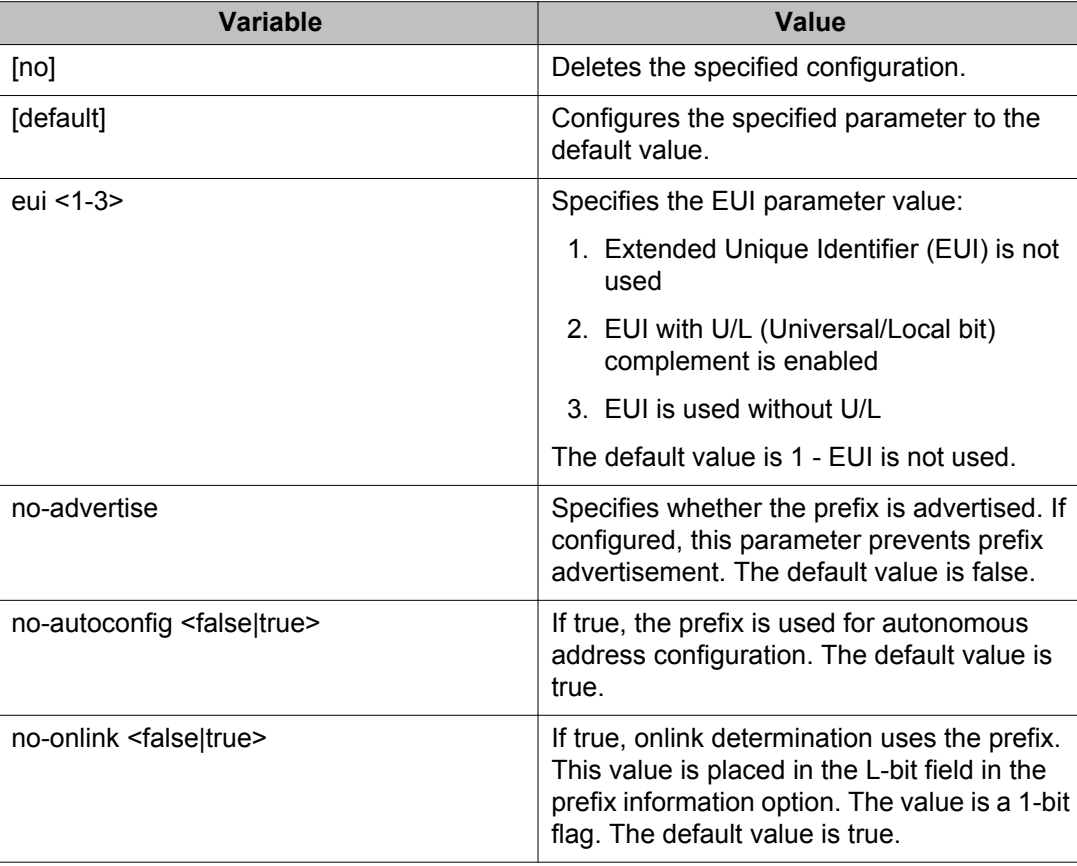

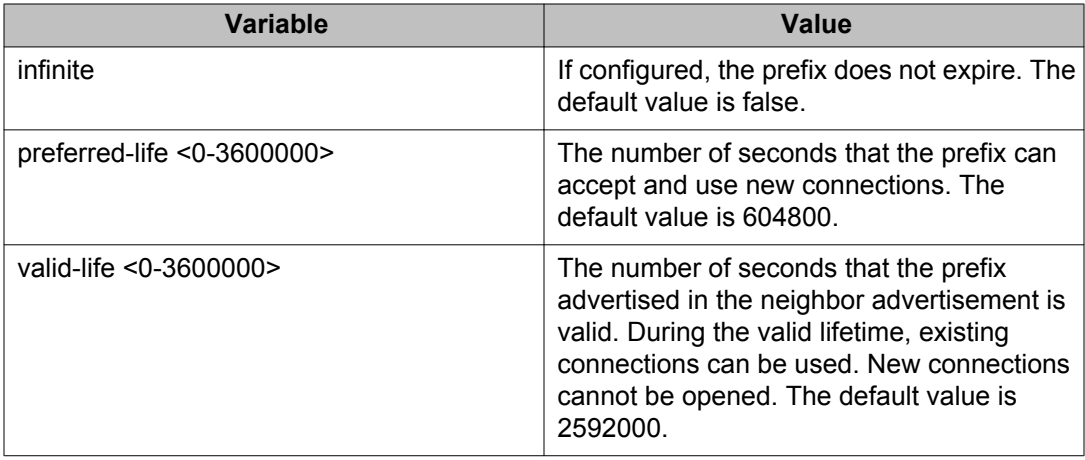

## **Displaying neighbor discovery prefix configuration**

Use the following procedure to display the neighbor discovery prefix configuration.

#### **Procedure steps**

1. To display the discovery prefix configuration, enter the following command:

show ipv6 nd interface [vlan [<vid>]] [details]

2. To display the discovery prefixes, enter the following command:

show ipv6 nd-prefix interface [vlan [<vid>]] [details]

## **Variable definitions**

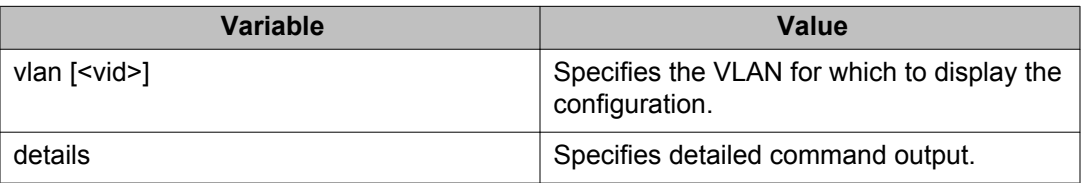

## **Configuring router advertisement**

Use router advertisement to discover potential default routers in a network and to discover link information.

## **Procedure steps**

- 1. Log on to VLAN Interface Configuration mode in ACLI.
- 2. To configure router advertisement on a VLAN, enter the following command:

```
[default] [no] ipv6 nd [dad-ns <0-600>]
  [hop-limit <1-255>] [managed-config-flag]
  [other-config-flag]
 [ra-lifetime <0|4-9000>]
  [rtr-advert-max-interval <4-1800>] [rtr-advert-min-
interval <3-1350>] [send-ra]
```
## **Variable definitions**

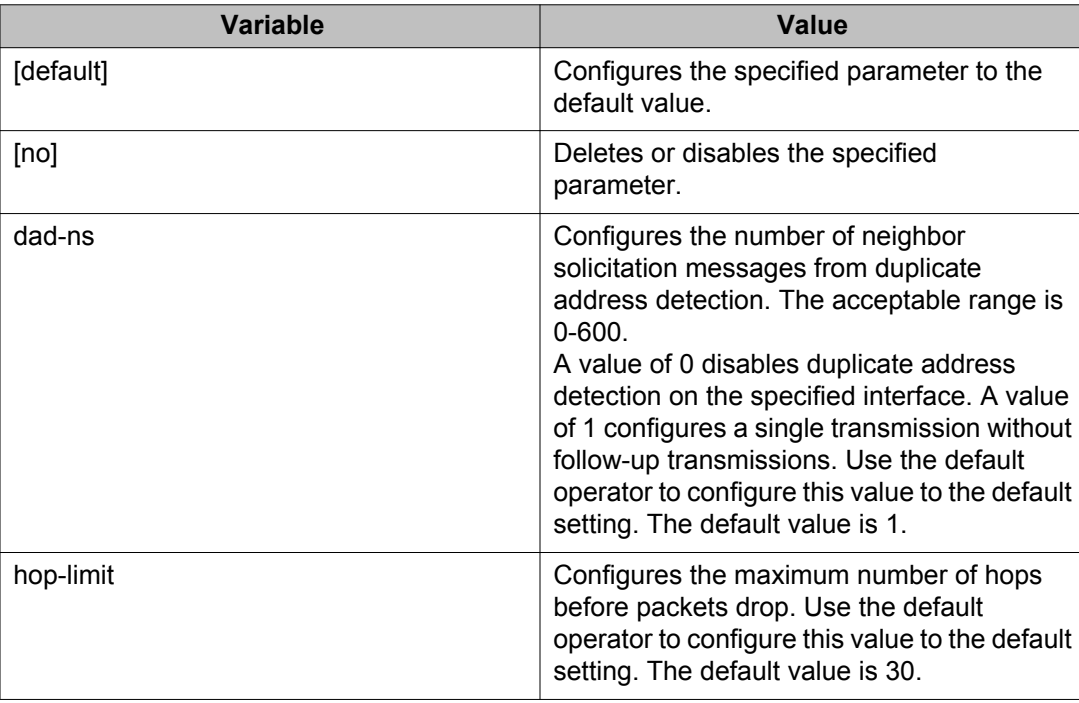

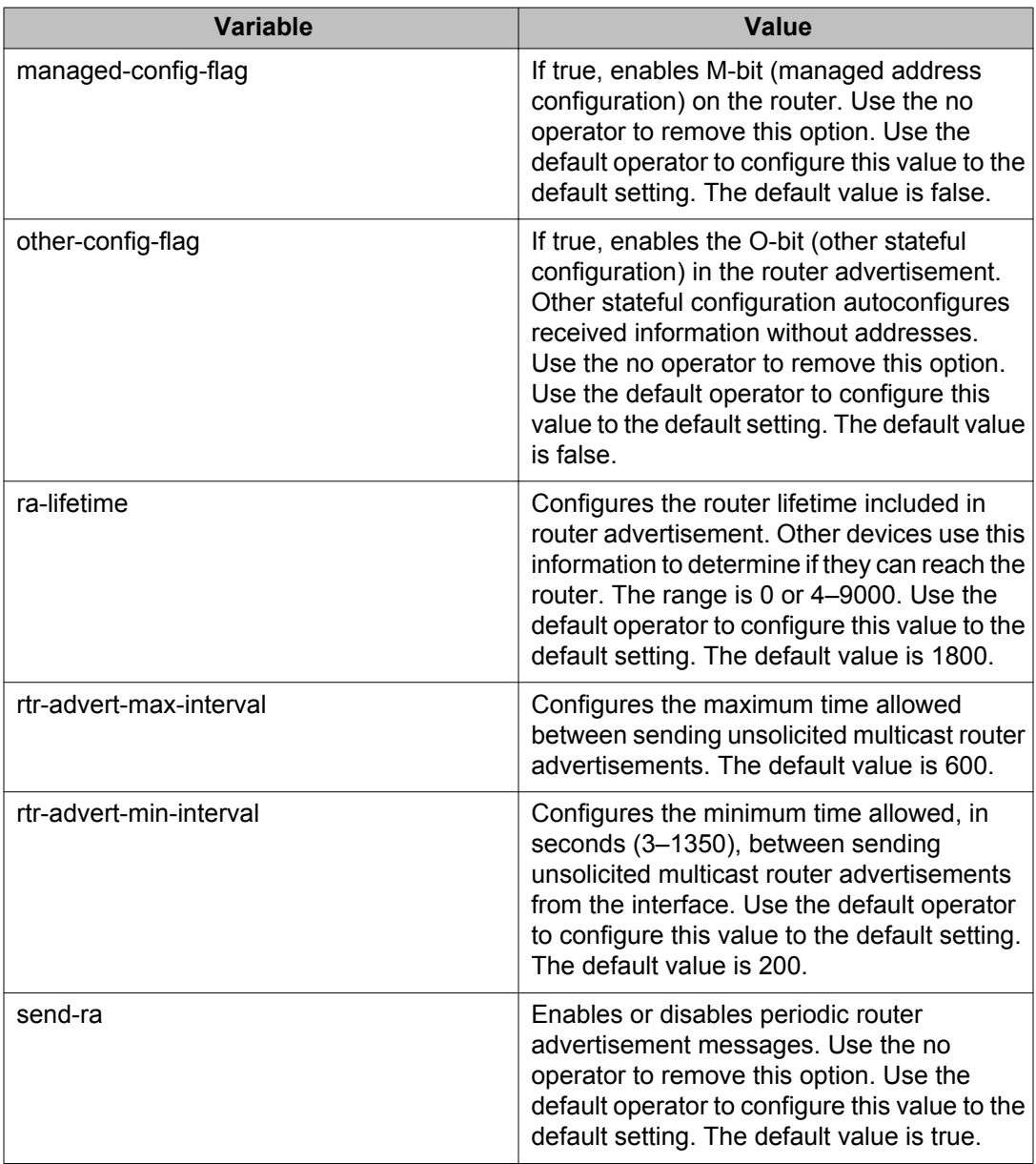

## **Configuring IPv6 ICMP**

Configure Internet Control Message Protocol (ICMP) parameters to modify the transport error and information messages within IPv6 packets.

### **Procedure steps**

- 1. Log on to Global Configuration mode in ACLI.
- 2. To configure the ICMP rate, enter the following command:

```
[no] [default] ipv6 icmp error-interval <0-2147483647>
```
3. To set the status for redirect messages, enter the following command:

```
[no] [default] ipv6 icmp redirect-msg
```
4. To configure the status for unreachable messages, enter the following command:

```
[no] [default] ipv6 icmp unreach-msg
```
## **Variable definitions**

The following table describes the command variables.

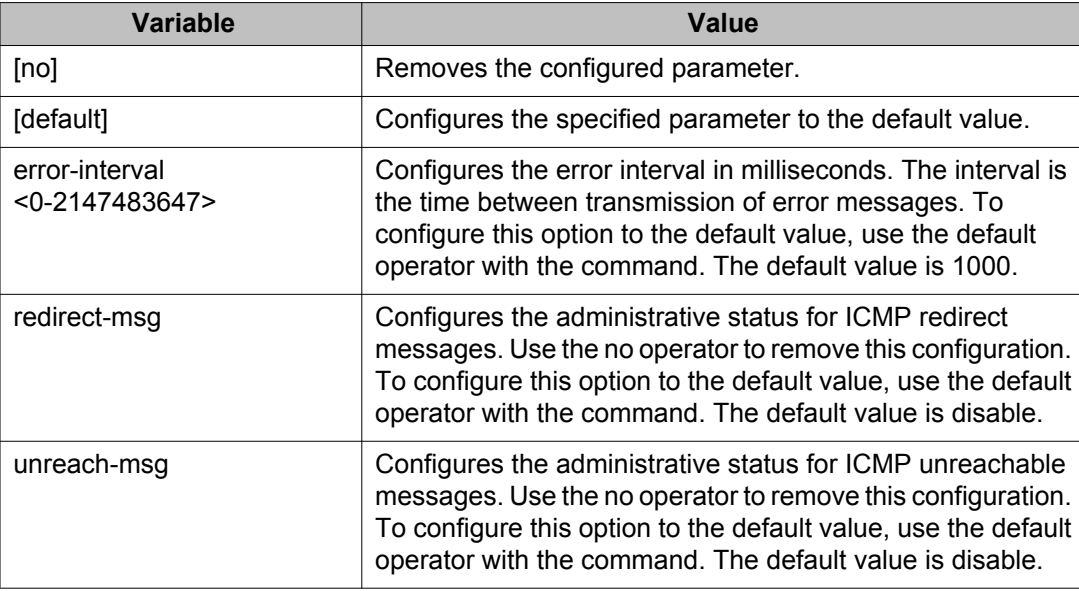

## **Configuring IPv6 static routes**

Create a new static route or modify existing static route parameters.

### **Procedure steps**

- 1. Log on to Global Configuration mode in ACLI.
- 2. To create the static route, enter the following command:

```
ipv6 route <ipv6address/prefix> next-hop <ipv6address/
prefix>
```
3. To assign a route cost, enter the following command:

ipv6 route <ipv6address/prefix> cost <1-65535>

4. To configure a route preference, enter the following command:

ipv6 route <ipv6address/prefix> preference <1-255>

5. To specify an interface used to reach the next-hop, enter the following command:

```
ipv6 route <ipv6address/prefix> [tunnel <tunnel-id>] [vlan
<vlan id>]
```
6. To enable the route, enter the following command:

ipv6 route <ipv6address/prefix> enable

## **Variable definitions**

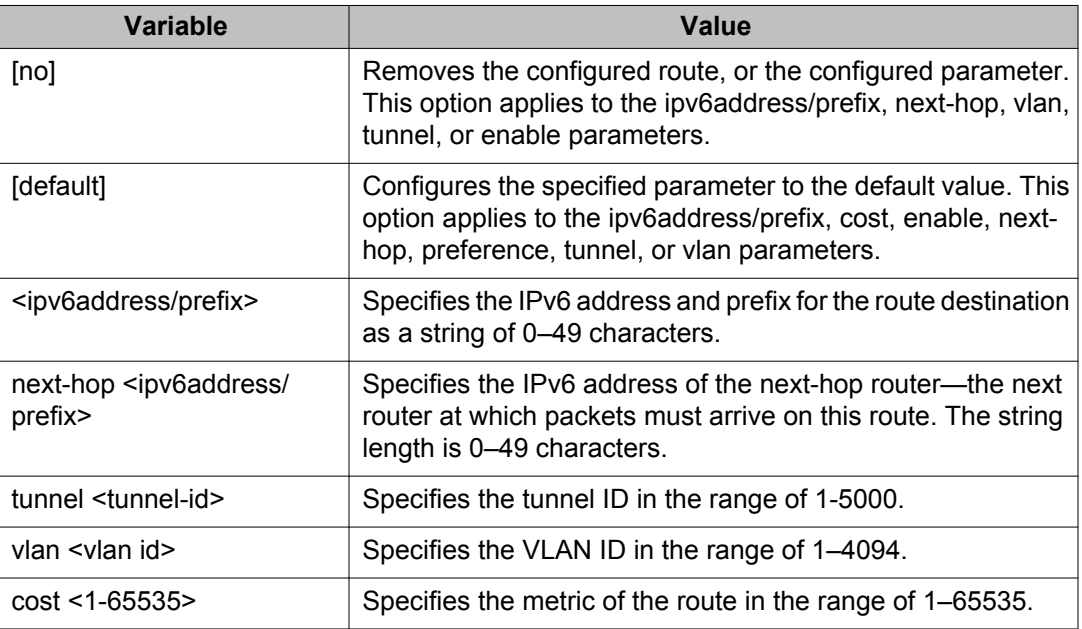
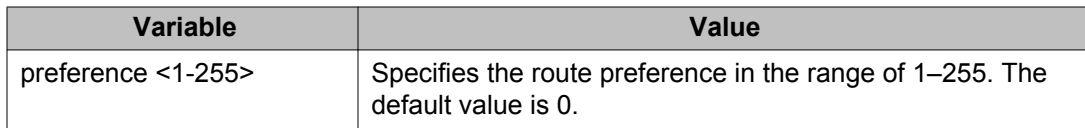

# **Displaying IPv6 static routes**

Use this procedure to display IPv6 static routes.

### **Procedure steps**

- 1. Log on to Privileged EXEC mode in ACLI.
- 2. To display the static route configuration, enter the following command:

show ipv6 route static

3. To display the route configuration for a particular destination, next-hop, tunnel, or VLAN, enter the following command:

```
show ipv6 route
 [dest <ipv6-address/prefix>]
 [next-hop <ipv6-address/prefix>]
 [tunnel <tunnel-id>]
 [vlan <vid>]
```
## **Variable definitions**

The following table describes the command variables.

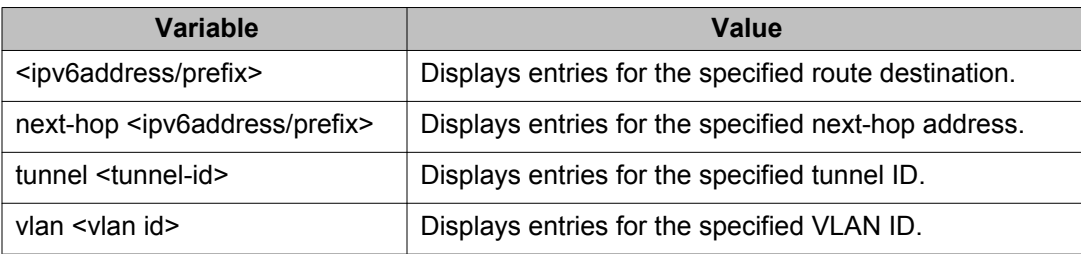

# **Adding static entries to the neighbor cache**

The neighbor cache contains information about IPv6 neighbors to which the IPv6 device sends traffic. You can manually add neighbors to the cache.

### **Procedure steps**

- 1. Log on to Global Configuration mode in ACLI.
- 2. To add an entry to the neighbor cache, enter the following command:

```
ipv6 neighbor <ipv6 address> port <port> mac <mac address>
[vlan <vlan id>]
```
### **Variable definitions**

The following table describes the command variables.

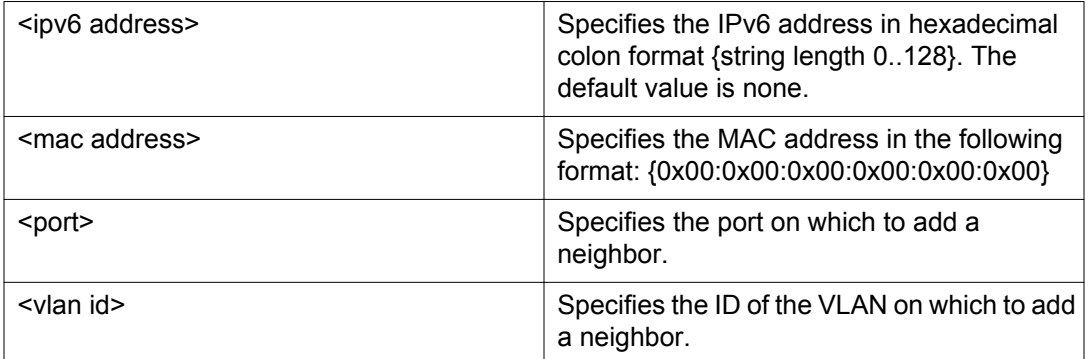

# **Displaying the neighbor cache**

Use the following procedure to view entries in the neighbor cache.

- 1. Log on to Privileged EXEC mode in ACLI.
- 2. To display entries in the neighbor cache, enter the following command:

```
show ipv6 neighbor [<ipv6addr>] [type {other|dynamic|static|
local}] [interface <interface-type> <interface-id>]
```
### **Variable definitions**

The following table describes the command variables.

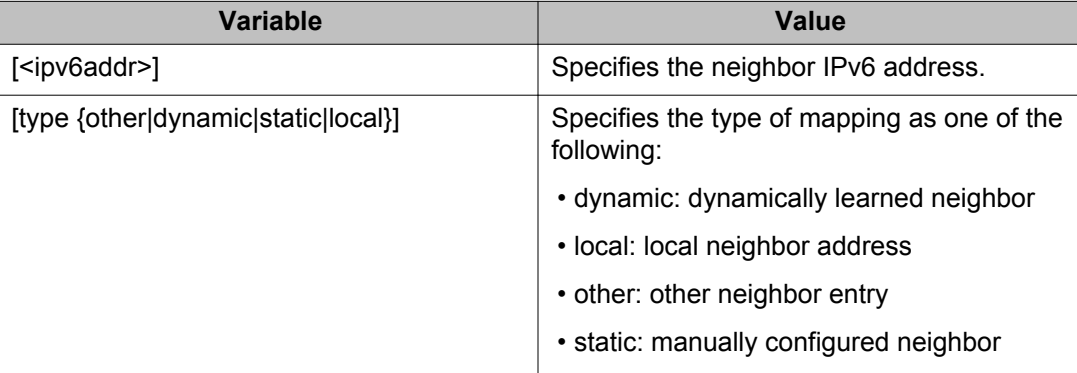

Basic IPv6 routing configuration using ACLI

# **Chapter 41: Basic IPv6 routing configuration using Enterprise Device Manager**

This chapter describes how to configure basic IPv6 routing using EDM.

# **Basic IPv6 routing configuration procedures**

To configure basic IPv6 routing, perform the following steps:

- 1. Enable global IPv6 routing on the switch.
- 2. Configure a minimum of one link-local, site-local, or global IPv6 address for each IPv6 VLAN.
- 3. Configure neighbor discovery prefixes, if desired.
- 4. Configure static routes, if desired.
- 5. Configure router advertisement and ICMP properties, as well as the neighbor cache, if desired.

# **Configuring IPv6 routing and ICMP**

Use this procedure to enable IPv6 routing to route IPv6 traffic on the switch. IPv6 packets transport Internet Control Message Protocol (ICMP) error and information messages. Configure the rate, in milliseconds, at which ICMP sends messages to conserve system resources.

### **Procedure steps**

- 1. From the navigation tree, double-click **IPv6**.
- 2. Double-click **IPv6**.
- 3. To enable IPv6 routing, in the **Forwarding** box, select **forwarding**.
- 4. Configure the routing and ICMP parameters as required.
- 5. Click **Apply**.

### **Variable definitions**

The following table describes the fields of the **IPv6 Globals** tab.

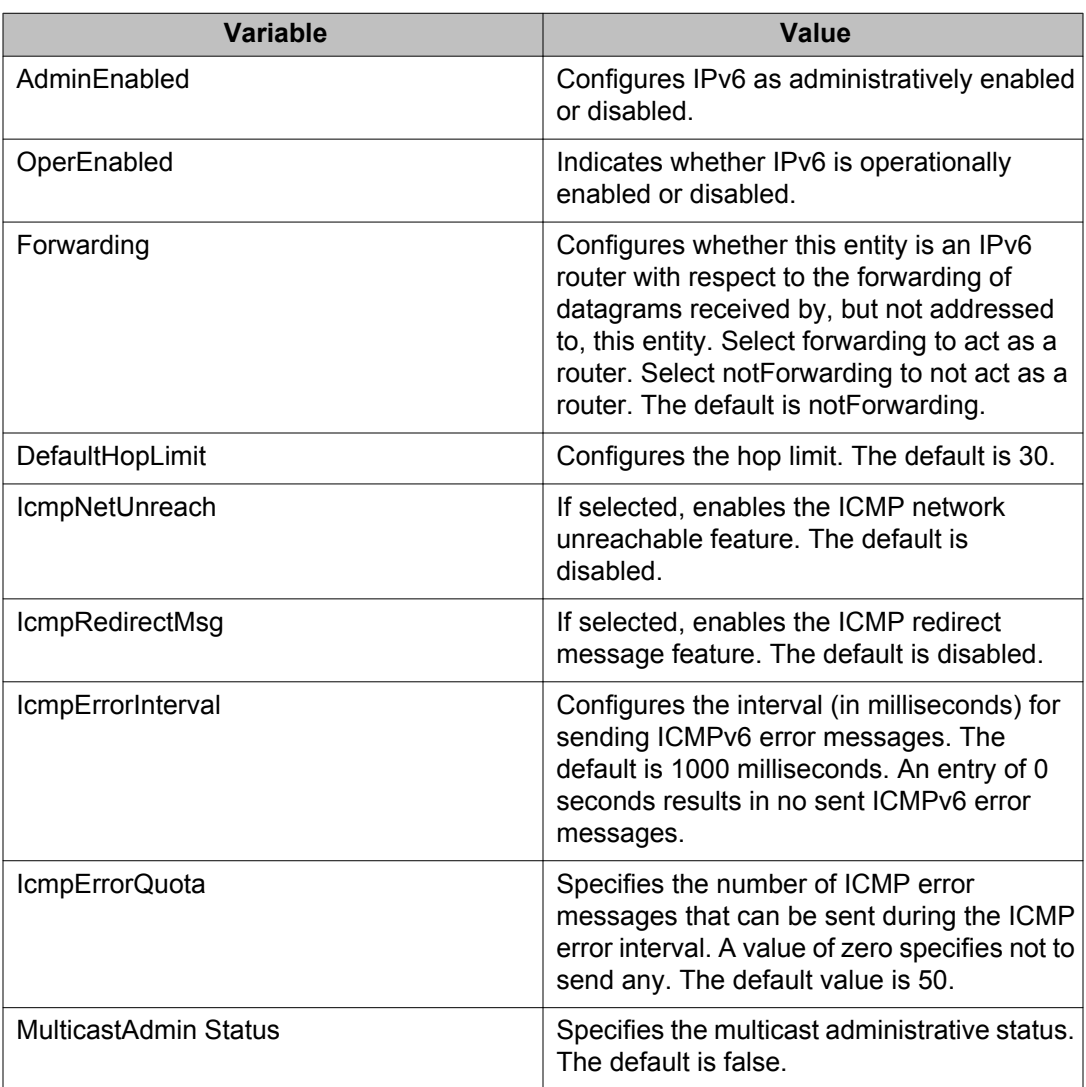

# **Configuring a link-local address for a VLAN**

Use this procedure to configure an IPv6 link-local address for a VLAN.

- 1. From the navigation tree, double-click **IPv6**.
- 2. Double-click **IPv6**.

#### **Important:**

Enterprise Device Manager provides multiple paths to configure IPv6 interfaces and addresses. In addition to selecting **Configuration** > **IPv6** > **IPv6** you can select **Configuration** > **VLAN** > **VLANs** (select a VLAN)**IPv6**.

- 3. Click the **Interfaces** tab.
- 4. Click **Insert**.
- 5. In the **IfIndex** box, click **VLAN**, and select a VLAN.
- 6. You must select the **AdminStatus** check box before the interface takes effect.
- 7. Edit the remaining fields.
- 8. Click **Insert**.
- 9. Click **Apply**.

### **Variable definitions**

The following table describes the fields of the **Interfaces** tab.

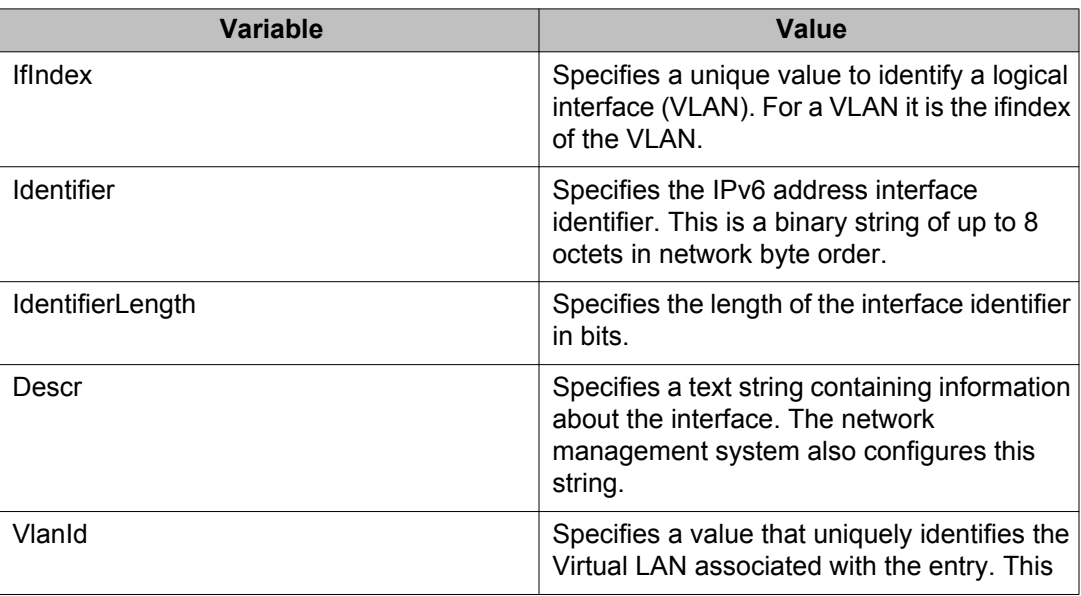

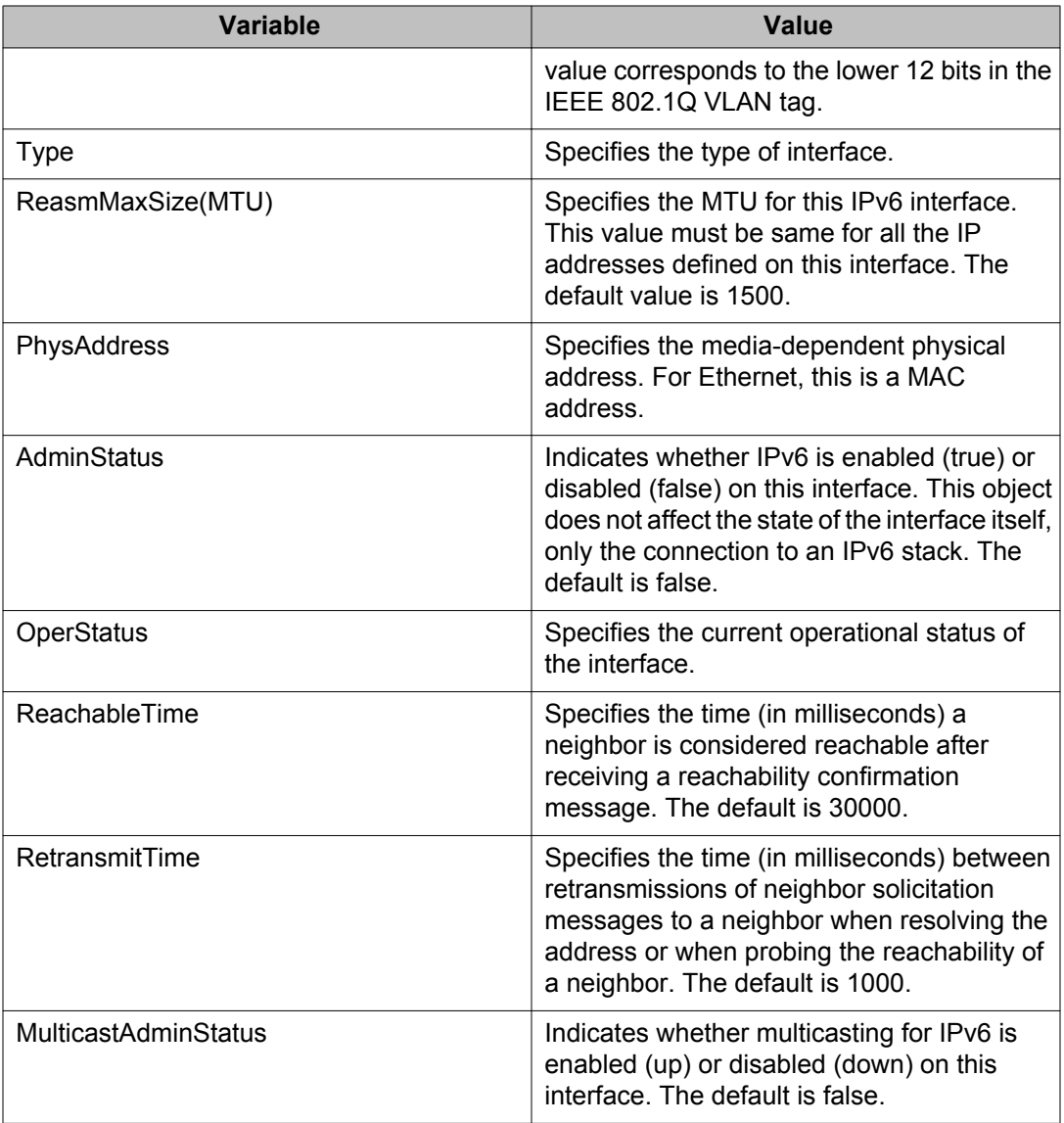

# **Displaying statistics for an IPv6 interface**

Use this procedure to export statistics to another application, and to display and graph statistics for an IPv6 interface.

- 1. From the navigation tree, double-click **IPv6**.
- 2. Double-click **IPv6**.
- 3. In the work area, click the **Interfaces** tab.
- 4. Select an interface from the list.
- 5. In the work area, select data to export to another application. You can use **Ctrl +click** to select more than one row of data.
- 6. On the toolbar, you can click **Export** to export the data to another application, or you can click the **Graph** button to open the graph window.
- 7. If you clicked the **Graph** button, on the tool bar click a graph type to display a graph of the selected IPv6 interface statistics.

# **Configuring an IPv6 address for a VLAN**

Use this procedure to assign site-local or global IPv6 addresses to a VLAN, enabling IPv6 routing for the interface.

### **Procedure steps**

- 1. From the navigation tree, double-click **IPv6**.
- 2. Double-click **IPv6**.
- 3. Click the **Addresses** tab.
- 4. Click **Insert**.
- 5. In the **IfIndex** box, click **VLAN** , and select a VLAN.
- 6. Edit the remaining fields.
- 7. Click **Insert**.
- 8. Click **Apply**.

### **Variable definitions**

The following table describes the fields of the **Addresses** tab.

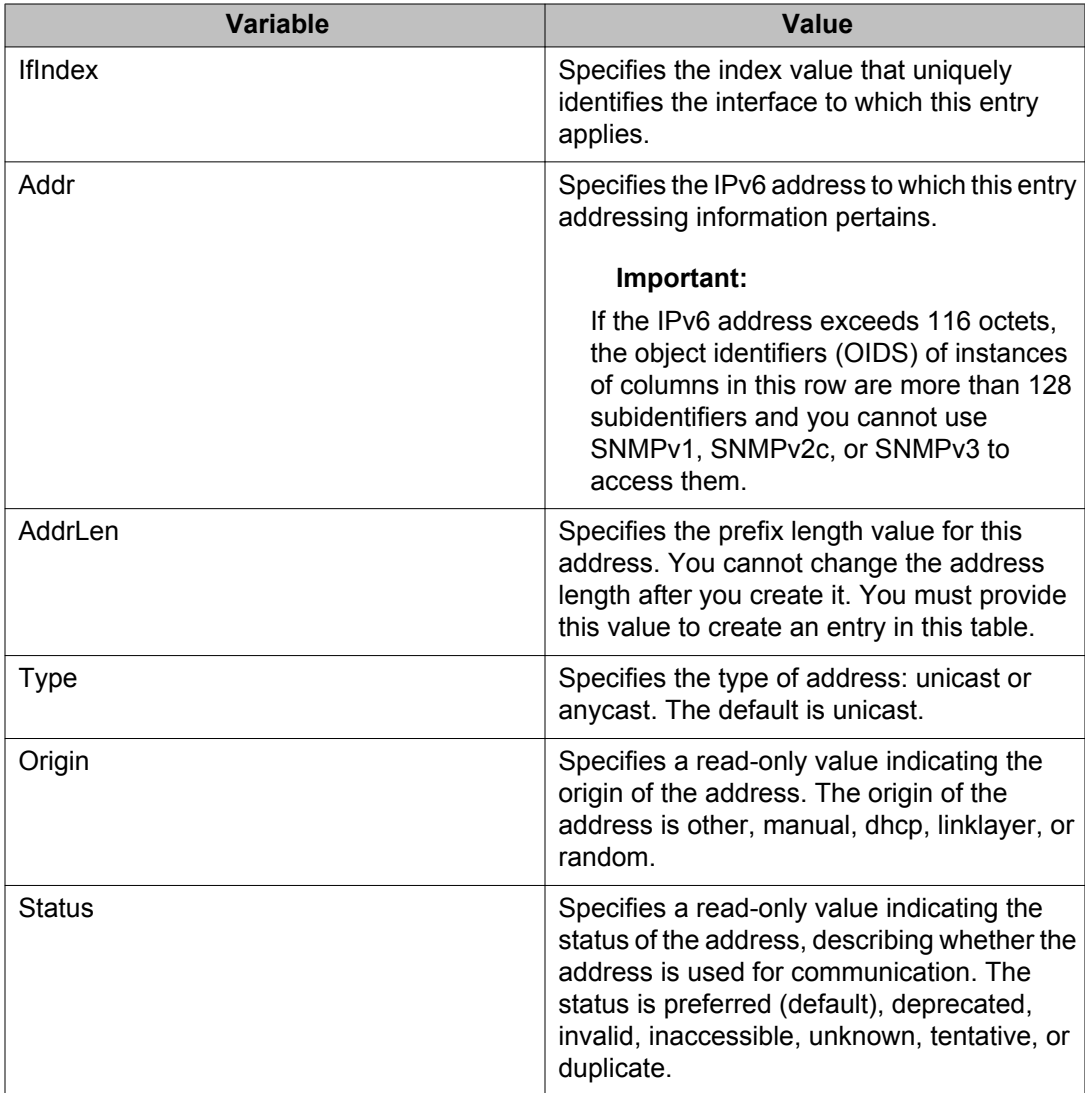

# **Configuring an IPv6 discovery prefix**

Use this procedure to determine the source of an IPv6 address or set of IPv6 addresses. The discovery prefix also permits other tables to share the information through a pointer rather than by copying. For example, when the node configures both a unicast and anycast address for a prefix, the ipAddressPrefix objects for those addresses point to a single row in the table.

- 1. From the navigation tree, double-click **IPv6**.
- 2. Double-click **IPv6**.
- 3. Click the **Discovery Prefix** tab.
- 4. Click **Insert**.
- 5. In the **IfIndex** box, click **Port** or **VLAN**, and select a port number or VLAN.
- 6. Edit the remaining fields.
- 7. Click **Insert**.
- 8. Click **Apply**.

### **Variable definitions**

The following table describes the fields of the **Discovery Prefix** tab.

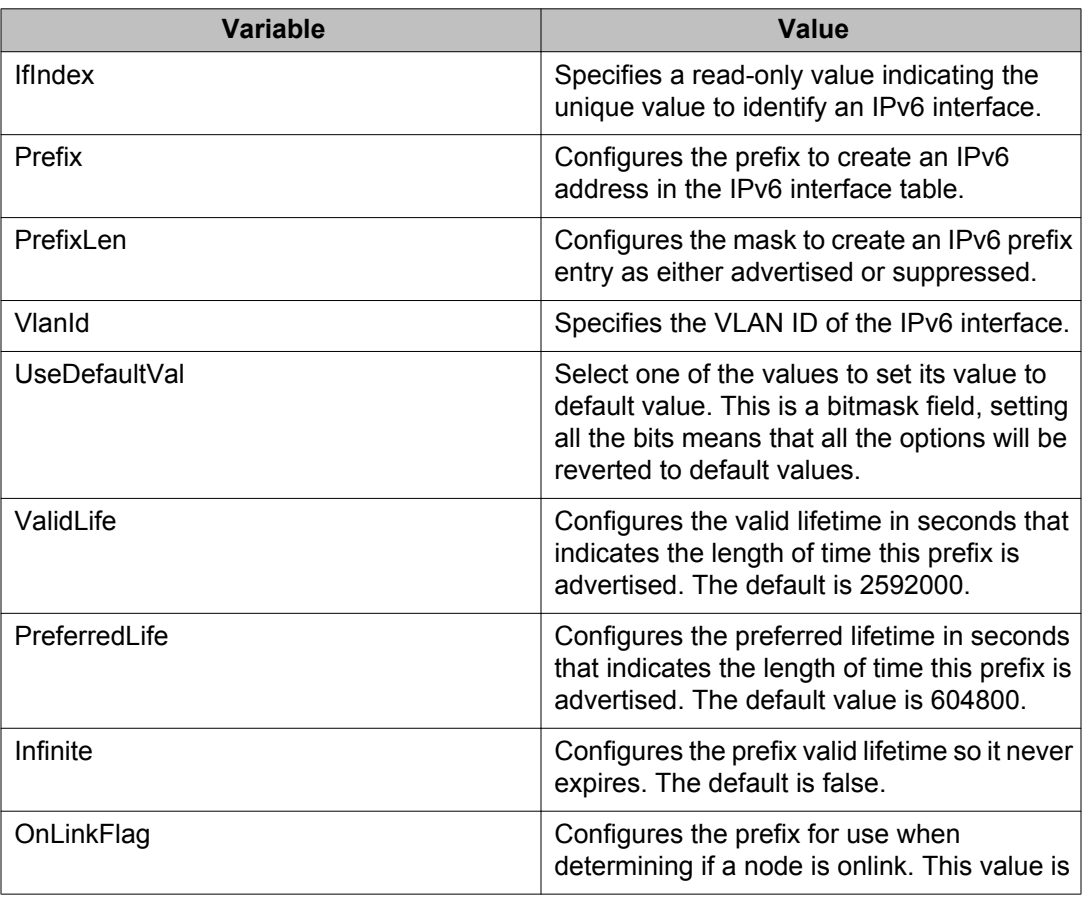

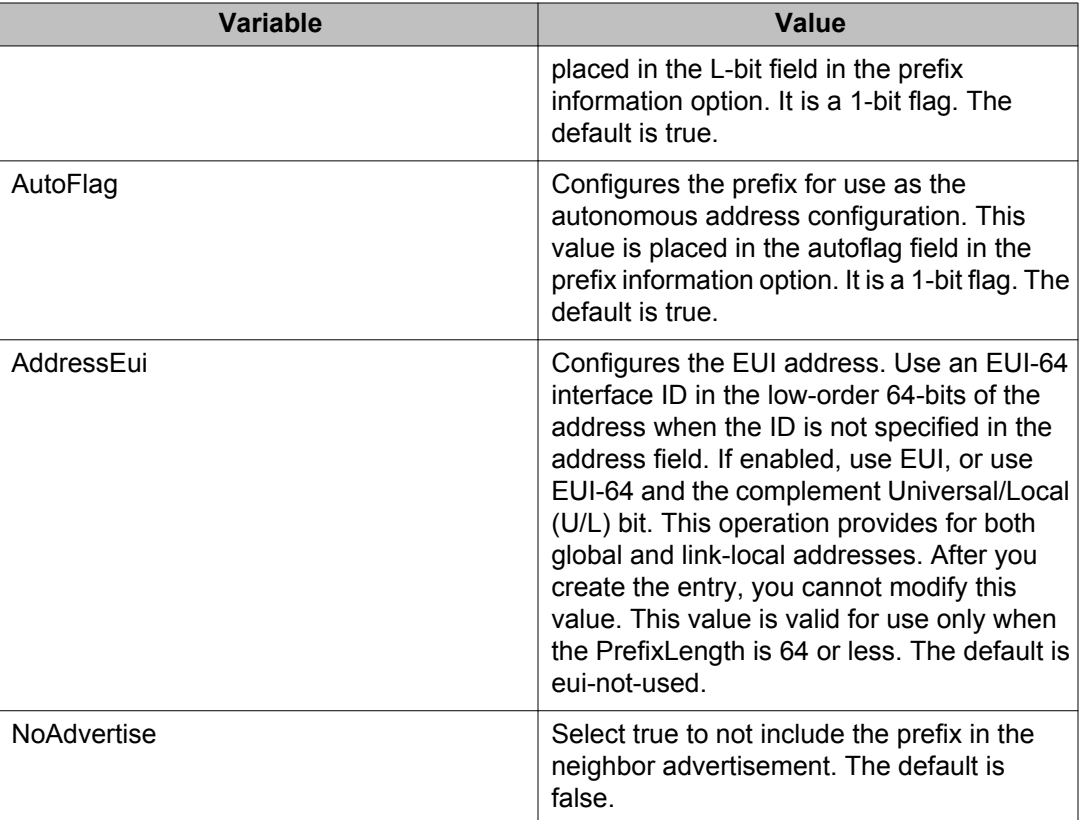

# **Configuring route advertisement**

Use this procedure to configure router advertisement in IPv6 for neighbor discovery (ND). IPv6 nodes on the same link use ND to discover link-layer addresses and to obtain and advertise various network parameters and reachability information. ND combines the services provided by Address Resolution Protocol (ARP) and router discovery for IPv4.

## **Procedure steps**

- 1. From the navigation tree, double-click **IPv6**.
- 2. Double-click **IPv6**.
- 3. Click the **Route Advertisement** tab.
- 4. Edit the fields as required.
- 5. Click **Apply**.

# **Variable definitions**

The following table describes the fields of the **Route Advertisement** tab.

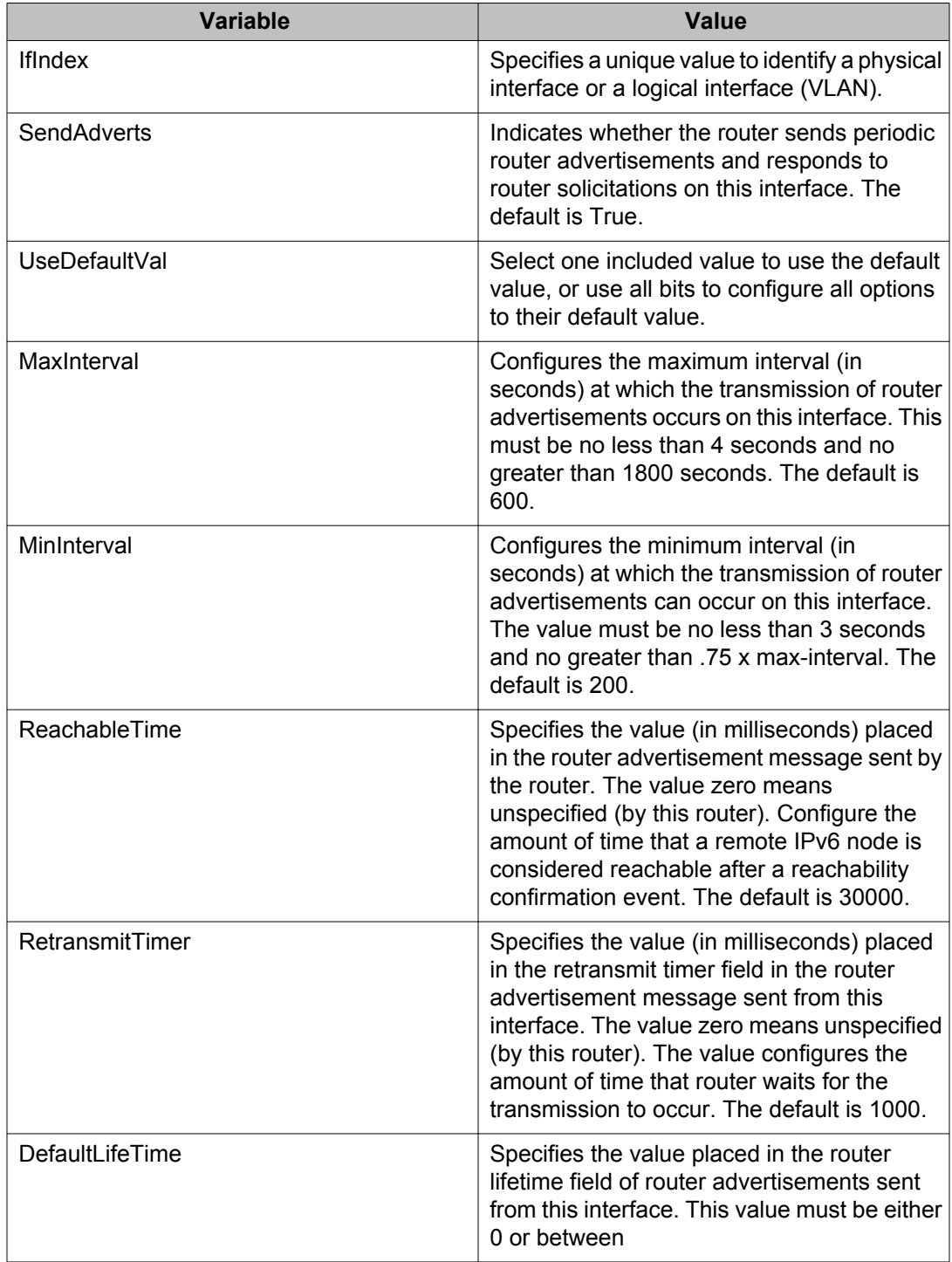

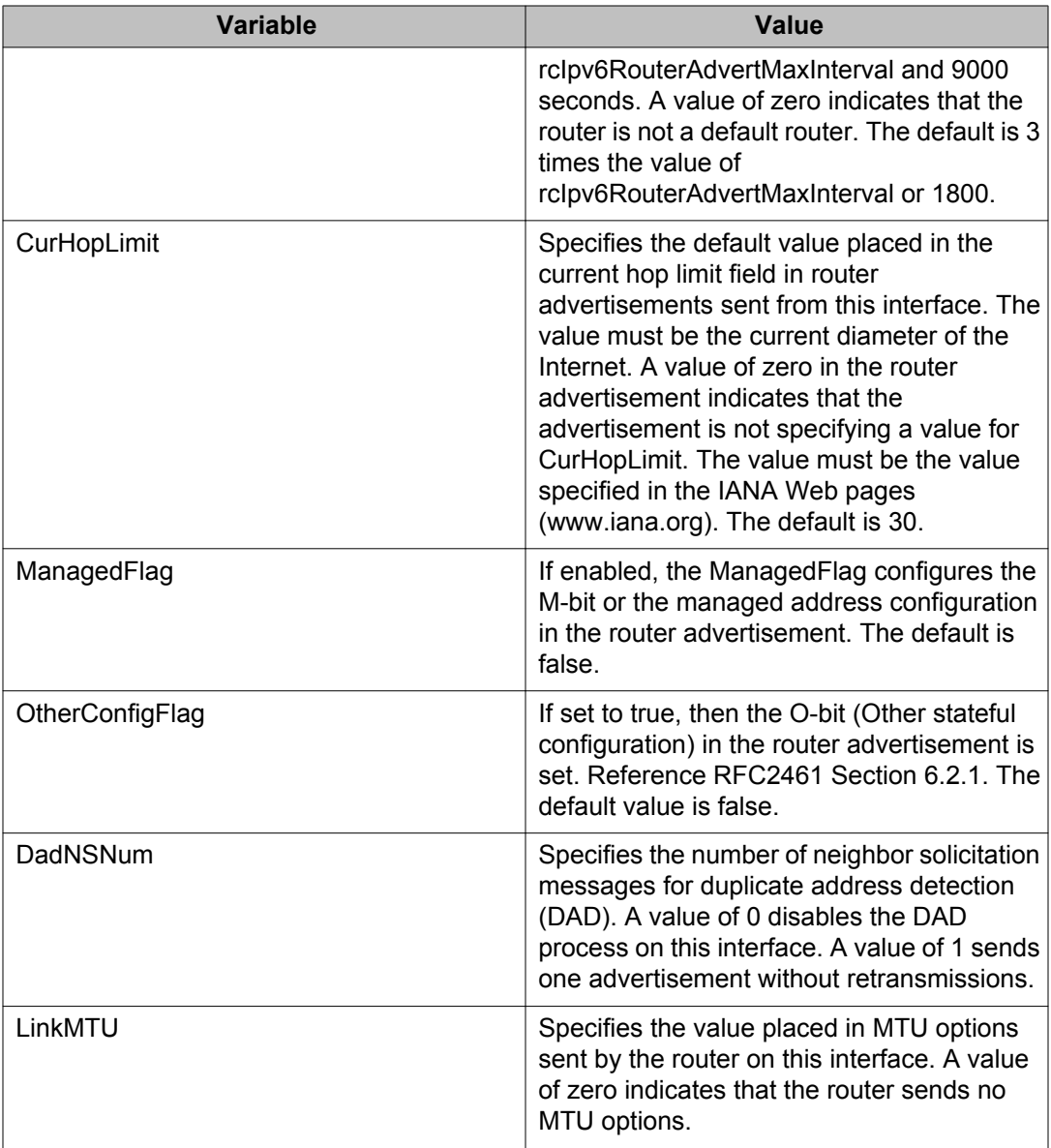

# **Creating IPv6 static routes**

Use this procedure to configure static routes to destination IPv6 address prefixes.

- 1. From the navigation tree, double-click **IPv6**.
- 2. Double-click **IPv6**.
- 3. Click the **Static Routes** tab.
- 4. Click **Insert**.
- 5. In the **Dest** box, type the IPv6 address.
- 6. In the **PrefixLength** box, type the length of the prefix for the IPv6 address.
- 7. In the **NextHop** box, type the IPv6 address of the router through which the specified route is accessible.
- 8. In the **IfIndex** box, click **VLAN**, or **Tunnel** and select an option.
- 9. In the **Cost** box, type a number for the distance.
- 10. Select the **Enable** check box.
- 11. In the **Preference** box, type the route preference.
- 12. Click **Insert**.

The new route appears in the **Static Routes** tab.

### **Variable definitions**

The following table describes the fields of the **Static Routes** tab.

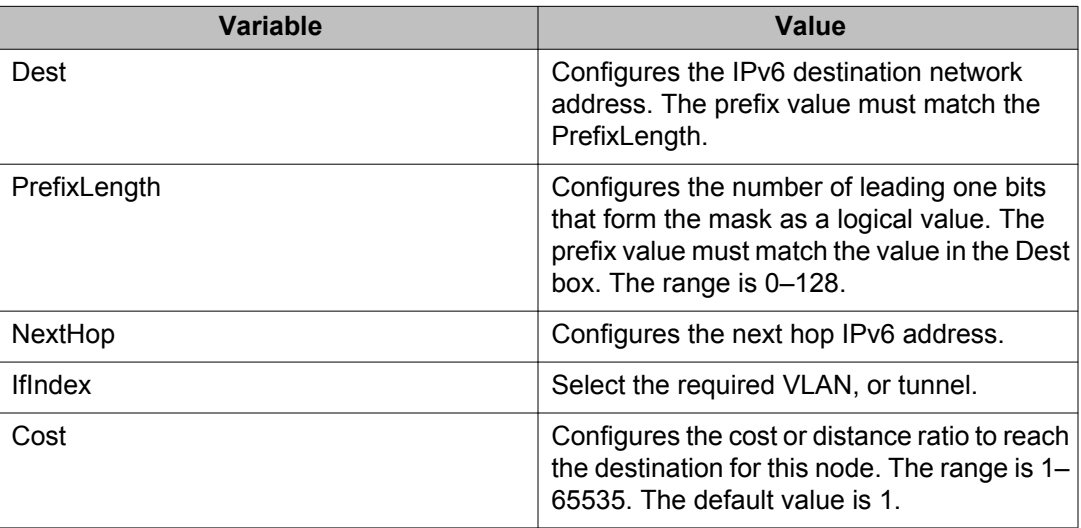

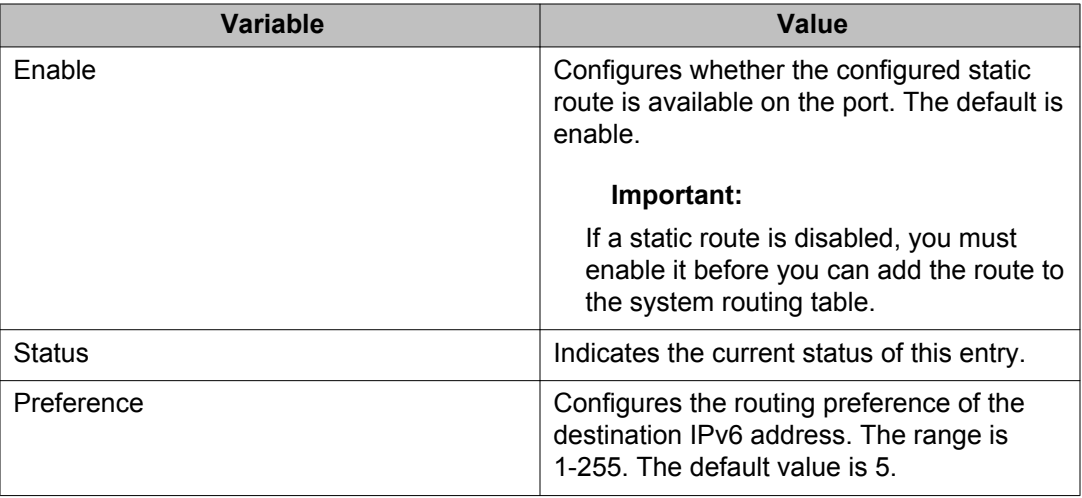

# **Configuring the neighbor cache**

Use this procedure to configure the neighbor cache. Neighbor cache in IPv6 is similar to the IPv4 Address Resolution Protocol (ARP) table. The neighbor cache is a set of entries for individual neighbors to which traffic was sent recently. You make entries on the neighbor onlink unicast IP address, including information such as the link-layer address. A neighbor cache entry contains information used by the Neighbor Unreachability Detection algorithm, including the reachability state, the number of unanswered probes, and the time the next Neighbor Unreachability Detection event is scheduled.

### **Procedure steps**

- 1. From the navigation tree, double-click **IPv6**.
- 2. Double-click **IPv6**.
- 3. Click the **Neighbors** tab.
- 4. Click **Insert**.
- 5. In the **IfIndex** box, click **Port in VLAN**, and select a VLAN.
- 6. Edit the remaining fields.
- 7. Click **Insert**.
- 8. Click **Apply**.

# **Variable definitions**

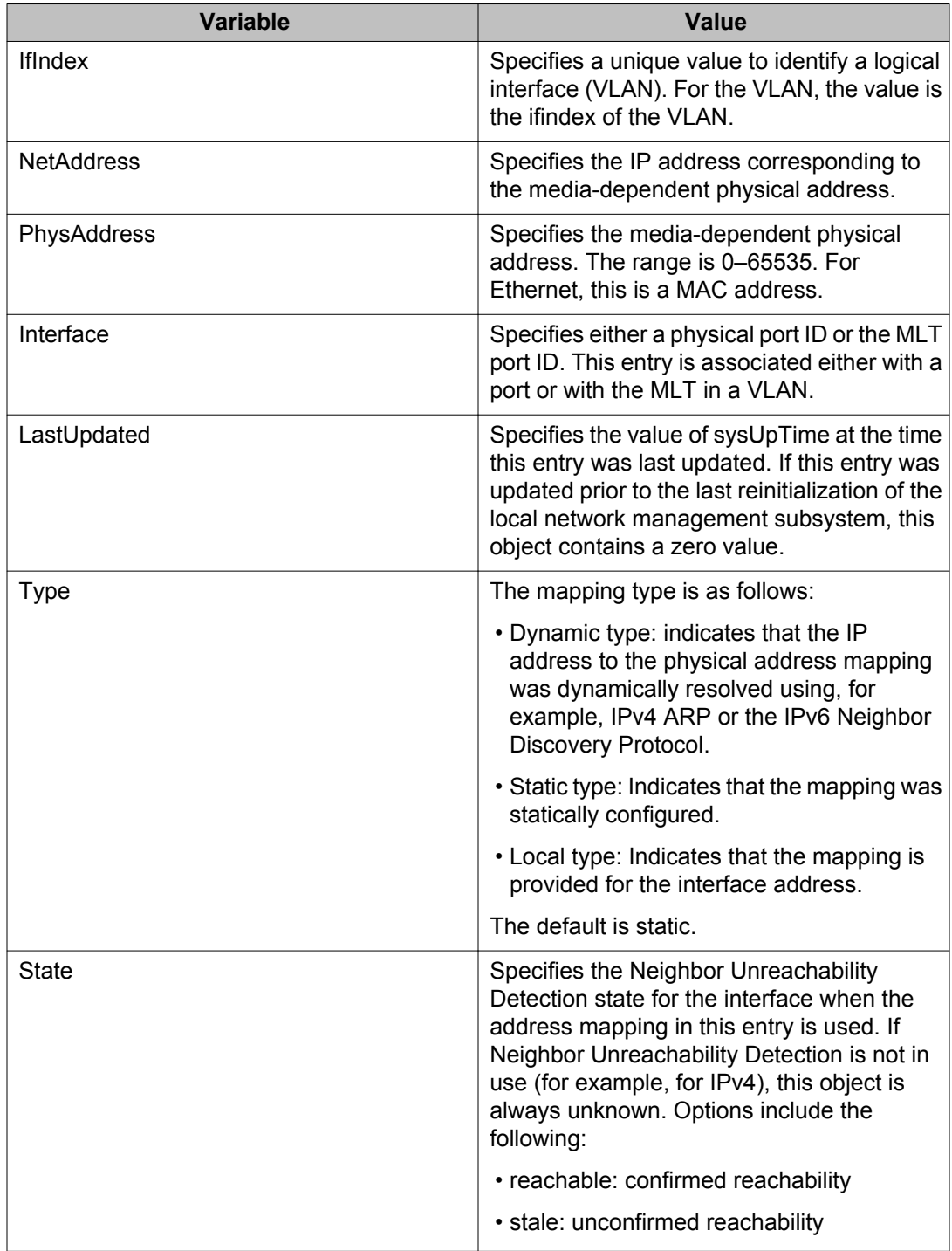

The following table describes the fields of the **Neighbors** tab.

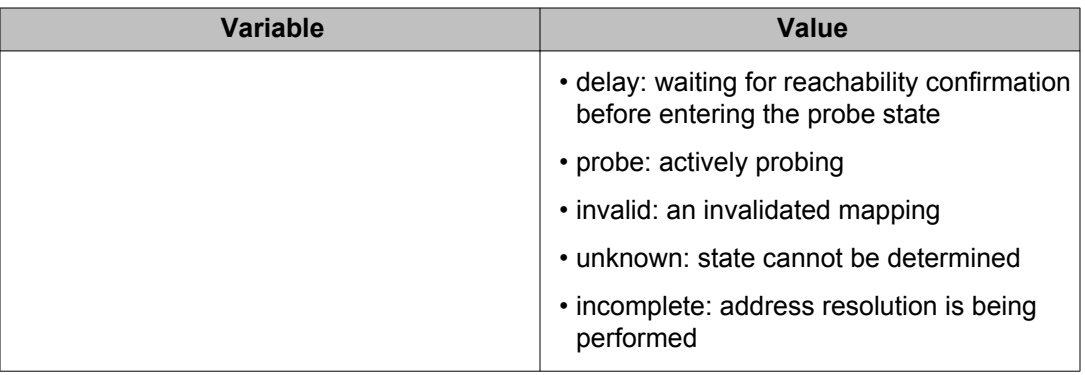

# **Configuring the IPv4 remote access list**

Use this procedure to configure a list of IPv4 source addresses for which to permit remote access to a switch.

#### **Procedure steps**

- 1. From the navigation tree, double-click **Administration**.
- 2. In the Administration tree, double-click **Remote Access**.
- 3. In the work area, click the **Allowed List(IPv4)** tab.
- 4. To select a source to edit, click the source row.
- 5. In the source row double-click the cell in the **Allowed Source IP Address** column.
- 6. In the dialog box, type a value.
- 7. In the source rowdouble-click the cell in the **Allowed Source Mask** column.
- 8. In the dialog box, type a value.
- 9. Click **Apply**.

Use the data in this table to configure to configure a list of IPv4 source addresses for which to permit access to the switch.

#### **Table 12: Variable definitions**

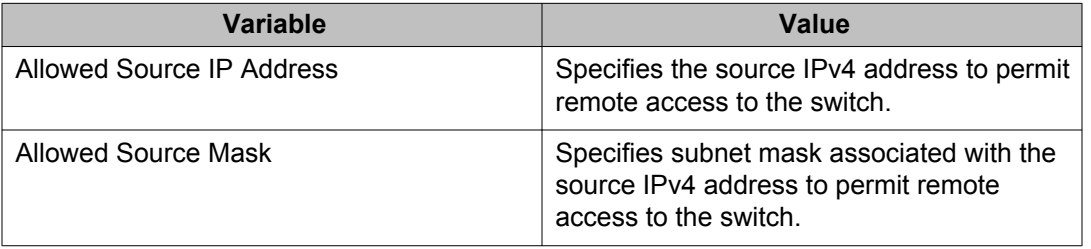

# **Configuring the IPv6 remote access list using EDM**

Use this procedure to configure a list of IPv6 source addresses for which to permit remote access to a switch.

#### **Procedure steps**

- 1. From the navigation tree, double-click **Administration**.
- 2. In the Administration tree, double-click **Remote Access** .
- 3. In the work area, click the **Allowed List(IPv6)** tab.
- 4. To select a source to edit, click the source row.
- 5. In the source rowdouble-click the cell in the **Allowed Source IPv6 Address** column.
- 6. In the dialog box, type a value.
- 7. In the source row, double-click the cell in the **Allowed Prefix Length** column.
- 8. In the dialog box, type a value.
- 9. Click **Apply**.

Use the data in this table to configure to configure a list of IPv6 source addresses for which to permit access to the switch .

#### **Table 13: Variable definitions**

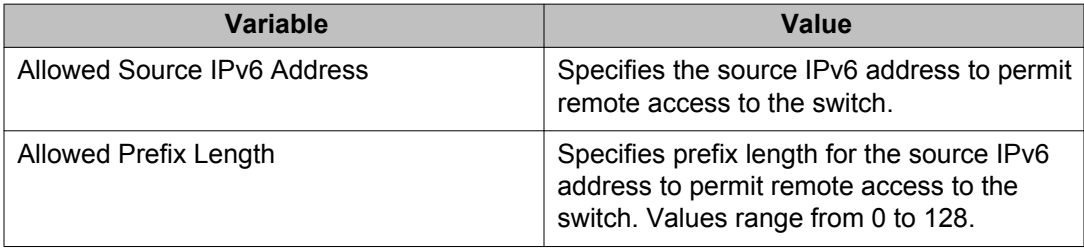

# **Graphing IPv6 interface ICMP statistics**

Use this procedure to display and graph IPv6 interface ICMP statistics.

#### **Procedure**

- 1. In the navigation tree, double-click **IPv6**.
- 2. In the IPv6 navigation tree, click **IPv6**.
- 3. In the work area, click the **ICMP Stats** tab.
- 4. To clear the interface statistics counters, click **Clear Counters**.
- 5. Click the arrow on the **Poll Interval:** box.
- 6. Select a value from the list.
- 7. To select data to graph, click a data row under a column heading.
- 8. Click **Line Chart**, **Area Chart**, **Bar Chart**, or **Pie Chart**.

### **ICMP Stats tab field descriptions**

The following table describes the fields on the ICMP Stats tab.

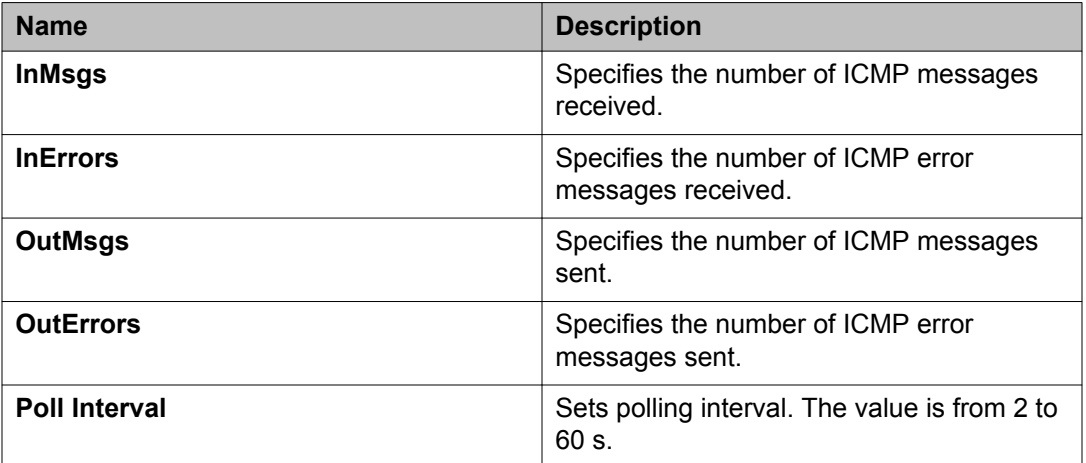

# **Viewing ICMP message statistics**

Use this procedure to view the IPv6 interface ICMP message statistics.

#### **Procedure**

- 1. In the navigation tree, double-click **IPv6** to open the IPv6 navigation tree.
- 2. In the IPv6 navigation tree, click **IPv6**.
- 3. In the work area, click the **ICMP Msg Stats** tab.
- 4. Click **Refresh** to update the ICMP message statistics.

# **Variable definitions**

The following table describes the fields on the ICMP Msg Stats tab.

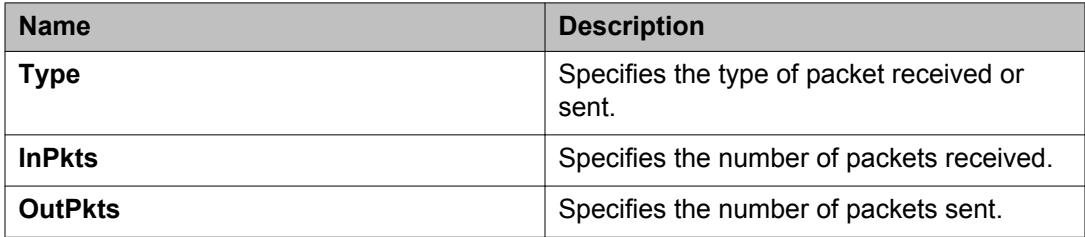

# **Viewing global IPv6 TCP properties**

Use this procedure to view IPv6 TCP properties for the switch.

#### **Procedure**

- 1. In the navigation tree, double-click **IPv6** to open the IPv6 navigation tree.
- 2. In the IPv6 navigation tree, click **TCP/UDP**.
- 3. In the work area, click the **TCP Globals** tab.
- 4. Click **Refresh** to update the information.

## **TCP Globals tab field descriptions**

The following table describes the fields on the TCP Globals tab.

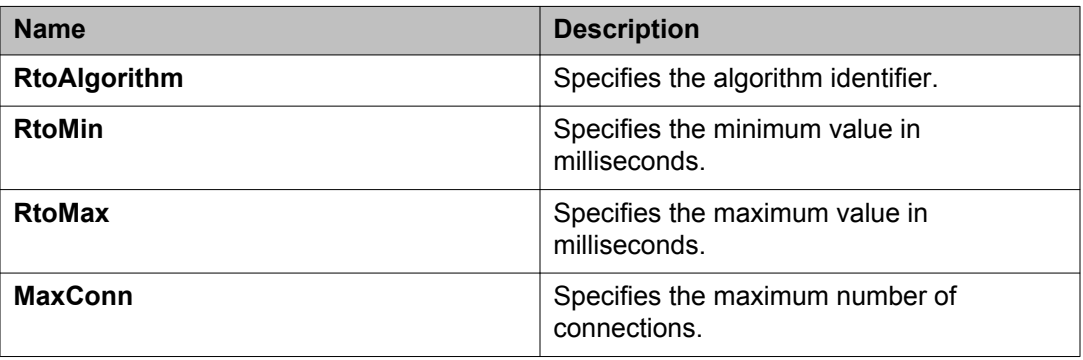

# **Viewing IPv6 TCP connections**

Use this procedure to view IPv6 TCP connections.

#### **Procedure**

- 1. In the navigation tree, double-click **IPv6** to open the IPv6 navigation tree.
- 2. In the IPv6 navigation tree, click **TCP/UDP**.
- 3. In the work area, click the **TCP Connections** tab.
- 4. Click **Refresh** to update the information.

### **TCP Connections tab field descriptions**

The following table describes the fields on the TCP connections tab.

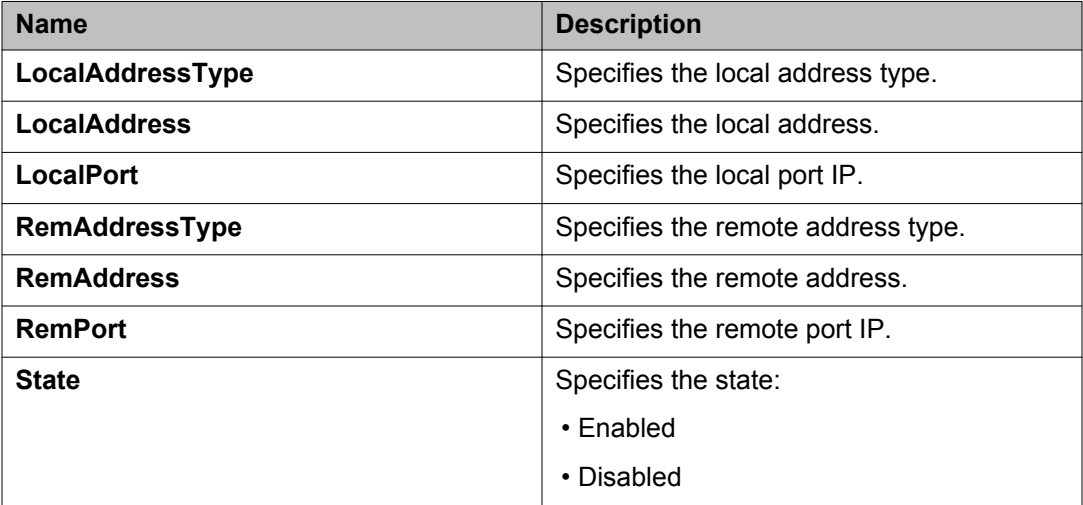

# **Viewing IPv6 TCP listeners**

Use this procedure to view IPv6 TCP listeners.

#### **Procedure**

1. In the navigation tree, double-click **IPv6** to open the IPv6 navigation tree.

- 2. In the IPv6 navigation tree, click **TCP/UDP**.
- 3. In the work area, click the **TCP Listeners** tab.
- 4. Click **Refresh** to update the information.

# **TCP Listeners tab field descriptions**

The following table describes the fields on the TCP Listeners tab.

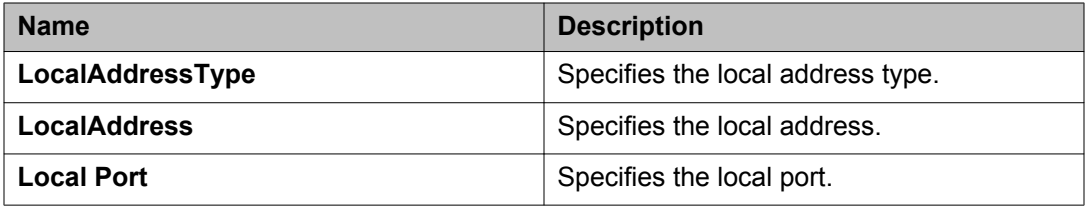

# **Viewing IPv6 UDP endpoints**

Use this procedure to view IPv6 UDP endpoints.

#### **Procedure**

- 1. In the navigation tree, double-click **IPv6** to open the IPv6 navigation tree.
- 2. In the IPv6 navigation tree, click **TCP/UDP**.
- 3. In the work area, click the **UDP Endpoints** tab.
- 4. Click **Refresh** to update the information.

### **UDP Endpoints tab field descriptions**

The following table describes the fields on the UDP Endpoints tab.

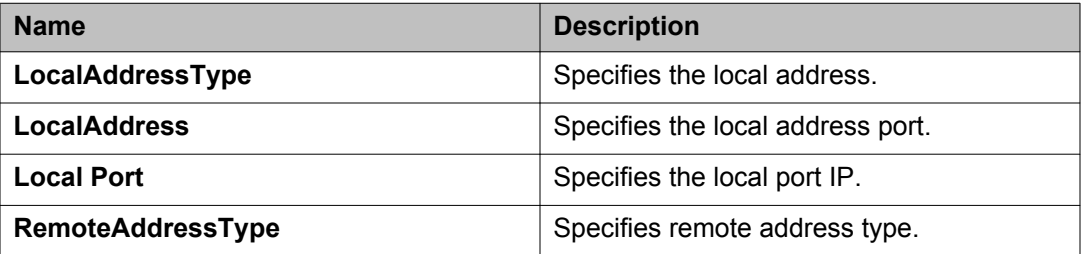

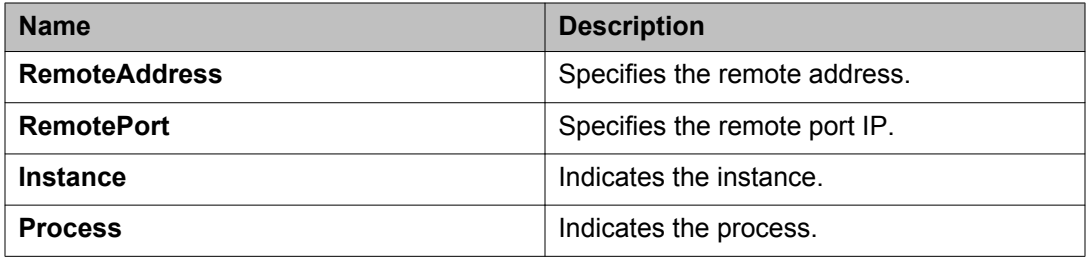

# **Chapter 42: IPv6 DHCP Relay configuration using ACLI**

This chapter describes how to use ACLI to configure IPv6 DHCP Relay.

# **Configuring IPv6 DHCP Relay**

Use the following procedure to configure IPv6 DHCP Relay.

- 1. Specify the local relay agent and remote server.
- 2. Enable IPv6 DHCP Relay on the VLAN.

# **Specifying a local DHCP relay agent and remote DHCP server**

Use this procedure to specify a VLAN as a DHCP relay agent on the forwarding path to a remote DHCP server. The DHCP relay agent can forward DHCP client requests from the local network to the DHCP server in the remote network.

### **Procedure steps**

To configure a VLAN as a DHCP relay agent, enter the following from the Global Configuration mode:

```
[no] ipv6 dhcp-relay fwd-path <ipv6-relay-agent> <DHCP-server>
[enable]
```
### **Variable definitions**

The following table describes the command variables.

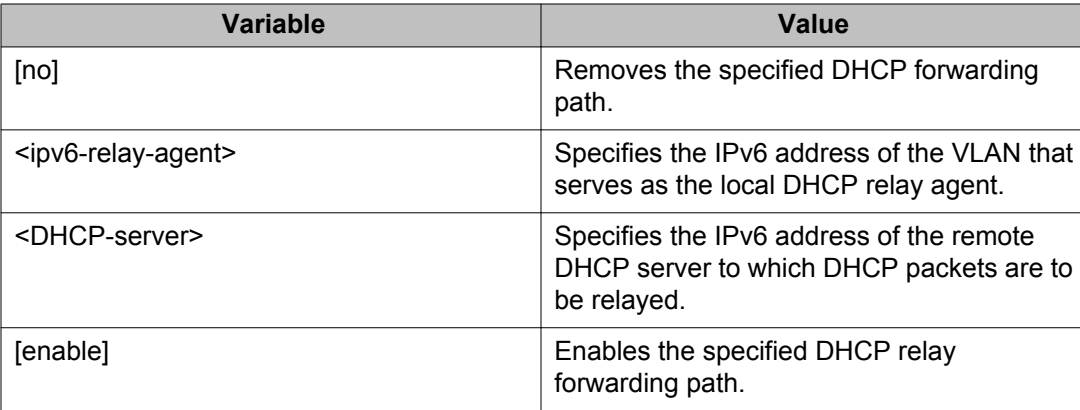

You can also specify a VLAN as the DHCP relay agent on the forwarding path to a remote DHCP server from the VLAN Interface Configuration mode:

From the VLAN Interface Configuration mode, ener the following command:

[no] ipv6 dhcp-relay fwd-path <DHCP-server> [enable]

### **Variable definitions**

The following table describes the command variables.

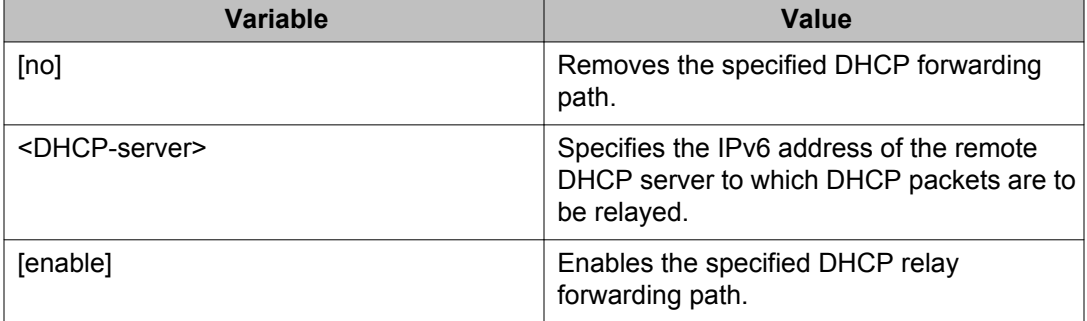

# **Displaying the DHCP relay configuration**

Use this procedure to display the current DHCP relay agent configuration.

To display the DHCP relay configuration, enter the following from the User EXEC command mode:

show ipv6 dhcp-relay fwd-path

### **Job aid**

The following table shows the field descriptions for the **show ipv6 dhcp-relay fwdpath** command.

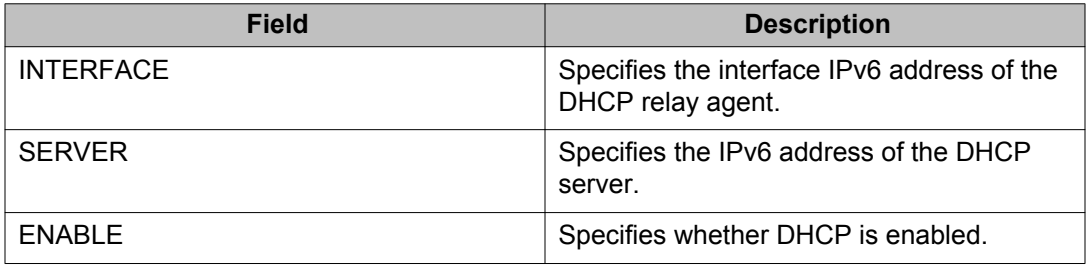

# **Configuring DHCP relay status and parameters on a VLAN**

Use this procedure to configure the DHCP relay parameters on a VLAN. To enable DHCP relay on the VLAN, enter the command with no optional parameters.

#### **Procedure steps**

To configure DHCP relay on a VLAN, enter the following from the VLAN Interface Configuration mode:

[no] ipv6 dhcp-relay [max-hop <max-hop>] [remote-id]

### **Variable definitions**

The following table describes the command variables.

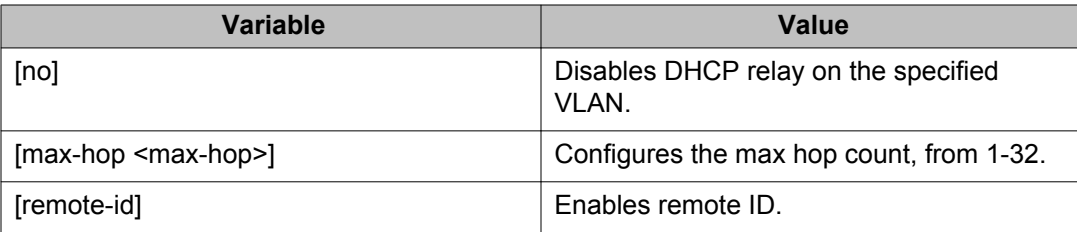

# **Displaying the DHCP relay configuration for a VLAN**

Use this procedure to display the current DHCP relay parameters configured for a VLAN.

### **Procedure steps**

To display the DHCP relay VLAN parameters, enter the following from the Privileged EXEC command mode:

show ipv6 dhcp-relay interface [vlan <vid>]

### **Variable definitions**

The following table describes the command variables.

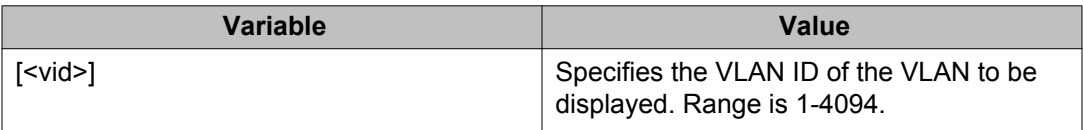

### **Job aid**

The following table shows the field descriptions for the **show ipv6 dhcp-relay** command.

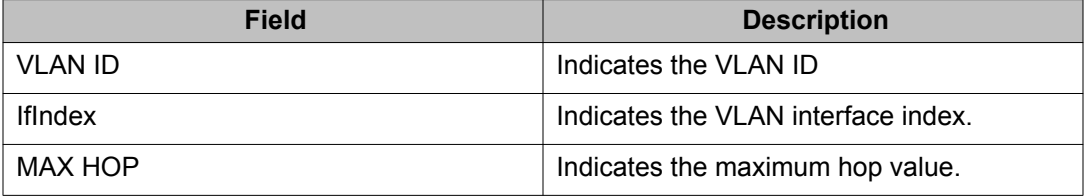

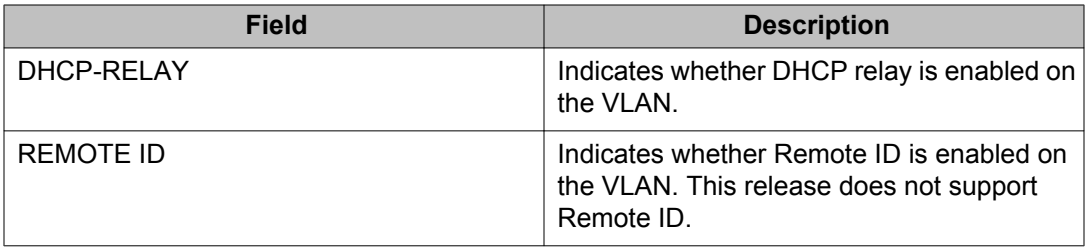

# **Displaying DHCP relay counters**

Use this procedure to display the current DHCP relay counters. This includes the number of requests and the number of replies.

## **Procedure steps**

To display the DHCP relay counters, enter the following from the PrivEXEC command mode:

```
show ipv6 dhcp-relay counters
```
### **Job aid**

The following table shows the field descriptions for the **show ipv6 dhcp-relay counters** command.

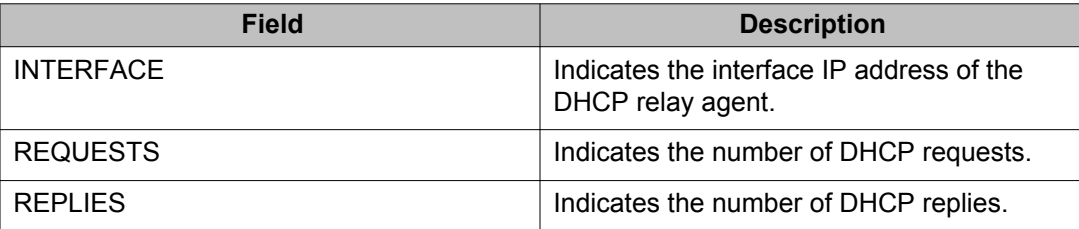

IPv6 DHCP Relay configuration using ACLI

# **Chapter 43: IPv6 Tunnel configuration using ACLI**

This chapter describes how to use ACLI to configure IPv6 tunnels.

## **IPv6 tunnel configuration procedures**

To configure IPv6 tunnels, perform the following steps:

- 1. Configure the tunnel at the source and destination switch.
- 2. Configure static routes at the source and destination switch.
- 3. (Optional) Configure the tunnel hop limit.

# **Configuring manual IPv6-in-IPv4 tunnels using the ACLI**

Create an IPv6-in-IPv4 tunnel to transfer traffic between IPv6 devices across an IPv4 network. To configure a manual tunnel, you must define both the local and destination IPv4 addresses and configure a static route to route traffic to the IPv6 destination. You must also configure the tunnel at both the source and destination nodes. The maximum number of tunnels is four.

### **Procedure steps**

1. To configure the tunnel, at the source and destination nodes, enter the following in Global Configuration mode:

```
[no] ipv6 tunnel <tunnel id> source <A.B.C.D> address <ipv6
address/prefix-len> destination <A.B.C.D>
```
2. To configure the hop limit, enter the following in Global Configuration mode:

ipv6 tunnel <tunnel id> hop-limit <value>

3. To utilize the manual tunnels, you must add a static route for the remote IPv6 address. To configure the static route, enter the following in Global Configuration mode:

```
ipv6 route <dest-ipv6address/prefix> tunnel <tunnel-id>
[enable] [cost <1-65535>] [preference <1-255>]
```
### **Variable definitions**

The following table describes the command variables.

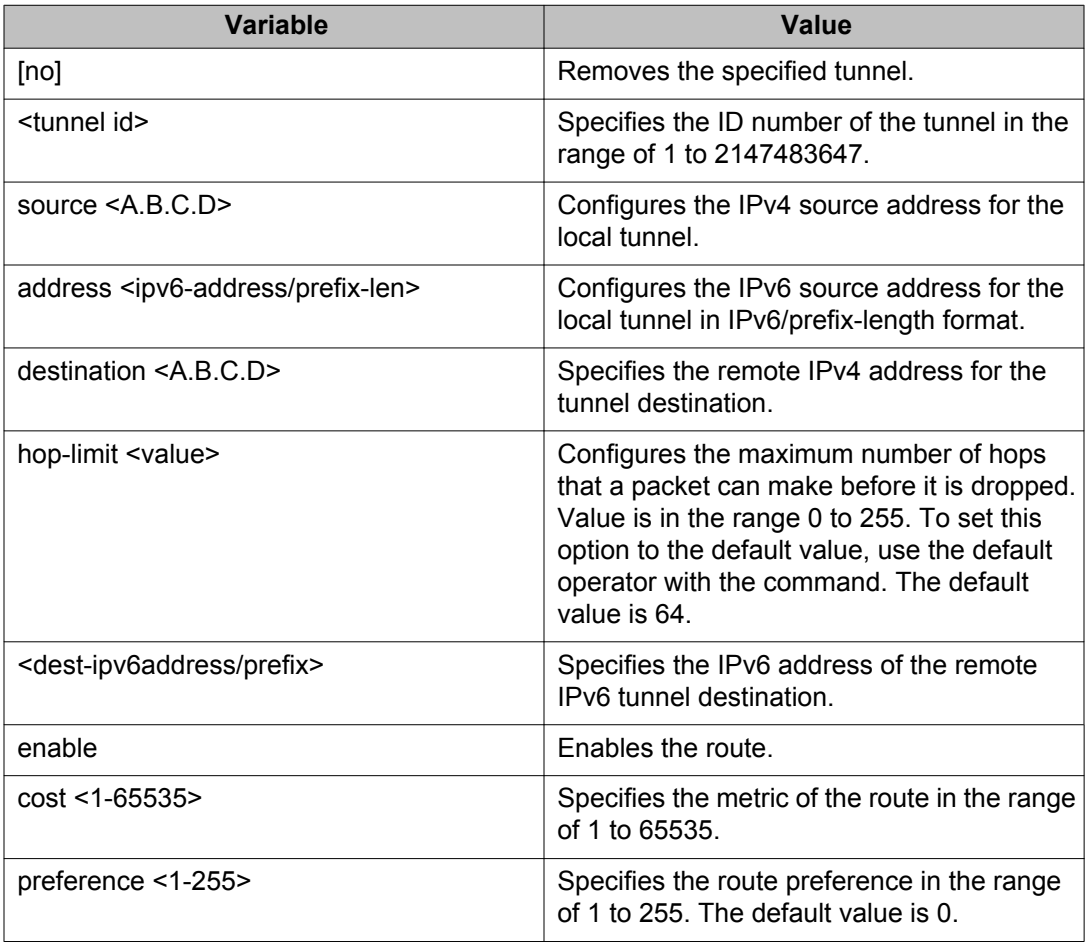

# **Displaying manual tunnel configuration**

Use the following procedure to display the manual tunnel configuration.

To display the configured tunnel, enter the following in PrivExec mode:

```
show ipv6 tunnel [<tunnel-id>]
```
IPv6 Tunnel configuration using ACLI

# **Chapter 44: IPv6 DHCP Relay configuration using Enterprise Device Manager**

This chapter describes how to configure IPv6 DHCP Relay using Enterprise Device Manager (EDM).

# **Configuring IPv6 DHCP Relay**

Use the following procedure to configure IPv6 DHCP Relay.

- 1. Specify the local relay agent and remote server.
- 2. Enable IPv6 DHCP Relay on the VLAN.

# **Configuring the DHCP relay forwarding path**

Configure forwarding policies to indicate the relay agent and the DHCP server to which packets are forwarded.

### **Procedure steps**

- 1. From the navigation tree, double-click **IPv6**.
- 2. Double-click **DHCP Relay**.
- 3. Click the **Forward Path** tab.
- 4. Click **Insert**.
- 5. In the **AgentAddr** box, type the agent address.
- 6. In the **ServerAddr** box, type the server address.
- 7. Click **Enabled** to enable DHCP Relay. You can enable or disable each agent server forwarding path. The default is enabled.
- 8. Click **Insert**.

### **Variable definitions**

The following table describes the fields of the **Forward Path** tab.

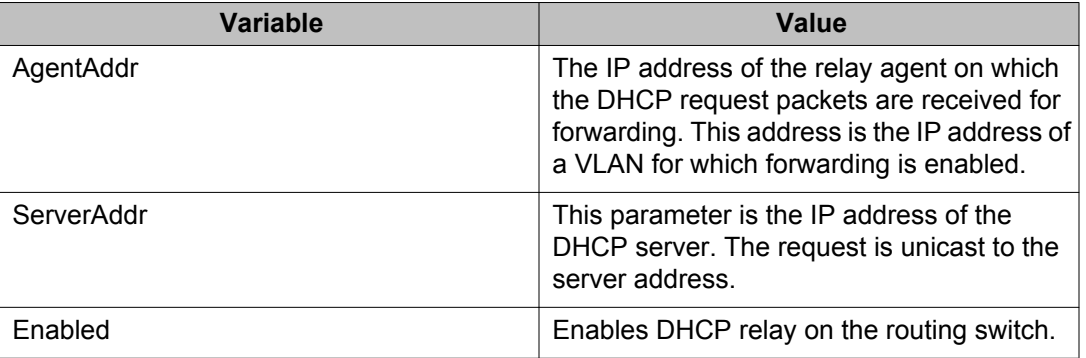

# **Configuring DHCP relay interface parameters**

Configure the DHCP relay behavior on the interface.

### **Procedure steps**

- 1. From the navigation tree, double-click **IPv6**.
- 2. Double-click **DHCP Relay**.
- 3. In the Interface tab, click **Insert**.
- 4. Enter the appropriate values.
- 5. Click **Insert**.

### **Variable definitions**

The following table describes the fields of the **Interface** tab.

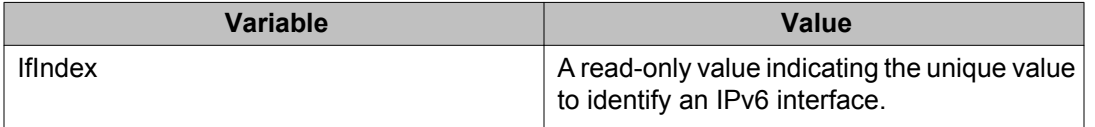
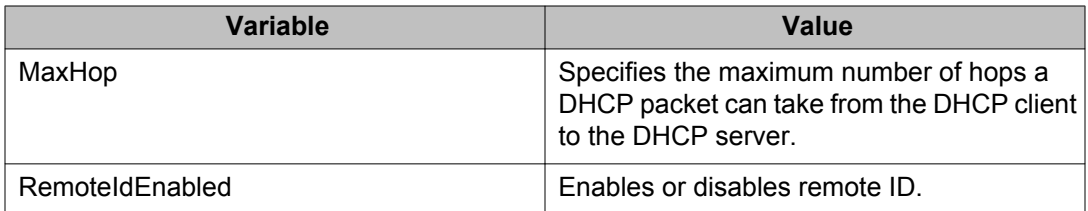

# **Displaying DHCP Relay statistics**

Display DHCP Relay statistics to monitor network performance.

#### **Procedure steps**

- 1. From the navigation tree, double-click **IPv6**.
- 2. Double-click **DHCP Relay**.
- 3. On the **Interface** tab, select an interface, and click the **Stats** tab.

#### **Variable definitions**

The following table describes the fields of the **Stats** tab.

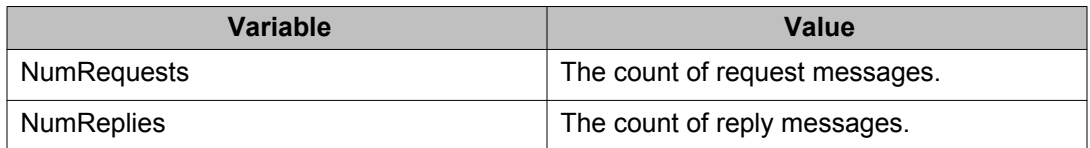

IPv6 DHCP Relay configuration using Enterprise Device Manager

# **Chapter 45: IPv6 Tunnel configuration using Enterprise Device Manager**

This chapter describes how to configure IPv6 tunnels using Enterprise Device Manager (EDM).

# **Configuring IPv6 tunnel**

Use the following procedure to configure IPv6 tunnels.

- 1. Configure the tunnel at the source and destination switch.
- 2. Configure static routes at the source and destination switch.
- 3. (Optional) Configure the tunnel hop limit.

### **Configuring a tunnel for IPv6 VLANs to communicate through an IPv4 network**

Use the following procedure to configure a tunnel for IPv6 VLANs to communicate through an IPv4 network. Manual tunnels are point-to-point, so you configure both source and destination addresses. You must configure both IPv6 and IPv4 addresses for both source and destination devices. The IPv6 addresses must represent the same network, for example 6666::1/96 and 6666::2/96.

#### **Procedure steps**

- 1. From the navigation tree, double-click **IPv6**.
- 2. Double-click **Tunnel**.
- 3. Click **Insert**.
- 4. In the **LocalAddress** box, click the button and select the IPv4 address for the local VLAN.
- 5. In the **RemoteAddress** box, type the IPv4 address for the remote destination VLAN.
- 6. In the **EncapsMethod** area, select **manual**.
- 7. In the **ID** box, type a number to represent the tunnel.
- 8. In the **IPv6AddressAddr** box, type the IPv6 address assigned to the tunnel.
- 9. In the **IPv6AddressPrefixLength** box, type the number of bits to advertise in the IPv6 address.
- 10. Click **Insert**.

After you create the tunnel, the **Local Address** tab displays the IPv4 addresses associated with the tunnel.

11. To view the configured IPv6 Address for the tunnel, click **IPv6 Address**.

#### **Variable definitions**

The following table describes the fields of the **Tunnel Config** tab.

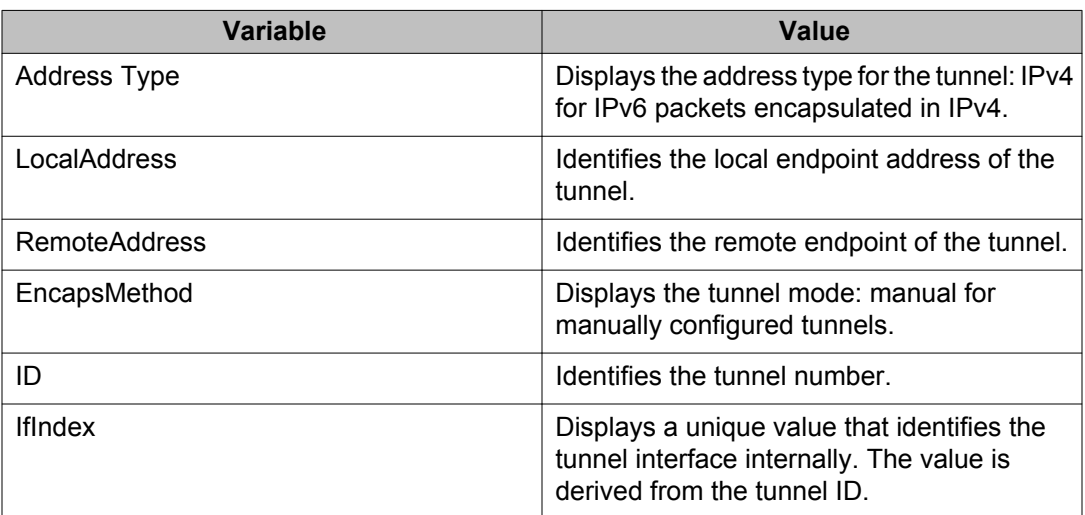

### **Viewing the local IPv6 address associated with a tunnel**

Use this procedure to view the local IPv6 address associated with a preconfigured tunnel.

### **Procedure steps**

- 1. From the navigation tree, double-click **IPv6**.
- 2. Double-click **Tunnel**.
- 3. Select the desired tunnel.
- 4. To view the configured IPv6 Address for the tunnel, click **IPv6 Address**.

#### **Variable definitions**

The following table describes the fields of the **IPv6 Address** tab.

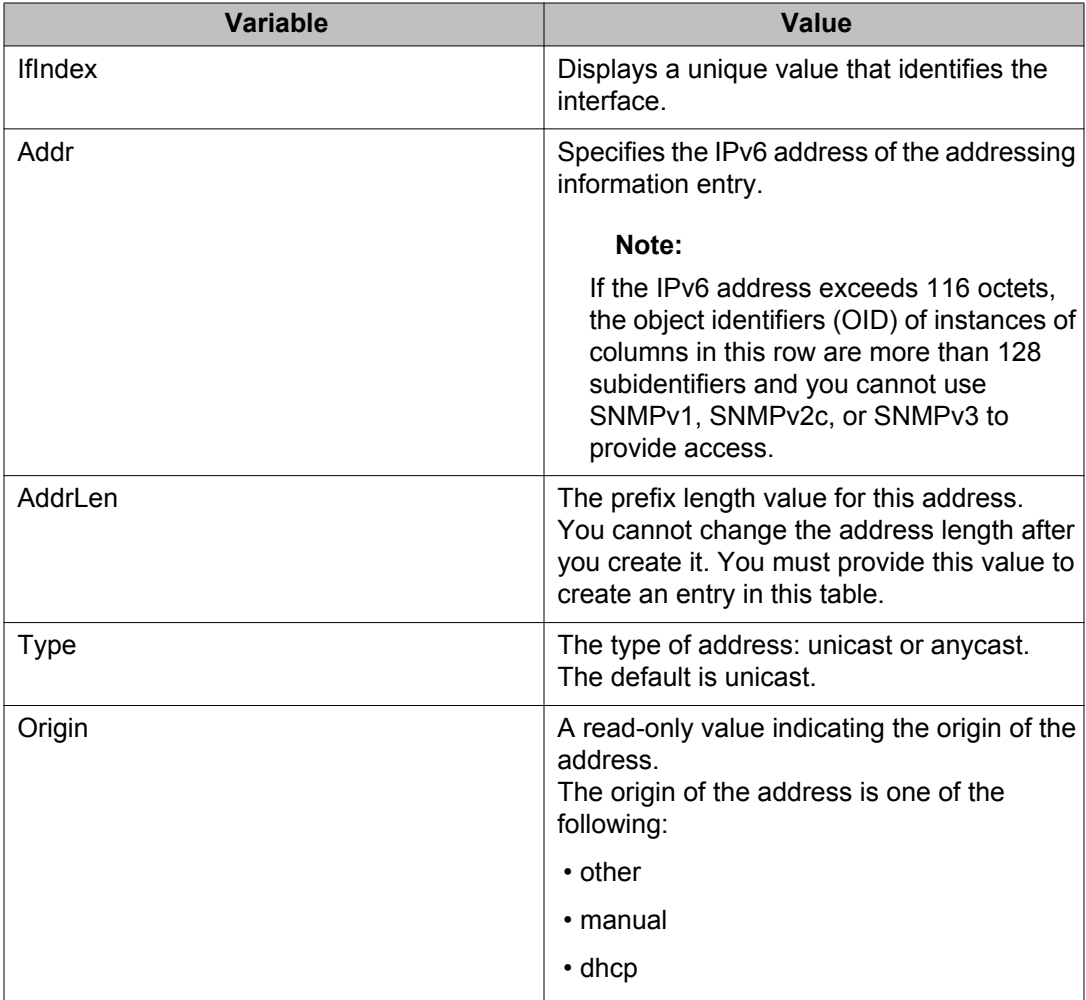

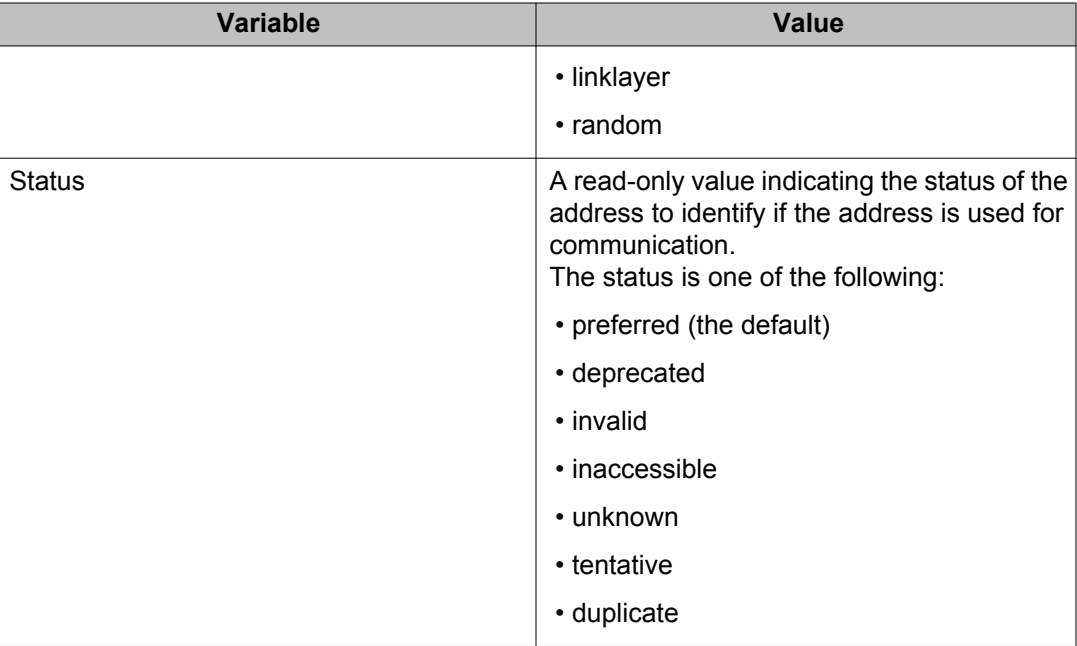

# **Modifying tunnel hop limits**

Modify tunnel hop limits to update hop limit values on previously configured tunnels.

#### **Procedure steps**

- 1. From the navigation tree, double-click **IPv6**.
- 2. Double-click **Tunnel**.
- 3. Click the **Tunnel Interfaces** tab.

OR

Click the **Tunnel Interface** button.

- 4. In the row for the tunnel to configure, double-click the **HopLimit** column to modify the displayed information, as required.
- 5. Click **Apply**.

#### **Variable definitions**

The following table describes the fields of the **Tunnel Interface** tab.

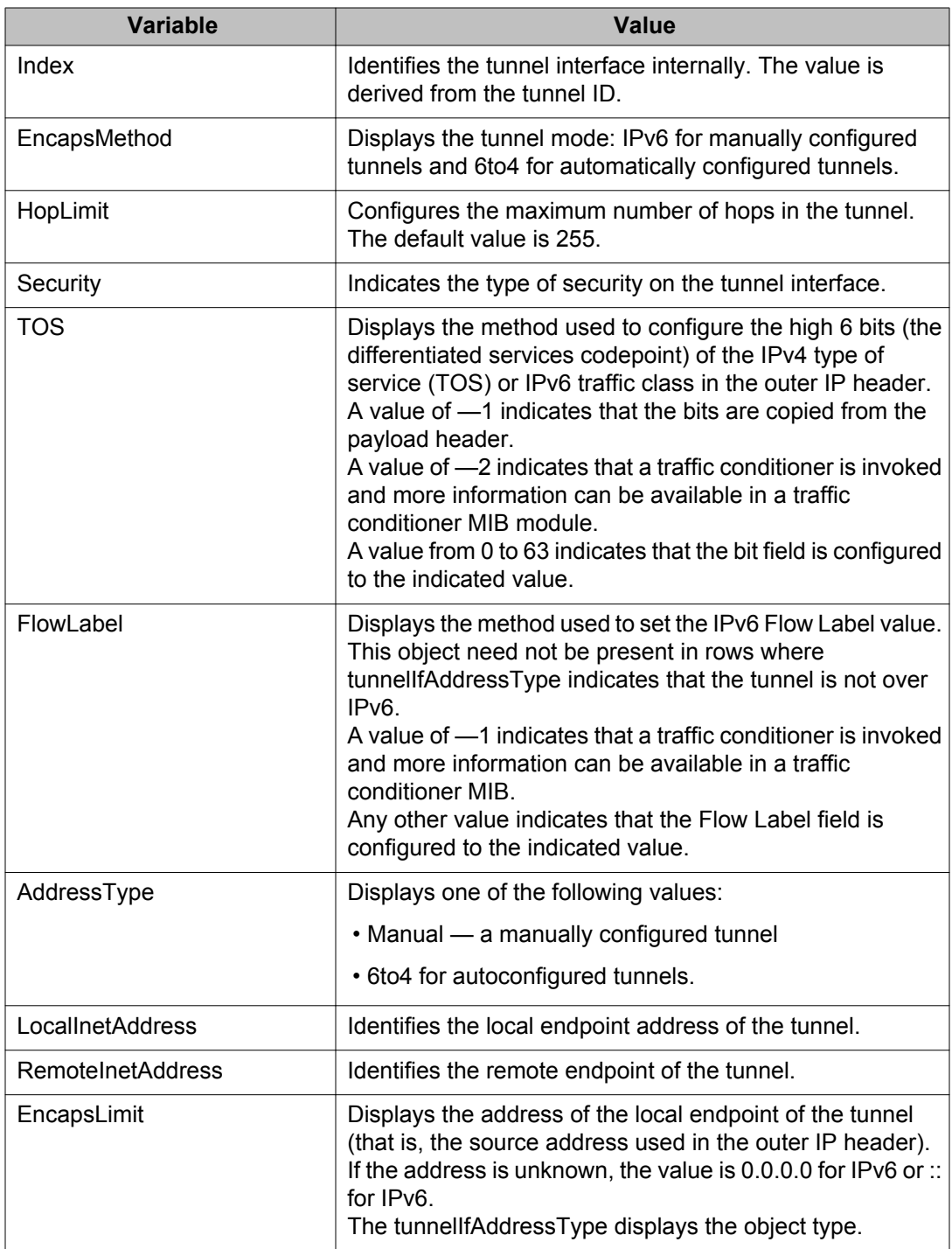

# **Creating IPv6 static routes**

Use this procedure to configure static routes to destination IPv6 address prefixes.

#### **Procedure steps**

- 1. From the navigation tree, double-click **IPv6**.
- 2. Double-click **IPv6**.
- 3. Click the **Static Routes** tab.
- 4. Click **Insert**.
- 5. In the **Dest** box, type the IPv6 address of the tunnel destination.
- 6. In the **PrefixLength** box, type the length of the prefix for the IPv6 address.
- 7. In the **NextHop** box, type the IPv6 address of the local IPv6 address through which the specified tunnel is accessible.
- 8. In the **IfIndex** box, click **Tunnel** and select the previously configured Tunnel ID.
- 9. In the **Cost** box, type a number for the distance.
- 10. Select the **Enable** check box.
- 11. In the **Preference** box, type the route preference.
- 12. Click **Insert**.

The new route appears in the **Static Routes** tab.

The following table describes the fields of the **Static Routes** tab.

#### **Table 14: Variable definitions**

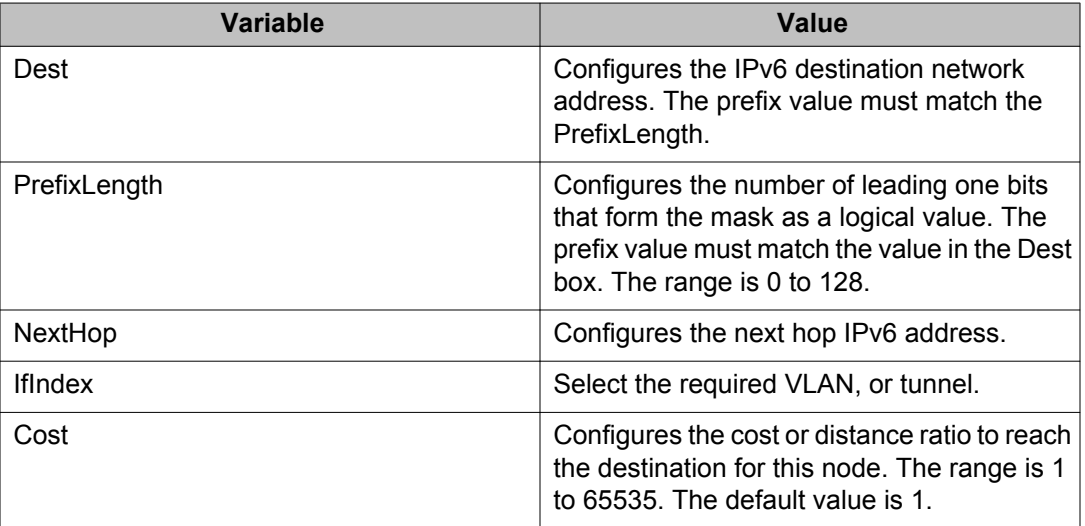

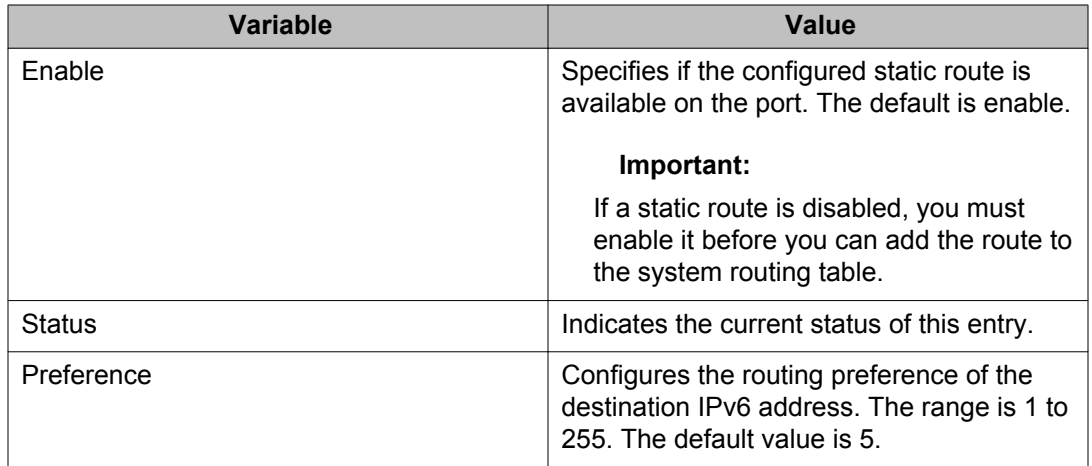

IPv6 Tunnel configuration using Enterprise Device Manager